## **Oracle® Hyperion Planning**

Administratordokumentation Release 11.2 **F28871-03**

März 2020

ORACLE<sup>®</sup>

Oracle Hyperion Planning Administratordokumentation, Release 11.2 F28871-03

Copyright © 2001, 2020, Oracle und/oder verbundene Unternehmen.

Primärer Autor: EPM Information Development Team

[Copyright-Hinweis](https://docs.oracle.com/cd/E23003_01/html/en/cpyr.htm)

# $\frac{1}{\sqrt{1-\frac{1}{2}}\sqrt{1-\frac{1}{2}}\sqrt{1-\frac{1}{2}}\sqrt{1-\frac{1}{2}}\sqrt{1-\frac{1}{2}}$

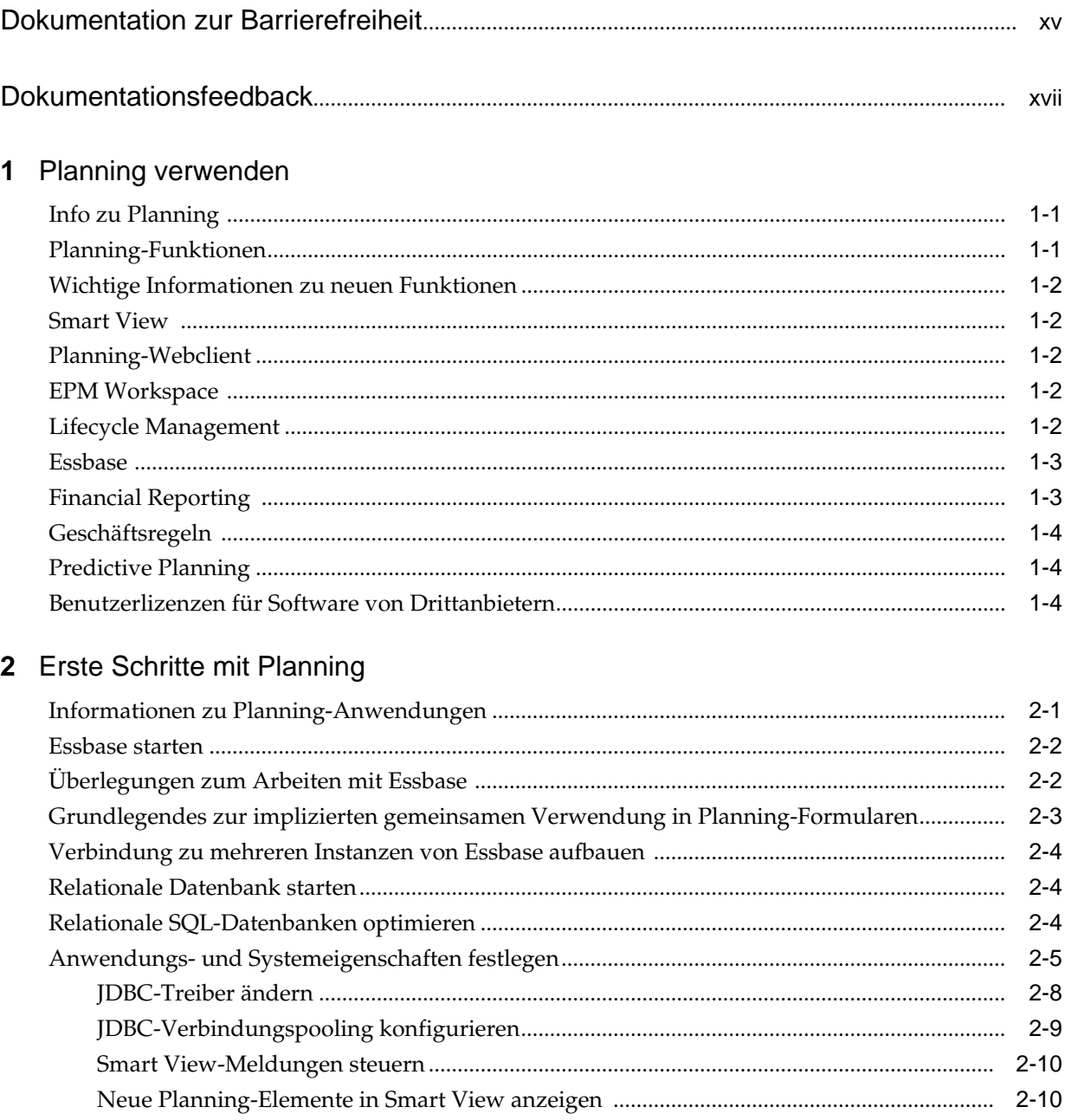

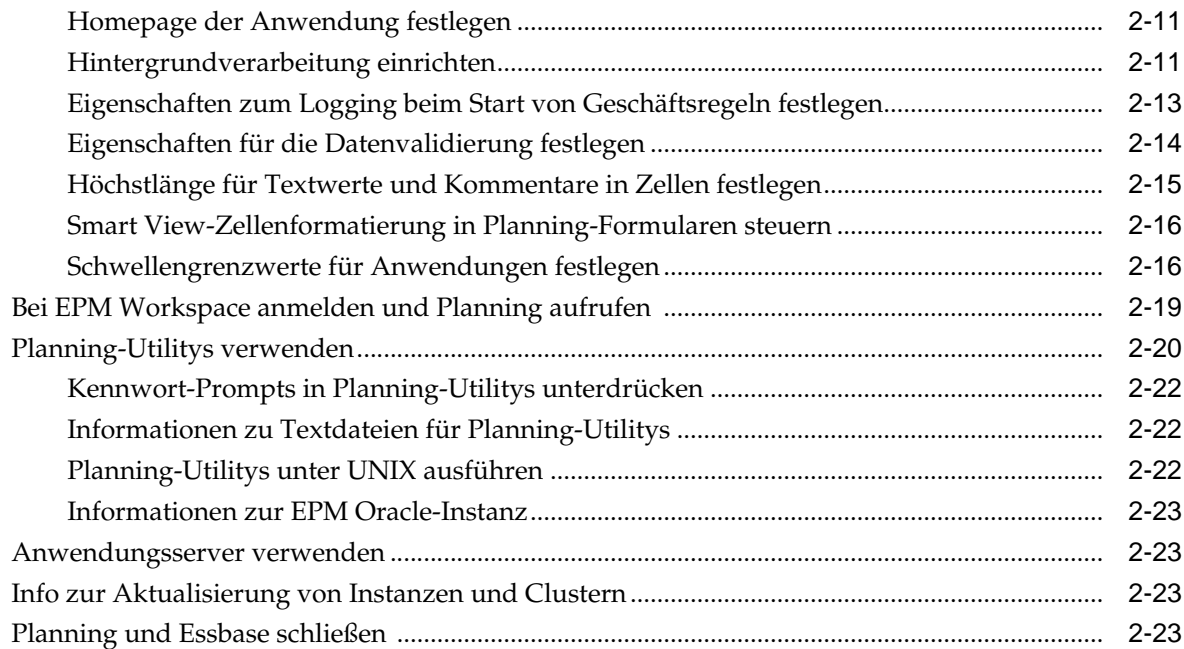

## **3** [Zugriffsberechtigungen festlegen](#page-46-0)

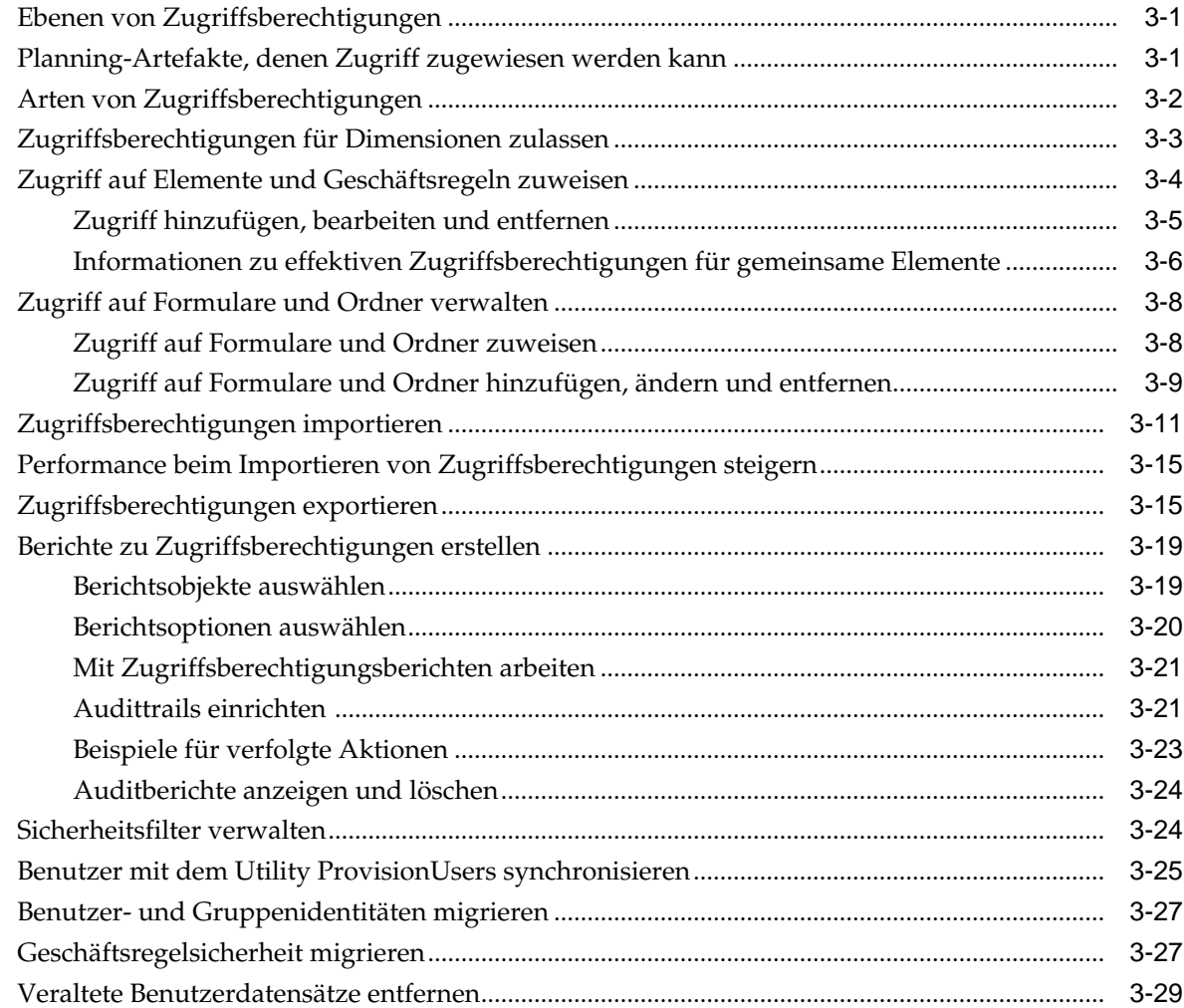

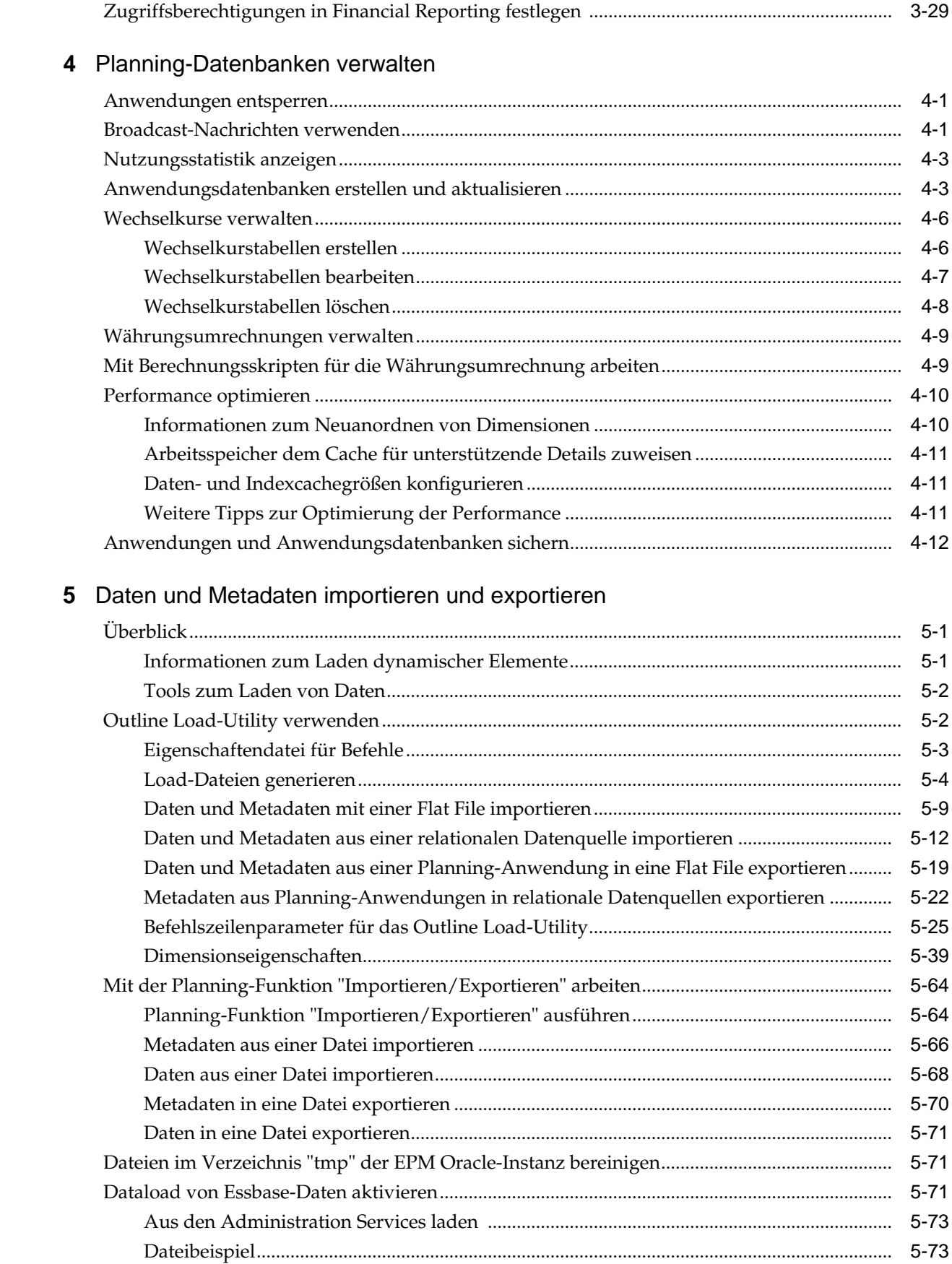

### **6** [Formulare verwalten](#page-162-0)

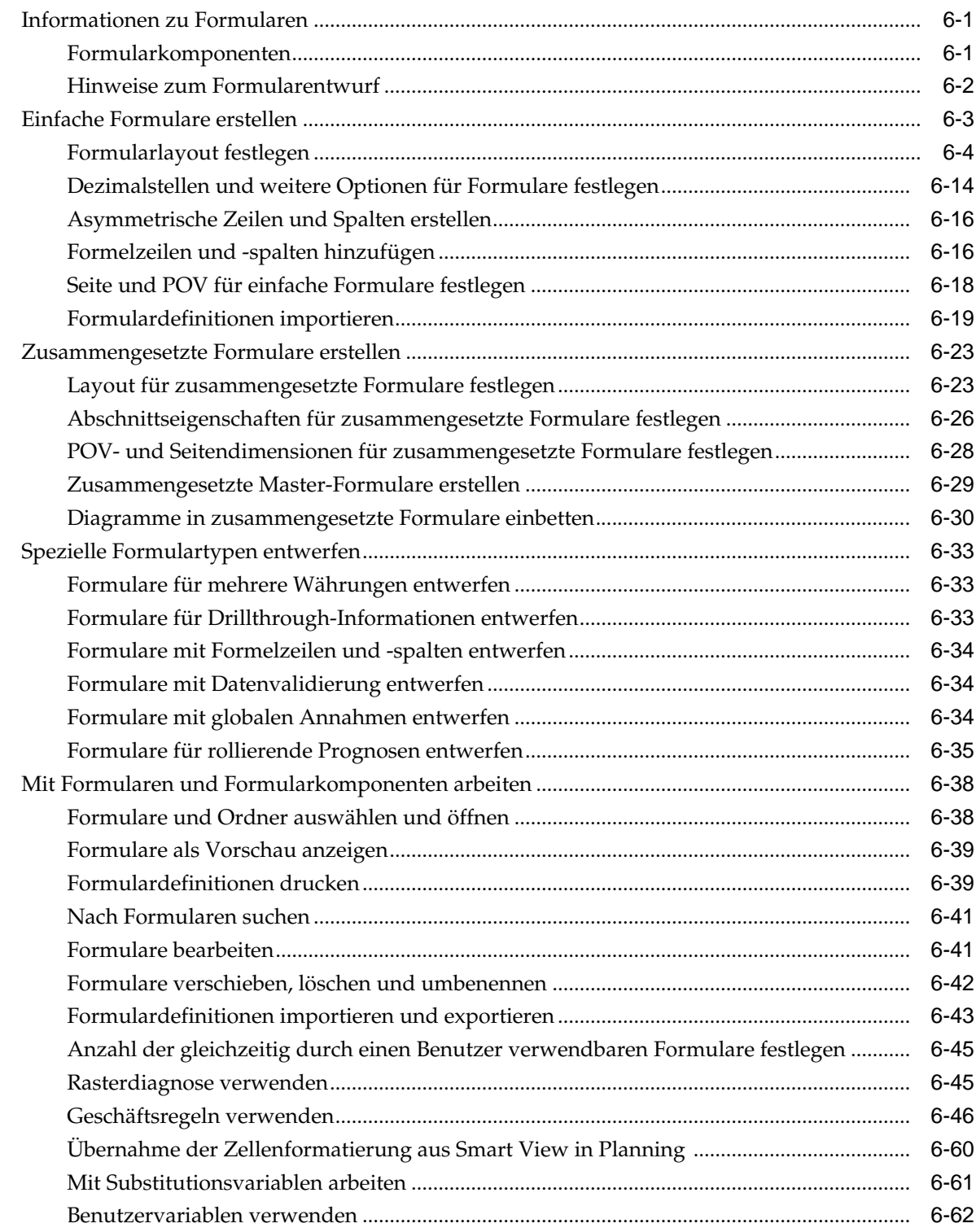

#### **7** [Elementauswahl verwenden](#page-226-0)

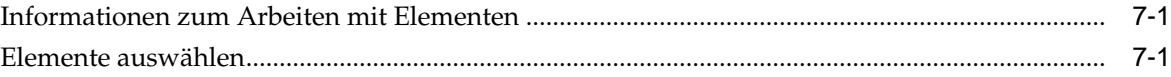

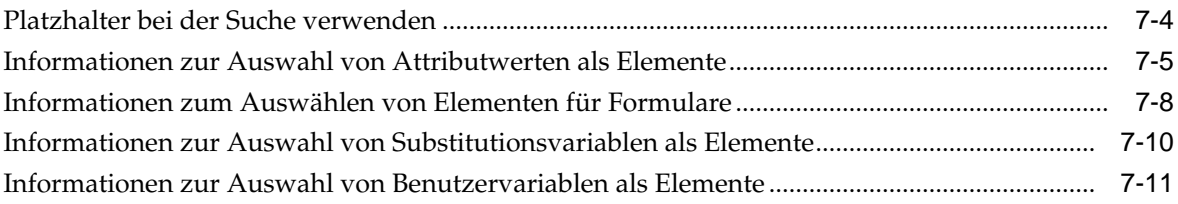

## 8 Datenvalidierung verwalten

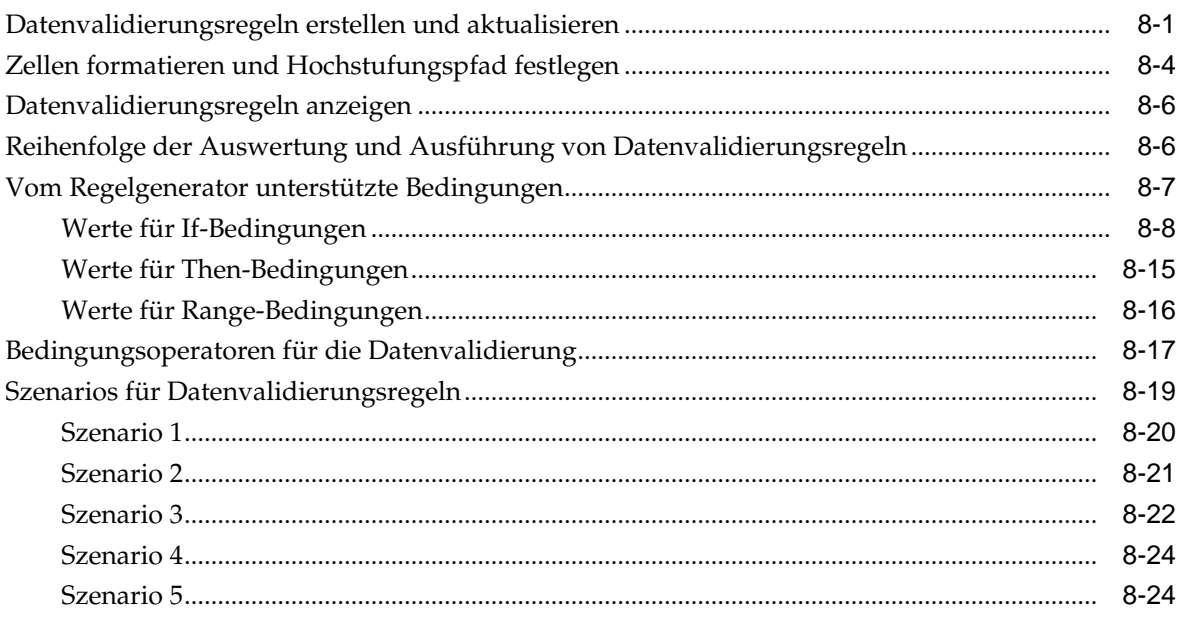

## 9 Budgetierungsprozess verwalten

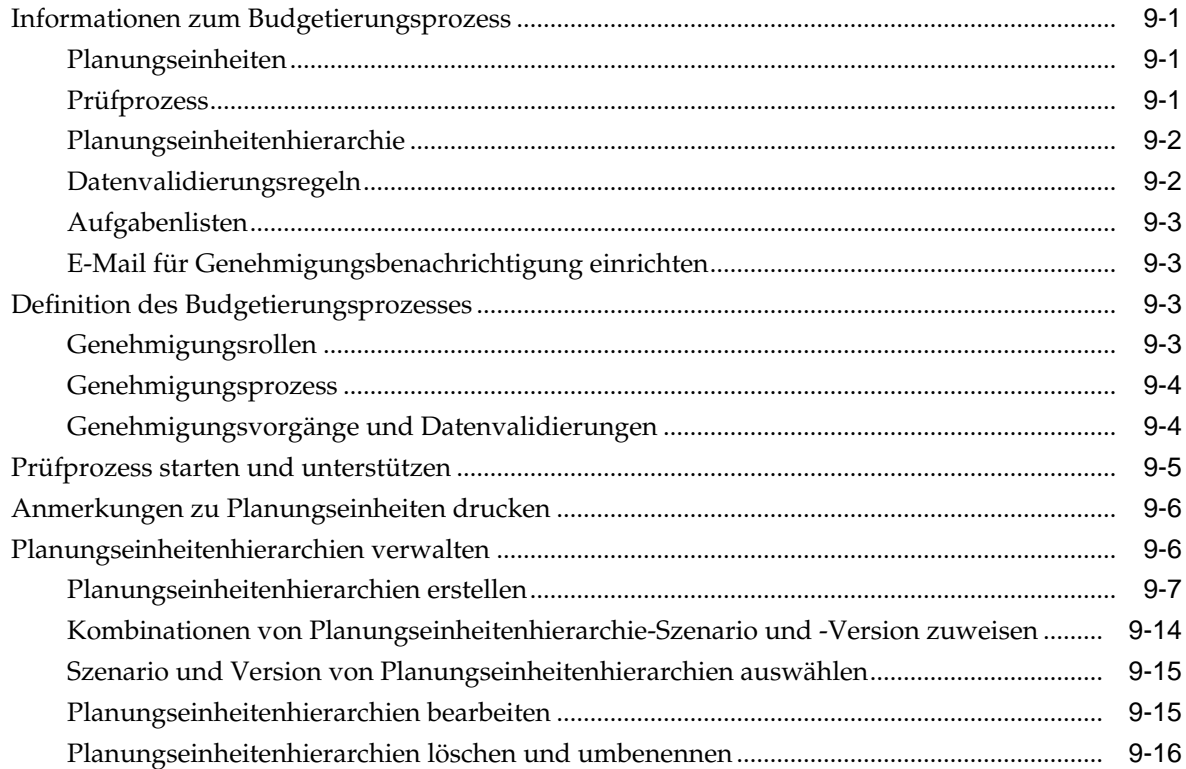

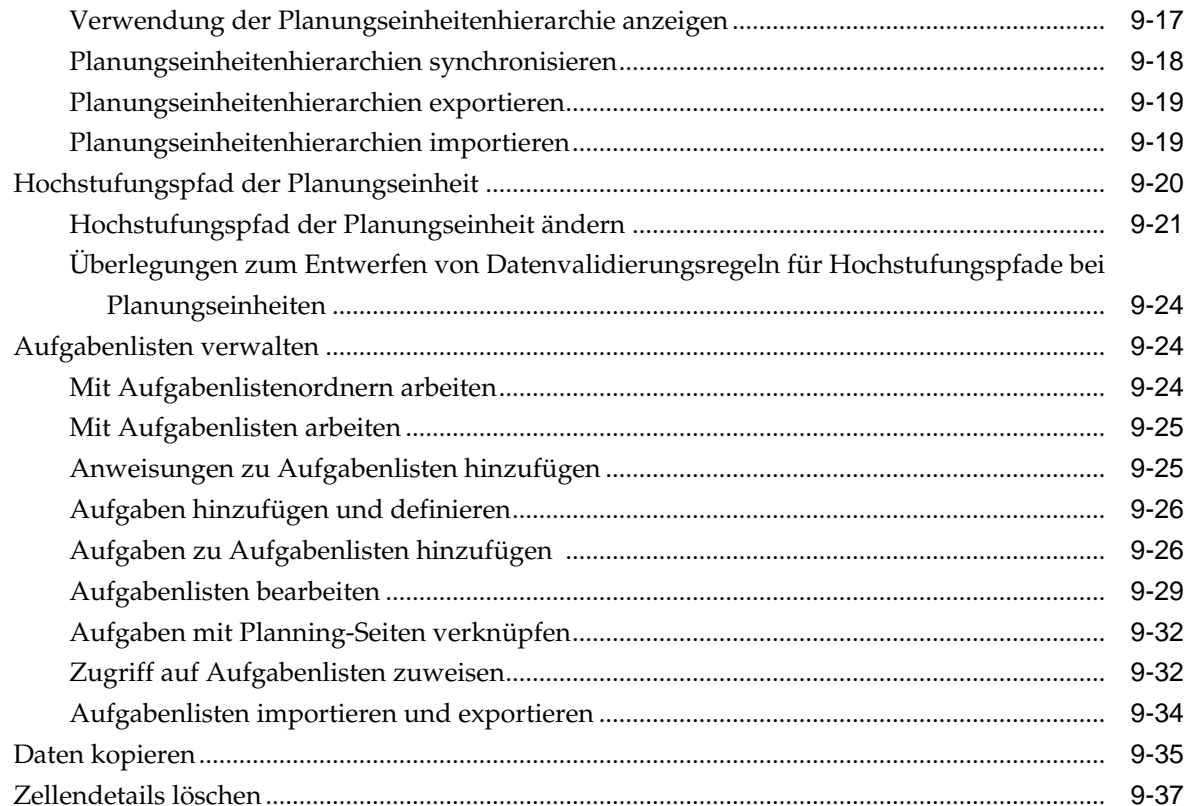

## 10 Mit einer Anwendung arbeiten

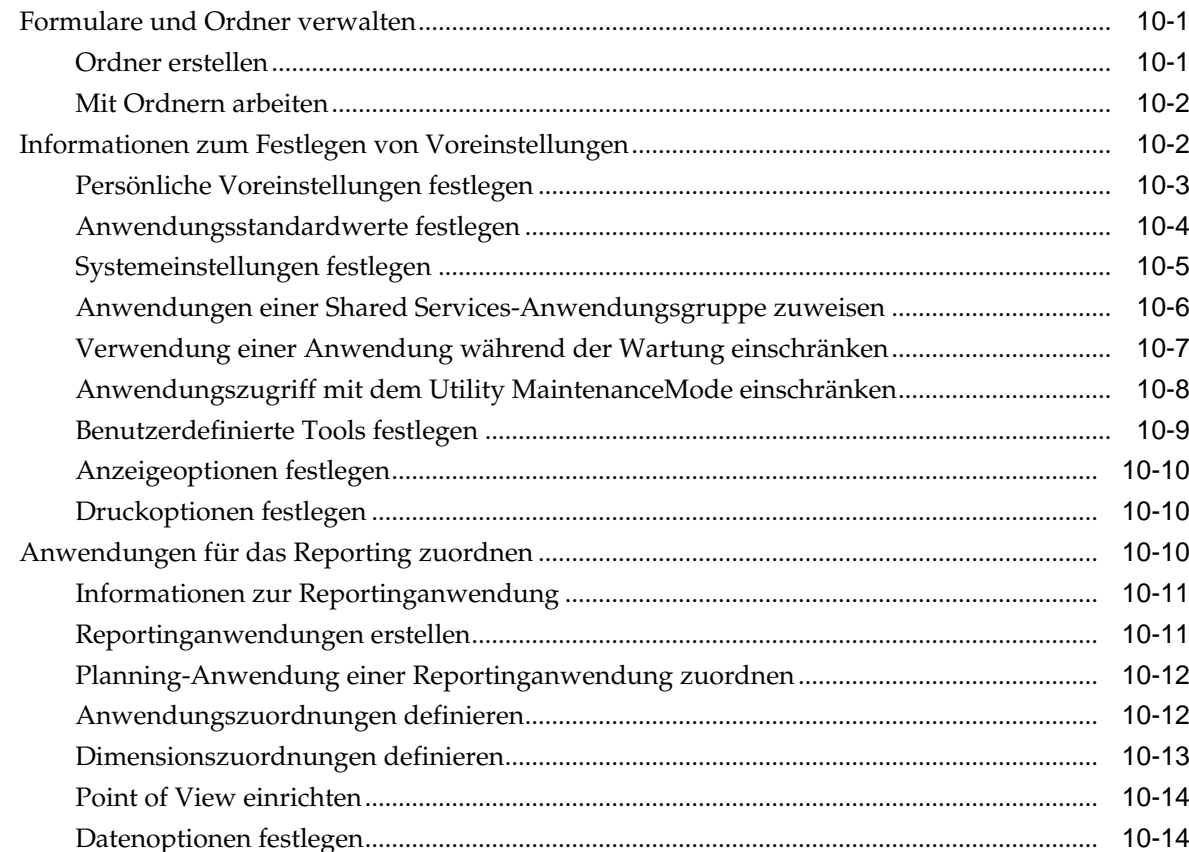

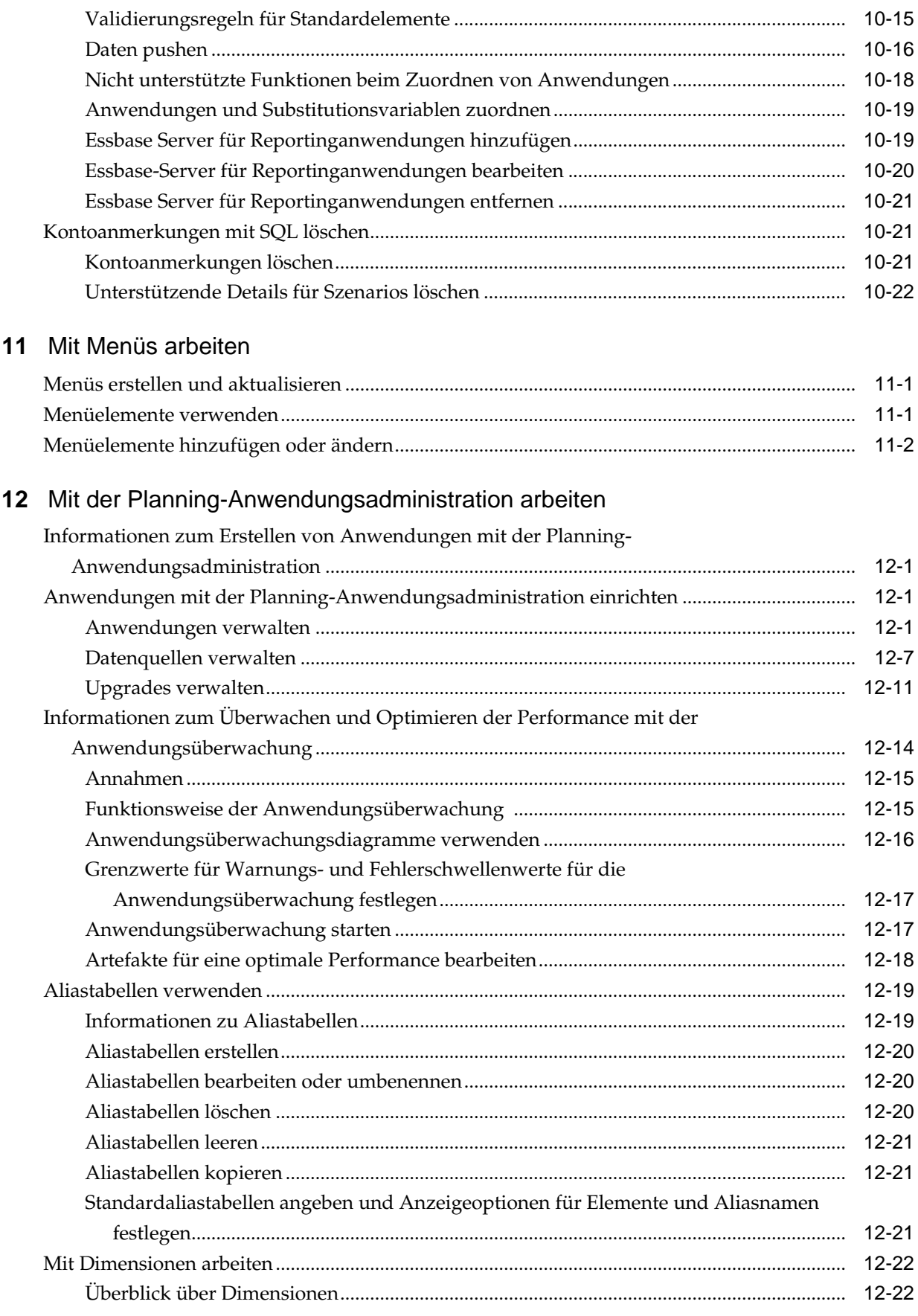

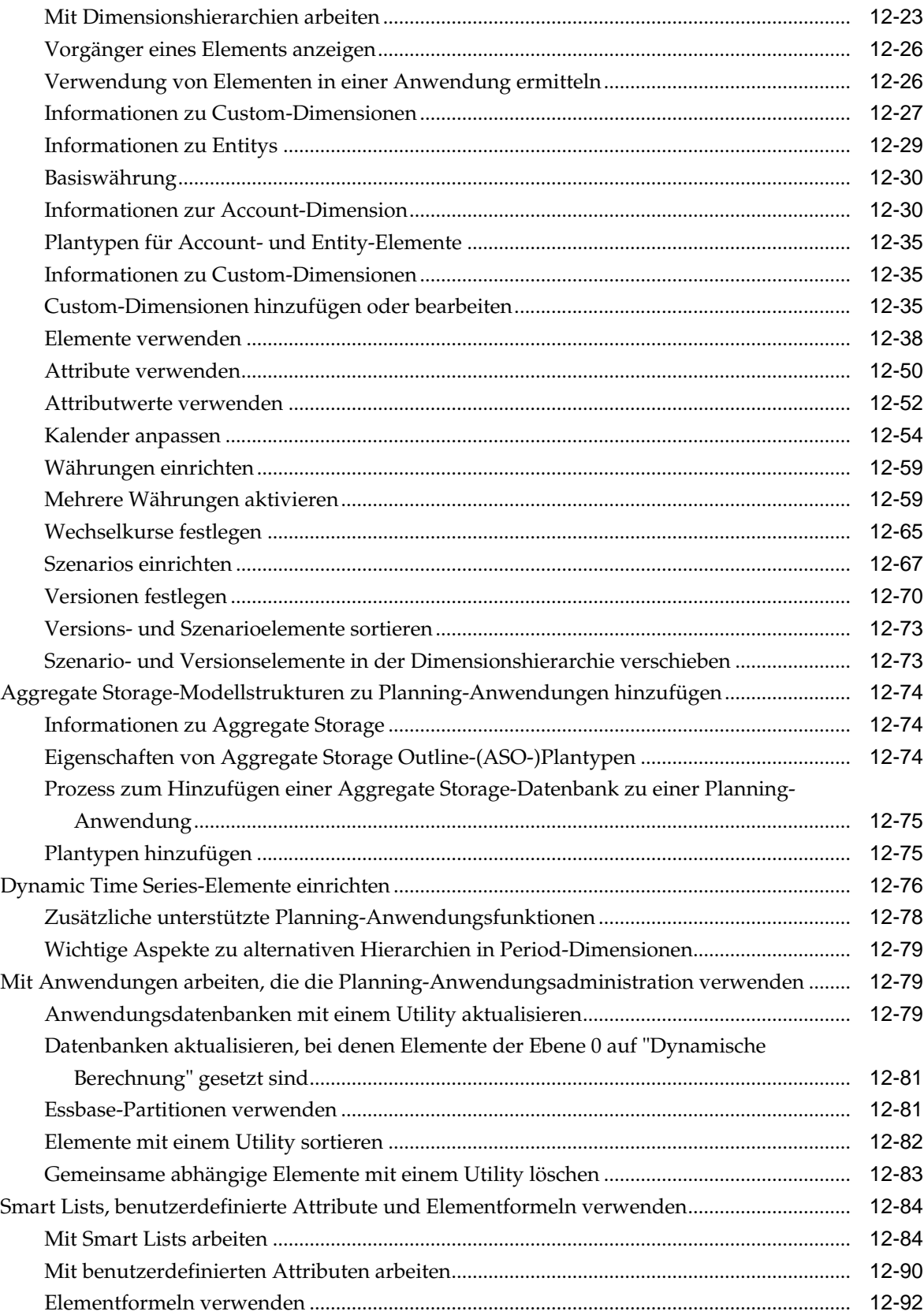

## **13** [Planning-Webclient anpassen](#page-432-0)

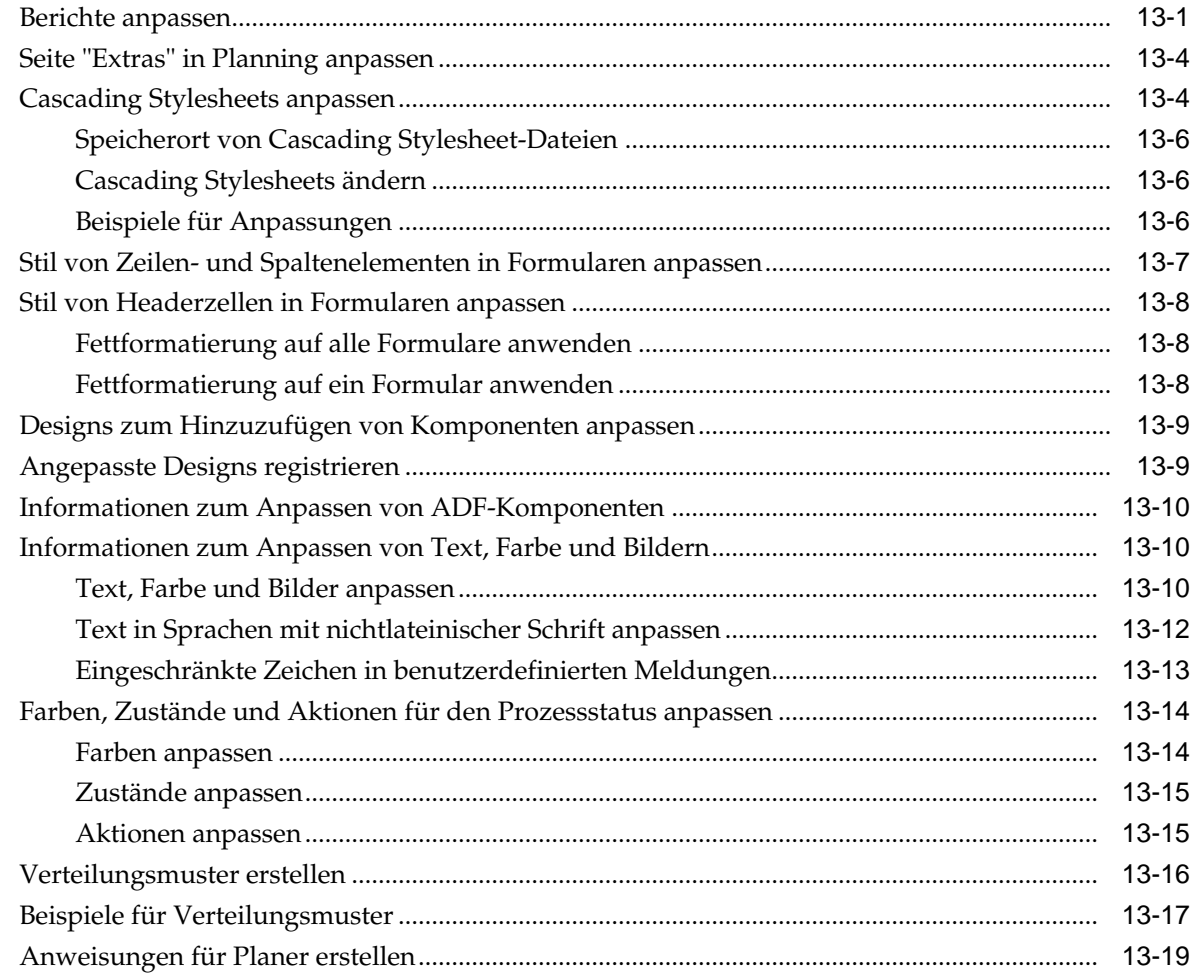

### **14** [Fehlerbehebung](#page-452-0)

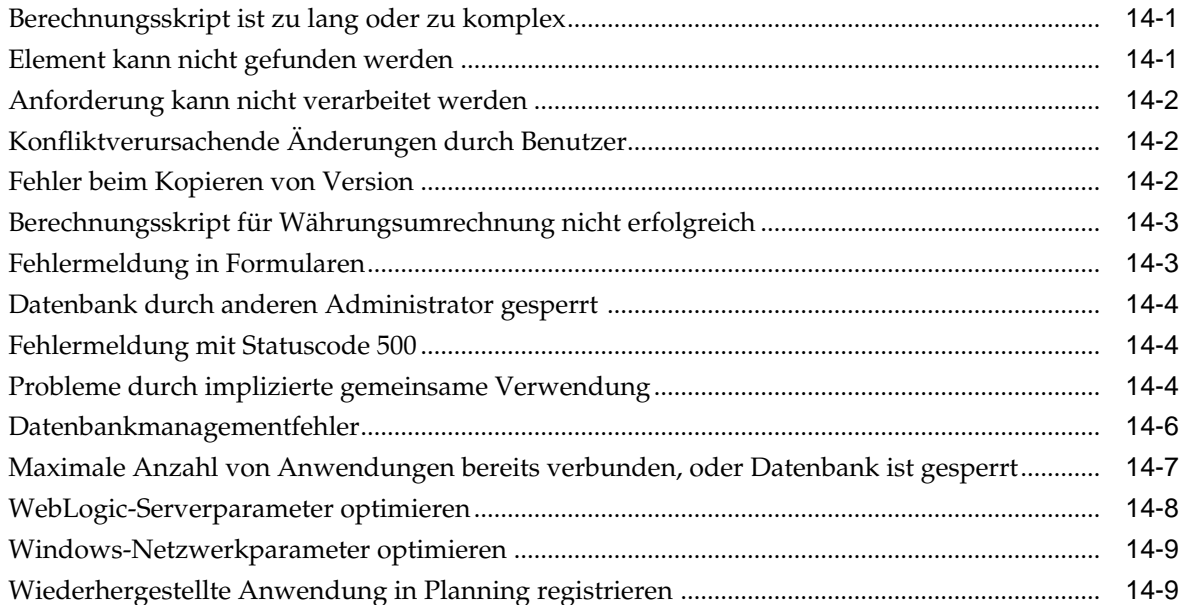

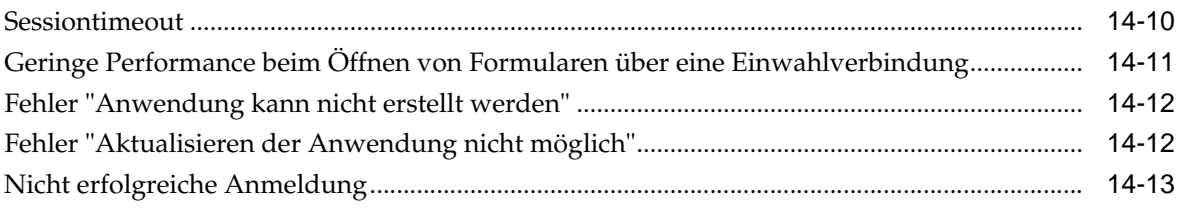

## A Benennungseinschränkungen

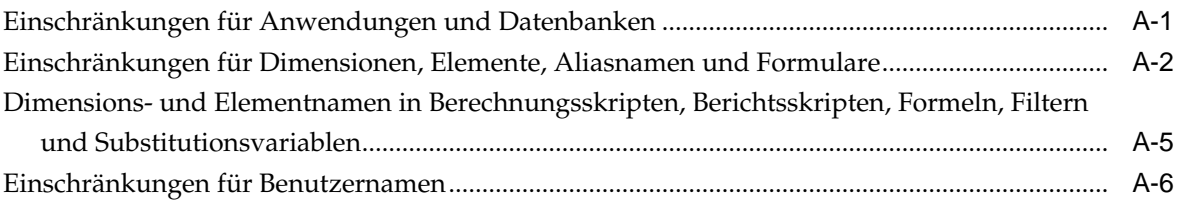

### **B** Funktionen für Formeln in Formularen

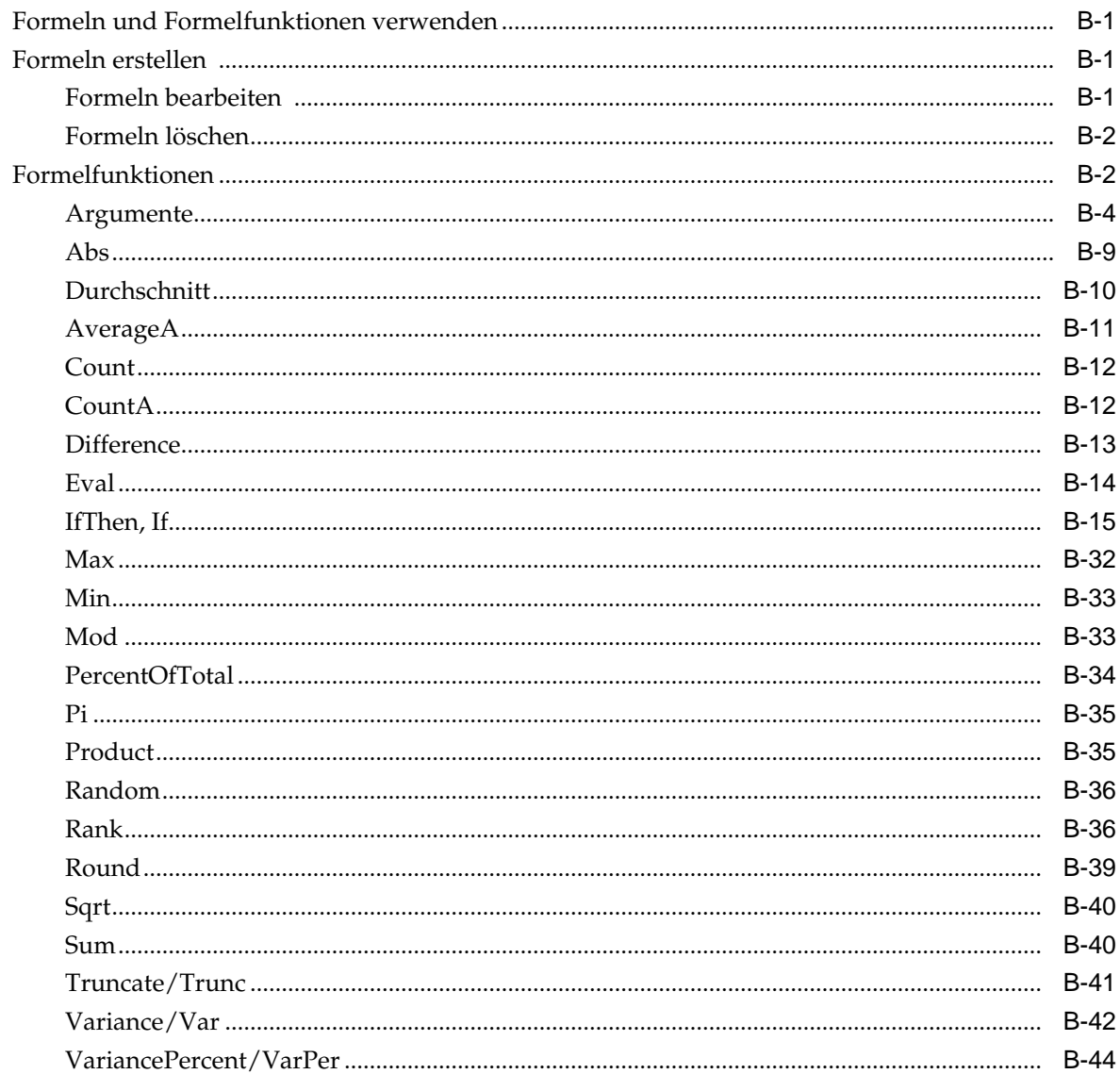

### C Benutzerdefinierte Funktionen

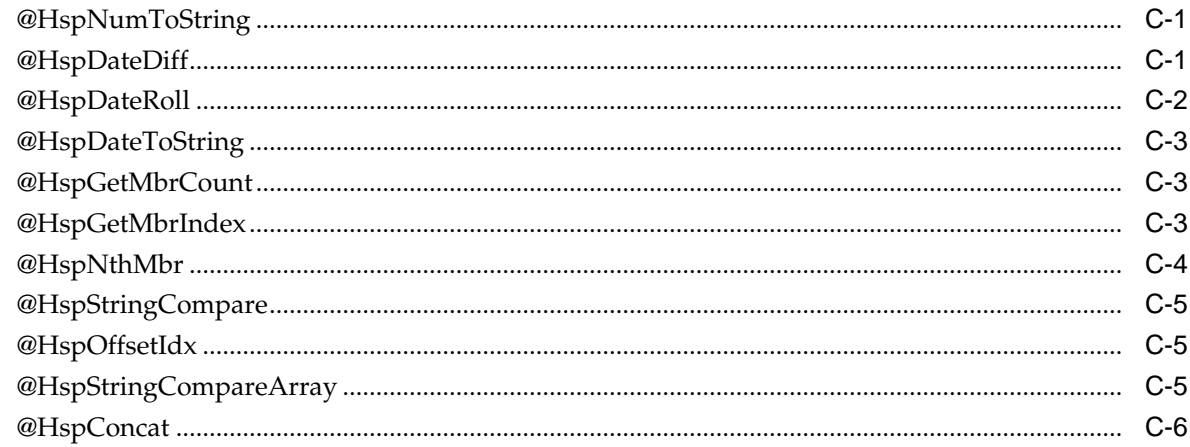

## D Smart View zum Importieren und Bearbeiten von Planning-Metadaten verwenden

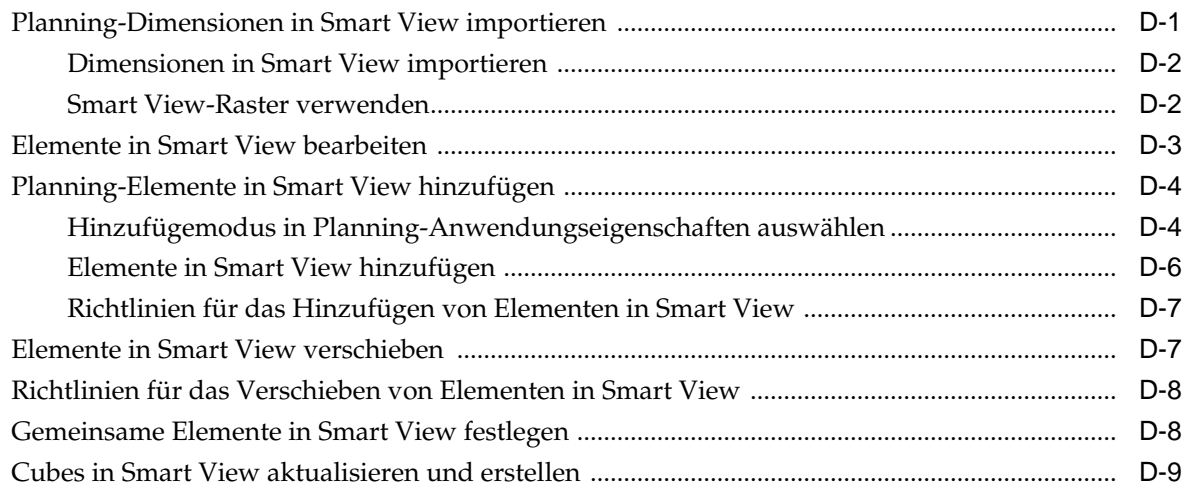

## <span id="page-14-0"></span>**Dokumentation zur Barrierefreiheit**

Informationen zu Oracles Verpflichtung zur Barrierefreiheit erhalten Sie über die Website zum Oracle Accessibility Program [http://www.oracle.com/pls/topic/](http://www.oracle.com/pls/topic/lookup?ctx=acc&id=docacc) [lookup?ctx=acc&id=docacc](http://www.oracle.com/pls/topic/lookup?ctx=acc&id=docacc).

#### **Zugriff auf Oracle Support**

Oracle-Kunden mit einem gültigen Oracle-Supportvertrag haben Zugriff auf elektronischen Support über My Oracle Support. Weitere Informationen erhalten Sie unter<http://www.oracle.com/pls/topic/lookup?ctx=acc&id=info> oder unter [http://](http://www.oracle.com/pls/topic/lookup?ctx=acc&id=trs) [www.oracle.com/pls/topic/lookup?ctx=acc&id=trs,](http://www.oracle.com/pls/topic/lookup?ctx=acc&id=trs) falls Sie eine Hörbehinderung haben.

## **Dokumentationsfeedback**

<span id="page-16-0"></span>Um Feedback zu dieser Dokumentation abzugeben, klicken Sie unten auf der Seite eines beliebigen Themas im Oracle Help Center auf die Schaltfläche "Feedback". Sie können auch eine E-Mail an epmdoc\_ww@oracle.com senden.

## **Planning verwenden**

<span id="page-18-0"></span>**Siehe auch:**

Informationen zu Planning

Planning-Funktionen

[Wichtige Informationen zu neuen Funktionen](#page-19-0)

[Smart View](#page-19-0)

[Planning-Webclient](#page-19-0)

[EPM Workspace](#page-19-0)

[Lifecycle Management](#page-19-0)

[Essbase](#page-20-0)

[Financial Reporting](#page-20-0)

[Business Rules](#page-21-0)

[Predictive Planning](#page-21-0)

[Benutzerlizenzen für Software von Drittanbietern](#page-21-0)

#### **Info zu Planning**

Mit Oracle Hyperion Planning können Sie ereignisbasierte Planungsprozesse für die Zusammenarbeit steuern. Entscheidungsträger und Manager arbeiten mit Budgetverantwortlichen zusammen, um den Planungsprozess zu optimieren, indem eine schnelle Anpassung und die Umsetzung optimaler Pläne sichergestellt werden.

#### **Planning-Funktionen**

Oracle Hyperion Planning:

- Geschäftsbereichsübergreifende Zusammenarbeit, Kommunikation und Kontrolle in globalen Unternehmen mit mehreren Geschäftsbereichen
- Bietet ein Framework für eine nachhaltige Planung unter Berücksichtigung von Schwankungen und häufigen Planungszyklen
- Ermöglicht eine problemlose Verwendung und ein Deployment über das Internet oder Oracle Smart View for Office
- Senkt die Gesamtbetriebskosten durch eine kürzere Bereitstellungs- und Implementierungsphase und eine einfachere Anwendungswartung
- Unterstützt die Entscheidungsfindung durch Berichte, Analysen und Planung
- Fördert die Modellierung mithilfe komplexer Geschäftsregeln und -zuweisungen
- Ist zum Laden von Daten mit anderen Systemen integrierbar

#### <span id="page-19-0"></span>**Wichtige Informationen zu neuen Funktionen**

Wichtige Informationen zur Verwendung der neuen Funktionen von Oracle Hyperion Planning finden Sie in der Dokumentation *Oracle Hyperion Planning - Neue Funktionen* für das aktuelle Release.

#### **Hinweis:**

Planning bietet keine Unterstützung mehr für die klassische Benutzeroberfläche (d.h. bis einschließlich Planning Release 11.1.2.1).

#### **Smart View**

Oracle Smart View for Office ist die Microsoft Office-Schnittstelle zu Oracle Hyperion Planning. Darüber können die Benutzer ihre Planungs- und Prognoseaktivitäten ausführen. Sie können Planning-Daten in Microsoft Outlook, Excel, Word und PowerPoint analysieren.

Mit Ad-hoc-Rastern in Smart View können Planning-Benutzer fokussierte Datensegmente personalisieren, auf die sie häufig zugreifen, und diese über Smart View oder Planning mit anderen Benutzern gemeinsam verwenden. Informationen hierzu finden Sie im Kapitel zum Arbeiten mit Ad-hoc-Rastern in der *Oracle Hyperion Planning - Benutzerdokumentation* und der *Oracle Smart View for Office - Benutzerdokumentation* .

#### **Planning-Webclient**

Oracle Hyperion Planning bietet Webbenutzern uneingeschränkte Funktionalität. Über die Webschnittstelle können Sie Anwendungen für große, verteilte Organisationen bereitstellen, ohne dass Software auf Clientcomputern installiert werden muss. Die gesamte Software befindet sich auf dem Server. Viele administrative Funktionen, die sich früher auf dem Planning-Desktop befanden, sind nun über das Planning-Web zugänglich.

### **EPM Workspace**

Oracle Hyperion Planning ist in Oracle Hyperion Enterprise Performance Management Workspace verfügbar. Informationen zu den EPM Workspace-Funktionen, wie z.B. den EPM Workspace-Voreinstellungen, finden Sie in der *Oracle Hyperion Enterprise Performance Management Workspace - Benutzerdokumentation* oder in der *Oracle Hyperion Enterprise Performance Management Workspace - Administratordokumentation* . Informationen zum Anmelden bei EPM Workspace finden Sie in [Bei EPM Workspace anmelden und Planning aufrufen](#page-40-0).

#### **Lifecycle Management**

Lifecycle Management bietet eine einheitliche Möglichkeit für EPM System-Produkte, eine Anwendung, ein Repository oder einzelne Artefakte in verschiedenen

<span id="page-20-0"></span>Produktumgebungen und Betriebssystemen zu migrieren. Im Allgemeinen ist die Lifecycle Management-Schnittstelle in Shared Services Console für alle EPM System-Produkte gleich, die Lifecycle Management unterstützen. Für EPM System-Produkte werden jedoch in der Lifecycle Management-Benutzeroberfläche andere Artefaktlisten sowie Export- und Importoptionen angezeigt.

Lifecycle Management-Funktionen:

- Anwendungen und Ordner anzeigen
- Nach Artefakten suchen
- Direkt von Anwendung zu Anwendung migrieren
- In das Dateisystem und aus dem Dateisystem migrieren
- Migrationsdefinitionsdateien speichern und laden
- Ausgewählte Artefakte anzeigen
- Migrationen prüfen
- Status von Migrationen anzeigen
- Einzelne Artefakte importieren und exportieren, um schnelle Änderungen des Dateisystems vorzunehmen

Zusätzlich zur Lifecycle Management-Schnittstelle in der Shared Services Console gibt es ein Befehlszeilen-Utility namens Lifecycle Management Utility, das eine alternative Möglichkeit zum Migrieren von Artefakten von einer Quelle zu einem Ziel bietet. Lifecycle Management Utility können Sie zusammen mit einem Planungsservice von Drittanbietern, z.B. Windows Aufgabenplanung oder Oracle Enterprise Manager, verwenden.

Schließlich gibt es eine Lifecycle Management-API (Application Programming Interface), mit der Benutzer die Lifecycle Management-Funktionen anpassen und erweitern können.

Ausführliche Informationen zu Lifecycle Management finden Sie in der Dokumentation *Oracle Enterprise Performance Management System Lifecycle Management*.

#### **Essbase**

Oracle Hyperion Planning nutzt die Analyse- und Berechnungsfunktionen, Sicherheitsfilter, APIs, die integrierte Finanzintelligenz, Berechnungsfunktionen und den Multidatenbanksupport von Oracle Essbase. Planning speichert die Anwendungsdefinition in einer relationalen Datenbank und erstellt Essbase-Datenbanken und Sicherheitsberechtigungen für Anwendungen.

Mithilfe von Datenquellen werden die relationale Datenbank und der Essbase-Server vernetzt und mit jeder Planning-Anwendung verknüpft. Informationen zum Erstellen von Datenquellen für die Planning-Anwendungsadministration finden Sie unter [Datenquellen verwalten](#page-340-0).

### **Financial Reporting**

Oracle Hyperion Financial Reporting ist ein Reporting-Tool für das Management von Daten, die mithilfe stark formatierter Berichte in aussagekräftige Geschäftsdaten umgewandelt werden. Oracle Hyperion Planning-Benutzer können mit Financial

<span id="page-21-0"></span>Reporting Reportingaufgaben verwalten und Planprüfungen und -analysen implementieren. Benutzer können Berichte mit Text, Diagrammen, Grafiken und Bildern erstellen. Sie können Abweichungs-Reporting in Echtzeit und ad hoc ausführen und eine Vielzahl anspruchsvoller Finanzberichte erstellen, die online angezeigt oder in Standardqualität gedruckt werden können.

#### **Geschäftsregeln**

Mit Geschäftsregeln werden komplexe Berechnungen mit vordefinierten Formeln, Variablen, Berechnungsskripts, Makros, Regelsets und Vorlagen durchgeführt. Informationen hierzu finden Sie unter [Geschäftsregeln verwenden.](#page-207-0)

## **Predictive Planning**

Mit Predictive Planning können Benutzer in Oracle Hyperion Planning-Formularen anhand historischer Daten die Performance vorhersagen. Predictive Planning verwendet als Statistikmethoden komplexe Zeitreihen und autoregressiv integrierte gleitende Durchschnitte (ARIMA), um die in Planning basierend auf anderen Vorhersagemethoden eingegebenen Vorhersagen zu bestätigen und zu validieren. Um diese Funktion verwenden zu können, müssen Administratoren Formulare entwerfen, wie in der Dokumentation *Oracle Hyperion Planning Predictive Planning User's Guide* beschrieben. Wenn dann ein gültiges Planning-Formular in Oracle Smart View for Office geladen wird, können Benutzer über das Menüband von Planning auf die Predictive Planning-Funktionen zugreifen. (Installationsanweisungen finden Sie unter *Oracle Enterprise Performance Management System - Installations- und Konfigurationsdokumentation* .)

#### **Benutzerlizenzen für Software von Drittanbietern**

Um mit Oracle Hyperion Planning arbeiten zu können, müssen Sie Lizenzen von Drittanbietern erwerben, beispielsweise für eine relationale Datenbank und einen Webanwendungsserver.

**2**

## **Erste Schritte mit Planning**

<span id="page-22-0"></span>**Siehe auch:**

Informationen zu Planning-Anwendungen

[Essbase starten](#page-23-0)

[Überlegungen zum Arbeiten mit Essbase](#page-23-0)

[Grundlegendes zur implizierten gemeinsamen Verwendung in Planning-](#page-24-0)[Formularen](#page-24-0)

[Verbindung zu mehreren Instanzen von Essbase aufbauen](#page-25-0)

[Relationale Datenbank starten](#page-25-0)

[Relationale SQL-Datenbanken optimieren](#page-25-0)

[Anwendungs- und Systemeigenschaften festlegen](#page-26-0)

[Bei EPM Workspace anmelden und Planning aufrufen](#page-40-0)

[Planning-Utilitys verwenden](#page-41-0)

[Anwendungsserver verwenden](#page-44-0)

[Info zur Aktualisierung von Instanzen und Clustern](#page-44-0)

[Planning und Essbase schließen](#page-44-0)

#### **Informationen zu Planning-Anwendungen**

Eine Oracle Hyperion Planning-Anwendung ist ein verknüpftes Set von Dimensionen und Dimensionselementen, das dazu dient, bestimmte Planungsanforderungen zu erfüllen. Jede Anwendung verfügt über eigene Konten, Entitys, Szenarios und andere Datenelemente.

Diese Dokumentation enthält Informationen zum Durchführen von Planning-Anwendungsadministrationsaufgaben. Dazu gehören:

- Planning-Anwendungen erstellen, löschen und registrieren
- Formulare, Aufgabenlisten und Menüs erstellen
- Zugriffsberechtigungen für Dimensionselemente, Aufgabenlisten, Formulare und Formularordner zuweisen Informationen hierzu finden Sie unter [Zugriffsberechtigungen festlegen](#page-46-0) und in der *Oracle Enterprise Performance Management - Administrationsdokumentation für Benutzersicherheit* sowie in den darin enthaltenen Informationen zu Planning.
- Währungsumrechnungs- und Wechselkurstabellen verwalten

<span id="page-23-0"></span>• Prüf- und Genehmigungsprozess, Anforderungen und Teilnehmer definieren sowie den Budgetierungsprozess verwalten

Informationen zur Installation und Konfiguration von Planning finden Sie in der Dokumentation *Oracle Enterprise Performance Management System - Installations- und Konfigurationsdokumentation* .

#### **Essbase starten**

Die Daten für Oracle Hyperion Planning-Anwendungen befinden sich auf dem Oracle Essbase-Server. Damit die Planning-Anwendungen geöffnet werden können, muss Essbase ausgeführt werden. Nachdem Essbase gestartet wurde, kann die Anwendung minimiert und im Hintergrund oder als Service ausgeführt werden.

## **Überlegungen zum Arbeiten mit Essbase**

Das Erstellen und Aktualisieren auf der Seite "Datenbank verwalten" wirkt sich auf die Daten in der Oracle Essbase-Datenbank aus. Wenn Sie auf "Erstellen" klicken, werden Daten gelöscht, und Oracle Hyperion Planning-Plantypen werden erneut erstellt. Wenn Sie auf "Aktualisieren" klicken, werden Daten eventuell ersetzt. Wichtige Informationen finden Sie unter [Anwendungsdatenbanken erstellen und aktualisieren](#page-78-0).

Wenn Sie Planning-Anwendungen aktualisieren, nimmt die Essbase-Datenbank folgende Änderungen vor:

- Wenn ein Element nicht in der relationalen Planning-Datenbank vorhanden ist, werden das Element und seine Eigenschaften, die Attribute und die benutzerdefinierten Attribute bei einer Aktualisierung in Essbase nicht beibehalten.
- Planning ruft zuerst Elementeigenschaften von allen in Essbase vorhandenen Elementen ab. Anschließend legt es alle Elementeigenschaften, die in Planning definiert werden können, fest und überschreibt diese.

Dieses Verhalten war in früheren Versionen anders. In diesen Versionen wurde inkrementell aktualisiert, und die beibehaltenen Änderungen wurden direkt an der Modellstruktur in Essbase vorgenommen, auch wenn die entsprechenden Elemente, Attribute und benutzerdefinierten Attribute nicht in Planning vorhanden waren.

Das benutzerdefinierte Attribut HSP\_UDF behält Elementformeln bei, die außerhalb von Planning definiert wurden. Sie können dieses Attribut Elementen von Planning aus zuweisen. Durch das Aufheben der Zuweisung durch eine Planning-Aktualisierung werden die benutzerdefinierten Attribute nicht aus den Elementen in der Essbase-Modellstruktur entfernt. Wird ein Element mit dem benutzerdefinierten Attribut HSP\_UDF direkt in Essbase hinzugefügt, werden beim Aktualisieren der Datenbank alle Formeln in diesem Element in Essbase beibehalten. Es wird kein Formelplatzhalter (;) für Elemente der Ebene 0 mit dynamischer Berechnung generiert. Andere benutzerdefinierte Attribute, wie angepasste benutzerdefinierte Attribute und das benutzerdefinierte Attribut HSP\_NOLINK, werden nur beibehalten, wenn sie in der Planning-Anwendungsadministration definiert sind. Informationen zum Erstellen und Aktualisieren von benutzerdefinierten Attributen finden Sie unter [Mit](#page-423-0) [benutzerdefinierten Attributen arbeiten](#page-423-0).

Da Elementformelunterstützung in der Planning-Anwendungsadministration verfügbar ist, wird das benutzerdefinierte Attribut HSP\_UDF seltener benötigt. Benutzerdefinierte Attribute sollten möglichst in der Planning-Anwendungsadministration definiert werden.

<span id="page-24-0"></span>Die Funktion @XREF sucht einen Datenwert in einer anderen Datenbank, um einen Wert in der aktuellen Datenbank zu berechnen. Sie können Elementen das benutzerdefinierte Attribut HSP\_NOLINK hinzufügen, um zu verhindern, dass die Funktion @XREF für alle Plantypen erstellt wird, die nicht dem Quellplantyp entsprechen, der für das Element ausgewählt wurde. Weitere Informationen zu benutzerdefinierten Attributen und Funktionen finden Sie in der Dokumentation *Oracle Essbase Database Administrator's Guide* .

Es ist nicht erforderlich, Essbase-Modellstrukturen für die meisten allgemein verwendeten Essbase-Elementeigenschaften zu ändern. Planning unterstützt dynamische Zeitreihen in der Period-Dimension, eine alternative Hierarchie in der Period-Dimension, Hierarchien in Scenario- und Version-Dimensionen sowie eine Hierarchie und Aliasnamen für Attribute-Dimensionen.

Verwenden Sie diese Richtlinien für das Arbeiten in Essbase, während Sie als Vorgesetzter oder Anwendungsadministrator angemeldet sind:

- Ändern Sie in Essbase nicht die Dimensionseinstellungen "Dicht besiedelt" und "Dünn besiedelt" oder die Reihenfolge von Dimensionen.
- Sie können jeden beliebigen Attribute-Dimensionstyp, einschließlich Text, Boolesch, Numerisch und Datum, verwenden.
- Verwenden Sie keine Link Reporting-Objekte (LRO).
- Ändern Sie nicht die Standardeinstellungen für das Zeitsaldo. Die Standardwerte sind "Ende" für "Saldo" und "Kein" für "Fluss".
- Ändern Sie nicht die Abweichungseinstellungen. Diese Einstellungen sind für alle Kontentypen mit Ausnahme von "Gespeicherte Annahmen" voreingestellt. Bei "Gespeicherte Annahmen"-Kontentypen sind "Aufwand" und "Neutraler Aufwand" gültige Einstellungen.
- Sichern Sie die Datenbank vor der Aktualisierung. Informationen hierzu finden Sie unter [Anwendungen und Anwendungsdatenbanken sichern](#page-87-0).

## **Grundlegendes zur implizierten gemeinsamen Verwendung in Planning-Formularen**

Bei der implizierten gemeinsamen Verwendung in Oracle Essbase werden einige Elemente gemeinsam verwendet, selbst wenn Sie sie nicht ausdrücklich als gemeinsam verwendet festlegen. Diese Elemente sind impliziert gemeinsam verwendete Elemente.

Wenn eine Beziehung implizierter gemeinsamer Verwendung erstellt wird, nimmt jedes impliziert gemeinsam verwendete Element den Wert des anderen Elements an. Oracle Hyperion Planning geht in folgenden Situationen implizit von einer Beziehung gemeinsamer Verwendung zwischen Elementen aus:

- Ein übergeordnetes Element besitzt nur ein untergeordnetes Element.
- Ein übergeordnetes Element besitzt nur ein untergeordnetes Element, das in das übergeordnete Element konsolidiert wird.
- Der Datentyp des übergeordneten Elements ist "Nur Label" (in diesem Fall übernimmt das übergeordnete Element den Wert des ersten untergeordneten Elements, ungeachtet der Aggregationseinstellungen für das untergeordnete Element).

<span id="page-25-0"></span>Wenn in einem Planning-Formular, das Elemente mit einer Beziehung implizierter gemeinsamer Verwendung enthält, für das übergeordnete Element ein Wert hinzugefügt wird, übernimmt das untergeordnete Element nach dem Speichern des Formulars denselben Wert. Wenn für das untergeordnete Element ein Wert hinzugefügt wird, übernimmt das übergeordnete Element nach dem Speichern des Formulars in der Regel ebenfalls denselben Wert.

Beispiel: Wenn ein impliziert gemeinsam verwendetes Element durch ein Berechnungsskript oder eine Load-Regel ausgefüllt wird, nimmt das andere impliziert gemeinsam verwendete Element den Wert des Elements an, das durch das Berechnungsskript oder die Load-Regel ausgefüllt wurde. Der letzte berechnete oder importierte Wert hat Priorität. Ob Sie im Berechnungsskript das übergeordnete oder das untergeordnete Element als Variable angeben, ist für das Ergebnis unerheblich.

Sie können die implizierte gemeinsame Verwendung für Planning-Formulare bei Bedarf verhindern. Informationen hierzu finden Sie unter [Probleme durch implizierte](#page-455-0) [gemeinsame Verwendung](#page-455-0).

#### **Verbindung zu mehreren Instanzen von Essbase aufbauen**

Sie können von der Oracle Hyperion Planning-Anwendung eine Verbindung zu mehreren Oracle Essbase-Instanzen gleichzeitig herstellen, indem Sie die Portnummer angeben:

- Wenn Sie eine Planning-Anwendung mit dem Planning-Anwendungsassistenten erstellen (für alle Datenquellnamen wiederholen).
- Wie der Wert für die Eigenschaft ESS\_SERVER in der Datenbanktabelle HSPSYS\_DATASOURCE.

Anweisungen zur Installation mehrerer Essbase-Instanzen auf demselben Computer finden Sie in der Dokumentation *Oracle Essbase Database Administrator's Guide* .

#### **Relationale Datenbank starten**

Damit Oracle Hyperion Planning-Anwendungen geöffnet werden können, muss eine relationale Datenbank ausgeführt werden. Nachdem die relationale Datenbank gestartet wurde, kann die Anwendung minimiert und im Hintergrund oder als Service ausgeführt werden.

## **Relationale SQL-Datenbanken optimieren**

Sie können den Timeoutwert in den Registry-Schlüsseleinstellungen konfigurieren. Je nach Größe Ihrer Datenbankdatensätze können einige SQL-Abfragen von Oracle Hyperion Planning länger als 30 Sekunden dauern (ADO-Standardwert für Timeout). Dies kann zu einer fehlerhaften Aktualisierung der Anwendungsdatenbank führen. Sie können den Timeoutwert erhöhen (z.B. auf 180 Sekunden), um die Wahrscheinlichkeit einer fehlerhaften Aktualisierung zu minimieren.

So optimieren Sie den Timeoutwert:

- **1.** Öffnen Sie den Registrierungseditor.
- **2.** Navigieren Sie zu folgendem Verzeichnis:

HKEY\_LOCAL\_MACHINE/SOFTWARE/HyperionSolutions/Planning

Wenn im rechten Fenster ein Registry-Schlüssel für den Timeout angezeigt wird, wird der Timeout-Wert auf den entsprechenden Wert gesetzt. Ist kein Schlüssel vorhanden, wird der Standardwert verwendet. Der Werttyp muss DWORD lauten.

## <span id="page-26-0"></span>**Anwendungs- und Systemeigenschaften festlegen**

Sie können Anwendungs- oder Systemeigenschaften hinzufügen oder ändern, um beispielsweise den Pfad an eine externe Konfigurationsdatei für die Authentifizierung anzupassen.

| <b>Spalte PROPERTY_NAME</b>                  | <b>Beschreibung</b>                                                                                             |
|----------------------------------------------|----------------------------------------------------------------------------------------------------|
| <b>RDB DRIVER</b><br>RDB SERVER URL          | Informationen hierzu finden Sie unter JDBC-<br>Treiber ändern.                                                  |
| JDBC MIN CONNECTIONS<br>JDCB MAX CONNECTIONS | Informationen hierzu finden Sie unter JDBC-<br>Verbindungspooling konfigurieren.                                |
| SUPPORTING DETAIL CACHE SIZE                 | Informationen hierzu finden Sie unter<br>Arbeitsspeicher dem Cache für<br>unterstützende Details zuweisen.      |
| SUBST VAR CACHE LIFETIME                     | Informationen hierzu finden Sie unter<br>Informationen zur Auswahl von<br>Substitutions variablen als Elemente. |
| DIRECT DATA LOAD<br>DATA LOAD FILE PATH      | Informationen hierzu finden Sie unter Daten<br>laden.                                                           |
| OLAP_MAX_CONNECTIONS                         | Informationen hierzu finden Sie unter<br>Performance optimieren.                                                |
| SMART VIEW DISPLAY WARNING                   | Informationen hierzu finden Sie unter Smart<br>View-Meldungen steuern.                                          |
| SMART_VIEW_MD_NEW_MEMBER_SUFFIX              | (Informationen hierzu finden Sie unter<br>Hinzufügemodus in Planning-<br>Anwendungseigenschaften auswählen.)    |
| SMART VIEW MERGE FORMATTING                  | Informationen hierzu finden Sie unter Smart<br>View-Zellenformatierung in Planning-<br>Formularen steuern.      |
| HOME PAGE                                    | Informationen hierzu finden Sie unter Homepage<br>der Anwendung festlegen.                                      |

*Tabelle 2-1 Beispiele für konfigurierbare Eigenschaften*

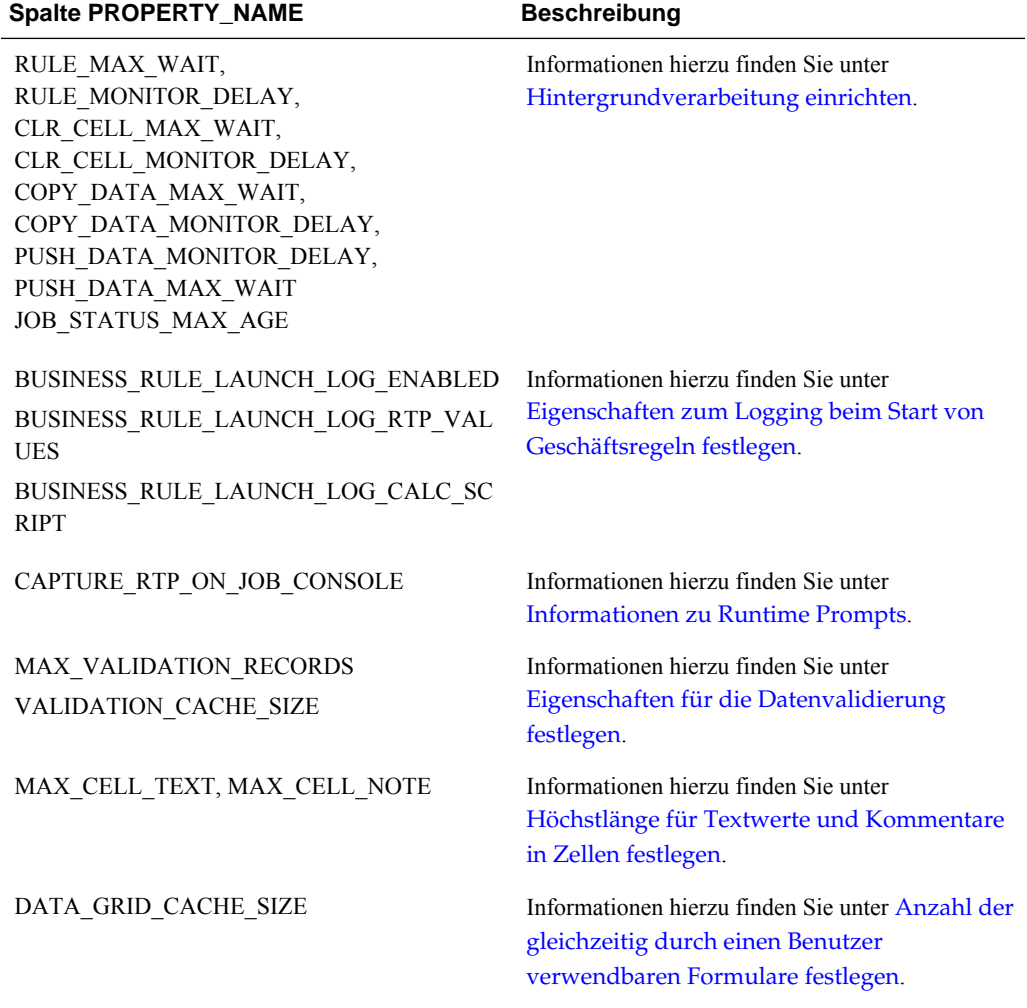

#### *Tabelle 2-1 (Fortsetzung) Beispiele für konfigurierbare Eigenschaften*

| <b>Spalte PROPERTY_NAME</b>                                                                                                    | <b>Beschreibung</b>                                                                        |
|----------------------------------------------------------------------------------------------------|--------------------------------------------------------------------------------------------|
| WARNING_THRESHOLD_NUM_OF_CELLS,<br>ERROR THRESHOLD NUM OF CELLS,<br>WARNING THRESHOLD NUM OF PUS,<br>ERROR THRESHOLD NUM OF PUS,<br>WARNING THRESHOLD FOR NUM DIMS,<br>ERROR THRESHOLD FOR NUM DIMS,<br>WARNING THRESHOLD FOR NUM ACCO<br>UNTS,<br>WARNING THRESHOLD FOR NUM ENTITI<br>ES,<br>WARNING THRESHOLD FOR NUM VERSI<br>ONS,<br>WARNING THRESHOLD FOR NUM SCEN<br>ARIOS,<br>WARNING THRESHOLD FOR NUM YEAR<br>S,<br>WARNING THRESHOLD FOR NUM CURR<br>ENCIES,<br>WARNING THRESHOLD FOR NUM PERIO<br>DS,<br>WARNING THRESHOLD FOR NUM CUST<br>OM DIM MBRS,<br>WARNING SYNC THRESHOLD FOR NUM | Informationen hierzu finden Sie unter<br>Schwellengrenzwerte für Anwendungen<br>festlegen. |
| BLOCKS,<br>ERROR SYNC THRESHOLD FOR NUM BL<br>OCKS,<br>WARNING ASYNC THRESHOLD FOR NU<br>M BLOCKS,                                                                                                    |                                                                                            |
| ERROR ASYNC THRESHOLD FOR NUM B<br>LOCKS,<br>WARNING SYNC THRESHOLD FOR NUM<br>PASSES,<br>ERROR SYNC THRESHOLD FOR NUM PA                                                                                                    |                                                                                            |
| SSES,<br>WARNING ASYNC THRESHOLD FOR NU<br>M_PASSES,<br>ERROR ASYNC THRESHOLD FOR NUM P<br>ASSES,                                                                                                    |                                                                                            |
| WARNING THRESHOLD FOR CUBE LINK<br>NUM_BLOCKS,<br>ERROR THRESHOLD FOR CUBE LINK NU<br>M BLOCKS                                                                                                    |                                                                                            |

*Tabelle 2-1 (Fortsetzung) Beispiele für konfigurierbare Eigenschaften*

#### <span id="page-29-0"></span>**Hinweis:**

In manchen Fällen werden auf der Seite **Eigenschaften** möglicherweise weitere Eigenschaften angezeigt. Die folgenden Eigenschaften sollten nicht geändert werden, auch wenn sie sichtbar sind, da sie in Oracle Hyperion Planning benötigt werden: SYSTEM\_DB\_RELEASE und SYSTEM\_DB\_VERSION.

So richten Sie Anwendungs- oder Systemeigenschaften für Planning ein:

- **1.** Wählen Sie **Administration**, **Anwendung**, **Eigenschaften** aus.
- **2.** Wählen Sie aus:
	- **Anwendungseigenschaften**: Legen Sie Eigenschaften für die aktuelle Anwendung fest.
	- **Systemeigenschaften**: Legen Sie Eigenschaften für alle Planning-Anwendungen fest.
- **3.** Um:
	- Eine Eigenschaft zu ändern, ändern Sie ihren Wert unter **Eigenschaftswert**.
	- Eine Eigenschaft hinzuzufügen, klicken Sie auf **Hinzufügen**. Geben Sie einen Namen (ohne Leerzeichen) und einen Wert für die Eigenschaft in die leere Zeile ein.

Wenn Sie eine bereits in der Registerkarte vorhandene Eigenschaft eingeben, wird ihr Name in Rot angezeigt, um darauf hinzuweisen, dass die Eigenschaft bereits vorhanden ist. Sie können Eigenschaften zwischen den Registerkarten "Anwendung" und "System" duplizieren.

- **4.** Klicken Sie auf **Speichern**, und bestätigen Sie Ihre Änderungen.
- **5.** Beenden Sie den Anwendungsserver, und starten Sie ihn neu.

Eigenschaften werden in der Systemdatenbank-Tabelle HSPSYS\_PROPERTIES gespeichert, die sich standardmäßig in der relationalen Datenbank befindet. Diese erstellen Sie, wenn Sie in EPM System Configurator unter Planning die Aufgabe "Datenbank konfigurieren" auswählen.

#### **JDBC-Treiber ändern**

Standardmäßig verwendet Oracle Hyperion Planning den eingebetteten Oracle JDBC-Treiber. Um den JDBC-Treiber zu ändern, aktualisieren Sie die JDBC-Eigenschaft anhand folgender Werte:

| JDBC-Treiber | <b>RDB SERVER URL</b>                                    | <b>RDB DRIVER</b>                   |
|--------------|----------------------------------------------------------|-------------------------------------|
| Oracle Thin  | jdbc:oracle:thin:@<br>%SERVER NAME%:<br>$1521:8DB$ NAME% | oracle.jdbc.driver.Ora<br>cleDriver |

*Tabelle 2-2 JDBC-Eigenschaftswerte*

| <b>JDBC-Treiber</b>                                         | <b>RDB SERVER URL</b>                                  | <b>RDB DRIVER</b>                  |
|-------------------------------------------------------------|--------------------------------------------------------|------------------------------------|
| DB <sub>2</sub> Native                                      | jdbc:db2:%DB NAME%                                     | COM.ibm.db2.jdbc.app.D<br>B2Driver |
| DB <sub>2</sub> Native für Remote DB <sub>2</sub><br>Server | idbc: db2://<br>myhost.mydomain.com:<br>6789/%DB NAME" | COM.ibm.db2.jdbc.net.D<br>B2Driver |

<span id="page-30-0"></span>*Tabelle 2-2 (Fortsetzung) JDBC-Eigenschaftswerte*

Die Namen und URLs der Datenbanktreiber werden in der Datenbanktabelle HSPSYS\_DATASOURCE gespeichert.

Nachdem Sie die JDBC-Eigenschaften geändert haben, sind folgende Schritte erforderlich, damit der Planning-Server auf die Dateien von Drittanbietern zugreifen kann:

- **1.** Suchen Sie die .jar-Datei (für Oracle) oder die .zip-Datei (für DB2):
	- Für Oracle: Suchen Sie classes12.jar im Verzeichnis OraHome/jdbc/lib.
	- Für DB2: Suchen Sie im Verzeichnis /Program Files/sqllib/java nach db2java.jar oder db2java.zip.
- **2.** Kopieren Sie die JAR-Datei oder die ZIP-Datei aus dem vorherigen Schritt in das Zielverzeichnis auf dem Webanwendungsserver. Beispiel:
	- **a.** Extrahieren Sie die .ear-Datei.
	- **b.** Kopieren Sie die .jar-Datei oder die .zip-Datei in das Verzeichnis HPDomain/ applications.
	- **c.** Fügen Sie die Datei dem CLASSPATH in startHPServer.cmd hinzu.
- **3.** Beenden Sie den Webanwendungsserver, und starten Sie ihn neu.

#### **JDBC-Verbindungspooling konfigurieren**

Sie können die Mindest- und Höchstanzahl von JDBC-Verbindungspools festlegen. Wie Sie diese konfigurieren, hängt von der Anzahl der Oracle Hyperion Planning-Benutzer ab, die auf die relationale Datenbank zugreifen. Beispiel: Sie können als Mindestanzahl für JDBC-Verbindungspools 1 und als Höchstanzahl 5 festlegen. Wenn sich ein Benutzer bei Planning anmeldet, wird eine Verbindung erstellt. Für jeden weiteren Benutzer bis maximal fünf wird bei der Anmeldung bei Planning eine weitere Verbindung erstellt. So entstehen maximal fünf Verbindungen. Melden sich weitere Benutzer an, teilen sie sich die fünf Verbindungen.

Für die JDBC-Verbindungseinstellungen wird standardmäßig eine Mindestanzahl von 2 und eine Höchstanzahl von 10 festgelegt. Die Planning-Anwendung funktioniert nicht einwandfrei, wenn Sie die Höchstanzahl JDBC\_MAX\_CONNECTIONS auf weniger als 2 herabsetzen.

Um die Parameter für JDBC-Verbindungspools neu zu konfigurieren, ändern Sie die Eigenschaftswerte für die Mindest- und Höchstanzahl:

• JDBC\_MIN\_CONNECTIONS

<span id="page-31-0"></span>• JDBC\_MAX\_CONNECTIONS

Für optimale Performance empfiehlt Oracle folgende Einstellungen:

- JDBC\_MIN\_CONNECTIONS=10
- IDBC\_MAX\_CONNECTIONS=45

#### **Smart View-Meldungen steuern**

Wenn Sie verschiedene Releases von Oracle Smart View for Office und Oracle Hyperion Planning verwenden, wird eine Meldung angezeigt, wenn Smart View von Benutzern gestartet wird. Wenn diese Meldung nicht mehr angezeigt werden soll, können Sie die Systemeigenschaft SMART\_VIEW\_DISPLAY\_WARNING hinzufügen.

So steuern Sie Smart View-Meldungen:

- **1.** Wählen Sie **Administration**, **Anwendung**, **Eigenschaften** aus.
- **2.** Wählen Sie **Systemeigenschaften** aus, um die Eigenschaften für alle Planning-Anwendungen festzulegen.
- **3.** Klicken Sie auf **Hinzufügen**, und geben Sie in die leere Zeile die folgende Eigenschaft ein:

SMART\_VIEW\_DISPLAY\_WARNING

- **4.** Geben Sie in **Eigenschaftswert** einen Wert ein.
	- **Yes**: Die Meldungen werden angezeigt.
	- **No**: Die Meldungen werden nicht angezeigt.
- **5.** Klicken Sie auf **Speichern**, und bestätigen Sie Ihre Änderungen.

#### **Neue Planning-Elemente in Smart View anzeigen**

Sie können Oracle Hyperion Planning-Metadaten in Smart View importieren und bearbeiten. (Informationen hierzu finden Sie unter [Planning-Dimensionen in Smart](#page-524-0) [View importieren](#page-524-0).) Neue Elemente, die im Oracle Smart View for Office-Raster erstellt werden, werden standardmäßig mit einem Sternchen (\*) im Raster gekennzeichnet. Um ein anderes Symbol zu verwenden, bearbeiten Sie die Anwendungseigenschaften.

So zeigen Sie neue Planning-Elemente mit einem anderen Symbol als einem Sternchen (\*) im Smart View-Raster an:

- **1.** Wählen Sie **Administration**, **Anwendung**, **Eigenschaften** aus.
- **2.** Wählen Sie **Systemeigenschaften** aus, um die Eigenschaften für alle Planning-Anwendungen festzulegen.
- **3.** Klicken Sie auf SMART\_VIEW\_MD\_NEW\_MEMBER\_SUFFIX.
- **4.** Geben Sie in **Eigenschaftswert** einen Wert ein.
- **5.** Klicken Sie auf **Speichern**, und bestätigen Sie Ihre Änderungen.

#### <span id="page-32-0"></span>**Homepage der Anwendung festlegen**

Sie können die Seite angeben, die Benutzern angezeigt wird, wenn sie sich bei einer Oracle Hyperion Planning-Anwendung anmelden, sodass sie direkt zu Formularen, Aufgabenlisten oder der Seite "Genehmigungen verwalten" gelangen. Dazu müssen Sie einen Wert für die Anwendungseigenschaft HOME\_PAGE festlegen.

So legen Sie die Homepage der Anwendung fest:

- **1.** Wählen Sie **Administration**, **Anwendung**, **Eigenschaften** aus.
- **2.** Wählen Sie **Anwendungseigenschaften** aus, um die Eigenschaften und Werte für eine Planning-Anwendung festzulegen.
- **3.** Fügen Sie die Eigenschaft hinzu, indem Sie auf **Hinzufügen** klicken, die Eigenschaft in die leere Zeile eingeben und für **Eigenschaftswert** einen Wert eingeben:
	- Forms
	- **TaskList**
	- Approvals
- **4.** Klicken Sie auf **Speichern**, und bestätigen Sie Ihre Änderungen.

#### **Hintergrundverarbeitung einrichten**

Sie können Jobs für Geschäftsregeln, "Zellendetails löschen", "Daten kopieren" und "Daten pushen" festlegen, um nach einem selbst konfigurieren Schwellenwert zur Hintergrundverarbeitung zu wechseln. Nach Ablauf des festgelegten Zeitraums werden die Jobs im Hintergrund ausgeführt. Sie können auch festlegen, wie oft Oracle Hyperion Planning den Jobstatus prüft. Dieser wird in der Jobkonsole angezeigt (Informationen hierzu finden Sie in der *Oracle Hyperion Planning - Benutzerdokumentation* ).

So richten Sie die Hintergrundverarbeitung ein und legen fest, wie oft der Status geprüft wird:

- **1.** Wählen Sie **Administration**, **Anwendung**, **Eigenschaften** aus.
- **2.** Wählen Sie **Anwendungseigenschaften** aus, um die Eigenschaften und Werte für eine Planning-Anwendung festzulegen.
- **3.** Fügen Sie die Eigenschaft hinzu, indem Sie auf **Hinzufügen** klicken, die Eigenschaft in die leere Zeile eingeben und für **Eigenschaftswert** einen Wert eingeben:

| <b>Spalte PROPERTY_NAME</b> | Eigenschaftswert                                                                                                    | <b>Beschreibung</b>                                                                                                    |
|-----------------------------|----------------------------------------------------------------------------------------------------|----------------------------------------------------------------------------------------------------|
| RULE_MAX_WAIT               | Der Standardwert, gleichzeitig auch<br>Mindestwert, ist 180,000 Millisekunden<br>(3 Minuten). Wenn Sie einen<br>niedrigeren Wert festlegen, wird dieser<br>Wert ignoriert und der Standardwert<br>verwendet. | Gibt an, nach wie vielen Millisekunden<br>die Geschäftsregeln im Hintergrund<br>ausgeführt werden sollen. Wenn kein<br>Wert festgelegt wird, werden<br>Geschäftsregeln nicht im Hintergrund<br>ausgeführt.                         |
|                             |                                                                                                    | Hinweis:<br>Geschäftsregeln, die beim Laden oder<br>Speichern eines Formulars automatisch<br>ausgeführt werden, werden nie im<br>Hintergrund verarbeitet.                                                                          |
| RULE_MONITOR_DELAY          | Der Standardwert, gleichzeitig auch<br>Mindestwert, ist 180,000 Millisekunden<br>(3 Minuten). Wenn Sie einen<br>niedrigeren Wert festlegen, wird dieser<br>Wert ignoriert und der Standardwert<br>verwendet. | Gibt das Intervall (in Millisekunden)<br>an, in dem der Status von<br>Geschäftsregeln geprüft werden soll.                                                                                                    |
| CLR_CELL_MAX_WAIT           | Der Standardwert, gleichzeitig auch<br>Mindestwert, ist 180,000 Millisekunden<br>(3 Minuten). Wenn Sie einen<br>niedrigeren Wert festlegen, wird dieser<br>Wert ignoriert und der Standardwert<br>verwendet. | Gibt an, nach wie vielen Millisekunden<br>"Zellendetails löschen"-Jobs im<br>Hintergrund ausgeführt werden sollen.<br>Wenn kein Wert festgelegt wird,<br>werden die "Zellendetails löschen"-Jobs<br>nie im Hintergrund ausgeführt. |
| CLR_CELL_MONITOR_DELAY      | Der Standardwert, gleichzeitig auch<br>Mindestwert, ist 180,000 Millisekunden<br>(3 Minuten). Wenn Sie einen<br>niedrigeren Wert festlegen, wird dieser<br>Wert ignoriert und der Standardwert<br>verwendet. | Gibt das Intervall (in Millisekunden)<br>an, in dem der Status von "Zellendetails<br>löschen"-Vorgängen geprüft werden<br>soll.                                                                                                    |
| COPY_DATA_MAX_WAIT          | Der Standardwert, gleichzeitig auch<br>Mindestwert, ist 180.000 Millisekunden<br>(3 Minuten). Wenn Sie einen<br>niedrigeren Wert festlegen, wird dieser<br>Wert ignoriert und der Standardwert<br>verwendet. | Gibt an, nach wie vielen Millisekunden<br>"Daten kopieren"-Jobs im Hintergrund<br>ausgeführt werden sollen. Wenn kein<br>Wert festgelegt wird, werden "Daten<br>kopieren"-Jobs nie im Hintergrund<br>ausgeführt.                   |
| COPY_DATA_MONITOR_DELAY     | Der Standardwert, gleichzeitig auch<br>Mindestwert, ist 180,000 Millisekunden<br>(3 Minuten). Wenn Sie einen<br>niedrigeren Wert festlegen, wird dieser<br>Wert ignoriert und der Standardwert<br>verwendet. | Gibt das Intervall (in Millisekunden)<br>an, in dem der Status von "Daten<br>kopieren"-Jobs geprüft werden soll.                                                                                                    |
| PUSH_DATA_MONITOR_DELAY     | Der Standardwert, gleichzeitig auch<br>Mindestwert, ist 180,000 Millisekunden<br>(3 Minuten). Wenn Sie einen<br>niedrigeren Wert festlegen, wird dieser<br>Wert ignoriert und der Standardwert<br>verwendet. | Das Intervall in Millisekunden, in dem<br>der Status von "Daten pushen"-Jobs<br>geprüft werden soll.                                                                                                    |

*Tabelle 2-3 Job-Eigenschaftsnamen und -Werte*

| <b>Spalte PROPERTY_NAME</b> | Eigenschaftswert                                                                                                    | <b>Beschreibung</b>                                                                                                    |
|-----------------------------|----------------------------------------------------------------------------------------------------|----------------------------------------------------------------------------------------------------|
| PUSH DATA MAX WAIT          | Der Standardwert, gleichzeitig auch<br>Mindestwert, ist 180,000 Millisekunden<br>(3 Minuten). Wenn Sie einen<br>niedrigeren Wert festlegen, wird dieser<br>Wert ignoriert und der Standardwert<br>verwendet. | Das Intervall in Millisekunden, nach<br>dem "Daten pushen"-Jobs im<br>Hintergrund ausgeführt werden sollen.<br>Wenn kein Wert festgelegt wird,<br>werden "Daten pushen"-Jobs nie im<br>Hintergrund ausgeführt.                                                |
| JOB STATUS MAX AGE          | Geben Sie den Wert in Millisekunden<br>an. Der Standardwert ist 4 Tage<br>(angegeben in Millisekunden). Es gibt<br>keinen Mindestwert.                                                                       | Gibt an, wie alt (in Millisekunden) ein<br>Datensatz für einen abgeschlossenen<br>Job sein muss, damit Planning ihn aus<br>der Datenbanktabelle<br>HSP_JOB_STATUS löscht. Planning<br>prüft die Jobdatensätze alle 30 Minuten.                                |
|                             |                                                                                                    | Beispiel: Wenn Sie für diese<br>Eigenschaft den Wert "60.000" (1<br>Minute) festlegen, ein Job um 3.00 Uhr<br>abgeschlossen wird und Planning die<br>Jobdatensätze um 3.01 Uhr prüft, würde<br>Planning den Datensatz für den<br>abgeschlossenen Job löschen. |
|                             |                                                                                                    | Das Entfernen von Datensätzen für<br>abgeschlossene Jobs kann sich positiv<br>auf die Performance auswirken.                                                                                                    |

<span id="page-34-0"></span>*Tabelle 2-3 (Fortsetzung) Job-Eigenschaftsnamen und -Werte*

**4.** Klicken Sie auf **Speichern**, und bestätigen Sie Ihre Änderungen.

#### **Eigenschaften zum Logging beim Start von Geschäftsregeln festlegen**

Sie können Anwendungseigenschaften festlegen, um das Logging zu aktivieren, wenn Oracle Hyperion Calculation Manager-Geschäftsregeln gestartet werden.

#### **Hinweis:**

Die Loggingebenen, die in der ODL-Datei logging.xml angegeben sind, legen die Meldungsebene für die Logs fest. Informationen zu ODL-Nachrichtentypen und Logging-Ebenen finden Sie in der Dokumentation *Oracle Enterprise Performance Management System Installation and Configuration Troubleshooting Guide* .

Die folgenden Anwendungseigenschaften können festgelegt werden, um das Logging zu aktivieren:

- BUSINESS\_RULE\_LAUNCH\_LOG\_ENABLED: Aktiviert das Logging, wenn Calculation Manager-Geschäftsregeln ausgeführt werden, und prüft, ob die nächsten zwei Eigenschaften auf "true" gesetzt sind. Die Standardeinstellung für diese Eigenschaft ist "false".
- BUSINESS\_RULE\_LAUNCH\_LOG\_RTP\_VALUES: Wenn für diese Eigenschaft "true" festgelegt ist, werden Runtime Prompt-Werte protokolliert. Die Standardeinstellung für diese Eigenschaft ist "false".

<span id="page-35-0"></span>• BUSINESS\_RULE\_LAUNCH\_LOG\_CALC\_SCRIPT: Wenn die Einstellung "true" festgelegt ist, wird das an Oracle Essbase gesendete Berechnungsskript protokolliert. Die Standardeinstellung für diese Eigenschaft ist "false".

So legen Sie Eigenschaften zum Logging beim Start von Calculation Manager-Geschäftsregeln fest:

- **1.** Wählen Sie **Administration**, **Anwendung**, **Eigenschaften** aus.
- **2.** Wählen Sie **Anwendungseigenschaften** aus, um die Eigenschaften und Werte für eine Oracle Hyperion Planning-Anwendung festzulegen.
- **3.** Fügen Sie die Eigenschaft hinzu, indem Sie auf **Hinzufügen** klicken, die Eigenschaft in die leere Zeile eingeben und für **Eigenschaftswert** einen Wert ("True" oder "False") eingeben:
	- BUSINESS\_RULE\_LAUNCH\_LOG\_ENABLED
	- BUSINESS\_RULE\_LAUNCH\_LOG\_RTP\_VALUES
	- BUSINESS\_RULE\_LAUNCH\_LOG\_CALC\_SCRIPT
- **4.** Klicken Sie auf **Speichern**, und bestätigen Sie Ihre Änderungen.

Wenn diese Eigenschaften so festgelegt sind, dass das Logging aktiviert ist, werden die folgenden Dateien in das Logdateiverzeichnis geschrieben:

- In der Datei Planning\_CalcLaunch.log werden der Ausführungsbeginn und das Ausführungsende der Geschäftsregel, der Benutzer, Runtime Prompt-Werte und das Berechnungsskript protokolliert.
- In der Datei Planning CalcExecution.log werden andere Ausnahmen protokolliert, die beim Ausführen einer Geschäftsregel auftreten.
- In der Datei Planning\_CalcDeploy.log werden Fehler protokolliert, die beim Regel-Deployment auftreten.

#### **Eigenschaften für die Datenvalidierung festlegen**

Sie können Anwendungseigenschaften für Datenvalidierungsregeln in der Anwendung festlegen. Mit MAX\_VALIDATION\_RECORDS können Sie die maximale Anzahl der Validierungsfehlereinträge angeben, die im Fenster

**Datenvalidierungsmeldungen** in Formularen angezeigt werden sollen. Wenn die Anzahl der Fehler diesen Grenzwert überschreitet, werden die Einträge für Regeln mit niedrigerer Priorität entfernt. Fehler mit höherer Priorität, z.B. auf "Nicht hochstufen" gesetzte Regeln, werden beibehalten. Zur Optimierung der Performance können Sie mit VALIDATION\_CACHE\_SIZE die maximale Anzahl der Datenvalidierungsregeln angeben, die gecacht werden sollen. Informationen zum Erstellen von Zuweisungsregeln finden Sie unter [Datenvalidierung verwalten](#page-238-0).

So legen Sie Eigenschaften für die Datenvalidierung fest:

- **1.** Wählen Sie **Administration**, **Anwendung**, **Eigenschaften** aus.
- **2.** Wählen Sie **Anwendungseigenschaften** aus, um die Eigenschaften und Werte für eine Oracle Hyperion Planning-Anwendung festzulegen.
- <span id="page-36-0"></span>**3.** Fügen Sie die Eigenschaft hinzu, indem Sie auf **Hinzufügen** klicken, die Eigenschaft in die leere Zeile eingeben und für **Eigenschaftswert** einen Wert eingeben:
	- MAX\_VALIDATION\_RECORDS: Die maximale Anzahl von Datensätzen, die im Fenster **Datenvalidierungsmeldungen** angezeigt werden sollen. Die Standardeinstellung ist 100.
	- VALIDATION\_CACHE\_SIZE: Die maximale Anzahl von Datenvalidierungsregeln, die gecacht werden können. Die Standardeinstellung ist 10.000.
- **4.** Klicken Sie auf **Speichern**, und bestätigen Sie Ihre Änderungen.

### **Höchstlänge für Textwerte und Kommentare in Zellen festlegen**

Benutzer können Formularzellen wie in der *Oracle Hyperion Planning - Benutzerdokumentation* beschrieben Zellentextwerte und Kommentare hinzufügen. Standardmäßig ist die Länge jeder Textzelle auf maximal 255 Ein-Byte-Zeichen und die Länge von Kommentaren auf 1,500 Ein-Byte-Zeichen beschränkt.

#### **Hinweis:**

In der Datenbank ist der Spaltendatentyp standardmäßig auf "varchar(255)" und "varchar(2,000)" gesetzt.

Wenn Sie in Text- oder Kommentarzellen zusätzliche Zeichen anzeigen müssen, können Sie die folgenden Oracle Hyperion Planning-Anwendungseigenschaften auf die von Ihrer Anwendung maximal benötigten Werte einstellen:

- MAX\_CELL\_TEXT\_SIZE: Textwerte in Zellen mit dem Datentyp "Text"
- MAX\_CELL\_NOTE\_SIZE: Kommentare für Zellen

Wenn Sie diese Einstellungen auf höhere Werte als 2,000 einstellen, müssen Sie auch die Datenbank entsprechend ändern. Wenn Sie die maximale Zeichenzahl für Zellentext erhöhen, müssen Sie die Spaltengröße oder den Spaltentyp der Datenbank so anpassen, dass die neue Größe unterstützt wird. (Ändern des Spaltentyps in CLOB, NCLOB, TEXT oder NTEXT, um große Textzellen zu ermöglichen, kann die Performance beeinträchtigen. Nehmen Sie diese Änderungen nur vor, wenn Ihre Anwendung umfangreiche Texteinträge in Zellen erfordert.) Weitere Informationen finden Sie in der Dokumentation zu Ihrer Datenbank.

So legen Sie die Höchstlänge für Textwerte und Kommentare in Zellen fest:

- **1.** Wählen Sie **Administration**, **Anwendung**, **Eigenschaften** aus.
- **2.** Wählen Sie **Anwendungseigenschaften** aus, um die Eigenschaften und Werte für eine Planning-Anwendung festzulegen.
- **3.** Fügen Sie die Eigenschaft hinzu, indem Sie auf **Hinzufügen** klicken, und geben Sie eine der folgenden Eigenschaften in die leere Zeile ein:
	- MAX\_CELL\_TEXT\_SIZE
	- MAX\_CELL\_NOTE\_SIZE
- **4.** Geben Sie unter **Eigenschaftswert** den Wert für die maximale Anzahl von Ein-Byte-Zeichen pro Zelle für Textwerte oder Kommentare ein.
- **5. Optional:** Wenn Sie beide Eigenschaften aktualisieren möchten, wiederholen Sie die Schritte [3](#page-36-0) und 4 für die andere Eigenschaft.
- **6.** Klicken Sie auf **Speichern**, und bestätigen Sie Ihre Änderungen.
- **7.** Stoppen Sie den Planning-Server, und starten Sie ihn neu.
- **8.** Sichern Sie die Datenbank, und aktualisieren Sie die Spaltengröße oder den Spaltentyp der Datenbank so, dass die in dieser Eigenschaft geänderte Größe unterstützt wird. Weitere Informationen finden Sie in der Dokumentation zu Ihrer Datenbank.

### **Smart View-Zellenformatierung in Planning-Formularen steuern**

Administratoren können die Eigenschaft SMART\_VIEW\_MERGE\_FORMATTING festlegen. Diese Eigenschaft bestimmt, ob die in Oracle Smart View for Office von Administratoren festgelegten Zellenformatierungen mit den in Smart View von Benutzern ohne Administratorrechte festgelegten Zellenformatierungen zusammengeführt werden.

Um die Eigenschaft SMART\_VIEW\_MERGE\_FORMATTING verwenden zu können, fügen Sie sie hinzu, indem Sie die Anweisungen unter [Anwendungs- und](#page-26-0) [Systemeigenschaften festlegen](#page-26-0) befolgen, und legen Sie ihren Wert fest:

- Wenn die Eigenschaft auf true gesetzt ist, wird die in Smart View von einem Benutzer ohne Administratorrechte gespeicherte Zellenformatierung in einem Oracle Hyperion Planning-Formular mit der von einem Administrator gespeicherten Formatierung zusammengeführt.
- Wenn die Eigenschaft auf false gesetzt ist (Standardwert), wird die in Smart View von einem Benutzer ohne Administratorrechte gespeicherte Zellenformatierung in einem Planning-Formular beibehalten, auch wenn ein Administrator die Formatierung dieser Zellen ändert.

Weitere Informationen zur Anwendung der Zellenformatierung in Smart View auf dieselben Zellen in Planning-Formularen finden Sie unter [Übernahme der](#page-221-0) [Zellenformatierung aus Smart View in Planning.](#page-221-0)

### **Schwellengrenzwerte für Anwendungen festlegen**

Sie können Schwellengrenzwerte (Warnungs- und Fehlerschwellenwerte) festlegen. Wenn diese überschritten werden, werden in einer Anwendungsüberwachung Warnungen ausgegeben, damit die Artefakte geändert oder Systemanforderungen während der Laufzeit verweigert werden können.

Sie können die Schwellengrenzwerte festlegen, indem Sie die in diesem Abschnitt beschriebenen Anwendungseigenschaften hinzufügen.

So legen Sie Schwellengrenzwerte für Anwendungen fest:

- **1.** Wählen Sie **Administration**, **Anwendung**, **Eigenschaften** aus.
- **2.** Wählen Sie **Anwendungseigenschaften** aus, um die Eigenschaften und Werte für eine Oracle Hyperion Planning-Anwendung festzulegen.

**3.** Fügen Sie die Eigenschaft hinzu, indem Sie auf **Hinzufügen** klicken, die Eigenschaft in die leere Zeile eingeben und für **Eigenschaftswert** einen Wert eingeben:

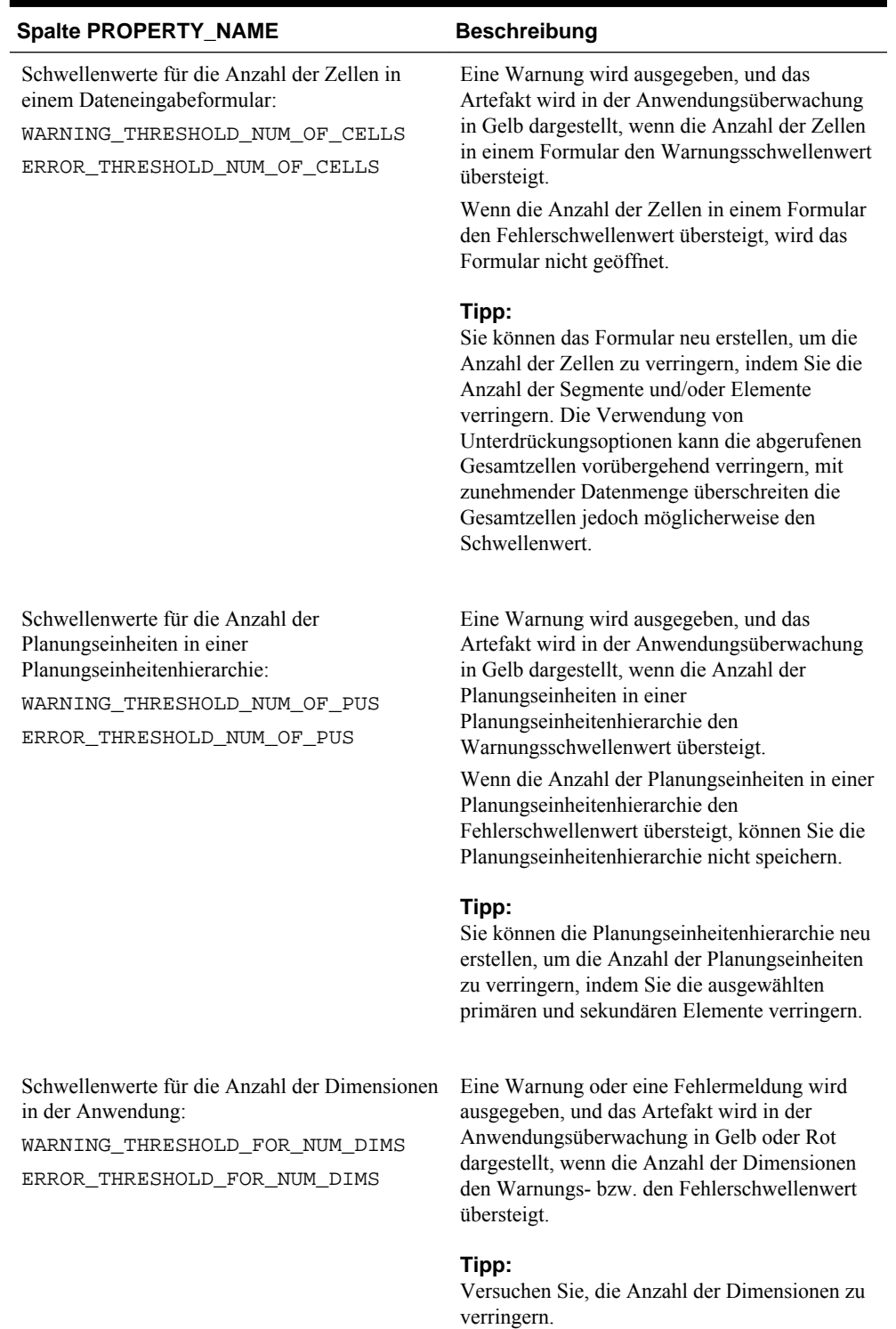

### *Tabelle 2-4 Namen und Beschreibungen für Schwellenwerteigenschaften*

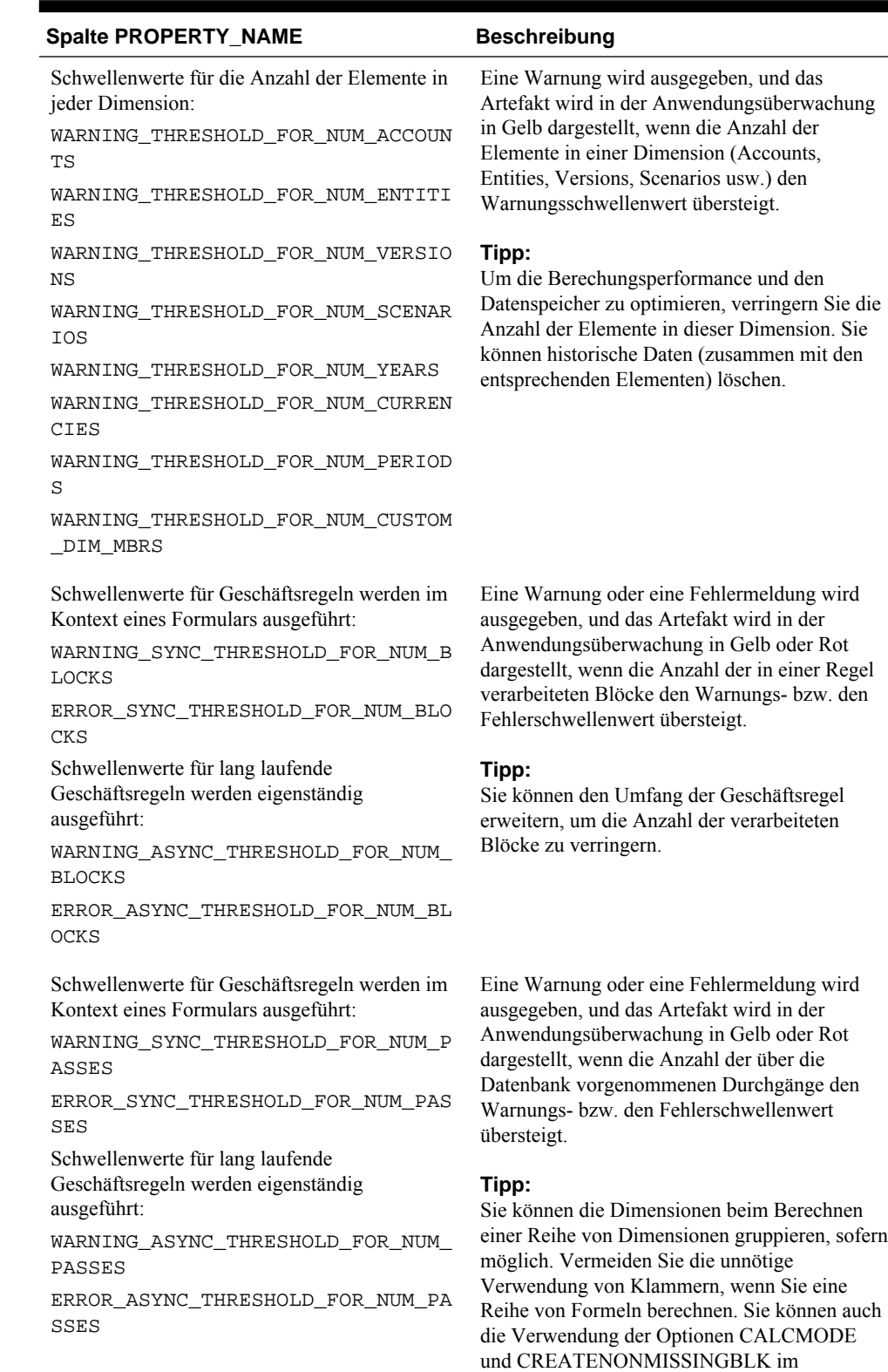

Berechnungsskript in Erwägung ziehen.

 $\mathbb{R}^2$ 

### *Tabelle 2-4 (Fortsetzung) Namen und Beschreibungen für Schwellenwerteigenschaften*

| <b>Spalte PROPERTY NAME</b>                                                                                                    | <b>Beschreibung</b>                                                                                                    |
|----------------------------------------------------------------------------------------------------|----------------------------------------------------------------------------------------------------|
| Schwellenwerte für den Datenexport aus einer<br>Quelle bei der Ausführung von<br>Reportingzuordnungen:<br>WARNING THRESHOLD FOR CUBE LINK<br>NUM BLOCKS<br>ERROR THRESHOLD FOR CUBE LINK NU<br>M BLOCKS | Eine Warnung wird ausgegeben, und das<br>Artefakt wird in der Anwendungsüberwachung<br>in Gelb dargestellt, wenn die Anzahl der Blöcke,<br>aus denen Daten exportiert werden, den<br>Warnungsschwellenwert übersteigt.<br>Wenn die Anzahl der Blöcke, aus denen die<br>Daten exportiert werden, den<br>Fehlerschwellenwert übersteigt, werden die<br>Reportingzuordnungen nicht zur Laufzeit<br>ausgeführt. |
|                                                                                                    | Tipp:<br>Sie können den Umfang der Zuordnung<br>erweitern, um die Anzahl der verarbeiteten<br>Blöcke zu verringern.                                                                                                    |

*Tabelle 2-4 (Fortsetzung) Namen und Beschreibungen für Schwellenwerteigenschaften*

**4.** Klicken Sie auf **Speichern**, und bestätigen Sie Ihre Änderungen.

# **Bei EPM Workspace anmelden und Planning aufrufen**

Sie arbeiten mit Oracle Hyperion Planning in der Oracle Hyperion Enterprise Performance Management Workspace-Umgebung. Die Standard-URL für EPM Workspace lautet http://web server:port/workspace/, wobei web server der Hostname und *port* die Portnummer des Webservers ist (Beispiel: 19000), wenn die von EPM System Configurator konfigurierte Oracle HTTP-Serverinstanz verwendet wird. Geben Sie die URL an alle Planning-Benutzer weiter, damit diese sich bei EPM Workspace anmelden und Planning aufrufen können.

Informationen zur Installation und Konfiguration von EPM Workspace finden Sie in der Dokumentation *Oracle Enterprise Performance Management System - Installations- und Konfigurationsdokumentation* .

So melden Sie sich bei EPM Workspace an und rufen Planning auf:

- **1.** Stellen Sie im Fenster "Services" sicher, dass der Webserver gestartet wurde und der Webanwendungsserver ausgeführt wird.
- **2.** Geben Sie im Browser die URL für die Anmeldeseite von **EPM Workspace** ein.
- **3.** Geben Sie Ihren Benutzernamen ein.
- **4.** Geben Sie Ihr Kennwort ein.
- **5.** Klicken Sie auf **Anmelden**.
- **6.** Wählen Sie in EPM Workspace die Optionen **Navigieren**, **Anwendungen**, **Planning** aus. Wählen Sie eine Planning-Anwendung aus. Geben Sie nach Aufforderung Ihre Anmeldedaten ein. Planning unterstützt bei Kennwörtern nur ASCII-Zeichen.

Sie können sich gleichzeitig bei mehreren Planning-Anwendungen anmelden und zwischen den Registerkarten des EPM Workspace navigieren. Die Anwendungsnamen werden als Registerkarten oben im Fenster angezeigt. Per

Mausklick können Sie zwischen den Anwendungen navigieren. Sie können über die Registerkarten des EPM Workspace auch zwei Ansichten einer Anwendung einstellen. Wenn Sie zwei oder mehr Browserinstanzen öffnen möchten, um sich bei EPM Workspace anzumelden, müssen Sie die EPM Workspace-URL anhängen. Informationen hierzu finden Sie in der *Oracle Hyperion Enterprise Performance Management Workspace - Benutzerdokumentation* .

Planning unterstützt Benutzer mit einer Vielzahl von Netzwerkbandbreiten. Die Performance einer DFÜ-Verbindung mit 56K kann durch eine HTTP-Komprimierung auf dem Planning-Server zusätzlich erhöht werden.

#### **Hinweis:**

Rufen Sie Planning nur über die EPM Workspace-URL auf, wie in diesem Verfahren beschrieben.

# **Planning-Utilitys verwenden**

Administratoren können die folgenden Utilitys mit Oracle Hyperion Planning verwenden.

#### **Hinweis:**

Da für diese Utilitys Dateien benötigt werden, die sich auf dem Planning-Server befinden, müssen Sie die Utilitys auf dem Planning-Server ausführen, nicht auf einem Client.

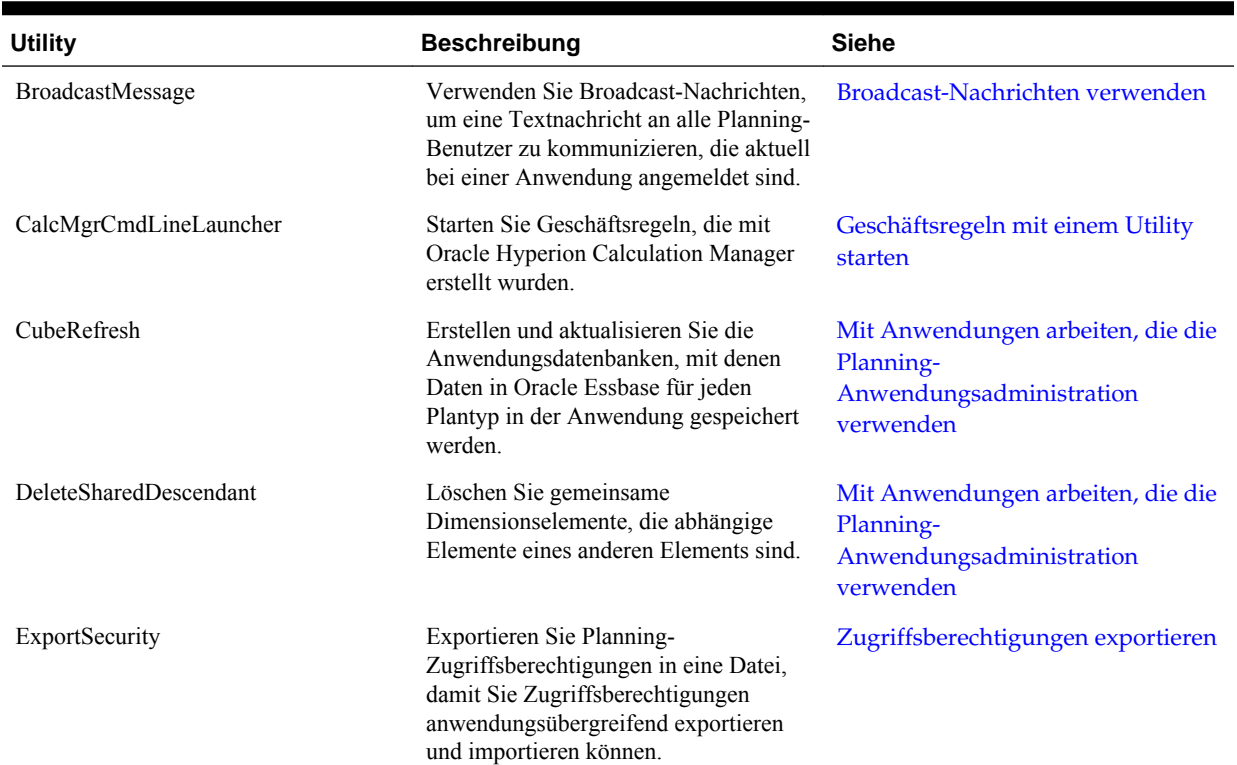

#### *Tabelle 2-5 Planning-Utilitys*

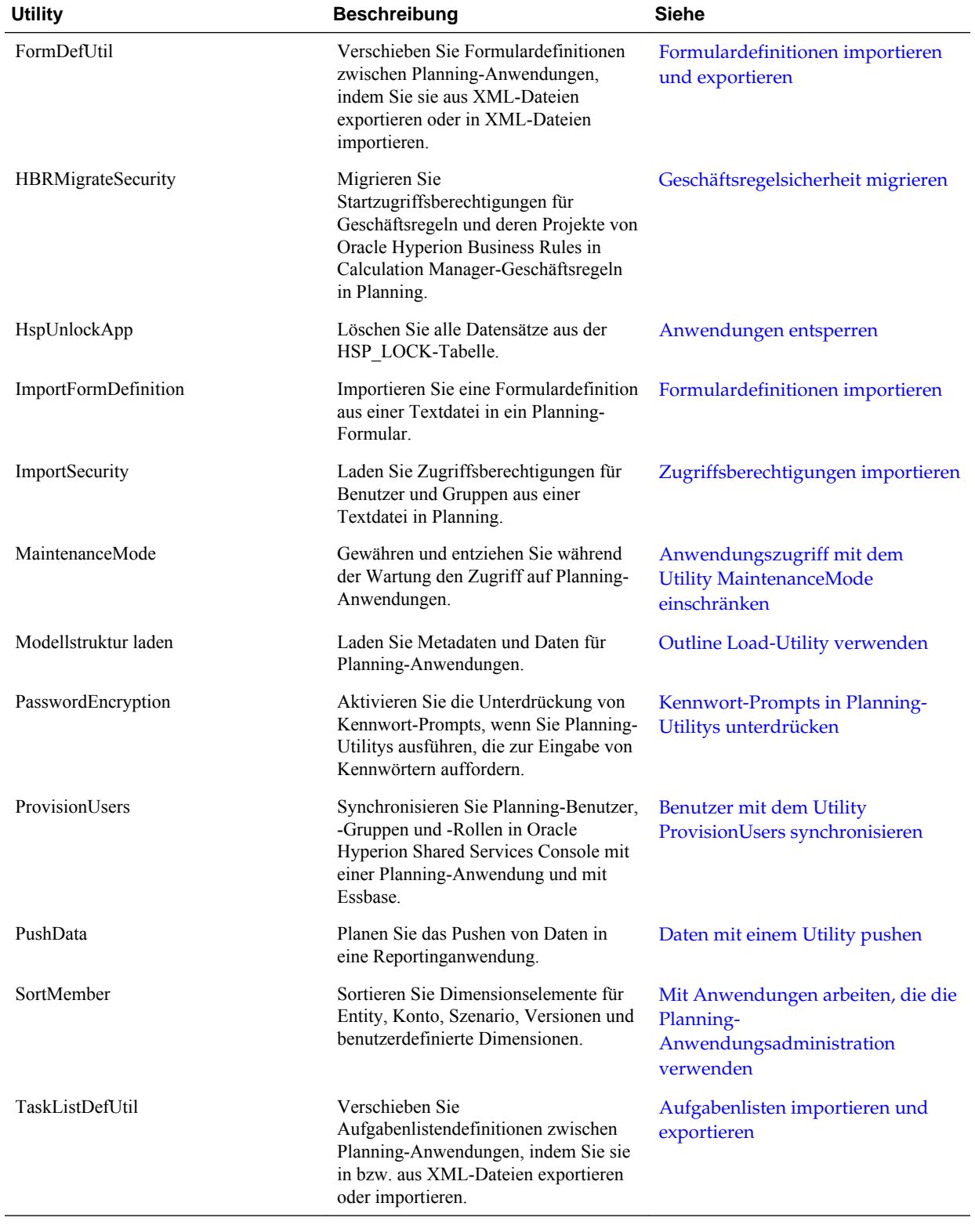

# *Tabelle 2-5 (Fortsetzung) Planning-Utilitys*

# <span id="page-43-0"></span>**Kennwort-Prompts in Planning-Utilitys unterdrücken**

Bei der Ausführung von Oracle Hyperion Planning-Utilitys, die zur Eingabe von Kennwörtern auffordern, können Administratoren die Anzeige von Kennwort-Prompts z.B. für das Ausführen von Utilitys im Batchmodus unterdrücken. Zu diesem Zweck steht das Utility PasswordEncryption zur Verfügung. Dieses Utility erstellt eine Datei, die das Kennwort in verschlüsselter Form enthält. Wenn diese Datei eingerichtet wurde, können Sie Planning-Utilitys mit der Option [ f:passwordFile] als erstem Parameter in der Befehlszeile ausführen. Der Kennwort-Prompt wird daraufhin nicht angezeigt, da das Kennwort aus der verschlüsselten Datei bezogen wird. Die Kennwortdateien, die jeweils genau ein Kennwort enthalten, werden an dem Speicherort gespeichert, den Sie beim Ausführen des Utilitys festlegen.

Das Utility PasswordEncryption verwendet eine Befehlszeilenoberfläche. Standardmäßig befindet sich das Utility im Verzeichnis /planning1 (den vollständigen Pfad finden Sie unter [Informationen zur EPM Oracle-Instanz\)](#page-44-0).

So aktivieren Sie das Unterdrücken von Kennwort-Prompts in Planning-Utilitys:

- **1.** Wechseln Sie ins Verzeichnis planning1, und geben Sie folgenden Befehl ein, wobei *passwordFile* für den vollständigen Dateipfad und Dateinamen der Kennwortdatei steht:
	- **Windows**: PasswordEncryption.cmd passwordFile
	- **UNIX**: PasswordEncryption.sh passwordFile
- **2.** Geben Sie auf die entsprechende Aufforderung hin Ihr Kennwort ein.

Das maskierte Kennwort wird verschlüsselt und in der Datei und an dem Speicherort gespeichert, die bzw. den Sie unter *passwordFile* angegeben haben. Für andere Planning-Utilitys mit Kennwort-Prompts können Sie [ f:passwordFile] als ersten Parameter in der Befehlszeile verwenden und so den Prompt überspringen. Verwendet wird dann das verschlüsselte Kennwort aus der unter *passwordFile* angegebenen Kennwortdatei.

### **Informationen zu Textdateien für Planning-Utilitys**

Die folgenden Oracle Hyperion Planning-Utilitys verwenden Textdateien, die im UTF-8-Format gespeichert werden müssen: FormDefUtil, SampleApp\_Data, TaskListDefUtil sowie das Outline Load-Utility. Andere Utilitys verwenden keine Textdateien oder verlangen keine spezielle Kodierung.

Wenn Sie z.B. die Textdatei für das Utility FormDefUtil im Editor bearbeiten, wird die Datei standardmäßig im korrekten Kodierungsformat gespeichert. Wird die Kodierungsoption geändert oder wird eine Textdatei mit einem anderen Kodierungsformat, wie ANSI oder Unicode, erstellt, funktioniert das Utility nicht ordnungsgemäß. Achten Sie daher beim Speichern der Textdatei darauf, dass die UTF-8-Kodierung ausgewählt ist.

### **Planning-Utilitys unter UNIX ausführen**

Zum Ausführen von Oracle Hyperion Planning-Utilitys unter UNIX müssen Benutzer die entsprechenden Berechtigungen besitzen. Sie benötigen beispielsweise Berechtigungen zum Ausführen von Programmen für das Verzeichnis, aus dem Utilitys ausgeführt werden, sowie Lese- und Schreibzugriff auf das Logverzeichnis.

### <span id="page-44-0"></span>**Informationen zur EPM Oracle-Instanz**

Die EPM Oracle-Instanz wird definiert, wenn die Oracle Enterprise Performance Management System-Produkte konfiguriert werden. In dieser Dokumentation wird der Speicherort der EPM Oracle-Instanz mit EPM\_ORACLE\_INSTANCE bezeichnet. Der Standardspeicherort der EPM Oracle-Instanz ist MIDDLEWARE\_HOME/ user\_projects/epmsystem1. Standardmäßig werden die Oracle Hyperion Planning-Utilitys im Verzeichnis EPM\_ORACLE\_INSTANCE/Planning/planning1 installiert. Die LOG-Dateien für Planning werden in das Verzeichnis EPM\_ORACLE\_INSTANCE/diagnostics/logs/planning geschrieben.

Debugging-Meldungen für Planning-Utilitys (wie z.B. ProvisionUsers, ImportSecurity und ExportSecurity) werden in einer Logdatei mit dem Namen PlanningCLU.log protokolliert. Diese Datei wird im folgenden Pfad erstellt: C: \Oracle\Middleware\user\_projects\epmsystem1\diagnostics\logs \planning. Die Debugging-Ebene kann in der Datei loggingCLU.xml unter C: \Oracle \Middleware\user\_projects\epmsystem1\Planning\planning1 geändert werden.

# **Anwendungsserver verwenden**

Sie können Oracle Hyperion Planning-Anwendungen über Anwendungsserver aufrufen. Dazu müssen Sie die Anwendungsserver auf Ihrer Workstation registrieren.

# **Info zur Aktualisierung von Instanzen und Clustern**

Wenn Sie Anwendungen erstellen, wählen Sie eine Quelle aus, die einer Instanz (auch Cluster genannt) zugeordnet ist. Falls erforderlich, können Sie Cluster mit dem EPM System Configurator aktualisieren. Informationen hierzu finden Sie in der *Oracle Enterprise Performance Management System - Installations- und Konfigurationsdokumentation* unter "Planning Cluster Management".

# **Planning und Essbase schließen**

So schließen Sie den Oracle Essbase-Server:

- **1.** Maximieren Sie das Essbase-Fenster.
- **2.** Geben Sie **Beenden** ein.

Wenn Sie sich von den Oracle Hyperion Planning-Webseiten abmelden möchten, wählen Sie **Datei**, **Abmelden** aus. Sie kehren zur Anmeldeseite zurück.

Um Planning im Web zu schließen, wählen Sie **Datei**, **Beenden**aus.

# **Zugriffsberechtigungen festlegen**

# **Ebenen von Zugriffsberechtigungen**

Mit Zugriffsberechtigungen auf Oracle Hyperion Planning-Anwendungselemente wird verhindert, dass nicht berechtigte Benutzer Daten anzeigen oder ändern. Sie können Zugriffsberechtigungen auf folgenden Ebenen einrichten:

- Authentifizierung von zugriffsberechtigten Benutzern und Gruppen durch ein externes Benutzerverzeichnis. Informationen hierzu finden Sie in der *Oracle Enterprise Performance Management - Administrationsdokumentation für Benutzersicherheit* und in den zugehörigen Informationen zu Planning.
- Oracle Hyperion Shared Services-Rollen, die Zugriffsberechtigungen für die Verwaltung von Anwendungsgruppen, Anwendungen, Dimensionen, Benutzern und Gruppen bestimmen. Benutzer müssen z.B. folgende Shared Services-Rollen besitzen, um die angegebenen Aufgaben durchzuführen:
	- Projektmanager: Erstellt und verwaltet Anwendungsgruppen in Shared Services.
	- Zugriffsberechtigungsmanager: Erteilt Benutzern und Gruppen die Zugriffsberechtigung für Anwendungen.
- Dimensionen, einschließlich benutzerdefinierter Dimensionen. Weisen Sie Elementen Zugriffsberechtigungen zu, indem Sie die Dimensionseigenschaft **Sicherheit anwenden** aktivieren. Wenn Sie die Einstellung **Sicherheit anwenden** nicht festlegen oder löschen, können alle Benutzer auf die Elemente der Dimension zugreifen.

Standardmäßig werden für die Dimensionen Account, Entity, Scenario, Version, Year, Period und Currency Zugriffsberechtigungen aktiviert.

• Benutzer und Gruppen, die von Anwendung zu Anwendung verschieden sein können. Weisen Sie den Zugriff auf Planning-Anwendungsartefakte über die Funktion **Zugriff zuweisen** zu.

Aktualisieren Sie nach einer Änderung der Zugriffsberechtigungen die Anwendung und die Oracle Essbase-Sicherheitsfilter.

# **Planning-Artefakte, denen Zugriff zugewiesen werden kann**

Sie können Zugriffsberechtigungen zuweisen auf:

- Szenarioelemente
- Versionselemente
- <span id="page-47-0"></span>• Account-Elemente
- Entity-Elemente
- Benutzerdefinierte Dimensionselemente
- Startberechtigungen für Geschäftsregeln
- Formulare
- Formularordner und Geschäftsregelordner
- Aufgabenlisten

Wenn Sie den Benutzertyp für einen Benutzer ändern, hat der Benutzer über Drittanbietertools vollen Lese-/Schreibzugriff auf die Anwendung, bis Sie die Oracle Essbase-Datenbank aktualisieren. Sobald die Datenbank aktualisiert ist, gelten die entsprechenden Zugriffsberechtigungen für den Benutzer.

# **Arten von Zugriffsberechtigungen**

Zugriffsberechtigungen umfassen "Lesen", "Schreiben" und "Kein". Sie können auch festlegen, wer welche Oracle Hyperion Calculation Manager-Geschäftsregeln starten kann.

• **Starten**: Gewährt Startberechtigungen

#### **Hinweis:**

View-Benutzertypen haben keinen Schreibzugriff auf Dimensionselemente und können keine Geschäftsregeln starten, die Runtime Prompts vom Typ Element, Dimension oder Elementbereich oder dimensionsübergreifende Runtime Prompts haben. Sie können jedoch Geschäftsregeln starten, die andere Runtime Prompts (z.B. Datentyp) haben.

• **Kein Start**: Gewährt keine Startberechtigungen.

#### **Hinweis:**

Wenn ein Benutzer aufgrund seiner Gruppenzugehörigkeit für eine Geschäftsregel die Zugriffsberechtigung "Starten" übernimmt, ihm aber gleichzeitig auch die Zugriffsberechtigung "Kein Start" zugewiesen ist, weil er einer weiteren Gruppe angehört, hat die stärker einschränkende Zuweisung "Kein Start" Vorrang.

Sie können Zugriffsberechtigungen für jeden Benutzer und jede Gruppe festlegen. Wenn Sie einen Benutzer einer Gruppe zuweisen, erwirbt der Benutzer die Zugriffsberechtigungen der Gruppe. Wenn die Zugriffsberechtigungen des Benutzers in Konflikt mit denen seiner Gruppe stehen, haben die Zugriffsberechtigungen des Benutzers Vorrang.

#### **Zugriffsberechtigungen übernehmen**

Die Übernahme bestimmt die Zugriffsberechtigungen des Benutzers oder der Gruppe. Sie können ein Attribut festlegen, damit die einem Element untergeordneten oder von ihm abhängigen Elemente seine Zugriffsberechtigungen übernehmen. Zugewiesene

<span id="page-48-0"></span>Zugriffsberechtigungen haben Vorrang vor geerbten Zugriffsberechtigungen. Sie können ein Element in die festgelegten Zugriffsberechtigungen einschließen oder davon ausschließen.

| Übernahmeoption                 | Zuweisung von Zugriffsberechtigung                                                                             |
|---------------------------------|----------------------------------------------------------------------------------------------------|
| <b>Element</b>                  | Gilt nur für das aktuell ausgewählte Element                                                                   |
| Untergeordnete Elemente         | Gilt für alle untergeordneten Elemente auf der<br>Ebene unterhalb des aktuell ausgewählten<br>Elements         |
| <b>IUntergeordnete Elemente</b> | Gilt für das aktuell ausgewählte Element und alle<br>untergeordneten Elemente auf der Ebene<br>unterhalb davon |
| Abhängiges Element              | Gilt für alle abhängigen Elemente unterhalb des<br>aktuell ausgewählten Elements                               |
| <b>IAbhängiges Element</b>      | Gilt für das aktuell ausgewählte Element und alle<br>abhängigen Elemente unterhalb davon                       |

*Tabelle 3-1 Optionen für die Übernahme von Zugriffsberechtigungen*

#### **So werden Zugriffsberechtigungen ausgewertet**

Beim Auswerten von Zugriffsberechtigungen hält sich Oracle Hyperion Planning an folgende Rangfolge:

- **1.** Sicherheit auf Rollenebene. Benutzer mit der Administratorrolle haben Zugriff auf alle Anwendungselemente (außer der Massenzuweisungsrolle, die für die Verwendung der Funktion **Massenzuweisung** zugewiesen werden muss).
- **2.** Sicherheit auf Rollenebene. Benutzer mit der Rolle "Administrator" haben Zugriff auf alle Anwendungselemente.
- **3.** Zugriffsberechtigungen, die interaktiven Benutzern oder Planerbenutzern speziell zugewiesen sind.
- **4.** Zugriffsberechtigungen, die durch die Zugehörigkeit zu einer Gruppe erworben werden.
- **5.** Zuweisungen auf übergeordneter Ebene (z.B. durch übergeordnete Elemente oder Ordner).

# **Zugriffsberechtigungen für Dimensionen zulassen**

In der Registerkarte **Eigenschaft** für die Dimension können Sie die Zugriffsberechtigungen für benutzerdefinierte Dimensionselemente festlegen.

So lassen Sie Zugriffsberechtigungen für Dimensionen zu:

- **1.** Wählen Sie **Administration**, **Verwalten**, **Dimensionen** aus.
- **2.** Wählen Sie unter **Dimension** die Dimension aus.
- **3.** Wählen Sie **Aktionen**, **Bearbeiten** aus.

<span id="page-49-0"></span>**4.** Wählen Sie unter **Dimensionseigenschaften** die Option **Sicherheit anwenden** aus.

#### **Hinweis:**

Wenn Sie diese Option nicht aktivieren, gibt es keine Sicherheit für die Dimension, sodass Benutzer uneingeschränkt auf ihre Elemente zugreifen können. Informationen hierzu finden Sie unter [Zugriffsberechtigungen für](#page-48-0) [Dimensionen zulassen.](#page-48-0)

**5.** Klicken Sie auf **Speichern**.

Klicken Sie auf **Zurücksetzen**, um zuvor gespeicherte Werte wiederherzustellen.

# **Zugriff auf Elemente und Geschäftsregeln zuweisen**

Bevor Sie Zugriff auf Elemente von benutzerdefinierten Dimensionen zuweisen können, müssen Sie das Kontrollkästchen **Sicherheit anwenden** in der Registerkarte **Eigenschaft** der Dimension aktivieren. Informationen hierzu finden Sie unter [Zugriffsberechtigungen für Dimensionen zulassen](#page-48-0).

So weisen Sie Zugriff auf Elemente oder Geschäftsregeln zu:

- **1.** Wählen Sie das Element oder die Geschäftsregel aus:
	- **Für Elemente:** Wählen Sie **Administration**, **Verwalten**, **Dimensionen** und anschließend die Dimension und das Element aus.
	- **Für Geschäftsregeln:** Wählen Sie **Administration**, **Geschäftsregelsicherheit** aus. Wählen Sie den Ordner mit den Geschäftsregeln und anschließend die Geschäftsregeln aus.
- **2.** Wählen Sie **Aktionen**, **Zugriff zuweisen** aus.
- **3. Optional:** Um die geänderte Identität eines Benutzers oder einer Gruppe oder dessen bzw. deren Position im Benutzerverzeichnis aus Oracle Hyperion Shared Services Console in Oracle Hyperion Planning zu migrieren, klicken Sie auf **Identitäten migrieren**.

#### **Hinweis:**

Verwenden Sie die Schaltfläche **Identitäten migrieren** nicht, um die geänderte Identität eines Benutzers oder einer Gruppe bzw. deren Position im Benutzerverzeichnis von Shared Services Console nach Planning zu migrieren. Führen Sie stattdessen das Befehlszeilenutility UpdateUsers aus.

- **4. Optional**: Um Benutzer oder Gruppen, denen Berechtigungen entzogen wurden, oder gelöschte Benutzer oder Gruppen aus der Planning-Datenbank zu entfernen und so Speicherplatz freizugeben, klicken Sie auf **Benutzer/Gruppen ohne Zugriffsberechtigung entfernen**.
- **5.** Sie können den Zugriff hinzufügen, bearbeiten oder entfernen.

Informationen hierzu finden Sie unter [Zugriff hinzufügen, bearbeiten und](#page-50-0) [entfernen.](#page-50-0)

### <span id="page-50-0"></span>**Zugriff hinzufügen, bearbeiten und entfernen**

Sie können festlegen, welche Benutzer und Gruppen Zugriff auf ausgewählte Elemente oder Geschäftsregeln haben.

So können Sie Zugriffsberechtigungen auf Elemente oder Geschäftsregeln zuweisen, bearbeiten und entfernen:

- **1.** Wählen Sie das Element oder die Geschäftsregel aus:
	- **Für Elemente:** Wählen Sie **Administration**, **Verwalten**, **Dimensionen** aus. Wählen Sie anschließend die Dimension und das Element aus.
	- **Für Oracle Hyperion Calculation Manager-Geschäftsregeln:** Wählen Sie **Administration**, **Geschäftsregelsicherheit** aus. Wählen Sie den Ordner mit den Geschäftsregeln und anschließend die Geschäftsregeln aus.
- **2.** Wählen Sie **Aktionen**, **Zugriff zuweisen** aus.
- **3. Optional:** Um die geänderte Identität eines Benutzers oder einer Gruppe oder dessen bzw. deren Position im Benutzerverzeichnis aus Oracle Hyperion Shared Services Console in Oracle Hyperion Planning zu migrieren, klicken Sie auf **Identitäten migrieren**.
- **4. Optional**: Um Benutzer oder Gruppen, denen Berechtigungen entzogen wurden, oder gelöschte Benutzer oder Gruppen aus der Planning-Datenbank zu entfernen und so Speicherplatz freizugeben, klicken Sie auf **Benutzer/Gruppen ohne Zugriffsberechtigung entfernen**.
- **5.** So fügen Sie Zugriff hinzu:
	- **a.** Klicken Sie auf **Zugriff hinzufügen**.
	- **b.** Wählen Sie die Benutzer und Gruppen aus, die Zugriff auf ausgewählte Elemente oder Geschäftsregeln haben sollen.

Klicken Sie auf **Benutzer**, um alle Benutzernamen anzuzeigen. Klicken Sie auf **Gruppen**, um alle Gruppen anzuzeigen.

- Wenn die Liste der Benutzer oder Gruppen mehrere Seiten umfasst, geben Sie die gewünschte Seitennummer in das Feld **Seite** ein, und klicken Sie auf **Los**.
- Klicken Sie auf **Start** oder **Ende**, um zur ersten oder letzten Seite zu navigieren.
- Klicken Sie auf **Zurück** oder **Weiter**, um zur vorherigen oder nächsten Seite zu wechseln.
- **c. Optional für Elemente**: Wählen Sie eine Beziehung aus.

Beispiel: Wählen Sie **Untergeordnete Elemente** aus, um Zugriff auf die untergeordneten Elemente des ausgewählten Elements zuzuweisen.

- **d.** Wählen Sie eine Option aus:
	- Klicken Sie auf **Starten**, damit die ausgewählten Benutzer und Gruppen die ausgewählten Geschäftsregeln starten können.
- Klicken Sie auf **Kein Start**, um zu verhindern, dass die ausgewählten Benutzer und Gruppen die ausgewählten Geschäftsregeln starten.
- **e.** Wählen Sie für die ausgewählten Benutzer oder Gruppen den Zugriffstyp aus, und klicken Sie auf **Hinzufügen**.
- **f.** Klicken Sie auf **Schließen**.
- **6.** So ändern Sie Zugriff:
	- **a.** Klicken Sie auf **Zugriff bearbeiten**.
	- **b.** Wählen Sie für das ausgewählte Element oder die ausgewählte Geschäftsregel den Zugriffstyp für die angezeigten Benutzer oder Gruppen aus.

Klicken Sie auf **Benutzer**, um alle Benutzernamen anzuzeigen. Klicken Sie auf **Gruppen**, um alle Gruppen anzuzeigen.

### **Nur für Geschäftsregeln:**

- Klicken Sie auf **Starten**, damit die ausgewählten Benutzer und Gruppen die ausgewählten Geschäftsregeln starten können.
- Klicken Sie auf **Kein Start**, um zu verhindern, dass die ausgewählten Benutzer und Gruppen die ausgewählten Geschäftsregeln starten.
- **c. Optional für Elemente**: Wählen Sie eine Beziehung aus.

Beispiel: Wählen Sie "Untergeordnete Elemente" aus, um Zugriff auf die untergeordneten Elemente des ausgewählten Elements zuzuweisen.

- **d.** Klicken Sie auf **Festlegen**.
- **e.** Klicken Sie auf **Schließen**.
- **7.** So entfernen Sie Zugriff:
	- **a.** Wählen Sie die Benutzer und Gruppen aus, für deren ausgewählte Elemente oder Geschäftsregeln Sie den Zugriff entfernen möchten.

Klicken Sie auf **Benutzer**, um alle Benutzernamen anzuzeigen. Klicken Sie auf **Gruppen**, um alle Gruppen anzuzeigen.

- **b.** Klicken Sie auf **Zugriff entfernen**.
- **c.** Klicken Sie auf **OK**.
- **d.** Klicken Sie auf **Schließen**.

### **Informationen zu effektiven Zugriffsberechtigungen für gemeinsame Elemente**

Sie können einem gemeinsamen Element keinen direkten Zugriff zuweisen. Ein gemeinsames Element übernimmt die Zugriffsberechtigungen von seinen Basiselementen, Vorgängern oder übergeordneten Elementen.

Oracle Hyperion Planning prüft Zugriffsberechtigungen auf jeder Ebene, zuerst nach Benutzer, dann nach Gruppe, basierend auf den für das Element bestehenden Übernahmebeziehungen für Zugriffsberechtigungen. Wenn mehrere Zugriffsberechtigungen vorhanden sind, wird die am wenigsten restriktive

Zugriffsberechtigung angewendet (Schreibzugriff hat z.B. Priorität gegenüber Lesezugriff).

In diesem Beispiel wird gezeigt, wie der effektive Zugriff auf Basiselemente und ihre gemeinsamen Elemente bestimmt wird, wenn die Datenbank mit den Optionen **Sicherheitsfilter** und **Gemeinsame Elemente** auf der Seite **Datenbank aktualisieren** oder **Datenbank erstellen** aktualisiert oder erstellt wird (Informationen hierzu finden Sie unter [Anwendungsdatenbanken erstellen und aktualisieren\)](#page-78-0).

#### **Beispiel-Entity-Elemente**

| Übergeordnete Entity | <b>Untergeordnete Entitys</b> |  |
|----------------------|-------------------------------|--|
| Vereinigte Staaten   |                               |  |
|                      | CA (Basis)                    |  |
|                      | <b>NY</b>                     |  |
| Westen               |                               |  |
|                      | CA (gemeinsam)                |  |
|                      | NV                            |  |
| Vertriebsgebiet 1    |                               |  |
|                      | CA (gemeinsam)                |  |
|                      |                               |  |

*Tabelle 3-2 Beispiel für übernommenen Zugriff auf gemeinsame Elemente*

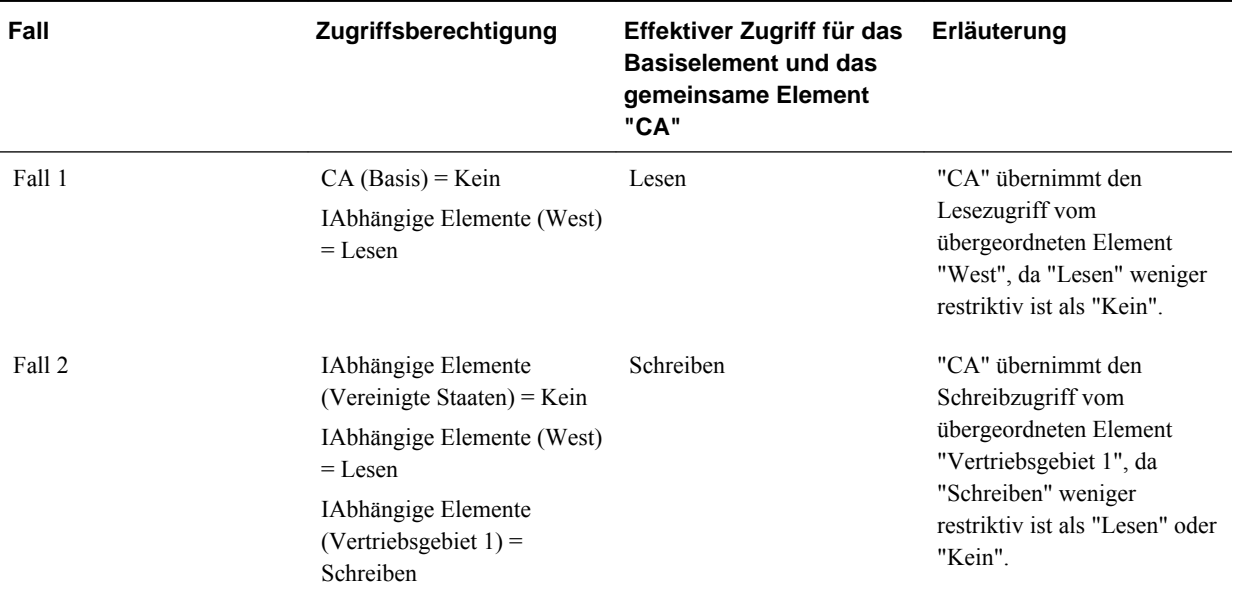

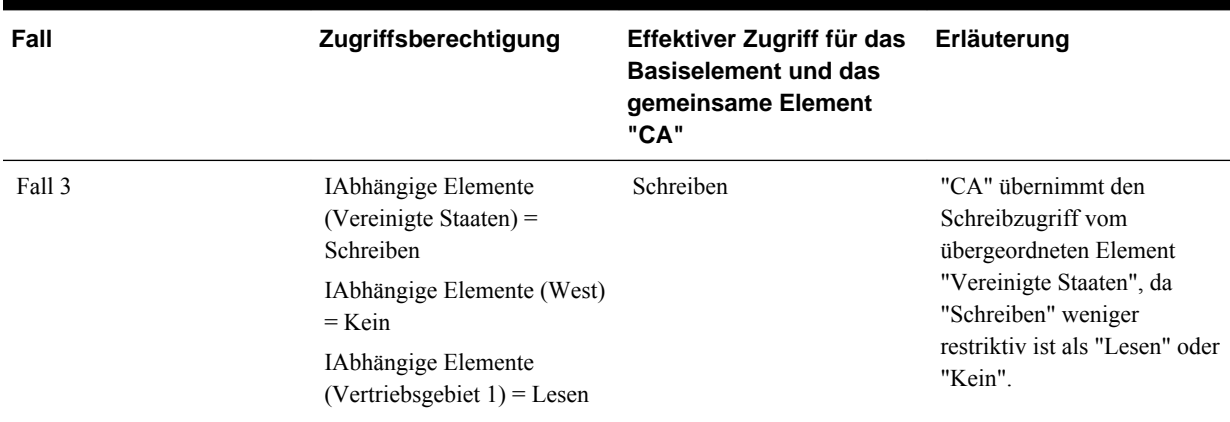

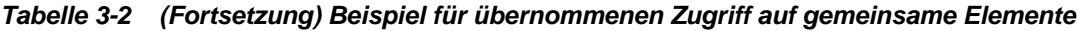

# **Zugriff auf Formulare und Ordner verwalten**

### **Zugriff auf Formulare und Ordner zuweisen**

Administratoren können Zugriff auf Formulare, Formularordner und Oracle Hyperion Calculation Manager-Geschäftsregelordner zuweisen. (Informationen zum Zuweisen von Zugriff auf Geschäftsregeln und -elemente finden Sie unter [Arten von](#page-47-0) [Zugriffsberechtigungen](#page-47-0) und [Zugriff auf Elemente und Geschäftsregeln zuweisen](#page-49-0).)

Grundsätze:

- **Formulare:**
	- Planer und interaktive Benutzer können Daten nur in Formularen anzeigen oder in Formulare eingeben, auf die sie Zugriff haben. (Sie können außerdem nur mit Elementen arbeiten, auf die sie Zugriff haben.)
	- Administratoren und interaktive Benutzer können Formulare entwerfen.
	- Interaktive Benutzer können auf Formulare zugreifen, die sie selbst erstellt haben oder für die ihnen ein Administrator Zugriff zugewiesen hat.
	- Administratoren haben Schreibzugriff auf alle Dimensionselemente und alle Formulare.
- **Geschäftsregeln**: Planer können nur Geschäftsregeln anzeigen und starten, für die ihnen Startzugriff zugewiesen wurde.
- **Formularordner und Geschäftsregelordner:**
	- Planer, denen Zugriff auf einen Formularordner zugewiesen wurde, können auf die Formulare in diesem Ordner zugreifen, sofern ihnen nicht näher definierter Zugriff zugewiesen wurde. Ähnlich verfügen Planer über Startzugriff auf die Calculation Manager-Geschäftsregeln in Ordnern, für die ihnen Zugriff zugewiesen wurde, sofern ihnen nicht speziellerer Zugriffsberechtigungen zugewiesen wurde.
	- Wenn Sie Zugriff auf einen Ordner zuweisen, übernehmen alle Unterordner dieses Ordners diesen Zugriff.
- Wenn Sie näher definierten Zugriff (z.B. "Kein" oder "Schreiben") auf einen Formularordner zuweisen, hat dieser Zugriff Vorrang vor der Zugriffsberechtigung für den übergeordneten Ordner. Wenn ein Benutzer z.B. über Schreibzugriff auf Ordner1 verfügt, der Ordner2 enthält, auf den der Benutzer keinen Zugriff hat, kann der Benutzer Ordner1 öffnen, sieht jedoch Ordner2 nicht.
- Wenn Sie spezielle Berechtigungen für den Zugriff (z.B. "Starten") auf einen Calculation Manager-Ordner zuweisen, hat diese Zugriffsberechtigung Vorrang vor den Zugriffsberechtigungen des übergeordneten Ordners. Wenn ein Benutzer z.B. über Startzugriff für Regelordner1 verfügt, der Regelordner2 enthält, auf den der Benutzer keinen Startzugriff hat, kann der Benutzer Regelordner1 öffnen, sieht jedoch Regelordner2 nicht.
- Wenn ein Benutzer keinen Zugriff auf einen Formularordner "Ordner1" hat, der das Formular "Formular1" enthält, für das der Benutzer Schreibzugriff hat, kann der Benutzer Ordner1 und Formular1 anzeigen.
- Wenn ein Benutzer keinen Startzugriff auf den Calculation Manager-Ordner Regelordner1 hat, der die Geschäftsregel Regel1 enthält, für die der Benutzer über Startzugriff verfügt, kann der Benutzer Regelordner1 und Regel1 anzeigen.

Informationen zu weiteren Prozeduren finden Sie unter Zugriff auf Formulare und Ordner hinzufügen, ändern und entfernen.

# **Zugriff auf Formulare und Ordner hinzufügen, ändern und entfernen**

So fügen Sie Zugriff auf Formulare, Formularordner und Oracle Hyperion Calculation Manager-Geschäftsregelordner hinzu:

- **1.** Wählen Sie das Formular oder den Ordner aus.
	- Informationen zu Formularen und Ordnern finden Sie unter [Formulare und](#page-199-0) [Ordner auswählen und öffnen.](#page-199-0)
	- Für Geschäftsregelordner wählen Sie **Administration**, **Verwalten**, **Geschäftsregelsicherheit** aus.
	- Für Geschäftsregeln wählen Sie **Administration**, **Verwalten**, **Geschäftsregelsicherheit** aus. Öffnen Sie den Geschäftsregelordner, der die Geschäftsregeln enthält, und wählen Sie die Regeln aus.

Sie können gleichzeitig den Zugriff nur auf ein Formular, eine Geschäftsregel oder einen Ordner zuweisen.

- **2.** Wählen Sie **Aktionen**, **Zugriff zuweisen** aus.
- **3. Optional:** Um die geänderte Identität eines Benutzers oder einer Gruppe oder dessen bzw. deren Position im Benutzerverzeichnis aus Oracle Hyperion Shared Services Console in Oracle Hyperion Planning zu migrieren, klicken Sie auf **Identitäten migrieren**.
- **4. Optional**: Um Benutzer oder Gruppen, denen Berechtigungen entzogen wurden, oder gelöschte Benutzer oder Gruppen aus der Planning-Datenbank zu entfernen und so Speicherplatz freizugeben, klicken Sie auf **Benutzer/Gruppen ohne Zugriffsberechtigung entfernen**.
- **5.** So fügen Sie Zugriff auf Formulare und Ordner hinzu:
	- **a.** Klicken Sie auf **Zugriff hinzufügen**, und wählen Sie die Benutzer oder Gruppen aus, die Zugriff auf das Formular oder den Ordner haben sollen.

Klicken Sie auf **Benutzer**, um alle Benutzernamen anzuzeigen. Klicken Sie auf **Gruppen**, um alle Gruppen anzuzeigen.

- Wenn mehrere Seiten mit Benutzern und Gruppen vorhanden sind, geben Sie die Seitennummer, zu der Sie wechseln möchten, in das Feld **Seite** ein, und klicken Sie auf **Los**.
- Klicken Sie auf **Start** oder **Ende**, um zur ersten oder letzten Seite zu navigieren.
- Klicken Sie auf **Zurück** oder **Weiter**, um zur vorherigen oder nächsten Seite zu wechseln.
- **b.** Wählen Sie unter **Zugriffstyp** die Art des Zugriffs aus, den Benutzer oder Gruppen auf das Formular oder den Ordner haben sollen.

#### **Nur für Geschäftsregeln oder die zugehörigen Ordner:**

- Klicken Sie auf **Starten**, damit die ausgewählten Benutzer und Gruppen die ausgewählten Geschäftsregeln starten können.
- Klicken Sie auf **Kein Start**, um zu verhindern, dass die ausgewählten Benutzer und Gruppen die ausgewählten Geschäftsregeln starten.
- **c.** Klicken Sie auf **Hinzufügen**.
- **d.** Klicken Sie auf **Schließen**.
- **6.** So bestimmen Sie, welche Benutzer Formulare oder Ordner verwenden oder ändern können:
	- **a.** Wählen Sie die Benutzer oder Gruppen aus, für die Sie den Zugriff ändern möchten, und klicken Sie auf **Zugriff bearbeiten**.

Klicken Sie auf **Benutzer**, um alle Benutzernamen anzuzeigen. Klicken Sie auf **Gruppen**, um alle Gruppen anzuzeigen.

- **b.** Wählen Sie unter **Zugriffstyp** die Art des Zugriffs aus, den Benutzer oder Gruppen auf das Formular oder den Ordner haben sollen.
- **c.** Klicken Sie auf **Festlegen**.
- **d.** Klicken Sie auf **Schließen**.
- **7.** So entfernen Sie den Zugriff auf Formulare oder Ordner:
	- **a.** Wählen Sie die Benutzer oder Gruppen aus, für die Sie den Zugriff entfernen möchten, und klicken Sie auf **Zugriff entfernen**.

Klicken Sie auf **Benutzer**, um alle Benutzernamen anzuzeigen. Klicken Sie auf **Gruppen**, um alle Gruppen anzuzeigen.

**b.** Klicken Sie auf **OK**.

# <span id="page-56-0"></span>**Zugriffsberechtigungen importieren**

Das Utility ImportSecurity lädt die Zugriffsberechtigungen für Benutzer oder Gruppen aus einer Textdatei in Oracle Hyperion Planning. (Informationen zum Hinzufügen von Benutzern oder Gruppen finden Sie in der *Oracle Enterprise Performance Management - Administrationsdokumentation für Benutzersicherheit* .) Durch den Import von Zugriffsberechtigungen werden bestehende Zugriffsberechtigungen nur für importierte Elemente, Formulare, Formularordner, Aufgabenlisten, Oracle Hyperion Calculation Manager-Geschäftsregeln und Calculation Manager-Geschäftsregelordner überschrieben. Alle anderen bestehenden Zugriffsberechtigungen bleiben unverändert. Der SL\_CLEARALL-Parameter löscht alle bestehenden Zugriffsberechtigungen. Sie können ihn mit anderen Parametern verwenden, um bestehende Zugriffsberechtigungen zu ersetzen. Weitere Informationen finden Sie unter [Zugriffsberechtigungen exportieren.](#page-60-0)

Beim Utility ImportSecurity müssen Benutzer die Berechtigung für die Planning-Anwendung haben, bevor es Zugriffsberechtigungen erteilt. Beispiel:

• Wenn Benutzer "mrauch" über die Zugriffsberechtigung für die TotPlan-Anwendung verfügt, weist dieser Datensatz mit dem Utility dem Benutzer "mrauch" erfolgreich Zugriffsberechtigungen zu:

mrauch,member1,READWRITE,MEMBER

• Wenn der Benutzer "ehennings" noch keine Anwendungsberechtigung hat, kann der folgende Datensatz nicht geladen werden:

ehennings,member1,READWRITE,MEMBER

Das Utility ExportSecurity erstellt automatisch die Datei SecFile.txt, aus der Sie die Zugriffsberechtigungen importieren können. Sie können die SecFile.txt-Datei aber auch manuell erstellen. Dabei müssen Sie Folgendes beachten:

- Sie müssen die Textdatei unter dem Namen SecFile.txt im Verzeichnis planning1 speichern (den vollständigen Pfad finden Sie unter [Informationen zur](#page-44-0) [EPM Oracle-Instanz](#page-44-0)).
- Alle Benutzer, Gruppen und Artefakte müssen in der Anwendung definiert sein.
- Bevor Sie Zugriffsberechtigungen in eine benutzerdefinierte Dimension importieren können, müssen Sie Zugriffsberechtigungen für diese Dimension zulassen, indem Sie **Sicherheit anwenden** auswählen (Informationen hierzu finden Sie unter [Zugriffsberechtigungen für Dimensionen zulassen](#page-48-0)).
- Jede Zeile in der SecFile.txt-Datei muss Informationen zu den Zugriffsberechtigungen enthalten.

Jede Zeile muss die nachstehend aufgeführten Elemente enthalten, getrennt durch eines der folgenden Begrenzungszeichen: Komma (,), Semikolon (;), Pipe-Zeichen (|), Doppelpunkt (:) oder Leerzeichen ( ). Standardmäßig wird ein Komma verwendet.

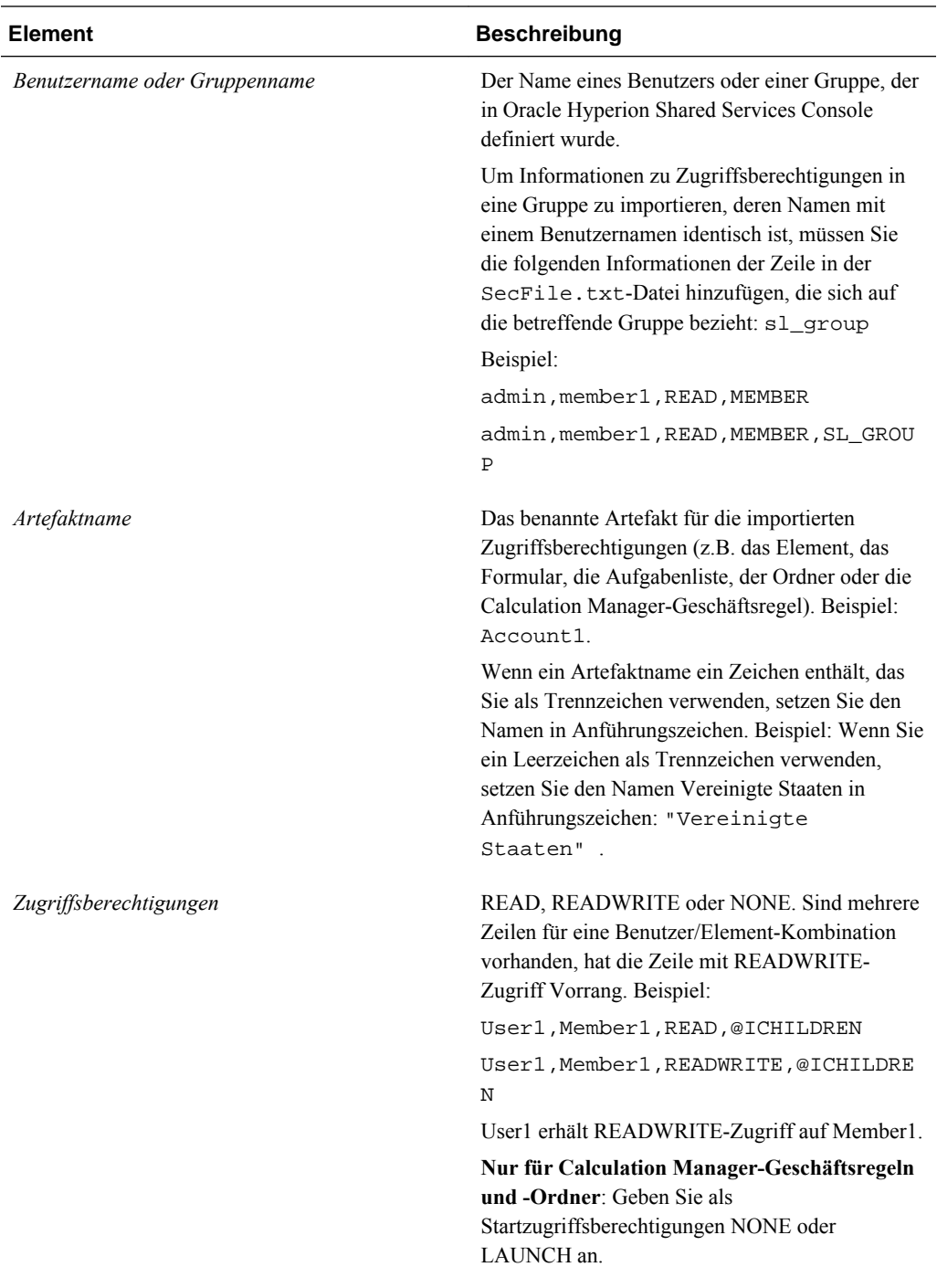

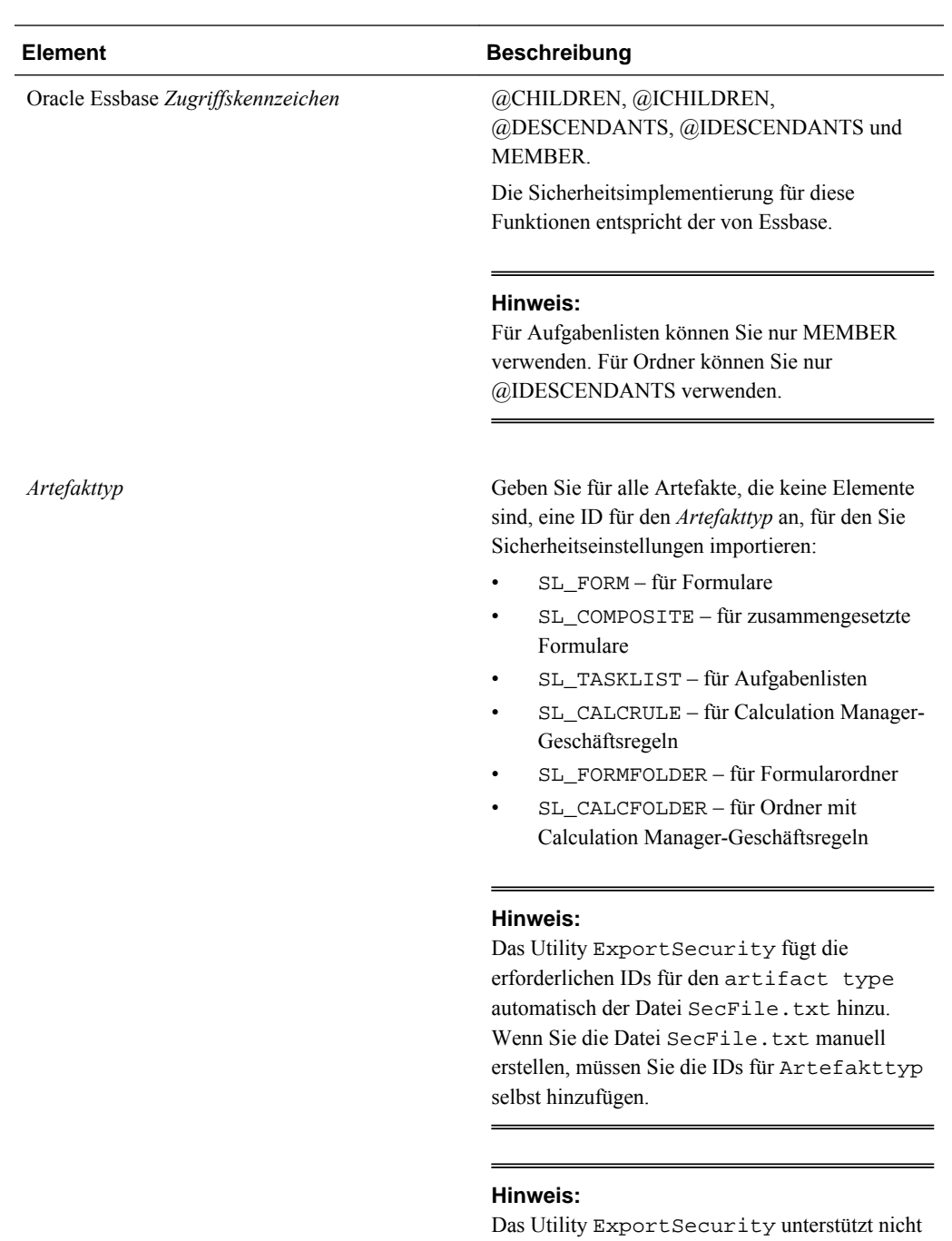

das Exportieren von Zugriffsberechtigungen in Aufgabenlisten durch Administratoren. Solche Datensätze müssen Sie der Datei SecFile.txt manuell hinzufügen, bevor Sie die Zugriffsberechtigungen importieren können.

Beispielzeilen aus einer Datei:

User1,Account1,READ,@CHILDREN

Group2,DataForm08,READWRITE,MEMBER,SL\_FORM

User3,TaskList09,READWRITE,MEMBER,SL\_TASKLIST

NorthAmericaGroup, Sales, READWRITE, @IDESCENDANTS, SL\_FORMFOLDER

So importieren Sie Zugriffsberechtigungen in Planning:

- **1.** Suchen Sie das Utility ImportSecurity, indem Sie zum Verzeichnis planning1 navigieren (den vollständigen Pfad finden Sie unter [Informationen zur EPM](#page-44-0) [Oracle-Instanz\)](#page-44-0).
- **2.** Geben Sie in der Eingabeaufforderung den nachstehend aufgeführten Befehl, ein Leerzeichen und die jeweils durch ein Komma getrennten Parameter ein. Setzen Sie die Parameter in doppelte Anführungszeichen:

ImportSecurity [-f:passwordFile] " *appname*,*username*,[*delimiter*], [RUN\_SILENT],[SL\_CLEARALL]"

Hierbei gilt:

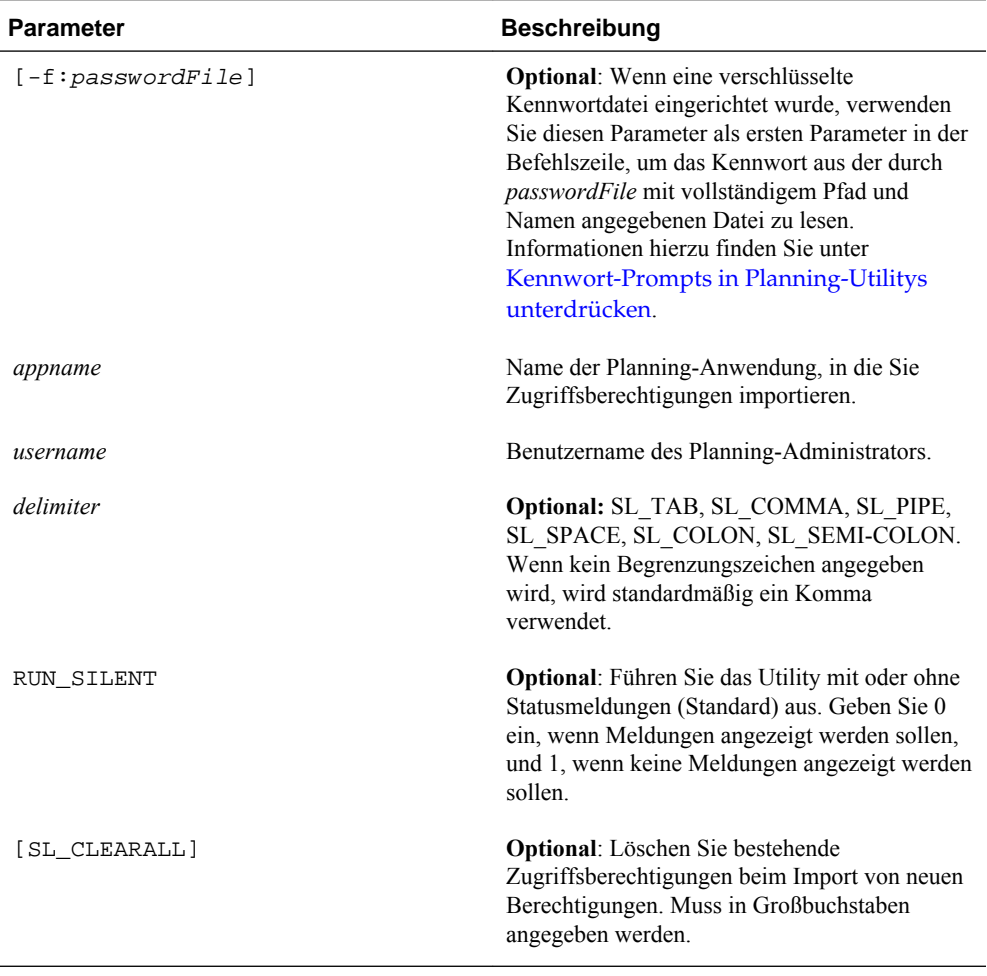

#### Beispiel:

ImportSecurity "app1,admin,SL\_TAB,1" Zum Löschen aller Zugriffsberechtigungen geben Sie Folgendes ein: ImportSecurity "app1,admin,,,SL\_CLEARALL"

- **3.** Geben Sie auf die entsprechende Aufforderung hin Ihr Kennwort ein.
- **4.** Öffnen Sie nach Ausführung des Utilitys die Logdatei importsecurity.log im Verzeichnis *EPM\_ORACLE\_INSTANCE* /diagnostics/logs/planning, um die Ergebnisse zu prüfen. Den vollständigen Pfad finden Sie unter [Informationen](#page-44-0) [zur EPM Oracle-Instanz.](#page-44-0)

# <span id="page-60-0"></span>**Performance beim Importieren von Zugriffsberechtigungen steigern**

So steigern Sie beim Importieren von Zugriffsberechtigungen für viele Benutzer die Performance:

- **1.** Wählen Sie im Oracle Hyperion Planning-Web die Optionen **Administration**, **Anwendung**, **Einstellungen** aus.
- **2.** Wählen Sie **Erweiterte Einstellungen** aus, und klicken Sie auf **Los**, **Systemeinstellungen**.
- **3.** Deaktivieren Sie die Option **Vollständige Benutzernamen anzeigen**.

# **Zugriffsberechtigungen exportieren**

Das Utility ExportSecurity exportiert Oracle Hyperion Planning-Zugriffsberechtigungen in die Datei SecFile.txt und ermöglicht es damit, Zugriffsberechtigungen anwendungsübergreifend zu exportieren und zu importieren (siehe [Zugriffsberechtigungen importieren\)](#page-56-0). Das Utility ExportSecurity exportiert dabei die Zugriffsberechtigungen für den angegebenen Benutzer oder die angegebene Gruppe (oder bei Verwendung nur der obligatorischen Parameter für alle Benutzer und Gruppen) in die folgenden Artefakte: Elemente, Formulare, Formularordner, Aufgabenlisten, Geschäftsregeln und Geschäftsregelordner. ExportSecurity hängt ein Artefakttyp-Kennzeichen an, aus dem hervorgeht, ob die exportierte Artefaktsicherheit für ein Formular, ein zusammengesetztes Formular, einen Formularordner, eine Aufgabenliste, eine Geschäftsregel oder einen Geschäftsregelordner gilt.

#### **Hinweise:**

- Wenn Sie nur obligatorische (und keine optionalen) Parameter festlegen, werden alle Zugriffsberechtigungen für alle Artefakte für alle Benutzer und Gruppen exportiert. Sie können den Export beschränken, indem Sie einen Elementparameter (aber nicht mehr als einen elementbasierten Parameter) angeben.
- Die optionalen Parameter können in beliebiger Reihenfolge angegeben werden.
- /S\_USER und /S\_GROUP dürfen nicht zusammen verwendet werden.
- Wenn Sie Benutzer und Gruppen mit identischem Namen angeben möchten, verwenden Sie den Parameter /S= *searchCriteria*.
- Das Utility legt eine Datei mit dem Namen SecFile.txt an, die die exportierten Zugriffsberechtigungen enthält.

So exportieren Sie Zugriffsberechtigungen aus Planning in eine Textdatei:

**1.** Navigieren Sie zum Verzeichnis planning1 (den vollständigen Pfad finden Sie unter [Informationen zur EPM Oracle-Instanz](#page-44-0)).

**2.** Geben Sie in der Eingabeaufforderung den folgenden Befehl (unter Beachtung der Groß- und Kleinschreibung), gefolgt von einem Leerzeichen und den gewünschten Parametern ein. Trennen Sie die einzelnen Parameter jeweils durch ein Komma:

ExportSecurity [-f:passwordFile] /A= *appname* ,/U= *username* , [/S= *searchCriteria* |/S\_USER= *user* |/S\_GROUP= *group* ], [/S\_MEMBER= *memberName* |/S\_MEMBER\_ID= *memberName* |/S\_MEMBER\_D= *memberName* |/S\_MEMBER\_IC= *memberName* |/S\_MEMBER\_C= *memberName* ],[/DELIM= *delim*] , [/DEBUG=true| false],[/TO\_FILE= *fileName* ],[/HELP=Y]

Hierbei gilt:

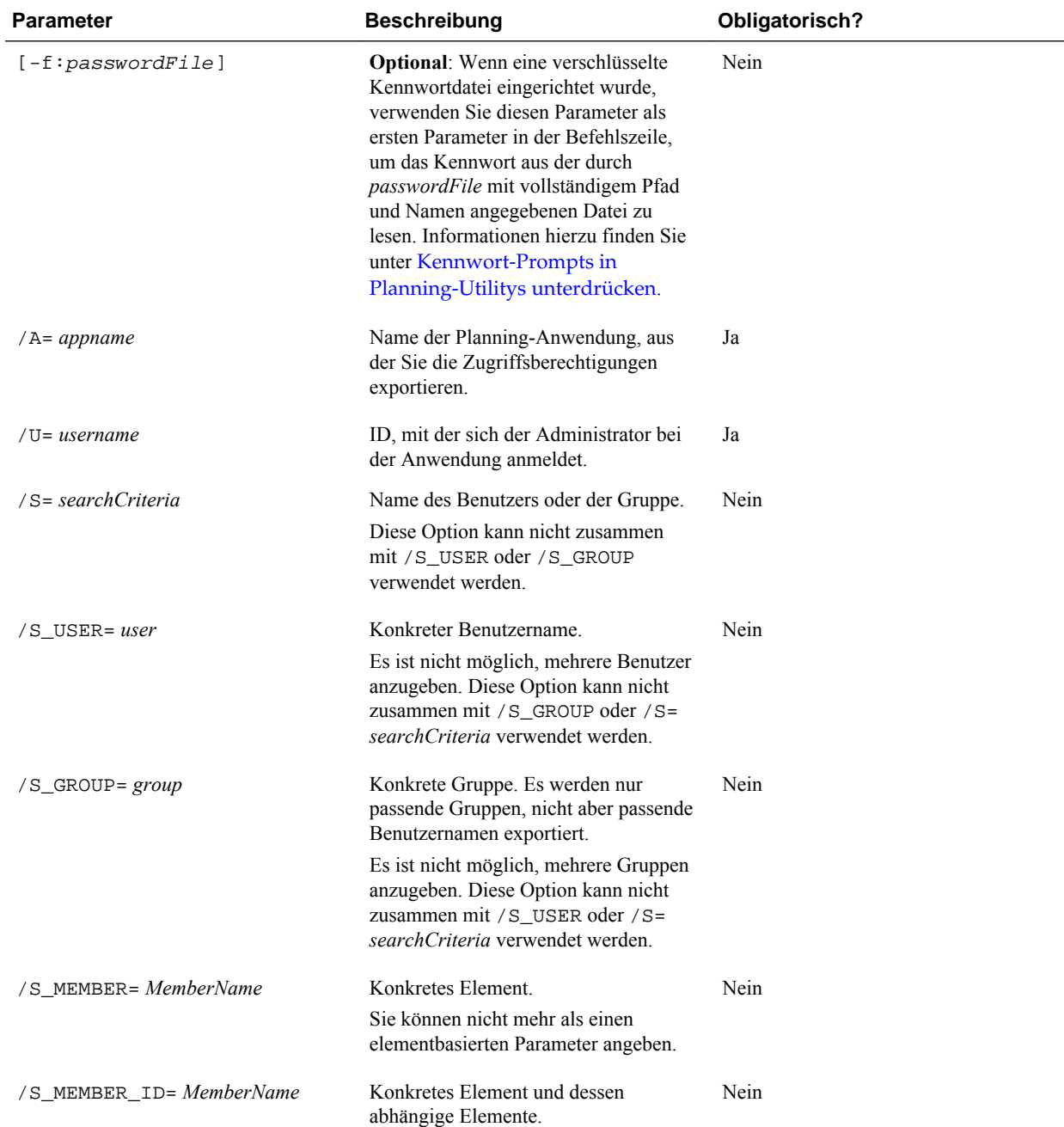

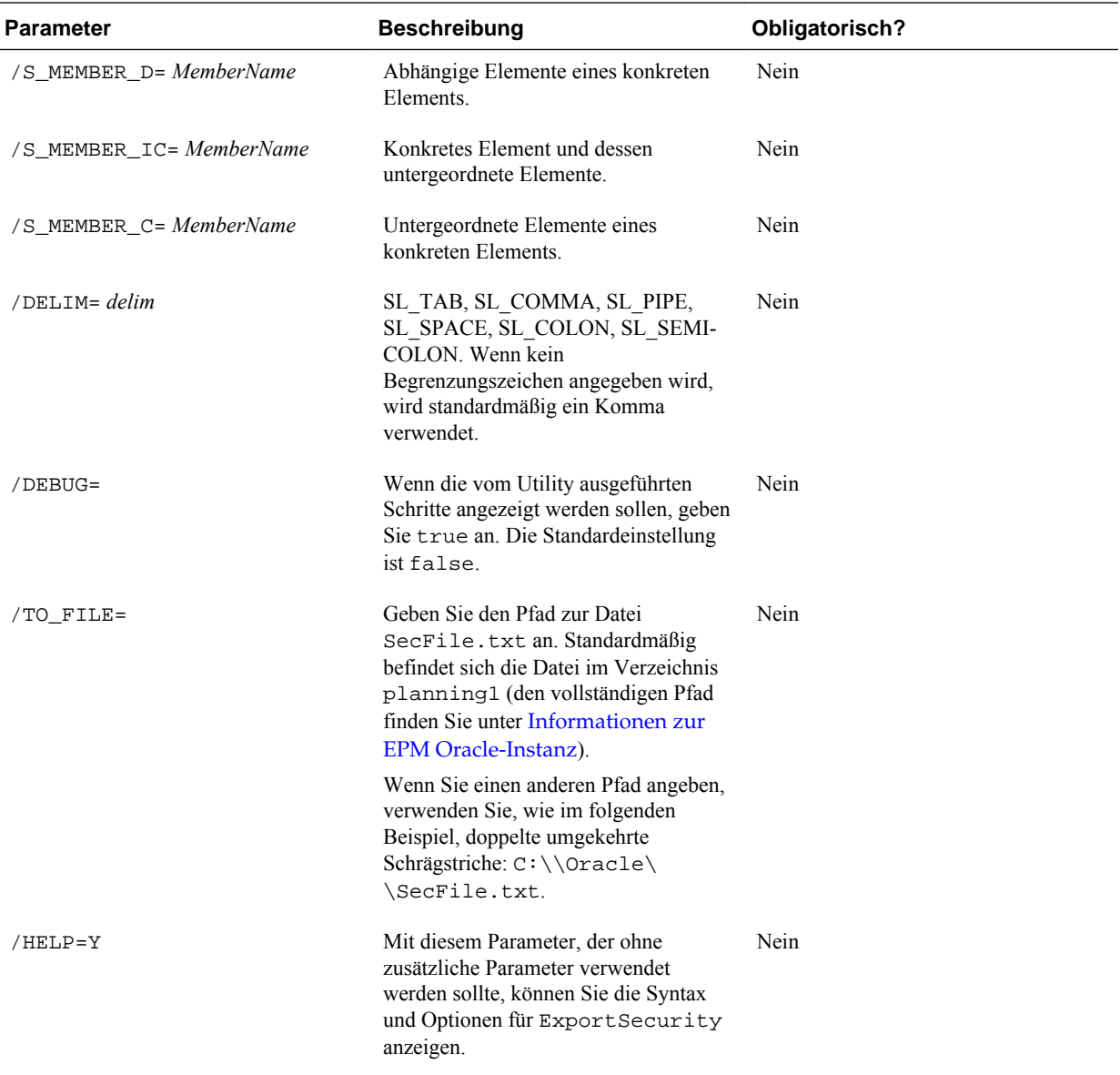

Wenn z.B. Zugriffsberechtigungen für einen Benutzer oder eine Gruppe mit dem Namen Sales exportiert werden sollen, geben Sie Folgendes ein:

ExportSecurity /A=app1,/U=admin,/S=Sales

Wenn Zugriffsberechtigungen für ein Element mit dem Namen Account100 und dessen abhängige Elemente in eine Datei mit dem Namen Account100.txt in einen bestimmten Pfad (in diesem Beispiel Planning\planning1) exportiert werden sollen (mit Doppelpunkten als Trennzeichen), geben Sie Folgendes ein:

```
ExportSecurity /A=planapp1,/U=admin,/TO_FILE=D:\
\EPM_ORACLE_INSTANCE\\Planning\\planning1\\Account100,/
S_MEMBER_ID=Account100,/DELIM=SL_COLON
```
**3.** Geben Sie auf die entsprechende Aufforderung hin Ihr Kennwort ein.

Beachten Sie außerdem Folgendes:

- Wenn ein Element, ein Benutzer oder eine Gruppe in seinem bzw. ihrem Namen ein Zeichen enthält, das als Trennzeichen angegeben wurde, wird der Name in doppelte Anführungszeichen gesetzt. Beispiel: Wenn das Leerzeichen als Trennzeichen festgelegt wurde, wird der Name Vereinigte Staaten in doppelte Anführungszeichen gesetzt: "Vereinigte Staaten" .
- Da Kommas zum Trennen von Parametern verwendet werden, müssen Sie Kommas in Parametern (z.B. bei Kravets, Diana) einen umgekehrten Schrägstrich voranstellen. Verwenden Sie den umgekehrten Schrägstrich auch als Escape-Zeichen für den umgekehrten Schrägstrich aus der Eingabeaufforderung. In folgendem Beispiel werden zwei umgekehrte Schrägstriche benötigt: / A=Kravets\\,Diana
- Das Utility ExportSecurity unterstützt nicht das Exportieren von Zugriffsberechtigungen in Aufgabenlisten durch Administratoren. Solche Datensätze müssen Sie der Datei SecFile.txt manuell hinzufügen, bevor Sie die Zugriffsberechtigungen importieren können.

**Element Beschreibung** *user* oder *group* Der Name eines Benutzers oder einer Gruppe, der in Oracle Hyperion Shared Services Console definiert wurde. *memName* Element in der Anwendung. *Zugriffsberechtigungen* READ, READWRITE oder NONE. Wenn es für eine Kombination aus Benutzername und Elementname doppelte Zeilen gibt, hat die Zeile mit der Zugriffsberechtigung READWRITE Vorrang. **Nur für Oracle Hyperion Calculation Manager-Geschäftsregeln und -Ordner**: Zugriffsberechtigungen werden entweder als NONE (Keine) oder LAUNCH (Starten) angegeben. Oracle Essbase Zugriffskennzeichen **@CHILDREN, @ICHILDREN, @DESCENDANTS**, @IDESCENDANTS und MEMBER. Die Sicherheitsimplementierung für diese Funktionen entspricht der von Essbase.

Erläuterungen zur Exportdatei:

<span id="page-64-0"></span>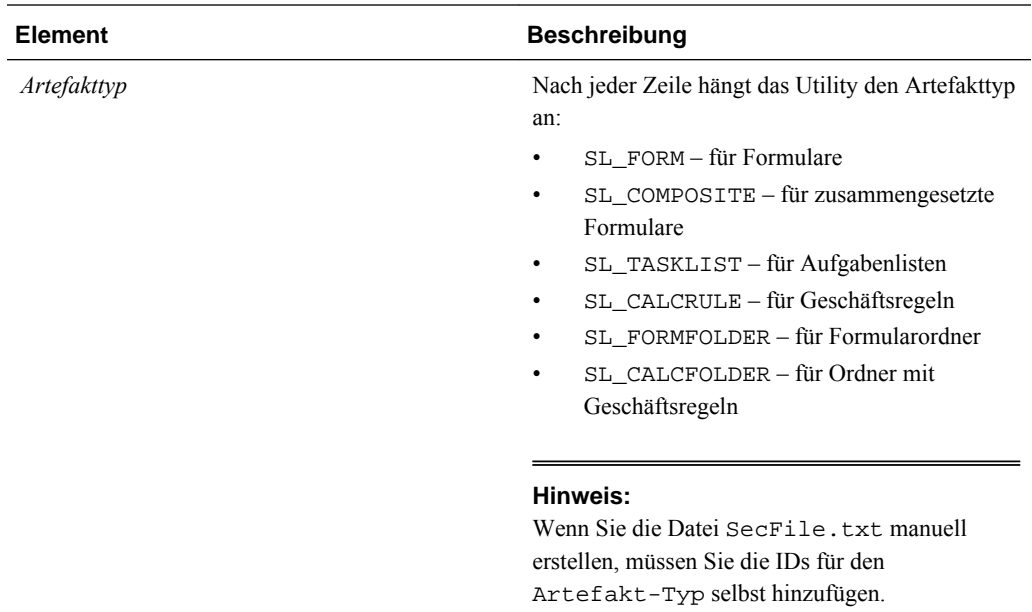

Eine exportierte Datei könnte z.B. die folgenden Zeilen enthalten:

```
User1, DataForm2, READ, MEMBER, SL_COMPOSITE
User2,Folder3,READWRITE,MEMBER,SL_FORMFOLDER
User3,DataForm4,READWRITE,MEMBER,SL_FORM
"North America",Account101,READWRITE,MEMBER,SL_CALCFOLDER
```
# **Berichte zu Zugriffsberechtigungen erstellen**

Sie können aktuelle Zugriffsberechtigungen anzeigen und Berichte drucken.

So erstellen Sie Berichte zu aktuellen Zugriffsberechtigungen für Benutzer und Gruppen in Oracle Hyperion Planning:

- **1.** Wählen Sie in Planning die Optionen **Extras**, **Berichte**, **Zugriffskontrolle** aus.
- **2.** Treffen Sie unter **Benutzer oder Gruppe auswählen** eine Auswahl aus den verfügbaren Optionen.
- **3.** Wählen Sie im Bereich **Verfügbar** auf der linken Seite Benutzer oder Gruppen für Berichte aus, und verschieben Sie sie in den Bereich **Ausgewählt**.

Wenn Sie einen Benutzer- oder Gruppennamen eingeben, statt ihn auszuwählen, müssen Sie den vollständigen Namen eingeben. Enthält der Name Kommas, müssen Sie ihn in Anführungszeichen setzen.

**4.** Klicken Sie auf **Weiter**.

# **Berichtsobjekte auswählen**

Sie können Berichte zu folgenden Objekten erstellen: Konten, Szenarios, Versionen, Entitys, benutzerdefinierte Dimensionen und Formulare.

So wählen Sie Berichtsobjekte aus:

**1.** Starten Sie den Zugriffskontrollbericht.

Informationen hierzu finden Sie unter [Berichte zu Zugriffsberechtigungen](#page-64-0) [erstellen.](#page-64-0)

- **2.** Wählen Sie in der Registerkarte **Objekte auswählen** die Oracle Hyperion Planning-Objekte aus, die Sie in den Bericht aufnehmen möchten:
- **3.** Klicken Sie auf **Weiter**.

### **Berichtsoptionen auswählen**

So geben Sie Optionen für Zugriffsberichte an:

**1.** Starten Sie den Zugriffskontrollbericht.

Informationen hierzu finden Sie unter [Berichte zu Zugriffsberechtigungen](#page-64-0) [erstellen.](#page-64-0)

- **2.** Wählen Sie in der Registerkarte **Berichtsoptionen** für die Option **Übereinstimmenden Typzugriff anzeigen** den anzuzeigenden Zugriff aus: **Lesen**, **Schreiben** oder **Kein**.
- **3.** Geben Sie für die Option **Ergebnisse gruppieren nach** das Kriterium an, nach dem der Bericht angezeigt werden soll: **Benutzer** oder **Objekte**.
- **4.** Wählen Sie im Abschnitt **Berichtstyp Zugewiesener Zugriff** oder **Effektiver Zugriff** aus:

| <b>Berichtstyp</b>          | <b>Beschreibung</b>                                                       | <b>Optionen</b>                                                                                                    |
|-----------------------------|---------------------------------------------------------------------------|----------------------------------------------------------------------------------------------------|
| <b>Zugewiesener Zugriff</b> | Fasst von Administratoren zugewiesene<br>Zugriffsberechtigungen zusammen. | Geben Sie an, ob Zugriff durch eine<br>Elementauswahlbeziehung oder eine<br>Gruppenmitgliedschaft zugewiesen<br>wird:                                                                           |
|                             |                                                                           | Ubereinstimmende Beziehung<br>für Zugriff anzeigen: Element,<br>Untergeordnete Elemente,<br>Untergeordnete Elemente<br>(inklusiv), Abhängige Elemente<br>oder Abhängige Elemente<br>(inklusiv). |
|                             |                                                                           | Von Gruppe übernommene<br>٠<br>anzeigen: Zeigt die<br>Zugriffsberechtigungen an, die<br>von Benutzern in einer Gruppe<br>übernommen werden.                                                     |

*Tabelle 3-3 Zugriffsberichtstypen*

| <b>Berichtstyp</b>                                                                               | <b>Beschreibung</b>                                                                                                    | <b>Optionen</b>                                                                                                    |
|--------------------------------------------------------------------------------------------------|----------------------------------------------------------------------------------------------------|----------------------------------------------------------------------------------------------------|
| <b>Effektiver Zugriff</b>                                                                        | Fasst Zugriffszuweisungen anhand von<br>Bewertungen in Oracle Hyperion                                                                                                    | Beschreiben Sie den Ursprung des<br>effektiven Zugriffs, indem Sie die                                                                                                    |
| Hinweis:<br>Sie können Berichte des Typs<br>"Effektiver Zugriff" nicht für Gruppen<br>erstellen. | Planning zusammen (z.B. durch eine<br>Elementauswahlbeziehung wie bei<br>untergeordneten Elementen oder durch<br>eine Gruppenmitgliedschaft). Dies ist<br>sinnvoll, wenn es zu Konflikten von<br>Zugriffsberechtigungen kommt. | Option Ursprung effektiven Zugriffs<br>anzeigen aktivieren. Beispiel: Ein<br>Benutzer mit dem Namen "JSomebody"<br>kann Schreibzugriff auf Entity1 haben<br>und einer Gruppe mit dem Namen<br>"Sales" angehören, die Lesezugriff auf<br>Entity1 hat. Bei dieser Einstellung hat<br>"JSomebody" Schreibzugriff auf<br>Entity1, weil der einer Einzelperson |
|                                                                                                  |                                                                                                    | zugewiesene Zugriff Vorrang vor einem<br>durch eine Gruppenmitgliedschaft<br>übernommenen Zugriff hat.                                                                                                    |

*Tabelle 3-3 (Fortsetzung) Zugriffsberichtstypen*

#### **5.** Klicken Sie auf **Fertig stellen**.

Adobe Acrobat startet und zeigt den Bericht online an.

### **Mit Zugriffsberechtigungsberichten arbeiten**

Der Bericht zu Zugriffsberechtigungen wird in Adobe Acrobat angezeigt. Sie können über die Symbolleiste von Adobe Acrobat mit dem Bericht arbeiten.

### **Audittrails einrichten**

Administratoren können Anwendungsobjekte auswählen, für die Änderungen verfolgt werden sollen. Beispiel: Sie können Änderungen an Metadaten verfolgen, wenn Benutzer eine Elementeigenschaft ändern oder eine Währung hinzufügen. Sie können aber auch Änderungen an Formularen, Geschäftsregeln, Genehmigungen, Benutzern, Zugriffsberechtigungen usw. verfolgen. Um Audits anzuzeigen, erstellen Administratoren Berichte mit RDBMS-Report Writern und führen diese aus.

Mit dem Utility ImportSecurity importierte Zugriffszuweisungen werden in Auditberichten nicht wiedergegeben.

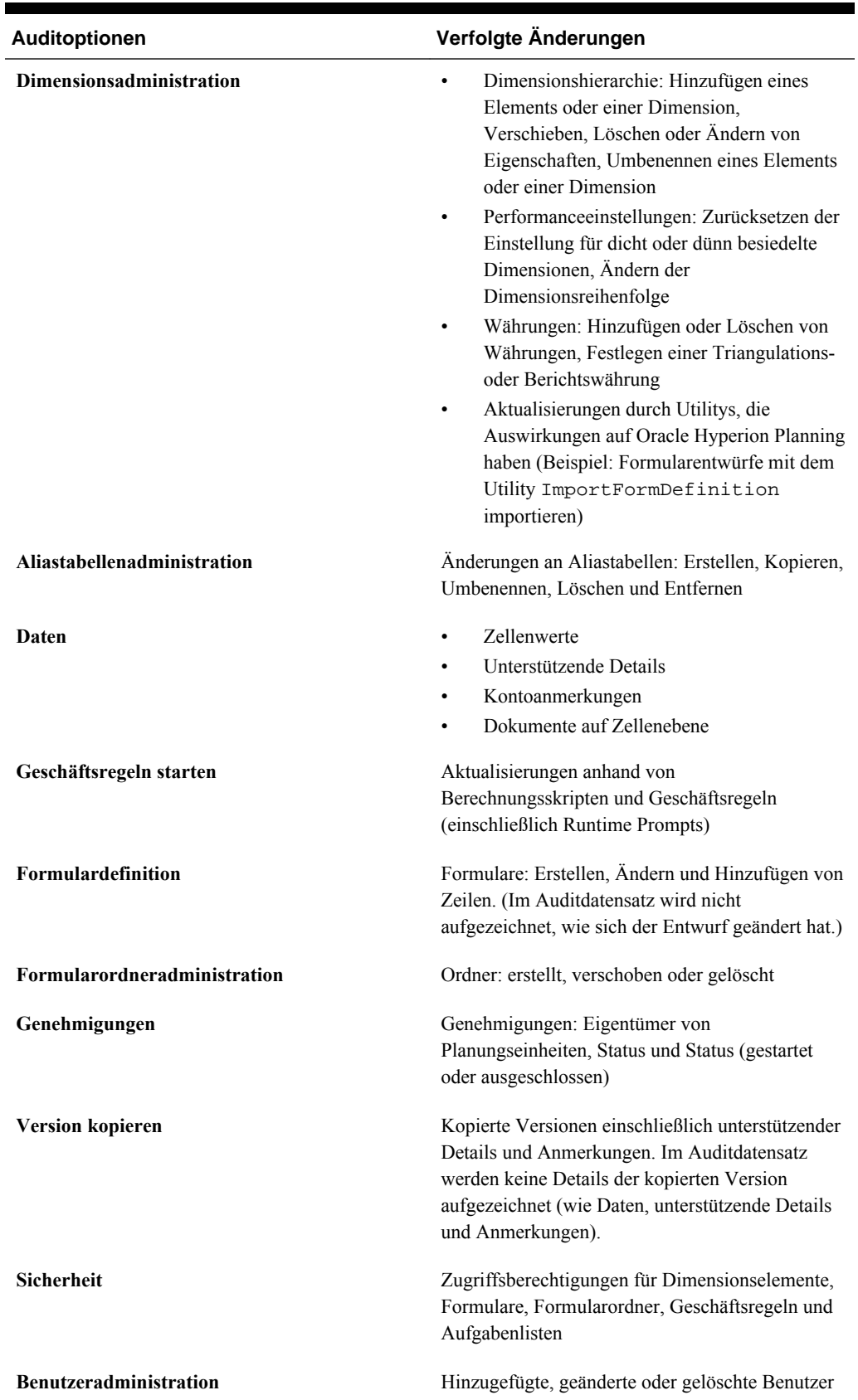

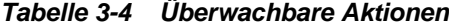

| Auditoptionen         | Verfolgte Änderungen                                                                           |
|-----------------------|------------------------------------------------------------------------------------------------|
| Gruppenadministration | Hinzugefügte, geänderte oder gelöschte Gruppen,<br>hinzugefügte oder entfernte Benutzer        |
| Aufgabenliste         | Aufgabenlisten: erstellt, kopiert, gespeichert,<br>verschoben und gelöscht                     |
| Daten kopieren        | Benutzerauswahl für statische Dimensionen.<br>Ouelldimension und Zieldimension                 |
| Zellendetails löschen | Benutzerauswahl zum Löschen von<br>unterstützenden Details, Zellentext und<br>Kontoanmerkungen |

*Tabelle 3-4 (Fortsetzung) Überwachbare Aktionen*

So geben Sie Anwendungsobjekte an, für die Planning Änderungen aufzeichnet:

- **1.** Wählen Sie **Extras**, **Berichte** aus.
- **2.** Wählen Sie **Auditing** aus.
- **3.** Wählen Sie die Aktionen aus, die Planning verfolgen soll.

Um eine Beeinträchtigung der Performance zu vermeiden, sollten Sie die Auswahl der Anwendungselemente für das Auditing einschränken.

**4.** Klicken Sie auf **Auswahl speichern**.

Je nach den ausgewählten Auditoptionen werden die Anwendungsänderungen in einer HSP\_AUDIT\_RECORDS-Tabelle aufgezeichnet, die in der relationalen Datenbank gespeichert wird.

- **5.** Starten Sie den Anwendungsserver neu.
- **6.** Zeigen Sie die in der HSP\_AUDIT\_RECORDS-Tabelle aufgezeichneten Ergebnisse mithilfe eines RDBMS-Report Writers an.

Das Zurücksetzen von Auditoptionen wird ebenfalls aufgezeichnet.

### **Beispiele für verfolgte Aktionen**

Für jede aufgezeichnete Aktion erfasst Oracle Hyperion Planning:

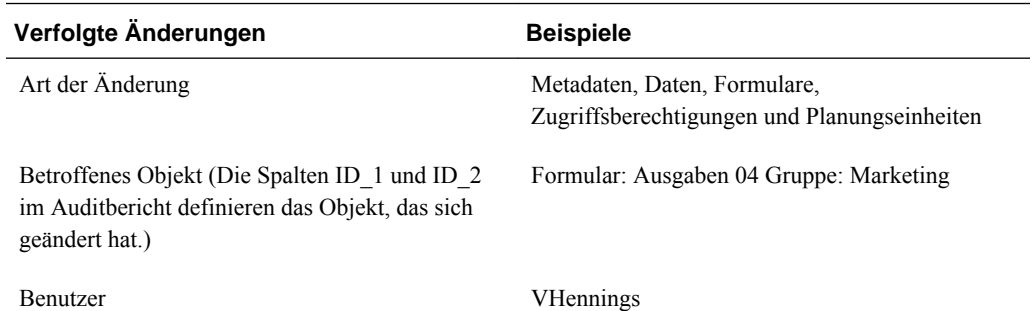

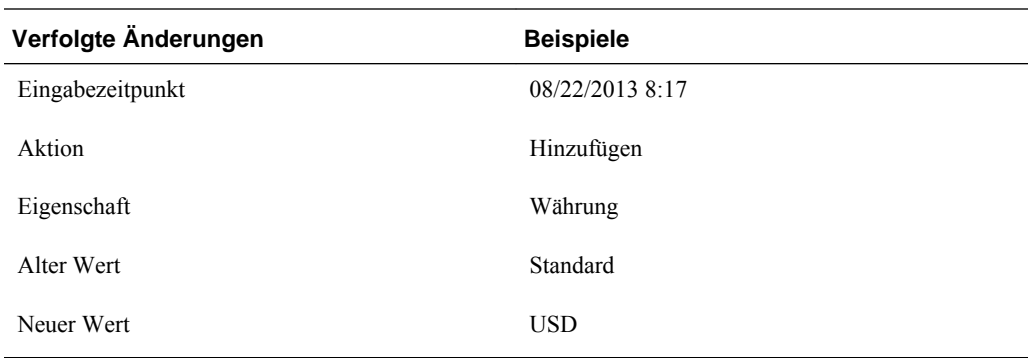

### **Auditberichte anzeigen und löschen**

Die Auditergebnisse werden in der HSP\_AUDIT\_RECORDS-Tabelle aufgezeichnet, die in der relationalen Datenbank gespeichert wird. Um den Auditbericht zu löschen, verwenden Sie den SQL-Befehl DELETE in der HSP\_AUDIT\_RECORDS-Tabelle. Um Einträge zu löschen, die eine bestimmte Anzahl von Tagen alt sind, führen Sie einen Vergleich mit dem Feld time\_posted durch. Beispiel: Sie möchten alle Einträge aus der Tabelle löschen:

DELETE FROM HSP\_AUDIT\_RECORDS

So zeigen Sie die Auditdatensätze nach dem Eingabezeitpunkt an:

SELECT \* FROM HSP\_AUDIT\_RECORDS ORDER BY TIME\_POSTED

# **Sicherheitsfilter verwalten**

Zugriffsberechtigungen werden in Oracle Hyperion Planning in der relationalen Datenbank gespeichert.

Wenn Sie weitere Produkte außerhalb von Planning, wie z.B. Oracle Hyperion Financial Reporting oder Tools von Drittanbietern, verwenden, müssen Sie die Planning-Zugriffsberechtigungen durch Generierung von Sicherheitsfiltern an Essbase pushen, um direkt in Oracle Essbase auf Planning-Daten zugreifen zu können.

Um für ausgewählte Benutzer Sicherheitsfilter zu aktualisieren, wählen Sie **Administration**, **Verwalten**, **Sicherheitsfilter** aus. Um die Sicherheitsfilter für alle Benutzer gleichzeitig zu aktualisieren, wählen Sie **Administration**, **Anwendung**, **Datenbank erstellen** oder **Datenbank aktualisieren**, **Sicherheitsfilter** aus (Informationen hierzu finden Sie unter [Anwendungsdatenbanken erstellen und](#page-78-0) [aktualisieren](#page-78-0)).

Stellen Sie zunächst sicher, dass die Größe der Sicherheitsfilter den in Essbase zulässigen Höchstwert von 64 KB pro Zeile nicht überschreitet.

#### **Hinweis:**

Oracle empfiehlt, bei jeder Änderung an der Modellstruktur, z.B. beim Hinzufügen von dynamischen untergeordneten Elementen oder beim Umbenennen von Elementen und Zuweisen von Sicherheit zu den neuen Elementen, eine Datenbankaktualisierung durchzuführen und dabei die Option **Sicherheitsfilter** auszuwählen.

<span id="page-70-0"></span>Damit Benutzer in Essbase Lese- und Schreibsicherheitsfilter generieren können, müssen sie auf mindestens ein Element jeder gesicherten Planning-Dimension einschließlich benutzerdefinierter Dimensionen Lese- oder Schreibzugriff haben. Wenn kein entsprechender Zugriff für diese Dimensionen zugewiesen ist, ist der Sicherheitsfilter für den Benutzer in Essbase auf "Kein" gesetzt.

So erstellen oder aktualisieren Sie Sicherheitsfilter für Benutzer:

- **1.** Wählen Sie in Planning **Administration**, **Verwalten**, **Sicherheitsfilter** aus.
- **2.** Wählen Sie die Benutzer aus, deren Sicherheitsfilter Sie aktualisieren möchten.
- **3.** Klicken Sie auf **Erstellen**.

Essbase erstellt eine verschlüsselte Datei mit dem Namen (essbase.sec), in der die Informationen zu den Zugriffsberechtigungen gespeichert werden.

#### **Hinweise:**

- Wenn Planer und interaktive Benutzer direkten Schreibzugriff auf Planning-Daten in Essbase haben sollen, weisen Sie ihnen in Oracle Hyperion Shared Services die Rolle "Essbase-Schreibzugriff" zu.
- Nach dem Erstellen oder Aktualisieren von Sicherheitsfiltern für einen Benutzer, der Zugriff auf dynamische Elemente hat, wird in der Filterzeile für dynamische Elemente der Essbase-Gruppenname anstelle des eigentlichen Elementnamens angezeigt.

# **Benutzer mit dem Utility ProvisionUsers synchronisieren**

Das Utility ProvisionUsers, das von Administratoren über eine Befehlszeilenschnittstelle ausgeführt wird, synchronisiert Oracle Hyperion Planning-Benutzer, -Gruppen und -Rollen in Oracle Hyperion Shared Services Console mit einer Planning-Anwendung und mit Oracle Essbase.

So verwenden Sie das Utility:

**1.** Öffnen Sie das Verzeichnis planning1, und starten Sie die Datei ProvisionUsers.cmd. Verwenden Sie dabei die folgende Syntax:

ProvisionUsers [-f:passwordFile] /ADMIN: *adminName* /A: *appName* [/U: *user1[;user2;user3]* ] [/R: *n* ]

Den vollständigen Pfad zu planning1 finden Sie unter [Informationen zur EPM](#page-44-0) [Oracle-Instanz.](#page-44-0)

| <b>Parameter</b>              | <b>Beschreibung</b>                                                                                                    | Erforderlich? |
|-------------------------------|----------------------------------------------------------------------------------------------------|---------------|
| $[-f:passwordFile]$           | Optional: Wenn eine verschlüsselte<br>Kennwortdatei eingerichtet wurde,<br>verwenden Sie diesen Parameter als<br>ersten Parameter in der Befehlszeile,<br>um das Kennwort aus der durch<br>passwordFile mit vollständigem Pfad<br>und Namen angegebenen Datei zu<br>lesen. Informationen hierzu finden Sie<br>unter Kennwort-Prompts in<br>Planning-Utilitys unterdrücken. | Nein          |
| /ADMIN: adminName             | Name, den der Administrator zum<br>Anmelden bei der Planning-<br>Anwendung verwendet.                                                                                                    | Ja            |
| $/A:$ appName                 | Planning-Anwendung, die<br>synchronisiert werden soll (diese muss<br>sich auf demselben Server befinden, auf<br>dem auch das Utility ausgeführt wird).                                                                                                    | Ja            |
| $[7U: user1[:user2; user3]$ ] | Gibt die Benutzer an, die synchronisiert<br>werden sollen. Wenn z.B. die Benutzer<br>"Planner1" und "Planner2"<br>synchronisiert werden sollen, müssen<br>Sie/U:Planner1;Planner2<br>eingeben. Wenn dieses Argument nicht<br>festgelegt wird, werden alle Benutzer<br>synchronisiert.                                                                                      | Nein          |
| [ /R : n ]                    | Gibt an, in welchem Intervall (in<br>Minuten) die Synchronisierung<br>ausgeführt werden soll. Wenn die Daten<br>z.B. alle 30 Minuten synchronisiert<br>werden sollen, geben Sie / R: 30 ein.<br>Wenn dieses Argument nicht festgelegt<br>wird, wird die Synchronisierung nur<br>einmal ausgeführt.                                                                         | Nein          |
| $/$ ?                         | Gibt die Syntax und die Optionen für<br>ProvisionUsers aus. Dieser<br>Parameter ist ohne zusätzliche<br>Parameter zu verwenden.                                                                                                    | Nein          |

*Tabelle 3-5 Syntax für ProvisionUsers*

**2.** Geben Sie auf die entsprechende Aufforderung hin Ihr Kennwort ein.

### **Beispiel 1**

#### Mit

ProvisionUsers /ADMIN:admin /A:App1 werden alle Benutzer in der Anwendung "App1" synchronisiert. **Beispiel 2** Mit ProvisionUsers /ADMIN:admin /A:App2 /U:Planner1 /R:60
wird der Benutzer "Planner1" in der Anwendung "App2" nach Ablauf von jeweils 60 Minuten synchronisiert.

# **Benutzer- und Gruppenidentitäten migrieren**

Wenn Sie die Identität eines Benutzers oder einer Gruppe bzw. deren Position in der Hierarchie des Benutzerverzeichnisses ändern, müssen Sie diese Informationen in Oracle Hyperion Planning aktualisieren bzw. migrieren.

So migrieren Sie geänderte Benutzer- und Gruppenidentitäten von Oracle Hyperion Shared Services Console nach Planning:

- **1.** Gehen Sie folgendermaßen vor:
	- Wählen Sie **Administration**, **Verwalten**, **Dimensionen** aus, und wählen Sie ein Dimensionselement aus.
	- Wählen Sie **Administration**, **Verwalten**, **Formulare und Ad-hoc-Raster** aus, und wählen Sie ein Formular aus.
	- **Bei Verwendung von Oracle Hyperion Calculation Manager:** Wählen Sie **Administration**, **Geschäftsregelsicherheit** aus, und wählen Sie einen Geschäftsregelordner oder eine Geschäftsregel aus.
	- Wählen Sie **Administration**, **Verwalten**, **Aufgabenlisten** aus, und wählen Sie eine Aufgabenliste aus.
- **2.** Klicken Sie auf **Zugriff zuweisen**.
- **3.** Klicken Sie auf **Identitäten migrieren**.

# **Geschäftsregelsicherheit migrieren**

Wenn Ihre upgegradete Anwendung Oracle Hyperion Business Rules verwendet hat, können Administratoren Startzugriffsberechtigungen für Geschäftsregeln und deren Projekte mit dem Utility HBRMigrateSecurity.cmd von Business Rules in Oracle Hyperion Calculation Manager-Geschäftsregeln in Oracle Hyperion Planning migrieren.

Das Utility HBRMigrateSecurity.cmd:

- überschreibt sämtliche Startzugriffsberechtigungen, die Geschäftsregeln in der angegebenen Planning-Anwendung bereits zugewiesen sind.
- Migriert die Zugriffsberechtigungen nur für die Benutzer und Gruppen, die für die angegebene Planning-Anwendung in Oracle Hyperion Shared Services Console Zugriffsberechtigungen erhalten haben.

#### **Hinweis:**

Da Geschäftsregeln in Planning nicht mehr unterstützt werden und nur Calculation Manager dafür verfügbar ist, wurde die Einstellung **Berechnungsmodul** auf der Seite **Systemeinstellungen** entfernt.

So migrieren Sie Zugriffsberechtigungen für Geschäftsregeln und deren Ordner:

- **1.** Vor der Ausführung von HBRMigrateSecurity.cmd:
	- Migrieren Sie Geschäftsregeln aus Business Rules in Calculation Manager. Informationen hierzu finden Sie in der *Oracle Hyperion Calculation Manager - Designerdokumentation*.
	- Stellen Sie die Geschäftsregeln in Planning bereit.
- **2.** Geben Sie in der Befehlszeile vom Verzeichnis planning1 aus den folgenden Befehl und die zugehörigen Parameter jeweils durch ein Leerzeichen getrennt ein:

```
HBRMigrateSecurity.cmd [-f:passwordFile] /A: appname /U: admin /F:
output file
```
Den vollständigen Pfad zu planning1 finden Sie unter [Informationen zur EPM](#page-44-0) [Oracle-Instanz.](#page-44-0)

| <b>Parameter</b>          | Zweck                                                                                                    | Erforderlich? |
|---------------------------|----------------------------------------------------------------------------------------------------|---------------|
| $[-f:passwordFile]$       | Optional: Wenn eine verschlüsselte<br>Kennwortdatei eingerichtet wurde,<br>verwenden Sie diesen Parameter als<br>ersten Parameter in der Befehlszeile,<br>um das Kennwort aus der durch<br>passwordFile mit vollständigem Pfad<br>und Namen angegebenen Datei zu<br>lesen. Informationen hierzu finden Sie<br>unter Kennwort-Prompts in<br>Planning-Utilitys unterdrücken. | Nein          |
| $/A:$ appname             | Angeben der Planning-Anwendung, in<br>die die Startzugriffsberechtigungen für<br>Geschäftsregeln migriert werden sollen.                                                                                                    | Ja            |
| $/U:$ admin               | Geben Sie den Benutzernamen des<br>Administrators an.                                                                                                    | Ja            |
| $/F$ : <i>output file</i> | Geben Sie den Namen der XML-<br>Ausgabedatei einschließlich des<br>vollständigen Pfades an, wenn sich<br>dieser nicht im Verzeichnis<br>planning1 befindet (den<br>vollständigen Pfad zu planning1<br>finden Sie unter Informationen zur<br>EPM Oracle-Instanz). Diese Datei<br>enthält ein Log der Transaktion und ist<br>bei der Fehlerbehebung hilfreich.               | Ja            |
| $/$ ?                     | Ausgeben der Syntax und Optionen für<br>HBRMigrateSecurity.cmd.                                                                                                    | Nein          |

*Tabelle 3-6 Parameter für HBRMigrateSecurity*

**3.** Geben Sie auf die entsprechende Aufforderung hin Ihr Kennwort ein.

Beispiel:

```
HBRMigrateSecurity.cmd /A:appname /U:admin /F:C:\temp
\HBRExportedSecurity.xml
```
Informationen zur Einstellung **Sicherheit** in Calculation Manager für migrierte Geschäftsregeln finden Sie unter [Informationen zur Sicherheit von Runtime Prompts](#page-217-0) [und Genehmigungen.](#page-217-0)

# **Veraltete Benutzerdatensätze entfernen**

Wenn Sie in Oracle Hyperion Shared Services Benutzern oder Gruppen Berechtigungen entziehen oder wenn Sie Benutzer oder Gruppen löschen, können Sie Festplattenspeicher sparen, indem Sie die Benutzer- und Gruppentabellen in der relationalen Oracle Hyperion Planning-Datenbank aktualisieren, um veraltete Datensätze zu entfernen.

So entfernen Sie veraltete Benutzerdatensätze aus den Tabellen der Planning-Datenbank:

- **1.** Gehen Sie folgendermaßen vor:
	- Wählen Sie **Administration**, **Verwalten**, **Dimensionen** aus, und wählen Sie ein Dimensionselement aus.
	- Wählen Sie **Administration**, **Verwalten**, **Formulare und Ad-hoc-Raster** aus, und wählen Sie einen Formularordner oder ein Formular aus.
	- **Bei Verwendung von Oracle Hyperion Calculation Manager:** Wählen Sie **Administration**, **Geschäftsregelsicherheit** aus, und wählen Sie einen Geschäftsregelordner oder eine Geschäftsregel aus.
	- Wählen Sie **Administration**, **Verwalten**, **Aufgabenlisten** aus, und wählen Sie eine Aufgabenliste aus.
- **2.** Klicken Sie auf **Zugriff zuweisen**.
- **3.** Klicken Sie auf **Benutzer/Gruppen ohne Zugriffsberechtigung entfernen**.

# **Zugriffsberechtigungen in Financial Reporting festlegen**

In Oracle Hyperion Financial Reporting werden die folgenden Zugriffsberechtigungen unterstützt:

- Benutzerauthentifizierung
	- Zugriffsberechtigungen zum Anmelden
	- Zugriff auf Financial Reporting und Datenquelle
- Anwendungsberechtigungen
	- Zugriff auf Aufgaben in Financial Reporting
	- Berechtigungen zum Entwerfen oder Anzeigen von Berichten
- Datenrechte
	- Zugriff auf Datenquellendaten, z.B. Elemente und Werte
	- Zugriff auf Financial Reporting-Objekte, z.B. Berichte

# **Planning-Datenbanken verwalten**

# **Anwendungen entsperren**

Gelegentlich können Oracle Hyperion Planning-Anwendungen gesperrt werden, z.B. wenn Benutzer die Anwendung und Planning nicht ordnungsgemäß beenden. Das Utility zum Entsperren von Anwendungen löscht alle Datensätze in der Tabelle HSP\_LOCK. Sie müssen das Utility auf dem Planning-Anwendungsserver ausführen.

Stellen Sie sicher, dass keine Benutzer mit der Planning-Anwendung verbunden sind, bevor Sie das Utility ausführen. Um dies zu bestätigen, starten Sie den Aufgabenmanager auf dem Planning-Server und vergewissern sich, dass keine Prozesse mit der Bezeichnung hsxser~1 (hsxserver) oder hspds vorhanden sind.

So entsperren Sie Planning-Anwendungen:

**1.** Suchen Sie das Utility HspUnlockApp.cmd, indem Sie über die Befehlszeile zum Verzeichnis planning1 navigieren.

Den vollständigen Pfad zu planning1 finden Sie unter [Informationen zur EPM](#page-44-0) [Oracle-Instanz.](#page-44-0)

**2.** Geben Sie HspUnlockApp.cmd [-f:passwordFile] SERVER\_NAME USER\_NAME PASSWORD APPLICATION\_NAME ein, wobei *application name* die Anwendung ist, die Sie entsperren möchten.

**Optional**: Wenn eine verschlüsselte Kennwortdatei eingerichtet ist, verwenden Sie [-f:passwordFile] als ersten Parameter in der Befehlszeile, um das Kennwort aus der Datei zu lesen, deren vollständigen Dateipfad und Namen Sie als Attribut *passwordFile* für den Parameter angeben. Informationen hierzu finden Sie unter [Kennwort-Prompts in Planning-Utilitys unterdrücken.](#page-43-0)

- **3.** Geben Sie auf die entsprechende Aufforderung hin Ihr Kennwort ein.
- **4.** Prüfen Sie die Anwendungsereignislogs, indem Sie mit der Ereignisanzeige im Konsolenanwendungslog ermitteln, ob ein Erfolgs- oder Fehlerereignis dokumentiert wurde. Informationen zu Logs finden Sie in der Dokumentation *Oracle Enterprise Performance Management System Installation and Configuration Troubleshooting Guide* .

# **Broadcast-Nachrichten verwenden**

Verwenden Sie Broadcast-Nachrichten, um eine Textnachricht an Oracle Hyperion Planning-Benutzer zu übermitteln, die bei einer Anwendung angemeldet sind. Sie können z.B. Nachrichten zur Systemverfügbarkeit oder zur periodischen Wartung senden. Sie sollten Broadcast-Nachrichten ebenfalls senden, um Benutzer

aufzufordern, sich vor dem Upgraden oder Migrieren von Anwendungen abzumelden.

Sie können Broadcast-Nachrichten mit dem Webclient senden. Wenn Sie die Nachrichten über den Webclient senden, werden sie an Benutzer Ihrer aktuellen Anwendung gesendet. Sie können Nachrichten auch mit Standardbetriebssystemmechanismen planen. Sie können Broadcast-Nachrichten auch mit einem Befehlszeilenutility senden. Wenn Sie die Nachrichten mit dem Befehlszeilenutility senden, können Sie eine beliebige Anwendung angeben, ohne angemeldet sein zu müssen.

Die Nachrichten werden in den Browsern angemeldeter Benutzer angezeigt, wenn die Benutzer die Seite aktualisieren oder zu einer anderen Seite wechseln.

Benutzer, die über andere Produkte oder Reporting-Tools von Drittanbietern an der Anwendung angemeldet sind, erhalten keine Broadcast-Nachrichten.

So senden Sie Broadcast-Nachrichten:

- **1.** Wählen Sie **Administration**, **Anwendung**, **Broadcast-Nachrichten** aus.
- **2.** Geben Sie unter **Nachricht erstellen** die Broadcast-Nachricht ein.
- **3.** Klicken Sie auf **Senden**.

So senden Sie Broadcast-Nachrichten mit einer Befehlszeile:

**1.** Suchen Sie das Utility BroadcastMessage.cmd, indem Sie über die Befehlszeile zum Verzeichnis planning1 navigieren.

Den vollständigen Pfad zu planning1 finden Sie unter [Informationen zur EPM](#page-44-0) [Oracle-Instanz](#page-44-0).

**2.** Starten Sie das Utility, und verwenden Sie die folgende Syntax in der Befehlszeile:

broadcastmessage.cmd ([ *SERVER\_NAME* ], *APPLICATION\_NAME* , *USER\_NAME*, *MESSAGE* )

**Optional**: Wenn eine verschlüsselte Kennwortdatei eingerichtet ist, verwenden Sie [-f:passwordFile] als ersten Parameter in der Befehlszeile, um das Kennwort aus der Datei zu lesen, deren vollständigen Dateipfad und Namen Sie als Attribut *passwordFile* für den Parameter angeben. Informationen hierzu finden Sie unter [Kennwort-Prompts in Planning-Utilitys unterdrücken.](#page-43-0)

*SERVER\_NAME*: der Name des lokalen Hosts.

*APPLICATION\_NAME*: der Name der Anwendung, an deren Benutzer Sie Nachrichten senden.

*USER\_NAME*: der Administrator, der über die Berechtigung zum Senden von Broadcast-Nachrichten verfügt.

*MESSAGE*: eine Textnachricht mit bis zu 127 Zeichen, die an Anwendungsbenutzer gesendet werden soll.

- **3.** Geben Sie auf die entsprechende Aufforderung hin Ihr Kennwort ein.
- **4.** Sie können den Status, Fehler oder Informationen zu Broadcast-Nachrichten in der Konsole anzeigen.

Beispiel:

Broadcastmessage.cmd ABCserver, testapp, VHennings001, Routinemäßige Wartungsarbeiten. Bitte melden Sie sich von der Anwendung ab.

# <span id="page-78-0"></span>**Nutzungsstatistik anzeigen**

Sie können ermitteln, welche Oracle Hyperion Planning-Benutzer an der aktuellen Anwendung angemeldet sind und welcher Zeitraum seit ihrem Zugriff auf die Anwendung verstrichen ist. Benutzer werden nicht aufgelistet, wenn sie sich über andere Anwendungen, wie Oracle Hyperion Financial Reporting, Oracle Smart View for Office oder Reportingtools von Drittanbietern, anmelden.

Sie können den Prozentsatz des verwendeten Caches zur Ermittlung unterstützender Details anzeigen, um zu ermitteln, ob eine geeignete Menge Arbeitsspeicher zugewiesen ist. Ist die Zahl sehr hoch oder niedrig, sollten Sie in Erwägung ziehen, weniger oder mehr Arbeitsspeicher zuzuweisen. Der Standardwert 20 wird als Planning-Eigenschaft gespeichert (Informationen hierzu finden Sie unter [Arbeitsspeicher dem Cache für unterstützende Details zuweisen\)](#page-86-0).

So zeigen Sie die Nutzungsstatistik an:

- **1.** Melden Sie sich über Planning Web bei einer Anwendung an.
- **2.** Wählen Sie **Administration**, **Anwendung**, **Statistiken** aus.

# **Anwendungsdatenbanken erstellen und aktualisieren**

Auf der Seite **Datenbank verwalten** können Sie Anwendungsdatenbanken erstellen und aktualisieren, in denen Daten in Oracle Hyperion Planning für die einzelnen Plantypen in der Anwendung gespeichert werden. Datenbanken werden anhand von Dimensionen, hierarchischen Elementen, Attributen und anderen in einer Anwendung angegebenen Daten strukturiert.

Oracle Essbase erstellt eine verschlüsselte Datendatei (essbase.sec), um Informationen zu Zugriffsberechtigungen zu speichern.

Wenn Sie eine Anwendung erstellen, wählen Sie **Erstellen** aus, um die multidimensionalen Planning-Datenbanken zu aktualisieren, die Anwendungsdaten speichern. Beim Erstellen der Modellstruktur können Sie Datenbankänderungen und Zugriffsberechtigungen separat übertragen, um die Performance zu optimieren und Benutzern Änderungen schnell zur Verfügung zu stellen. Wenn die Modellstruktur fertiggestellt wurde, sollten Sie Zugriffsberechtigungen beim Aktualisieren von Datenbankinformationen einbeziehen.

Sie müssen die Anwendungsdatenbank jedes Mal aktualisieren, wenn Sie die Anwendungsstruktur ändern. An einer Anwendung vorgenommene Änderungen werden Benutzern, die Dateneingabe- und Genehmigungsaufgaben durchführen, erst angezeigt, wenn Sie die Planning-Datenbanken für die Anwendung aktualisieren. Beispiel: Wenn Sie Eigenschaften eines Entity-Elements ändern, ein Szenario hinzufügen oder Zugriffsberechtigungen ändern, werden diese Änderungen in der relationalen Planning-Datenbank gespeichert, bis Sie die Anwendungsdatenbank aktualisieren.

Während der Aktualisierung werden folgende Aktionen ausgeführt:

- Sicherheitsfilter werden aktualisiert.
- Berechnungsskripte für die Währungsumrechnung werden aktualisiert.
- Elemente und zugehörige Eigenschaften werden aus der relationalen Datenbank in die multidimensionale Datenbank übertragen.
- Benutzerdefinierte Attribute werden in der multidimensionalen Datenbank hinzugefügt, geändert oder gelöscht.
- Wechselkurswerte werden erneut in die Planning-Modellstruktur geladen.
- Elementformeln für bestimmte Konten werden dynamisch generiert oder aktualisiert.
- Ergänzungen oder Änderungen an Aliastabellen und ihre Verknüpfungen mit Dimensionen oder Elementen werden aktualisiert.
- Die Planning-Anwendung wird neu strukturiert.
- UDAs werden zur Planning-Anwendung hinzugefügt.

## **Achtung:**

Sie sollten die Anwendung vor dem Erstellen oder Aktualisieren sichern. Informationen hierzu finden Sie unter [Anwendungen und](#page-87-0) [Anwendungsdatenbanken sichern](#page-87-0). Die Ausführung dieser Schritte wirkt sich auf Daten in der Datenbank aus. Wenn Sie auf **Erstellen** klicken, werden Daten gelöscht, und Planning-Plantypen werden neu erstellt. Wenn Sie auf **Aktualisieren** klicken, werden Daten möglicherweise ersetzt. Wichtige Informationen finden Sie unter [Überlegungen zum Arbeiten mit Essbase.](#page-23-0)

Wenn ein Administrator den Befehl **Datenbank erstellen** oder **Datenbank aktualisieren** verwendet, sind alle anderen Aufgaben für andere Benutzer, einschließlich des Anwendungseigentümers, nicht verfügbar.

Alle Benutzer müssen von der Planning-Anwendung abgemeldet sein, bevor Planning-Datenbanken aktualisiert werden können. Administratoren sollten eine Broadcast-Nachricht an alle Benutzer senden und sie bitten, ihre Arbeit zu speichern und die Anwendung zu schließen, bevor die Planning-Anwendung aktualisiert wird. Planning meldet Benutzer während der Aktualisierung nicht ab. Informationen hierzu finden Sie unter [Verwendung einer Anwendung während der Wartung einschränken](#page-308-0).

Die Zeit für die Anwendungsaktualisierung hängt von Faktoren wie der Anzahl der Entitys und Benutzer in der Anwendung ab. Viele Benutzer und Sicherheitsfilter verlängern die Aktualisierungszeit. Um die Systemverfügbarkeit zu maximieren, können Sie Informationen zu Zugriffsberechtigungen außerhalb der Spitzenzeiten übertragen.

So erstellen oder aktualisieren Sie die Anwendungsdatenbank:

- **1.** Sichern Sie die Anwendung. Informationen hierzu finden Sie unter [Anwendungen](#page-87-0) [und Anwendungsdatenbanken sichern.](#page-87-0)
- **2.** Wählen Sie **Administration**, **Anwendung** aus.
- **3.** Wählen Sie **Datenbank erstellen** oder **Datenbank aktualisieren** aus.
- **4.** Wählen Sie die gewünschten Optionen aus:
	- **Datenbank**: Erstellt oder aktualisiert eine Planning-Datenbank für die Anwendung.

• **Benutzerdefinierte Funktionen aktualisieren**: Aktualisiert benutzerdefinierte Planning-Funktionen für die Anwendung, wenn die Anwendungsdatenbank erstellt oder aktualisiert wird.

Informationen zum Arbeiten mit benutzerdefinierten Funktionen finden Sie in der Dokumentation *Oracle Essbase Database Administrator's Guide* .

• **Sicherheitsfilter**: Generiert Sicherheitsfilter für die Verwendung durch Drittanbieteranwendungen. Um Sicherheitsfilter für alle Benutzer in der Anwendung zu generieren, wählen Sie **Sicherheitsfilter**, jedoch nicht **Grenzwert validieren** aus. Informationen zum Generieren von Sicherheitsfiltern für ausgewählte Benutzer finden Sie unter [Sicherheitsfilter](#page-69-0) [verwalten.](#page-69-0)

Zugriffsberechtigungen werden in einer verschlüsselten Datendatei (essbase.sec) gespeichert.

### **Tipp:**

Bevor Sie Sicherheitsfilter für alle Benutzer generieren, schränken Sie den Benutzerzugriff auf die Anwendung ein, indem Sie die Option **Anwendungsverwendung aktivieren für** auf **Administrator** einstellen. Nachdem Sie Sicherheitsfilter generiert haben, ändern Sie diese Einstellung wieder in **Alle Benutzer**. Informationen hierzu finden Sie unter [Verwendung](#page-308-0) [einer Anwendung während der Wartung einschränken](#page-308-0).

### **Hinweis:**

Nach dem Erstellen oder Aktualisieren von Sicherheitsfiltern für einen Benutzer, der Zugriff auf dynamische Elemente hat, wird in der Filterzeile für dynamische Elemente der Essbase-Gruppenname anstelle des eigentlichen Elementnamens angezeigt.

• **Gemeinsame Elemente**: Wertet die Zugriffsberechtigungen aus, die für alle Instanzen des Elements (Basiselemente und gemeinsame Elemente) festgelegt sind, und wendet die am wenigsten restriktive Zugriffsberechtigung auf alle Elemente an. Beispiel: Wenn das übergeordnete Element eines gemeinsamen Elements allen ihm untergeordneten Elementen Schreibzugriff zugewiesen hat und ein weiteres gemeinsames Element unter einem weiteren übergeordneten Element allen ihm untergeordneten Elementen Lesezugriff zugewiesen hat, erhalten das Basiselement und alle seine gemeinsamen Elemente Schreibzugriff (Beispiele hierzu finden Sie unter [Informationen zu effektiven](#page-51-0) [Zugriffsberechtigungen für gemeinsame Elemente](#page-51-0)).

#### **Hinweis:**

Wenn die Sicherheit gemeinsamer Elemente in Ihrer Anwendung keine Rolle spielt, können Sie diese Option deaktivieren, um die Performance zu verbessern.

Wenn diese Option deaktiviert ist, übernehmen gemeinsame Elemente die Sicherheit, die dem Basiselement zugeordnet ist.

• **Grenzwert validieren**; Identifiziert Sicherheitsfilter, die den Essbase-Grenzwert für Sicherheitsfilter von 64 KB pro Zeile überschreiten. Dadurch wird die Filtergröße validiert, um sicherzustellen, dass der Größengrenzwert nicht überschritten wird, bevor Essbase-Sicherheitsfilter erstellt werden.

- **5.** Um Daten in der Planning-Datenbank zu erstellen oder zu aktualisieren, klicken Sie auf **Erstellen** oder **Aktualisieren**.
- **6.** Prüfen Sie die Bestätigungsmeldung. Um fortzufahren, klicken Sie auf **Erstellen** oder **Aktualisieren**. Klicken Sie nach Abschluss der Aktualisierung auf **Fertigstellen**.

#### **Hinweis:**

Wenn der Erstellungs- oder Aktualisierungsprozess einige Zeit in Anspruch nimmt, klicken Sie auf **Im Hintergrund ausführen**, um den Prozess im Hintergrund auszuführen, ohne den Status anzuzeigen.

Um die Ergebnisse des im Hintergrund ausgeführten Erstellungs- oder Aktualisierungsvorgangs anzuzeigen, prüfen Sie die Planning-Logs. Informationen zu Logs finden Sie in der Dokumentation *Oracle Enterprise Performance Management System Installation and Configuration Troubleshooting Guide* .

# **Wechselkurse verwalten**

Mit Wechselkurstabellen können Budgetersteller Pläne in unterschiedlichen Währungen erstellen. Beispiel: Sie können Yen als Basiswährung für die Entity Japan und US-Dollar für die Entity USA angeben. Wenn Sie ein Formular mit Werten für die Entity "Japan" anzeigen und die Anzeigewährung auf "US-Dollar" setzen, werden Werte für Japan anhand des Yen-Wechselkurses in US-Dollar umgerechnet. Ist die Anzeigewährung auf "Yen" gesetzt, werden mit dem Wechselkurs für US-Dollar Werte für die Entity USA in Yen umgerechnet.

Um Wechselkurse zu verwenden, müssen Sie beim Erstellen einer Anwendung "Mehrere Währungen" auswählen. Sie können Wechselkurse mit der Prozedur in Wechselkurstabellen erstellen und [Wechselkurstabellen bearbeiten](#page-82-0) festlegen.

Eine Anwendung mit mehreren Währungen speichert Wechselkurse mit der HSP\_Rates-Dimension, die folgende Elemente und weitere Elemente enthält, die Wechselkurse speichern:

- HSP\_InputValue: Speichert Datenwerte
- HSP\_InputCurrency: Speichert Währungstypen für Datenwert

Beim Generieren von Berichten oder Laden von Daten müssen Sie auf das Element HSP\_InputValue verweisen. Beim Laden von Daten müssen Sie Daten mit der lokalen Währung laden. Sie müssen nicht auf das Element HSP\_InputCurrency verweisen. Standardmäßig ist die HSP\_Rates-Dimension auf "Dünn besiedelt" gesetzt.

# **Wechselkurstabellen erstellen**

Sie können mehrere Wechselkurstabellen erstellen, von denen jede ein anderes Geschäftsszenario darstellt. Jedes Szenario kann nur mit einer Wechselkurstabelle verknüpft werden.

So erstellen Sie Wechselkurstabellen:

- <span id="page-82-0"></span>**1.** Wählen Sie **Administration**, **Verwalten**, **Wechselkurse** aus.
- **2.** Klicken Sie auf **Erstellen**.
- **3.** Geben Sie Informationen für die Wechselkurstabelle an.
- **4.** Klicken Sie auf **Speichern**, und definieren Sie Einstellungen für die Tabelle, wie unter Wechselkurstabellen bearbeiten festgelegt.

# **Wechselkurstabellen bearbeiten**

Die Standardwährung und Triangulationswährungen sind als Zielwährungen verfügbar. Sie können Wechselkurse für die Umrechnung von Quellwährungen in die Standardwährung oder Triangulationswährungen eingeben. Geben Sie dazu Umrechnungswerte zwischen der Standardwährung und allen auf der Seite "Wechselkurse" definierten Währungen ein. Wechselkurstabellen umfassen alle Anwendungszeitperioden, sodass Sie Wechselkurse auf alle Szenarios anwenden können. Beim Erstellen oder Ändern von Wechselkurstabellen müssen Sie die Anwendung aktualisieren, damit sie in den Plantypen gespeichert werden.

Wenn Sie die Triangulationswährung einer Währung ändern, müssen Sie die Wechselkurse für die Triangulationswährungseigenschaft neu eingeben und die Anwendung aktualisieren, um die Wechselkurse zu übertragen und zu speichern. Die Standardwährung der Anwendung kann nicht als Triangulationswährung ausgewählt werden.

Wenn Sie Wechselkurse für die Umrechnung von einer Währung in eine andere eingeben, können Sie "Multiplizieren" oder "Dividieren" als Berechnungsmethode auswählen.

So bearbeiten Sie Wechselkurstabellen:

- **1.** Wählen Sie **Administration**, **Verwalten**, **Wechselkurse** sowie die zu bearbeitende Tabelle aus, und klicken Sie auf **Bearbeiten**.
- **2.** Wählen Sie in der Registerkarte **Kurstabelle** Optionen aus.
- **3.** Klicken Sie auf **Weiter**.
- **4.** Legen Sie in der Registerkarte **Wechselkurs** Optionen fest:

| <b>Option</b>    | <b>Beschreibung</b>                                                                                                    |
|------------------|----------------------------------------------------------------------------------------------------|
| Zielwährung      | Die Währung, für die Umrechnungskurse<br>eingegeben werden sollen (die Standardwährung<br>oder eine Triangulationswährung)                            |
| Jahre anzeigen   | Die angezeigten Zeitperioden (standardmäßig<br>das aktuelle Anwendungsjahr)                                                                           |
| Kurstabellenname | Der Name der Wechselkurstabelle (nur<br>Anzeige)                                                                                                    |
| Methode          | "Multiplizieren" oder "Dividieren", der<br>mathematische Operator, der festlegt, wie Werte<br>zwischen der Quell- und Zielwährung berechnet<br>werden |

*Tabelle 4-1 Optionen in der Wechselkurstabelle*

| <b>Option</b>     | <b>Beschreibung</b>                                                                                                    |
|-------------------|----------------------------------------------------------------------------------------------------|
| <b>Historisch</b> | Für alle Zeitperioden der Wechselkurs für<br>Konten, deren Wechselkurstyp auf "Historisch"<br>gesetzt ist. Der Datentyp des Kontos muss auf<br>"Währung" gesetzt werden. "Historisch" wird in<br>der Regel für Bilanzkontotypen verwendet. Ein<br>historischer Wechselkurs kann einen<br>berechneten Kurs im Lauf der Zeit, einen Kurs<br>für einen Zeitpunkt vor dem Kalender der<br>Anwendung oder einen Kurs darstellen, der<br>beim Eintreten eines Ereignisses gültig war. |
| AnfSaldo          | Der Wert von Bilanzkonten. Es gibt eine<br>Anfangssaldozeitperiode, die erste Zeitperiode<br>in der Anwendung. Kurse für die Zeitperiode<br>"Anfangssaldo" werden für jedes Jahr in die<br>Anwendung geladen. Szenarios, die das erste<br>Jahr der Anwendung nicht enthalten, können<br>eine Anfangssaldo-Zeitperiode enthalten.                                                                                                    |
| Durchschnitt      | Für Zeitperioden der Wechselkurs für Konten,<br>deren Wechselkurs auf "Durchschn" oder<br>"Durchschnitt" gesetzt ist. "Durchschn" wird in<br>der Regel für Ertrags- und Aufwandskonten<br>oder für Konten vom Typ "Gespeicherte<br>Annahme" verwendet, deren Zeitsaldo auf<br>"Fluss" gesetzt ist. Der Datentyp des Kontos<br>muss "Währung" lauten.                                                                                                    |
| Ende              | Für Zeitperioden der Wechselkurs für Konten,<br>deren Wechselkurstyp auf "Ende" gesetzt ist.<br>"Ende" wird in der Regel für die Kontotypen<br>"Aktiva" und "Passiva" oder für Konten vom<br>Typ "Gespeicherte Annahme" verwendet, deren<br>Zeitsaldo auf "Saldo" gesetzt ist. Der Datentyp<br>des Kontos muss "Währung" lauten.                                                                                                    |

*Tabelle 4-1 (Fortsetzung) Optionen in der Wechselkurstabelle*

### **Tipp:**

Geben Sie nach der Eingabe der Werte den Wert für das aktuelle Jahr oder alle Jahre in die Tabelle ein. Beispiel: Wenn Sie für "Durchschn" einen Wert in die Zelle "Jan11" eingeben und **Jahr füllen** auswählen, wird der Wert auf alle Monate im Jahr 2011 verteilt. Wenn Sie **Tabelle füllen** auswählen, wird der Wert auf die Monate für alle in dieser Wechselkurstabelle enthaltenen Jahre verteilt. Um Werte einzugeben, geben Sie einen Wert für "Durchschn" oder "Ende" ein, klicken Sie mit der rechten Maustaste auf die Zelle, und wählen Sie **Jahr füllen** oder **Tabelle füllen** aus.

**5.** Klicken Sie auf **Speichern**.

# **Wechselkurstabellen löschen**

So löschen Sie Wechselkurstabellen:

**1.** Wählen Sie **Administration**, **Verwalten**, **Währungsumrechnung** aus.

- **2.** Wählen Sie die zu löschende Wechselkurstabelle aus.
- **3.** Klicken Sie auf **Löschen**.
- **4.** Bestätigen Sie die Eingabeaufforderung mit **OK**.

# **Währungsumrechnungen verwalten**

So verwalten Sie Währungsumrechnungen:

- **1.** Wählen Sie **Administration**, **Verwalten**, **Währungsumrechnung** aus.
- **2.** Klicken Sie auf **Erstellen**.
- **3.** Geben Sie in der Registerkarte **Datei erstellen** Informationen für die Währungsumrechnungsskript-Datei an, und klicken Sie auf **Weiter**.
- **4.** Wählen Sie in der Registerkarte **Details** Informationen für die Währungsumrechnungsskript-Details aus.

Klicken Sie auf  $\left[\begin{matrix} 1 \\ 2 \end{matrix}\right]$ , um Elemente für Felder auszuwählen.

# **Mit Berechnungsskripten für die Währungsumrechnung arbeiten**

Wenn beim Erstellen einer Währungsumrechnung mehrere Währungen für die Oracle Hyperion Planning-Anwendung aktiviert sind, wird basierend auf den ausgewählten Szenarios, Versionen und Währungen ein Berechnungsskript für die Währungsumrechnung erstellt. Ein zweites Berechnungsskript wird von Planning generiert. Dieses Skript kopiert entsprechende Wechselkurse basierend auf Kontokurstypen in das Konto. Bei der Währungsumrechnung hat der Kontentyp immer Vorrang. Die Reihenfolge der Datentypevaluierung wird nicht berücksichtigt. Das Berechnungsskript zum Kopieren heißt HspCrtB.csc für Bottom-up-Versionen und HspCrtT.csc für Zielversionen. Die Ausführung des Berechnungsskriptes zum Kopieren ermöglicht die Ausführung des Berechnungsskriptes für die Währungsumrechnung im Blockmodus. Dies ist effektiver als eine Ausführung im Zellenmodus.

Die ausgewählten Szenarios, Versionen und Währungen müssen in der Lage sein, Daten in der Datenbankmodellstruktur zu speichern. "Dynamische Berechnung", "Dynamische Berechnung und Speicherung" und "Nur Name" sind virtuelle Elemente, die keine Daten speichern. Es bringt keinen Vorteil, die Kopie des Berechnungsskriptes für die Währungsumrechnung auszuführen, wenn die Zielversion virtuelle Elemente enthält, da Planning die Ergebnisse der Berechnung für diese Elemente verwirft.

Um Währungen korrekt umzurechnen, müssen Administratoren beim ersten Starten einer Währungsumrechnung das Berechnungsskript zum Kopieren von Wechselkursen und das Berechnungsskript für die Währungsumrechnung ausführen. Wenn Sie das Berechnungsskript HSPCrtB.csc oder HspCrtT.csc zum Kopieren gestartet haben, müssen Sie das Skript erneut starten, wenn Sie die Datenbankmodellstruktur ändern (z.B. durch Hinzufügen oder Ändern von Wechselkursen, Kontowechselkurstypen, Versionen, Szenarios, Konten oder benutzerdefinierten Dimensionselementen).

Um das Berechnungsskript zum Kopieren der Währung für Berechnungsskripte zu erstellen, müssen Sie Berechnungsskripte für die Währungsumrechnung neu generieren.

# **Performance optimieren**

Verwenden Sie die folgenden Methoden, um die Performance zu optimieren:

- Weisen Sie Dimensionen strategisch als dicht besiedelt oder dünn besiedelt zu, und ordnen Sie sie von der am dünnsten zu der am dichtesten besiedelten Dimension an (siehe [Informationen zu dünn und dicht besiedelten Dimensionen](#page-355-0), Informationen zum Neuanordnen von Dimensionen und [Dichte und Reihenfolge](#page-370-0) [von Dimensionen festlegen\)](#page-370-0).
- Entwerfen Sie Geschäftsregeln, die innerhalb von zwei Minuten ausgeführt werden können. Planen Sie längerfristig im Hintergrund auszuführende Geschäftsregeln (Informationen hierzu finden Sie unter [Hintergrundverarbeitung](#page-32-0) [einrichten\)](#page-32-0).
- Legen Sie die Option **Fehlende Blöcke unterdrücken** fest (siehe [Rastereigenschaften von Formularen festlegen\)](#page-168-0).
- Legen Sie die Oracle Hyperion Planning-Eigenschaft OLAP\_MAX\_CONNECTIONS auf 20 fest, wenn 100 Benutzer vorhanden sind. Bei Bedarf können Sie die Einstellung nach einem sorgfältigen Test für 500 Benutzer auf 100 setzen (Informationen hierzu finden Sie unter [Anwendungs- und Systemeigenschaften](#page-26-0) [festlegen\)](#page-26-0).
- Optimieren Sie die Einstellungen für JDBC-Verbindungspools (Informationen hierzu finden Sie unter [JDBC-Verbindungspooling konfigurieren](#page-30-0)).
- Erhöhen Sie den Timeoutwert für SQL-Abfragen (Informationen hierzu finden Sie unter [Relationale SQL-Datenbanken optimieren\)](#page-25-0).
- Wenn Sie den WebLogic Server verwenden, überprüfen Sie seine Performanceeinstellungen (Informationen hierzu finden Sie unter [WebLogic-](#page-459-0)[Serverparameter optimieren](#page-459-0)).
- Optimieren Sie die Parameter der Java Virtual Machine (JVM) (Informationen hierzu finden Sie unter [Fehlermeldung mit Statuscode 500\)](#page-455-0).
- Optimieren Sie die Windows-Netzwerkparameter (Informationen hierzu finden Sie unter [Windows-Netzwerkparameter optimieren](#page-460-0)).

# **Informationen zum Neuanordnen von Dimensionen**

Die Reihenfolge von Dimensionen ist ausschlaggebend für die Struktur und Performance einer Oracle Hyperion Planning-Anwendung. Optimieren Sie die Performance, wenn Sie Dimensionen anordnen:

- Definieren Sie Period und Account als dicht besiedelt, und ordnen Sie die dicht besiedelten Dimensionen von den dichtesten zu den dünnsten an. Die am dichtesten besiedelte Dimension ist in der Regel Period, gefolgt von Account. Dicht besiedelte Dimensionen berechnen schneller als dünn besiedelte Dimensionen.
- Unterteilen Sie dünn besiedelte Dimensionen in aggregierende und nicht aggregierende Dimensionen. Platzieren Sie aggregierende Dimensionen vor nicht

aggregierenden Dimensionen. Ordnen Sie dünn besiedelte Dimensionen von den dichtesten zu den dünnsten an. Aggregierende Dimensionen, wie z.B. Entity, konsolidieren untergeordnete Elemente in das übergeordnete Element, um neue Daten zu erstellen. Nicht aggregierende Dimensionen, wie z.B. Scenario, konsolidieren keine untergeordneten Elemente, um Daten zu erstellen.

# <span id="page-86-0"></span>**Arbeitsspeicher dem Cache für unterstützende Details zuweisen**

Um die Performance zu verbessern, wenn Benutzer den Status von Planungseinheiten ändern, können Sie die Größe des Speichers für den Cache für unterstützende Details angeben. Um die Standardgröße des zugewiesenen Speichers für den Cache für unterstützende Details zu erhöhen, wählen Sie für die SUPPORTING\_DETAIL\_CACHE\_SIZE-Eigenschaft einen höheren Wert als den Standardwert 20.

# **Tipp:**

Wenn die Cachenutzung zur Ermittlung unterstützender Details 75 % überschreitet, empfiehlt Oracle, dass Sie die Größe auf 60 % reduzieren.

Informationen zum Anzeigen der Cachenutzung für unterstützende Details finden Sie unter [Nutzungsstatistik anzeigen](#page-78-0). Informationen zum Ändern des entsprechenden Wertes finden Sie unter [Anwendungs- und Systemeigenschaften festlegen.](#page-26-0)

# **Daten- und Indexcachegrößen konfigurieren**

Wenn Ihr System über ausreichend Speicher verfügt, können Sie vor dem Erstellen einer Anwendung zum Verbessern der Performance die essbase.cfg-Datei konfigurieren und den Indexcache auf mindestens 256 MB und den Datencache auf mindestens 2 GB vergrößern. Änderungen an diesen Einstellungen wirken sich auf bestehende Anwendungen nicht aus. Sie können den Index- und den Datencache für jede Anwendung entweder mit Oracle Essbase Administration Services oder manuell mit MaxL-Anweisungen erhöhen. Beispiele für MaxL:

alter *databaseName planType* set data\_cache\_size 20000MB

alter *databaseName planType* set index\_cache\_size 256MB

### **Hinweis:**

Überprüfen Sie, ob Ihr System über ausreichend Speicher für die vorgeschlagenen Einstellungen verfügt. Ist dies nicht der Fall, verringern Sie die Werte. Weitere Informationen finden Sie in der Dokumentation *Oracle Essbase Database Administrator's Guide* .

# **Weitere Tipps zur Optimierung der Performance**

- Legen Sie für Elemente der oberen Ebene in einer dicht besiedelten Dimension "Dynamische Berechnung" fest.
- Löschen Sie nicht benötigte oder historische Daten. Verschieben Sie historische Daten z.B. in einen separaten Plantyp, um die Datenbankgröße des aktuellen Plantyps zu verringern.
- Defragmentieren Sie regelmäßig die Oracle Essbase-Datenbank.
- <span id="page-87-0"></span>• Teilen Sie umfangreiche Formulare in mehrere kleinere Formulare mit weniger Zeilen und Spalten auf. Organisieren Sie zusammengehörige Formulare in Ordnern.
- Kontoanmerkungen beeinträchtigen die Performance, setzen Sie sie daher sparsam ein.
- Wenn Oracle Hyperion Planning zum ersten Mal gestartet und Formulare zum ersten Mal geöffnet werden, werden Caches geladen. Dadurch dauert der erste Start länger als bei zukünftigen Sessions. Bevor die Benutzer Planning verwenden, müssen Sie Planning daher starten und die am häufigsten verwendeten Formulare öffnen, um die Ladezeiten für die Benutzer zu verkürzen.

# **Anwendungen und Anwendungsdatenbanken sichern**

Sichern Sie Ihre Anwendungen und Anwendungsdatenbanken täglich. Sichern Sie außerdem, bevor Sie folgende Aktionen ausführen:

- Anwendungen aktualisieren
- Anwendungen auf einen anderen Server verschieben
- Anwendungen upgraden
- Wichtige Planungsmeilensteine

Das Sichern von Anwendungen und der zugehörigen Anwendungsdatenbanken besteht aus folgenden Schritten:

- Anwendung in Oracle Essbase sichern
- Relationale Datenbank für Oracle Hyperion Planning und Oracle Hyperion Financial Reporting sichern
- Erforderliche Komponenten von Planning sichern

Ausführliche Anweisungen hierzu finden Sie in der *Oracle Enterprise Performance Management System - Backup- und Wiederherstellungsdokumentation* .

**5**

# **Daten und Metadaten importieren und exportieren**

# **Siehe auch:**

Überblick

[Outline Load-Utility verwenden](#page-89-0)

[Mit der Planning-Funktion "Importieren/Exportieren" arbeiten](#page-151-0)

[Dateien im Verzeichnis "tmp" der EPM Oracle-Instanz bereinigen](#page-158-0)

[Dataload von Essbase-Daten aktivieren](#page-158-0)

# **Überblick**

# **Siehe auch:**

Informationen zum Laden dynamischer Elemente

[Tools zum Laden von Daten](#page-89-0)

# **Informationen zum Laden dynamischer Elemente**

Untergeordnete Elemente, die Sie mit einem der Outline Load-Utilitys oder mit Oracle Hyperion Enterprise Performance Management System Lifecycle Management unter übergeordnete Elemente laden, die für dynamische untergeordnete Elemente aktiviert sind, werden als dynamische untergeordnete Elemente hinzugefügt, wenn es in Oracle Essbase Platzhalter für dynamische Elemente gibt. Wenn alle Platzhalter verwendet werden, werden alle verbleibenden untergeordneten Elemente als normale Elemente hinzugefügt. Sie können erst nach dem Aktualisieren der Datenbank verwendet werden.

### **Hinweis:**

Wenn Sie ein übergeordnetes Element, das für dynamische untergeordnete Elemente aktiviert ist, und gleichzeitig seine untergeordneten Elemente importieren, werden während dieses Importvorgangs die untergeordneten Elemente als normale Elemente geladen. Der Grund hierfür ist, dass die Datenbank aktualisiert werden muss, um die Platzhalter in Essbase zu erstellen. Weitere Informationen zu dynamischen Elementen finden Sie unter [Informationen zu dynamischen Elementen.](#page-372-0)

# <span id="page-89-0"></span>**Tools zum Laden von Daten**

| Tool zum Laden von Metadaten                                             | Kommentare                                                                                                    |
|--------------------------------------------------------------------------|----------------------------------------------------------------------------------------------------|
| Utility zum Laden von Modellstrukturen                                   | Informationen hierzu finden Sie unter Outline<br>Load-Utility verwenden.                                                                                                    |
| Oracle Hyperion Planning-Funktion "Importieren/<br>Exportieren"          | Informationen hierzu finden Sie unter Mit der<br>Planning-Funktion "Importieren/<br>Exportieren" arbeiten.                                                                                      |
| Oracle Hyperion Financial Data Quality<br>Management, Enterprise Edition | Lädt aus unterstützten FDMEE-Quellsystemen.<br>Informationen hierzu finden Sie in der Oracle<br>Hyperion Financial Data Quality Management,<br>Enterprise Edition - Administratordokumentation. |

*Tabelle 5-1 Tools zum Laden von Metadaten*

| Tool zum Laden von Daten                    | Kommentare                                                                                                    |
|---------------------------------------------|----------------------------------------------------------------------------------------------------|
| Utility zum Laden von Modellstrukturen      | Lädt numerische Datenwerte sowie Datums- und<br>Textdatenwerte. Informationen hierzu finden Sie<br>unter Outline Load-Utility verwenden.                                                        |
| Planning-Funktion "Importieren/Exportieren" | Informationen hierzu finden Sie unter Mit der<br>Planning-Funktion "Importieren/<br>Exportieren" arbeiten.                                                                                      |
| <b>FDMEE</b>                                | Lädt aus unterstützten FDMEE-Quellsystemen.<br>Informationen hierzu finden Sie in der Oracle<br>Hyperion Financial Data Quality Management,<br>Enterprise Edition - Administratordokumentation. |

*Tabelle 5-2 Tools zum Laden von Daten*

# **Outline Load-Utility verwenden**

Das Outline Load-Utility kann zum Importieren von Metadaten und Daten für die Dimensionen Account, Period, Year, Scenario, Version, Currency und Entity sowie für benutzerdefinierte Dimensionen, Attribute, UDAs, Wechselkurse, Smart Lists und Planungseinheitenhierarchien aus einer Flat File oder einer relationalen Datenquelle verwendet werden. Mit dem Outline Load-Utility können Sie auch Metadaten und Daten in eine Flat File exportieren oder Metadaten in eine relationale Datenquelle exportieren.

### **Hinweis:**

Informationen zum Importieren oder Exportieren von Daten oder Metadaten ohne Verwendung einer Befehlszeile finden Sie unter [Mit der Planning-](#page-151-0)[Funktion "Importieren/Exportieren" arbeiten](#page-151-0). Die Oracle Hyperion Planning-Funktion "Importieren/Exportieren" unterstützt nur Importe in eine Flat File oder Exporte aus einer Flat File.

Folgen Sie diesen allgemeinen Schritten zum Laden von Informationen mit dem Outline Load-Utility

- **1.** Richten Sie zum Laden von Daten die Systemeigenschaften für DIRECT\_DATA\_LOAD und DATA\_LOAD\_FILE\_PATH ein.
- **2. Optional:** Erstellen Sie eine Eigenschaftendatei für Befehle (.properties), die Befehlszeilenargumente enthält.
- **3.** Erstellen Sie eine Ladedatei für jede Dimension oder Datengruppe, die Sie laden möchten.
- **4.** Testen Sie die Ladedateien, und führen Sie anschließend das Utility aus.

Ausführliche Anweisungen hierzu finden Sie in den folgenden Themen:

- Eigenschaftendatei für Befehle
- [Load-Dateien generieren](#page-91-0)
- [Daten und Metadaten mit einer Flat File importieren](#page-96-0)
- [Daten und Metadaten aus einer relationalen Datenquelle importieren](#page-99-0)
- [Daten und Metadaten aus einer Planning-Anwendung in eine Flat File](#page-106-0) [exportieren](#page-106-0)
- [Befehlszeilenparameter für das Outline Load-Utility](#page-112-0)
- [Dimensionseigenschaften](#page-126-0)
- **5. Optional:** Löschen Sie alle temporären Dateien, die beim Laden erstellt wurden. Informationen hierzu finden Sie unter [Dateien im Verzeichnis "tmp" der EPM](#page-158-0) [Oracle-Instanz bereinigen](#page-158-0).

# **Eigenschaftendatei für Befehle**

Sie können Befehlszeilen optimieren, indem Sie Befehlszeilenargumente in einer Eigenschaftendatei für Befehle (.properties) speichern und dann den Parameter /CP: in der Befehlszeile eingeben, um beim Ausführen des Outline Load-Utilitys auf diese Datei zu verweisen. Mit einer Eigenschaftendatei für Befehle können Sie z.B. dieselben Befehle für mehrere Anwendungen ausführen. Sie müssen nur den Parameter /A in der Befehlszeile für jeden Importvorgang ändern.

Gründe für die Verwendung einer Eigenschaftendatei für Befehle:

- Befehlszeilen sind kürzer und einfacher zu verwalten.
- **Lesbarkeit**
- Benutzerfreundlichkeit
- Sie können Optionen für eine gängige Anwendung kombinieren.

Die Java-Datei mit der Erweiterung .properties enthält Einträge, bei denen es sich um Schlüsselwertpaare handelt. Die Schlüsselwertpaare sind durch einen Doppelpunkt (:) oder ein Gleichheitszeichen (=) voneinander getrennt. Beispiel:

- Key:value oder /I:c:/tmp/anInputCSVTextFile.txt
- Key=value oder /cp= c:/tmp/anInputCSVTextFile.txt

<span id="page-91-0"></span>Einträge in der Eigenschaftendatei werden als Befehlsoptionen für das Utility verwendet. Bei Argumenten, die sowohl in der Eigenschaftendatei als auch in der Befehlszeile enthalten sind, haben die Befehlszeilenargumente Vorrang. Die Befehlszeile und die Optionen der Eigenschaftendatei werden zur Laufzeit zusammengeführt. Die Parsingergebnisse werden im Log angezeigt.

Beispiel: Die folgende Befehlszeile:

 /A:tr2 /U:admin /M /K /8 /DF:mm-dd-yyyy /I:c:/tmp/loadAccounts.csv /D:Account / CP:c:/tmp/myProps.properties

Und die Datei myProps.properties, die die folgenden Argumente enthält:

/DF:yyyy-mm-dd

/D:Entity

 $/T$ 

Führen zur Ausgabe der folgenden Logmeldungen, die das Parsingergebnis anzeigen:

- Eigenschaftendateiargumente: **/DF:yyyy-mm-dd /D:Entity** /T
- Befehlszeilenargumente: /A:tr2 /U:admin /M /K /8 **/DF:mm-dd-yyyy** / I:c:/tmp/loadAccounts.csv **/D:Account** /CP:c:/tmp/ myProps.properties
- Übergebene (zusammengeführte) Befehlszeile: /A:tr2 / U:admin /M /K **/T** /8 **\*/DF:mm-dd-yyyy** /I:c:/tmp/ loadAccounts.csv **\*/D:Account** /CP:c:/tmp/myProps.properties

#### **Hinweis:**

Ein Sternchen gibt an, dass die Befehlsoption sowohl in der Eigenschaftendatei als auch in der Befehlszeile gefunden wurde und dass die Befehlszeilenversion Vorrang vor der Version der Eigenschaftendatei für Befehle hat.

# **Load-Dateien generieren**

### **Dataload-Dateien generieren**

Wenn Sie Daten mit dem Outline Load-Utility laden, können Sie Treiberelemente in der Load-Datei angeben und das Utility mit der Option /TR ausführen.

#### **Hinweis:**

Sie können Daten auch in Treiberelemente laden, die auf der Oracle Hyperion Planning-Seite "Dataload - Administration" angegeben sind.

Generieren Sie eine durch Kommas oder Tabulatoren getrennte Dataload-Datei mit den folgenden Spalten:

• **Treiberelement**: Das Element, in das Daten geladen werden. Pro Ladevorgang ist eine Treiberdimension möglich. Für die Treiberdimension können mehrere Elemente definiert werden. Der Wert wird als Zeichenfolge übergeben, die einen

numerischen Wert darstellt. Wenn eine Smart List an das Element gebunden ist, können Sie den Wert auch als Smart List-Wert übergeben.

- **Point of View**: Alle anderen Dimensionen, die zur Bestimmung der Schnittmenge erforderlich sind, für die Daten geladen werden sollen. (Wenn Sie mit /TR arbeiten, fügen Sie alle Elemente mit Ausnahme des Treiberelements hinzu.) Der Dataload erstellt automatisch produktübergreifende Datensätze basierend auf den Dimensionsparametern im Point of View (POV). Die Ladedatei erstellt und lädt die Datensätze für jede relevante Zellenschnittmenge. Der Wert wird als Zeichenfolge übergeben. Der POV akzeptiert eine durch Kommas getrennte Liste von Elementen unter Einschluss von Elementfunktionen. children(Q1) wird beispielsweise während des Ladens zu Jan, Feb, Mrz erweitert. Die entsprechenden Datensätze werden auf Basis des Produktbereichs aller Elementkombinationen und des Datenwerts generiert.
- **Dataload-Cube-Name**: Der Name des Plantyps, für den Daten geladen werden. Der Wert wird als Zeichenfolge übergeben. Gültige Werte sind alle in der Anwendung angegebenen Plantypen, wie zum Beispiel Plan1.

**Beispiel 1**: In diesem Beispiel wurde auf der Seite **Dataload - Administration** der Anwendung "Account" als Dataload-Dimension ausgewählt. "Period" wurde als Treiberdimension und "Jan" als Treiberelement ausgewählt.

Account,Jan,Point-of-View,Data Load Cube Name

"acct1,12,Local,ent1,Current,Ver1,FY08",Plan1

**Beispiel 2**: In diesem Beispiel wurde auf der Seite **Dataload - Administration** der Anwendung "Entity" als Dataload-Dimension ausgewählt. "Account" wurde als Treiberdimension und die Account-Elemente "aUnspec", "aSmart", "aDate" und "aText" wurden als Treiberelemente ausgewählt. Diese Load-Datei lädt Daten in die Schnittmenge von e1, dem Point of View und den Account-Treiberelementen "aUnspec", "aSmart", "aDate" und "aText".

Entity,Operation,Data Load Cube Name,aUnspec,aSmart,aDate,aText,Point-of-View

e1, , Plan1, 77, smart1, 12-22-2008, textValue, "USD, Jan, Current, BUVersion 1, FY07"

Nehmen wir folgende Werte als Treiberelemente an:

- aUnspec: Datentyp "Nicht angegeben" (numerisch), Wert 77
- aSmart: Datentyp "Smart List", Wert Smart List-Eintrag "smart1"
- aDate: Datentyp "Datum", Wert 22.12.2008
- aText: Datentyp "Text", Wert "textValue"

Wenn DIRECT\_DATA\_LOAD auf False gesetzt ist, würde das Beispiel diese Dataload-Datei generieren:

 Currency Version Scenario Year Entity Period Account HSP\_Rates 77 USD BUVersion\_1 Current FY07 e1 Jan aUnspec HSP\_InputValue 1 USD BUVersion\_1 Current FY07 e1 Jan aText HSP\_InputValue 20081222 USD BUVersion\_1 Current FY07 e1 Jan Date HSP\_InputValue

<span id="page-93-0"></span>1 USD BUVersion\_1 Current FY07 e1 Jan aSmart HSP\_InputValue

#### **Beispiel 3:** Treiber werden direkt in der Load-Datei angegeben.

Value,Driver Member,Point-of-View,Data Load Cube Name

14,a1,"Jan,Local,e1,Current,Version1,FY08",Plan1

sl1\_value2,a2,"Jan,Local,e1,Current,Version1,FY08",Plan1

OutlineLoad /A:acpt1 /U:admin /M /I:c:\outline1data.csv /TR /L:c:/OutlineLogs/ outlineLoad.log /X:c:/OutlineLogs/outlineLoad.exc

Informationen zum Hinzufügen von Kommentaren zu einer Load-Datei finden Sie unter [Kommentare in Load-Dateien](#page-94-0).

#### **Metadataload-Dateien generieren**

Beim Laden von Metadaten muss die Ladedatei einen Headerdatensatz enthalten, in dem die Dimension (wie zum Beispiel Account) und die von den nachfolgenden Metadaten-Datensätzen verwendeten Elementeigenschaften aufgeführt sind. Für Account können Sie beispielsweise angeben, welcher Account geladen werden soll, einen Standardalias, den auszuführenden Vorgang usw. Bei Headerdatensätzen muss die Groß-/Kleinschreibung beachtet werden. Sie können in jeder beliebigen Reihenfolge vorkommen.

Die nächsten Zeilen in der Load-Datei enthalten Metadaten-Datensätze, die in der durch den Headerdatensatz festgelegten Reihenfolge angezeigt werden. Jeder Metadaten-Datensatz enthält eine durch Kommas oder Tabulatoren getrennte Liste von Eigenschaftswerten, die den Einträgen des Headerdatensatzes entsprechen. Ausführliche Informationen zu den verfügbaren Eigenschaften für die einzelnen Oracle Hyperion Planning-Elemente finden Sie unter [Dimensionseigenschaften](#page-126-0).

**Beispiel**: Diese Ladedatei lädt eine Entity-Dimension mit dem erforderlichen Headerdatensatz und drei Datensätzen. Der Headerdatensatz gibt das zu ladende Element (Entity) an, das übergeordnete Element (Parent), in das das Element geladen werden soll, und die dem Element zuzuweisende Eigenschaft der Datenspeicherung.

Entity, Parent, Data Storage e1, Entity, e2, , e1, e2, Shared Die Verwendung dieser Ladedatei würde zu dieser Modellstruktur führen, unter der Voraussetzung, dass keine anderen Elemente vorhanden sind:

Entity  $\epsilon$ 1  $^{\circ}$ e1(Shared)

Der erste Datensatz (e1, Entity) lädt Entity-Element e1 als untergeordnetes Element unter das Root-Element "Entity". Nicht angegebene Werte nehmen den Standardwert an. Wenn beispielsweise die Datenspeicherung nicht angegeben ist, wird der

<span id="page-94-0"></span>Standardwert "Nie gemeinsam" übernommen. Der nächste Datensatz (e2, ,) lädt Entity-Element e2 unter das Root-Element der Dimension, da kein übergeordnetes Element angegeben wurde, und setzt die Datenspeicherung auf "Nie gemeinsam". Der letzte Datensatz (e1, e2, Gemeinsam) lädt ein gemeinsames Element e1 unter das Element e2 und setzt die Datenspeicherung auf "Gemeinsam".

Wenn Sie die Currency-Dimension beim Hinzufügen einer Währung ohne Angabe eines Symbols mit dem standardmäßigen Währungssymbol laden, wird das Symbol auf eine vordefinierte Währung desselben Namens gesetzt (oder auf das Währungskürzel der hinzugefügten Währung, falls der Name nicht mit einer vordefinierten Währung übereinstimmt).

Informationen zum Hinzufügen von Kommentaren zu einer Load-Datei finden Sie unter Kommentare in Load-Dateien.

### **Kommentare in Load-Dateien**

Kommentare werden in CSV-Eingabedateien des Outline Load-Utilitys unterstützt.

- Für einzeilige Kommentare verwenden Sie das Hash-Zeichen als erstes Zeichen der Zeile, z.B. # comment.
- Leere Zeilen werden ignoriert.
- Blockkommentare werden mit einer Kennung #!— zu Beginn des Kommentarblocks eingeleitet und mit einer Kennung #--! am Ende des Kommentarblocks in einer anderen Zeile beendet. Die Zeilen dazwischen müssen nicht kommentiert werden.

Beispiel:

```
#!—start of comment block 
Comment within block
Another comment within block
#--! End of comment block
```
#### **Hinweis:**

Kommentare können nicht verschachtelt werden. Zusätzlich gibt es #!-- HEADERBLOCK, einen reservierten, internen Oracle Hyperion Planning-Kommentarblockheader.

### **Hinweise zu Load-Dateien**

Berücksichtigen Sie die folgenden Punkte, wenn Sie mit Ladedateien arbeiten:

- Zur Verarbeitung von Zeilenvorschubzeichen in Excel müssen Benutzer Makros schreiben. Mit dem Outline Load-Utility erstellte Exportdateien mit mehrzeiligen Formeln können in Excel nicht geöffnet und geändert werden.
- Wenn Elementnamen Kommas enthalten, müssen Sie für Datenexporte eine durch Tabulatoren getrennte Datei verwenden.
- Wenn ein Element denselben Namen wie eine Elementeigenschaft hat (z.B. "Beschreibung"), liefern Daten- und Metadatenexporte mit dem Outline Load-Utility möglicherweise unerwartete Ergebnisse.
- Wenn Sie mit der Export-/Importfunktion des Outline Load-Utilitys generierte CSV-Dateien mit Metadaten oder Daten in Microsoft Excel speichern oder ändern, müssen Sie beachten, dass Excel bestimmte Formatierungsfunktionen in der CSV-Datei nicht unterstützt. Beispiel: Das Outline Load-Utility setzt die POV-Elementinformationen in doppelte Anführungszeichen und behandelt sie als eine Spalte. Excel behandelt die POV-Elemente jedoch als separate Spalten. Wenn die Datei in Excel gespeichert wird, werden die POV-Elemente jeweils in einen weiteren Satz von Anführungszeichen gesetzt, und es werden Kommas zur obersten Headerzeile hinzugefügt. Das Utility zum Laden von Modellstrukturen erkennt dies beim Zurückimportieren der Datei nicht als gültiges Format. Oracle empfiehlt, CSV-Exportdateien in Notepad, Wordpad oder einem anderen Texteditor zu bearbeiten und zu speichern.
- Für jede Dimension in der Anwendung können Sie eine Ladedatei mit Feldern erstellen, die den Dimensionseigenschaften entsprechen. Jede Ladedatei kann nur für eine Dimension Elemente enthalten. Sie können mehrere Elemente für jede Dimension definieren.
- Die erforderlichen Felder sind für jede Dimension, die gerade geladen wird, unterschiedlich. Informationen hierzu finden Sie unter [Dimensionseigenschaften](#page-126-0).
- Der Elementname muss als Feld in der Ladedatei enthalten sein. Wenn der Wert der Elementeigenschaft nicht angegeben ist, wird der Standardwert der Anwendung für die Eigenschaft verwendet.
- Wenn Sie neue Elemente hinzufügen, nehmen nicht angegebene Werte einen Standardwert an, oder werden gegebenenfalls vom Eigenschaftswert des übergeordneten Elements ererbt. Wenn das Element vorhanden und kein Wert angegeben ist, wird es unverändert übernommen.
- Wenn Sie ein Element laden, das bereits in der Oracle Hyperion Planning-Anwendung vorhanden ist (z.B. beim Ändern einer Eigenschaft) und kein übergeordnetes Element in der Load-Datei angegeben ist, wird das Element dem vorhandenen übergeordneten Element zugeordnet. Wenn ein neues übergeordnetes Element angegeben wird, wird das Element unter das neue übergeordnete Element verschoben.
- Das Ladeverhalten der Planungseinheitenhierarchie unterscheidet sich von dem anderer Dimensionen dahingehend, dass die Importdatei eine vollständige Ersetzung der Hierarchie bewirkt und nicht wie beim Laden anderer Dimensionen inkrementelle Änderungen durchführt. Beim Laden von Planungseinheitenhierarchien werden zunächst alle Elemente der Planungseinheitenhierarchie gelöscht und anschließend jedes in der Eingabedatei angegebene Element als neues Element hinzugefügt. Sie müssen unbedingt beachten, dass beim Laden einer Planungseinheitenhierarchie jedes Element, das in der Eingabedatei nicht angegeben ist, einschließlich seiner untergeordneten Elemente aus der Hierarchie gelöscht wird.
- Wenn Sie einen Nullwert angeben möchten, können Sie beispielsweise den reservierten Wert <Kein> zum Löschen einer Attributzuordnung verwenden.
- Headerdatensatzfelder können in jeder beliebigen Reihenfolge angezeigt werden.
- Pro Ladedatei kann immer nur eine Dimension geladen werden.
- Bei den Spalten-Headern in der Ladedatei muss die Groß- und Kleinschreibung beachtet werden.
- <span id="page-96-0"></span>• Die Datensätze werden nacheinander geladen. Wenn ein Datensatz nicht geladen werden konnte, wird die zugehörige Ausnahme in die Ausnahmedatei geschrieben. Der Ladeprozess wird dann mit dem nächsten Datensatz wiederaufgenommen.
- Wenn Fehler beim Laden eines Jahres protokolliert werden, und wenn das Jahr in die Anwendung geladen wurde, stimmen seine Eigenschaften möglicherweise nicht mit den in der Ladedatei angegebenen Eigenschaften überein. Korrigieren Sie den Datensatz der Ladedatei, und laden Sie das Jahr erneut, um seine Eigenschaften korrekt festzulegen.
- Übergeordnete Elemente müssen vorhanden sein oder vor ihren untergeordneten Elementen geladen werden. In den meisten Fällen muss die Ladedatei jeweils vom übergeordneten zum untergeordneten Element sortiert sein, entweder explizit oder durch Verwendung von H.
- Datenwerte, die Kommas und Anführungszeichen enthalten, müssen in Anführungszeichen gesetzt werden. Die Beispiele unten zeigen, wie Kommas und Anführungszeichen interpretiert werden.

*Tabelle 5-3 Beispiele für Datenwerte, die Kommas und Anführungszeichen enthalten*

| Wert                                               | Interpretation                            |
|----------------------------------------------------|-------------------------------------------|
| "Anführungszeichen""Anführungszeichen"             | Anführungszeichen "Anführungszeichen      |
| ""Zeichenfolge mit Anführungszeichen"""            | "Zeichenfolge mit Anführungszeichen"      |
| """,Zeichenfolge,"",mit Anführungszeichen,""       | ",Zeichenfolge,",mit Anführungszeichen,"  |
| """,Zeichenfolge,"""",mit<br>Anführungszeichen.""" | ",Zeichenfolge,"",mit Anführungszeichen," |

• Elementnamen mit Klammern werden als Funktionen behandelt.

# **Daten und Metadaten mit einer Flat File importieren**

# **Daten laden**

Wenn Sie Daten mit dem Outline Load-Utility laden, gibt es zwei Möglichkeiten, Treiberelemente anzugeben. Sie können Treiberelemente laden, die auf der Oracle Hyperion Planning-Seite "Dataload - Administration" angegeben sind, oder Sie können Treiberelemente in der Load-Datei angeben und das Utility mit der Option /TR ausführen.

Wenn Sie Daten mit der Option /TR laden, muss die Load-Datei das Treiberelement und alle anderen Elemente unter der Point of View-Spalte enthalten, unabhängig von ihrem Speicherort im Formular. Beispiel: Wenn die Spalten "Jan" oder "Abhängige Elemente (YearTotal)" in einem Formular vorhanden sind, müssen sie in der Point of View-Spalte angegeben werden. Wenn Sie /TR verwenden, können Sie einen Wert pro Zeile in der Load-Datei laden. Sie können mehrere Zeilen in die Datei einfügen, aber Sie können pro Zeile nur einen Datenwert angeben. Informationen hierzu finden Sie unter [Load-Dateien generieren](#page-91-0).

### **Achtung:**

Wenn Sie diesen Schritten folgen, sind davon möglicherweise Daten in der Datenbank betroffen. Die Planning-Systemeigenschaft DIRECT\_DATA\_LOAD ermöglicht das Laden von Daten direkt in Oracle Essbase. In der aktuellen Version ist diese Eigenschaft standardmäßig auf "true" gesetzt, und die Daten werden direkt in Essbase geladen. Wenn Sie verhindern möchten, dass Daten direkt in Essbase geladen werden, setzen Sie DIRECT\_DATA\_LOAD auf "false".

So laden Sie Daten mit dem Outline Load-Utility:

- **1.** Sichern Sie die Anwendung und die Anwendungsdatenbanken vor dem Laden der Informationen. Informationen hierzu finden Sie in der *Oracle Enterprise Performance Management System - Backup- und Wiederherstellungsdokumentation* .
- **2.** Systemeigenschaften für Planning einrichten.
	- **a.** Melden Sie sich bei der Planning-Anwendung an.
	- **b.** Wählen Sie **Administration**, **Anwendung**, **Eigenschaften** aus, und klicken Sie anschließend auf die Registerkarte **Systemeigenschaften**.
	- **c.** Legen Sie die Eigenschaften für DIRECT\_DATA\_LOAD und DATA\_LOAD\_FILE\_PATH fest:
		- Wenn DIRECT\_DATA\_LOAD auf True gesetzt ist, oder Sie keinen Wert für diese Eigenschaft angeben, werden die Informationen direkt in Essbase geladen, während die Datensätze der Ladedatei verarbeitet werden. Damit diese Methode korrekt funktioniert, müssen die in Planning und Essbase verwalteten Modellstrukturen synchronisiert werden. Die Load-Datei darf keine Änderungen der Modellstruktur für Planning enthalten, es sei denn, solche Änderungen wurden bereits in Essbase aktualisiert.
		- Wenn DIRECT DATA LOAD auf False gesetzt ist, verarbeitet das Outline Load-Utility die von Ihnen erstellte Load-Datei, um eine Datendatei (TXT) und eine Regeldatei (RUL) zu generieren. Auf diese Art und Weise müssen die Modellstrukturen von Planning und Essbase nicht synchronisiert werden, da die Daten zu diesem Zeitpunkt nicht geladen werden. Sie können die Änderungen zu einem geeigneteren Zeitpunkt aktualisieren, um die Änderungen der Metadaten an Essbase zu übertragen und dann die Daten direkt in Essbase zu laden (zum Beispiel mithilfe der Oracle Essbase Administration Services).

In den meisten Fällen setzen Sie DIRECT\_DATA\_LOAD auf False und DATA\_LOAD\_PATH auf den Speicherort und den Namen, der für die generierten Daten- und Regeldateien verwendet wird. Beispiel: C:\Eigene Dateien\Appl.txt. Stellen Sie sicher, dass diese Eigenschaften in der Registerkarte **Systemeigenschaften** auf der Seite **Eigenschaften verwalten** entsprechend festgelegt sind.

- **d.** Starten Sie den Planning-Anwendungsserver neu.
- **3.** Wenn Sie in Planning angegebene Treiberelemente laden möchten, richten Sie die Treiberelemente wie in diesem Schritt beschrieben ein. Andernfalls können Sie diesen Schritt überspringen.
- **a.** Melden Sie sich bei der Planning-Anwendung an, für die Daten geladen werden.
- **b.** Wählen Sie **Administration**, **Dataload-Einstellungen** aus.
- **c.** Wählen Sie in der Liste **Dataload-Dimension** eine Dimension (z.B. **Account**) aus. Dies ist die Dimension, für die Sie Daten laden möchten. Beispiel: Sie kann als Zeile in einem Planning-Formular verwendet werden.
- **d.** Wählen Sie in der Liste **Treiberdimension** eine Dimension (z.B. **Period**) aus.
- **e.** Klicken Sie auf das Symbol für die Elementauswahl, um Elemente der **Treiberdimension** auszuwählen (z.B. **Jan**, **Feb**, **März**). Beispiel: Diese Elemente können als Spalten in einem Planning-Formular angezeigt werden.
- **4.** Generieren Sie eine durch Kommas getrennte Load-Datei. Informationen hierzu finden Sie unter [Dataload-Dateien generieren](#page-91-0).
- **5.** Testen Sie die Ladedatei und führen Sie das Utility aus.
	- **a.** Suchen Sie das Utility, das im Verzeichnis planning1 installiert ist.

Den vollständigen Pfad zu planning1 finden Sie unter [Informationen zur EPM](#page-44-0) [Oracle-Instanz](#page-44-0).

**b.** Führen Sie zur Bestätigung, dass die Ladedatei ohne Fehler geparst werden kann, das Utility mit dem Parameter /N aus, und prüfen Sie die Logdatei der Modellstruktur, um sicherzugehen, dass keine Fehlermeldungen generiert wurden. Wenn Sie das Utility mit /N ausführen, werden keine Daten oder Metadaten geladen, sondern es wird sichergestellt, dass die Load-Datei erfolgreich geparst wird. Sie können diese Befehlszeile beispielsweise dazu verwenden, um die Ladedatei für einen von der Planning-Anwendung aufgerufenen Test zu prüfen:

C:EPM\_ORACLE\_INSTANCE\Planning\planning1>OutlineLoad / A:test /U:admin /M /N /I:c:\outline1data3.csv /D:Entity / L:c:/outlineLoad.log /X:c:/outlineLoad.exc

**c.** Sie können anschließend das Utility vom Befehlszeilen-Prompt aus ohne /N ausführen, indem Sie den Befehl unter Beachtung der Groß-/Kleinschreibung, ein Leerzeichen und die entsprechenden Parameter verwenden. Beispiel:

C:\EPM\_ORACLE\_INSTANCE\Planning\planning1>OutlineLoad / A:test /U:admin /M /I:c:\outline1data3.csv /D:Entity /L:c:/ outlineLoad.log /X:c:/outlineLoad.exc

Wenn Sie Daten ohne Angabe von Treiberelementen innerhalb von Planning laden, können Sie das Utility mit /TR ausführen. Beispiel:

C:\EPM\_ORACLE\_INSTANCE\Planning\planning1>OutlineLoad / A:test /U:admin /M /N /I:c:\outline1data3.csv /TR / D:Entity /L:c:/outlineLoad.log /X:c:/outlineLoad.exc

Ausführliche Informationen zu den Parametern, die für die Verwendung mit dem Utility "Modellstruktur laden" verfügbar sind, finden Sie unter [Dimensionseigenschaften.](#page-126-0)

# <span id="page-99-0"></span>**Metadaten laden**

Metadaten für Anwendungen, die die Oracle Hyperion Planning-Anwendungsadministration verwenden, können Sie für die Dimensionen Account, Period, Year, Scenario, Version, Currency und Entity, für benutzerdefinierte Dimensionen sowie für Attribute, benutzerdefinierte Attribute und Smart Lists laden. Werte können auch für Wechselkursraten geladen werden. Da die Werte für Wechselkursraten jedoch in relationale Planning-Tabellen und nicht direkt in Oracle Essbase geladen werden, gilt hier weiterhin die Prozedur zum Laden von Metadaten.

Das Utility lädt einen Datensatz zur selben Zeit. Wenn ein Datensatz nicht geladen werden kann, wird eine Meldung in die Ausnahmedatei geschrieben, und der Ladeprozess wird beim nächsten Datensatz wiederaufgenommen. Wenn neue Elemente hinzugefügt werden, nehmen nicht angegebene Eigenschaften den Standardwert an, oder erben gegebenenfalls die Eigenschaft des übergeordneten Elements. Wenn ein Element vorhanden ist und kein Wert angegeben wurde, wird die Eigenschaft unverändert übernommen.

So laden Sie Metadaten:

- **1.** Generieren Sie die Ladedatei. Informationen hierzu finden Sie unter [Metadataload-](#page-93-0)[Dateien generieren](#page-93-0).
- **2.** Testen Sie die Ladedatei und führen Sie das Utility aus.
	- **a.** Suchen Sie das Outline Load-Utility, das im Verzeichnis planning1 installiert ist.

Den vollständigen Pfad zum Verzeichnis planning1 finden Sie unter [Informationen zur EPM Oracle-Instanz](#page-44-0).

**b.** Führen Sie zur Bestätigung, dass die Ladedatei ohne Fehler geparst wird, das Utility mithilfe des Parameters /N aus, und prüfen Sie die Logdatei, um sicherzustellen, dass keine Fehlermeldungen generiert wurden. Beispiel:

C:\EPM\_ORACLE\_INSTANCE\Planning\planning1>OutlineLoad / A:test /U:admin /M /N /I:c:\outline1\_ent.csv /D:Entity / L:c:/outlineLoad.log /X:c:/outlineLoad.exc

**c.** Sie können anschließend das Utility vom Befehlszeilen-Prompt aus ausführen, indem Sie den Befehl unter Beachtung der Groß-/Kleinschreibung, ein Leerzeichen und die entsprechenden Parameter verwenden.

Ausführliche Informationen zu den Parametern, die für das Utility "Modellstruktur laden" verfügbar sind, finden Sie unter [Dimensionseigenschaften.](#page-126-0)

# **Daten und Metadaten aus einer relationalen Datenquelle importieren**

Sie können auch Metadaten und Daten aus einer relationalen Datenbankquelle importieren. Um die in einer relationalen Datenbank enthaltenen Metadaten und Daten zu importieren, müssen Sie eine Abfrage für die externe Datenbank durchführen, die einen Ergebnissatz im Eingabeformat der Flat File zurückgibt. Eine Abfrage und Informationen zur Datenbankverbindung müssen bereitgestellt werden.

Benutzer, die diese Funktionalität anwenden, sollten mit relationalen Datenbanken, der SQL-Abfragesprache und JDBC-Verbindungseigenschaften vertraut sein. Für Oracle Hyperion Planning-Anwendungen sind Beispiele dieser Eigenschaften in der Tabelle HSPSYS\_DATASOURCE der Systemdatenbank enthalten, die sich

standardmäßig in der relationalen Datenbank befindet. Diese erstellen Sie, wenn Sie in EPM System Configurator unter "Planning" die Aufgabe "Datenbank konfigurieren" auswählen.

Die folgenden Befehlszeilenparameter stehen Benutzern zur Verfügung, die das Outline Load-Utility für Importe aus einer relationalen Datenquelle verwenden:

- /IR[:RDBConnectionPropertiesFileName]
- /IRA
- /RIQ:inputQueryOrKey
- /RIC:catalog
- /RID:driver
- /RIR:url
- /RIU:userName
- /RIP:password

### **Hinweis:**

Die Parameter /IR und /RIQ können nicht zusammen verwendet werden.

Beschreibungen dieser Parameter finden Sie unter [Befehlszeilenparameter für das](#page-112-0) [Outline Load-Utility.](#page-112-0)

#### **Achtung:**

Bevor Sie Importvorgänge durchführen, müssen Sie den relationalen Planning-Speicher und die Oracle Essbase-Daten sichern. Informationen hierzu finden Sie in der *Oracle Enterprise Performance Management System - Backup- und Wiederherstellungsdokumentation*.

#### **Metadaten importieren**

Nachfolgend ist eine Beispielbefehlszeile für die Ausführung des Outline Load-Utilitys mit der Datei myprop\_relational.properties (Details dazu weiter unten) als Eingabe angegeben:

OutlineLoad /CP:c:/myprop\_relational.properties

Mit der Datei werden Kontoelemente aus der Anwendung PS2ORAU, die in den JDBC-Verbindungsparametern angegeben sind, in eine Anwendung mit dem Namen Test\_300 importiert. Die Eigenschaftendatei kann mehrere relationale Abfragen enthalten. Der Parameter /RIQ legt fest, welche Abfrage vom Outline Load-Utility ausgeführt wird.

Eine Beschreibung von /RIQ finden Sie unter [Befehlszeilenparameter für das Outline](#page-112-0) [Load-Utility.](#page-112-0)

```
/A:Test_300
/U:admin
/RIQ: ACCOUNT_QUERY
/D:Account
#
ACCOUNT_QUERY=SELECT O.OBJECT_NAME as Account, (select object_name from hsp_object 
where object_id = O.PARENT_ID) as Parent from HSP_ACCOUNT A, HSP_MEMBER M, 
HSP_OBJECT O LEFT OUTER JOIN HSP_STRINGS S ON O.DESCRIPTION = S.STRING_SEQ WHERE 
O.OBJECT_ID=M.MEMBER_ID AND M.MEMBER_ID = A.ACCOUNT_ID AND M.MEMBER_ID <> M.DIM_ID 
ORDER BY O.POSITION
#
ENTITY_QUERY=SELECT O.OBJECT_NAME as Entity, (select object_name from hsp_object 
where object_id = O.PARENT_ID) as Parent from HSP_ENTITY E, HSP_MEMBER M, HSP_OBJECT 
O LEFT OUTER JOIN HSP_STRINGS S ON O.DESCRIPTION = S.STRING_SEQ WHERE 
O.OBJECT_ID=M.MEMBER_ID AND M.MEMBER_ID = E.ENTITY_ID AND M.MEMBER_ID <> M.DIM_ID 
ORDER BY O.POSITION
## jdbc connection
/RIC:PS2ORAU
/RIR:jdbc:oracle:thin:@[scl34390]:1521:orcl
/RID:oracle.jdbc.OracleDriver
/RIU:PS2ORAU
/RIP:password
```

```
Beispiel 5-1 Beispiel: Die Datei myprop_relational.properties
```
#end myprop\_relational.properties file

Im folgenden Beispiel gibt es sowohl in der Quell- als auch in der Zielanwendung eine Attribute-Dimension, deren Name mehr als 30 Zeichen umfasst, Size012345678901234567890123456789, und damit die Oracle-Beschränkung für Spaltenheader überschreitet. Mit der Abfrage im folgenden Beispiel wird ein Ergebnissatz aus der Quelle erstellt, der in die Zielanwendung importiert wird. Für den langen Dimensionsnamen muss Spalte O.OBJECT\_NAME als Aliasname verwendet werden, damit das Outline Load-Utility diese Spalte als Namen der Attribute-Dimension verwenden kann.

### *Beispiel 5-2 Beispiel: Eigenschaftendatei für den Import aus einer relationalen Datenquelle in eine Planning-Anwendung*

/A:TARGET /U:admin /IR

/DA:Size012345678901234567890123456789:Entity

/C2A:(OBJECT\_NAME,Size012345678901234567890123456789)

ATTRIB\_DIM\_VAL\_QUERY\_ORACLE1=SELECT O.OBJECT\_NAME, (select object\_name from PS3ORA.hsp\_object\_where object\_id = O.PARENT\_ID) as Parent from PS3ORA.HSP\_OBJECT O WHERE O.OBJECT\_ID IN (select AM.ATTR\_MEM\_ID from PS3ORA.hsp\_attribute\_member AM, PS3ORA.HSP\_OBJECT O where AM.ATTR\_ID =(select OBJECT\_ID from PS3ORA.hsp\_object where OBJECT\_NAME='Size012345678901234567890123456789')) ORDER BY O.POSITION

### *Beispiel 5-3 Beispiel: Eigenschaftendatei für den Import mit Aliasnamen aus einer relationalen Datenquelle in eine Planning-Anwendung*

/A:expe /U:admin /IRA

```
/D:Entity
/C2A:(Member as 
Entity,anotherReallyLongAliasForAColumnNameItsForEntityThisTimeDifferentFromExport), 
(Parent, anotherAliasForParent)
```

```
/RIQ:select 
anotherReallyLongAliasForAColumnNameItsForEntityThisTimeDifferentFromExport, Parent 
from test
```
Nehmen Sie für das vorherige Beispiel Folgendes an:

• Die Tabelle "Test" besitzt zwei Spalten: "Member" und "Parent", mit jeweils einem Eintrag:

 $\begin{tabular}{l|c} \textbf{Mertor} \\ \hline \textbf{0} & \textbf{0} \\ \hline \textbf{0} & \textbf{0} \\ \end{tabular} \begin{tabular}{l|c} \multicolumn{1}{c|}{\textbf{0} & \textbf{0} \\ \hline \textbf{0} & \textbf{0} \\ \end{tabular}$ 

• Die Entity-Dimension besitzt ein Element, e1, unter der Root (Entity).

Nach dem Ausführen der vorherigen Abfrage, wird das Element "Ex" der Entity-Dimension hinzugefügt, oder die Entity-Dimension wird damit aktualisiert.

Beim Import werden die Aliasnamen für Spalten wie einfache Zeichenfolgenersetzungen behandelt. Deshalb funktioniert die "As"-Klausel in diesem Fall. Würde die Spalte nicht "Member", sondern "Entity" heißen, würden Sie "Member as" weglassen.

## *Beispiel 5-4 Beispiel: Parameter* **/C2A** *für den Import von Aliasnamen in eine Aliastabelle verwenden*

/A:TARGET /U:admin /IR /D:Entity

/RIQ:ENT\_ALIAS\_ASSIGNMENT\_QUERY

/C2A:(AliasTableName, Alias: LongAliasTableName012345678901234567890123)

ENT\_ALIAS\_ASSIGNMENT\_OUERY=SELECT\_O.OBJECT\_NAME as Entity, (select object name from hsp\_object where OBJECT\_ID=O.PARENT\_ID) as Parent, (select OBJECT\_NAME from HSP\_OBJECT where OBJECT\_ID = AL.ALIAS\_ID) as AliasTableName from hsp\_object O, HSP\_ALIAS AL where (AL.ALIASTBL\_ID = (select OBJECT\_ID from HSP\_OBJECT where OBJECT\_NAME =' LongAliasTableName012345678901234567890123') AND O.OBJECT\_ID=AL.MEMBER\_ID)

#### **Hinweis:**

Im vorherigen Beispiel enthalten sowohl die Oracle Hyperion Planning-Zielanwendung als auch die Quelle einen langen Aliastabellennamen.

# *Beispiel 5-5 Beispiel: Parameter* **/C2A** *für die Zuordnung von Spaltennamen zu Eigenschaftennamen verwenden*

```
/RIQ:select 
c1,c2,c3,c4,c5,c6,c7,c8,c9,c10,c11,c12,c13,c14,c15,c16,c17,c18,c19,c20,c21,c22,c23,c2
4,c25,c26,c27 from table28
```

```
\sqrt{c2a:(c1, Account)}, \ \ \ \ \
```

```
(c2, Parent), \ \ \rangle(c3, Alias: Default), \setminus(c4, Valid For Consolidations), \
(c5, Data Storage), \
(c6, Two Pass Calculation), \
(c7, Description), \
(c8, Formula), \backslash(c9, UDA), \
(cl0, Smart List), \setminus(cl1, Data Type), \
(c12, Hierarchy Type), \
(c13, Enable for Dynamic Children), \
(c14, Number of Possible Dynamic Children), \
(c15, Access Granted to Member Creator), \
(cl6, Account Type), \ \ \ \(c17, Time Balance), \
(c18, Skip Value), \
(c19, Exchange Rate Type), \
(c20, Variance Reporting), \
(c21, Source Plan Type), \
(c22, Plan Type (Plan1)), \
(c23, Aggregation (Plan1)), \
(c24, Plan Type (Plan2)), \
(c25, Aggregation (Plan2)), \
(c26, Plan Type (Plan3)), \
(c27, Aggregation (Plan3))
```
## **Daten importieren**

Beachten Sie die folgenden wichtigen Informationen beim Importieren von Daten:

- Die Datentypen der Treiberelemente müssen mit den Datentypen des importieren Wertes übereinstimmen. Andernfalls treten Datenfehler auf. Datumsfelder müssen das Format mit einer Option /DF angeben, und der Datentyp des Treiberelements muss "Datum" lauten. Entsprechend muss ein Smart List-Element den Typ "Smart List" aufweisen, wenn der Smart List-Wert in der Anwendung und in der angegebenen Smart List vorhanden ist. Textwerte müssen an Treiberelemente vom Typ "Text" gebunden sein.
- Zusätzlich zu Treiberelementtypen muss die Evaluierungsreihenfolge der Dimensionen festgelegt werden, damit die Treiberelementwerte richtig evaluiert werden.
- Beim Datenimport mit dem Outline Load-Utility werden keine #missing-Werte importiert. Um sicherzustellen, dass die richtigen Oracle Essbase-Zellen #missing-Werte enthalten, löschen Sie den zu ladenden Block mit dem Befehl / ICB (dadurch werden alle Zellen im Block auf #missing gesetzt) für alle Datenimportvorgänge. Informationen hierzu finden Sie unter [Essbase-Blöcke mit](#page-105-0) [dem Parameter /ICB löschen](#page-105-0).

So importieren Sie Daten aus einer relationalen Datenbank:

- **1.** Sichern Sie den relationalen Oracle Hyperion Planning-Speicher und die Essbase-Daten. Informationen hierzu finden Sie in der *Oracle Enterprise Performance Management System - Backup- und Wiederherstellungsdokumentation*.
- **2.** Erstellen Sie eine relationale Tabelle in einer Anwendung.

In der folgenden Grafik ist ein Beispiel einer relationalen Tabelle mit dem Namen Data\_Table1 in der Datenbank Test\_300A dargestellt:

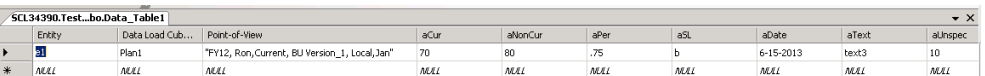

**3.** Erstellen Sie ein Planning-Anwendungsformular.

In der folgenden Grafik ist ein Beispiel eines Planning-Formulars mit dem Namen Test\_300 dargestellt:

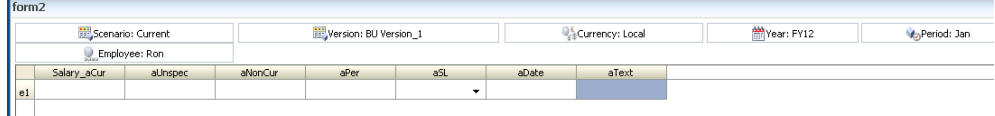

**4.** Erstellen Sie eine .properties-Datei.

#### **Hinweis:**

Effektive Namen für Spaltenüberschriften können aus dem Spaltennamen der Select-Anweisung erstellt werden, die mit der "As"-Klausel überschrieben werden.

Nachfolgend sehen Sie ein Beispiel einer Eigenschaftendatei mit dem Namen myprop\_relational.properties:

/A:TEST\_300 /U:admin /IR /RIQ:DATA\_QUERY2 /D:Entity

DATA\_IMPORT\_QUERY3 = SELECT Entity ,"DATA LOAD CUBE NAME" as 'Data Load Cube Name',"AUNSPEC" as "aUnspec","ACUR" as "Salary\_aCur","ANONCUR" as "aNonCur","APER" as "aPer","ASL" as "aSL","ADATE" as "aDate","ATEXT" as "aText","POINT-OF-VIEW" as "Point-of-View" from Data\_Table1

```
/RIC:Test_300A
/RIR:jdbc:weblogic:sqlserver://[scl34390]:1433;DatabaseName=Test_300A
/RID:weblogic.jdbc.sqlserver.SQLServerDriver
/RIU:sa
/RIP:password
```
**5.** Führen Sie das Outline Load-Utility mit der .properties-Datei aus, die im vorherigen Schritt erstellt wurde.

Wenn Sie z.B. die folgende Befehlszeile ausführen, werden Daten aus der relationalen Tabelle Data\_Table1, die in der Datenbank Test\_300A enthalten ist, in das Planning-Formular in der Planning-Anwendung Test\_300 importiert:

OutlineLoad /CP:c:/myprop\_relational.properties

Das folgende Planning-Anwendungsformular wird erstellt:

<span id="page-105-0"></span>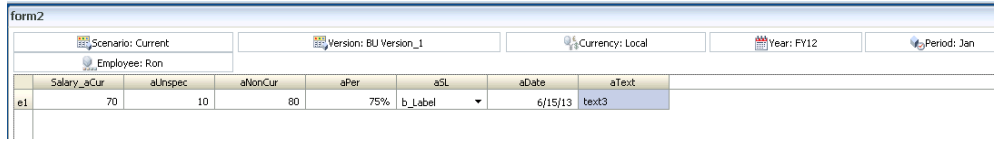

**6.** Prüfen Sie die Essbase-Logdateien, und validieren Sie die Ergebnisse des Importvorgangs.

#### **Essbase-Blöcke mit dem Parameter /ICB löschen**

Beim Datenimport mit dem Outline Load-Utility werden keine #missing-Werte importiert. Um sicherzustellen, dass die richtigen Oracle Essbase-Zellen #missing-Werte enthalten, löschen Sie den zu ladenden Block mit dem Befehl / ICB (dadurch werden alle Zellen im Block auf #missing gesetzt) für alle Datenimportvorgänge.

Beispiel: Der Wert für ACUR in der folgenden Grafik ist leer oder #missing:

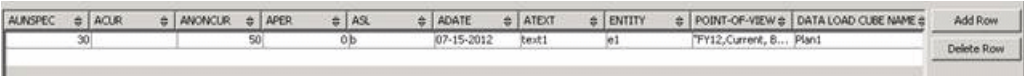

Und der Wert für aCur im daraus entstehenden Oracle Hyperion Planning-Formular wird leer gelassen oder lautet #missing:

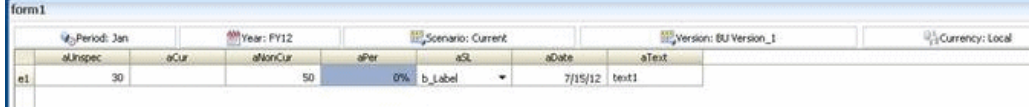

Nachfolgend sehen Sie ein Beispiel einer Eigenschaftendatei mit dem Namen my\_prop.properties, die den Parameter /ICB enthält:

Befehlszeile: OutlineLoad /CP:c:/my\_prop.properties

Eigenschaftendatei:

```
/A:DB2APP
/U:admin
/ICB:e1,"aUnspec,aCur,aNonCur,aPer,aSL,aDate,aText","FY12,Current, BU Version_1, 
Local,Jan",Plan1
#Use /IRA switch if relational table from which data is imported is in the same 
relational database as the Planning app (e.g. DB2APP)
/IRA
/RIQ:DATA_IMPORT_QUERY3
/D:Entity
#/C
#/M
DATA_IMPORT_QUERY3 = SELECT "ENTITY" as "Entity" ,"DATA LOAD CUBE NAME" as "Data 
Load Cube Name","AUNSPEC" as "aUnspec","ACUR" as "aCur","ANONCUR" as 
"aNonCur","APER" as "aPer","ASL" as "aSL","ADATE" as "aDate","ATEXT" as 
"aText","POINT-OF-VIEW" as "Point-of-View" from DataTable1
```
### <span id="page-106-0"></span>**Treiber für das Outline Load-Utility mit dem Parameter /SDM festlegen**

Bevor Sie Daten importieren, können Sie mit dem Parameter /SDM die Dataload-Dimension und Treiberelemente im Outline Load-Utility festlegen. Dies ist eine Alternative zur Verwendung der Benutzeroberfläche unter "Administration", "Dataload-Einstellungen" in der Oracle Hyperion Planning-Anwendung.

Nachfolgend sehen Sie ein Beispiel einer Eigenschaftendatei mit dem Namen my\_prop.properties, die den Parameter /SDM enthält:

Befehlszeile: OutlineLoad /CP:c:/my\_prop.properties

Eigenschaftendatei:

/A:Test\_300 /U:admin

/ICB:"aUnspec,aPer","Jan,Feb,Mar","FY12,Current, BU Version\_1, Local,e1,Ron",Plan1

#Use /IRA switch if relational table from which data is imported is in the same relational database as the Planning app (e.g. Test\_300) /IRA

/SDM:Account,"Jan,Feb,Mar",Plan1 /RIQ:DATA\_IMPORT\_QUERY5

/D:Account

DATA\_IMPORT\_QUERY5 = SELECT Account , "Data Load Cube Name", Jan, Feb, Mar, "Point-of-View" from Data\_Table2

Das folgende Beispiel ist eine relationale Tabelle:

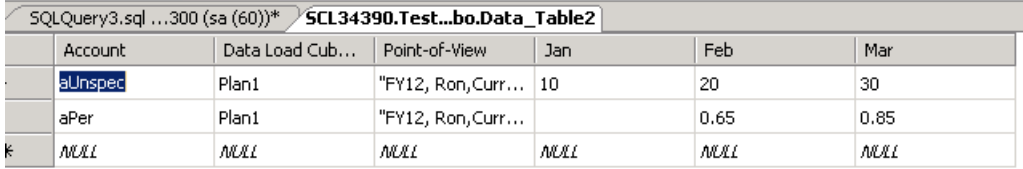

Das folgende Planning-Anwendungsformular wird erstellt:

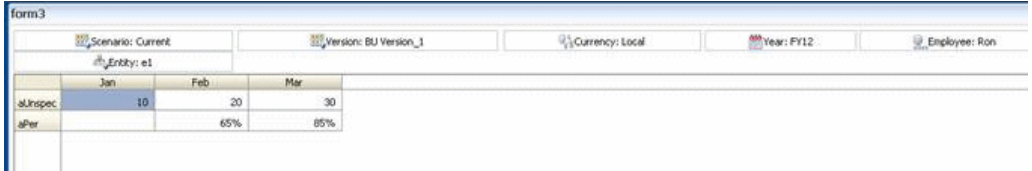

# **Daten und Metadaten aus einer Planning-Anwendung in eine Flat File exportieren**

### **Daten mit dem Outline Load-Utility exportieren**

Wenn Sie das Outline Load-Utility mit der Datei myprop\_dataexport.properties ausführen, werden die mit dem Parameter /EDD angegebenen Daten in der Schnittmenge in der Oracle Hyperion Planning-Anwendung Test\_300 in eine Flat File mit dem Namen output\_file. 1-1.csv auf Laufwerk c:\ exportiert, wie mit dem Parameter /ED festgelegt.

Die Datei myprop\_dataexport.properties:

/A:Test\_300 /U:admin /ED:c:/output\_file /EDD:aUnspec, "Jan,Feb,Mar","FY12,Current,Local,e1,BU Version\_1,Ron",Plan1

Beschreibungen der Parameter /ED und /EDD finden Sie unter [Befehlszeilenparameter](#page-112-0) [für das Outline Load-Utility](#page-112-0).

Wenn die Anwendung Test\_300 das folgende Formular enthält und das Outline Load-Utility mit der Datei myprop\_dataexport.properties ausgeführt wird, werden Daten in Dateien mit dem Format output\_file.1-1.csv bis output\_file.n-n.csv exportiert, wobei *n* die Anzahl der generierten Dateien ist.

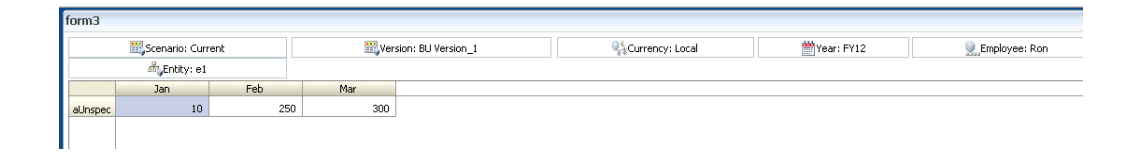

Nachfolgend ist eine Beispielbefehlszeile für die Ausführung des Outline Load-Utilitys mit der Datei myprop\_dataexport.properties als Eingabe angegeben:

OutlineLoad /CP:c:/myprop\_dataexport.properties

Die Datei output\_file.1-1.csv:

Account, Jan, Feb, Mar, Point-of-View, Data Load Cube Name aUnspec,10, 250, 300, "FY12, Current, BU Version\_1, Local, e1, Ron", Plan1

Elementfunktionen können mit dem Parameter /EDD verwendet werden.

Wenn die Dataload-Dimension "Employee" und die Treiberdimension "Account" ist, können mit der folgenden Anweisung Daten exportiert werden:

/EDD:Ilvl0Descendants(John), Ilvl0Descendants(Accounts),"FY12,Current,Local,e1,BU Version\_1,Jan",Plan1

Hinweise zum Exportieren von Daten:

- Wenn Elementnamen Kommas enthalten, müssen Sie für Datenexporte eine durch Tabulatoren getrennte Datei verwenden.
- Wenn ein Element denselben Namen wie eine Elementeigenschaft hat (z.B. "Beschreibung"), liefern Datenexporte mit dem Outline Load-Utility möglicherweise unerwartete Ergebnisse.
- Stellen Sie sicher, dass Sie die Evaluierungsreihenfolge so einrichten, dass der Text oder ein anderer Datentyp im Formular auf dieselbe Weise angezeigt wird, wie er in der Exportdatei angezeigt werden soll.
**Hinweis:** 

Für den Export von Daten muss die Spaltendimension dicht besiedelt sein.

## **Metadaten mit dem Outline Load-Utility exportieren**

Mit dem Outline Load-Utility können Sie Metadaten für die Dimensionen Account, Period, Year, Scenario, Version, Currency, Entity, für benutzerdefinierte Dimensionen, Attribute, UDAs, Wechselkurse, Smart Lists und Planungseinheitenhierarchien in eine Flat File exportieren. Informationen zu den Parametern, die mit diesem Utility verwendet werden, finden Sie unter [Befehlszeilenparameter für das Outline Load-](#page-112-0)[Utility.](#page-112-0)

Um Metadaten mit dem Outline Load-Utility zu exportieren, geben Sie den Dimensionsnamen und den Namen der Datei an, in die Sie exportieren möchten. Mit dem folgenden Befehl exportieren Sie z.B. Metadaten für die Entity-Dimension in eine Datei namens ent\_export.csv:

```
OutlineLoad /A:Acpt1 /U:admin /-M /E:c:/ent_export.csv /D:Entity /L:c:/
outlineLoad.log /X:c:/outlineLoad.exc
```
**Beispiel**: Benutzerdefinierte Dimensionen mit einem Leerzeichen im Namen exportieren

Wenn Sie benutzerdefinierte Dimensionen mit einem Leerzeichen im Namen exportieren, schließen Sie den Namen in Anführungszeichen (" ") ein. Mit folgendem Befehl exportieren Sie z.B. Metadaten für die benutzerdefinierte Line Item-Dimension:

OutlineLoad /A:pln1dv /U:admin /-M /E:c:/LineItemUserDim\_export.csv /D:"Line Item" / L:c:/outlineLoad.log /X:c:/outlineLoad.exc

### **Beispiel**: Attributdimensionen exportieren

Wenn Sie Attributdimensionen exportieren, verwenden Sie die Option /D mit dem Namen der Attributdimension, ohne den Attributdimensionstyp anzugeben, wie im folgenden Beispiel gezeigt:

OutlineLoad /A:pln1dv /U:admin /E:c:/AttribTextColor\_export.csv /D:Color /L:c:/ outlineLoad.log /X:c:/outlineLoad.exc

**Beispiel**: Mit Zeichen für "Neue Zeile" im Textfeld "Beschreibung" exportieren

Zeichen für "Neue Zeile" werden in Textfeldern für "Beschreibung" und "Formel" unterstützt. Felder, die ein Zeichen für "Neue Zeile" enthalten, müssen in Anführungszeichen eingeschlossen werden, wie im folgenden Beispiel gezeigt:

Currency, Description, Data Storage USD, "Description Line 1 Description Line 2 Description Line 3", Store EUR, "description for EUR", Store

Überlegungen zum Exportieren von Metadaten:

- Benutzerdefinierte Attribute können nicht als separate Dimension exportiert werden. Ähnlich wie Formeln werden sie gemeinsam mit den Elementen exportiert, denen sie zugewiesen sind.
- Der Typ "DTS-Periode" wird erkannt, jedoch vom Outline Load-Utility nicht unterstützt. Wenn Sie versuchen, die DTS-Informationen zu exportieren, zeigt das Utility einen Fehler in der Logdatei an.
- Wenn exportierte Elemente Aliasnamen in einer anderen als der standardmäßigen Aliastabelle besitzen und diese Elemente in eine andere Anwendung importiert werden, muss die Aliastabelle vor dem Import der Elemente manuell in der Anwendung erstellt werden.
- Wenn ein Element denselben Namen wie eine Elementeigenschaft hat (z.B. "Beschreibung"), liefern Metadatenexporte mit dem Outline Load-Utility möglicherweise unerwartete Ergebnisse.

# **Metadaten aus Planning-Anwendungen in relationale Datenquellen exportieren**

Verwenden Sie das Outline Load-Utility, um Metadaten in eine relationale Datenquelle zu exportieren.

# **Hinweis:**

Daten hingegen können mit dem Outline Load-Utility nicht in eine relationale Datenquelle exportiert werden.

Benutzer, die diese Funktionalität anwenden, sollten mit relationalen Datenbanken, der SQL-Abfragesprache und JDBC-Verbindungseigenschaften vertraut sein. Für Oracle Hyperion Planning-Anwendungen sind Beispiele dieser Eigenschaften in der Tabelle HSPSYS\_DATASOURCE der Systemdatenbank enthalten, die sich standardmäßig in der relationalen Datenbank befindet. Diese erstellen Sie, wenn Sie in EPM System Configurator unter "Planning" die Aufgabe "Datenbank konfigurieren" auswählen.

Die folgenden Befehlszeilenparameter stehen Benutzern zur Verfügung, die das Outline Load-Utility für Exportvorgänge in eine relationale Datenquelle verwenden:

- /ER[:RDBConnectionPropertiesFileName]
- /ERA
- /REQ:exportQueryOrKey
- /REC:catalog
- /RED:driver
- /RER:url
- /REU:userName
- /REP:password

#### **Hinweis:**

Die Parameter /ER und /REQ können nicht zusammen verwendet werden.

Beschreibungen dieser Parameter finden Sie unter [Befehlszeilenparameter für das](#page-112-0) [Outline Load-Utility.](#page-112-0)

Das Format der Exportabfrage lautet: INSERT INTO<tableName>[ (column1, column2, ...)] VALUES (property1, property2,...)

### **Hinweise:**

- <tableName> ist der Name der Tabelle, in die die exportierten Werte eingefügt werden.
- (column1, column2, …) ist eine optionale Liste von Spaltennamen, und die Werte (Eigenschaften) werden in die Tabelle eingefügt.
- (property1, property2, …) sind nicht direkt Werte, sondern Elementeigenschaftsnamen (wie in den Spaltenheadern).

## **Hinweis:**

Im Gegensatz zu Headerdatensätzen wird der Elementname mit "Member" und nicht mit dem Dimensionsnamen angegeben.

### Beispiel:

Nehmen Sie an, Planning besitzt zwei Elemente in seiner Entity-Dimension: "e1" mit der Beschreibung "e1's description" und "e11" mit der Beschreibung "e11's description". "E1" befindet sich unter "Entity" und "e11" befindet sich unter "e1". Die Planning-Dimension sieht also wie folgt aus:

Entity

 e1 e11

Nehmen Sie an, die Zieltabelle my\_table besitzt drei Spalten: column1, column2, column3.

Insert into my\_table values (Member, Parent, Description) führt dazu, dass my\_table die folgenden Zeilen hinzugefügt werden:

```
E1 e1's description Entity
E11 e2's description e1
```
Das ist gleichbedeutend mit:

Insert into my\_table (column1, column2, column3) values (Member, Parent, Description)

#### **Hinweis:**

Die Tabelle muss mindestens so viele Spalten enthalten, wie Eigenschaften angegeben sind.

Es gibt zwei besondere Operatoren, die in der Abfrage angegeben werden können: <columns> und <properties>. <columns> bezieht sich auf alle Spaltennamen in der Tabelle. <properties> bezieht sich auf alle Eigenschaften der exportierten Dimension, wie mit der Option /M gezeigt.

Insert into my\_table values (<properties>)

Damit werden alle Entity-Eigenschaften in my\_table geladen.

Das ist gleichbedeutend mit:

Insert into my\_table (column1, column2, ….. column23) values (<properties>)

Wenn my\_table dieselbe Anzahl an Spalten wie Eigenschaften enthält, führt die folgende Abfrage zum selben Ergebnis:

Insert into my\_table (<columns>) values (<properties>)

Sie können auch die Namen der Tabellenspalten verwenden, um die Elementeigenschaften zu extrahieren. Beispiel: sample\_table mit den Spalten Member, Parent und Description. Die folgenden Abfragen führen zum selben Ergebnis wie das erste Beispiel:

Insert into sample\_table values (<columns>)

Insert into sample\_table (<columns>) values (<columns>)

## *Beispiel 5-6 Beispiel: Eigenschaftendatei für den Export von Metadaten in eine relationale Datenquelle*

/A:App1 /U:admin

/ERA

/D:Entity

/REQ:ENTITY\_EXPORT\_QUERY1

ENTITY\_EXPORT\_QUERY1=INSERT INTO DataTable\_Entity1 VALUES (Member, Parent, Description, Color)

#ENTITY\_EXPORT\_QUERY1=Insert into PS3ORA.DataTable\_Entity1 (Member, Parent, Description, Color) values (Member, Parent, Description, Color)

## *Beispiel 5-7 Beispiel: Eigenschaftendatei für den Export mit einem Aliasnamen aus einer Modellstruktur in eine relationale Datenquelle*

/A:expe /U:admin /ERA /D:Entity /REQ:ENTITY\_EXPORT\_QUERY1 /C2A:AliasLabel AliasLabel:(AliasTableName, Alias: reallyLongAliasTableName30Char)

ENTITY\_EXPORT\_QUERY1=Insert into Test(Member, Parent, AliasTableName) values (Member, Parent, Alias: reallyLongAliasTableName30Char)

Nehmen Sie für das vorherige Beispiel Folgendes an:

- <span id="page-112-0"></span>• Die Tabelle "Test" enthält drei Spalten, "Member" "Parent" und "AliasTableName", und die Tabelle ist leer.
- Die Entity-Dimension besitzt ein Element, "e1", unter der Root (Entity).

Nach dem Ausführen der vorherigen Abfrage wird die Tabelle "test" einen Eintrag aufweisen:

Parent Alfastablesum<br>Entity - El Alfas Prom reallyLongAlfastable

#### **Hinweis:**

Mit den Optionen /C2A und/oder Label ist ein Workaround für die Beschränkung von Spaltennamen auf 30 Zeichen in relationalen Oracle-Datenbanken möglich. Beispiel: Alias:

reallyLongAliasTableName30Char ist länger als 30 Zeichen und in relationalen Oracle-Datenbanken als Spaltenname nicht zulässig.

# **Befehlszeilenparameter für das Outline Load-Utility**

Die folgenden Befehlszeilenparameter stehen für das Outline Load-Utility zur Verfügung. Nachdem Sie das Utility ausgeführt haben, können Sie die Ergebnisse verifizieren, indem Sie die Ausnahmedatei und die Logdatei prüfen. Wenn in der Logdatei keine Fehler berichtet werden, können Sie anschließend auf die importierten Metadaten zugreifen. Der Anwendungsserver muss nicht neu gestartet werden.

```
HspOutlineLoad [-f:passwordFile] /A:application /U:userName
[/CP:commandPropertieFileName] [/M] [ [/I:inputFileName|/
IR[:RDBConnectionPropertiesFileName]|/IRA|/E:outputFileName|/
ED:outputFileNameStem] [/EDD:dataExportSpecification] [/
ICB:blockSpecification] [/SDM:driverMemberSpecification] /
D[U]:loadDimensionName|/
DA:attributeDimensionName:baseDimensionName|TR] [/N] [[/R] [/
DPU]] [/C] [/F] [/K] [/8] [/DF:datePattern] [/
RIQ:inputQueryOrKey] [/RIC:catalog /RID:driver /RIR:url /
RIU:userName [/RIP:password]] [/X:exceptionFileName]
[L:logFileName] [/?]
```
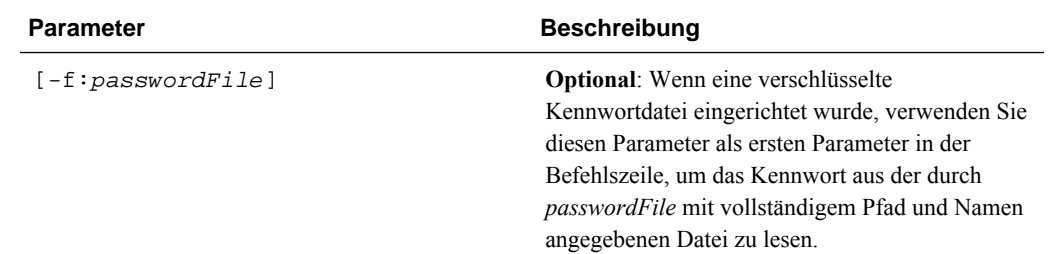

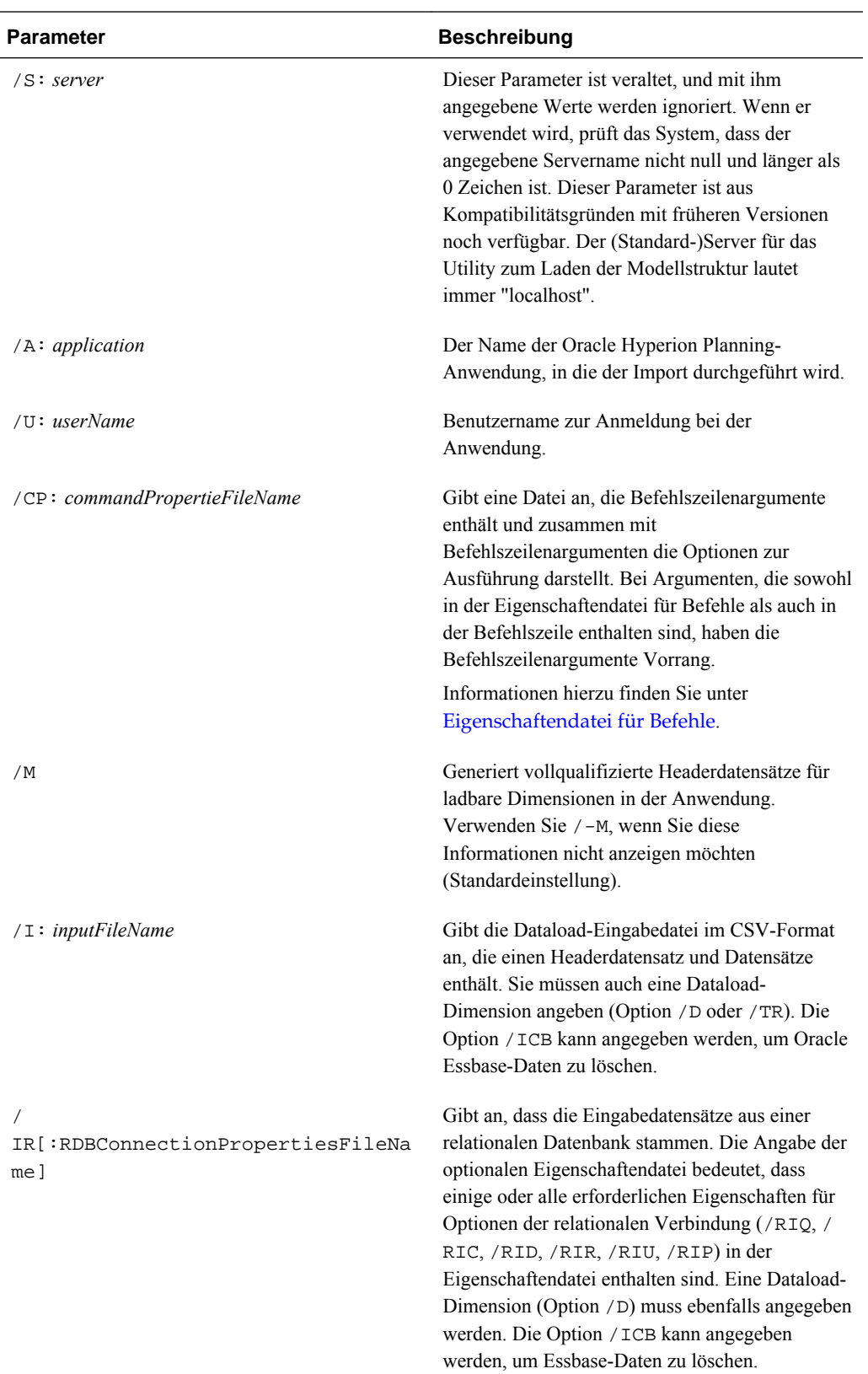

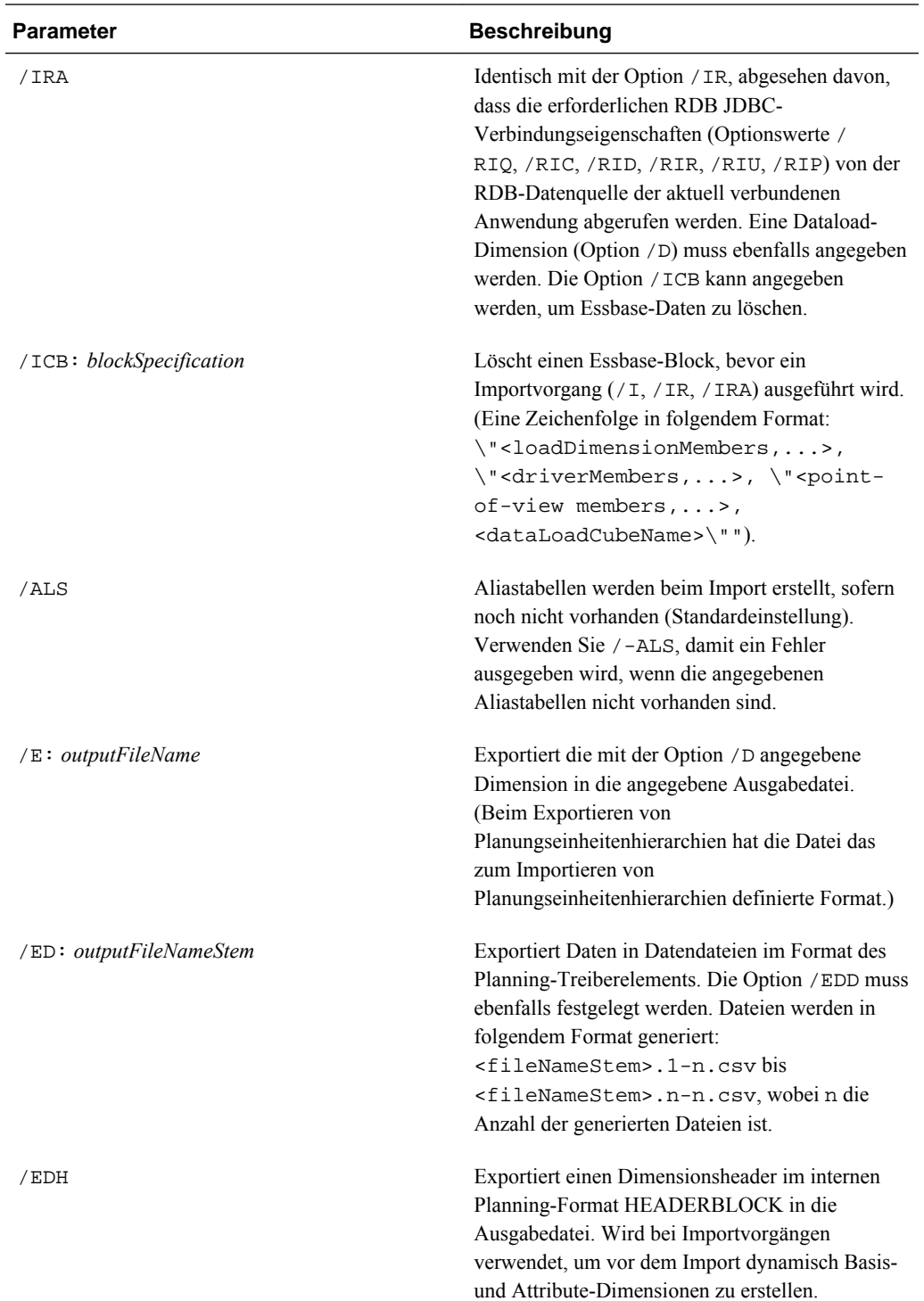

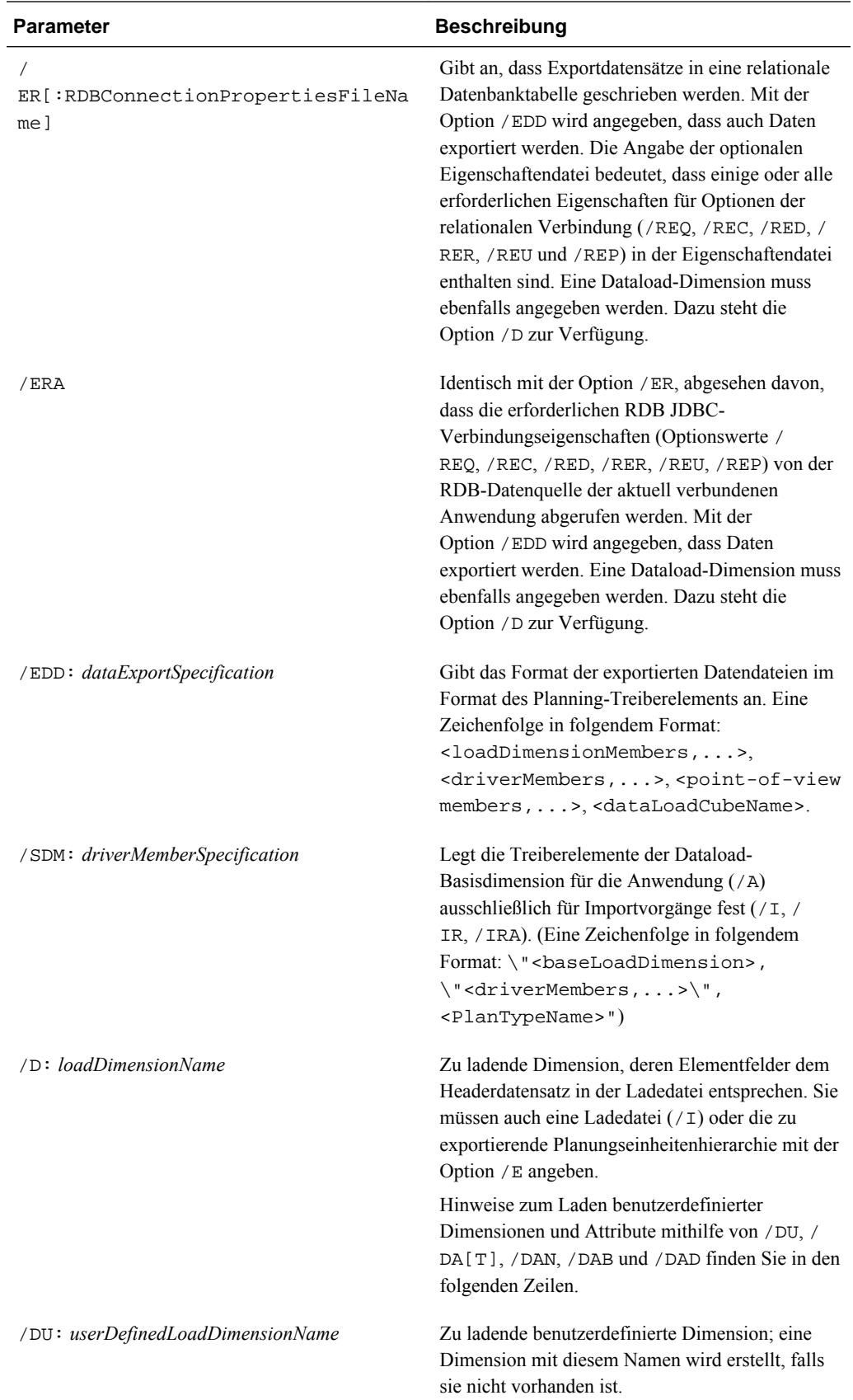

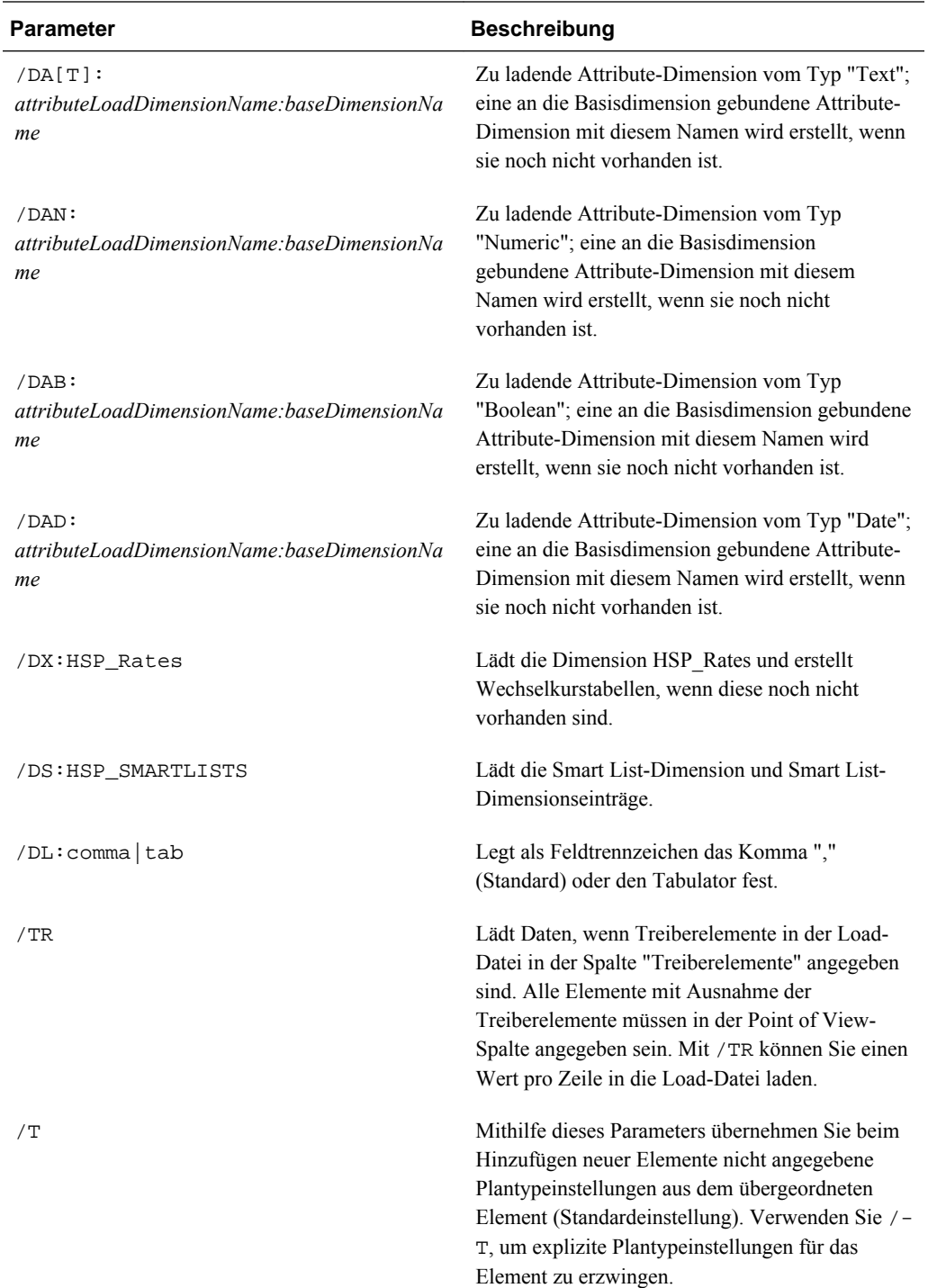

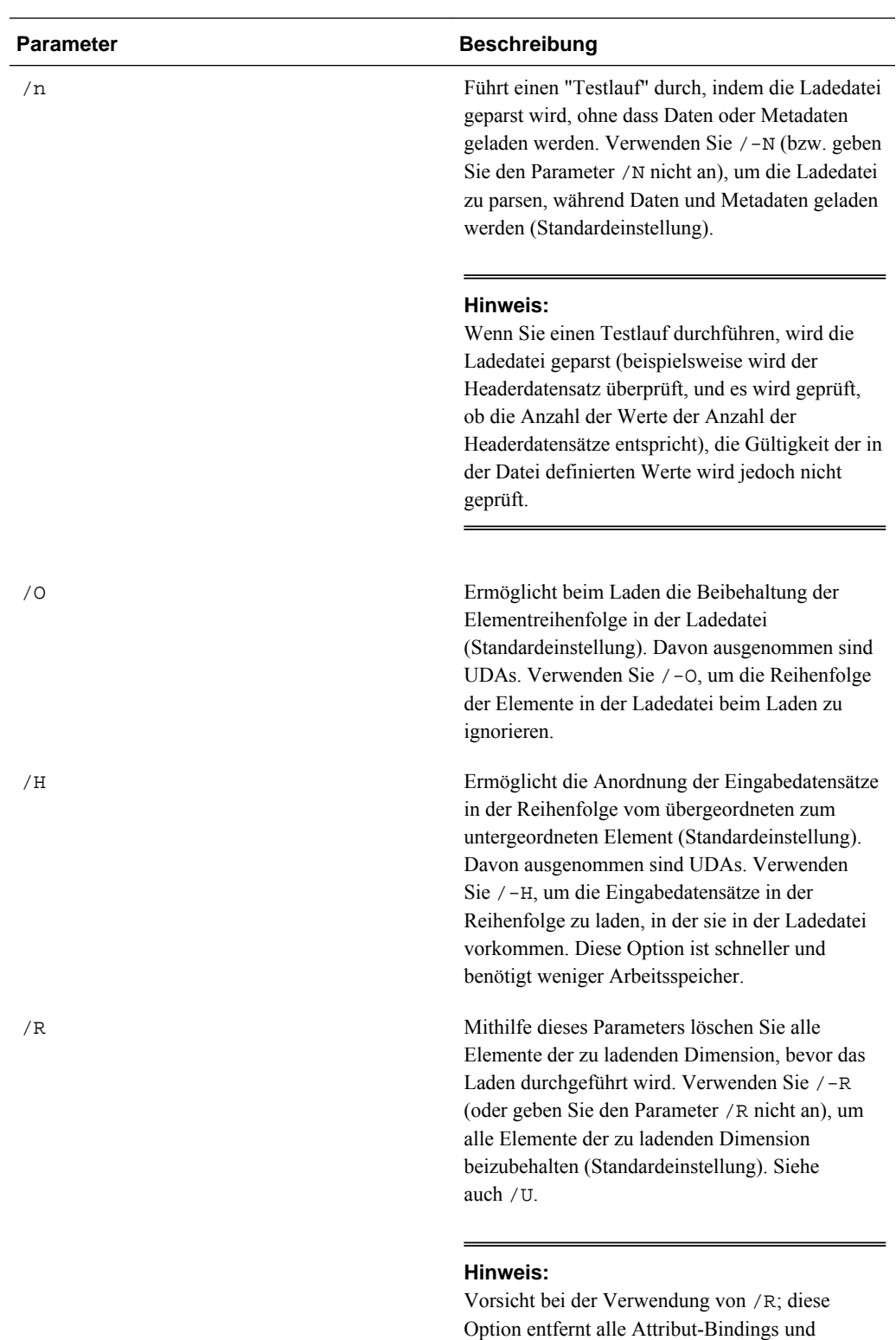

Statusangaben zu Genehmigungen.

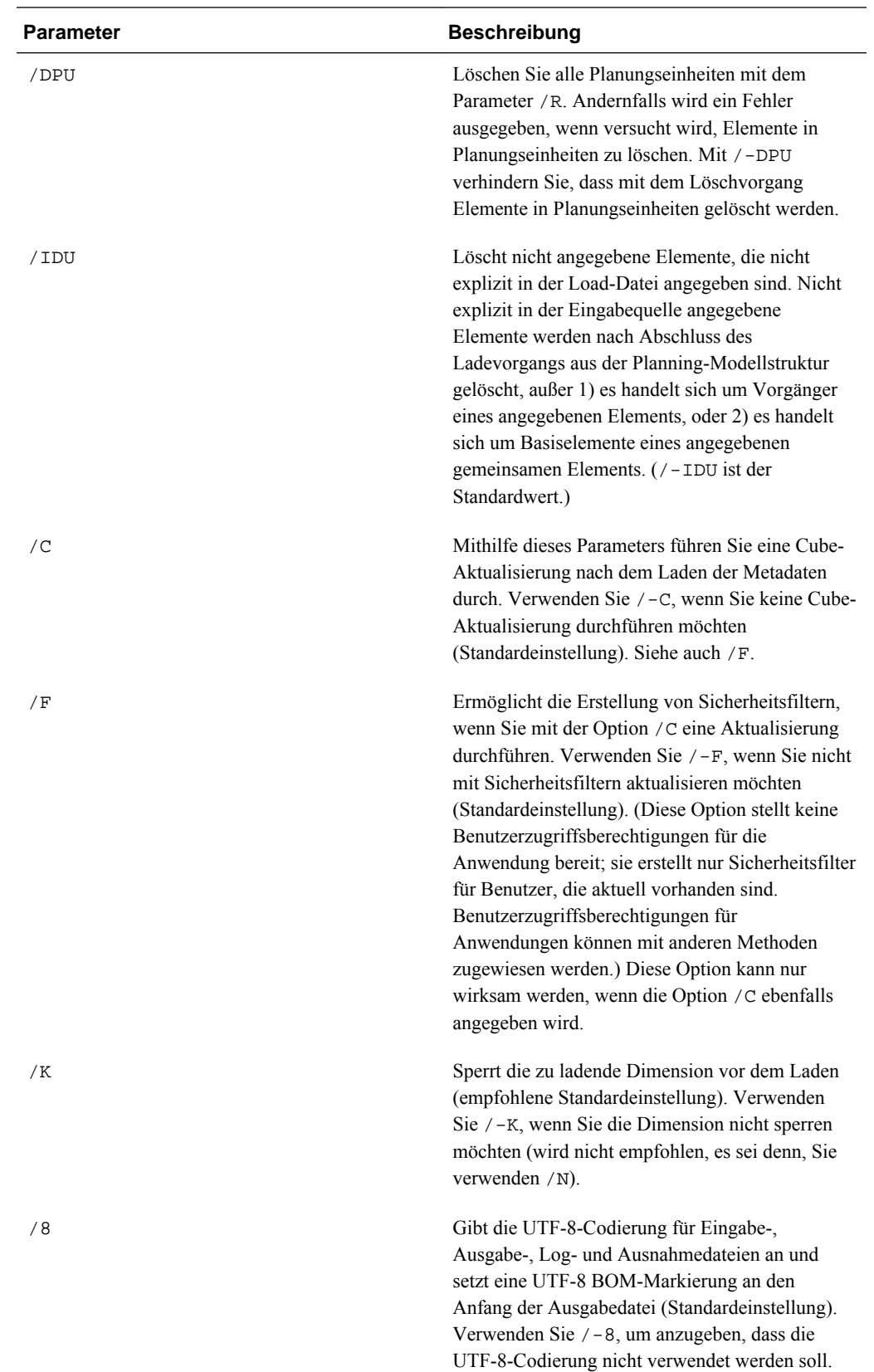

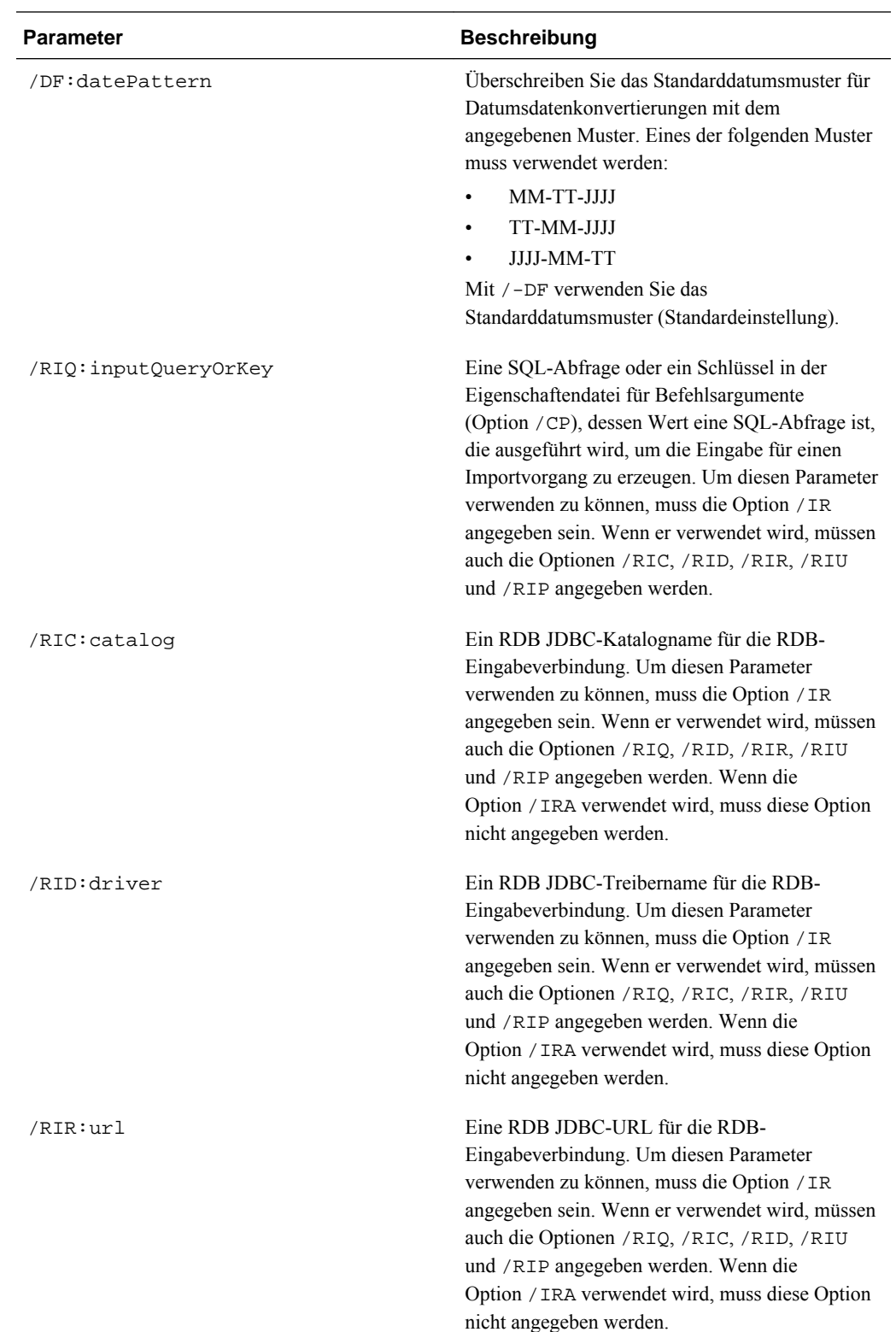

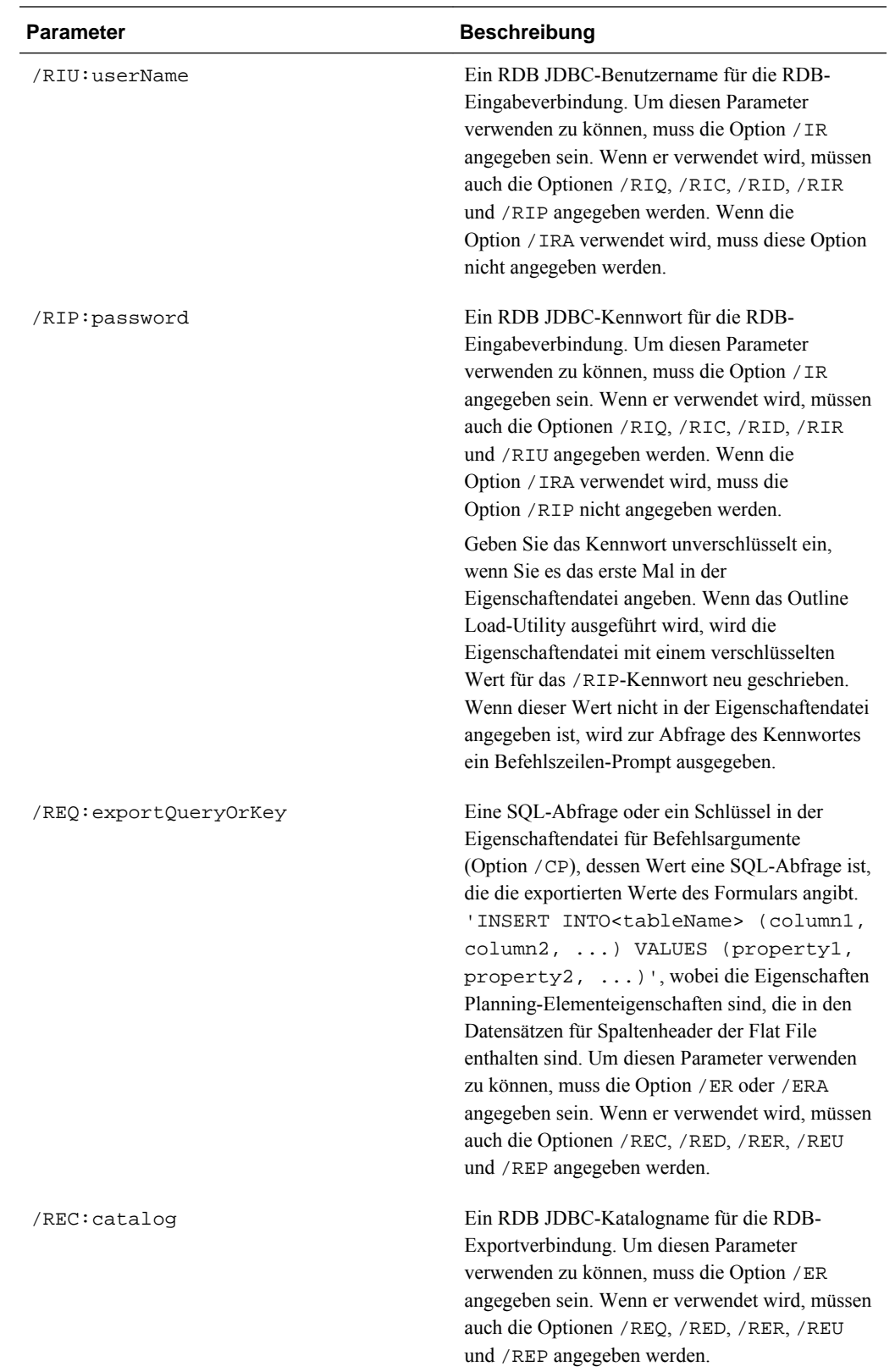

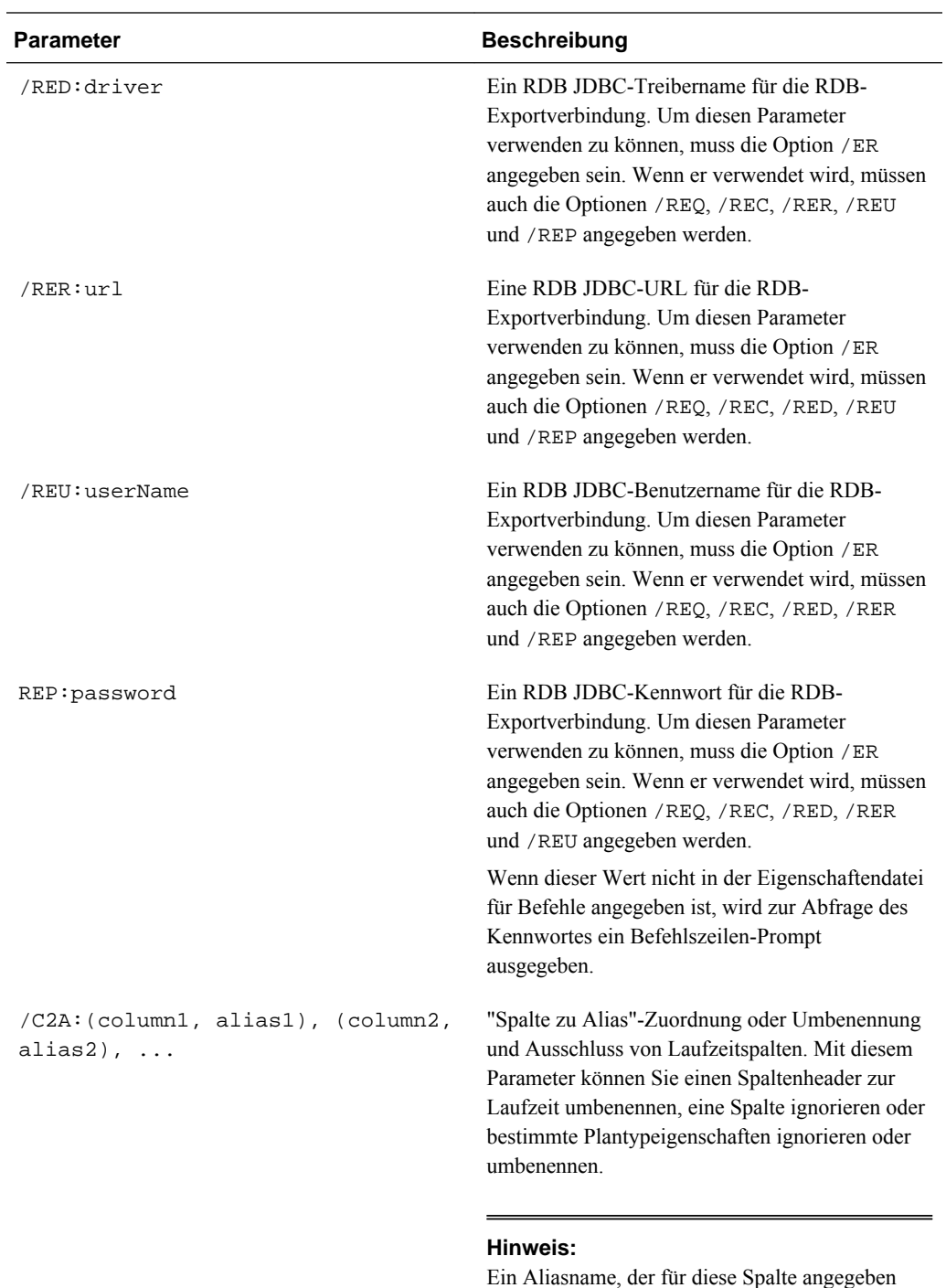

wird, überschreibt Zuweisungen durch diesen

Befehl.

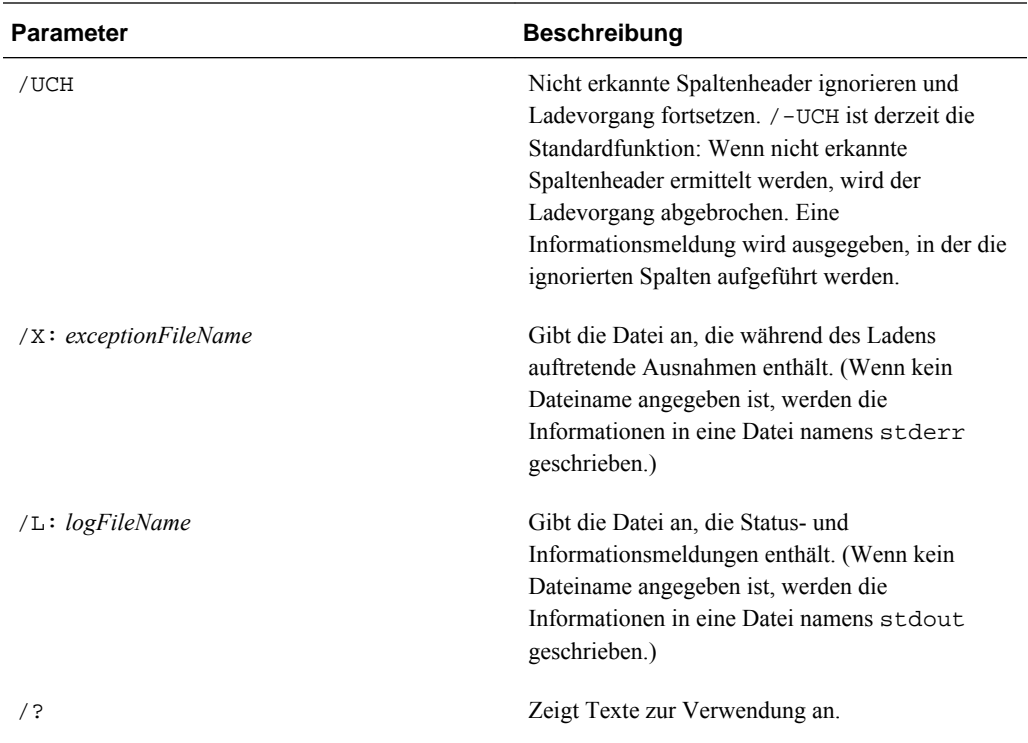

**Beispiel**: Eine Attribute-Dimension vom Typ "Numeric" sowie Werte laden und diese mit der Entity-Dimension verknüpfen. (Eine Attribute-Dimension wird erstellt, wenn keine vorhanden ist; Zuweisungen von Attributwerten zu Basiszahlen werden jedoch nicht durchgeführt.)

```
OutlineLoad /A:Test /U:admin /M /I:c:/outline1_attribvals_text.csv /
DAN:NumericAttrib:Entity /L:c:/outlineLoad.log /X:c:/outlineLoad.exc
```
NumericAttrib,Parent

One,NumericAttrib

1,One

2,NumericAttrib

**Beispiel:** Wechselkurse laden, "EUR" als Element der Currency-Dimension hinzufügen und das Jahr in der Load-Datei ändern, sodass es mit einem in der Planning-Anwendung vorhandenen Jahr übereinstimmt. Die Wechselkurstabelle wird in der Planning-Anwendung erstellt, wenn sie nicht vorhanden ist.

```
OutlineLoad /A:Test /U:admin /M /I:c:/outline1_rates.csv /DX:HSP_Rates /L:c:/
OutlineLogs/outlineLoad.log /X:c:/OutlineLogs/outlineLoad.exc
Table, To Currency, From Currency, Method, Historical, Beg Balance, Year, Period, 
Average, Ending
```
FX1 , USD, EUR, multiply, 1, 2, FY08, Jan, 3, 4

FX1 , USD, EUR, , , , FY09, Feb, 5, 6

**Beispiel**: Wochenaufteilung auf "Use 445" setzen

Account, Parent, Use 445

#### a11,a1,1

**Beispiel:** Eine Datei laden, die alle für ein benutzerdefiniertes Attribut verfügbaren Eigenschaften enthält. Das benutzerdefinierte Attribut wird geladen und mit einer Dimension verknüpft; es wird aber keinem Element in der Dimension zugewiesen.

OutlineLoad /A:Test /U:admin /M /I:c:/outline1\_uda.csv /D:UDA /L:c:/OutlineLogs/ outlineLoad.log /X:c:/OutlineLogs/outlineLoad.exc

Dimension,UDA

Account, New2

**Beispiel:** Eine Datei für die Currency-Dimension laden, bei der das Währungssymbol nicht angegeben ist. In diesem Fall ist das Währungssymbol in der Planning-Anwendung auf das ISO-Symbol (EUR) festgelegt. Der Standardwert für die Skalierung ist 1.

Currency, Parent, Symbol, Scale

 $EUR,$ ,

**Beispiel:** Eine Datei für die Currency-Dimension laden, die das Symbol auf den Namen der neuen Währung setzt. Das Symbol wird in der Planning-Anwendung für die Währung NewCurr1 automatisch auf NewCurr1 festgelegt. Währungsnamen sind auf 8 Zeichen beschränkt.

Currency, Parent, Symbol, Scale

NewCurr1,,,

**Beispiel**: Den Parameter -f mit einem verschlüsselten Kennwort verwenden.

Wenn Sie eine verschlüsselte Kennwortdatei generiert haben, können Sie -f als ersten Parameter in der Befehlszeile verwenden, um das Outline Load-Utility ohne Eingabe eines Kennworts auszuführen. Wenn Sie beispielsweise das Utility PasswordEncryption zur Erstellung einer Kennwortdatei namens encrypt.txt verwendet haben, sieht Ihre Befehlszeile folgendermaßen aus:

OutlineLoad -f:c:\encrypt.txt /A:acpt /U:admin /M /I:c:/outline1\_accounts.csv / D:Account /L:c:/OutlineLogs/outlineLoad.log /X:c:/OutlineLogs/outlineLoad.exc

**Beispiel:** Parameter /O und Reihenfolge in Load-Datei

Wenn die Entity-Elemente e1 und e2 bereits in der Entity-Dimension vorhanden sind, kann das Entity-Element e3 in der folgenden Load-Datei als letztes gleichgeordnetes Element hinzugefügt werden, auch wenn es in der Load-Datei an erster Stelle steht. Mithilfe des Parameters /O wird e3 als erstes gleichgeordnetes Element geladen. Da /O die Standardeinstellung ist, müssen Sie /-O angeben, damit e3 als letztes gleichgeordnetes Element geladen wird.

Entity,Parent,Data Storage,TextAttrib

e3,Entity,Store,

e2,Entity,Store,

e1,Entity,Store,

**Beispiel**: Parameter /H und Sortierung vom übergeordneten zum untergeordneten Element

Angenommen, Element e1 ist bereits vorhanden, und A und B sind neue Elemente, die geladen werden sollen. Ohne Angabe von /H würde ein Fehler angezeigt werden, da Element B nicht vorhanden ist. Mit Angabe von /H werden die Elemente intern sortiert, sodass B zuerst als untergeordnetes Element von e1 geladen wird. Anschließend wird A erfolgreich als untergeordnetes Element von B geladen.

Entity,Parent,Data Storage

A,B,Store

B,e1,Store

### **Beispiel:** Parameter /R

Wenn in der Dimension bereits Elemente vorhanden sind, dürfen nach dem Laden nur die in der Eingabeladedatei aufgeführten Elemente in der Dimension vorhanden sein. Wenn beim Laden nach dem Löschvorgang ein Fehler auftritt, werden möglicherweise alle Elemente der Dimension gelöscht, und die Dimension ist dann eventuell leer. Attribute-Dimensionen werden nicht gelöscht. Wenn eine Planning-Einheit gestartet wird, werden keine Entity-Elemente gelöscht, da das Entity-Element in der Planungseinheit nicht gelöscht werden kann.

```
Entity,Parent,Data Storage,TextAttrib
```

```
e1,Entity,Store,
ell, el, Store, orange
e2,Entity,Store,
e21,e2,Store,
e11,e2,shared,yellow
```
#### **Beispiel:** Parameter /T

Laden Sie die Account-Dimension mit /T, um beim Hinzufügen von neuen Elementen nicht explizit in der Ladedatei angegebene Plantypen aus dem übergeordneten Element zu übernehmen. Angenommen, das Element a1 ist in der Anwendung bereits vorhanden und für alle drei Plantypen gültig. Nach dem Abschluss des Ladevorgangs ist das Element a11 für alle drei Plantypen gültig, auch wenn nur Plan1 und Plan3 in der Ladedatei angegeben sind.

Account, Parent, Source Plan Type, Plan Type (Plan1), Plan Type (Plan2), Plan Type (Plan3)

```
a11,a1,Plan1,1,,1
```
### **Beispiel:** Parameter /-T

Laden Sie die Account-Dimension mit /-T, um die explizite Einrichtung von Plantypen für neue Elemente zu erzwingen. Angenommen, das Element a1 ist in der Anwendung bereits vorhanden und für alle drei Plantypen gültig. Nach dem Ladevorgang ist das Element a11 nur für die in der Ladedatei angegebenen Plantypen Plan1 und Plan3 gültig, nicht jedoch für Plan2.

#### **Beispiel:** Parameter /TR

OutlineLoad /A:acpt1 /U:admin /M /I:c:\outline1data.csv /TR /L:c:/OutlineLogs/ outlineLoad.log /X:c:/OutlineLogs/outlineLoad.exc

Value,Driver Member,Point-of-View,Data Load Cube Name

14,a1,"Jan,Local,e1,Current,Version1,FY08",Plan1

sl1\_value2,a2,"Jan,Local,e1,Current,Version1,FY08",Plan1

## **Beispiel**: Laden Sie Smart List-Dimensionen und Smart List-Dimensionseinträge mit dem Parameter /DS:HSP\_SMARTLISTS.

OutlineLoad /A:acpt /U:admin /M /I:c:/smartlist\_create1.csv /DS:HSP\_SMARTLISTS /L:c:/ OutlineLogs/outlineLoad.log /X:c:/OutlineLogs/outlineLoad.exc

SmartList Name, Operation, Label, Display Order, Missing Label, Use Form Missing Label, Entry ID, Entry Name, Entry Label

```
SL1,addsmartlist,SL1Label,,,,,,,
```
SL1,addEntry,,,,,,entry1,entrylabel1

SL1,addEntry,,,,,,entry2,entrylabel2

**Beispiel**: Führen Sie inkrementelle Dataloads mit dem LINEITEM-Flag durch.

Sie können ein LINEITEM-Flag in die Dataload-Datei einfügen, um inkrementelle Dataloads für ein untergeordnetes Element der Dataload-Dimension basierend auf eindeutigen Treiberdimensionsbezeichnungen durchzuführen. Dadurch wird angegeben, dass Daten überschrieben werden, wenn eine Zeile mit der angegebenen eindeutigen Bezeichnung bereits im Formular vorhanden ist. Ist die Zeile nicht vorhanden, werden Daten eingegeben, solange genügend untergeordnete Elemente unter dem übergeordneten Element der Dataload-Dimension vorhanden sind.

Beispiel: Wenn Sie Mitarbeiterdaten laden, können Sie Budgetpositionsdetails für vordefinierte Gehaltsgruppen laden. Das folgende Beispiel zeigt einen Befehl, den Sie mit einer Dataload-Datei verwenden können, die das LINEITEM-Flag enthält:

OutlineLoad /A:pln1dv /U:admin /M /I:c:\dataload\_file.csv /D:"Budget Item"

Diese Dataload-Beispieldatei lädt Daten für die Budget Item-Dimension für untergeordnete Elemente von "Lohn-/Gehaltsgruppenänderungen".

"Budget Item","Data Load Cube Name","Point-of-View","Grade Step","Option Value","Start Date","End Date" "<LINEITEM("Grade Changes">","HCP","POVMembers","Step1","31721","7/1/09","" "<LINEITEM("Grade Changes">","HCP","POVMembers","Step2","32673","7/1/09","" "<LINEITEM("Grade Changes">","HCP","POVMembers","Step3","33654","7/1/09",""

"<LINEITEM("Grade Changes">","HCP","POVMembers","Step4","33654","7/1/09",""

In diesem Fall sucht <LINEITEM("Lohn-/Gehaltsgruppenänderungen")> das erste verfügbare Element in Budget Item, das ein untergeordnetes Element des Elements "Lohn-/Gehaltsgruppenänderungen" ist. Dies geschieht auf der Basis der folgenden, auf der Seite "Dataload-Einstellungen" ausgewählten eindeutigen Bezeichner: "Gruppenstufe", "Optionswert", "Startdatum" und "Enddatum".

Wenn während des Dataloads ein untergeordnetes Element von Grade Changes bereits Daten für Step1 und 7/1/09 enthält, wird das entsprechende Element zum Aktualisieren der übrigen Datenwerte verwendet. Andernfalls wird die nächste verfügbare leere Datenzeile Step1 und 7/1/09 zugeordnet.

Beim Verarbeiten der ersten Datenzeile wird das Element Grade1 zugeordnet. Ebenso werden die nächsten beiden Elemente Grade2 und Grade3 der zweiten und dritten Datenzeile zugeordnet. Wenn die vierte Datenzeile verarbeitet wird, sind Step1 und 7/1/09 bereits dem Element Grade1 zugeordnet, sodass diese Zeile zur Aktualisierung des Wertes in den übrigen Feldern verwendet wird.

**Beispiel**: Importieren Sie eine Planungseinheitenhierarchie mit dem Parameter /D.

OutlineLoad /A:acpt /U:admin /I:c:\puh1.csv /D:PUH1

Wenn Sie eine Planungseinheitenhierarchie mit dem Parameter /D importieren, müssen Sie den Namen einer Planungseinheitenhierarchie (nicht den einer Dimension) angeben. Die Planungseinheitenhierarchie muss bereits in einer Planning-Anwendung vorhanden sein, bevor Sie neue Elemente in die Hierarchie laden können.

**Beispiel**: Exportieren Sie eine Planungseinheitenhierarchie mit dem Parameter /E.

OutlineLoad /A:acpt\_580 /U:admin /M /E:puh\_test2.csv /D:test2

Primary Member, Primary Enabled, Secondary Dimension, Secondary Parent, Relative Generation, Auto Include, Secondary Member, Include, Owner, Reviewers, Notifiees

e1, true, <none>, <none>, <none>, false, , true, <none>, admin, planner

ell, true, <none>, <none>, <none>, <none>, <none>, <none>, <none>, <none>, <none>

e2, true, <none>, <none>, <none>, false, , true, <none>, <none>, <none>

e21, true, Account, a1, 1, false, , true, <none>, <none>, <none>

e21, true, Account, a1, 1, false, a11, true, <none>, <none>, <none>

e21, true, Account, a1, 1, false, a12, true, admin, <none>, "admin,admin"

e21, true, Account, a1, 1, false, a13, true, planner, "planner2, admin", admin

e21, true, Account, a1, 1, false, a14, true, <none>, <none>, <none>

e21, true, Account, a1, 1, false, a15, true, <none>, <none>, <none>

e21, true, Account, a1, 1, false, a16, true, <none>, <none>, <none>

e21, true, Account, a1, 1-2, false, a111, true, <none>, <none>, <none>

#### **Hinweis:**

Sekundäre Elemente für die ersten vier Datensätze sind nicht angegeben.

# **Dimensionseigenschaften**

Informationen zu gemeinsamen Elementeigenschaften und spezifischen Eigenschaften für die Dimensionen Account, Entity, Period, Year, Scenario, Version, Currency sowie für benutzerdefinierte Dimensionen, Attributdimensionen, UDAs, Wechselkursraten, Smart Lists und Planungseinheitenhierarchien finden Sie in den folgenden Abschnitten.

<span id="page-127-0"></span>Die Eigenschaften für dynamische Elemente werden für alle Dimensionen, außer für Period und Year, angezeigt. Die folgenden drei Eigenschaften werden für alle Dimensionen, außer für Period und Year, angezeigt:

- Für dynamische untergeordnete Elemente aktivieren
- Anzahl möglicher dynamischer untergeordneter Elemente
- Zugriff gewährt für Elementersteller

## **Gemeinsame Elementeigenschaften**

In diesem Abschnitt werden Elementeigenschaften beschrieben, die für mehrere Dimensionen definiert sind. Informationen zu spezifischen Eigenschaften bestimmter Dimensionen finden Sie in den folgenden Abschnitten.

- **Übergeordnetes Element**: Das übergeordnete Element eines Elements, das gerade zur Erstellung der Dimensionshierarchie geladen wird. Wenn Sie ein Element laden und ein übergeordnetes Element angeben, das sich vom übergeordneten Element in der Anwendung unterscheidet, wird das Element mit dem neuen von Ihnen angegebenen Wert für das übergeordnete Element aktualisiert. Wenn Element 1 beispielsweise einen übergeordneten Wert von Element A in Ihrer Oracle Hyperion Planning-Anwendung hat und Sie Element 1 mit einem Wert für das übergeordnete Element von Element B laden, aktualisiert das System Ihre Anwendung und macht Element B zum übergeordneten Element von Element 1. Element 1 und die von ihm abhängigen Elemente werden von Element A nach Element B verschoben. Wenn Sie kein übergeordnetes Element angeben, wird dies während des Ladens ignoriert. Der Datensatz wird abgelehnt, wenn das angegebene übergeordnete Element ein untergeordnetes Element des gerade geladenen Elements ist, oder wenn es nicht in der Anwendung vorhanden ist.
- **Alias: Standard**: Der in der Tabelle "Default Alias" definierte Alias für das Element. Wenn Sie keinen Wert angeben, wird der Alias in der Anwendung nicht geändert. Wenn Sie als Wert <Kein> angeben, wird der Alias in der Anwendung gelöscht.
- **Gültig für Konsolidierungen**: Wird von Planning nicht verwendet.
- **Hierarchietyp**: Dimensionen, die an einen Aggregate Storage-Plantyp gebunden sind, sind automatisch für die Unterstützung mehrerer Hierarchien aktiviert. Geben Sie an, was für die Hierarchie zutrifft: **Gespeichert** (Standardeinstellung), **Dynamisch** oder keine Festlegung.
- **Datenspeicherung**: Das Speicherungsattribut für das Element, das gerade geladen wird. Dieser Wert wird als Zeichenfolge übergeben. Standardwert: "Nie gemeinsam". Gültige Werte:
	- **Speichern**
	- **Dynamische Berechnung**
	- **Dynamische Berechnung und Speicherung**
	- **Gemeinsam**
	- **Nie gemeinsam**
	- **Nur Label**

### **Hinweis:**

Die einzelnen Plantypen können unterschiedliche Eigenschaften für die Datenspeicherung aufweisen, und die Eigenschaften für die Datenspeicherung werden für die einzelnen Datentypen angezeigt, z.B. Datenspeicherung (Plan1). Die ursprüngliche Eigenschaft für die Datenspeicherung entspricht der Standarddatenspeicherung. Wenn eine Eigenschaft für die Datenspeicherung auf "Gemeinsam" oder "Nur Label" gesetzt ist, tritt beim Importieren ein Fehler auf, wenn die Speicherung für einen bestimmten Plantyp auf einen anderen Wert als "Gemeinsam" oder "Nur Label" gesetzt ist.

- **Zweistufige Berechnung**: Ein Boolescher Wert, der darauf hinweist, ob dieses Attribut mit dem Element, das gerade geladen wird, verknüpft ist. Verwenden Sie 0 für "False" und eine beliebige andere Zahl für "True". Standardwert: False. Bei Account-Elementen kann die Eigenschaft der zweistufigen Berechnung unabhängig von der Datenspeicherungseinstellung festgelegt werden. Bei Elementen von Nicht-Account-Dimensionen ist die Eigenschaft der zweistufigen Berechnung nur gültig, wenn als Wert für die Datenspeicherung "Dynamische Berechnung" oder "Dynamische Berechnung und Speicherung" angegeben ist. Andernfalls wird der Datensatz abgelehnt.
- **Beschreibung**: Beschreibung des Elements, das gerade geladen wird. Wenn Sie keinen Wert eingeben, werden neue Elemente ohne Beschreibungen geladen, und die Beschreibungen der bereits vorhandenen Elemente werden nicht geändert. Wenn Sie <Kein> als Wert verwenden, werden alle vorhandenen Beschreibungen für das jeweilige Element gelöscht.
- **Formel**: Gibt eine Elementformel für das Element an. Standardmäßig ist keine Elementformel mit einer Dimension oder einem Element verknüpft. Sie können keine Elementformeln für Elemente laden, für die als Wert "Gemeinsam" oder "Nur Label" angegeben ist.

### **Hinweis:**

Die einzelnen Plantypen können unterschiedliche Formeln aufweisen, und die Formeleigenschaften werden für die einzelnen Plantypen angezeigt, z.B. Formel (Plan1). Die ursprüngliche Formeleigenschaft entspricht der Standardformel.

- **UDA**: Gibt den Wert der an das Element zu bindenden benutzerdefinierten Attribute (= UDAs) an. Nicht definierte UDAs werden der Dimension hinzugefügt. Sie können UDAs nur den Dimensionen hinzufügen, die bereits in Planning erstellt wurden.
- **Smart List**: Übernimmt den Namen einer benutzerdefinierten Smart List, die in der Anwendung definiert ist. Dieser Wert wird als Zeichenfolge übergeben. Der Standardwert für Smart List ist <Kein>. Mit einem Element kann nur eine Smart List verknüpft werden.
- **Datentyp**: Wert für die Datenspeicherung. Gültige Werte:
	- **Währung**: Speichert und zeigt den Elementwert in der Standardwährung an.
	- **Nicht-Währung**: Speichert und zeigt den Elementwert als numerischen Wert an.
- **Prozentsatz**: Speichert Werte als numerische Werte und zeigt den Elementwert als Prozentsatz an.
- **Smart List**: Speichert Werte als numerische Werte, und zeigt den Elementwert als Zeichenfolge an.
- **Datum**: Speichert und zeigt den Elementwert im Format TT.MM.JJ oder TT.MM.JJJJ an.
- **Text**: Speichert und zeigt den Wert des Elements als Text an.
- **Nicht angegeben**: Speichert und zeigt den Elementwert als "Nicht angegeben" an.
- **Vorgang**: Übernimmt diese Werte:
	- **Aktualisieren**: Fügt das Element, das gerade geladen wird, hinzu und aktualisiert oder verschiebt es.
	- **Ebene 0 löschen**: Löscht das Element, das gerade geladen wird, falls es keine untergeordneten Elemente hat.
	- **IAbhängige Elemente löschen**: Löscht das Element, das gerade geladen wird, und alle von ihm abhängigen Elemente.
	- **Abhängige Elemente löschen**: Löscht die abhängigen Elemente des Elements, das gerade geladen wird, ohne dass das Element selbst gelöscht wird.

Vorsicht beim Löschen von Elementen: Dadurch wird das Element, seine Daten und alle zugehörigen Planungseinheiten gelöscht.

- **Genehmigungen aktiviert**: Aktiviert das Element für Genehmigungen. Standardwert: True.
- **Plantyp** (zum Beispiel Plan1, Plan2, Plan3): Ein Boolescher Wert, der angibt, ob das Element, das gerade geladen wird, in dem angegebenen Plan verwendet wird. Gültige Werte: 0 für "False", oder eine beliebige andere Zahl für "True". Standardwert: True. Der Name hängt vom Namen des Plantyps in der Anwendung ab.
- **Aggregation** (Plan1, Plan2, Plan3): Aggregationsoption für das Element, das gerade geladen wird, in Bezug auf den angegebenen Plan. Diese Option ist nur verfügbar, wenn die Anwendung für diesen Plantyp gültig ist. Dieser Wert wird als Zeichenfolge übergeben. Gültige Werte:
	- **+** (Addition)
	- **-** (Subtraktion)
	- **\*** (Multiplikation)
	- **/** (Division)
	- **%** (Prozent)
	- **~** (bei Konsolidierung ignorieren)
	- **Nie** (unabhängig von der Hierarchie nicht aggregieren)

<span id="page-130-0"></span>• **UDA**: Der Wert des benutzerdefinierten Attributs, das gerade geladen wird. Sie können UDAs nur mit Dimensionen verknüpfen, die in der Anwendung vorhanden sind. Wenn ein UDA vorhanden ist, werden seine Eigenschaften geändert. Andernfalls wird der Datensatz hinzugefügt.

# **Eigenschaften von Account-Dimensionen**

Account-Ladedateien können die folgenden Eigenschaften enthalten:

Konto, Übergeordnetes Element, Alias: Standard, Alias: T1, Gültig für Konsolidierungen, Datenspeicherung, Zweistufige Berechnung, Beschreibung, Formel, UDA, Smart List, Datentyp, Vorgang, Kontentyp, Zeitsaldo, Use 445, Use 544, Use 554, Auslassungswert, Wechselkurstyp, Abweichungs-Reporting, Quellplantyp, Plantyp (Plan1), Aggregation (Plan1), Plantyp (Plan2), Aggregation (Plan2), Plantyp (Plan3), Aggregation (Plan3), AttribDim1, AttribDim2

Details zu diesen Eigenschaften finden Sie in der folgenden Tabelle und unter [Gemeinsame Elementeigenschaften](#page-127-0).

## **Hinweise:**

- "Zeitsaldo" gibt an, wie Kontodaten sich im Verlauf der Zeit entwickeln. Nur Elemente des Kontentyps "Gespeicherte Annahme" werden dabei berücksichtigt. Andernfalls wird der Datensatz zurückgewiesen.
- Wenn Zeitsaldo auf "Fluss" gesetzt ist, werden Datensätze mit gültigen Auslassungswerten geladen, wobei der Auslassungswert jedoch für alle Kontentypen deaktiviert ist.
- Der Auslassungswert kann festgelegt werden, wenn für Zeitsaldo "Erste", "Saldo" oder "Durchschnitt" eingerichtet ist. Diese Optionen legen fest, welche Werte ausgelassen werden, wenn der übergeordnete Wert berechnet wird: "Kein", "Fehlende", "Nullen" oder "Fehlende und Nullen".
- Plantypnamen und Zahlen hängen davon ab, was in der Anwendung definiert ist. Basiszeitperioden können mit diesem Utility nicht hinzugefügt werden. Jahre, Basiszeitperioden und Wechselkurse können nicht gelöscht werden.
- Die Zeitperioden "YearTotal" und "BegBalance" können mit dem Utility nicht geändert werden.
- Der Wechselkurstyp hängt von dem für den Datentyp angegebenen Wert ab. Gültige Werte: "Durchschnitt", "Ende" und "Historische Daten", wenn der Datentyp "Währung" ist, oder "Kein", wenn der Datentyp keine "Währung" ist.
- Das Abweichungs-Reporting lädt Kontenelemente des Kontentyps "Gespeicherte Annahme" oder bei Zurückweisung des Datensatzes. Unter "Aufwand" ist die gespeicherte Annahme im Sinne eines Aufwands zu verstehen. Zur Bestimmung der Abweichung wird der Istbetrag vom budgetierten Betrag subtrahiert. Neutraler Aufwand bezeichnet das Konto als nicht für Zweckaufwand genutzt. Zur Bestimmung der Abweichung wird der budgetierte Betrag vom Istbetrag subtrahiert. Werte für Kontotypen: Ertrag: Neutraler Aufwand, Aufwand: Aufwand, Aktiva: Neutraler Aufwand, Passiva: Neutraler Aufwand, Eigenkapital: Neutraler Aufwand.
- Wenn Sie das übergeordnete Element eines Elements aktualisieren oder speichern, überprüft das System, ob der mit dem Element verknüpfte Quellplantyp, der

gerade geladen wird, für das neue übergeordnete Element gültig ist. Wenn der Quellplantyp eines Elements für das übergeordnete Element, nicht jedoch für das Element selbst gültig ist, wird das Element zwar gespeichert, sein Quellplantyp wird aber auf den ersten gültigen Plantyp gesetzt. Wenn ein Quellplantyp angegeben wurde, für das übergeordnete Element aber nicht gültig ist, wird der Datensatz zurückgewiesen.

| Spaltenheader in<br>der Load-Datei | Eigenschaft in<br><b>Oracle Hyperion</b><br><b>Planning</b> | Wert                                                                                                    | <b>Standard</b>                                                                                                    | <b>Erforderlich</b>                                                                                                    |
|------------------------------------|-------------------------------------------------------------|----------------------------------------------------------------------------------------------------|----------------------------------------------------------------------------------------------------|----------------------------------------------------------------------------------------------------|
| Konto                              | Elementname                                                 | Text gemäß den<br>Benennungseinschrän<br>kungen                                                                                                    | Kein                                                                                                    | Ja                                                                                                    |
| Übergeordnetes<br>Element          | Elementname                                                 | Text gemäß den<br>Benennungseinschrän<br>kungen.                                                                                                    | Kein; der Name eines<br>vorhandenen<br>Elements; falls leer,<br>wird das Element als<br>untergeordnetes<br>Element unter der<br>Dimensions-Root<br>abgelegt.                | Nein<br>(Muss für die meisten<br>Period-Elemente<br>angegeben werden)                                                                                                    |
| Alias: Aliastabellenna<br>me       | Alias                                                       | Text gemäß den<br>Benennungseinschrän<br>kungen für Planning-<br>Elemente und<br>Aliasnamen, die<br>bereits in der im<br>Spalten-Header<br>angegebenen<br>Aliastabelle definiert<br>sind; <kein> entfernt<br/>alle Alias-Bindings für<br/>das Element aus der<br/>angegebenen Tabelle</kein> | Kein                                                                                                    | Nein<br>Für jede in der<br>Dimension definierte<br>Aliastabelle wird ein<br>Spalten-Header<br>angezeigt.<br>Standardeinstellung ist<br>eine für jede<br>Dimension<br>vordefinierte<br>Aliastabelle. |
| Gültig für<br>Konsolidierungen     | Nicht verwendet                                             | N/V                                                                                                    | N/V                                                                                                    | Nein                                                                                                    |
| Datenspeicherung                   | Datenspeicherung                                            | Text: Speichern,<br>Dynamische<br>Berechnung und<br>Speicherung,<br>Dynamische<br>Berechnung, Nie<br>qemeinsam<br>verwenden,<br>Gemeinsam, Nur<br>Label                                                                                                    | Vom übergeordneten<br>Element übernommen.<br>Wenn das<br>übergeordnete<br>Element das Root-<br>Element ist, lautet die<br>Standardeinstellung<br>Nie gemeinsam<br>verwenden | Nein                                                                                                    |

*Tabelle 5-4 Eigenschaften von Account-Dimensionen*

| Spaltenheader in<br>der Load-Datei | Eigenschaft in<br><b>Oracle Hyperion</b><br><b>Planning</b> | Wert                                                                                                    | <b>Standard</b>                          | Erforderlich |
|------------------------------------|-------------------------------------------------------------|----------------------------------------------------------------------------------------------------|------------------------------------------|--------------|
| Zweistufige<br>Berechnung          | Zweistufige<br>Berechnung                                   | True, False oder<br>eine Ganzzahl: Nicht-<br>Nullwert ist "True",<br>Nullwert ist "False"                                                                                                    | Vom übergeordneten<br>Element übernommen | Nein         |
| Beschreibung                       | Beschreibung                                                | Text gemäß den<br>maximalen<br>Zeichenbeschränkunge<br>n für Planning;<br><kein> entfernt eine<br/>Beschreibung</kein>                                                                                                    | Kein                                     | Nein         |
| Formel                             | Formel                                                      | Text gemäß den<br>Oracle Essbase-<br>Beschränkungen für<br>eine gültige<br>Formelsyntax;<br><kein> entfernt eine<br/>Formel</kein>                                                                                                    | Kein                                     | Nein         |
| <b>UDA</b>                         | <b>UDA</b>                                                  | Ein einzelner UDA-<br>Textwert oder eine<br>durch Kommas<br>getrennte Liste von<br>UDA-Textwerten in<br>Anführungszeichen;<br>nicht vorhandene<br>UDAs werden zur<br>Dimension<br>hinzugefügt;<br>vorhandene UDA-<br>Bindings werden bei<br>späteren<br>Speichervorgängen<br>entfernt, sofern sie<br>nicht neu angegeben<br>werden; wenn nichts<br>angegeben ist, werden<br>die Bindings<br>unverändert<br>übernommen;<br><kein> entfernt alle<br/>vorhandenen UDA-<br/>Bindings.</kein> | Kein                                     | Nein         |

*Tabelle 5-4 (Fortsetzung) Eigenschaften von Account-Dimensionen*

| Spaltenheader in<br>der Load-Datei | Eigenschaft in<br><b>Oracle Hyperion</b><br><b>Planning</b> | Wert                                                                                                    | <b>Standard</b>                                                                                                    | Erforderlich |
|------------------------------------|-------------------------------------------------------------|----------------------------------------------------------------------------------------------------|----------------------------------------------------------------------------------------------------|--------------|
| Smart List                         | <b>Smart Lists</b>                                          | Text gemäß den<br>Namen der Smart<br>Lists, die bereits für<br>die Anwendung<br>definiert sind. Darf nur<br>angegeben werden,<br>wenn der Datentyp auf<br>"Smart List" gesetzt<br>ist; <kein> entfernt<br/>alle vorhandenen<br/><b>Smart List Bindings</b></kein> | Kein                                                                                                    | Nein         |
| Datentyp                           | Datentyp                                                    | Text: Nicht<br>angegeben,<br>Währung, Nicht-<br>Währung,<br>Prozentsatz,<br>Smart List,<br>Datum, Text                                                                                                    | Vom übergeordneten<br>Element übernommen;<br>Währung, wenn das<br>Element unter der<br>Root-Dimension<br>hinzugefügt wird                                                                       | Nein         |
| Vorgang                            |                                                             | Text: Aktualisieren;<br>Ebene 0<br>löschen;<br>IAbhängige<br>Elemente<br>löschen;<br>Abhängige<br>Elemente<br>löschen                                                                                                    | Aktualisieren                                                                                                    | Nein         |
| Kontentyp                          | Kontentyp                                                   | Text: Aufwand,<br>Ertrag, Aktiva,<br>Passiva, Eigenkap<br>ital,<br>Gespeicherte<br>Annahme                                                                                                    | Vom übergeordneten<br>Element übernommen;<br>Ertrag, wenn das<br>Element unter der<br>Root-Dimension<br>hinzugefügt wird.                                                                       | Nein         |
| Zeitsaldo                          | Zeitsaldo                                                   | Text: Flow, Erstes,<br>Saldo,<br>Durchschnitt,<br>avg_actual,<br>avg_365, Füllung                                                                                                    | Vom übergeordneten<br>Element übernommen<br>(Standard-<br>Zeitsaldowerte für<br>Kontentypen:<br>Aufwand: Flow,<br>Ertrag: Flow,<br>Aktiva: Saldo,<br>Passiva: Saldo,<br>Eigenkapital:<br>Saldo) | Nein         |

*Tabelle 5-4 (Fortsetzung) Eigenschaften von Account-Dimensionen*

| Spaltenheader in<br>der Load-Datei                                                                                                    | Eigenschaft in<br><b>Oracle Hyperion</b><br><b>Planning</b>                                                                                                | Wert                                                                                                    | <b>Standard</b>                                                                                                    | Erforderlich |
|----------------------------------------------------------------------------------------------------|----------------------------------------------------------------------------------------------------|----------------------------------------------------------------------------------------------------|----------------------------------------------------------------------------------------------------|--------------|
| Use 445, Use 544, Use<br>554 (Nur ein Spalten-<br>Header wird<br>angezeigt, abhängig<br>von den<br>Systemeinstellungen.<br>Wenn für die<br>Anwendung keine<br>Wochenaufteilung<br>definiert ist, wird kein<br>Spalten-Header<br>angezeigt.) | Wochenaufteilung<br>(Wenn die<br>Wochenaufteilung für<br>die Anwendung auf<br>"Gleichmäßig" gesetzt<br>ist, wird keine<br>Verteilungsoption<br>angezeigt.) | True, False oder<br>eine Ganzzahl: Nicht-<br>Nullwert ist "True",<br>Nullwert ist "False"                                                                                                    | Kein                                                                                                    | Nein         |
| Auslassungswert                                                                                                    |                                                                                                    | Text: Kein,<br>Fehlende, Nullen,<br>Fehlende und<br>Nullen; muss Kein<br>sein, wenn Kontentyp<br>Aufwand oder<br>Ertrag ist                                                                             | Vom übergeordneten<br>Element übernommen                                                                                                | Nein         |
| Wechselkurstyp                                                                                                    | Wechselkurstyp                                                                                                    | Text: Kein,<br>Durchschnitt,<br>Ende.<br>Historische<br>Daten (Kein sollte<br>nicht angegeben<br>werden, wenn der<br>Datentyp auf<br>Währung gesetzt ist;<br>andernfalls sollte die<br>Angabe erfolgen) | Vom übergeordneten<br>Element übernommen;<br>Durchschnitt,<br>wenn das Element<br>unter der Root-<br>Dimension<br>hinzugefügt wird.     | Nein         |
| Abweichungsreporting                                                                                                    | Abweichungsreporting                                                                                                    | Text: Neutraler<br>Aufwand, Aufwand<br>(Muss Aufwand sein,<br>wenn der Kontentyp<br>Aufwand ist; muss<br>Neutraler<br>Aufwand für alle<br>anderen Kontentypen<br>sein.                                  | Vom übergeordneten<br>Element übernommen;<br>Neutraler<br>Aufwand, wenn das<br>Element unter der<br>Root-Dimension<br>hinzugefügt wird. | Nein         |
| Quellplantyp                                                                                                    | Quellplantyp                                                                                                    | Text: In der<br>Anwendung definierte<br>Plantypnamen (zum<br>Beispiel: Plan1 oder<br>Plan2)                                                                                                    | Plan1 oder der Name<br>des ersten in der<br>Anwendung<br>definierten Plantyps                                                           | Nein         |

*Tabelle 5-4 (Fortsetzung) Eigenschaften von Account-Dimensionen*

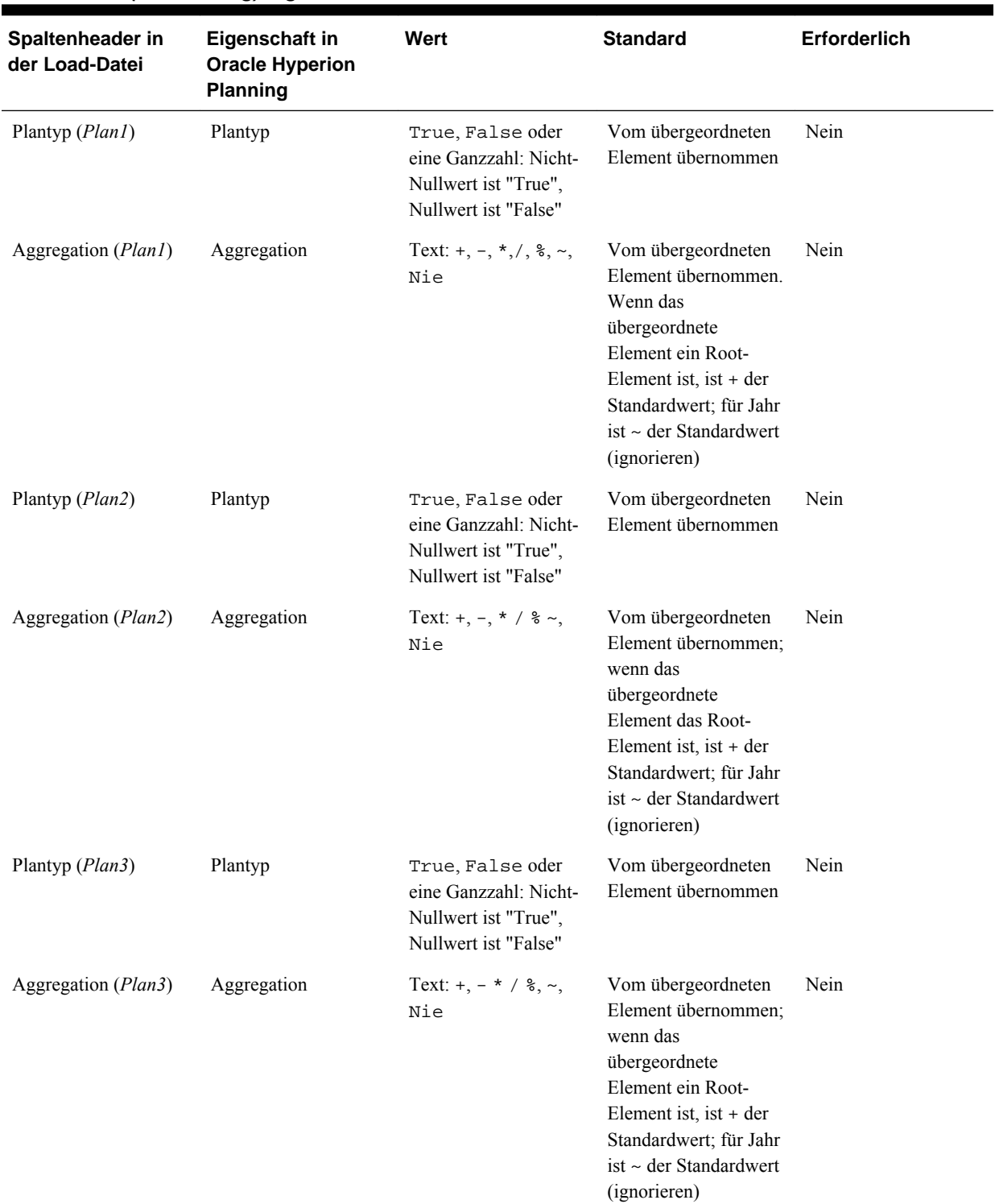

# *Tabelle 5-4 (Fortsetzung) Eigenschaften von Account-Dimensionen*

| Spaltenheader in<br>der Load-Datei                                                                                                    | Eigenschaft in<br><b>Oracle Hyperion</b><br><b>Planning</b> | Wert                                                                                                    | <b>Standard</b> | <b>Erforderlich</b> |
|----------------------------------------------------------------------------------------------------|-------------------------------------------------------------|----------------------------------------------------------------------------------------------------|-----------------|---------------------|
| Attribute-<br>Dimensionsname<br>(diese Eigenschaft ist<br>für dünn besiedelte<br>Account-, Entity- oder<br>benutzerdefinierte<br>Dimensionen<br>verfügbar) | Attribute                                                   | Der Name eines in der<br>Attribute-Dimension<br>definierten Attributs:<br>vorhandene Attribut-<br>Bindings werden bei<br>späteren<br>Speichervorgängen<br>entfernt, sofern sie<br>nicht neu angegeben<br>werden; wenn nichts<br>angegeben ist, werden<br>die Bindings<br>unverändert<br>übernommen <kein><br/>entfernt alle<br/>vorhandenen Attribut-<br/>Bindings für das<br/>Element; für jede in<br/>der Dimension<br/>definierte Attribute-<br/>Dimension wird ein<br/>Spalten-Header<br/>angezeigt.</kein> | Kein            | Nein                |

*Tabelle 5-4 (Fortsetzung) Eigenschaften von Account-Dimensionen*

# **Eigenschaften von Entity-Dimensionen**

Entity, Übergeordnetes Element, Alias: Standard, Alias: T1, Gültig für Konsolidierungen, Datenspeicherung, Zweistufige Berechnung, Beschreibung, Formel, UDA, Smart List, Datentyp, Vorgang, Basiswährung, Plantyp (Plan1), Aggregation (Plan1), Plantyp (Plan2), Aggregation (Plan2), Plantyp (Plan3), Aggregation (Plan3), AttribDim1, AttribDim2

# **Hinweise:**

- **Entity**: Die Entity-Informationen, die gerade geladen werden.
- **Basiswährung**: Wird nur für Anwendungen mit mehreren Währungen angezeigt. Übernimmt das in der Anwendung definierte Währungskürzel der Entity, die gerade geladen wird.
- Plantypnamen und Zahlen hängen davon ab, was in der Anwendung definiert ist.

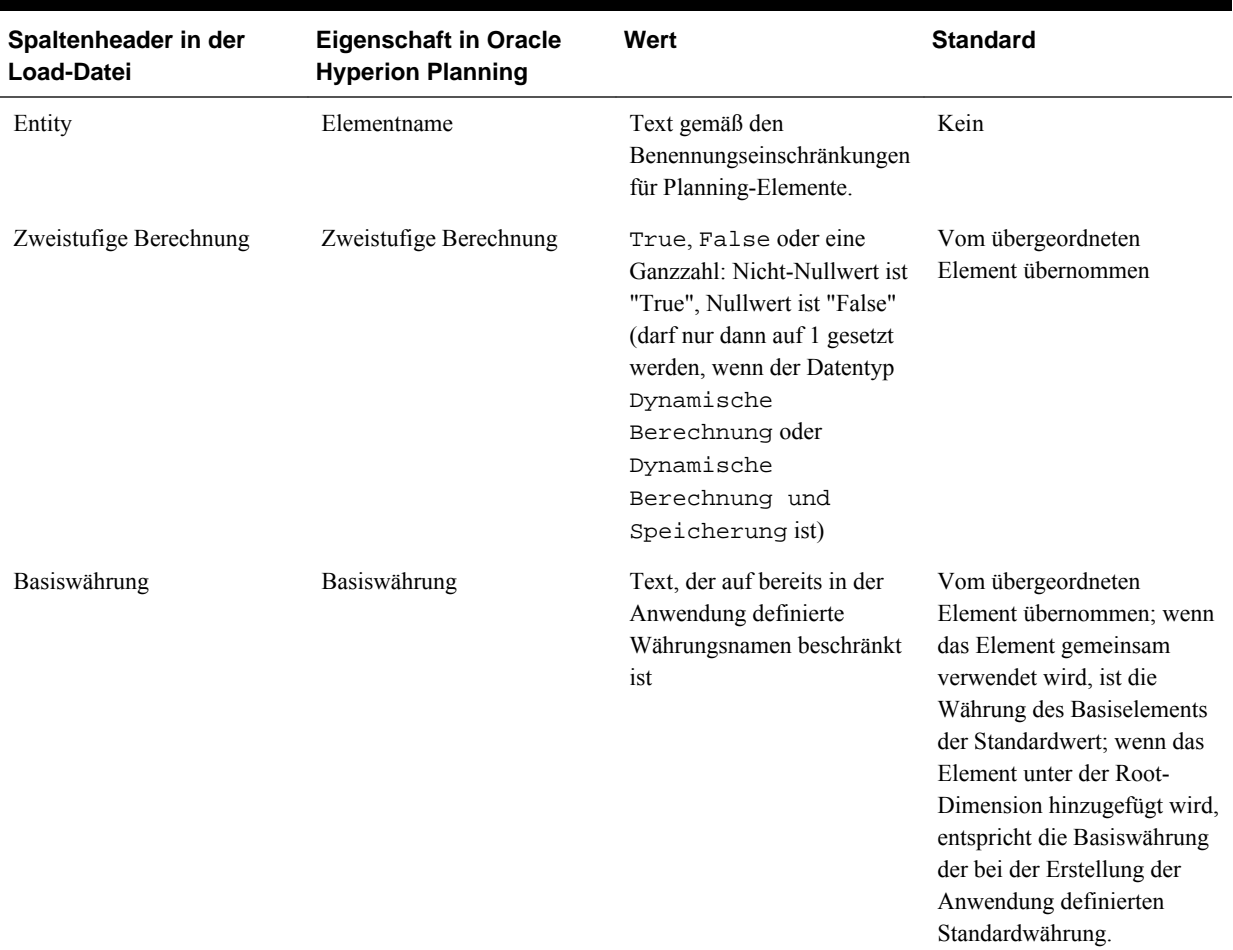

## *Tabelle 5-5 Eigenschaften von Entity-Dimensionen*

# **Eigenschaften von Period-Dimensionen**

Periode, Übergeordnetes Element, Alias: Standard, Alias: T1, Datenspeicherung, Zweistufige Berechnung, Beschreibung, Formel, UDA, Smart List, Datentyp, Vorgang, Typ, Startperiode, Endperiode, Aggregation (Plan1), Aggregation (Plan2), Aggregation (Plan3)

# **Hinweise:**

- Bei der Period-Dimension sollte "Übergeordnetes Element" für die meisten Aktualisierungsvorgänge angegeben werden.
- "Typ" (wie zum Beispiel "Basis" oder "Aggregation") kann für vorhandene Elemente nicht geändert werden. Sie können Aggregations- und Alternativelemente hinzufügen und aktualisieren. Sie können BegBalance- und Basis-Zeitperioden aktualisieren (um beispielsweise einen Alias hinzuzufügen). Sie können aber keine YearTotal-Zeitperiode hinzufügen oder diese bearbeiten. Der Typ "DTS-Periode" wird erkannt, jedoch vom Outline Load-Utility nicht unterstützt. Wenn Sie versuchen, die DTS-Informationen zu laden, zeigt das Utility einen Fehler in der Logdatei an.
- "Startperiode" und "Endperiode" sind für Aggregationsperiodentypen gültig.
- Plantypnamen und Zahlen hängen davon ab, was in der Anwendung definiert ist.
- Informationen zu Eigenschaften, die Period- und Account-Elemente gemeinsam haben, finden Sie unter [Eigenschaften von Account-Dimensionen.](#page-130-0)

| Spaltenheader in<br>der Load-Datei | Eigenschaft in<br><b>Oracle Hyperion</b><br><b>Planning</b>           | Wert                                                                                                    | <b>Standard</b> | <b>Erforderlich</b> |
|------------------------------------|-----------------------------------------------------------------------|----------------------------------------------------------------------------------------------------|-----------------|---------------------|
| Periode                            | Elementname                                                           | Text gemäß Planning-<br>Beschränkungen für<br>Namen von Elementen<br>der Period-Dimension.                                                                                                    |                 |                     |
| Typ                                | Nicht verfügbar in<br>Planning.                                       | Text: Basis,<br>Aggregation,<br>Jahr, Alternativ,<br>DTS; nur<br>Aggregations- und<br>Alternativzeitperioden<br>können mit dem<br>Utility geladen<br>werden; BegBalance-<br>und Basis-<br>Zeitperioden können<br>bearbeitet werden<br>(z.B. um einen Alias<br>hinzuzufügen);<br>YearTotal- und DTS-<br>Zeitperioden können<br>nicht geladen oder<br>bearbeitet werden. | Kein            | Ja                  |
| Startperiode                       | Text (nur anwendbar<br>auf<br>Übersichtszeitperioden<br>$\mathcal{E}$ | Text, der auf bereits<br>für die Anwendung<br>definierte Zeitperioden<br>beschränkt ist.                                                                                                    | Kein            | Ja                  |
| Endperiode                         | Text (nur anwendbar<br>auf<br>Übersichtszeitperioden<br>$\mathcal{E}$ | Text, der auf bereits<br>für die Anwendung<br>definierte Zeitperioden<br>beschränkt ist.                                                                                                    | Kein            | Ja                  |

*Tabelle 5-6 Eigenschaften von Period-Dimensionen*

# **Eigenschaften von benutzerdefinierten Dimensionen**

Name der benutzerdefinierten Dimension, Übergeordnetes Element, Alias: Standard, Alias: T1, Gültig für Konsolidierungen, Datenspeicherung, Zweistufige Berechnung, Beschreibung, Formel, UDA, Smart List, Datentyp, Vorgang, Aggregation (Plan1), Aggregation (Plan2), Aggregation (Plan3)

Plantypnamen und Zahlen hängen davon ab, was in der Anwendung definiert ist. Informationen zu Eigenschaften, die benutzerdefinierte Elemente und Account-Elemente gemeinsam haben, finden Sie unter [Eigenschaften von Account-](#page-130-0)[Dimensionen](#page-130-0).

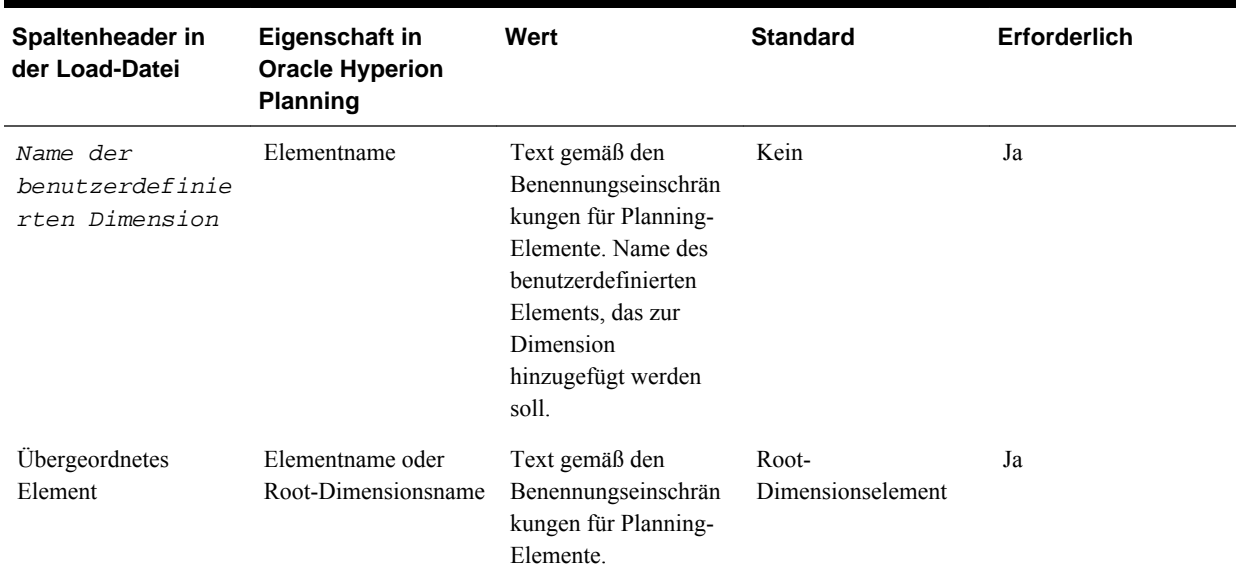

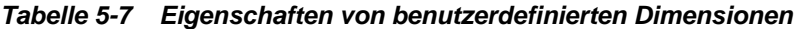

# **Eigenschaften von Year-Dimensionen**

```
Jahr, Übergeordnetes Element, Alias: Standard, Alias: T1,
Datenspeicherung, Zweistufige Berechnung, Beschreibung, Formel,
UDA, Smart List, Datentyp, Vorgang
```
### **Hinweise:**

- Der Jahreselementname muss im Format GSJnn angegeben werden.
- Wenn das zuletzt vorhandene Jahr kleiner als der eingegebene Jahreswert ist, werden die dazwischen liegenden Jahre ebenfalls erstellt. Wenn das zuletzt definierte Jahr beispielsweise GSJ08 ist und Sie GSJ11 eingeben, erstellt das Utility GSJ09, GSJ10 und GSJ11.

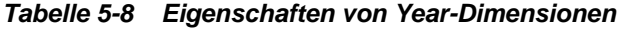

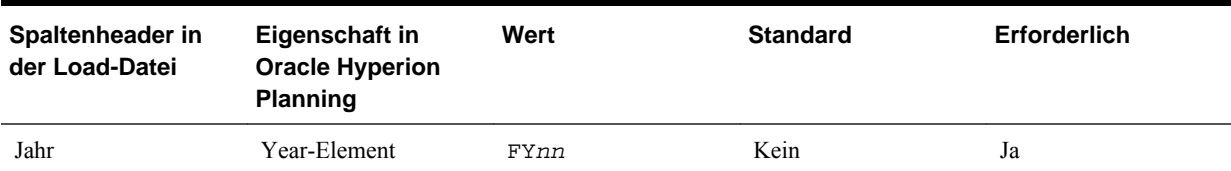

# **Eigenschaften von Scenario-Dimensionen**

Szenario, Übergeordnetes Element, Alias: Standard, Alias: T1, Gültig für Konsolidierungen, Datenspeicherung, Zweistufige Berechnung, Beschreibung, Formel, UDA, Smart List, Datentyp, Vorgang, Startjahr, Startperiode, Endjahr, Endperiode, Wechselkurstabelle, BegBal einschließen, Genehmigungen aktiviert, Aggregation (Plan1), Aggregation (Plan2), Aggregation (Plan3)

**Hinweise:**

- "Kein Jahr" kann nicht als Startjahr oder Endjahr ausgewählt werden. "BegBalance" kann nicht als Startperiode oder Endperiode ausgewählt werden.
- Wenn nicht anders angegeben, werden Startjahr und Endjahr sowie Startperiode und Endperiode auf die Standardwerte gesetzt (erstes und letztes Jahr in der Anwendung sowie erste und letzte Basisperiode in der Anwendung).
- Plantypnamen und Zahlen hängen davon ab, was in der Anwendung definiert ist.

| Spaltenheader in<br>der Load-Datei | Eigenschaft in<br><b>Oracle Hyperion</b><br><b>Planning</b> | Wert                                                                                      | <b>Standard</b>                         | Erforderlich |
|------------------------------------|-------------------------------------------------------------|-------------------------------------------------------------------------------------------|-----------------------------------------|--------------|
| Szenario:                          | Szenarioname                                                | Text                                                                                      | Kein                                    | Ja           |
| Startjahr                          |                                                             | Das erste in der<br>Anwendung definierte<br>GSJ-Jahr (bestimmt<br>durch die Position)     | Erstes Jahr in der<br>Anwendung         | Nein         |
| Startperiode                       |                                                             | Die erste<br>Basiszeitperiode<br>(bestimmt durch die<br>Position)                         | Erste Basisperiode in<br>der Anwendung  | Nein         |
| Endjahr                            |                                                             | Das letzte in der<br>Anwendung definierte<br>GSJ-Jahr (bestimmt<br>durch die Position)    | Letztes Jahr in der<br>Anwendung        | Nein         |
| Endperiode                         |                                                             | Die letzte<br>Basiszeitperiode<br>(bestimmt durch die<br>Position)                        | Letzte Basisperiode in<br>der Anwendung | Nein         |
| Wechselkurstabelle                 |                                                             | Der Name der in der<br>Anwendung<br>definierten<br>Wechselkurstabelle.                    | Kein                                    | Nein         |
| BegBal einschließen                |                                                             | True, False oder<br>eine Ganzzahl: Nicht-<br>Nullwert ist "True",<br>Nullwert ist "False" | False                                   | Nein         |
| Genehmigungen<br>aktiviert         |                                                             | True, False oder<br>eine Ganzzahl: Nicht-<br>Nullwert ist "True",<br>Nullwert ist "False" | False                                   | Nein         |

*Tabelle 5-9 Eigenschaften von Scenario-Dimensionen*

# **Eigenschaften von Version-Dimensionen**

Version, Übergeordnetes Element, Alias: Standard, Alias: T1, Datenspeicherung, Zweistufige Berechnung, Beschreibung, Formel, UDA, Smart List, Datentyp, Vorgang, Versionstyp, Genehmigungen aktiviert, Aggregation (Plan1), Aggregation (Plan2), Aggregation (Plan3)

Plantypnamen und Zahlen hängen davon ab, was in der Anwendung definiert ist.

| Spaltenheader in<br>der Load-Datei | Eigenschaft in<br><b>Oracle Hyperion</b><br><b>Planning</b> | Wert                                                                                      | <b>Standard</b> | Erforderlich |
|------------------------------------|-------------------------------------------------------------|-------------------------------------------------------------------------------------------|-----------------|--------------|
| Version                            | Versionsname                                                | Text                                                                                      | Kein            | Ja           |
| Versionstyp                        | Versionstyp                                                 | Bottom Up oder<br>Ziel                                                                    | Bottom Up       | Nein         |
| Genehmigungen<br>aktiviert         | Aktiviert für<br>Genehmigungen                              | True, False oder<br>eine Ganzzahl: Nicht-<br>Nullwert ist "True".<br>Nullwert ist "False" | False           | Nein         |

*Tabelle 5-10 Eigenschaften von Version-Dimensionen*

## **Eigenschaften von Currency-Dimensionen**

Währung, Übergeordnetes Element, Alias: Standard, Alias: T1, Datenspeicherung, Zweistufige Berechnung, Beschreibung, Formel, UDA, Smart List, Datentyp, Vorgang, Symbol, Skalierung, Triangulationswährung, Berichtswährung, Tausendertrennzeichen, Dezimaltrennzeichen, Stil für negative Zahlen, Farbe für negative Zahlen

Wenn das Währungssymbol nicht angegeben wurde, wird es standardmäßig auf das ISO-Symbol gesetzt, falls die Währung, die gerade geladen wird, in Oracle Hyperion Planning definiert ist.

| Spaltenheader in<br>der Load-Datei | Planning-<br>Eigenschaft  | Wert                                                                               | <b>Standard</b>                                                                                                    | <b>Erforderlich</b> |
|------------------------------------|---------------------------|------------------------------------------------------------------------------------|----------------------------------------------------------------------------------------------------|---------------------|
| Währung                            | Name der Währung          | Text                                                                               | Kein                                                                                                    | Ja                  |
| Symbol                             | Symbol                    | Text gemäß den<br>Namensbeschränkung<br>en für Planning-<br>Währungssymbole        | ISO-Symbol, falls die<br>Währung, die gerade<br>geladen wird, in<br>Planning definiert ist;<br>identisch mit dem<br>Währungsnamen, falls<br>die Währung, die<br>gerade geladen wird,<br>nicht in Planning<br>definiert ist | Nein                |
| Skalierung                         | Skalierung                | Ein Ganzzahlwert<br>zwischen 0 und 9,<br>wobei 0 1 entspricht, 1<br>10, 2 100 usw. | Keine Skalierung                                                                                                    | Nein                |
| Triangulationswährun<br>g          | Triangulationswährun<br>g | Eine in der<br>Anwendung definierte<br>Währung                                     | Kein                                                                                                    | Nein                |

*Tabelle 5-11 Eigenschaften von Currency-Dimensionen*

| Spaltenheader in<br>der Load-Datei | <b>Planning-</b><br>Eigenschaft | Wert                                                                                      | <b>Standard</b> | <b>Erforderlich</b> |
|------------------------------------|---------------------------------|-------------------------------------------------------------------------------------------|-----------------|---------------------|
| Berichtswährung                    | Berichtswährung                 | True, False oder<br>eine Ganzzahl: Nicht-<br>Nullwert ist "True",<br>Nullwert ist "False" | False           | Nein                |
| Tausendertrennzeiche<br>n          | Tausendertrennzeiche<br>n       | default; none;<br>comma; dot; space                                                       | Kein            | Nein                |
| Dezimaltrennzeichen                | Dezimaltrennzeichen             | default; dot;<br>comma                                                                    | dot             | Nein                |
| Stil für negative<br>Zahlen        | Minuszeichen                    | default;<br>prefixed;<br>suffixed;<br>parentheses                                         | Mit Präfix      | Nein                |
| Farbe für negative<br>Zahlen       | Farbe für negative<br>Zahlen    | default; black;<br>red                                                                    | Schwarz         | Nein                |

*Tabelle 5-11 (Fortsetzung) Eigenschaften von Currency-Dimensionen*

## **Eigenschaften von Attribute-Dimensionen**

Attribut, Übergeordnetes Objekt, Alias: Standard, Vorgang

# **Hinweise:**

- Informationen zu Eigenschaften, die Attribute- und Account-Elemente gemeinsam haben, finden Sie unter [Eigenschaften von Account-Dimensionen](#page-130-0).
- **Benutzerdefinierte Attribute**: Sie können Attributwerte für Text-, numerische, Boolesche und Datumsattribute in die Attribute-Dimension laden. Wenn Sie Eigenschaften ändern und keinen Wert angeben, wird das benutzerdefinierte Attribut in der Anwendung nicht geändert. Wenn Sie ein benutzerdefiniertes Attribut entfernen möchten, geben Sie <Kein> als Wert an. Der Wert wird als Zeichenfolge übergeben.
	- **Aktualisieren**: Fügt das Element, das gerade geladen wird, hinzu und aktualisiert oder verschiebt es.
	- **Ebene 0 löschen**: Löscht das Element, das gerade geladen wird, falls es keine untergeordneten Elemente hat.
	- **IAbhängige Elemente löschen**: Löscht das Element, das gerade geladen wird, und alle von ihm abhängigen Elemente.
	- **Abhängige Elemente löschen**: Löscht die abhängigen Elemente des Elements, das gerade geladen wird, ohne dass das Element selbst gelöscht wird.

Vorsicht beim Löschen von Elementen: Dadurch wird das Element, seine Daten und alle zugehörigen Planungseinheiten gelöscht.

| Spaltenheader in<br>der Load-Datei | Eigenschaft in<br><b>Oracle Hyperion</b><br>Planning | Wert                                                                      | <b>Standard</b> | <b>Erforderlich</b> |
|------------------------------------|------------------------------------------------------|---------------------------------------------------------------------------|-----------------|---------------------|
| Attribut                           | Name des<br>Attributwertes                           | Text gemäß den<br>Benennungseinschrän<br>kungen für Planning-<br>Elemente | Kein            | Ja                  |

*Tabelle 5-12 Eigenschaften von Attribute-Dimensionen*

# **Eigenschaften von UDA-Dimensionen**

Dimension, UDA, Vorgang

Informationen zu Eigenschaften, die UDA- und Account-Elemente gemeinsam haben, finden Sie unter [Eigenschaften von Account-Dimensionen.](#page-130-0)

*Tabelle 5-13 Eigenschaften von UDA-Dimensionen*

| Spaltenheader in<br>der Load-Datei | Eigenschaft in<br><b>Oracle Hyperion</b><br><b>Planning</b>     | Wert                                                                                                    | <b>Standard</b> | Erforderlich |
|------------------------------------|-----------------------------------------------------------------|----------------------------------------------------------------------------------------------------|-----------------|--------------|
| Dimension                          | Name der<br>Basisdimension, für<br>die das UDA definiert<br>ist | Text, Name der<br>Basisdimension, für<br>die das UDA definiert<br>wird; für Attribute-<br>Dimensionen können<br>keine UDAs definiert<br>werden | Kein            | Ja           |
| <b>UDA</b>                         | UDA, das gerade<br>definiert wird                               | Text gemäß den<br>Benennungseinschrän<br>kungen für Planning-<br>Elemente                                                                      | Kein            | Ja           |

# **Eigenschaften von Exchange Rate-Dimensionen**

Tabelle, Beschreibung, Zielwährung, Ausgangswährung, Methode, Historische Daten, Anfangssaldo, Jahr, Periode, Durchschnitt, Ende

*Tabelle 5-14 Eigenschaften von Exchange Rate-Dimensionen*

| Spaltenheader in<br>der Load-Datei | Eigenschaft in<br><b>Oracle Hyperion</b><br><b>Planning</b> | Wert                                   | <b>Standard</b> | <b>Erforderlich</b> |
|------------------------------------|-------------------------------------------------------------|----------------------------------------|-----------------|---------------------|
| Tabelle                            | fxTblId                                                     | Name der<br>Wechselkurstabelle         | Kein            | Ja                  |
| Beschreibung                       | Beschreibung                                                | Beschreibung der<br>Wechselkurstabelle | Kein            | Nein                |
| Spaltenheader in<br>der Load-Datei | Eigenschaft in<br><b>Oracle Hyperion</b><br><b>Planning</b> | Wert                                                                                                    | <b>Standard</b>  | <b>Erforderlich</b>                                 |
|------------------------------------|-------------------------------------------------------------|----------------------------------------------------------------------------------------------------|------------------|-----------------------------------------------------|
| Zielwährung                        | toCur                                                       | In der Anwendung<br>definierte Währung,<br>für die die<br>Umrechnung erfolgt                                                                                               | Kein             | Ja                                                  |
| Ausgangswährung                    | fromCur                                                     | In der Anwendung<br>definierte Währung,<br>von der aus die<br>Umrechnung erfolgt                                                                                           | Kein             | Ja                                                  |
| Vorgang                            | N/V                                                         | Aktualisieren<br>(folgende<br>Löschvorgänge<br>werden nicht<br>unterstützt: Ebene 0<br>löschen,<br>IAbhängige<br>Elemente<br>löschen,<br>Abhängige<br>Elemente<br>löschen) | Aktualisieren    | Nein                                                |
| Methode                            | method                                                      | Multiplizieren;<br>Dividieren                                                                                                    | Multiplizieren   | Nein                                                |
| Historisch                         | historicalRate                                              | Numerischer Wert                                                                                                    | $\boldsymbol{0}$ | Nein                                                |
| Anfangssaldo                       | begBalanceRate                                              | Numerischer Wert                                                                                                    | $\mathbf{0}$     | Nein                                                |
| Jahr                               | yearId                                                      | Ein in der Anwendung<br>definiertes Jahr wie<br>zum Beispiel "GSJ08"                                                                                                    | Kein             | Ja, wenn Durchschnitt<br>oder Ende angegeben<br>ist |
| Periode                            | tpId                                                        | Eine in der<br>Anwendung definierte<br>Basiszeitperiode wie<br>zum Beispiel "Jan"                                                                                          | Kein             | Ja, wenn Durchschnitt<br>oder Ende angegeben<br>ist |
| Durchschnitt                       | avgVal                                                      | Numerischer Wert                                                                                                    | Kein             | Nein                                                |
| Ende                               | endVal                                                      | Numerischer Wert                                                                                                    | Kein             | Nein                                                |

*Tabelle 5-14 (Fortsetzung) Eigenschaften von Exchange Rate-Dimensionen*

# **Planungseinheitenhierarchie-Dimensionseigenschaften**

Primärelement, Primär aktiviert, Sekundärdimension, Übergeordnetes Sekundärelement, Relative Generation, Automatisch einschließen, Sekundärelement, Einschließen, Eigentümer, Prüfer, Benachrichtigte

| Spaltenheader in<br>der Load-Datei | Eigenschaft in<br><b>Oracle Hyperion</b><br><b>Planning</b>                                                                                                    | Wert                                                                                      | <b>Standard</b> | <b>Erforderlich</b> |
|------------------------------------|----------------------------------------------------------------------------------------------------|-------------------------------------------------------------------------------------------|-----------------|---------------------|
| Primärelement                      | Elementname der<br>Primärdimension<br>(Entity).<br>Diese Eigenschaft<br>entspricht der Spalte<br>"Name" der<br>Registerkarte<br>"Auswahl der Primär-<br>und Unterhierarchie"<br>auf der Seite<br>"Planungseinheitenhie<br>rarchie".                                                                     | Text                                                                                      | Kein            | Ja                  |
| Primär aktiviert                   | Aktiviert das<br>Primärelement für<br>Genehmigungen.<br>Diese Eigenschaft<br>entspricht der Spalte<br>"Aktiviert" der<br>Registerkarte<br>"Auswahl der Primär-<br>und Unterhierarchie"<br>auf der Seite<br>"Planungseinheitenhie<br>rarchie".                                                           | True, False oder<br>eine Ganzzahl: Nicht-<br>Nullwert ist "True",<br>Nullwert ist "False" | Kein            | Nein                |
| Sekundärdimension                  | Dimensionsname, der<br>die mit dem<br>Primärelement zu<br>verknüpfende<br>Unterhierarchiedimens<br>ion angibt.<br>Diese Eigenschaft<br>entspricht der Spalte<br>"Dimension" der<br>Registerkarte<br>"Auswahl der Primär-<br>und Unterhierarchie"<br>auf der Seite<br>"Planungseinheitenhie<br>rarchie". | Text                                                                                      | Kein            | Nein                |

*Tabelle 5-15 Planungseinheitenhierarchie-Dimensionseigenschaften*

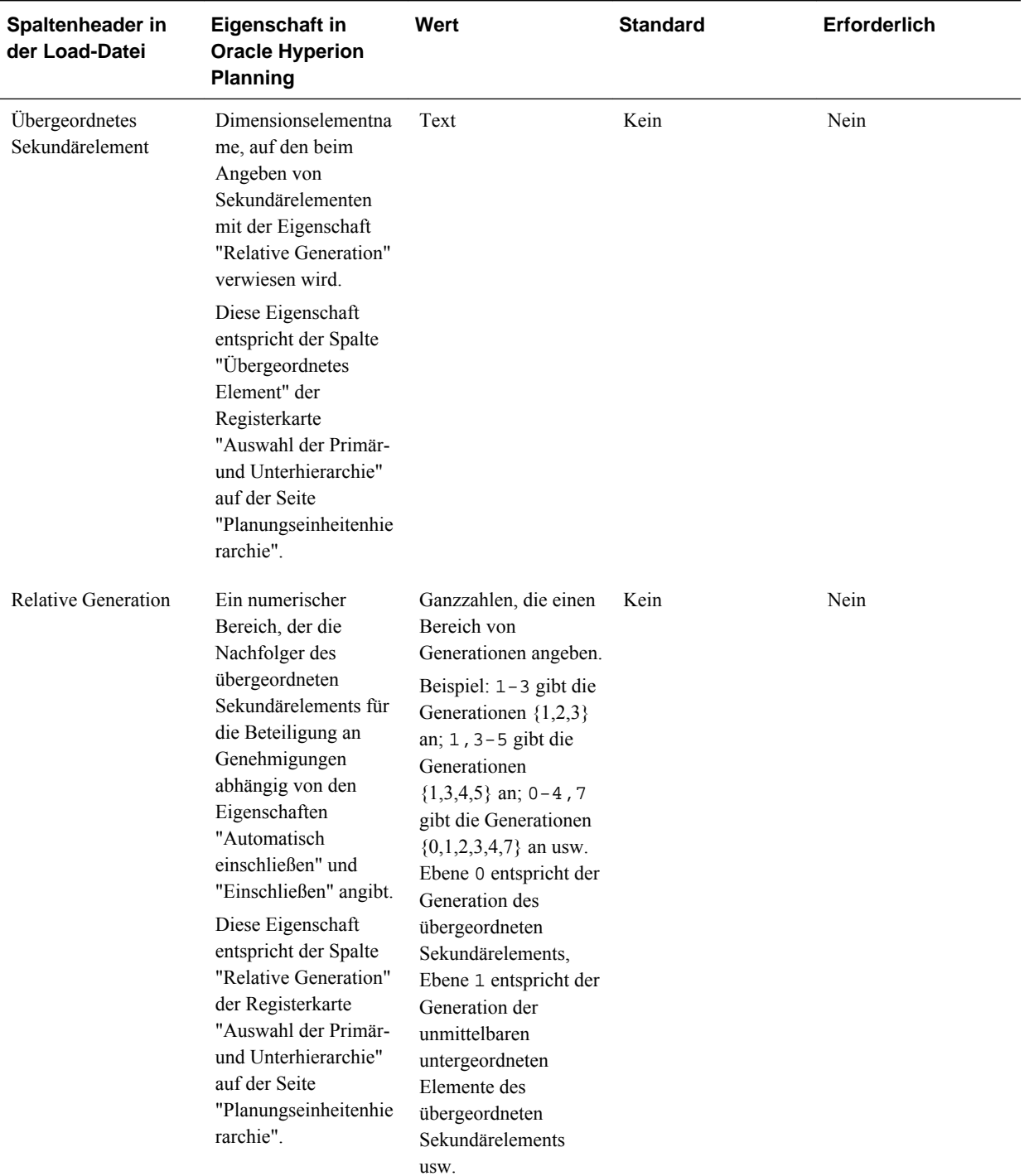

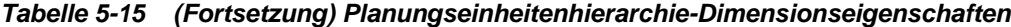

| Spaltenheader in<br>der Load-Datei | Eigenschaft in<br><b>Oracle Hyperion</b><br><b>Planning</b>                                                                                                    | Wert                                                                                      | <b>Standard</b> | Erforderlich |
|------------------------------------|----------------------------------------------------------------------------------------------------|-------------------------------------------------------------------------------------------|-----------------|--------------|
| Automatisch<br>einschließen        | Aktiviert die mit den<br>Eigenschaften<br>"Übergeordnetes<br>Sekundärelement" und<br>"Relative Generation"<br>angegebenen<br>Nachfolgerelemente<br>für Genehmigungen.<br>Diese Einstellung<br>kann mit der<br>Eigenschaft<br>"Einschließen" für<br>einzelne Elemente<br>überschrieben werden.<br>Diese Eigenschaft                                                                                           | True, False oder<br>eine Ganzzahl: Nicht-<br>Nullwert ist "True",<br>Nullwert ist "False" | Kein            | Nein         |
|                                    | entspricht dem<br>Kontrollkästchen<br>"Automatisch<br>einschließen" der<br>Registerkarte<br>"Auswahl der Primär-<br>und Unterhierarchie"<br>auf der Seite<br>"Planungseinheitenhie<br>rarchie".                                                                                                    |                                                                                           |                 |              |
| Einschließen                       | Aktiviert das<br>angegebene<br>Unterhierarchieelemen<br>t für Genehmigungen.<br>Diese Eigenschaft<br>entspricht den<br>Kontrollkästchen im<br>Pop-up-Fenster<br>"Ausgewählte<br>Elemente", das<br>angezeigt wird, wenn<br>Sie auf der Seite<br>"Planungseinheitenhie<br>rarchie" in der<br>Registerkarte<br>"Auswahl der Primär-<br>und Unterhierarchie"<br>auf das Symbol in der<br>rechten Spalte klicken. | True, False oder<br>eine Ganzzahl: Nicht-<br>Nullwert ist "True",<br>Nullwert ist "False" | True            | Nein         |

*Tabelle 5-15 (Fortsetzung) Planungseinheitenhierarchie-Dimensionseigenschaften*

| Spaltenheader in<br>der Load-Datei | Eigenschaft in<br><b>Oracle Hyperion</b><br><b>Planning</b>                                                                                                    | Wert | <b>Standard</b> | Erforderlich                                                                                     |
|------------------------------------|----------------------------------------------------------------------------------------------------|------|-----------------|--------------------------------------------------------------------------------------------------|
| Sekundärelement                    | Name des für<br>Genehmigungen<br>aktivierten<br>Sekundärdimensionsel<br>ements. Die<br>Eigenschaften<br>"Einschließen",<br>"Eigentümer",<br>"Prüfer" und<br>"Benachrichtigte"<br>hängen von dieser<br>Eigenschaft ab.<br>Diese Eigenschaft<br>entspricht der Spalte<br>"Ausgewählte<br>Elemente" der<br>Registerkarte<br>"Auswahl der Primär-<br>und Unterhierarchie"<br>und der Spalte "Name"<br>(in der<br>Sekundärelemente<br>angegeben werden)<br>der Registerkarte<br>"Eigentümer<br>zuweisen" auf der<br>Seite<br>"Planungseinheitenhie<br>rarchie". | Text | Kein            | Ja, wenn folgende<br>Spalten-Header<br>definiert sind:<br>Eigentümer, Prüfer,<br>Benachrichtigte |
| Eigentümer                         | Benutzername des<br>Eigentümers des<br>angegebenen<br>Elements.<br>Diese Eigenschaft<br>entspricht der Spalte<br>"Eigentümer" der<br>Registerkarte<br>"Eigentümer<br>zuweisen" auf der<br>Seite<br>"Planungseinheitenhie<br>rarchie".                                                                                                    | Text | Kein            | Nein                                                                                             |

*Tabelle 5-15 (Fortsetzung) Planungseinheitenhierarchie-Dimensionseigenschaften*

| Spaltenheader in<br>der Load-Datei                                                                                                    | Eigenschaft in<br><b>Oracle Hyperion</b><br><b>Planning</b>                                                                                                    | Wert | <b>Standard</b> | Erforderlich |
|----------------------------------------------------------------------------------------------------|----------------------------------------------------------------------------------------------------|------|-----------------|--------------|
| Prüfer                                                                                                    | Eine durch Kommata<br>getrennte Liste mit<br>Prüfern für das<br>angegebene Element.<br>Diese Eigenschaft<br>entspricht der Spalte<br>"Prüfer" der<br>Registerkarte<br>"Eigentümer<br>zuweisen" auf der<br>Seite | Text | Kein            | Nein         |
| "Planungseinheitenhie<br>rarchie".<br><b>Hinweis:</b><br>Geben Sie die Prüfer<br>in der Reihenfolge an,<br>in der sie die<br>Planungseinheit prüfen<br>sollen. Der erste<br>Prüfer in der Liste ist<br>der erste Benutzer, der<br>die Planungseinheit<br>bearbeitet. Wenn der<br>erste Benutzer die<br>Planungseinheit<br>hochstuft, wird der<br>zweite Prüfer in der<br>Liste der Eigentümer<br>der Planungseinheit<br>usw., bis das Ende der<br>erstellten Prüferliste<br>erreicht ist. |                                                                                                    |      |                 |              |
|                                                                                                    |                                                                                                    |      |                 |              |
|                                                                                                    |                                                                                                    |      |                 |              |
|                                                                                                    |                                                                                                    |      |                 |              |
|                                                                                                    |                                                                                                    |      |                 |              |

*Tabelle 5-15 (Fortsetzung) Planungseinheitenhierarchie-Dimensionseigenschaften*

| Spaltenheader in<br>der Load-Datei | Eigenschaft in<br><b>Oracle Hyperion</b><br><b>Planning</b>                                                                                                    | Wert | <b>Standard</b> | <b>Erforderlich</b> |
|------------------------------------|----------------------------------------------------------------------------------------------------|------|-----------------|---------------------|
| Benachrichtigte                    | Eine durch Kommata<br>getrennte Liste mit<br>Benachrichtigten für<br>das angegebene<br>Element.<br>Diese Eigenschaft<br>entspricht der Spalte<br>"Diese Benutzer<br>benachrichtigen" der<br>Registerkarte<br>"Eigentümer<br>zuweisen" auf der<br>Seite<br>"Planungseinheitenhie<br>rarchie". | Text | Kein            | Nein                |

*Tabelle 5-15 (Fortsetzung) Planungseinheitenhierarchie-Dimensionseigenschaften*

# **Smart List-Dimensionseigenschaften**

Smart List-Name, Vorgang, Label, Anzeigereihenfolge, Label für Missing, Formulareinstellung verwenden, Eintrags-ID, Name des Eintrags, Eintragslabel

| Spaltenheader in<br>der Load-Datei | Eigenschaft in<br><b>Oracle Hyperion</b><br><b>Planning</b> | Wert                                                                                                    | <b>Standard</b> | Erforderlich |
|------------------------------------|-------------------------------------------------------------|----------------------------------------------------------------------------------------------------|-----------------|--------------|
| <b>Smart List-Name</b>             | Name der Smart List                                         | Text, Name der Smart<br>List/Aufzählung                                                                            | Kein            | Ja           |
| Vorgang                            | Vorgang                                                     | Text, addsmartlist -<br>erstellt eine neue<br>Smart List; addEntry -<br>fügt der Smart List<br>einen Eintrag hinzu | Kein            | Ja           |
| Label                              | Labelfeld der Smart<br>List                                 | Text, Labelfeld der<br><b>Smart List</b>                                                                           | Leer            | Nein         |

*Tabelle 5-16 Smart List-Dimensionseigenschaften*

| Spaltenheader in<br>der Load-Datei | Eigenschaft in<br><b>Oracle Hyperion</b><br><b>Planning</b> | Wert                                                                                                    | <b>Standard</b>     | <b>Erforderlich</b> |
|------------------------------------|-------------------------------------------------------------|----------------------------------------------------------------------------------------------------|---------------------|---------------------|
| Anzeigereihenfolge                 | Anzeigereihenfolge                                          | Ganzzahl- oder<br>Textwert für die<br>Anzeigereihenfolge<br>der Smart List: 0 oder<br>ID - nach Eintrags-ID<br>sortieren; 1 oder<br>Name - nach Name<br>des Eintrags sortieren;<br>2 oder Label - nach<br>Eintragslabel sortieren | ID                  | Nein                |
| Label für Missing                  | #Missing Dropdown-<br>Label                                 | Text, Missing-<br>Dropdown-Label                                                                                                    | <b>LABEL NONE</b>   | Nein                |
| Formulareinstellung<br>verwenden   | #Missing-Formular                                           | True:<br>Formulareinstellung,<br>False: Dropdown-<br>Einstellung                                                                                                    | Formulareinstellung | Nein                |
| Eintrags-ID                        | Smart List-Eintrags-ID                                      | ID für den Smart List-<br>Eintrag                                                                                                    | Standardeintrags-ID | Nein                |
| Eintragsname                       | Eintragsname                                                | N/V                                                                                                    | Kein                | Ja                  |
| Eintragslabel                      | Eintragslabel                                               | N/V                                                                                                    | Kein                | Ja                  |

*Tabelle 5-16 (Fortsetzung) Smart List-Dimensionseigenschaften*

# **Mit der Planning-Funktion "Importieren/Exportieren" arbeiten**

Verwenden Sie die Oracle Hyperion Planning-Funktion "Importieren/Exportieren" für Import- und Exportvorgänge ohne Verwendung einer Befehlszeile. Administratoren können Metadaten und Daten für die Dimensionen Account, Period, Year, Scenario, Version, Currency und Entity sowie für benutzerdefinierte Dimensionen, Attribute, UDAs, Wechselkurse, Smart Lists und Planungseinheitenhierarchien aus einer Flat File importieren. Mit der Planning-Funktion "Importieren/Exportieren" können Sie auch Metadaten und Daten in eine Flat File exportieren.

#### **Hinweis:**

Die Planning-Funktion "Importieren/Exportieren" unterstützt keine relationalen Importe oder Exporte von Daten oder Metadaten. Um Metadaten oder Daten aus einer relationalen Datenquelle zu importieren oder in eine relationale Datenquelle zu exportieren, verwenden Sie das Outline Load-Utility. Informationen hierzu finden Sie unter [Outline Load-Utility](#page-89-0) [verwenden](#page-89-0).

# **Planning-Funktion "Importieren/Exportieren" ausführen**

So importieren oder exportieren Sie Daten oder Metadaten mit der Oracle Hyperion Planning-Funktion "Importieren/Exportieren":

- **1.** Sichern Sie die Anwendung und die Anwendungsdatenbanken vor dem Laden der Informationen. Informationen hierzu finden Sie in der Dokumentation *Oracle Enterprise Performance Management System - Backup- und Wiederherstellungsdokumentation*.
- **2. Optional:** Bei Importvorgängen erstellen Sie eine Eigenschaftendatei für Befehle (.properties). Informationen hierzu finden Sie unter [Eigenschaftendatei für](#page-90-0) [Befehle.](#page-90-0)
- **3.** Bei Importvorgängen generieren Sie eine Load-Datei für jede Dimension oder jeden Satz Daten, die oder der geladen werden soll. Informationen hierzu finden Sie unter [Load-Dateien generieren.](#page-91-0)
- **4.** Melden Sie sich bei der Planning-Anwendung an.
- **5.** Wählen Sie **Administration**, **Importieren/Exportieren** aus, und wählen Sie eine Aufgabe aus:
	- Um Metadaten aus einer Flat File zu importieren, wählen Sie **Metadaten aus Datei importieren** aus.

Optionsbeschreibungen finden Sie unter [Metadaten aus einer Datei](#page-153-0) [importieren](#page-153-0).

• Um Daten aus einer Flat File zu importieren, wählen Sie **Daten aus Datei importieren** aus.

Optionsbeschreibungen finden Sie unter [Daten aus einer Datei importieren](#page-155-0).

• Um Metadaten in eine Flat File zu exportieren, wählen Sie **Metadaten in Datei exportieren** aus.

Optionsbeschreibungen finden Sie unter [Metadaten in eine Datei exportieren.](#page-157-0)

• Um Daten in eine Flat File zu exportieren, wählen Sie **Daten in Datei exportieren** aus.

Optionsbeschreibungen finden Sie unter [Daten in eine Datei exportieren.](#page-158-0)

- **6.** Klicken Sie auf **Ausführen**.
- **7. Optional:** Löschen Sie alle temporären Dateien, die beim Import oder Export erstellt wurden. (Informationen hierzu finden Sie unter [Dateien im Verzeichnis](#page-158-0) ["tmp" der EPM Oracle-Instanz bereinigen.](#page-158-0))

Beim Importieren von Daten oder Metadaten haben Sie die Möglichkeit, den Import im Hintergrund auszuführen. Klicken Sie in der Fortschrittsleiste auf **Im Hintergrund ausführen**, um die Hintergrundverarbeitung zu aktivieren.

Wenn beim Exportieren von Daten die Dauer des Datenexports drei Minuten überschreitet, wird die folgende Meldung angezeigt, und der Export wird automatisch im Hintergrund ausgeführt:

 "The export has exceeded the maximum configured wait time and will now be performed in the background. To check export status, open the Import and Export Status page. Note that exported data files should be downloaded and saved because

<span id="page-153-0"></span>they may be periodically removed from temporary locations on the server."

Wenn diese Meldung angezeigt wird, können Sie auf **Status anzeigen** klicken oder **Extras**, **Import- und Exportstatus** auswählen, um den Status der **Verarbeitung** in der Spalte **Status** anzuzeigen. Wenn der Datenexport abgeschlossen ist, wird in der Spalte **Status** der Status **Abgeschlossen** angezeigt. Durch Auswählen des Status **Abgeschlossen** wird das Fenster **Status anzeigen** geöffnet, und es wird ein grüner Pfeil angezeigt. Klicken Sie auf den grünen Pfeil, um die exportierte Datei aus einem temporären Speicherort herunterzuladen und dauerhaft zu speichern. Wenn die Datei nicht mehr am temporären Speicherort vorhanden ist, wird die folgende Meldung angezeigt:

 "The file that you tried to download no longer exists on the server. Export your data again."

#### **Hinweis:**

Sie können den Vorgang zum Exportieren von Metadaten nicht im Hintergrund ausführen.

# **Metadaten aus einer Datei importieren**

Um ein Attribut, eine benutzerdefinierte Dimension, eine Smart List oder Wechselkurse zu importieren, wählen Sie in der Dropdown-Liste **Dimension** die Option **Neue Dimension** und den Typ im Feld **Dimensionstyp** aus.

Wählen Sie unter **Metadaten aus Datei importieren** die folgenden Optionen aus:

| <b>Option</b>              | <b>Beschreibung</b>                                                                                                    |
|----------------------------|----------------------------------------------------------------------------------------------------|
| Zu importierende Dimension | Zu ladende Dimension, deren Elementfelder dem<br>Headerdatensatz in der Metadatendatei<br>entsprechen. Falls erforderlich, können Sie eine<br>neue Dimension beim Importieren erstellen.                                                                                                    |
|                            | Benutzerdefinierte Dimensionen (z.B. Product)<br>werden in der Dropdown-Liste zusammen mit den<br>Basis dimensionen aufgeführt. Wenn in der<br>Anwendung eine benutzerdefinierte Dimension<br>enthalten ist und Sie die zugehörigen Metadaten<br>laden möchten, wählen Sie die benutzerdefinierte<br>Dimension aus der Dropdown-Liste aus. Wenn<br>Ihre Datei Metadaten für eine benutzerdefinierte<br>Dimension, z.B. mit dem Namen "NewProduct",<br>enthält, die noch nicht in der Anwendung<br>vorhanden ist, wählen Sie Neue Dimension,<br><b>Benutzerdefiniert, NewProduct aus. Die Oracle</b><br>Hyperion Planning-Funktion "Importieren/<br>Exportieren" erstellt die NewProduct-Dimension<br>und lädt die zugehörigen Metadaten. |
|                            |                                                                                                    |

*Tabelle 5-17 Optionen für "Metadaten aus Datei importieren"*

| <b>Option</b>                                                                     | <b>Beschreibung</b>                                                                                                    |
|-----------------------------------------------------------------------------------|----------------------------------------------------------------------------------------------------|
| Zu importierende Metadatendatei                                                   | Geben Sie die Metadataload-Eingabedatei an, die<br>einen Headerdatensatz und Metadaten-Datensätze<br>enthält.                                                                                                    |
|                                                                                   | Informationen hierzu finden Sie unter Metadaten<br>laden.                                                                                                    |
| Sicherheitsfilter erstellen                                                       | Erstellt Sicherheitsfilter beim Ausführen einer<br>Cube-Aktualisierung. Deaktivieren Sie diese<br>Option, wenn Sie nicht mit Sicherheitsfiltern<br>aktualisieren möchten. (Diese Option stellt keine<br>Benutzerzugriffsberechtigungen für die<br>Anwendung bereit; sie erstellt nur Sicherheitsfilter<br>für Benutzer, die aktuell vorhanden sind.<br>Benutzerzugriffsberechtigungen für<br>Anwendungen können mit anderen Methoden<br>zugewiesen werden.) |
| Datenbankaktualisierung                                                           | Führt nach dem Metadataload eine<br>Datenbankaktualisierung durch.                                                                                                    |
| Alle Planungseinheiten löschen                                                    | Löscht alle Planungseinheiten oder zeigt einen<br>Fehler an, wenn Elemente in Planungseinheiten<br>gelöscht werden. Wählen Sie diese Option<br>zusammen mit der Option Vor dem Import alle<br>Elemente aus der Dimension löschen aus, um<br>das Löschen gestarteter Planungseinheiten und das<br>Löschen aller Elemente in der Dimension zu<br>ermöglichen, die in der Load-Datei angegeben ist.                                                            |
| Vor dem Import alle Elemente aus der<br>Dimension löschen                         | Löscht vor dem Ladevorgang alle Elemente der<br>Dataload-Dimension. Informationen hierzu finden<br>Sie auch unter Alle Planungseinheiten löschen.<br>Deaktivieren Sie diese Option, um alle Elemente<br>der Dataload-Dimension zu behalten.                                                                                                    |
|                                                                                   | Hinweis:<br>Bei dieser Option ist Vorsicht angebracht. Mit<br>dieser Option werden Attribut-Bindings und<br>Genehmigungsstatus entfernt.                                                                                                    |
| Falls in Datei nicht angegeben, Plantypen des<br>übergeordneten Elements annehmen | Erbt beim Hinzufügen neuer Elemente nicht<br>angegebene Plantypeinstellungen vom<br>übergeordneten Element. Deaktivieren Sie diese<br>Option, um explizite Plantypeinstellungen für das<br>Element zu erzwingen.                                                                                                    |

*Tabelle 5-17 (Fortsetzung) Optionen für "Metadaten aus Datei importieren"*

<span id="page-155-0"></span>

| Option                                              | <b>Beschreibung</b>                                                                                                    |
|-----------------------------------------------------|----------------------------------------------------------------------------------------------------|
| Dataload-Dimension vor Laden sperren                | Sperrt die Dataload-Dimension vor dem Laden.<br>Deaktivieren Sie diese Option, wenn die<br>Dimension nicht gesperrt werden soll (nur für<br>Testlauf empfohlen).                                                                                                    |
| Elementreihenfolge in der Importdatei<br>verwenden  | Behält die Elementreihenfolge in der Load-Datei<br>beim Laden bei. Davon ausgenommen sind<br>UDAs. Deaktivieren Sie diese Option, um die<br>Elementreihenfolge der Load-Datei beim Laden<br>zu ignorieren.                                                                                                    |
| Importdatei in Eltern-Kind-Reihenfolge<br>sortieren | Sortiert Eingabedatensätze in der Reihenfolge<br>vom übergeordneten zum untergeordneten<br>Element. Davon ausgenommen sind UDAs.<br>Deaktivieren Sie diese Option, um<br>Eingabedatensätze in der Reihenfolge der Load-<br>Datei zu laden. Wenn Sie diese Option<br>deaktivieren, wird das Laden schneller ausgeführt<br>und weniger Speicher benötigt. |
| <b>Testlauf</b>                                     | Führt einen "Testlauf" durch, indem die Load-<br>Datei geparst wird, ohne dass Daten oder<br>Metadaten geladen werden. Deaktivieren Sie diese<br>Option, um die Load-Datei beim Laden der Daten<br>und Metadaten zu parsen.                                                                                                    |
|                                                     | <b>Hinweis:</b><br>Wenn Sie einen Testlauf durchführen, wird die<br>Ladedatei geparst (beispielsweise wird der<br>Headerdatensatz überprüft, und es wird geprüft,<br>ob die Anzahl der Werte der Anzahl der<br>Headerdatensätze entspricht), die Gültigkeit der in<br>der Datei definierten Werte wird jedoch nicht<br>geprüft.                         |

*Tabelle 5-17 (Fortsetzung) Optionen für "Metadaten aus Datei importieren"*

# **Daten aus einer Datei importieren**

Um Daten zu importieren, muss die Dataload-Dimension in der Liste **Dimension** ausgewählt werden.

| <b>Option</b>               | <b>Beschreibung</b>                                                                                                    |  |  |
|-----------------------------|----------------------------------------------------------------------------------------------------|--|--|
| Datenimportformat           | Wählen Sie ein Dateiformat für den Datenimport<br>aus:                                                                                                    |  |  |
|                             | Planning - Oracle Hyperion Planning-<br>Dateiformat                                                                                                    |  |  |
|                             | Hinweis:<br>Wenn Daten in eine Datei im Planning-<br>Format exportiert werden, können Sie mit<br>Notepad den Datenbanknamen in der Datei<br>(z.B. ASOCube) ändern und anschließend<br>die Datendatei in die Aggregate Storage-<br>Modellstruktur importieren, vorausgesetzt,<br>alle Dimensionen sind in der Aggregate<br>Storage-Modellstruktur vorhanden.                                                                                                    |  |  |
|                             | <b>Essbase</b> - Oracle Essbase-Dateiformat                                                                                                    |  |  |
|                             | (aus einem lokalen Produkt exportiert).<br>Diese Dateien können im Zellenlisten- oder<br>im Spaltenlistenformat formatiert werden.<br>Das Zellenlistenformat gibt für jeden<br>Datensatz einen einzelnen Zellenwert an,<br>während das Spaltenlistenformat für jeden<br>Datensatz mehrere Zellenwerte angibt.<br>Beispiel: Wenn Sie die Zeit in der Spalte<br>angeben, sind möglicherweise die Werte<br>"Jan", "Feb", "Mrz" usw. mit zwölf Werten<br>für jeden Datensatz (d.h. einem Wert für<br>jeden Monat) in der Spalte enthalten. Die<br>Entsprechung im Zellenlistenformat würde<br>hingegen zwölf Datensätze enthalten, einen<br>für jeden Monat. Informationen zum<br>Exportieren von Dateien aus Essbase finden<br>Sie in der On-Premises-Dokumentation<br>Oracle Essbase Administration Services<br>Online Help. |  |  |
| Zu importierende Dimension  | Wählen Sie für ein Planning-Datenimportformat<br>die Dimension aus, in die Daten geladen werden<br>sollen und deren Elementfelder dem<br>Headerdatensatz in der Datendatei entsprechen.<br>Diese Dimension muss in der Anwendung<br>vorhanden sein.                                                                                                    |  |  |
| Plantyp                     | Wählen Sie für ein Essbase-Datenimportformat<br>den Plantyp aus, in den die Daten importiert<br>werden sollen.                                                                                                    |  |  |
| Zu importierende Datendatei | Geben Sie die Dataload-Eingabedatei an, die<br>einen Headerdatensatz und Datensätze enthält.                                                                                                    |  |  |

*Tabelle 5-18 Optionen für "Daten aus Datei importieren"*

| Option                      | <b>Beschreibung</b>                                                                                                    |
|-----------------------------|----------------------------------------------------------------------------------------------------|
| Treiberelementspezifikation | Geben Sie für ein Planning-Datenimportformat<br>die für die Importdimension angegebenen<br>Treiberelemente ein. Wenn Sie dieses Feld leer<br>lassen und im Fenster Dataload - Administration<br>Import- und Treiberelemente angegeben haben,<br>werden diese Einstellungen für den Import<br>verwendet. Umgekehrt überschreiben Werte, die<br>Sie hier eingeben, die Werte im Fenster Dataload<br>- Administration.    |
| <b>Datumsformat</b>         | Wählen Sie ein Datumsformat für den<br>Importvorgang aus:<br>MM-TT-JJJJ<br>TT-MM-JJJJ<br><b>JJJJ-MM-TT</b>                                                                                                    |
| Essbase-Daten löschen       | Löscht einen Essbase-Block, bevor ein<br>Importvorgang ausgeführt wird.<br>Beispiel:                                                                                                    |
|                             | e2, IDescendants (Account_Total), "FY13, Cur<br>rent, BU Version_1, Jan, Local", Plan1                                                                                                    |
|                             | Hinweis:<br>Wenn in einer Zelle ein Datenwert vorhanden ist<br>und die importierten Daten keinen Wert für diese<br>Zelle aufweisen, werden die vorhandenen Daten<br>nicht überschrieben. Um vorhandene Daten mit<br>einem #missing-Wert zu überschreiben, muss<br>zunächst der Datenblock gelöscht werden (alle<br>Zellen erhalten den #missing-Wert). Anschließend<br>müssen Daten in diese Zellen importiert werden. |

<span id="page-157-0"></span>*Tabelle 5-18 (Fortsetzung) Optionen für "Daten aus Datei importieren"*

# **Metadaten in eine Datei exportieren**

Wählen Sie die folgenden Optionen unter **Metadaten in Datei exportieren** aus:

*Tabelle 5-19 Optionen in "Metadaten in Datei exportieren"*

| <b>Option</b>    | <b>Beschreibung</b>            |
|------------------|--------------------------------|
| <b>Dimension</b> | Die zu exportierende Dimension |

Nachdem Sie auf **Ausführen** geklickt haben, werden Sie vom Browser aufgefordert, die Datei zu öffnen oder die Datei auf Ihrem lokalen Computer zu speichern.

### <span id="page-158-0"></span>**Daten in eine Datei exportieren**

Beschreiben Sie das Formular, in dem die zu exportierenden Daten enthalten sind. Sie müssen die Plantyp-, Zeilen-, Spalten- und POV-Elementinformationen eingeben, die beim Entwurf des Formulars eingegeben wurden.

Wenn Sie Elementnamen mit einem Komma im Fenster **Daten in Datei exportieren** eingeben, schließen Sie die Elementnamen in doppelte Anführungszeichen ein. Die einzelnen Elemente in einer Liste mit mehreren Elementen müssen jeweils in einen Satz von Anführungszeichen gesetzt sein. Beispiel:

```
"e2,""e,2"""
"Jan,""Feb,2"",Mar"
"FY13,Current,""a,1A"",Local, BU Version_1"
```
Wählen Sie die folgenden Optionen unter **Daten in Datei exportieren** aus:

| Option                 | <b>Beschreibung</b>                                                                                                 |
|------------------------|----------------------------------------------------------------------------------------------------|
| <b>Plantyp</b>         | Der Plantyp, der beim Entwurf des Formulars<br>eingegeben wurde                                                     |
| <b>Zeilenelemente</b>  | Die Zeileninformationen, die beim Entwurf des<br>Formulars eingegeben wurden<br>Beispiel: Idescendants (Ent_Total)  |
| <b>Spaltenelemente</b> | Die Spalteninformationen, die beim Entwurf des<br>Formulars eingegeben wurden<br>Beispiel: Idescendants (YearTotal) |
| <b>POV-Elemente</b>    | Die Page-Dimensionen und Elementinformationen<br>Beispiel: FY13, Current, BU<br>Version 1, account1, Local          |

*Tabelle 5-20 Optionen in "Daten in Datei exportieren"*

# **Dateien im Verzeichnis "tmp" der EPM Oracle-Instanz bereinigen**

Bei jedem Import oder Export werden in Oracle Hyperion Planning temporäre Dateien erstellt, die im Verzeichnis "tmp" der EPM Oracle-Instanz gespeichert werden. Diese Dateien werden nicht gelöscht und können im Laufe der Zeit große Speichermengen in Anspruch nehmen und die Leistung beeinträchtigen. Oracle empfiehlt, das Verzeichnis "tmp" der EPM Oracle-Instanz regelmäßig zu leeren.

Weitere Informationen zur EPM Oracle-Instanz finden Sie unter [Informationen zur](#page-44-0) [EPM Oracle-Instanz.](#page-44-0)

# **Dataload von Essbase-Daten aktivieren**

Sie legen Parameter fest, mit denen Daten direkt in eine Oracle Essbase-Datenbank geladen werden. Optional können Sie erweiterte Einstellungen verwenden, wenn Sie Details in untergeordnete Elemente der übergeordneten Dimensionselemente laden, basierend auf eindeutigen Bezeichnern für die Treiberdimension.

<span id="page-159-0"></span>Beispiel: Eine Firma lädt das Dimensionselement "Mitarbeiter" mit Kontendaten für "Startdatum", "Position", "Gehaltsgrundlage" und "Vergütungstyp". Da die Personaldaten Platzhalter für neue und vorhandene Mitarbeiter enthalten, könnte die Firma die folgenden erweiterten Einstellungen festlegen:

- Übergeordnete Elemente der Dataload-Dimension: "Neue Mitarbeiter", "Vorhandene Mitarbeiter"
- Eindeutige Bezeichner von "Neue Mitarbeiter": "Startdatum", "Position"
- Eindeutige Bezeichner von "Vorhandene Mitarbeiter": "Gehaltsgrundlage", "Vergütungstyp"

Während des Dataloads werden untergeordnete Elemente von "Neue Mitarbeiter" und "Vorhandene Mitarbeiter" für Datenaktualisierungen ausgewertet. Die eindeutigen Bezeichner "Startdatum", "Position", "Gehaltsgrundlage" und "Vergütungstyp" bestimmen, ob vorhandene Werte einer Dataload-Dimension aktualisiert oder neue Werte hinzugefügt werden: Wenn die Werte des eindeutigen Bezeichners gleich sind, werden die Daten aktualisiert. Wenn die Daten unterschiedlich sind, wird das nächste verfügbare untergeordnete Element verwendet.

So geben Sie Parameter zum Laden von Daten an:

- **1.** Wählen Sie **Administration**, **Dataload-Einstellungen** aus.
- **2.** Wählen Sie bei **Dataload-Dimension** die Dimension aus (z.B. Employee), für die Daten für die Anwendung geladen werden.

Die Dimension entspricht den Informationen, die geladen werden sollen.

**3.** Klicken Sie für **Treiberdimension** auf **b**, um die Dimension auszuwählen, in die die Daten geladen werden.

Beispiel: Wenn Sie Daten in "Employee" laden, kann die Treiberdimension "Account" lauten.

**4.** Wählen Sie die Elemente der Treiberdimension aus.

Beispiel: Wenn die Treiberdimension "Account" ausgewählt ist, können die Treiberdimensionselemente "Startdatum", "Lohn-/Gehaltsgruppe", "Position", "Gehaltsgrundlage" und "Vergütungstyp" lauten.

- **5. Optional**: Führen Sie folgende Schritte aus, um erweiterte Einstellungen zu verwenden.
	- **a.** Fügen Sie eine Zeile hinzu, indem Sie über **Übergeordnetes Element der Dataload-Dimension** auf klicken.
	- **b.** Klicken Sie rechts neben dem neuen Feld auf **E**, und wählen Sie ein übergeordnetes Element aus.

Informationen zum Auswählen von Elementen finden Sie unter [Elementauswahl verwenden.](#page-226-0)

**c.** Wählen Sie unter den eindeutigen Bezeichnern für die Treiberdimension rechts neben dem übergeordneten Element mindestens ein Element als eindeutigen Bezeichner aus. (Elemente, die für dieses Feld ausgewählt wurden, müssen in

der Liste der ausgewählten Treiberdimensionselemente oben auf der Seite enthalten sein.)

Jedes übergeordnete Element muss mindestens ein eindeutiges Bezeichnerelement enthalten. Diese Elemente bestimmen, ob vorhandene Werte der Dataload-Dimension aktualisiert oder neue Werte hinzugefügt werden.

- **d.** Fügen Sie gegebenenfalls weitere Zeilen hinzu, indem Sie die vorherigen Schritte [5.a](#page-159-0) bis [5.c](#page-159-0) wiederholen.
- **e.** Um eine Zeile zu duplizieren oder zu löschen, aktivieren Sie das

Kontrollkästchen links neben der Zeile, und klicken Sie auf  $\mathbb{S}$  oder  $\mathbb{X}$ . Sie können nur jeweils eine einzelne ausgewählte Zeile duplizieren.

**6.** Klicken Sie auf **Speichern**.

# **Aus den Administration Services laden**

So laden Sie Daten aus Oracle Essbase Administration Services:

- **1.** Öffnen Sie die Administration Services-Konsole.
- **2.** Anweisungen zur Anmeldung beim Server und zur Eingabe eines Benutzernamens und eines Kennworts finden Sie in der Oracle Essbase-Dokumentation.
- **3.** Minimieren Sie die Administration Services-Konsole.
- **4.** Öffnen Sie den Windows NT-Explorer, indem Sie auf **Start**, **Programme**, **Windows NT-Explorer** klicken.
- **5.** Navigieren Sie zu dem Verzeichnis, das die zu ladenden Datendateien enthält.
- **6.** Wählen Sie die zu ladenden Textdateien aus, und ziehen Sie sie zur Administration Services-Konsole auf der Windows-Taskleiste am unteren Bildschirmrand.
- **7.** Halten Sie die Maustaste gedrückt, während Sie Dateien auf das Fenster der Administration Services-Konsole ziehen, und lassen Sie sie dann los.
- **8.** Anweisungen zur Auswahl der Anwendung, in die die Datendateien geladen werden sollen, finden Sie in der Essbase-Dokumentation.
- **9.** Wählen Sie die Datenbank aus, in die die Datendateien geladen werden sollen.

Wählen Sie die Datenbank entsprechend dem Plantyp in der Oracle Hyperion Planning-Anwendung aus, in die Sie die Daten laden.

# **Dateibeispiel**

In diesem Beispiel werden Datenwerte für das erste Quartal 2008 für die Europa-Entity und den Bruttoumsatz-Account im Istszenario und der finalen Version geladen.

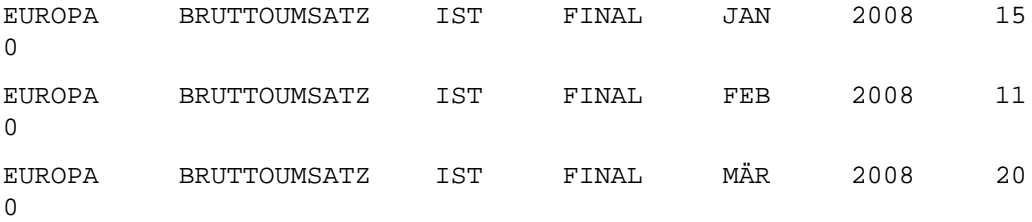

Wenn eine Dimension denselben Wert für alle Zeilen verwendet, können Sie ihn, wie im folgenden Beispiel angegeben, in den Header als Seitendimension eintragen:

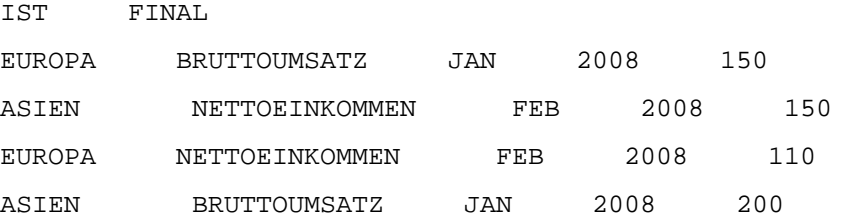

# **Formulare verwalten**

#### **Siehe auch:**

Informationen zu Formularen

[Einfache Formulare erstellen](#page-164-0)

[Zusammengesetzte Formulare erstellen](#page-184-0)

[Spezielle Formulartypen entwerfen](#page-194-0)

[Mit Formularen und Formularkomponenten arbeiten](#page-199-0)

# **Informationen zu Formularen**

Formulare sind Raster für die Dateneingabe. Sie können je nach Ihren Anforderungen einfache Formulare oder zusammengesetzte Formulare erstellen. Da zusammengesetzte Formulare aus einfachen Formularen bestehen, müssen Sie vor der Erstellung zusammengesetzter Formulare einfache Formulare erstellen.

# **Formularkomponenten**

### **Point of View**

Wählen Sie Elemente für den Point of View aus, um den Kontext für Seiten, Zeilen und Spalten festzulegen. Beispiel: Wenn die Scenario-Dimension im Point of View auf Budget gesetzt ist, werden alle auf Seiten, in Zeilen und Spalten erfassten Daten in das Budget-Szenario übernommen. Der Point of View wird für jede Point of View-Dimension auf ein Element festgelegt, das ein Benutzer nicht ändern kann.

Um das Formular zu vereinfachen, können Sie im Point of View nur relevante Elemente angeben oder Benutzervariablen aufnehmen. Informationen hierzu finden Sie unter [Seite und POV für einfache Formulare festlegen](#page-179-0) und [Benutzervariablen](#page-224-0) [verwalten.](#page-224-0)

#### **Seitenachse**

Verwenden Sie die Seitenachse, um Kombinationen aus Elementen anzugeben, die sich unter Umständen über mehrere Dimensionen erstrecken, damit Benutzer in kleineren, logischen Ansichten mit Daten arbeiten können. Jedes Element auf der Seitenachse kann Elemente enthalten, die aus einer oder mehreren Dimensionen ausgewählt wurden. Benutzer sehen nur Elemente, auf die sie zugreifen können.

Sie können mehrseitige Dropdown-Listen angeben und Elemente mit Beziehungsfunktionen oder Attributen auswählen. Um zwischen Elementsätzen zu wechseln, wählen Sie sie auf der Seitenachse aus.

Sie zeigen Elementnamen oder Aliasnamen auf der Seitenachse an. Sie können die Anzahl der Elemente in einer Seitendimension angeben. Dadurch wird eine

<span id="page-163-0"></span>Dropdown-Suchliste auf der Dateneingabeseite aktiviert, die nützlich ist, wenn Dimensionen zahlreiche Elemente enthalten. Informationen hierzu finden Sie unter [Seite und POV für einfache Formulare festlegen](#page-179-0).

#### **Zeilen und Spalten**

Zeilen und Spalten definieren das Raster, in das Benutzer Daten eingeben. Beispiel: Sie können "Unit Sales" der Zeilenachse und "January" der Spaltenachse zuweisen. Wenn Benutzer auf Formulare zugreifen, können sie Daten in die Zelle eingeben, in der sich die Zeile "Unit Sales" mit der Spalte "January" überschneidet.

Standardmäßig verfügen Formulare über einen Satz aus Zeilen und Spalten. Sie können Zeilen und Spalten hinzufügen, um asymmetrische Elementkombinationen zu erstellen. Informationen hierzu finden Sie unter [Asymmetrische Zeilen und Spalten](#page-177-0) [erstellen](#page-177-0).

# **Hinweise zum Formularentwurf**

#### **Formulare und Plantypen**

Wenn Sie ein Formular erstellen, verknüpfen Sie es mit einem Plantyp, der die gültigen Elemente des Formulars bestimmt. Beispiel: Wenn Sie ein Formular dem Plantyp "Ertrag" zuweisen, können Sie nur Konten hinzufügen, die für diesen Plantyp gültig sind. Eingegebene Daten werden in der Datenbank des ausgewählten Plantyps gespeichert. Nach der Zuweisung kann der Plantyp für ein Formular nicht mehr geändert werden.

Sie können Formularkonten bearbeiten, wenn ihr Quellplantyp mit dem Plantyp des Formulars übereinstimmt. Wenn Sie einem Formular ein Konto für einen anderen Plantyp als den Quellplantyp des Kontos hinzufügen, ist das Konto auf dem Formular schreibgeschützt.

#### **Formulare und Zugriffsberechtigungen**

Durch das Zuweisen von Berechtigungen für den Zugriff auf ein Formular legen Sie fest, welche Benutzer dessen Entwurf (z.B. das Layout und Anweisungen) und Eingabedaten ändern können. Benutzer können nur Element auswählen, auf die sie Lese- oder Schreibzugriff haben. Benutzer können Formulare nur bearbeiten, wenn sie Zugriff auf mindestens ein Element jeder gesicherten Dimension haben. Beispiel: Wenn Benutzer Lesezugriff auf die Entity "Europa" haben, werden die Zeilen und Spalten in Formularen mit der Entity "Europa" als schreibgeschützt angezeigt. Benutzer können Daten nur für Elemente ändern, auf die sie Schreibzugriff haben.

#### **Formulare und Währungen**

Bei einer Anwendung mit einer Währung verwenden alle Entitys die Währung, die beim Erstellen der Anwendung ausgewählt wurde. Bei einer Anwendung mit mehreren Währungen bestimmt das ausgewählte Currency-Element in Formularen die Währung, in der Werte angezeigt werden. Wenn das Währungselement "Lokal" für Zeilen oder Spalten ausgewählt wird, erfolgt für diese Zeilen oder Spalten keine Währungsumrechnung, und Benutzer können Daten für die Entitys in ihrer lokalen Währung eingeben. Wenn ein anderes Währungselement als "Lokal" ausgewählt wird, werden Datenwerte für diese Zeile oder Spalte in die ausgewählte Währung umgerechnet, und das Formular ist schreibgeschützt. Sie können Daten in Zeilen oder Spalten eingeben, für die "Währung" oder "Lokal" als Element ausgewählt ist. Informationen hierzu finden Sie unter [Formulare für mehrere Währungen entwerfen.](#page-194-0)

# <span id="page-164-0"></span>**Formulare und Versionen**

Bei Bottom-up-Versionen ermöglichen Zeilen und Spalten mit Elementen der Ebene 0 eine Dateneingabe. Zeilen oder Spalten, die auf ein übergeordnetes Element gesetzt sind, sind schreibgeschützt. Der Point of View muss ebenfalls auf das Element der Ebene 0 gesetzt sein, um die Dateneingabe in einer Bottom-up-Version zu ermöglichen. Zielversionen ermöglichen die Dateneingabe in über- und untergeordneten Elementen.

## **Formulare und Attribute**

Sie können Elemente auswählen, indem Sie ein gemeinsam verwendetes Attribut auswählen. Beispiel: Wählen Sie das Attribut South aus, um Elemente einzubeziehen, die dieses Attribut aufweisen. Werte können in Zeilen und Spalten, die Attribute verwenden, eingegeben und gespeichert werden.

#### **Formulare und gemeinsame Elemente**

Sie können gemeinsame Elemente nicht einzeln auswählen. Stattdessen wählen Sie sie mit einer Beziehungsfunktion aus. Sie können z.B. ein alternatives funktionales Rollup auswählen, um alle Elemente dieses Rollups aufzunehmen. Werte können in Zeilen oder Spalten eingegeben werden, die gemeinsame Elemente anzeigen, und werden in den Basiselementen in der Datenbank gespeichert. Gemeinsame Elemente werden in Formularen genauso angezeigt wie Basiselemente.

## **Formulare und Berechnungen**

Zum Optimieren von Berechnungen wählen Sie Zeilenelemente mit Beziehungen (z.B. "Abhängige Elemente" oder "Untergeordnete Elemente") aus, anstatt untergeordnete Elemente einzeln auszuwählen. Die Berechnung von Summen für das übergeordnete Element von einzeln ausgewählten untergeordneten Elementen könnte je nach Anzahl der Hierarchieebenen mehrere Schritte umfassen.

# **Einfache Formulare erstellen**

|           | Aufgabe                                                          | <b>Weitere Informationen</b>          |
|-----------|------------------------------------------------------------------|---------------------------------------|
|           | Formularlayout festlegen, wie z.B.:                              | Informationen hierzu finden Sie unter |
| $\bullet$ | Formularzeilen und -spalten hinzufügen                           | Formularlayout festlegen.             |
| ٠         | Spalten und Zeilen Dimensionen zuzuweisen                        |                                       |
| $\bullet$ | Dimensionselemente auswählen, die<br>Benutzer verwenden können   |                                       |
| $\bullet$ | Rastereigenschaften für das Formular<br>festlegen                |                                       |
| $\bullet$ | Dimensionseigenschaften festlegen                                |                                       |
| ٠         | Formelzeilen und -spalten hinzufügen                             |                                       |
| ٠         | Anzeigeeigenschaften für das Formular<br>festlegen               |                                       |
| $\bullet$ | Druckoptionen für das Formular festlegen                         |                                       |
| $\bullet$ | Validierungsregeln in Formularen<br>hinzufügen und aktualisieren |                                       |

*Tabelle 6-1 Checkliste zum Erstellen einfacher Formulare*

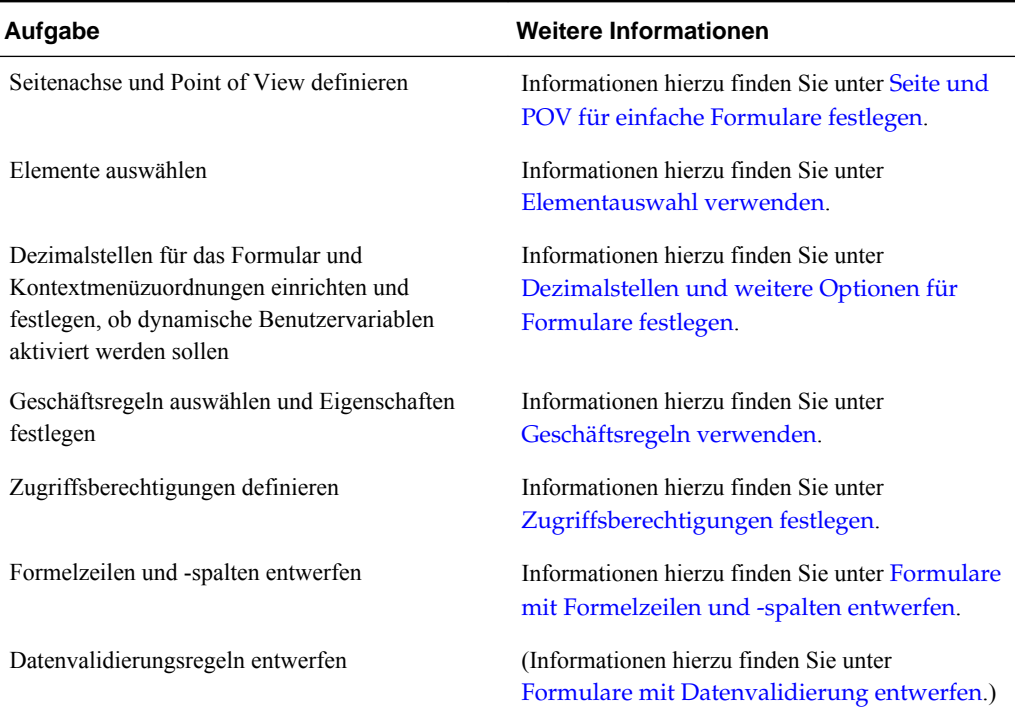

<span id="page-165-0"></span>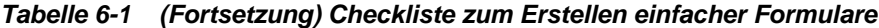

So erstellen Sie einfache Formulare:

- **1.** Wählen Sie **Administration**, **Verwalten**, **Formulare und Ad-hoc-Raster** aus.
- **2.** Klicken Sie auf **Aktionen**, und wählen Sie die Option **Einfaches Formular erstellen** aus.
- **3.** Geben Sie in der Registerkarte **Eigenschaften** einen Formularnamen mit maximal 80 Zeichen und eine optionale Beschreibung mit maximal 255 Zeichen an.
- **4.** Wählen Sie den mit dem Formular verknüpften **Plantyp** aus. Informationen hierzu finden Sie unter [Formulare und Plantypen.](#page-163-0)
- **5. Optional**: Geben Sie Anweisungen für das Arbeiten mit dem Formular an.
- **6.** Klicken Sie auf **Weiter**, um das Formularlayout festzulegen. Informationen hierzu finden Sie unter Formularlayout festlegen.

Sie können auch zusammengesetzte Formulare erstellen. Hierbei handelt es sich um Formulare, die mehrere einfache Formulare gleichzeitig anzeigen. Informationen hierzu finden Sie unter [Zusammengesetzte Formulare erstellen.](#page-184-0)

# **Formularlayout festlegen**

Wenn Sie Formulare erstellen, enthält die Registerkarte **Layout** zunächst eine Zeile und eine Spalte, und alle Dimensionen befinden sich im Point of View. Beim Erstellen oder Bearbeiten von Formularen können Sie einem Formular nach Bedarf Zeilen und Spalten hinzufügen.

Führen Sie zum Festlegen des Zeilen- und Spaltenlayouts folgende Schritte aus:

- Weisen Sie der Zeilen- und Spaltenachse mindestens eine Dimension zu.
- Sie können dieselbe Dimension nicht für mehrere Achsen auswählen. (Sie können Dimensionen auf mehreren Achsen platzieren, wenn Sie Benutzervariablen im Point of View festlegen.)
- Um eine Dimension von einer Achse zu einer anderen zu verschieben, wählen Sie die betreffende Dimension aus einer Achse aus und ziehen diese auf die Zielachse.
- Anzeigeeigenschaften auswählen

So legen Sie das Formularlayout fest oder aktualisieren es:

**1.** Öffnen Sie das Formular, und klicken Sie auf **Layout**.

Informationen hierzu finden Sie unter [Formulare und Ordner auswählen und](#page-199-0) [öffnen.](#page-199-0)

**2. Optional:** Klicken Sie auf  $\mathbb{R}$ , um eine Dimension auszuwählen, und ziehen Sie diese in **Zeilen**, **Spalten** oder innerhalb einer Zeile oder Spalte.

#### **Hinweis:**

Zunächst befinden sich alle Dimensionen im Formular-POV. Sie können Dimensionen von dort in Zeilen oder Spalten oder auf die Seite ziehen. Außerdem können Sie Dimensionen von jedem beliebigen Rasterbereich (Zeile, Spalte, Point of View oder Seite) in einen anderen Bereich ziehen.

- **3. Optional:** Wählen Sie eine andere Dimension aus, und ziehen Sie sie in **Zeilen** oder **Spalten**, oder verschieben Sie sie innerhalb einer Zeile oder Spalte.
- **4.** Wählen Sie die Elemente jeder Dimension aus.

Informationen hierzu finden Sie unter [Elementauswahl verwenden.](#page-226-0)

- **5. Optional:** Um die Dimensionen in Zeilen oder Spalten neu anzuordnen, klicken Sie auf . Wählen Sie anschließend **Dimension nach oben verschieben** oder **Dimension nach unten verschieben** aus.
- **6.** Wählen Sie anhand der Informationen in der nachfolgenden Tabelle eine Zeilenüberschrift (z.B. 1 oder 2) aus, um Zeileneigenschaften festzulegen, oder eine Spaltenüberschrift (z.B. A oder B), um Spalteneigenschaften festzulegen (Optionen sind rechts unter **Segmenteigenschaften** aufgelistet).

*Tabelle 6-2 Segmenteigenschaften*

| <b>Option</b>            | <b>Beschreibung</b>                                                                                                    |
|--------------------------|----------------------------------------------------------------------------------------------------|
| Auf alle Zeilen anwenden | Wendet Einstellungen auf alle Zeilen an. Diese<br>Option ist verfügbar, wenn zwei oder mehr<br>Zeilen vorhanden sind. Deaktivieren Sie diese<br>Option, wenn Sie für die einzelnen Zeilen<br>unterschiedliche Eigenschaften festlegen<br>möchten. |

| <b>Option</b>               | <b>Beschreibung</b>                                                                                                    |
|-----------------------------|----------------------------------------------------------------------------------------------------|
| Auf alle Spalten anwenden   | Wendet Einstellungen auf alle Spalten an. Diese<br>Option ist verfügbar, wenn zwei oder mehr<br>Spalten vorhanden sind. Deaktivieren Sie diese<br>Option, wenn Sie für die einzelnen Spalten<br>unterschiedliche Eigenschaften festlegen<br>möchten.                                                                                                    |
| Ausblenden                  | Blendet die Spalte oder Zeile im Formular aus.                                                                                                    |
| Schreibgeschützt            | Erstellt eine schreibgeschützte Zeile oder Spalte,<br>um den Vergleich alter, schreibgeschützter<br>Daten mit neuen, bearbeitbaren Daten zu<br>ermöglichen.                                                                                                    |
| Trennzeichen anzeigen       | Erstellt einen fetten Rahmen vor dem Segment,<br>um es optisch hervorzuheben.                                                                                                    |
| Hierarchie unterdrücken     | Unterdrückt die Einrückung.                                                                                                    |
| Fehlende Daten unterdrücken | Blendet Zeilen oder Spalten ohne Daten aus.<br>Deaktivieren Sie das Kontrollkästchen, um<br>Zeilen oder Spalten mit dem Text "#MISSING"<br>in Zellen anzuzeigen, wenn Daten fehlen.                                                                                                    |
| Spaltenbreite               | Standardeinstellung: Die auf der<br>Rasterebene (unter Rastereigenschaften)<br>definierte Spaltenbreite wird verwendet.<br>Klein: Zeigt sieben Dezimalstellen an.<br>٠<br>Mittel: Zeigt 10 Dezimalstellen an.<br>٠<br>Groß: Zeigt 13 Dezimalstellen an.<br>٠<br>Größe anpassen: Passt alle Spalten an den<br>٠<br>angezeigten Platz an. Dabei wird der Wert<br>der oberen Datenzelle zugrunde gelegt.<br>Benutzerdefiniert: Ermöglicht die<br>٠<br>Auswahl einer benutzerdefinierten Größe,<br>um mehr als 13 Dezimalstellen anzuzeigen<br>(maximal 999). |
| Zeilenhöhe                  | Standardeinstellung: Die auf der<br>٠<br>Rasterebene (unter Rastereigenschaften)<br>definierte Zeilenhöhe verwenden<br>Mittel: Standardzeilenhöhe anzeigen.<br>Größe anpassen: Passt alle Zeilen an den<br>angezeigten Platz an.<br>Benutzerdefiniert: Wählen Sie eine Größe<br>in Pixeln für die Zeilenhöhe aus.                                                                                                    |

*Tabelle 6-2 (Fortsetzung) Segmenteigenschaften*

- **7. Optional**: Fügen Sie Formelzeilen oder -spalten hinzu. Informationen hierzu finden Sie unter [Formelzeilen und -spalten hinzufügen.](#page-177-0)
- **8. Optional**: Fügen Sie Datenvalidierungsregeln hinzu, oder aktualisieren Sie diese. Informationen hierzu finden Sie unter [Datenvalidierungsregeln in Formulare](#page-174-0) [aufnehmen](#page-174-0).

#### **Rastereigenschaften von Formularen festlegen**

Die Rastereigenschaften von Formularen bestimmen die allgemeine Zeilen- und Spaltenanzeige des Formulars.

So legen Sie die Rastereigenschaften von Formularen fest:

**1.** Öffnen Sie das Formular, und klicken Sie auf **Layout**.

Informationen hierzu finden Sie unter [Formulare und Ordner auswählen und](#page-199-0) [öffnen.](#page-199-0)

**2.** Legen Sie unter **Rastereigenschaften** mithilfe der Informationen aus der folgenden Tabelle allgemeine Zeilen- und Spalteneigenschaften fest:

*Tabelle 6-3 Rastereigenschaften von Formularen*

| <b>Option</b>                | <b>Beschreibung</b>                                                                                                    |
|------------------------------|----------------------------------------------------------------------------------------------------|
| Fehlende Blöcke unterdrücken | (Nur Zeilen) Verbessert die Performance der<br>Einstellung Fehlende Daten unterdrücken<br>beim Unterdrücken vieler Zeilen, z.B. 90 %<br>oder mehr. Die Einstellung Fehlende Blöcke<br>unterdrücken kann die Performance<br>beeinträchtigen, wenn keine oder nur wenige<br>Zeilen unterdrückt werden. Testen Sie<br>Formulare vor und nach dem Verwenden dieser<br>Einstellung, um zu ermitteln, ob die<br>Performance optimiert wurde. Sie sollten<br>Formulare auch immer dann testen, wenn Sie<br>erhebliche Änderungen an Ihrer Anwendung<br>vornehmen. |
|                              | Wenn diese Einstellung ausgewählt ist, werden<br>Attribute unter Umständen nicht in Formularen<br>angezeigt, bestimmte unterdrückte Blöcke<br>ignorieren möglicherweise dynamische<br>Berechnungselemente, und Zeilenelemente<br>werden nicht eingerückt angezeigt.                                                                                                    |
| Fehlende Daten unterdrücken  | Blendet Zeilen oder Spalten ohne Daten aus.<br>Deaktivieren Sie das Kontrollkästchen, um<br>Zeilen oder Spalten mit dem Text "#MISSING"<br>in Zellen anzuzeigen, wenn Daten fehlen.                                                                                                    |
| Ungültige Daten unterdrücken | Zeilen oder Spalten mit ungültigen Daten<br>ausblenden. Deaktivieren Sie diese Option, um<br>Zeilen oder Spalten anzuzeigen, die Zellen mit<br>ungültigen Daten enthalten. Zellen mit<br>ungültigen Daten sind schreibgeschützt.                                                                                                    |
| <b>Standardzeilenhöhe</b>    | <b>Mittel</b><br>Größe anpassen: Passt alle Zeilen an den<br>angezeigten Platz an.<br>Benutzerdefiniert: Wählen Sie eine Größe<br>in Pixeln für die Zeilenhöhe aus.                                                                                                    |

| <b>Option</b>                                            | <b>Beschreibung</b>                                                                                                    |
|----------------------------------------------------------|----------------------------------------------------------------------------------------------------|
| Standardspaltenbreite                                    | Klein: Zeigt sieben Dezimalstellen an<br>٠<br>Mittel: Zeigt 10 Dezimalstellen an<br>٠<br>Groß: Zeigt 13 Dezimalstellen an<br>٠<br>Größe anpassen: Passt alle Spalten an den<br>٠<br>angezeigten Platz an. Dabei wird der Wert<br>der oberen Datenzelle zugrunde gelegt.<br>Benutzerdefiniert: Ermöglicht die Auswahl<br>einer benutzerdefinierten Größe, um mehr<br>als 13 Dezimalstellen anzuzeigen<br>(maximal 999)                                                                                      |
| Automatisches Speichern aktivieren                       | Die Auswahl dieser Option hat in einem<br>einfachen Formular die folgenden<br>Auswirkungen:<br>Wenn Planer eine Zelle verlassen, werden<br>ihre Änderungen automatisch ohne Prompt<br>oder Meldung gespeichert. Zellenwerte<br>werden zu ihren übergeordneten<br>Elementen aggregiert, und die betroffenen<br>Zellen werden mit einem grünen<br>Hintergrund angezeigt.<br>Planer können Aktionen nacheinander mit<br>STRG+Z rückgängig machen.                                                             |
|                                                          | Hinweis:<br>Um eine optimale Performance beim<br>automatischen Speichern zu gewährleisten,<br>dürfen Sie nur über dicht besiedelte<br>Dimensionen in Zeilen und Spalten verfügen.<br>Wenn Sie jedoch eine dünn besiedelte<br>Dimension in eine Zeile oder Spalte einfügen<br>müssen, aktivieren Sie zur Verbesserung der<br>Performance beim automatischen Speichern bei<br>Block Storage-Datenbanken die<br>Hybridaggregation mit der Oracle Essbase-<br>Konfigurationseinstellung<br>ASODYNAMICAGGINBSO. |
| Formularregeln beim automatischen<br>Speichern ausführen | Wenn Automatisches Speichern aktivieren<br>ausgewählt ist, wird diese Option verfügbar.<br>Wenn Formularregeln beim automatischen<br>Speichern ausführen ausgewählt ist, werden<br>dynamisch berechnete Zellen, die von den<br>geänderten und gespeicherten Zellenwerten<br>abhängig sind (z.B. eine Zeile mit einer<br>Elementformel, die einen Prozentsatz eines<br>aggregierten übergeordneten Wertes berechnet)<br>ebenfalls aktualisiert und mit einem grünen<br>Hintergrund angezeigt.               |

*Tabelle 6-3 (Fortsetzung) Rastereigenschaften von Formularen*

**3.** Klicken Sie auf **Speichern**, um Ihre Arbeit zu speichern und fortzufahren. Klicken Sie auf **Fertig stellen**, um Ihre Arbeit zu speichern und das Formular zu schließen.

#### <span id="page-170-0"></span>**Dimensionseigenschaften festlegen**

Sie können die Anzeigeeigenschaften für Dimensionen in Formularen festlegen und bearbeiten. Unter anderem können Sie festlegen, ob der Elementname oder Aliasname im Formular angezeigt werden soll, Sie können die Zeile oder Spalte ausblenden und Benutzer berechtigen, die Elementformel anzuzeigen. Diese Eigenschaften gelten für Zeilen-, Spalten-, Seiten- und POV-Dimensionen.

So legen Sie Dimensionseigenschaften fest:

**1.** Öffnen Sie das Formular, und klicken Sie auf **Layout**.

Informationen hierzu finden Sie unter [Formulare und Ordner auswählen und](#page-199-0) [öffnen.](#page-199-0)

- **2.** Klicken Sie in einem Point of View, auf einer Seite, in einer Zeile oder in einer Spalte, um Dimensionseigenschaften festzulegen.
- **3.** Wählen Sie **Dimensionseigenschaften** aus:

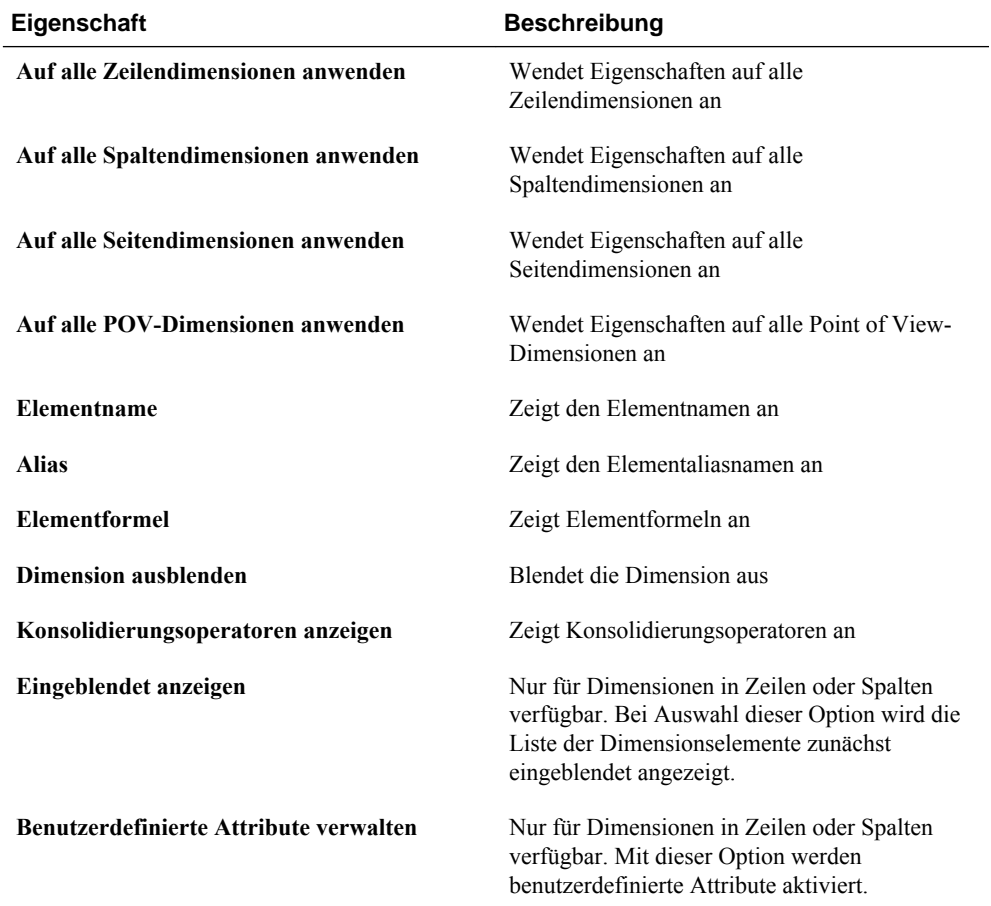

#### *Tabelle 6-4 Dimensionseigenschaften*

**4.** Klicken Sie auf **Speichern**, um Ihre Arbeit zu speichern und fortzufahren. Klicken Sie auf **Fertig stellen**, um Ihre Arbeit zu speichern und das Formular zu schließen.

## **Anzeigeeigenschaften festlegen**

In der Registerkarte **Layout** können Sie Optionen für die Formularanzeige festlegen und bearbeiten, wie z.B. Formulare ausblenden oder fehlende Werte als Leerwerte anzeigen.

Sie können auch Anmerkungen auf Kontoebene aktivieren. Benutzer können Anmerkungen zu Konten in Formularen verwenden, wenn sie Schreibzugriff auf das Konto-, Entity-, Szenario- und Versionselement haben. Anmerkungen auf Kontoebene können je nach der Kombination aus den Dimensionen Scenario, Version und Entity variieren.

#### **Hinweise:**

- Die Account-Dimension muss einer Zeilenachse zugewiesen werden.
- Die Dimensionen Account, Entity, Version und Scenario können der Spaltenachse nicht zugewiesen werden.
- Die Entity-Dimension kann der Zeilen-, Seiten- oder POV-Achse zugewiesen werden.
- Die Version- und Scenario-Dimensionen müssen der Seiten- oder POV-Achse zugewiesen werden.

So legen Sie Anzeigeeigenschaften fest:

**1.** Öffnen Sie das Formular, und klicken Sie auf **Layout**.

Informationen hierzu finden Sie unter [Formulare und Ordner auswählen und](#page-199-0) [öffnen.](#page-199-0)

**2.** Wählen Sie **Anzeigeeigenschaften** und anschließend die Formularoptionen aus:

| <b>Option</b>                         | <b>Beschreibung</b>                                                                                                    |
|---------------------------------------|----------------------------------------------------------------------------------------------------|
| Schreibschutz für Formular aktivieren | Für zusammengesetzte Formulare können Sie<br>diese Option nicht festlegen.                                                                                                    |
| Formular ausblenden                   | Beispiel: Sie können Formulare ausblenden, die<br>Teil zusammengesetzter Formulare sind oder<br>auf die über Menüs oder Aufgabenlisten<br>zugegriffen wird.                                                              |
| Fehlende Werte leer anzeigen          | Formularzellen leer lassen, für die keine Daten<br>vorhanden sind. Ist diese Option nicht<br>ausgewählt, wird in leeren Zellen der Text<br>"#MISSING" angezeigt.                                                         |
| Kontoanmerkungen aktivieren           | Diese Option ist nur verfügbar, wenn die<br>Account-Dimension in der Zeile enthalten ist.<br>Informationen zur Verwendung von<br>Kontoanmerkungen finden Sie in der Oracle<br>Hyperion Planning - Benutzerdokumentation. |

*Tabelle 6-5 Anzeigeeigenschaften*

| <b>Option</b>                         | <b>Beschreibung</b>                                                                                                    |
|---------------------------------------|----------------------------------------------------------------------------------------------------|
| Mehrere Währungen pro Entity zulassen | Unterstützung mehrerer Währungen unabhängig<br>von der Basiswährung durch Entitys zulassen,<br>wenn die Anwendung mehrere Währungen<br>unterstützt. Benutzer können die Währung für<br>angezeigte Zellenwerte in Formularen<br>auswählen.           |
| Massenzuweisung aktivieren            | Benutzer müssen über die Rolle<br>"Massenzuweisung" verfügen, um diese Option<br>verwenden zu können.                                                                                                    |
|                                       | Informationen zur Verwendung von<br>Massenzuweisungen finden Sie in der Oracle<br>Hyperion Planning - Benutzerdokumentation.                                                                                                    |
| Rasterverteilung aktivieren           | Informationen zur Verwendung der<br>Rasterverteilung finden Sie in der Oracle<br>Hyperion Planning - Benutzerdokumentation.                                                                                                    |
| Dokument auf Zellenebene aktivieren   | (Standardwert) Benutzer können je nach<br>Zugriffsberechtigungen Dokumente in<br>Formularzellen hinzufügen, bearbeiten und<br>anzeigen. Deaktivieren Sie diese Option, um zu<br>verhindern, dass Benutzer Dokumente in einem<br>Formular verwenden. |
|                                       | Informationen zur Verwendung von<br>Zellendokumenten finden Sie in der Oracle<br>Hyperion Planning - Benutzerdokumentation<br>unter Zugriffsberechtigungen festlegen.                                                                               |
| Meldung für Formulare ohne Daten      | Geben Sie Text ein, der in Formularzeilen für<br>Abfragen ohne gültige Zeilen angezeigt werden<br>soll. Lassen Sie das Feld leer, wenn der<br>Standardtext Keine gültigen<br>Datenzeilen für dieses Formular<br>vorhanden angezeigt werden soll.    |

*Tabelle 6-5 (Fortsetzung) Anzeigeeigenschaften*

**3.** Klicken Sie auf **Speichern**, um Ihre Arbeit zu speichern und fortzufahren. Klicken Sie auf **Fertig stellen**, um Ihre Arbeit zu speichern und das Formular zu schließen.

## **Druckoptionen festlegen**

Sie können Voreinstellungen zum Drucken von Formularinformationen in der Registerkarte **Layout** festlegen und bearbeiten.

So legen Sie Druckoptionen fest:

**1.** Öffnen Sie das Formular, und klicken Sie auf **Layout**.

Informationen hierzu finden Sie unter [Formulare und Ordner auswählen und](#page-199-0) [öffnen.](#page-199-0)

**2.** Wählen Sie **Druckoptionen** aus, und legen Sie anschließend Voreinstellungen zum Drucken von Formularinformationen fest:

| <b>Option</b>                       | <b>Beschreibung</b>                                                                                                    |
|-------------------------------------|----------------------------------------------------------------------------------------------------|
| Unterstützende Details einschließen | Unterstützende Details als zusätzliche Zeilen in<br>PDF-Dateien einschließen. Geben Sie das<br>Anzeigeformat an:                                                                                                    |
|                                     | Normale Reihenfolge: Druckt die<br>unterstützenden Details in derselben<br>Reihenfolge wie auf der Seite "Unterstützende<br>Details" nach dem Element, dem sie zugeordnet<br>sind.                                                                                                    |
|                                     | Umgekehrte Reihenfolge: Die unterstützenden<br>Details werden in umgekehrter Reihenfolge vor<br>dem Element gedruckt, dem sie zugeordnet sind.<br>Unterstützende Details für untergeordnete<br>Elemente werden über übergeordneten<br>Elementen angezeigt, und die Reihenfolge von<br>gleichgeordneten Elementen wird beibehalten.       |
| Kommentare anzeigen                 | Zeigt Textanmerkungen an, die Zellen<br>zugeordnet sind                                                                                                    |
| <b>Daten formatieren</b>            | Zahlenformateinstellungen aus dem Formular<br>auf die angezeigten Daten anwenden.                                                                                                    |
| Attributelemente anzeigen           | Wenn Attributelemente im Formular ausgewählt<br>sind, werden sie in PDF-Dateien angezeigt.                                                                                                    |
| Dezimalstellen anwenden             | Dezimalstelleneinstellungen (gewünschte<br>Anzahl von Dezimalstellen) des Formulars auf<br>die angezeigten Daten in PDF-Dateien<br>anwenden.                                                                                                    |
| Währungscodes anzeigen              | Währungskürzel im Formular und in PDF-<br>Dateien anzeigen, wenn das Formular mehrere<br>Währungen unterstützt. Ob Währungskürzel<br>angezeigt werden, hängt davon ab, ob für eines<br>der Elemente im Formular Währungskürzel<br>vorhanden sind.                                                                                        |
|                                     | Wenn für ein beliebiges im Formular<br>enthaltenes Element ein Währungskürzel<br>vorhanden ist, werden Währungskürzel im<br>Formular unabhängig davon angezeigt, ob<br>dieses Kontrollkästchen aktiviert ist. Wenn für<br>keines der Elemente im Formular ein<br>Währungskürzel vorhanden ist, werden keine<br>Währungskürzel angezeigt. |
| Kontoanmerkungen anzeigen           | Wenn Kontoanmerkungen für das Formular<br>aktiviert sind, wählen Sie diese Option aus, um<br>Kontoanmerkungen in PDF-Dateien anzuzeigen.                                                                                                    |

*Tabelle 6-6 Druckoptionen*

Sie können auch Berichte für Formulare erstellen. Informationen hierzu finden Sie unter [Berichte anpassen](#page-432-0).

**3.** Klicken Sie auf **Speichern**, um Ihre Arbeit zu speichern und fortzufahren. Klicken Sie auf **Fertig stellen**, um Ihre Arbeit zu speichern und das Formular zu schließen.

# <span id="page-174-0"></span>**Datenvalidierungsregeln in Formulare aufnehmen**

In der Registerkarte **Layout** können Sie Validierungsregeln dem Raster, einer Spalte, einer Zeile oder einer Zelle hinzufügen und dort aktualisieren. Wenn Regeln verarbeitet werden, können sie die Farbe der Zellen ändern, Validierungsmeldungen für Benutzer während der Dateneingabe bereitstellen und den Hochstufungspfad für Planungseinheiten ändern. Validierungsregeln werden zusammen mit dem Formular gespeichert.

Bevor Sie Datenvalidierungsregeln hinzufügen, müssen Sie berücksichtigen, welche Funktion die Regel ausführen wird, und den Regelumfang planen. Ausführliche Informationen und Best Practices zur Planung und Implementierung von Validierungsregeln finden Sie unter [Datenvalidierung verwalten](#page-238-0).

So nehmen Sie Datenvalidierungsregeln in Formulare auf:

**1.** Öffnen Sie das Formular, und klicken Sie auf **Layout**.

Informationen hierzu finden Sie unter [Formulare und Ordner auswählen und](#page-199-0) [öffnen.](#page-199-0)

**2.** Wählen Sie **Validierungsregeln** und anschließend eine der folgenden Optionen aus:

#### **Hinweis:**

Die angezeigten Menüoptionen sind kontextsensitiv und hängen davon ab, ob bereits Regeln hinzugefügt wurden und ob Sie zuvor eine Menüoption ausgewählt haben. Wenn Sie beispielsweise mit der rechten Maustaste auf eine Zelle klicken, die eine Regel enthält, und **Validierungsregeln kopieren** auswählen, wird die Menüoption **Validierungsregeln einfügen** angezeigt, wenn Sie mit der rechten Maustaste auf eine andere Zelle klicken.

| <b>Option</b>                                                  | <b>Beschreibung</b>                                                                                                    |
|----------------------------------------------------------------|----------------------------------------------------------------------------------------------------|
| Validierungsregeln hinzufügen/bearbeiten                       | Im Dialogfeld Datenvalidierung -<br>Regelgenerator im Bereich<br>"Bedingungsgenerator" vorhandene Regeln<br>hinzufügen oder bearbeiten                                                                  |
| Validierungsregeln kopieren                                    | Ausgewählte Regeln kopieren, um sie an neuer<br>Position einzufügen                                                                                                    |
| Validierungsregeln einfügen                                    | Zuvor kopierte Regeln an neuer Position<br>einfügen                                                                                                    |
| Nur für Benutzer mit Zugriff auf dieses<br>Formular validieren | Wenn der aktuell angemeldete Benutzer keinen<br>Zugriff auf das Formular besitzt, werden beim<br>Validieren der Planungseinheit keine mit diesem<br>Formular verknüpften Validierungen<br>durchgeführt. |

*Tabelle 6-7 Validierungsregeloptionen*

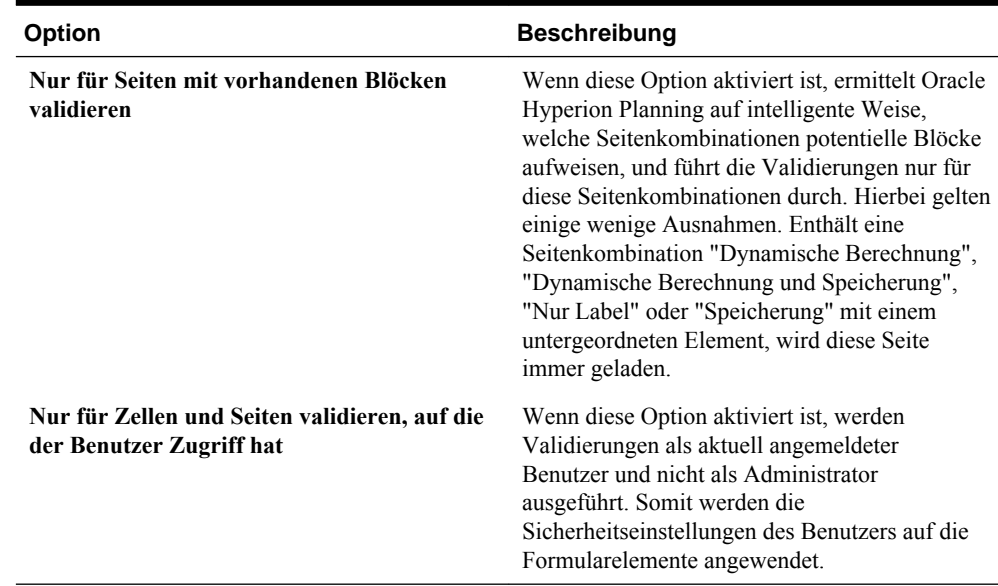

### <span id="page-175-0"></span>*Tabelle 6-7 (Fortsetzung) Validierungsregeloptionen*

- **3.** Erstellen und validieren Sie die Regeln. Informationen hierzu finden Sie unter [Datenvalidierungsregeln erstellen und aktualisieren.](#page-238-0)
- **4.** Klicken Sie im Formular auf **Weiter**, um mit der Erstellung des Formulars fortzufahren. Validieren und speichern Sie dann das Formular.

# **Dezimalstellen und weitere Optionen für Formulare festlegen**

Unter **Weitere Optionen** können Sie Dezimalstellen für Daten festlegen, Kontextmenüs mit dem Formular verknüpfen und dynamische Benutzervariablen aktivieren.

Sie können die Dezimalstellen für Daten steuern, indem Sie Mindest- und Höchstwerte für verschiedene Kontotypen anwenden. Beispielsweise können Sie die Dezimalstellen längerer Zahlen abschneiden und runden.

So legen Sie Dezimalstellen und weitere Optionen für Formulare fest:

**1.** Öffnen Sie das Formular, und klicken Sie auf **Weitere Optionen**.

Informationen hierzu finden Sie unter [Formulare und Ordner auswählen und](#page-199-0) [öffnen.](#page-199-0)

**2.** Wählen Sie unter **Dezimalstellen** Optionen aus, um die Anzahl der Dezimalstellen festzulegen, die in einer Zelle für **Währungswerte**, **Werte ohne Währung** und **Prozentwerte** angezeigt werden sollen.

Geben Sie das **Minimum** für Werte an, um Nullen zu Zahlen mit wenigen Dezimalstellen hinzuzufügen. Geben Sie das **Maximum** für Werte an, um Dezimalstellen längerer Zahlen abzuschneiden und zu runden. Beispiel:

| Wert      | <b>Minimum</b><br><b>Dezimalstellen</b>             | <b>Maximum</b><br><b>Dezimalstellen</b>                         | Angezeigter Wert |
|-----------|-----------------------------------------------------|-----------------------------------------------------------------|------------------|
| 100       | $\mathbf{0}$                                        | Beliebig                                                        | 100              |
| 100       | 3                                                   | Eine beliebige Zahl<br>größer als oder gleich<br>3 oder "Keine" | 100.000          |
| 100.12345 | Eine beliebige Zahl<br>kleiner als oder gleich<br>5 | Kein                                                            | 100.12345        |
| 100.12345 | 7                                                   | Kein                                                            | 100.1234500      |
| 100.12345 | Eine beliebige Zahl<br>kleiner als oder gleich<br>3 | 3                                                               | 100.123          |
| 100.12345 | $\boldsymbol{0}$                                    | $\theta$                                                        | 100              |
| 100.12345 | $\overline{2}$                                      | 4                                                               | 100.1234         |
| 100       | $\overline{c}$                                      | $\overline{4}$                                                  | 100.00           |

*Tabelle 6-8 Beispiele für Datengenauigkeit*

#### **Hinweise:**

- Die hier ausgewählten Dezimalstelleneinstellungen überschreiben standardmäßig die für das Währungselement festgelegte Dezimalstellenanzahl (weitere Informationen finden Sie unter [Währungen erstellen](#page-395-0)). Wenn für das Formular jedoch die Dezimalstelleneinstellung des Currency-Elements gelten soll, wählen Sie **Dezimalstelleneinstellung des Currency-Elements verwenden** aus.
- Die Dezimalstelleneinstellung wirkt sich nur auf die Anzeige der Werte aus. Die tatsächlich gespeicherten Werte, die präziser sind, bleiben davon unberührt. Beispiel: Wenn **Minimum Dezimalstellen** auf "2" eingestellt ist und Oracle Hyperion Planning den Wert "100" aus Q1 in die Monate Jan, Feb und Mrz verteilt, wird in den Zellen "33,33" angezeigt, sofern sie nicht ausgewählt sind. Sobald Sie die Zellen auswählen, werden die präziseren Werte angezeigt (z.B. 33,33333333333333). Die Anzahl der Dezimalstellen beim Speichern von Werten ist jedoch begrenzt. Wenn die Werte für Jan, Feb und Mrz daher zurück nach Q1 aggregiert werden, wird 33,33333333333333 mit 3 multipliziert, sodass für Q1 der Wert "99,99999999999999" angezeigt wird, wenn Sie auf "Q1" klicken.
- **3.** Ordnen Sie dem Formular Menüs zu, indem Sie unter **Kontextmenüs** diese aus **Verfügbare Menüs** auswählen und in **Ausgewählte Menüs** verschieben:
	- $\triangleright$  verschiebt ausgewählte Elemente
	- **\*** verschiebt alle
	- entfernt ausgewählte Elemente
	- *S* entfernt alle
- <span id="page-177-0"></span>**4.** Klicken Sie bei Auswahl mehrerer Menüs auf eine der folgenden Optionen, um die Anzeigereihenfolge der Menüs festzulegen:
	- $\overline{\triangle}$  verschiebt die Auswahl an die oberste Position
	- $\triangle$  verschiebt die Auswahl um eine Position nach oben
	- $\triangledown$  verschiebt die Auswahl um eine Position nach unten
	- $\overline{\mathbf{v}}$  verschiebt die Auswahl an die letzte Position

Mehrere Menüs werden nacheinander mit Trennzeichen zwischen den einzelnen Menüs angezeigt.

- **5.** Wählen Sie **Dynamische Benutzervariablen aktivieren** aus, um dynamische Benutzervariablen im Formular zuzulassen (siehe *Oracle Hyperion Planning - Benutzerdokumentation* ).
- **6.** Klicken Sie auf **Speichern**.

# **Asymmetrische Zeilen und Spalten erstellen**

Asymmetrische Zeilen und Spalten enthalten verschiedene Elementsätze, die für dieselben Dimensionen ausgewählt sind. Beispiel:

Zeile/Spalte A: Scenario = Actual, Time Period = Q1

Zeile/Spalte B: Scenario = Budget, Time Period = Q2, Q3, Q4

So erstellen Sie asymmetrische Zeilen oder Spalten:

**1.** Öffnen Sie das Formular, und klicken Sie auf **Layout**.

Informationen hierzu finden Sie unter [Formulare und Ordner auswählen und](#page-199-0) [öffnen.](#page-199-0)

- **2.** Klicken Sie auf  $\mathbb{R}$ , um die zu ändernde Dimension auszuwählen.
- **3.** Klicken Sie rechts neben dem Dimensionsnamen auf **Julian**, und ändern Sie die für diese Dimension ausgewählten Elemente. Informationen hierzu finden Sie unter [Elementauswahl verwenden.](#page-226-0)
- **4.** Klicken Sie auf **Speichern**, um Ihre Arbeit zu speichern und fortzufahren. Klicken Sie auf **Fertig stellen**, um Ihre Arbeit zu speichern und das Formular zu schließen.

# **Formelzeilen und -spalten hinzufügen**

Formelzeilen enthalten Formeln, die auf Zeilen im Formular angewendet werden. Formelspalten enthalten Formeln, die auf Spalten im Formular angewendet werden. Beispiel: Sie erstellen eine Formelspalte (Spalte D), die die Prozentabweichung zwischen dem Umsatz im Januar (Spalte A) und im Februar (Spalte B) berechnet. Die für eine Formelzeile oder -spalte definierte Formel wird auf alle Zeilen- oder Spaltendimensionen angewendet. Um vorhandene Formeln zu definieren oder Formularen zuzuweisen, wählen Sie die entsprechende Zeile oder Spalte in der Registerkarte **Layout** aus. Zeigen Sie anschließend Formelerstellungsoptionen unter **Segmenteigenschaften** an (Informationen hierzu finden Sie unter [Formeln erstellen](#page-472-0)).

#### **Tipp:**

Sie können eine Formelzeile zwischen zwei anderen Zeilen hinzufügen, um eine leere Zeile zu erstellen. Leere Zeilen sind beispielsweise nützlich, wenn Zwischensummen und Endsummen in einem Formular visuell abgegrenzt werden sollen.

So fügen Sie Formelzeilen und -spalten hinzu:

**1.** Öffnen Sie das Formular, und klicken Sie auf **Layout**.

Informationen hierzu finden Sie unter [Formulare und Ordner auswählen und](#page-199-0) [öffnen.](#page-199-0)

- **2.** Klicken Sie in der Registerkarte **Layout** mit der rechten Maustaste auf **Zeilen** oder **Spalten**.
- **3.** Wählen Sie **Formelzeile hinzufügen** oder **Formelspalte hinzufügen** aus.
- **4.** Klicken Sie auf das neue **Formellabel**, das in der Zeile oder Spalte angezeigt wird, und geben Sie den Formelnamen ein.
- **5.** Klicken Sie auf die Zeilen- oder Spaltennummer, und geben Sie eine der folgenden Optionen im Fenster **Segmenteigenschaften** auf der rechten Seite an:
	- **Ausblenden** blendet die Zeile oder Spalte aus.
	- **Trennzeichen anzeigen** zeigt das Zeilen- oder Spaltentrennzeichen an.
	- **Formel in Formular anzeigen** zeigt die Formel im Formular an, wenn Sie in der Zeilen- oder Spaltenüberschrift auf **F**z klicken.
- **6.** Wählen Sie für jede Dimension in **Formeldatentyp** im rechten Fenster einen Datentyp für das Formelergebnis aus.

Folgende Datentypen sind verfügbar:

- Währung
- Nicht-Währung
- Prozentsatz
- SmartList

Wenn Sie "SmartList" auswählen, wählen Sie aus der Dropdown-Liste neben dem Datentyp eine Smart List aus.

- Datum
- Text
- **7.** Definieren Sie die Formel, die für die Zeile oder Spalte verwendet werden soll,

indem Sie den Formelnamen in das Feld **Formel** eingeben und auf klicken. Informationen hierzu finden Sie unter [Formeln bearbeiten.](#page-472-0)

**8.** Klicken Sie auf **Validieren**, um sicherzustellen, dass die Formel keine Fehler enthält.

**9.** Klicken Sie auf **OK**, um die Formel zu speichern und das Fenster **Formel** zu schließen.

# <span id="page-179-0"></span>**Seite und POV für einfache Formulare festlegen**

Sie können Dimensionen und Elemente für die Seitenachse und den POV auswählen. POV-Dimensionen und -Elemente müssen für den Plantyp des Formulars gültig sein und dürfen keiner Seiten-, Spalten- oder Zeilenachse zugewiesen sein. Der POV legt die eindeutigen Dimensionselemente fest, die Datenschnittmengen definieren.

Wenn Sie Benutzervariablen für Formulare festlegen, wird der Variablenname im POV angezeigt. Informationen hierzu finden Sie unter [Benutzervariablen verwalten](#page-224-0).

So definieren Sie die Seitenachse und den POV:

**1.** Öffnen Sie das Formular, und klicken Sie auf **Layout**.

Informationen hierzu finden Sie unter [Formulare und Ordner auswählen und](#page-199-0) [öffnen.](#page-199-0)

- **2.** Klicken Sie auf  $\mathbb{R}$ , und ziehen Sie diese Dimension auf **Seite**, um sie der Seitenachse des Formulars hinzuzufügen.
- **3.** Klicken Sie für jede Seitenachsendimension auf **Julian**, und wählen Sie Elemente aus. Informationen hierzu finden Sie unter [Elementauswahl verwenden](#page-226-0).

Sie können die Anzahl der Elemente in einer Seitendimension angeben, die eine Suchoption aktiviert. Wählen Sie·**Datei** und dann **Einstellungen** aus. Geben Sie unter **Anzeigeoptionen** einen Wert für **Suche zulassen bei Überschreiten der Seitenanzahl** ein.

**4.** Wiederholen Sie Schritt 2 und 3, um der Seitenachse mehrere Dimensionen zuzuweisen.

Durch das Zuweisen mehrerer Dimensionen zur Seitenachse können Planer beim Eingeben von Daten Dimensionalität auswählen. Benutzer können mit **Anzeigeoptionen** angeben, ob Oracle Hyperion Planning die Seitenauswahl auf die zuletzt verwendete Auswahl setzen soll.

- **5.** Aktivieren oder deaktivieren Sie unter **Dimensionseigenschaften** Optionen für Seitendimensionen. Informationen hierzu finden Sie unter [Dimensionseigenschaften festlegen](#page-170-0).
- **6. Optional:** Klicken Sie auf  $\mathbb{R}$ , und ziehen Sie diese Dimension auf **Point of View**, um sie dem Point of View des Formulars hinzuzufügen. Wiederholen Sie diese Aktion für alle Dimensionen, die Sie zu **Point of View** verschieben möchten.
- **7.** Klicken Sie unter **Point of View** für jede Dimension auf **Fig.**, und wählen Sie Elemente aus.

Sie können auch neue Elemente erstellen, die noch nicht vorhanden sind.

Informationen hierzu finden Sie unter [Elementauswahl verwenden.](#page-226-0)

**8.** Aktivieren oder deaktivieren Sie unter **Dimensionseigenschaften** Optionen für POV-Dimensionen. Informationen hierzu finden Sie unter [Dimensionseigenschaften festlegen](#page-170-0).
**9.** Klicken Sie auf **Speichern**, um Ihre Arbeit zu speichern und fortzufahren. Klicken Sie auf **Fertig stellen**, um Ihre Arbeit zu speichern und das Formular zu schließen.

# **Formulardefinitionen importieren**

Verwenden Sie das Utility ImportFormDefinition, um eine Formulardefinition ohne Daten aus einer textbasierten Datei in ein Oracle Hyperion Planning-Formular zu importieren. Sie können Zeilen und/oder Spalten importieren. Planning importiert nur Zeilen oder Spalten, die Daten enthalten. Sie müssen das Utility auf einem Windows-System ausführen.

So importieren Sie Formulardefinitionen:

**1.** Bereiten Sie das Formular für den Import vor.

Informationen hierzu finden Sie unter Formulare vorbereiten.

**2.** Bereiten Sie die Datendatei vor.

Informationen hierzu finden Sie unter Datendateien vorbereiten.

**3.** Führen Sie das Utility aus.

Informationen hierzu finden Sie unter Formulardefinitionen importieren und [Beispiele für ImportFormDefinition.](#page-183-0)

## **Formulare vorbereiten**

Bevor Sie Zeilen und Spalten für Formulardefinitionen importieren, erstellen Sie das Formular, indem Sie nach Bedarf Dimensionen auf der Zeilen-, Spalten-, Seiten- und POV-Achse einrichten. In der Regel definieren Sie das Spaltenlayout beim Definieren von Formularen und verwenden ImportFormDefinition, um lediglich Zeilen zu importieren. Das daraus resultierende Formular sieht aus wie die Formulardefinition.

Die aus der Datendatei importierten Zeilen basieren auf im Formular angegebenen Elementen sowie auf Importoptionen, die bestimmen, welche Daten importiert werden sollen. Informationen hierzu finden Sie unter [Beispiele für](#page-183-0) [ImportFormDefinition.](#page-183-0)

### **Datendateien vorbereiten**

ImportFormDefinition importiert Daten aus einer textbasierten Datei im Oracle Essbase-Spaltenexportformat. Sie können die Datei direkt generieren. Wenn Sie über eine Methode zum Laden von Daten in Essbase verfügen, können Sie auch die Daten laden und die Datei generieren.

Zum Erstellen einer Essbase-Spaltenexportformat-Datei mit Essbase verwenden Sie die Administration Services-Konsole, und wählen Sie "Datenbank", "Exportieren" aus. Geben Sie den Serverdateinamen an, und wählen Sie die Option zum Exportieren ins Spaltenformat aus. (Sie sollten auch Daten der Ebene 0 auswählen.) Sie müssen die Datei nach dem Exportieren aus Essbase nicht ändern.

Wenn Sie die Datei selbst generieren:

- Die erste Zeile der Datei stellt die Spalte der Datendatei dar. Dabei muss es sich um eine Liste mit Elementen aus einer Dimension handeln.
- Jede Zeile nach der ersten Zeile muss ein Element aus jeder Dimension außer der Dimension enthalten, die die Spalte darstellt, gefolgt von Daten.
- Elementnamen müssen in doppelte Anführungszeichen gesetzt werden.
- Das Trennzeichen muss ein Leerzeichen sein.
- Daten dürfen nicht in doppelte Anführungszeichen gesetzt werden.
- Leere Datenzellen müssen den Text "#MISSING" enthalten.

Das Layout des Formulars, nicht das Format der Datendatei, legt fest, wie das resultierende Formular angezeigt wird. Sie können mit derselben Datendatei verschiedene Formulare laden.

### **Formulardefinitionen importieren**

Das Utility ImportFormDefinition befindet sich im Verzeichnis planning1. Den vollständigen Pfad zu planning1 finden Sie unter [Informationen zur EPM Oracle-](#page-44-0)[Instanz.](#page-44-0)

So starten Sie ImportFormDefinition:

**1.** Wechseln Sie in das Verzeichnis planning1, und geben Sie den Befehl unter Verwendung der folgenden Syntax ein:

ImportFormDefinition [-f:passwordFile] */A:appname /U:username / F:formname /D:filename [/AR] [/AC] [/SR] [/SC] [/KC] [/KR]*

Eine Liste der Parameter finden Sie unter [Parameter des ImportFormDefinition-](#page-182-0)[Utilitys](#page-182-0).

**2.** Geben Sie auf die entsprechende Aufforderung hin Ihr Kennwort ein.

Beispiel:

```
ImportFormDefinition /A:MyPlan /U:Admin /F: "My Budget" /
D:exportfilename /AR /-AC
```
Die Erstellung des Formulars kann je nach der Menge der Daten in der Datei einige Zeit in Anspruch nehmen.

Mit ImportFormDefinition wird die Definition in das Oracle Hyperion Planning-Formular importiert. Dabei wird sichergestellt, dass alle Zellen mit Daten in der Datendatei im Formular dargestellt werden. Für Zellen in der Datendatei, die den Text "#MISSING" enthalten, werden dem Formular keine Zeilen oder Spalten hinzugefügt.

#### **Hinweise:**

- Wenn Sie den Import von Zeilen oder Spalten deaktivieren, filtert ImportFormDefinition importierte Daten anhand von Zeilen oder Spalten, die im Formular definiert sind.
- Wenn Sie ImportFormDefinition mehrmals ausführen, führt das Utility neue Ergebnisse mit der vorhandenen Formulardefinition zusammen und sortiert neue und vorhandene Zeilen oder Spalten nach der Dimensionsreihenfolge, wenn Sie eine Sortierung festlegen.

# **Parameter des ImportFormDefinition-Utilitys**

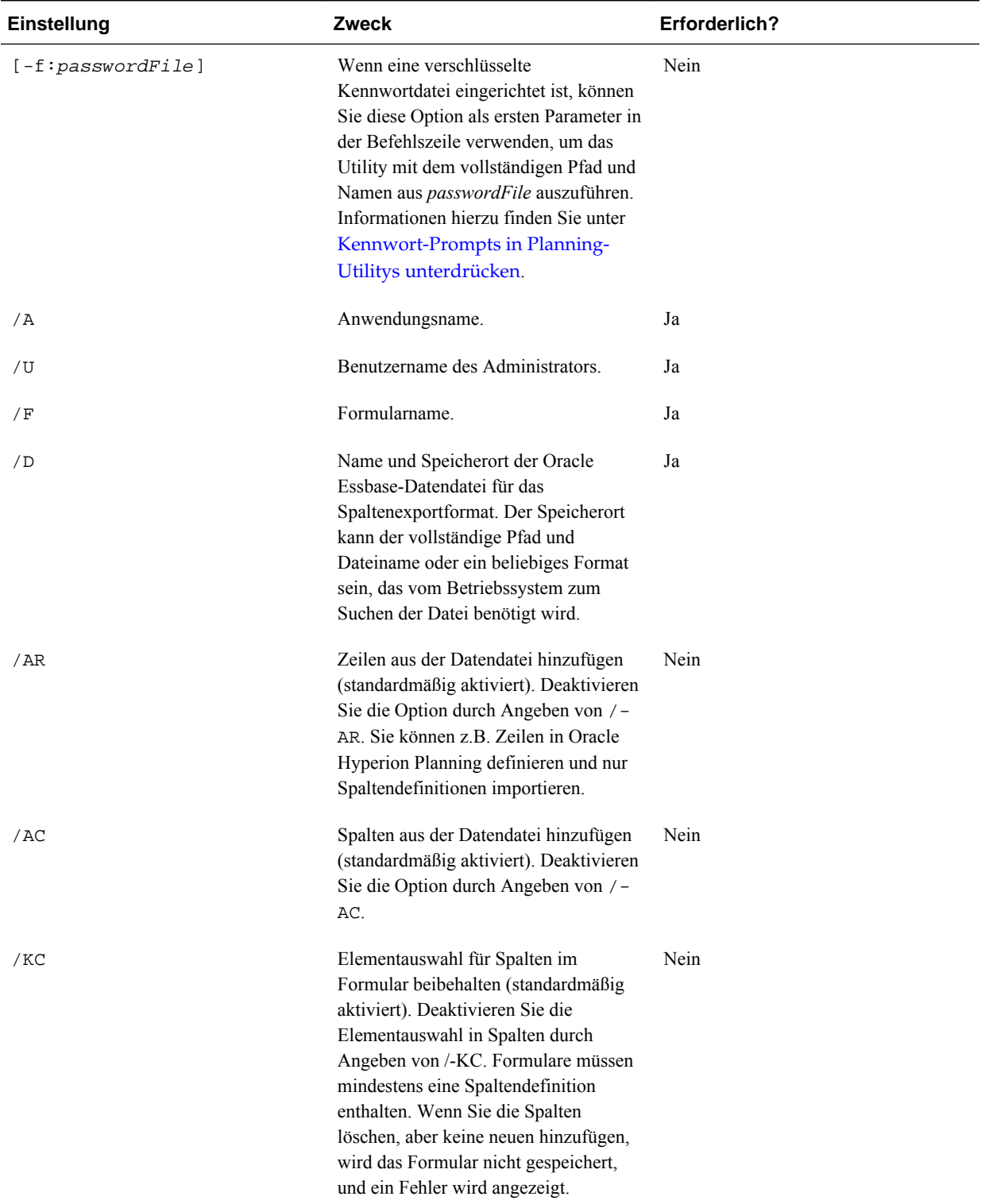

# <span id="page-182-0"></span>*Tabelle 6-9 Parameter des ImportFormDefinition-Utilitys*

| Einstellung | Zweck                                                                                                    | Erforderlich? |
|-------------|----------------------------------------------------------------------------------------------------|---------------|
| /KR         | Elementauswahl für Zeilen im Formular Nein<br>beibehalten (standardmäßig aktiviert).<br>Deaktivieren Sie die Elementauswahl in<br>Zeilen durch Angeben von /-KR.<br>Formulare müssen mindestens eine<br>Zeilendefinition enthalten. Wenn Sie<br>die Zeilen löschen, aber keine neuen<br>hinzufügen, wird das Formular nicht<br>gespeichert, und ein Fehler wird<br>angezeigt. |               |
| /SR         | Zeilen im Formular sortieren<br>(standardmäßig aktiviert). Deaktivieren<br>Sie die Option durch Angeben von /-<br>SR.                                                                                                    | Nein          |
| /SC         | Spalten im Formular sortieren<br>(standardmäßig aktiviert). Deaktivieren<br>Sie die Option durch Angeben von /-<br>SC.                                                                                                    | Nein          |

<span id="page-183-0"></span>*Tabelle 6-9 (Fortsetzung) Parameter des ImportFormDefinition-Utilitys*

## **Beispiele für ImportFormDefinition**

Definieren Sie Elemente auf jeder Achse des Formulars den Anweisungen entsprechend. Die Importoptionen müssen korrekt definiert werden, da sie bestimmen, welche Daten importiert werden.

So importieren Sie nur Zeilen, die Daten für die angegebenen Spalten enthalten:

- **1.** Geben Sie die Formularspalten (z.B. Abhängige Elemente inklusive YearTotal) in Oracle Hyperion Planning an.
- **2.** Fügen Sie für die Dimension, für die Sie Elemente in die Zeile importieren möchten, das Root-Element der Dimension dem Formularentwurf hinzu.

Beispiel: Um Konten in die Zeile zu laden, platzieren Sie das Root-Element der Account-Dimension in der Zeile des Formulars.

**3.** Verwenden Sie beim Ausführen von ImportFormDefinition die folgenden Optionen: /AR /-AC

Konten werden aus der Datendatei geladen, wenn Elemente aus jeder Dimension, die eine Zelle bilden, mit Elementen in den Spalten, den Seiten und dem Point of View des Formulars übereinstimmen. Die hinzugefügten Zeilen werden nach Elementen auf der Seite gefiltert. Beispiel: Wenn Sie einige Elemente auf der Seite platzieren, werden nur diejenigen Konten dem Formular hinzugefügt, die Daten für diese Elemente enthalten. Zeilen werden nach den Elementen im Point of View gefiltert. Wenn die Datendatei Daten für das Gehaltskonto für 2008 enthält, sich jedoch nur 2009 im Point of View befindet, wird das Gehaltskonto nicht zur Zeile hinzugefügt, obwohl es in der Datendatei vorhanden ist.

# <span id="page-184-0"></span>**Zusammengesetzte Formulare erstellen**

Zusammengesetzte Formulare zeigen mehrere Formulare gleichzeitig an, auch mit verschiedenen Plantypen verknüpfte Formulare. Benutzer können Daten eingeben und Ergebnisse anzeigen, die zu einem übergeordneten Kreuzungspunkt aggregiert wurden, wie z.B. Gesamtertrag.

So erstellen Sie zusammengesetzte Formulare:

- **1.** Wählen Sie **Administration**, **Verwalten**, **Formulare und Ad-hoc-Raster** aus.
- **2.** Wählen Sie den Ordner aus, in dem das Formular gespeichert werden soll. Informationen hierzu finden Sie unter [Formulare und Ordner auswählen und](#page-199-0) [öffnen.](#page-199-0)
- **3.** Klicken Sie über der Liste der Formulare auf **Zusammengesetztes Formular erstellen**.
- **4.** Geben Sie in der Registerkarte **Eigenschaften** einen Namen mit maximal 80 Zeichen und eine optionale Beschreibung mit maximal 255 Zeichen ein.
- **5. Optional**: Wählen Sie **Formular ausblenden** aus, um das Formular auszublenden.
- **6. Optional**: Geben Sie Anweisungen für das Formular ein.
- **7.** Legen Sie das Layout des zusammengesetzten Formulars fest. Informationen hierzu finden Sie unter Layout für zusammengesetzte Formulare festlegen.
- **8.** Legen Sie die Abschnittseigenschaften für das zusammengesetzte Formular fest. Informationen hierzu finden Sie unter [Abschnittseigenschaften für](#page-187-0) [zusammengesetzte Formulare festlegen](#page-187-0).
- **9.** Legen Sie POV- und Seitenanzeigeoptionen für das zusammengesetzte Formular fest. Informationen hierzu finden Sie unter [POV- und Seitendimensionen für](#page-189-0) [zusammengesetzte Formulare festlegen](#page-189-0).
- **10.** Klicken Sie auf **Speichern**, um Ihre Arbeit zu speichern und fortzufahren. Klicken Sie auf **Fertig stellen**, um Ihre Arbeit zu speichern und das Formular zu schließen.

## **Layout für zusammengesetzte Formulare festlegen**

Oracle Hyperion Planning stellt Tools bereit, mit denen Sie das für Ihre Anwendung am besten geeignete Layout für zusammengesetzte Formulare erstellen können. Jeder Bereich im zusammengesetzten Formular wird als Abschnitt bezeichnet. Zunächst legen Sie fest, ob das Layout des zusammengesetzten Formulars in zwei nebeneinander oder zwei übereinander liegende Abschnitte unterteilt werden soll. Weiterhin steht eine benutzerdefinierte Layoutoption zur Verfügung.

So legen Sie das Layout für zusammengesetzte Formulare fest:

**1.** Öffnen Sie das zusammengesetzte Formular, und klicken Sie auf **Layout**.

Informationen hierzu finden Sie unter [Formulare und Ordner auswählen und](#page-199-0) [öffnen.](#page-199-0)

**2.** Wählen Sie unter **Layout auswählen** eine Option aus:

• **Benutzerdefiniertes Layout**: Erstellen Sie Ihr eigenes Layout für zusammengesetzte Formulare.

#### **Hinweis:**

Standardmäßig ist die Option "Benutzerdefiniertes Layout" ausgewählt.

• **Layout mit 2 Zeilen**: Das zusammengesetzte Formular wird in zwei übereinander liegende Abschnitte unterteilt, getrennt durch eine horizontale Linie.

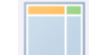

• **Layout mit 2 Spalten**: Das zusammengesetzte Formular wird in zwei nebeneinander liegende Abschnitte unterteilt, getrennt durch eine vertikale Linie.

Das ausgewählte Layout wird angezeigt.

**3.** Sie können einfache Formulare nach Bedarf hinzufügen, neu anordnen oder löschen.

Informationen hierzu finden Sie unter [Zusammengesetzten Formularlayouts](#page-186-0) [einfache Formulare hinzufügen,](#page-186-0) [Formulare im Layout neu anordnen](#page-186-0) und [Einfache](#page-187-0) [Formulare aus zusammengesetzten Formularen löschen.](#page-187-0)

- **4. Optional:** Klicken Sie rechts oben in einem Abschnitt auf , um folgende zusätzliche Layoutoptionen für den Abschnitt auszuwählen:
	- **Horizontal aufteilen**: Der Abschnitt wird in zwei übereinander liegende Abschnitte unterteilt.
	- **Vertikal aufteilen**: Der Abschnitt wird in zwei nebeneinander liegende Abschnitte unterteilt.

#### **Hinweis:**

Wenn Sie einen Abschnitt eines zusammengesetzten Formulars teilen, das einfache Formulare enthält, verbleiben die einfachen Formulare im ursprünglichen Abschnitt. Beispiel: Wenn Sie einen Abschnitt vertikal teilen, wird der ursprüngliche Abschnitt in zwei nebeneinander liegende Abschnitte unterteilt. Die einfachen Formulare des geteilten Abschnitts befinden sich links, und der rechte Abschnitt ist leer.

• **Löschen**: Der Abschnitt wird aus dem zusammengesetzten Formular entfernt.

Wenn Sie einen Abschnitt aus einem zusammengesetzten Formular löschen, werden die darin enthaltenen einfachen Formulare ebenfalls aus dem zusammengesetzten Formular gelöscht, sofern sie nicht in anderen Abschnitten des Formulars enthalten sind.

• **Formular hinzufügen**: Das Dialogfeld "Formularauswahl" wird angezeigt, in dem Sie dem Layout weitere Formulare hinzufügen können.

- <span id="page-186-0"></span>• **Als Registerkarten gruppieren**: Die Formulare in diesem Abschnitt werden als Registerkarten angezeigt.
- **Registerkartengruppierung aufheben**: Die Option **Als Registerkarten gruppieren** wird deaktiviert.
- **5.** Klicken Sie auf **Speichern**, um das Layout des zusammengesetzten Formulars zu speichern.

#### **Tipp:**

Sie können ein einfaches Formular in einem zusammengesetzten Formular bearbeiten. Klicken Sie mit der rechten Maustaste auf das einfache Formular, und wählen Sie **Formulardesigner** aus. Bearbeiten Sie das Formular wie in [Formulare bearbeiten](#page-202-0) beschrieben. Zugriffsberechtigungen gelten wie in [Formulare und Zugriffsberechtigungen](#page-163-0) beschrieben.

## **Zusammengesetzten Formularlayouts einfache Formulare hinzufügen**

Führen Sie einen der folgenden Schritte aus, um einem Abschnitt eines zusammengesetzten Formulars ein einfaches Formular hinzuzufügen:

- Ziehen Sie ein Formular aus dem Fenster **Formulare in** <*Formularordner*> in den gewünschten Abschnitt.
- Klicken Sie in den gewünschten Abschnitt, klicken Sie auf , und wählen Sie **Formular hinzufügen** aus. Wählen Sie im Dialogfeld Formularauswahl ein Formular aus, und klicken Sie auf **OK**.
- Blenden Sie Abschnittseigenschaften ein, und klicken Sie auf **FL**. Wählen Sie im Dialogfeld Formularauswahl ein Formular aus, und klicken Sie auf **OK**.

Beachten Sie Folgendes, wenn Sie einem zusammengesetzten Formular einfache Formulare hinzufügen:

- Zusammengesetzte Formulare können einfache Formulare und Ad-hoc-Formulare enthalten.
- Zur Laufzeit werden die für das zusammengesetzte Formular ausgewählten einfachen Formulare von links nach rechts und dann von oben nach unten in den einzelnen Abschnitten des zusammengesetzten Formulars angezeigt.
- Wenn Sie "Als Registerkarten gruppieren" auswählen, wird das Formular in der ausgewählten Reihenfolge angezeigt.
- Sie können einfache Formulare von einem Abschnitt eines zusammengesetzten Formulars in einen anderen ziehen.

#### **Formulare im Layout neu anordnen**

Um die einfachen Formulare im Layout eines zusammengesetzten Formulars neu anzuordnen, blenden Sie "Abschnittseigenschaften" ein, wählen Sie ein Formular aus, und klicken Sie auf eine der Pfeilschaltflächen. Sie können Folgendes tun:

- Formular nach ganz oben verschieben
- Formular aufwärts verschieben
- <span id="page-187-0"></span>• Formular abwärts verschieben
- Formular nach ganz unten verschieben

### **Einfache Formulare in einem zusammengesetzten Formular bearbeiten**

Beim Bearbeiten eines zusammengesetzten Formulars können Sie ein einfaches Formular in der Registerkarte **Layout** bearbeiten. Diese Option ist nicht für Ad-hoc-Formulare verfügbar. Die Zugriffsberechtigungen werden angewendet, wie unter [Formulare und Zugriffsberechtigungen](#page-163-0) beschrieben.

So bearbeiten Sie ein einfaches Formular in einem zusammengesetzten Formular:

- **1.** Klicken Sie im zusammengesetzten Formular auf die Registerkarte **Layout**.
- **2.** Klicken Sie mit der rechten Maustaste auf ein einfaches Formular, und wählen Sie **Formulardesigner** aus.
- **3.** Bearbeiten Sie das einfache Formular, wie unter [Formulare bearbeiten](#page-202-0) beschrieben.

#### **Einfache Formulare aus zusammengesetzten Formularen löschen**

Führen Sie einen der folgenden Schritte aus, um ein einfaches Formular aus einem zusammengesetzten Formular zu löschen:

- Klicken Sie mit der rechten Maustaste auf das Formular, und wählen Sie **Löschen** aus.
- Wählen Sie das Formular unter **Abschnittseigenschaften** aus, und klicken Sie auf  $\infty$
- Deaktivieren Sie das Formular im Dialogfeld Formularauswahl, und klicken Sie auf **OK**.

# **Abschnittseigenschaften für zusammengesetzte Formulare festlegen**

Jeder Abschnitt in einem zusammengesetzten Formular wird während der Erstellung einem Eigenschaftensatz zugeordnet. Sie können diese Eigenschaften nach der Erstellung eines zusammengesetzten Formulars bearbeiten.

So legen Sie die Eigenschaften von zusammengesetzten Formularen fest:

**1.** Öffnen Sie das zusammengesetzte Formular, und klicken Sie auf **Layout**.

Informationen hierzu finden Sie unter [Formulare und Ordner auswählen und](#page-199-0) [öffnen.](#page-199-0)

- **2.** Blenden Sie **Abschnittseigenschaften** ein.
- **3.** Klicken Sie in den Abschnitt eines zusammengesetzten Formulars, und legen Sie die Eigenschaften wie gewünscht fest.

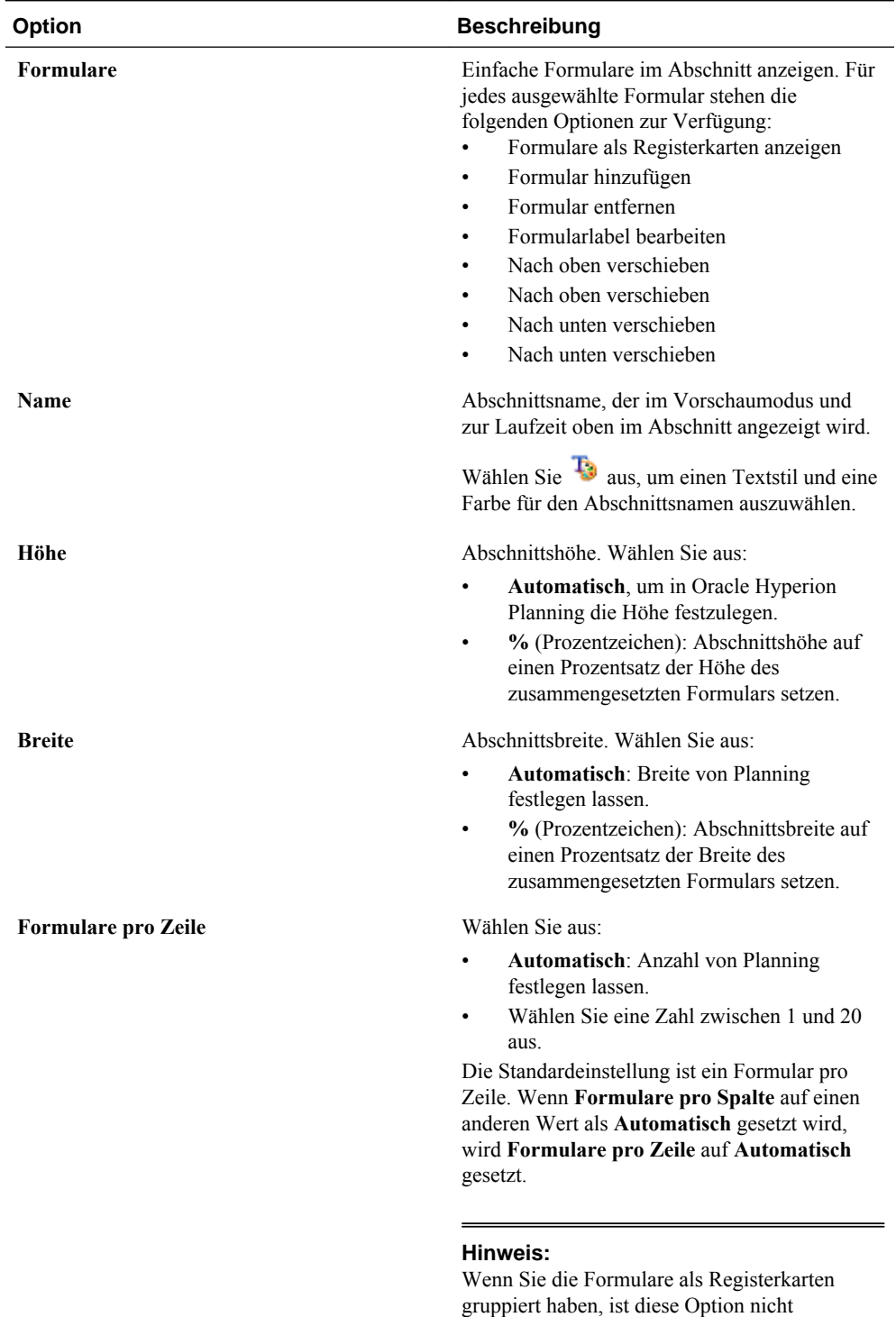

verfügbar.

*Tabelle 6-10 Abschnittseigenschaften von zusammengesetzten Formularen*

| <b>Option</b>                                                   | <b>Beschreibung</b>                                                                                                    |
|-----------------------------------------------------------------|----------------------------------------------------------------------------------------------------|
| <b>Formulare pro Spalte</b>                                     | Wählen Sie aus:                                                                                                    |
|                                                                 | <b>Automatisch:</b> Anzahl von Planning<br>festlegen lassen.                                                                                                    |
|                                                                 | Wählen Sie eine Zahl zwischen 1 und 20<br>aus.                                                                                                    |
|                                                                 | Die Standardeinstellung ist ein Formular pro<br>Spalte. Wenn Formulare pro Zeile auf einen<br>anderen Wert als Automatisch gesetzt wird,<br>wird Formulare pro Spalte auf Automatisch<br>gesetzt.                                                                   |
|                                                                 | Hinweis:<br>Wenn Sie die Formulare als Registerkarten<br>gruppiert haben, ist diese Option nicht<br>verfügbar.                                                                                                    |
| Umfang für alle allgemeinen Dimensionen als<br>global festlegen | Alle allgemeinen Dimensionen in allen<br>Abschnitten im zusammengesetzten Formular<br>werden als global festgelegt. Im<br>Eigenschaftendialogfeld "Globale Dimensionen"<br>wird unter "Seite" und "Point of View" eine<br>Liste der globalen Dimensionen angezeigt. |

<span id="page-189-0"></span>*Tabelle 6-10 (Fortsetzung) Abschnittseigenschaften von zusammengesetzten Formularen*

# **POV- und Seitendimensionen für zusammengesetzte Formulare festlegen**

Die POV- und Seitendimensionen eines zusammengesetzten Formulars bestimmen, an welcher Stelle in einem zusammengesetzten Formular der POV- und der Seitendimensionsname angezeigt werden. Wenn Sie einen Abschnitt in einem zusammengesetzten Formular auswählen, wird im rechten Bereich Folgendes angezeigt:

• **Globale Layoutdimensionen**: Hier werden die POV- und Seitendimensionen aufgelistet, die in der Überschrift des zusammengesetzten Formulars angezeigt werden.

Nur Dimensionen, die alle einfachen Formulare in allen Abschnitten des zusammengesetzten Formulars gemeinsam haben und die dieselben Elemente enthalten, können als "Global" gekennzeichnet werden.

• **Gemeinsame Dimensionen**: Hier werden die POV- und Seitendimensionen aufgelistet, die alle einfachen Formulare gemeinsam haben, die im Abschnitt des ausgewählten zusammengesetzten Formulars enthalten sind.

Sie können festlegen, an welcher Stelle gemeinsame Dimensionen in zusammengesetzten Formularen angezeigt werden. Zur Auswahl stehen:

- **Lokal**: Der Dimensionsname wird in der Überschrift des einfachen Formulars angezeigt.
- **Abschnitt**: Der Abschnittsname wird in der Abschnittsüberschrift angezeigt.

In der Abschnittsüberschrift können nur Dimensionen angezeigt werden, die alle einfachen Formulare in einem Abschnitt gemeinsam haben und die dieselben Elemente enthalten.

– **Global**: Der Dimensionsname wird in der Überschrift des zusammengesetzten Formulars angezeigt.

# **Zusammengesetzte Master-Formulare erstellen**

Sie können zusammengesetzte Formulare entwerfen, die aus einem Master-Formular und mehreren einfachen Formularen bestehen. Wenn Sie Elemente im Master-Formular auswählen, werden die Elemente der einfachen Formulare automatisch entsprechend gefiltert. In den einfachen Formularen werden nur die Details angezeigt, die für die im Master-Formular ausgewählten Elemente relevant sind.

Beispiel: Ein Benutzer prüft eine neue Computerposition in einem Formular und möchte die Cashflowauswirkung dieser Position anzeigen. In diesem Fall können Sie ein zusammengesetztes Formular entwerfen, das die folgenden Formulare enthält:

- Ein Master-Formular "Neue Computer" mit folgenden Dimensionen und Elementen:
	- Entity: MA
	- Scenario: Plan
	- Version: Working
	- Currency: Local
	- Year: No Year
	- Period: Beginning Balance
	- Asset Class: Computers
	- Line Item: Base SP1
- Ein einfaches Formular "Cashflowauswirkung".

Der Benutzer markiert im zusammengesetzten Master-Formular die Zeile Computers/Base SP1.

### *Abbildung 6-1 Zusammengesetztes Master-Formular: "Neue Computer"*

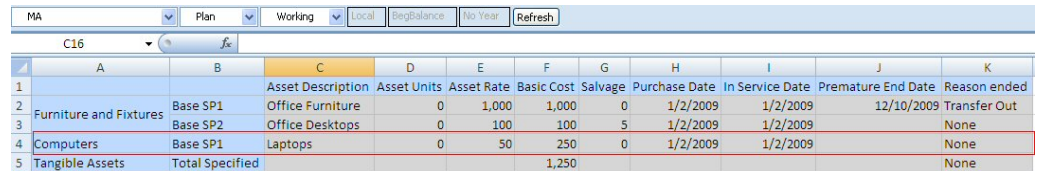

Das einfache Formular "Cashflowauswirkung" wird gefiltert, sodass nur die Daten angezeigt werden, die für die im zusammengesetzten Master-Formular "Neue Computer" markierten Elemente relevant sind: Computers, Base SP1, Plan, Working und MA.

| MA <sub></sub><br>Computers         |            |              |   | Plan |   | $\sim$                                          | Working | $\overline{\mathbf{v}}$ |              | Base SP1 | $\ddotmark$ |   | $FY10 \sim$ | Refresh |
|-------------------------------------|------------|--------------|---|------|---|-------------------------------------------------|---------|-------------------------|--------------|----------|-------------|---|-------------|---------|
| $f_x$<br>F16                        |            |              |   |      |   |                                                 |         |                         |              |          |             |   |             |         |
| A                                   | в          |              | D | Ε    | F | G                                               | н       |                         | $\mathsf{K}$ |          | M           | N | $\circ$     | Þ       |
|                                     | -YearTotal |              |   |      |   | Jan Feb Mar Apr May Jun Jul Aug Sep Oct Nov Dec |         |                         |              |          |             |   |             |         |
| Cash Outflow from Capital Additions |            | 250 250      |   |      |   |                                                 |         |                         |              |          |             |   |             |         |
| -Net Cash Flows                     |            | $-250 - 250$ |   |      |   |                                                 |         |                         |              |          |             |   |             |         |

*Abbildung 6-2 Einfaches Formular: "Cashflowauswirkung"*

So legen Sie ein Formular als zusammengesetztes Master-Formular fest:

**1.** Öffnen Sie das zusammengesetzte Formular, und klicken Sie auf **Layout**.

Informationen hierzu finden Sie unter [Formulare und Ordner auswählen und](#page-199-0) [öffnen.](#page-199-0)

**2.** Klicken Sie mit der rechten Maustaste auf das Formular, und wählen Sie **Als zusammengesetztes Master-Formular kennzeichnen** aus.

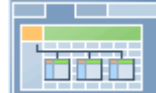

 zeigt an, dass es sich bei dem Formular um ein zusammengesetztes Master-Formular handelt.

#### **Hinweis:**

Das zusammengesetzte Master-Formular gilt für das gesamte zusammengesetzte Formular. Daher gibt es für alle Abschnitte eines zusammengesetzten Formulars stets nur ein Master-Formular.

Um einfache Formulare so zu filtern, dass nur Daten angezeigt werden, die für die Daten im zusammengesetzten Master-Formular relevant sind, klicken Sie mit der rechten Maustaste auf das zusammengesetzte Master-Formular, und wählen Sie **Kontext übernehmen** aus.

### **Diagramme in zusammengesetzte Formulare einbetten**

Administratoren können zusammengesetzte Formulare so entwerfen, dass die Daten in Abschnitten als Diagramme dargestellt werden. Planer können Drilldowns zur nächsten Ebene durchführen, indem sie auf die unterstrichenen Links oder Diagrammbereiche klicken.

Designvorschläge:

• Zeigen Sie den oberen Abschnitt als Diagramm und den unteren Abschnitt als Raster an, sodass Planer die Auswirkungen ihrer Dateneingaben im unteren Raster (nach dem Speichern) direkt oben im Diagramm sehen können.

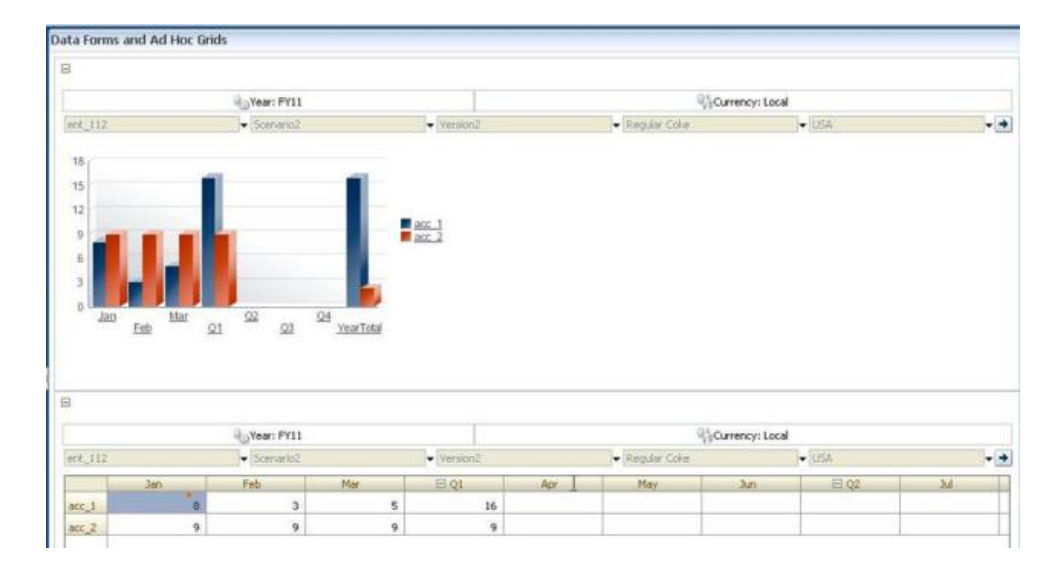

- Fügen Sie ein Ad-hoc-Raster zweimal hinzu: einmal als Raster und einmal als Diagramm. Daraufhin können Benutzer Ad-hoc-Vorgänge (wie **Vergrößern**, **Pivotieren zu** und **Behalten**) im Raster durchführen und die Änderungen im Diagramm anzeigen.
- Erstellen Sie Dashboards. Beispiel:

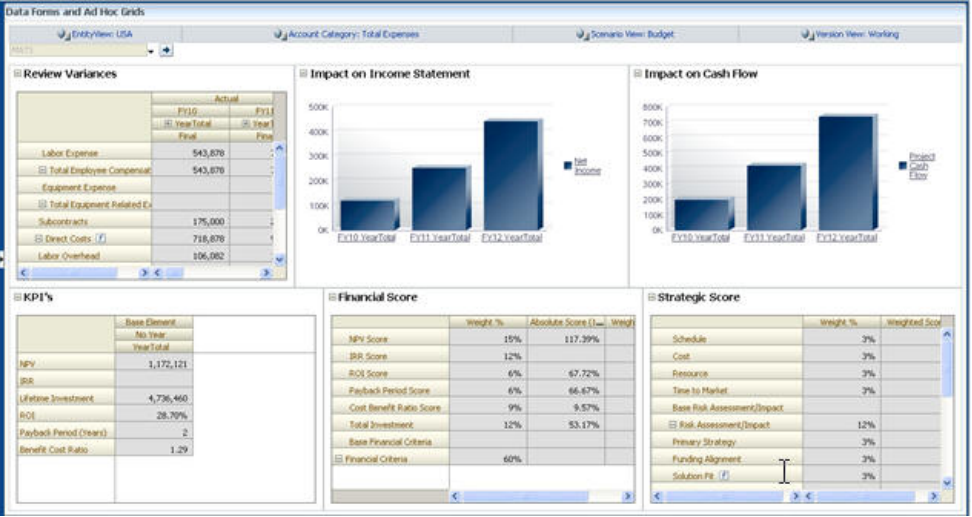

So betten Sie Diagramme in zusammengesetzte Formulare ein:

**1.** Erstellen oder bearbeiten Sie das zusammengesetzte Formular, und klicken Sie auf **Layout**.

Informationen hierzu finden Sie unter [Formulare und Ordner auswählen und](#page-199-0) [öffnen.](#page-199-0)

- **2.** Klicken Sie auf einen Abschnitt eines zusammengesetzten Formulars, und klicken Sie mit der rechten Maustaste auf ein Formular.
- **3.** Wählen Sie **Als Diagramm anzeigen** aus.

Wenn Sie **Als Diagramm anzeigen** auswählen, wird die Option **Als Raster anzeigen** verfügbar (und umgekehrt), damit Sie zwischen den beiden Optionen umschalten können.

**4.** Wählen Sie unter **Diagrammeigenschaften** einen Diagrammtyp aus:

| Diagrammtyp                 | <b>Beschreibung</b>                                                                                                    |
|-----------------------------|----------------------------------------------------------------------------------------------------|
| <b>Balkendiagramm</b>       | Die Länge der jeweiligen Balken bildet einen<br>Wert gemessen an einer unabhängigen<br>Variablen (z.B. Zeit) ab.             |
| Horizontales Balkendiagramm | Entspricht dem regulären Balkendiagramm, die<br>abhängige Variable wird jedoch auf der<br>horizontalen Achse dargestellt.    |
| Liniendiagramm              | Datenpunkte (z.B. Verkaufszahlen<br>verschiedener Produktlinien) werden über die<br>Zeit angezeigt und mit Linien verbunden. |
| Flächendiagramm             | Entspricht dem Liniendiagramm, die Fläche<br>zwischen der Achse und der Linie wird jedoch<br>farbig gefüllt.                 |
| Tortendiagramm              | Jedes Tortensegment stellt eine Datenklasse<br>proportional zur Gesamtheit der Daten dar.                                    |
| Streudiagramm               | Jeder Punkt stellt die Verteilung von Daten für<br>zwei Variablen dar.                                                       |

*Tabelle 6-11 Diagrammtypen*

Lesen Sie die Bildschirmbeschreibungen, um Empfehlungen zur Auswahl des geeigneten Diagrammtyps zu erhalten.

- **5.** Klicken Sie auf **OK**.
- **6. Optional**: Um festzulegen, wo die Werte angezeigt werden, die das Diagramm darstellt (die sogenannte Legende), klicken Sie auf **Optionen**, **Legende**. Wählen Sie eine der folgenden Optionen aus, und klicken Sie auf **OK**:
	- **Rechts**: Zeigt die Legende rechts neben dem Diagramm an (Standardeinstellung).
	- **Unten**: Zeigt die Legende unter dem Diagramm an.
	- **Links**: Zeigt die Legende links neben dem Diagramm an.
	- **Oben**: Zeigt die Legende über dem Diagramm an.
- **7. Optional**: Um festzulegen, wo die Labels (d.h. die Element- bzw. Aliasnamen) eines Diagramms angezeigt werden, klicken Sie auf **Optionen**, **Label**. Wählen Sie eine der folgenden Optionen aus, und klicken Sie auf **OK**:
	- **Max. außen**: Zeigt die Labels bei Balkendiagrammen über dem Diagramm an. Bei Nicht-Balkendiagrammen werden Labels für positive Werte über dem Datenpunkt und für negative Werte unter dem Datenpunkt angezeigt. **Max. außen** ist die Standardeinstellung.
	- **Zentriert**: Zeigt die Labels bei Balkendiagrammen zentriert an. Bei Nicht-Balkendiagrammen werden Labels für positive Werte über dem Datenpunkt und für negative Werte unter dem Datenpunkt angezeigt.
- **Max. innen**: Zeigt die Labels bei Balkendiagrammen oben auf dem Balken an. Bei Nicht-Balkendiagrammen werden Labels für positive Werte unter dem Datenpunkt und für negative Werte über dem Datenpunkt angezeigt.
- **Min. innen**: Zeigt die Labels bei Balkendiagrammen unten auf dem Balken an. Bei Nicht-Balkendiagrammen werden Labels für positive Werte über dem Datenpunkt und für negative Werte unter dem Datenpunkt angezeigt.
- **Max. Rand**: Zeigt die Labels bei Balkendiagrammen auf dem Balken an. Bei Nicht-Balkendiagrammen werden die Labels neben den Datenpunkten angezeigt.

# **Spezielle Formulartypen entwerfen**

### **Siehe auch:**

Formulare für mehrere Währungen entwerfen Formulare für Drillthrough-Informationen entwerfen [Formulare mit Formelzeilen und -spalten entwerfen](#page-195-0) [Formulare mit Datenvalidierung entwerfen](#page-195-0) [Formulare mit globalen Annahmen entwerfen](#page-195-0) [Formulare für rollierende Prognosen entwerfen](#page-196-0)

# **Formulare für mehrere Währungen entwerfen**

Führen Sie eine Aufgabe aus, damit Benutzer mit anderen Währungen als den Basiswährungen der Entitys arbeiten können:

- Wählen Sie Elemente aus mindestens zwei Währungen aus, um umgerechnete Währungen im selben Formular vergleichen zu können.
- Weisen Sie der Seitenachse die Currency-Dimension zu, und wählen Sie Berichtswährungen als Elemente aus, um Währungen für alle Elemente im Formular umzurechnen. Benutzer können dann ein Währungselement auf der Seitenachse auswählen und die Geschäftsregel "Währungen berechnen" starten, um Werte in dieser Währung anzuzeigen.

# **Formulare für Drillthrough-Informationen entwerfen**

Wenn Formulare Elemente enthalten, deren Daten aus einer Quelle wie Oracle Hyperion Financial Data Quality Management, Enterprise Edition geladen werden, können Benutzer einen Drillthrough durchführen, um mehr Details zur Zellendatenquelle anzuzeigen. Um Formulare für den Drillthrough zu aktivieren, führen Sie beim Entwerfen der Formulare die folgenden Aufgaben aus:

- Führen Sie in FDMEE Einrichtungsaufgaben aus, und laden Sie Daten oder Metadaten in Oracle Hyperion Planning. Informationen hierzu finden Sie in der *Oracle Hyperion Financial Data Quality Management, Enterprise Edition - Administratordokumentation*.
- Erteilen Sie die entsprechenden Zugriffsberechtigungen, z.B. für das Formular und für Elemente. Informationen hierzu finden Sie unter [Zugriffsberechtigungen](#page-46-0) [festlegen.](#page-46-0) Drillthrough wird für alle Dimensionen aktiviert, die aus FDMEE

<span id="page-195-0"></span>stammen. Wenn Drillthrough in einer Zelle aktiviert wird, auf die ein Benutzer Schreibzugriff hat, wird das Drillthrough-Symbol weiterhin angezeigt, wenn Benutzer die Zelle aktualisieren. Die Aktualisierung nimmt jedoch keine erneute Verknüpfung mit den Quelldaten vor, wenn der Benutzer einen Drillthrough ausführt.

• Bei einer Anwendung mit mehreren Währungen können alle Währungen für eine Entity im Quellsystem geladen werden. Wechselkurse werden in die Wechselkurstabelle in Planning geladen, und die Währungsumrechnung wird in Planning abgeschlossen.

Wenn Benutzer Formulare drucken, die Zellen mit Drillthrough-Informationen enthalten, wird in diesen Zellen ein Drillthrough-Symbol angezeigt.

# **Formulare mit Formelzeilen und -spalten entwerfen**

Formelzeilen und -spalten enthalten Formeln, die mathematische Berechnungen für Rasterelemente durchführen. Beispiel: Sie möchten Werte in einer bestimmten Spalte sortieren oder die Abweichung zwischen zwei Zeilen berechnen. Eine Formel besteht aus Rasterverweisen, arithmetischen Operatoren und mathematischen Funktionen. Um vorhandene Formeln zu definieren oder Formularen zuzuweisen, wählen Sie die entsprechende Zeile oder Spalte in der Registerkarte **Layout** aus. Wählen Sie anschließend Optionen unter **Segmenteigenschaften** aus.

Informationen hierzu finden Sie unter [Formelzeilen und -spalten hinzufügen](#page-177-0). Informationen zum Erstellen von Formularen und zum Verwenden der mathematischen Funktionen finden Sie unter [Funktionen für Formeln in Formularen.](#page-472-0)

# **Formulare mit Datenvalidierung entwerfen**

Sie können Formulare entwerfen, die vordefinierte Datenvalidierungsregeln enthalten, um die Implementierung von Geschäftsrichtlinien und -verfahren zu vereinfachen. Sie können Zellenfarben und Datenvalidierungsmeldungen festlegen, die im Formular generiert werden sollen, wenn eingegebene Daten gegen eine Validierungsregel verstoßen. Datenvalidierungsregeln werden als Bestandteil des Formulars gespeichert. Informationen hierzu finden Sie unter [Datenvalidierungsregeln in Formulare](#page-174-0) [aufnehmen](#page-174-0) und [Datenvalidierung verwalten](#page-238-0).

# **Formulare mit globalen Annahmen entwerfen**

Formulardesigner erstellen in der Regel ein Formular für einen bestimmten Zweck, in dem globale Annahmen (auch als "Treiber" oder "Treiberdaten" bezeichnet) gespeichert sind, wie z.B. ein Abschreibungswert, Steuersatz oder Stückpreis. Dies ist nützlich, wenn Sie die Treiberdaten des Formulars mit Oracle Hyperion Enterprise Performance Management System Lifecycle Management beispielweise aus einer Testumgebung in eine Produktionsumgebung migrieren möchten. Solche Formulare sind in der Regel klein und werden als "Lookup-Tabellen" für Berechnungen verwendet.

Um die Übertragung von globalen Annahmen aus einer Testumgebung in eine Produktionsumgebung zu aktivieren, müssen Sie beim Entwerfen eines einfachen Formulars in der Registerkarte **Layout** die Optionen **Rastereigenschaften** und **Formular "Globale Annahmen"** auswählen. Aktualisieren Sie anschließend das Formular, um Treiberdaten, wie z.B. einen Steuersatz, zu speichern. Bei einer Migration mit Lifecycle Management wird hiermit die Migration der Treiberdaten aus dem getaggten Formular aktiviert. Beachten Sie, dass globale Annahmen nicht für

zusammengesetzte Formulare oder Formulare mit mehreren Segmenten verwendet werden können.

# <span id="page-196-0"></span>**Formulare für rollierende Prognosen entwerfen**

### **Informationen zu rollierenden Prognosen**

In traditionellen Prognosen ist der Prognosezyklus immer an das Ende des Geschäftsjahres gebunden, sodass die Anzahl der Monate in der Prognoseperiode im Verlauf des Geschäftsjahres stetig abnimmt.

Rollierende Prognosen unterscheiden sich von traditionellen Prognosen insofern, als dass sie kontinuierlich und vom Ende des Geschäftsjahres unabhängig sind. Die Perioden in rollierenden Prognosen werden stetig entsprechend dem für die rollierende Prognose definierten Zeitfenster verschoben. Im Allgemeinen werden die Perioden monatlich oder vierteljährlich definiert. Monatliche rollierende Prognosen erfolgen in der Regel in Zyklen von 12, 18 oder 24 Monaten. Bei einem 12- Monatszyklus wird die 12-monatige Periode jeden Monat verschoben, sodass die Prognose unabhängig vom Ende des Geschäftsjahres immer für die nächsten zwölf Monate gilt.

Beispiel: Angenommen, das Geschäftsjahr eines Unternehmens läuft von Juli bis Juni. Im ersten Monat des Jahres (Jul, FY11) füllen die Planer des Unternehmens das Prognoseszenario für die Perioden Jul 11–Jun 12. Im nächsten Monat (Aug 11) füllen die Planer das Prognoseszenario wieder mit Zahlen für die nächsten 12 Monate (Aug 11–Jul 12), obwohl die Periode Jul 12 zum folgenden Geschäftsjahr Jul 12–Jun 13 gehört.

Beispiele für rollierende Prognosen:

### *Abbildung 6-3 12-monatige rollierende Prognose*

Year and Period in Columns With No Additional Segment

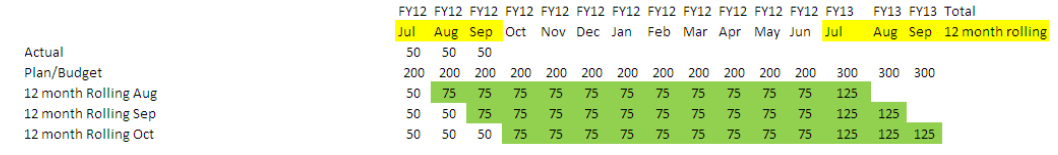

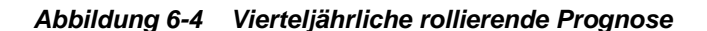

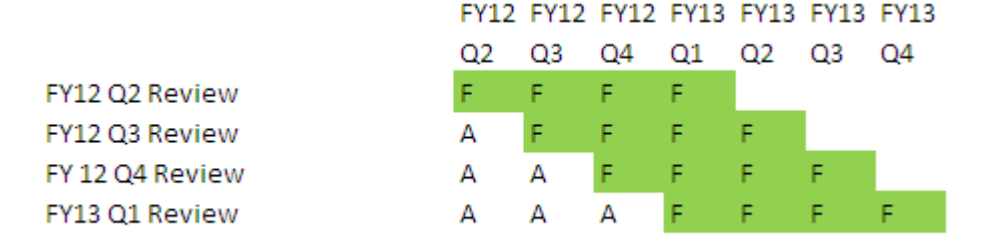

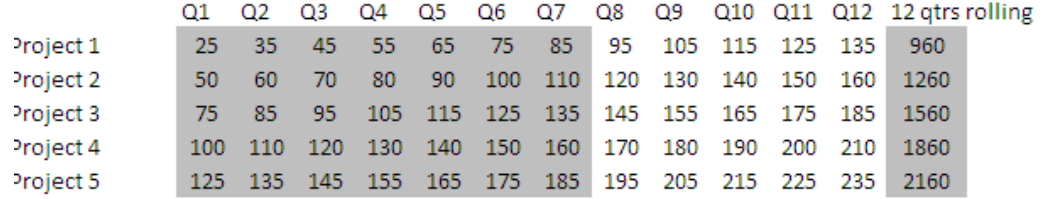

## *Abbildung 6-5 Vierteljährlich nachfolgende rollierende Prognose (rollierende Quartale mit kumulativer Summe)*

### *Abbildung 6-6 Rollierende Prognose mit zusätzlichen Segmenten für tatsächliches Jahr und Planjahr*

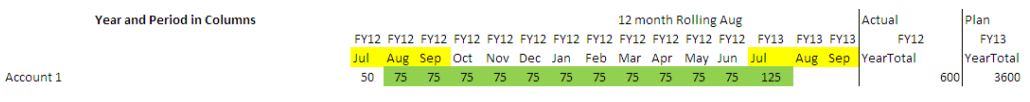

### **Rollierende Prognosen erstellen**

#### **Hinweis:**

Nur Administratoren können rollierende Prognosen erstellen und verwenden. Dies bedeutet auch, dass nur Administratoren beim Erstellen eines Formulars die Option für rollierende Prognosen angezeigt wird und nur Administratoren eine rollierende Prognose aus der Benutzeroberfläche verschieben und Substitutionsvariablen löschen oder ändern können.

So entwerfen Sie Formulare für rollierende Prognosen:

**1.** Erstellen Sie ein neues Formular.

Informationen hierzu finden Sie unter [Einfache Formulare erstellen.](#page-164-0)

- **2.** Ziehen Sie in der Registerkarte "Layout" die Dimensionen **Year** und **Period** auf die Spaltenachse.
- **3.** Klicken Sie mit der rechten Maustaste auf die Spaltensegmentüberschrift, und wählen Sie **Rollierende Prognose einrichten** aus.

Das Menüelement "Rollierende Prognose einrichten" ist nur verfügbar, wenn sich die Dimensionen Year und Period auf derselben Rasterachse befinden (Zeile oder Spalte).

**4.** Geben Sie im Dialogfeld **Rollierende Prognose einrichten** die folgenden Informationen ein:

| Option | <b>Beschreibung</b>                             |
|--------|-------------------------------------------------|
| Präfix | Ermöglicht die Unterscheidung der               |
|        | Substitutions variablen für die rollierende     |
|        | Prognose von anderen Substitutions variablen.   |
|        | Beispiel: 4QRF zeigt an, dass die Prognose eine |
|        | 4-vierteljährliche rollierende Prognose ist.    |

*Tabelle 6-12 Optionen für "Rollierende Prognose einrichten"*

| <b>Option</b>                                        | <b>Beschreibung</b>                                                                                                    |
|------------------------------------------------------|----------------------------------------------------------------------------------------------------|
| Vorhandene Substitutionsvariablen<br>wiederverwenden | Wählen Sie diese Option aus, wenn Sie ein<br>zuvor verwendetes Präfix angeben möchten.                                                                                                    |
| Startjahr                                            | Das Jahr, in dem die rollierende Prognose<br>beginnt, $z.B. FY11.$                                                                                                    |
|                                                      | Geben Sie das Startjahr entweder ein, oder                                                                                                    |
|                                                      | klicken Sie auf <b>Latings</b> , um das Dialogfeld<br>"Elementauswahl" zu öffnen.                                                                                                    |
|                                                      | Wenn Sie ein Präfix eingegeben haben, das dem<br>Präfix einer vorhandenen Substitutionsvariablen<br>einer rollierenden Prognose entspricht, und<br>Vorhandene Substitutionsvariablen<br>wiederverwenden ausgewählt haben, wird<br>automatisch das Startjahr der vorhandenen<br>Substitutionsvariablen eingefügt. |
| <b>Startperiode</b>                                  | Die Periode im Jahr, in der die rollierende<br>Prognose beginnt, z.B. Q1.                                                                                                    |
|                                                      | Geben Sie die Startperiode entweder ein, oder                                                                                                    |
|                                                      | klicken Sie auf $\Box$ , um das Dialogfeld<br>"Elementauswahl" zu öffnen.                                                                                                    |
|                                                      | Wenn Sie ein Präfix eingegeben haben, das dem<br>Präfix einer vorhandenen Substitutionsvariablen<br>einer rollierenden Prognose entspricht, und                                                                                                    |
|                                                      | Vorhandene Substitutionsvariablen                                                                                                    |
|                                                      | wiederverwenden ausgewählt haben, wird<br>automatisch die Startperiode der vorhandenen<br>Substitutionsvariablen eingefügt.                                                                                                    |
| <b>Anzahl Perioden</b>                               | Die Anzahl der Jahr-/Periodenkombinationen,<br>die als separate Segmente erstellt werden.                                                                                                    |

*Tabelle 6-12 (Fortsetzung) Optionen für "Rollierende Prognose einrichten"*

### **5.** Klicken Sie auf **Generieren**.

Die definierten Substitutionsvariablen werden erstellt. Im Formular werden außerdem zusätzliche Spaltensegmente erstellt, die die Substitutionsvariablenkombinationen für die rollierende Prognose enthalten.

### **Hinweise:**

- Substitutionsvariablen basieren auf den Perioden, die für das Startjahr und die Startperiode ausgewählt wurden. Informationen hierzu finden Sie unter [Informationen zur Auswahl von Substitutionsvariablen als Elemente](#page-235-0).
- Wenn beim Entwerfen eines Formulars das Dialogfeld "Rollierende Prognose einrichten" über eine Zeile oder Spalte aufgerufen wird, für die das Jahr und die Zeitperiode der Ebene 0 ausgewählt sind (z.B. FY12/Jan), werden automatisch Werte für "Startjahr" und "Startperiode" aufgefüllt. Es werden nicht automatisch Werte übernommen, wenn Elemente in der Spalte mit Funktionen, Variablen oder Elementen, die sich nicht in Ebene 0 befinden, ausgewählt werden.
- Wenn Sie die Variablen der rollierenden Prognose in einem anderen Formular wiederverwenden möchten, klicken Sie im neuen Formular auf die Spaltenüberschrift, um die Elementauswahl aufzurufen.

## <span id="page-199-0"></span>**Variablen für rollierende Prognosen ändern**

Administratoren können die Werte der Substitutionsvariablen für rollierende Prognosen direkt im Formular überarbeiten.

So ändern Sie Variablen für rollierende Prognosen in einem Formular:

- **1.** Wählen Sie **Administration**, **Verwalten**, **Formulare und Ad-hoc-Raster** aus.
- **2.** Öffnen Sie das Formular der rollierenden Prognose.
- **3.** Klicken Sie im Formular mit der rechten Maustaste auf eine beliebige Spalte, und wählen Sie **Variablen für rollierende Prognose festlegen** aus.
- **4.** Geben Sie im Dialogfeld **Variablen für rollierende Prognose festlegen** Werte für die Dimensionen Year und Period ein, bzw. bearbeiten Sie sie.

Sie können die Werte nach oben oder unten verschieben, indem Sie die Auswahl neben **Werte verschieben um** ändern. Wenn Sie die Auswahl neben **Werte verschieben um** ändern, werden die Werte für die Year- und Period-Dimensionen automatisch neu aufgefüllt, sodass die nach der Verschiebung gültigen Werte angezeigt werden.

**5.** Klicken Sie auf **Übernehmen**.

Die neuen Werte werden in alle Formulare eingesetzt, in denen diese Substitutionsvariablen verwendet werden, sodass die Änderungen in diese Formulare übernommen werden.

# **Mit Formularen und Formularkomponenten arbeiten**

# **Formulare und Ordner auswählen und öffnen**

Folgen Sie den beschriebenen Verfahren, um Formularordner und die darin enthaltenen Formulare auszuwählen und zu öffnen. Zur einfachen Bearbeitung können Administratoren Formulare, die keine Ad-hoc-Formulare sind, direkt über die Benutzeroberfläche öffnen.

So wählen Sie ein Nicht-Ad-hoc-Formular über die Benutzeroberfläche aus und öffnen es:

- **1.** Öffnen Sie das Eingabeformular.
- **2.** Klicken Sie oben auf der Seite auf das Symbol **Formulardesigner** .

Das Formular wird im Bearbeitungsmodus in einer neuen Registerkarte geöffnet.

So wählen Sie Formulare oder Formularordner über die Administratoroberfläche aus und öffnen sie:

- **1.** Wählen Sie **Administration**, **Verwalten**, **Formulare und Ad-hoc-Raster** aus.
- **2.** Führen Sie einen der folgenden Schritte durch:
	- Um einen Formularordner zu öffnen, wählen Sie unter **Formularordner** einen Ordner aus.

• Um ein Formular zu öffnen, wählen Sie aus der Liste unter **Formular** ein Formular aus, wenn der entsprechende Formularordner geöffnet ist.

Nachdem Sie einen Formularordner ausgewählt haben, können Sie mit den Schaltflächen neben **Formularordner** weitere Ordner erstellen, den Ordner umbenennen und Zugriff darauf zuweisen. Nachdem Sie ein Formular angezeigt haben, können Sie mit den Schaltflächen über **Formular** Formulare erstellen, bearbeiten, verschieben und löschen sowie Zugriff darauf zuweisen. Das Symbol neben dem Formularnamen kennzeichnet den Typ des Formulars:

- $\blacksquare$  Einfaches Formular
- **Zusammengesetztes Formular**

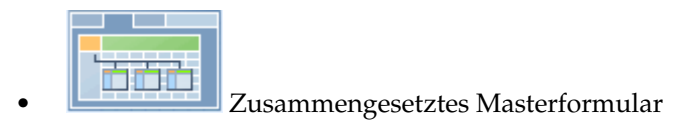

**Ad-hoc-Raster** 

Informationen zum Einrichten von Ad-hoc-Rastern finden Sie in der Dokumentation *Oracle Hyperion Planning - Benutzerdokumentation* .

# **Formulare als Vorschau anzeigen**

Beim Entwerfen von Formularen können Sie eine Vorschau der Dimensionen anzeigen, die der POV-, Spalten-, Zeilen- und Seitenachse zugewiesen sind. In der Vorschau werden Elementattribute, Aliasnamen und mit Formularen verknüpfte Daten angezeigt. Neue Daten können jedoch nicht eingegeben werden.

Mit der Erstellung einer Vorschau werden die regulären Validierungsprüfungen des Formularentwurfs abgeschlossen. Dabei wird die ordnungsgemäße Auswertung der im Formular enthaltenen Datenvalidierungsregeln geprüft. Datenvalidierungsregeln müssen ordnungsgemäß ausgeführt werden, bevor das Formular gespeichert werden kann. Außerdem werden Datenvalidierungsregeln als Teil des Formulars gespeichert. Wenn Sie die Änderungen an einem Formular nicht speichern, gehen alle Änderungen an Datenvalidierungsregeln verloren, die nach dem letzten Speichern des Formulars vorgenommen wurden.

So erstellen Sie eine Vorschau eines Formularentwurfs:

**1.** Öffnen Sie das Formular, und klicken Sie auf **Vorschau**.

Das Formular wird im Bearbeitungsmodus in einer neuen Registerkarte geöffnet.

- **2.** Lösen Sie alle Probleme, die bei Validierungsprüfungen des Entwurfs berichtet wurden, einschließlich Probleme mit Datenvalidierungsregeln.
- **3.** Speichern Sie das Formular, damit alle Aktualisierungen (z.B. Änderungen an Datenvalidierungsregeln) gespeichert werden.

# **Formulardefinitionen drucken**

Administratoren können Berichte für Formulardefinitionen drucken, die Informationen zu Dimensionselementen, Geschäftsregeln, Zugriffsberechtigungen und anderen Formularkomponenten enthalten.

Sie können auch Berichte für Formulardefinitionen erstellen. Informationen hierzu finden Sie unter [Berichte anpassen.](#page-432-0)

So erstellen und drucken Sie Berichte für Formulardefinitionen:

- **1.** Wählen Sie **Extras**, **Berichte** aus.
- **2.** Wählen Sie **Formulare** aus.
- **3.** Wählen Sie die zu druckenden Formulardefinitionen aus, indem Sie sie von **Verfügbare Formulare** in **Ausgewählte Formulare** verschieben:
	- Um ein oder mehrere ausgewählte Formulare hinzuzufügen, klicken Sie auf .
	- Um alle Formulare hinzuzufügen, klicken Sie auf  $\gg$ .
	- Um ein oder mehrere Formulare zu entfernen, klicken Sie auf  $\mathcal{L}$ .
	- Um alle Formulare zu entfernen, klicken Sie auf  $\mathscr{\mathscr{L}}$ .
- **4. Optional**: Wählen Sie **Elementauswahlliste einschließen** aus, um Spalten- und Zeilenelemente in den Bericht aufzunehmen.
- **5. Optional**: Wählen Sie **Geschäftsregeln einschließen** aus, um zugeordnete Geschäftsregeln einzubeziehen.
- **6.** Klicken Sie auf **Bericht erstellen**.

Adobe Acrobat generiert einen konsolidierten Bericht, einschließlich:

- Plantyp
- Beschreibung
- Spaltendimensionen und -elementen und zusätzlichen Spaltendefinitionen
- Zeilendimensionen und -elementen und zusätzlichen Zeilendefinitionen
- Seiten- und POV-Dimensionen
- Berechtigungen für den Formularzugriff
- Zugeordnete Geschäftsregeln
- **7.** Um den Bericht zu drucken, wählen Sie in der Adobe-Symbolleiste die Optionen **Datei**, **Drucken** aus.

#### <span id="page-202-0"></span>**Hinweis:**

Informationen zum Sicherstellen, dass Multibytezeichen in Berichten angezeigt werden, finden Sie in der Dokumentation *Oracle Enterprise Performance Management System Installation and Configuration Troubleshooting Guide* im Abschnitt zu Multibytezeichen. Damit in den Berichten die korrekten Sprachglyphen dargestellt werden, müssen Sie außerdem die jeweiligen Schriftarten im Verzeichnis java.home bereitstellen. Das Oracle Hyperion Planning-Verzeichnis verweist auf den Speicherort EPM\_ORACLE\_HOME \common\JRE\Sun\1.6.0\lib\fonts.

# **Nach Formularen suchen**

So suchen Sie nach Formularen:

- **1.** Wählen Sie **Administration**, **Verwalten**, **Formulare und Ad-hoc-Raster** aus.
- **2.** Geben Sie unter **Suchen** den Namen des Formulars ganz oder teilweise ein.

Die Suchfunktion ignoriert die Groß-/Kleinschreibung und sucht die nächste Übereinstimmung.

**3.** Klicken Sie auf **FR**, um vorwärts (nach unten) zu suchen. Klicken Sie auf FR<sup>T</sup>, um rückwärts (nach oben) zu suchen.

# **Formulare bearbeiten**

Sie können das Layout, Elemente und Eigenschaften von einfachen und zusammengesetzten Formularen bearbeiten. Sie können beispielsweise einem einfachen Formular Formelzeilen oder -spalten hinzufügen oder einem zusammengesetzten Formular einzelne Formulare hinzufügen.

#### **Einfache Formulare bearbeiten**

So bearbeiten Sie einfache Formulare:

- **1.** Wählen Sie das Formular aus, und klicken Sie anschließend auf **Bearbeiten** (Informationen hierzu finden Sie unter [Formulare und Ordner auswählen und](#page-199-0) [öffnen\)](#page-199-0).
- **2.** Wählen Sie aus:
	- **a. Eigenschaften**: Name, Beschreibung und Anweisungen des Formulars bearbeiten. Informationen hierzu finden Sie unter [Einfache Formulare erstellen](#page-164-0).
	- **b. Layout**: Layout des Formulars bearbeiten. Informationen hierzu finden Sie unter [Formularlayout festlegen.](#page-165-0)
	- **c. Weitere Optionen**: Dezimalstellen für das Formular bearbeiten und die mit dem Formular verknüpften Kontextmenüs ändern. Informationen hierzu finden Sie unter [Dezimalstellen und weitere Optionen für Formulare festlegen](#page-175-0).
	- **d. Geschäftsregeln**: Mit dem Formular verknüpfte Geschäftsregeln ändern oder Eigenschaften von Geschäftsregeln ändern. Informationen hierzu finden Sie unter [Geschäftsregeln verwenden.](#page-207-0)

**3.** Klicken Sie auf **Fertigstellen**, um Ihre Arbeit zu speichern und das Formular zu schließen.

## **Zusammengesetzte Formulare bearbeiten**

So bearbeiten Sie zusammengesetzte Formulare:

- **1.** Führen Sie einen der folgenden Schritte aus:
	- Wählen Sie das Formular aus, klicken Sie auf das Symbol **Verwendung anzeigen** und dann auf **Bearbeiten**.
	- Wählen Sie das Formular aus, und klicken Sie auf **Bearbeiten** (Informationen hierzu finden Sie unter [Formulare und Ordner auswählen und öffnen](#page-199-0)).

#### **Hinweis:**

Wenn beim Bearbeiten eines zusammengesetzten Formulars die Meldung angezeigt wird, dass mindestens ein enthaltenes Formular geändert wurde und Sie das zusammengesetzte Formular speichern müssen, um Änderungen an gemeinsamen Dimensionen zu speichern, geben Sie an, welche Änderungen an den gemeinsamen Dimensionen der enthaltenen einfachen Formulare vorgenommen wurden, bevor Sie die Änderungen im zusammengesetzten Formular speichern.

- **2.** Wählen Sie aus:
	- **Eigenschaften**: Name, Beschreibung oder Anweisungen des zusammengesetzten Formulars bearbeiten. Informationen hierzu finden Sie unter [Zusammengesetzte Formulare erstellen.](#page-184-0)
	- **Layout**: Layout und Eigenschaften des Formulars bearbeiten. Informationen hierzu finden Sie unter [Layout für zusammengesetzte Formulare festlegen](#page-184-0).
	- **Geschäftsregeln**: Mit dem Formular verknüpfte Geschäftsregeln ändern oder Eigenschaften von Geschäftsregeln ändern. Informationen hierzu finden Sie unter [Geschäftsregeln verwenden.](#page-207-0)
- **3.** Klicken Sie auf **Fertigstellen**, um Ihre Arbeit zu speichern und das Formular zu schließen.

# **Formulare verschieben, löschen und umbenennen**

So werden Formulare verschoben, gelöscht und umbenannt:

**1.** Wählen Sie das Formular aus.

Informationen hierzu finden Sie unter [Formulare und Ordner auswählen und](#page-199-0) [öffnen.](#page-199-0)

- **2.** Wählen Sie eine Aufgabe aus:
	- Um ein Formular zu verschieben, klicken Sie auf **Verschieben**, und wählen Sie den Zielordner aus.

#### **Hinweis:**

Sie können mehrere Formulare gleichzeitig verschieben, wenn diese sich im selben Ordner befinden.

- Um ein Formular zu löschen, klicken Sie auf **Löschen**.
- Um ein Formular umzubenennen, klicken Sie auf **Umbenennen**, und geben Sie den neuen Namen ein.
- **3.** Klicken Sie auf **OK**.

## **Formulardefinitionen importieren und exportieren**

Administratoren können FormDefUtil.cmd (Windows) oder FormDefUtil.sh (UNIX) verwenden, um Formulardefinitionen zwischen Oracle Hyperion Planning-Anwendungen zu verschieben. Sie können Formulardefinitionen in oder aus XML-Dateien importieren oder exportieren. Dies ist beim Verschieben aus einer Entwicklungs- in eine Produktionsumgebung hilfreich.

Das Utility verwendet eine Befehlszeilen-Schnittstelle und ist im Verzeichnis planning1 installiert. Den vollständigen Pfad zu planning1 finden Sie unter [Informationen zur EPM Oracle-Instanz.](#page-44-0)

#### **Hinweis:**

XML-Dateien für zusammengesetzte Formulare, die aus einer früheren Version exportiert wurden, können nicht in die aktuelle Version importiert werden. Sie müssen die XML-Dateien erneut extrahieren, nachdem Sie die entsprechenden Planning-Anwendungen zur aktuellen Version migriert haben. XML-Dateien für nicht zusammengesetzte Formulare, die aus einer früheren Version exportiert wurden, können in die aktuelle Version importiert werden.

So starten Sie das Utility FormDefUtil:

**1.** Wechseln Sie in das Verzeichnis planning1, und geben Sie den Befehl unter Verwendung der folgenden Syntax ein:

formdefutil [-f:passwordFile] *import|export filename|formname|-all server name user name application*

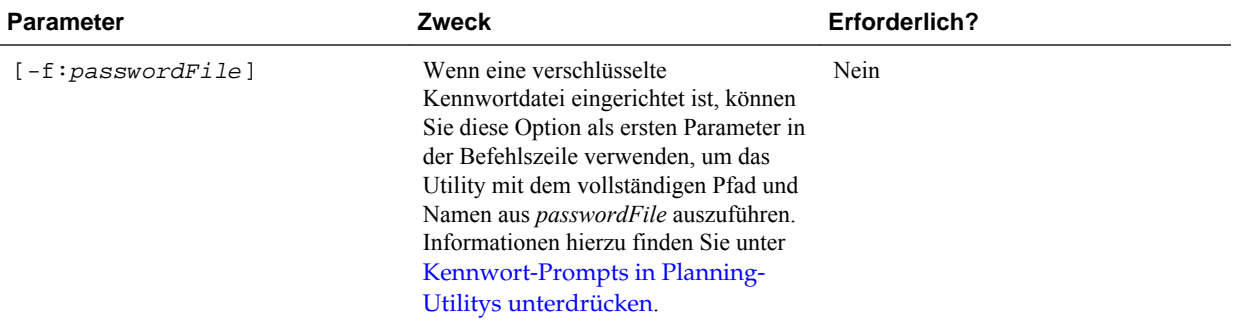

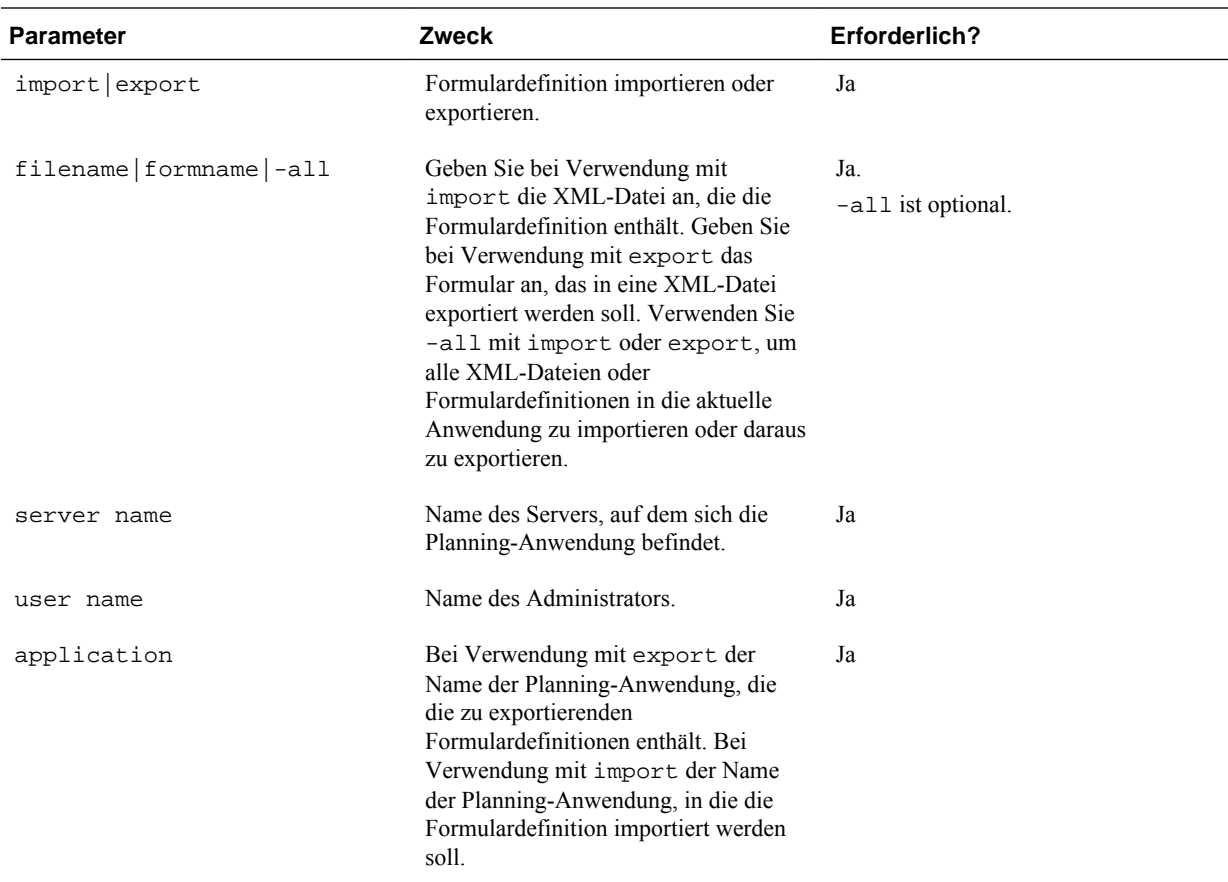

**2.** Geben Sie auf die entsprechende Aufforderung hin Ihr Kennwort ein.

Wenn Sie Formulardefinitionen exportieren, erstellt das Utility eine XML-Datei im aktuellen Verzeichnis und protokolliert Fehler in einer Logdatei. (Informationen zum Speicherort von Protokolldateien finden Sie unter [Informationen zur EPM Oracle-](#page-44-0)[Instanz.](#page-44-0)) Sie können das Utility in ein beliebiges Verzeichnis kopieren und von dort starten, um Dateien in einem anderen Verzeichnis zu speichern.

| Aufgabe                                | <b>Beispiel</b>                                                                                            |
|----------------------------------------|----------------------------------------------------------------------------------------------------|
| Eine Datei importieren                 | FormDefUtil.cmd import c:<br>\EPM ORACLE INSTANCE\Planning<br>\planning1\form1.xml localhost<br>admin APP1 |
| Eine Datei exportieren                 | FormDefUtil.cmd export Form1<br>localhost admin APP1                                                       |
| Alle Formular definitionen exportieren | FormDefUtil.cmd export -all<br>localhost admin APP1                                                        |
| Alle Formular definitionen importieren | FormDefUtil.cmd import -all<br>localhost admin APP1                                                        |

*Tabelle 6-13 Beispiele für den Befehl FormDefUtil.cmd*

#### **Hinweis:**

Ersetzen Sie *EPM\_ORACLE\_INSTANCE* durch den absoluten oder relativen Pfad für die Formulardatei in Ihrem System. Weitere Informationen finden Sie unter [Informationen zur EPM Oracle-Instanz](#page-44-0).

# **Anzahl der gleichzeitig durch einen Benutzer verwendbaren Formulare festlegen**

Damit Benutzer mit mehreren Formularen gleichzeitig arbeiten können, können Sie die Eigenschaft DATA\_GRID\_CACHE\_SIZE aktualisieren, in der die Anzahl der Datenraster festgelegt wird, die pro Benutzer für eine Anwendung gecacht werden. Standardmäßig ist diese Eigenschaft auf 1 gesetzt. In diesem Fall kann jeder Benutzer jeweils genau ein Formular öffnen und aktivieren.

#### **Achtung:**

Beachten Sie, dass der Anwendungsserver mehr Speicher belegt, wenn Sie diesen Eigenschaftswert erhöhen. Beispiel: Bei einer Anwendung mit 100 Benutzern kann der Anwendungsserver standardmäßig bis zu 100 Datenraster cachen. Wenn diese Eigenschaft auf 3 eingestellt wird, können bis zu 300 Datenraster gecacht werden. Je umfangreicher die Formulare einer Anwendung sind, desto größer sind die Auswirkungen auf den Speicherverbrauch.

So legen Sie die Anzahl der Formulare fest, mit denen ein Benutzer gleichzeitig arbeiten kann:

- **1.** Wählen Sie **Administration**, **Anwendung**, **Eigenschaften** aus.
- **2.** Wählen Sie **Systemeigenschaften** aus, um die Eigenschaften für alle Oracle Hyperion Planning-Anwendungen festzulegen.
- **3.** Aktualisieren Sie die Einstellung:
	- Um die Eigenschaft hinzufügen, klicken Sie auf **Hinzufügen**. Geben Sie in die leere Zeile DATA\_GRID\_CACHE\_SIZE (ohne Leerzeichen) ein. Geben Sie unter **Eigenschaftswert** die Anzahl der Formulare ein, die ein Benutzer gleichzeitig öffnen und aktivieren kann.
	- Um die Eigenschaft zu ändern, ändern Sie ihren Wert unter **Eigenschaftswert**.
	- Um die Eigenschaft zu löschen, wählen Sie ihren Namen aus, und klicken Sie auf **Löschen**.
- **4.** Klicken Sie auf **Speichern**, und bestätigen Sie Ihre Änderungen.
- **5.** Starten Sie den Planning-Server neu.

# **Rasterdiagnose verwenden**

Mit der Rasterdiagnose können Sie anzeigen, wie lange das Öffnen von Formularen und Ad-hoc-Rastern dauert. Sie können auswählen, ob die Dauer des Ladevorgangs im Diagramm- oder Tabellenformat angezeigt werden soll und für welche Formulare und Raster die Diagnose durchgeführt werden soll. Auf diese Weise können Sie

<span id="page-207-0"></span>Formulare mit schlechter Performance und Designprobleme in Formularen identifizieren.

So verwenden Sie die Rasterdiagnose:

- **1.** Melden Sie sich bei einer Oracle Hyperion Planning-Anwendung an.
- **2.** Wählen Sie **Extras**, **Diagnose**, **Raster** aus.
- **3.** Wählen Sie die Formulare aus, für die die Diagnose durchgeführt werden soll, und klicken Sie auf **Diagnose durchführen**.

In der **Diagnoseübersicht** wird ein Tortendiagramm angezeigt, das den Prozentsatz der Dauer von Ladevorgängen für Formulare und Ad-hoc-Raster anzeigt, aufgeschlüsselt in Ladevorgänge, die mehr als fünf Sekunden, zwischen einer und fünf Sekunden und weniger als eine Sekunde dauern.

**4.** Klicken Sie auf einen Abschnitt des Tortendiagramms, um weitere Details zu einer bestimmten Ladedauer im Bereich **Anzeigen** unter **Diagnoseübersicht** anzuzeigen.

Wenn Sie im Tortendiagram z.B. auf "Dauer Ladevorgang (mehr als 5 Sek)" klicken, werden im Bereich "Anzeigen" Details zu den Formularen angezeigt, die länger als fünf Sekunden zum Laden benötigen.

**5.** Wenn Sie die anzuzeigenden Details der Ladedauer ausgewählt haben, wählen Sie aus, ob die Informationen als **Tabelle** oder als **Diagramm** angezeigt werden sollen.

Wenn Sie die Ladedauer als Diagramm anzeigen lassen möchten, wählen Sie den Diagrammtyp aus: "Fläche", "Horizontaler Balken", "Balken" oder "Linie".

# **Geschäftsregeln verwenden**

#### **Informationen zu Geschäftsregeln**

Mit entsprechendem Zugriff können Benutzer Geschäftsregeln aus Oracle Hyperion Planning starten. Außerdem können Geschäftsregeln beim Start Benutzer zu einer Eingabe auffordern.

Um eine optimale Performance zu erreichen, sollten in Formularen ausgeführte Geschäftsregeln so entworfen werden, dass sie innerhalb von drei Minuten ausgeführt werden. Für Geschäftsregeln mit einer längeren Ausführungszeit können Sie eine Batchverarbeitung planen oder die Geschäftsregeln außerhalb der Spitzenzeiten ausführen.

Weiterführende Informationen:

- Geschäftsregeln erstellen und aktualisieren, siehe *Oracle Hyperion Calculation Manager - Designerdokumentation* .
- Runtime Prompts verwenden, siehe [Informationen zu Runtime Prompts.](#page-210-0)

### **Geschäftsregeln auswählen**

In der Registerkarte **Geschäftsregeln** können Sie einem Formular mehrere Geschäftsregeln nach Plantyp zuordnen. Benutzer können zugeordnete Geschäftsregeln über das Formular starten, um Werte zu berechnen und zuzuweisen. Sie können festlegen, ob die einem Formular zugeordneten Geschäftsregeln automatisch gestartet werden sollen, wenn das Formular geöffnet oder gespeichert wird.

So wählen Sie Geschäftsregeln für Formulare aus:

- **1.** Gehen Sie folgendermaßen vor:
	- Um das aktuelle Formular zu aktualisieren, klicken Sie auf **Geschäftsregeln**.
	- Um ein Formular zur Bearbeitung zu öffnen, klicken Sie auf **Bearbeiten**, **Geschäftsregeln**.
- **2.** Wählen Sie den Plantyp aus dem Dropdown-Menü **Plantyp** aus.
- **3.** Wählen Sie in der Liste **Geschäftsregeln** die Geschäftsregeln aus, die dem Formular zugeordnet werden sollen, und verschieben Sie diese in **Ausgewählte Geschäftsregeln**. Informationen hierzu finden Sie unter [Elementauswahl](#page-226-0) [verwenden](#page-226-0).

Standardmäßig sind die Geschäftsregeln "Formular berechnen" und "Währungen berechnen" ausgewählt. "Formular berechnen" wird automatisch für Formulare erstellt, um Zwischensummen zu berechnen. "Währungen berechnen" wird für Formulare erstellt, die mehrere Währungen in einer Zeile, in einer Spalte oder auf einer Seite enthalten, um die Umrechnung von Werten zwischen den verfügbaren Währungen zu ermöglichen. Sie können "Währungen berechnen" deaktivieren, wenn Sie benutzerdefinierte Berechnungsskripte zum Berechnen von Währungsumrechnungen verwenden. Sie können "Formular berechnen" deaktivieren, um zu verhindern, dass Planer Daten in Formularen berechnen.

**4.** Um die Reihenfolge ausgewählter Geschäftsregeln (die Reihenfolge, in der Regeln angezeigt und gestartet werden) zu ändern, wählen Sie unter **Ausgewählte Geschäftsregeln** eine Geschäftsregel aus, und klicken Sie auf den Pfeil nach oben oder nach unten, um die Regel in der Liste nach oben oder nach unten zu verschieben. Die zuerst aufgelistete Regel wird zuerst angezeigt und zuerst gestartet; die Regel am Ende der Liste wird als letzte angezeigt und gestartet.

Die Reihenfolge, in der Geschäftsregeln gestartet werden, ist wichtig und wirkt sich unter Umständen auf Daten aus. Es ist z.B. wichtig, dass Währungen vor dem Bilden von Zwischensummen zunächst umgerechnet werden.

- **5.** Um Geschäftsregeleigenschaften festzulegen, klicken Sie auf **Eigenschaften**. Informationen hierzu finden Sie unter [Eigenschaften von Geschäftsregeln festlegen.](#page-209-0)
- **6.** Klicken Sie auf **Speichern**, um Ihre Arbeit zu speichern und mit dem Erstellen oder Bearbeiten des Formulars fortzufahren. Klicken Sie auf **Fertig stellen**, um Ihre Arbeit zu speichern und das Formular zu schließen.

#### **Hinweis:**

Wenn Sie Geschäftsregeln für zusammengesetzte Formulare auswählen, können Sie auswählen, welche Geschäftsregeln der enthaltenen Formulare in zusammengesetzten Formularen ausgeführt werden sollen. Die Geschäftsregeln der enthaltenen Formulare werden nur ausgeführt, wenn Sie sie im zusammengesetzten Formular auswählen. Beispiel: Wenn Sie alle Geschäftsregeln ausführen möchten, die dem Formular "Auswirkung Gesamtaufwand" zugeordnet sind, wählen Sie "Geschäftsregeln für Auswirkung Gesamtaufwand" aus.

# <span id="page-209-0"></span>**Eigenschaften von Geschäftsregeln festlegen**

Sie können angeben, ob Geschäftsregeln, die Formularen zugeordnet sind, automatisch gestartet werden sollen, wenn Benutzer das Formular öffnen oder speichern. Wenn Geschäftsregeln Runtime Prompts enthalten, können Sie festlegen, ob die Standardelemente im Runtime Prompt mit den auf der Seiten- und POV-Achse ausgewählten Elementen übereinstimmen sollen.

So legen Sie Eigenschaften von Geschäftsregeln fest:

- **1.** Gehen Sie folgendermaßen vor:
	- Um das aktuelle Formular zu aktualisieren, klicken Sie auf **Geschäftsregeln**.
	- Um ein Formular zur Bearbeitung zu öffnen, klicken Sie auf **Bearbeiten**, **Geschäftsregeln**.
- **2.** Klicken Sie auf die Registerkarte **Geschäftsregeln**.
- **3.** Wählen Sie **Beim Laden ausführen** neben einer Geschäftsregel aus, um sie beim Öffnen des Formulars automatisch zu starten.

Geschäftsregeln mit Runtime Prompts können nicht beim Laden gestartet werden.

**4.** Wählen Sie **Beim Speichern ausführen** neben einer Geschäftsregel aus, um sie beim Speichern eines Formulars automatisch zu starten.

Wenn Geschäftsregeln, die auf **Beim Speichern ausführen** gesetzt sind, Runtime Prompts enthalten, werden Benutzer zur Eingabe des Runtime Prompt-Wertes aufgefordert, bevor das Formular gespeichert wird.

**5. Optional**: Wenn eine Geschäftsregel Runtime Prompts enthält, wählen Sie **Elemente in Formular verwenden** aus, um die Standardelementauswahl im Runtime Prompt-Fenster auf die aktuellen Elemente auf der Seiten- und POV-Achse des geöffneten Formulars abzustimmen.

Um zu erfahren, wie diese Option mit anderen Einstellungen und Bedingungen interagiert, lesen Sie [Erläuterungen zu Runtime Prompts.](#page-210-0)

**6. Optional**: Um den Runtime Prompt-Wert für den Benutzer auszublenden, wählen Sie **Prompt ausblenden** aus. Dadurch wird **Elemente in Formular verwenden** automatisch ausgewählt.

Wenn Sie nach dem Speichern des Formulars das nächste Mal zu dieser Seite zurückkehren, wird **Elemente in Formular verwenden** automatisch als ausgewählt angezeigt.

Sie können Runtime Prompts ausblenden, wenn:

- Alle Runtime Prompt-Elementwerte eingetragen sind (entsprechende Dimensionselemente können aus der Seite/dem Point of View des Formulars gelesen werden)
- Keine Dimensionen wiederholt im Runtime Prompt vorhanden sind
- **7.** Klicken Sie auf **OK**.

### <span id="page-210-0"></span>**Informationen zu Runtime Prompts**

Beim Starten können Geschäftsregeln Benutzer zur Eingabe von Variablen auffordern, wie z.B. Elementen, Text, Datumsangaben oder Zahlen. Der Text dieser Runtime Prompts sollten konkret sein und dem Benutzer mitteilen, welche Art von Daten erwartet wird. Beispiel:

- Wählen Sie einen Monat aus.
- Geben Sie die erwartete Anzahl Kundenbesuche pro Quartal ein.
- Welche prozentuale Änderung der Einnahmen erwarten Sie im kommenden Monat?

Wenn in Oracle Hyperion Calculation Manager die Option **Dynamische Elemente erstellen** für die Geschäftsregel ausgewählt und das übergeordnete Element für das Hinzufügen dynamischer untergeordneter Elemente aktiviert wird, wie unter [Informationen zu dynamischen Elementen](#page-372-0) beschrieben, können Benutzer durch Eingeben der Elementnamen im Runtime Prompt neue Elemente erstellen.

Beim Starten von Geschäftsregeln mit Runtime Prompts validiert Oracle Hyperion Planning den eingegebenen Wert, nicht jedoch die Geschäftsregel. Informationen zum Festlegen der Standardelementauswahl in Runtime Prompts finden Sie unter [Eigenschaften von Geschäftsregeln festlegen](#page-209-0). Informationen zu den Auswirkungen anderer Einstellungen und Bedingungen auf Runtime Prompts finden Sie unter Erläuterungen zu Runtime Prompts.

Standardmäßig werden die Werte für verarbeitete Runtime Prompts in der Anwendung in der Datenbank gespeichert und sind für die Anzeige über die Jobkonsole verfügbar (wählen Sie **Extras**, **Jobkonsole** aus). Wenn zahlreiche Benutzer Geschäftsregeln mit Runtime Prompts ausführen, beansprucht die Verfolgung dieser Werte erhebliche Systemressourcen. Um die Performance zu optimieren, können Sie diese Funktion deaktivieren, sodass Planning keine Runtime Prompt-Werte erfasst. Dazu fügen Sie die Eigenschaft CAPTURE\_RTP\_ON\_JOB\_CONSOLE der Eigenschaftentabelle mit dem Eigenschaftswert FALSE hinzu (um die Funktion erneut einzuschalten, ändern Sie den Wert in TRUE). Informationen hierzu finden Sie unter [Anwendungs- und Systemeigenschaften festlegen](#page-26-0).

#### **Erläuterungen zu Runtime Prompts**

Die Anzeige und Werte von Runtime Prompts werden unter anderem durch folgende Faktoren beeinflusst:

- Ob die Eigenschaft **Als Überschreibungswert verwenden** zur Entwurfszeit auf Regel- oder Regelsetebene festgelegt wird.
- Ob auf der Seite/im POV des Formulars gültige Elemente vorhanden sind und ob die Optionen **Elemente in Formular verwenden** und **Prompt ausblenden** in der Registerkarte **Geschäftsregeleigenschaften** ausgewählt werden (siehe [Eigenschaften von Geschäftsregeln festlegen\)](#page-209-0).
- Ob die Option **Runtime Prompt** beim Entwerfen des Formulars oder beim Entwerfen des Runtime Prompts festgelegt wird (siehe *Oracle Hyperion Calculation Manager - Designerdokumentation* )
- Ob die Eigenschaft **Use Last Value** beim Entwerfen der Geschäftsregel festgelegt wird

• Ob in Oracle Hyperion Calculation Manager die Option **Dynamische Elemente erstellen** für die Geschäftsregel ausgewählt wird und ob das übergeordnete Element für das Hinzufügen dynamischer untergeordneter Elemente aktiviert ist, wie unter [Informationen zu dynamischen Elementen](#page-372-0) beschrieben. Wenn dies der Fall ist, können Benutzer durch Eingeben der Elementnamen im Runtime Prompt neue Elemente erstellen.

### Grundsätze:

- **1.** Wenn die Eigenschaft **Als Überschreibungswert verwenden** beim Entwurf auf Regel- oder Regelsetebene festgelegt wird, hat der Wert, der auf Regel- oder Regelsetebene überschrieben wurde, Vorrang vor den Werten der Elemente auf der Seite/im Point of View und vor dem letzten gespeicherten Wert. Dies gilt unabhängig davon, wo die Regel gestartet wird (aus dem Formular oder über das Menü **Extras**, **Geschäftsregeln**), und unabhängig davon, ob der Runtime Prompt während des Entwurfs ausgeblendet ist. Der **Überschreibungswert** kann als Oracle Hyperion Planning-Benutzervariable festgelegt werden. In diesem Fall wird die Regel mit dem aktuellen Wert der Variable gestartet.
- **2.** Beim Starten über ein Formular haben die Werte der Elemente auf der Seite/im Point of View Vorrang vor dem letzten gespeicherten Wert, wenn die Option **Elemente in Formular verwenden** ausgewählt ist. Dies gilt unabhängig davon, ob der Runtime Prompt während des Entwurfs ausgeblendet ist. Die Geschäftsregel wird ausgeführt, ohne Benutzern den ausgeblendeten Runtime Prompt anzuzeigen, und die Runtime Prompt-Werte werden von den Elementen der Seite/des Point of Views übernommen.

Dies ist nicht der Fall, wenn mit zusammengesetzten Formularen verknüpfte Geschäftsregeln beim Speichern oder aus dem linken Fenster gestartet werden oder wenn Geschäftsregeln über das Menü **Extras**, **Geschäftsregeln** gestartet werden. In diesen Fällen wird die Einstellung von **Elemente in Formular verwenden** ignoriert, ausgeblendete Runtime Prompts erhalten beim Entwurf vorgegebene Werte, und der zuletzt gespeicherte Wert hat Vorrang.

- **3.** Wenn die Option **Use Last Value** für den Runtime Prompt zur Entwurfszeit verwendet wird und eine der folgenden Bedingungen zutrifft:
	- **Elemente in Formular verwenden** ist nicht ausgewählt.
	- Ein Runtime Prompt wird über das Menü **Extras**, **Geschäftsregeln** gestartet.
	- Werte können nicht aus dem Kontext vorab geladen werden.

wird die Priorität von Runtime Prompt-Werten wie folgt ermittelt:

- **a.** Der zuletzt gespeicherte Wert hat Vorrang.
- **b.** Beim Starten eines Regelsets wird der auf Regelsetebene zur Entwurfszeit überschriebene Wert verwendet.
- **c.** Beim Starten einer Geschäftsregel wird der auf Regelebene zur Entwurfszeit überschriebene Wert verwendet. Wird der Wert nicht auf Regelebene überschrieben, wird der Runtime Prompt-Wert zur Entwurfszeit verwendet.

Runtime Prompts, die zur Entwurfszeit ausgeblendet sind, verwenden nie den zuletzt gespeicherten Wert. In diesen Fällen wird die Einstellung **Use Last Value** ignoriert.

**4.** Die Optionen **Elemente in Formular verwenden** und **Prompt ausblenden** werden nur auf die Runtime Prompt-Typen "Element" und "Dimensionsübergreifend" angewendet (dimensionsübergreifende Runtime Prompt-Typen sind nur für Geschäftsregeln verfügbar, die mit Calculation Manager erstellt wurden).

Wenn die Eigenschaft **Als Überschreibungswert verwenden** festgelegt ist, gilt für den Wert, der zur Entwurfszeit auf Regel- oder Regelsetebene festgelegt wird, die Einstellung für die Option **Prompt ausblenden**.

**5.** Für dimensionsübergreifende Runtime Prompts: Der Runtime Prompt wird nur dann ausgeblendet, wenn für alle Prompts im Runtime Prompt der **Überschreibungswert** oder Werte von der Seite/vom Point of View übernommen werden können. Der Runtime Prompt wird mit einigen übernommenen Werten von **Überschreibungswert** oder der Seite/dem Point of View und anderen Werten angezeigt, die gemäß Grundsatz 1, 2 und 3 übernommen wurden.

In der nachstehenden Tabelle sind die Ergebnisse für Runtime Prompts mit folgenden Einstellungen und Bedingungen beschrieben:

*Tabelle 6-14 Auswirkungen der Elementverfügbarkeit und anderer Einstellungen auf Runtime Prompts*

| Verfügbarkeit von<br>Überschreibungswe Formular<br>rt und dem Seiten-/<br><b>POV-Element</b>                                                                                                    | <b>Element in</b><br>verwenden ist<br>ausgewählt. | "Hide Runtime<br>Prompt" wird<br>während des<br><b>Runtime Prompt-</b><br>Entwurfs festgelegt. | <b>Prompt ausblenden</b><br>ist für das Formular Runtime Prompt<br>ausgewählt. | Ergebnis für                                                                                                    |
|----------------------------------------------------------------------------------------------------|---------------------------------------------------|------------------------------------------------------------------------------------------------|--------------------------------------------------------------------------------|----------------------------------------------------------------------------------------------------|
| <b>Als</b>                                                                                                    | Ja                                                | Ja                                                                                             | Ja oder Nein                                                                   | Die Geschäftsregel                                                                                                    |
| <b>Uberschreibungswert</b><br>verwenden ist<br>festgelegt, und<br>Überschreibungswert<br>ist verfügbar, oder das<br>Element ist auf der<br>Seite/im Point of View<br>zur Verwendung als<br>Runtime Prompt-Wert<br>verfügbar. |                                                   |                                                                                                | Einstellung wird<br>ignoriert                                                  | wird ausgeführt, ohne<br>Benutzern den<br><b>Runtime Prompt</b><br>anzuzeigen.<br>Stattdessen wird der<br>Runtime Prompt-Wert<br>aus<br><b>Uberschreibungswert</b><br>oder vom Seiten-/<br>POV-Element<br>übernommen. |

| Verfügbarkeit von<br>Überschreibungswe<br>rt und dem Seiten-/<br><b>POV-Element</b>                                                                                                    | <b>Element in</b><br><b>Formular</b><br>verwenden ist<br>ausgewählt. | "Hide Runtime<br>Prompt" wird<br>während des<br><b>Runtime Prompt-</b><br>Entwurfs festgelegt. | <b>Prompt ausblenden</b><br>ist für das Formular<br>ausgewählt. | Ergebnis für<br><b>Runtime Prompt</b>                                                                                                    |
|----------------------------------------------------------------------------------------------------|----------------------------------------------------------------------|------------------------------------------------------------------------------------------------|-----------------------------------------------------------------|----------------------------------------------------------------------------------------------------|
| Als<br>Überschreibungswert<br>verwenden ist<br>festgelegt, und<br>Überschreibungswert<br>ist verfügbar, oder das<br>Element ist auf der<br>Seite/im Point of View<br>zur Verwendung als<br>Runtime Prompt-Wert<br>verfügbar. | Ja                                                                   | Nein                                                                                           | Ja                                                              | Wenn für alle Runtime<br>Prompts der<br>Überschreibungswert<br>oder Werte aus dem<br>Seiten-/POV-Kontext<br>übernommen werden<br>können und wenn alle<br><b>Runtime Prompts</b><br>gültig sind und<br>innerhalb der<br>Grenzwerte liegen,<br>werden die Runtime<br>Prompts nicht<br>angezeigt. Wenn<br>jedoch nur ein einziger<br>Runtime Prompt-Wert<br>nicht aus<br>Überschreibungswert<br>oder aus dem Seiten-/<br>POV-Kontext<br>übernommen werden<br>kann, werden alle<br>Runtime Prompts mit<br>den übernommenen<br>Werten angezeigt<br>(sofern möglich). Alle<br>anderen Werte richten<br>sich nach Grundsatz 1<br>und $3$ . |
| Als<br>Überschreibungswert<br>verwenden ist<br>festgelegt, und<br>Überschreibungswert<br>ist verfügbar, oder das<br>Element ist auf der<br>Seite/im Point of View<br>zur Verwendung als<br>Runtime Prompt-Wert               | Ja                                                                   | Nein                                                                                           | Nein                                                            | Der Runtime Prompt<br>wird Benutzern mit<br>Werten angezeigt, die<br>aus<br>Überschreibungswert<br>oder aus der Seite/dem<br>Point of View<br>übernommen wurden.                                                                                                    |

*Tabelle 6-14 (Fortsetzung) Auswirkungen der Elementverfügbarkeit und anderer Einstellungen auf Runtime Prompts*

verfügbar.

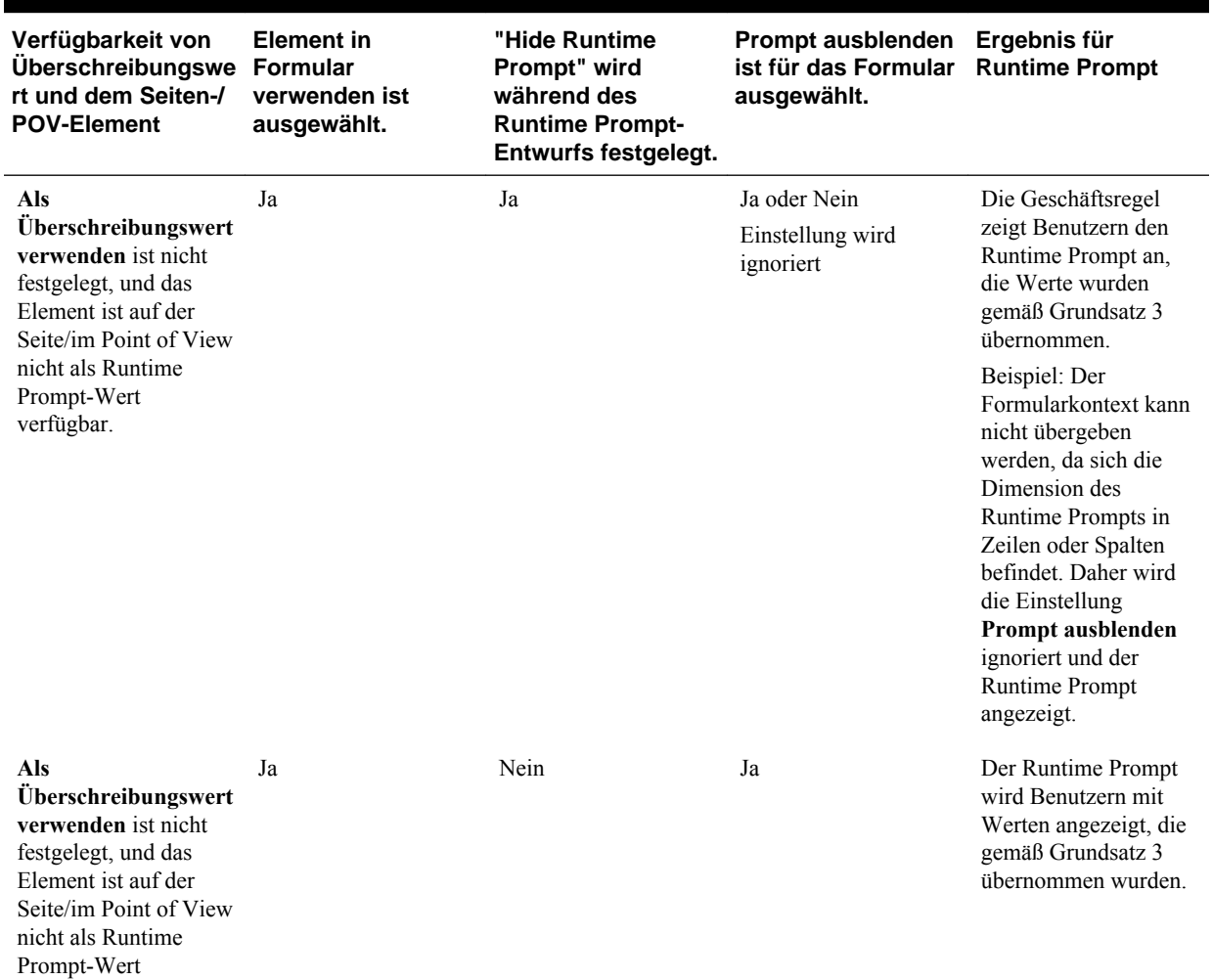

verfügbar.

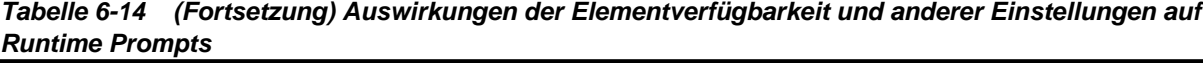

| Verfügbarkeit von<br>Überschreibungswe<br>rt und dem Seiten-/<br><b>POV-Element</b>                                                                                                    | <b>Element in</b><br><b>Formular</b><br>verwenden ist<br>ausgewählt. | "Hide Runtime<br>Prompt" wird<br>während des<br><b>Runtime Prompt-</b><br><b>Entwurfs festgelegt.</b> | Prompt ausblenden Ergebnis für<br>ist für das Formular Runtime Prompt<br>ausgewählt. |                                                                                                    |
|----------------------------------------------------------------------------------------------------|----------------------------------------------------------------------|----------------------------------------------------------------------------------------------------|--------------------------------------------------------------------------------------|----------------------------------------------------------------------------------------------------|
| Als<br>Überschreibungswert<br>verwenden ist<br>festgelegt,<br>Überschreibungswert<br>ist verfügbar, und das<br>Element ist nicht auf<br>der Seite/im Point of<br>View zur Verwendung<br>als Runtime Prompt-<br>Wert verfügbar. | Ja                                                                   | Nein                                                                                                  | Nein                                                                                 | Wenn für alle Runtime<br>Prompts Werte aus<br>Überschreibungswert<br>übernommen werden<br>können, die gültig sind<br>und innerhalb der<br>Grenzwerte liegen,<br>werden die Runtime<br>Prompts nicht<br>angezeigt. Wenn<br>jedoch ein einziger<br>Runtime Prompt-Wert<br>nicht aus<br>Überschreibungswert<br>übernommen werden<br>kann, werden alle<br>Runtime Prompts mit<br>den übernommenen<br>Werten angezeigt<br>(sofern möglich). Alle<br>anderen Werte richten<br>sich nach Grundsatz 1<br>und $3$ . |
| Als<br>Überschreibungswert<br>verwenden ist nicht<br>festgelegt, und das<br>Element ist auf der<br>Seite/im Point of View<br>nicht als Runtime<br>Prompt-Wert<br>verfügbar.                                                    | Ja                                                                   | Nein                                                                                                  | Nein                                                                                 | Der Runtime Prompt<br>wird Benutzern mit<br>Werten angezeigt, die<br>gemäß Grundsatz 3<br>übernommen wurden.                                                                                                    |
| Als<br>Überschreibungswert<br>verwenden ist<br>festgelegt,<br>Überschreibungswert<br>ist verfügbar, und das<br>Element ist nicht auf<br>der Seite/im Point of<br>View zur Verwendung<br>als Runtime Prompt-                    | Ja                                                                   | Nein                                                                                                  | Nein                                                                                 | Der Runtime Prompt<br>wird Benutzern mit<br>Werten angezeigt, die<br>gemäß Grundsatz 1<br>und 3 übernommen<br>wurden.                                                                                                    |

*Tabelle 6-14 (Fortsetzung) Auswirkungen der Elementverfügbarkeit und anderer Einstellungen auf Runtime Prompts*

Wert verfügbar.
| Verfügbarkeit von<br>Uberschreibungswe Formular<br>rt und dem Seiten-/<br><b>POV-Element</b>                                                                                                    | <b>Element in</b><br>verwenden ist<br>ausgewählt. | "Hide Runtime<br>Prompt" wird<br>während des<br><b>Runtime Prompt-</b><br><b>Entwurfs festgelegt.</b> | Prompt ausblenden Ergebnis für<br>ist für das Formular Runtime Prompt<br>ausgewählt. |                                                                                                    |
|----------------------------------------------------------------------------------------------------|---------------------------------------------------|----------------------------------------------------------------------------------------------------|--------------------------------------------------------------------------------------|----------------------------------------------------------------------------------------------------|
| Als<br>Überschreibungswert<br>verwenden ist<br>festgelegt, und<br>Überschreibungswert<br>ist verfügbar, oder das<br>Element ist auf der<br>Seite/im Point of View<br>zur Verwendung als<br>Runtime Prompt-Wert<br>verfügbar. | Nein                                              | Ja                                                                                                    | Nicht verfügbar                                                                      | Die Geschäftsregel<br>wird ausgeführt, ohne<br>Benutzern den<br><b>Runtime Prompt</b><br>anzuzeigen.<br>Stattdessen werden die<br>beim Entwurf<br>vorgegebenen Werte<br>verwendet. |
| Als<br>Überschreibungswert<br>verwenden ist<br>festgelegt, und<br>Überschreibungswert<br>ist verfügbar, oder das<br>Element ist auf der<br>Seite/im Point of View<br>zur Verwendung als<br>Runtime Prompt-Wert<br>verfügbar. | Nein                                              | Nein                                                                                                  | Nicht verfügbar                                                                      | Der Runtime Prompt<br>wird Benutzern mit<br>Werten angezeigt, die<br>gemäß Grundsatz 3<br>übernommen wurden.                                                                       |
| Als<br>Überschreibungswert<br>verwenden ist nicht<br>festgelegt, und das<br>Element ist auf der<br>Seite/im Point of View<br>nicht als Runtime<br>Prompt-Wert<br>verfügbar.                                                  | Nein                                              | Ja                                                                                                    | Nicht verfügbar                                                                      | Die Geschäftsregel<br>wird ausgeführt, ohne<br>Benutzern den<br>Runtime Prompt<br>anzuzeigen.<br>Stattdessen werden die<br>beim Entwurf<br>vorgegebenen Werte<br>verwendet.        |
| Als<br>Überschreibungswert<br>verwenden ist nicht<br>festgelegt, und das<br>Element ist auf der<br>Seite/im Point of View<br>nicht als Runtime<br>Prompt-Wert<br>verfügbar.                                                  | Nein                                              | Nein                                                                                                  | Nicht verfügbar                                                                      | Der Runtime Prompt<br>wird Benutzern mit<br>Werten angezeigt, die<br>gemäß Grundsatz 3<br>übernommen wurden.                                                                       |

*Tabelle 6-14 (Fortsetzung) Auswirkungen der Elementverfügbarkeit und anderer Einstellungen auf Runtime Prompts*

Wenn ausgeblendete Runtime Prompt-Werte mehrdeutig sind, beachten Sie Folgendes:

• Wenn der Formularkontext nicht übergeben werden kann (z.B. weil sich die Dimension in der Zeile oder Spalte befindet), werden ausgeblendete Runtime Prompts angezeigt.

- <span id="page-217-0"></span>• Wenn bei ausgeblendeten Runtime Prompts vom Typ "Dimensionsübergreifend" nicht für alle Prompts ein Überschreibungswert oder Kontext übergeben werden kann, werden die Runtime Prompts mit den übernommenen Werten aus **Überschreibungswert** oder Kontextwerten und beim Entwurf vorgegebenen Werten angezeigt. Beispiel: Wenn der dimensionsübergreifende Runtime Prompt für Period, Entity und Scenario Runtime Prompts enthält, Entity in der Zeile definiert ist und für Scenario ein **Überschreibungswert** festgelegt ist, wird der Runtime Prompt mit dem Überschreibungswert für Scenario, dann dem Entwurfszeitwert für Entity und dann dem Seitenwert für Period angezeigt.
- Wenn der **Überschreibungswert** festgelegt ist oder für den Runtime Prompt-Wert Kontext übergeben werden kann, dieser aber außerhalb der Grenzwerte liegt, wird der Runtime Prompt mit dem übernommenen Kontextwert angezeigt.
- Wenn mehrere Runtime Prompts vom Typ "Element" oder "Dimensionsübergreifend" kombiniert wurden, werden die Runtime Prompts mit dem **Überschreibungswert** oder übernommenen Kontextwerten angezeigt. Beispiel: Wenn ein Runtime Prompt vom Typ "Element" für die Entity-Dimension und ein dimensionsübergreifender Runtime Prompt mit einem Prompt für die Entity-Dimension vorhanden ist, werden beide Runtime Prompts angezeigt. Diese Regel gilt nicht für Calculation Manager-Regelsets.
- Beim Starten über das Menü **Extras**, **Geschäftsregeln** werden Runtime Prompts ausgeblendet, und der (auf Regel- oder Regelsetebene überschriebene) beim Entwurf vorgegebene Wert wird verwendet, um die Geschäftsregel zu starten. Liegt der beim Entwurf angegebene Wert außerhalb der Grenzwerte, wird der Runtime Prompt mit dem beim Entwurf vorgegebenen Wert angezeigt.
- Laufzeitvariablen, die während des Entwurfs ausgeblendet werden, verwenden nie den zuletzt gespeicherten Wert. Die Eigenschaft **Use Last Value** wird ignoriert, und die Werte werden nicht in der Datenbank gespeichert.

# **Informationen zur Sicherheit von Runtime Prompts und Genehmigungen**

Administratoren können Runtime Prompts entwerfen, um die Sicherheit von Genehmigungen für Elemente zu gewährleisten. So wird verhindert, dass Planer Daten in Planungseinheiten ändern, auf die sie gemäß den Genehmigungsregeln keinen Zugriff haben. Beispielsweise könnte der Administrator verhindern, dass Planer Daten ändern, nachdem sie in die zugehörige Planungseinheit hochgestuft wurden. In Oracle Hyperion Calculation Manager können Administratoren Laufzeit-**Sicherheit** für ein oder mehrere Elemente festlegen:

- **Genehmigungen**: Oracle Hyperion Planning ermöglicht die Änderung von Elementdaten durch Benutzer, wenn die beiden folgenden Bedingungen erfüllt sind:
	- Der Benutzer besitzt Schreibzugriff auf die Elemente (wie in Planning zugewiesen).
	- Wenn die Elemente zu einer Planungseinheit gehören, muss der Benutzer Eigentümer der Planungseinheit sein.

Falls nicht beide Bedingungen erfüllt sind, kann der Benutzer die Daten des Elements nicht ändern.

• **Schreiben**: Benutzer, die die Geschäftsregel starten und Schreibzugriff auf die Elemente besitzen (wie in Planning zugewiesen), können die Daten ändern. Der Genehmigungsstatus der Elemente wird ignoriert.

- **Lesen**: Benutzer, die die Geschäftsregel starten, besitzen Lesezugriff auf die Elemente (wie in Planning zugewiesen). Der Genehmigungsstatus wird ignoriert.
- **Standard verwenden**: Sicherheit wird auf den Runtime Prompt nur angewendet, wenn der Elementzugriff nicht auf "Kein" eingestellt ist (also entweder Schreiboder Lesezugriff vorliegt).

Wenn Geschäftsregeln aus einem früheren Release migriert werden, wird diese Einstellung vorausgesetzt.

Informationen hierzu finden Sie unter Sichere Runtime Prompts entwerfen.

#### **Sichere Runtime Prompts entwerfen**

Oracle Hyperion Planning unterstützt Laufzeitsicherheit für Scenario, Version, Entity und sekundäre Dimensionsschnittmengen basierend auf der Reihenfolge, in der Runtime Prompts entworfen werden. Um Sicherheit für **Genehmigungen** auf die Geschäftsregel anzuwenden, muss der Oracle Hyperion Calculation Manager-Designer die Runtime Prompts für Scenario und Version mit Schreib- oder Genehmigungssicherheit vor dem Entity Runtime Prompt platzieren.

Runtime Prompts für Version- und Scenario-Elemente werden nach Schreibzugriff gefiltert, wenn **Sicherheit** in Calculation Manager entweder auf **Genehmigungen** oder **Schreiben** gesetzt ist. Runtime Prompts für Entitys, bei denen **Sicherheit** auf **Genehmigungen** gesetzt ist, werden entsprechend dem letzten Szenario bzw. der letzten Version gefiltert, das bzw. die vor dem Entity Runtime Prompt angezeigt wird. Ist der Runtime Prompt für das Szenario oder die Version nicht vorhanden, werden Entitys nach Schreibzugriff gefiltert.

Runtime Prompts für sonstige Dimensionen, bei denen **Sicherheit** für **Genehmigungen** eingestellt ist, werden als Sekundärdimensionen betrachtet und entsprechend dem letzten Szenario, der letzten Version oder der letzten Entity gefiltert, das bzw. die vor dem Runtime Prompt angezeigt wird.

Beispiel: Die Runtime Prompts mit **Genehmigungs**-Sicherheit sind in folgender Reihenfolge definiert:

Scenario1: Version2: To\_Entity1, Scenario2: Version1, To\_Entity2, To\_Product

Die Runtime Prompts werden daher wie folgt gefiltert:

- To\_Entity1 wird nach der Kombination Scenario1: Version2 gefiltert.
- To\_Entity2 wird nach der Kombination Scenario2: Version1 gefiltert.
- To\_Product wird nach der Kombination Scenario2, Version1, To\_Entity2, To\_Product gefiltert.

#### Beispiel:

```
Fix (FY11, Jan, {EntitySalesByCountry}, {MyScenario2}, {MyVersion2})
```

```
Fix ({MyProduct}, {MyCountry})
```

```
\{ToAccount\} = \{FromAccount\} * 2;
```
ENDFIX

Endfix

#### **Hinweis:**

Wenn der Geschäftsregeldesigner eine Planungseinheitendimension aus der Liste der Runtime Prompts überspringt (und der Runtime Prompt z.B. kein Szenario oder keine Entity enthält), wird keine Genehmigungssicherheit angewendet, und die Hierarchie wird nach Schreibzugriff gefiltert.

Informationen hierzu finden Sie unter [Informationen zur Sicherheit von Runtime](#page-217-0) [Prompts und Genehmigungen.](#page-217-0)

# **Geschäftsregeln mit einem Utility starten**

Mit dem Utility CalcMgrCmdLineLauncher.cmd können Administratoren über die Eingabeaufforderung Geschäftsregeln starten, die mit Oracle Hyperion Calculation Manager erstellt wurden.

#### **Hinweise:**

- Prüfen Sie die Befehlssyntax mit der Option /Validate, bevor Sie die Geschäftsregel starten.
- Wenn die gestartete Geschäftsregel einen Runtime Prompt enthält, müssen Sie vor dem Ausführen von CalcMgrCmdLineLauncher.cmd eine Datei mit den Runtime Prompt-Werten erstellen. Sie können manuell eine ASCII-Datei erstellen, die die Runtime Prompt-Werte enthält, oder Sie können die Wertedatei automatisch generieren lassen, indem Sie die Option "Runtime Prompt-Wertedatei erstellen" auf der Seite "Runtime Prompts" auswählen.

So starten Sie eine Geschäftsregel mit CalcMgrCmdLineLauncher.cmd:

- **1.** Beim Starten einer Geschäftsregel mit Runtime Prompts erstellen Sie eine Datei, die die Runtime Prompt-Werte enthält, indem Sie einen der folgenden Schritte ausführen:
	- Geben Sie den Namen der Runtime Prompt-Wertedatei an, die Sie auf der Seite "Runtime Prompts" erstellt haben (Informationen hierzu finden Sie in der *Oracle Hyperion Planning - Benutzerdokumentation* ).
	- Erstellen Sie eine Runtime Prompt-ASCII-Datei, die jeden Runtime Prompt-Namen und die zugehörigen Werte in separaten Zeilen enthält, getrennt durch einen doppelten Doppelpunkt (::). Beispiel:

CopyDataFrom::Jan

CopyDataTo::Apr

Diese Datei gibt an, dass der Wert für den Runtime Prompt CopyDataFrom Jan lautet und dass der Wert für den Runtime Prompt CopyDataTo Apr lautet.

Speichern Sie die Datei im Verzeichnis planning1 (den vollständigen Pfad zum Verzeichnis planning1 finden Sie unter [Informationen zur EPM Oracle-](#page-44-0)[Instanz\)](#page-44-0). Geben Sie alternativ beim Ausführen des Utilitys den vollständigen Pfad zur Runtime Prompt-Datei an.

**2.** Geben Sie in der Eingabeaufforderung im Verzeichnis planning1 den folgenden Befehl und die zugehörigen Parameter ein, jeweils durch ein Leerzeichen getrennt: CalcMgrCmdLineLauncher.cmd [-f:passwordFile] /A: *appname* /U: *username* /D: *database* [/R: *business rule name*] /F: *runtime prompts file* [/ validate]

| <b>Parameter</b>                  | Zweck                                                                                                    | Erforderlich?                                                      |
|-----------------------------------|----------------------------------------------------------------------------------------------------|--------------------------------------------------------------------|
| $[-f:passwordFile]$               | Wenn eine verschlüsselte<br>Kennwortdatei eingerichtet ist, können<br>Sie diese Option als ersten Parameter in<br>der Befehlszeile verwenden, um das<br>Utility mit dem vollständigen Pfad und<br>Namen aus passwordFile auszuführen.<br>Informationen hierzu finden Sie unter<br>Kennwort-Prompts in Planning-<br>Utilitys unterdrücken.                   | Nein                                                               |
| $/A:$ appname                     | Geben Sie die Oracle Hyperion<br>Planning-<br>Anwendung an, aus der die                                                                                                    | Ja                                                                 |
|                                   | Geschäftsregel gestartet werden soll.                                                                                                    |                                                                    |
| /U: username                      | Geben Sie den Benutzernamen des<br>Administrators an.                                                                                                    | Ja                                                                 |
| /D: database                      | Geben Sie den Namen des Plantyps an,<br>für den die Berechnung gestartet<br>werden soll.                                                                                                    | Ja                                                                 |
| $\lceil$ /R: business rule name 1 | Geben Sie den Namen der<br>Geschäftsregel an, die gestartet werden<br>soll.                                                                                                    | Ja                                                                 |
| /F: runtime prompts file          | Geben Sie den Namen der Datei an, die<br>Runtime Prompt-Namen und -Werte<br>der Geschäftsregel enthält.                                                                                                    | Ja, beim Starten einer Geschäftsregel<br>mit einem Runtime Prompt. |
| [/validate]                       | Prüft nur die Befehlssyntax, startet<br>nicht die Geschäftsregel. Alle Fehler<br>werden in der Konsole angezeigt und in<br>die Calculation Manager-Logdatei<br>geschrieben. Wenn sich die Datei<br>CalcMgrLog4j.properties im<br>Classpath befindet, wird die<br>Logdatei im Verzeichnis<br>EPM_ORACLE_INSTANCE/<br>diagnostics/logs/planning<br>generiert. | Nein                                                               |
| $/$ ?                             | Zeigt die Syntax und Optionen für<br>CalcMgrCmdLineLauncher.cmd<br>an.                                                                                                    | Nein                                                               |

*Tabelle 6-15 CalcMgrCmdLineLauncher - Parameter*

Um beispielsweise die Regel Depreciate mit Runtime Prompt-Werten in der Datei Values.txt zu starten, geben Sie Folgendes ein:

CalcMgrCmdLineLauncher.cmd /A:planapp /U:admin /D:plan1 / R:Depreciate /F:Values.xml

**3.** Geben Sie auf die entsprechende Aufforderung hin Ihr Kennwort ein.

# **Fehlermeldungen anpassen**

Administratoren können mit der @RETURN-Funktion von Oracle Essbase die Meldungen anpassen, die nach dem Beenden einer Geschäftsregelberechnung angezeigt werden. Beispiel: Passen Sie eine Geschäftsregel so an, dass "Sie müssen einen Höchstwert angeben, damit diese Berechnung durchgeführt werden kann." angezeigt wird.

Syntax der Geschäftsregel:

@RETURN ("ErrorMessage",ERROR)

Hierbei gilt:

- "ErrorMessage" ist die Zeichenfolge der Fehlermeldung oder ein beliebiger Ausdruck, der eine Zeichenfolge zurückgibt.
- ERROR gibt an, dass die in der Zeichenfolge "ErrorMessage" angegebene Meldung dem Benutzer, der Jobkonsole und dem Anwendungslog als Meldung vom Typ "Fehler" ausgegeben wird.

#### **Hinweise:**

- Die Ausführung der Geschäftsregel wird angehalten, wenn @RETURN aufgerufen wird.
- Sie können mit dem IF...ELSEIF-Befehlsblock für Berechnungen logische Fehlerbedingungen angeben und mit der @RETURN-Funktion die Berechnung mit benutzerdefinierten Fehlermeldungen und Ebenen beenden.
- Sie können auch mit folgender Syntax Fehlermeldungslabels anzeigen, die in der lokalisierten HspCustomMsgs-Ressourcendatei definiert sind:
	- Ohne Parameter:

@RETURN(@HspMessage("MESSAGE\_LABEL\_NAME"), ERROR)

– Mit Parametern:

@RETURN(@HspMessage(@NAME("MESSAGE\_LABEL\_NAME", "PARAM\_NAME1", "PARAM\_VALUE1", "PARAM\_NAME2", "PARAM\_VALUE")0, ERROR)

Anweisungen zum Anpassen der HspCustomMsgs-Datei finden Sie unter [Text,](#page-441-0) [Farbe und Bilder anpassen](#page-441-0).

• Sie können die Funktion nicht in Elementformeln verwenden.

Weitere Informationen zur Funktion @RETURN finden Sie in der Dokumentation *Technische Referenz zu Oracle Essbase* .

# **Übernahme der Zellenformatierung aus Smart View in Planning**

Mit den in diesem Abschnitt beschriebenen Einschränkungen wird die Zellenformatierung, die Sie in Oracle Smart View for Office anwenden, auf dieselben Zellen in Oracle Hyperion Planning-Formularen angewendet.

Administratoren können die Anwendungseigenschaft SMART\_VIEW\_MERGE\_FORMATTING festlegen. Diese Eigenschaft bestimmt, ob die in Smart View von Administratoren festgelegten Zellenformatierungen mit den in Smart View von Benutzern ohne Administratorrechte festgelegten Zellenformatierungen

<span id="page-222-0"></span>zusammengeführt werden. Informationen hierzu finden Sie unter [Smart View-](#page-37-0)[Zellenformatierung in Planning-Formularen steuern](#page-37-0).

Die Formatierungsregeln sind davon abhängig, ob der die Formatierung anwendende Benutzer über Administratorrechte verfügt:

- **Benutzer mit Administratorrechten**: Für alle Anwendungsadministratoren gelten die von anderen Administratoren gespeicherten Zellenformatierungen. Die Formatierungen sind additiv. Wenn ein Administrator unterschiedliche Formatierungen auf dieselben Zellen anwendet, werden die letzten Änderungen im Planning-Formular angezeigt. Wenn ein Administrator die Zellenformatierung in Smart View löscht, werden auch alle von Benutzern ohne Administratorrechte gespeicherten Formatierungseinstellungen gelöscht.
- **Benutzer ohne Administratorrechte**: Wenn Benutzer Zellen formatieren und die Formatierung in Smart View speichern, wird ihre Formatierung auch in Planning-Formularen angewendet. Wenn sie die Formatierung in Smart View nicht speichern, wird die Formatierung der Administratoren in Planning-Formularen angewendet. Beachten Sie, dass die angezeigte Formatierung aufgrund von Sicherheitseinstellungen und anderen Filteroptionen möglicherweise nicht genau mit der von Administratoren gespeicherten Formatierung übereinstimmt. Benutzer können entweder die Formatierung der Administratoren ändern und als eigene Formatierungseinstellungen speichern oder ihre eigenen Formatierungseinstellungen löschen und die Formatierungseinstellungen der Administratoren wiederherstellen.

So wählen Sie die Formatierung für ein Formular aus:

- **1.** Klicken Sie mit der rechten Maustaste auf das Formular, und wählen Sie **Übernehmen** aus.
- **2.** Wählen Sie aus:
	- **Zellenstile**: Formatierung aus Planning verwenden
	- **Benutzerdefinierte Stile**: In Smart View gespeicherte Formatierung verwenden

Weitere Informationen:

- Informationen zu den unterstützten Microsoft Excel-Formatierungsfunktionen in Smart View und Planning finden Sie in der Dokumentation *Oracle Hyperion Planning - Benutzerdokumentation* unter "Informationen zur Smart View-Formatierung in Planning-Formularen".
- Informationen zum Speichern von Excel-Formatierungen finden Sie in der Dokumentation *Oracle Smart View for Office - Benutzerdokumentation* .

# **Mit Substitutionsvariablen arbeiten**

# **Informationen zu Substitutionsvariablen**

Substitutionsvariablen fungieren als globale Platzhalter für Informationen, die sich regelmäßig ändern. Beispiel: Sie können das aktuelle Monatselement auf die Substitutionsvariable CurMnth setzen, sodass Sie den Monatswert nicht manuell im Formular oder Berichtsskript aktualisieren müssen, wenn sich der Monat ändert. In Oracle Hyperion Planning erstellen Sie Werte und weisen Werte

Substitutionsvariablen zu. Diese Substitutionsvariablen sind dann in Planning verfügbar, wenn Sie Elemente für ein Formular auswählen.

Sie können auch die Oracle Essbase Administration Services-Konsole oder ESSCMD verwenden, um Werte zu erstellen und Substitutionsvariablen zuzuordnen.

Weitere Informationen zum Auswählen von Substitutionsvariablen finden Sie unter [Informationen zur Auswahl von Substitutionsvariablen als Elemente](#page-235-0).

#### **Mit Planning Substitutionsvariablen erstellen und Werte zuweisen**

So erstellen Sie mit Oracle Hyperion Planning Substitutionsvariablen und weisen ihnen Werte zu:

- **1.** Wählen Sie **Administration**, **Verwalten**, **Variablen** aus.
- **2.** Wählen Sie die Registerkarte **Substitutionsvariablen** aus.
- **3.** Klicken Sie auf **Aktionen**, und wählen Sie dann **Hinzufügen** aus.
- **4.** Wählen Sie auf der Seite **Substitutionsvariable hinzufügen** die Option **Plantyp** aus.
- **5.** Geben Sie unter **Name** den Namen der Substitutionsvariablen ein.
- **6.** Geben Sie unter **Wert** einen Wert für die Substitutionsvariable ein.
- **7.** Klicken Sie auf **OK**.

#### **Substitutionsvariablen mit Planning löschen**

So löschen Sie Substitutionsvariablen mit Oracle Hyperion Planning:

- **1.** Wählen Sie **Administration**, **Verwalten**, **Variablen** aus.
- **2.** Wählen Sie die Registerkarte **Substitutionsvariablen** aus.
- **3.** Wählen Sie die zu löschende Substitutionsvariable aus.
- **4.** Klicken Sie auf **Aktionen**, und wählen Sie **Löschen** aus.
- **5.** Klicken Sie auf **Ja**.

# **Benutzervariablen verwenden**

## **Informationen zu Benutzervariablen**

Benutzervariablen fungieren als Filter in Formularen und ermöglichen es Planern, sich nur auf bestimmte Elemente zu konzentrieren, z.B. eine Abteilung. Bevor Sie eine Benutzervariable einem Formular zuordnen können, müssen Sie die Benutzervariable erstellen. Wenn Sie Formulare mit Benutzervariablen erstellen, müssen Planer vor dem Öffnen von Formularen Werte in den Voreinstellungen für die Variable auswählen. Planer können die Variable im Formular später nur dann ändern, wenn es sich um eine dynamische Benutzervariable handelt. Andernfalls müssen sie die Variable weiterhin in den Voreinstellungen festlegen. Beispiel: Wenn Sie die Benutzervariable "Division" erstellen, müssen Planer einen Geschäftsbereich (engl. "division") auswählen, bevor sie im Formular arbeiten können.

<span id="page-224-0"></span>Wenn Planer zum ersten Mal eine Variable für ein Formular auswählen, nehmen sie diese Auswahl in den Voreinstellungen vor. Später können sie die Variable in den Voreinstellungen oder im Formular aktualisieren. Informationen zum Auswählen von Benutzervariablen als Elemente finden Sie unter [Informationen zur Auswahl von](#page-236-0) [Benutzervariablen als Elemente.](#page-236-0)

## **Benutzervariablen verwalten**

Sie können Benutzervariablen festlegen, um die Anzahl der in einem Formular angezeigten Elemente einzuschränken, damit Benutzer sich auf bestimmte Elemente konzentrieren können. Beispiel: Wenn Sie die Benutzervariable Division für die Entity-Dimension erstellen, können Benutzer ein Element für ihren eigenen Geschäftsbereich auswählen. Sie können für jede Dimension eine beliebige Anzahl Benutzervariablen erstellen und Benutzervariablen für jede Achse im Formular auswählen. Informationen hierzu finden Sie unter [Seite und POV für einfache Formulare](#page-179-0) [festlegen](#page-179-0).

Die typische Abfolge der Schritte:

- **1.** Erstellen Sie bei Bedarf die entsprechenden übergeordneten Elemente in der Dimensionsmodellstruktur.
- **2.** Definieren Sie Benutzervariablen für jede Dimension, die Benutzer filtern können sollen.

Informationen hierzu finden Sie unter Benutzervariablen erstellen.

**3.** Verknüpfen Sie beim Entwerfen des Formulars die Benutzervariable mit dem Formular.

Informationen hierzu finden Sie unter [Informationen zur Auswahl von](#page-236-0) [Benutzervariablen als Elemente](#page-236-0).

**4.** Weisen Sie Benutzer an, ein Element für die mit dem Formular verknüpfte Benutzervariable auszuwählen.

Bevor Benutzer Formulare mit Benutzervariablen öffnen können, müssen sie in den Voreinstellungen ein Element für "Benutzervariablenoptionen" auswählen. Nach dem Auswählen eines Ausgangswertes können sie diesen im Formular oder in den Voreinstellungen ändern. Informationen hierzu finden Sie in der *Oracle Hyperion Planning - Benutzerdokumentation*.

# **Benutzervariablen erstellen**

So erstellen Sie Benutzervariablen:

- **1.** Wählen Sie **Administration**, **Verwalten**, **Variablen** aus.
- **2.** Wählen Sie die Registerkarte **Benutzervariablen** aus.
- **3.** Klicken Sie auf **Aktionen**, und wählen Sie dann **Hinzufügen** aus.
- **4.** Wählen Sie im Fenster **Benutzervariablen** für **Dimensionsname** die Dimension aus, für die eine Benutzervariable erstellt werden soll.
- **5.** Geben Sie unter **Name Benutzervariable** den Namen der Benutzervariablen ein.
- **6. Optional**: Wählen Sie **Kontext verwenden** aus, um die Verwendung von Benutzervariablen im Point of View zu erlauben. Mit dieser Einstellung ändert sich

der Wert der Benutzervariablen dynamisch basierend auf dem Kontext des Formulars.

**7.** Klicken Sie auf **OK**.

Sie können die Benutzervariable jetzt einem Formular zuordnen. Informationen hierzu finden Sie unter [Informationen zur Auswahl von Benutzervariablen als](#page-236-0) [Elemente](#page-236-0). Später können Planer Elemente für die Benutzervariable auswählen. Informationen hierzu finden Sie in der *Oracle Hyperion Planning - Benutzerdokumentation*.

# **Benutzervariablen löschen**

So löschen Sie Benutzervariablen:

- **1.** Wählen Sie **Administration**, **Verwalten**, **Variablen** aus.
- **2.** Wählen Sie die Registerkarte **Benutzervariablen** aus.
- **3.** Wählen Sie die zu löschende Benutzervariable aus.
- **4.** Klicken Sie auf **Aktionen**, und wählen Sie **Löschen** aus.
- **5.** Klicken Sie auf **Ja**.

**7**

# **Elementauswahl verwenden**

# **Informationen zum Arbeiten mit Elementen**

Verwenden Sie das Dialogfeld "Elementauswahl", um Elemente und andere Informationen zur Verwendung mit Funktionen, wie z.B. Formularen und Geschäftsregel-Runtime Prompts, auszuwählen. Wenn Variablen und Attribute definiert sind, können Sie auch Variablen und Attribute auswählen. Sie können Elemente nach Elementname, Alias oder beidem anzeigen und auswählen. Die Anzeigeoptionen, die Sie für das Dialogfeld "Elementauswahl" definieren, überschreiben die von einem Administrator als Anwendungsstandard definierten Werte und die als Anwendungseinstellungen angegebenen Werte.

# **Elemente auswählen**

Verwenden Sie das Dialogfeld "Elementauswahl", um Elemente und andere Informationen für Oracle Hyperion Planning-Funktionen auszuwählen. Beispiel: Sie können Elemente für das Formularmanagement, Runtime Prompts für Geschäftsregeln und die Option "Zellendetails löschen" auswählen. Sie können Elemente nach Elementname, Alias oder beidem auswählen. Dies ist abhängig von der Elementeinstellung im Dimensionseditor der aktuellen Anwendung und den von Benutzern festgelegten Elementauswahloptionen.

So wählen Sie Elemente aus:

- **1.** Wählen Sie Elemente aus der Liste der Elemente aus.
- **2. Optional**: Wählen Sie Suchkriterien aus, oder geben Sie Suchkriterien ein.
	- **a.** Wählen Sie im Feld "Suchen" Optionen aus: **Elementname**, **Elementalias**, **Beschreibung** oder **UDA**.

Sie können einen Elementnamen, einen Aliasnamen, eine Beschreibung oder ein benutzerdefiniertes Attribut (UDA) auch ganz oder teilweise eingeben. Gemeinsame Elemente werden in die Suche einbezogen. Um nach einer genauen Übereinstimmung zu suchen, wählen Sie **Genau** aus und geben die Suchzeichenfolge ein. Bei der Suche wird die Groß-/Kleinschreibung nicht berücksichtigt. Sie können nach einem Wort, mehreren Wörtern oder Platzhaltern suchen. Informationen hierzu finden Sie unter [Platzhalter bei der](#page-229-0) [Suche verwenden](#page-229-0).

- **b.** Klicken Sie auf  $\Omega$ .
- **3. Optional**: Um das Anzeigen von Informationen oder Filtern von Elementen im linken Fenster des Dialogfeldes "Elementauswahl" für die aktuelle Session

festzulegen, klicken Sie auf eines der folgenden Symbole über der Elementliste. Sie können mehrere Filter auswählen, z.B. Funktionen und Generationen.

- **Blendet alle Elemente aus**
- **Blendet alle Elemente ein**
- Anzeigeeigenschaften. Wählen Sie **Elementname**, **Alias**, **Elementname: Alias** oder **Alias: Elementname** aus. Oder wählen Sie **Zusätzliche Anzeigeeigenschaften**, **Beschreibung** oder **Anzahl** aus. Die ausgewählten Optionen werden in Spalten im linken und rechten Fenster angezeigt. Um Spalten zu entfernen, löschen Sie die Auswahl.
- "Nach Funktionen behalten". Wählen Sie **Element**, **Abhängige Elemente**, **Abhängige Elemente (einschl.)**, **Vorgänger**, **Vorgänger (einschl.)**, **Gleichgeordnete Elemente**, **Gleichgeordnete Elemente (einschl.)**, **Übergeordnete Elemente**, **Übergeordnete Elemente (einschl.)**, **Untergeordnete Elemente**, **Untergeordnete Elemente (einschl.)** oder **Abhängige Ebene 0-Elemente** aus.
- "Nach Attributen behalten". Wenn Attribute definiert sind, wählen Sie Optionen für **Attribute**, **Operator** und **Wert** aus, und klicken Sie auf **OK**. Es können mehrere Attribute ausgewählt werden.
- "Nach Generationen oder Ebenen behalten". Wählen Sie **Ebene** oder **Generation** aus, wählen Sie die anzuzeigenden Ebenen oder Generationen aus, und klicken Sie auf **OK**.
- Aktualisiert die Anzeige, um Filter zu entfernen.
- **4.** Treffen Sie eine Auswahl in der Elementliste.

Es werden nur Elemente angezeigt, auf die Sie Zugriff haben.

# **Hinweise:**

- **Nur für Runtime Prompts**: Die Hierarchie wird für die Anwendung und den Plantyp angezeigt, für die die Geschäftsregel gestartet wird. Bei Runtime Prompts werden Elemente angezeigt, die innerhalb der Runtime Prompt-Grenzen liegen.
- **Nur für Geschäftsregeln oder Validierungsregeln mit den Runtime Prompts "Dimensionsübergreifend" oder "Elementbereich"**: Wählen Sie in der Liste **Dimension auswählen** eine Dimension aus, die der Designer der Geschäftsregel für diesen Runtime Prompt festgelegt hat.
- **Nur für gemeinsame Elemente**: Gemeinsame Elemente werden in diesem Format angezeigt: *shared\_member.parent\_member* (shared). Wenn sie rechts im Dialogfeld ausgewählt werden, wird nur der Name des gemeinsamen Elements angezeigt.
- **5. Optional:** Klicken Sie auf  $\Box$  oder  $\pm$ , um die Hierarchie aus- oder einzublenden.
- **6.** Verschieben Sie Elemente in die Liste **Ausgewählte Elemente** oder aus dieser Liste.

Klicken Sie in der Mitte des Dialogfeldes auf <sup>157</sup>, um anhand von Hierarchiebeziehungen einen Elementbereich auszuwählen.

| <b>Beziehung</b>                    | <b>Enthaltene Elemente</b>                                                                                                    |
|-------------------------------------|----------------------------------------------------------------------------------------------------|
| Element                             | Das ausgewählte Element                                                                                                    |
| Abhängige Elemente                  | Alle abhängigen Elemente des ausgewählten<br>Elements, ausschließlich des ausgewählten<br>Elements                                 |
| Abhängige Elemente (einschl.)       | Das ausgewählte Element und die zugehörigen<br>abhängigen Elemente                                                                 |
| Vorgänger                           | Alle Element über dem ausgewählten Element,<br>ausschließlich des ausgewählten Elements                                            |
| Vorgänger (einschl.)                | Das ausgewählte Element und die zugehörigen<br>Vorgänger                                                                           |
| Gleichgeordnete Elemente            | Alle Elemente aus der gleichen Ebene in der<br>Hierarchie wie das ausgewählte Element,<br>ausschließlich des ausgewählten Elements |
| Gleichgeordnete Elemente (einschl.) | Das ausgewählte Element und die zugehörigen<br>gleichgeordneten Elemente                                                           |
| Übergeordnete Elemente              | Das Element in der Ebene über dem<br>ausgewählten Element                                                                          |
| Übergeordnete Elemente (einschl.)   | Das ausgewählte Element mit zugehörigem<br>übergeordneten Element                                                                  |
| Untergeordnete Elemente             | Alle Elemente in der Ebene unmittelbar unter<br>dem ausgewählten Element                                                           |
| Untergeordnete Elemente (einschl.)  | Das ausgewählte Element und die zugehörigen<br>untergeordneten Elemente                                                            |
| Abhängige Elemente der Ebene 0      | Alle abhängigen Elemente des ausgewählten<br>Elements, die nicht über untergeordnete<br>Elemente verfügen                          |

*Tabelle 7-1 Elementbeziehungen*

**Optional:** Klicken Sie auf der rechten Seite des Dialogfeldes auf das Symbol

"Funktionsauswahl"  $\mathbb{F}$ , um Funktionen für die im rechten Fenster ausgewählten Elemente einzufügen.

- **7.** Wenn Variablen oder Attribute definiert sind, klicken Sie auf die Registerkarte **Variablen**, um Elemente für Benutzervariablen, Substitutionsvariablen und Attribute auszuwählen. Elemente der einzelnen Kategorien werden als untergeordnete Elemente angezeigt. Nur Elemente, für die der Benutzer Lesezugriff hat, werden in Formularen angezeigt.
	- **Benutzervariablen**: Wählen Sie wie unter [Informationen zur Auswahl von](#page-236-0) [Benutzervariablen als Elemente](#page-236-0) beschrieben Elemente aus.
- <span id="page-229-0"></span>• **Substitutionsvariablen**: Wählen Sie wie unter [Informationen zur Auswahl von](#page-235-0) [Substitutionsvariablen als Elemente](#page-235-0) beschrieben Elemente aus. Die Auswahl hängt von der Voreinstellung für **Anzeige Substitutionsvariablen aktivieren** ab. Informationen hierzu finden Sie unter [Systemeinstellungen festlegen.](#page-306-0)
- **Attribute**: Wählen Sie Attribute basierend auf den Werten in der folgenden Tabelle aus. Durch Auswählen eines Attributs, das nicht der Ebene 0 angehört, werden alle abhängigen Elemente der Ebene 0 ausgewählt, und der Operator wird auf jedes Element angewendet. Informationen hierzu finden Sie unter [Informationen zur Auswahl von Attributwerten als Elemente.](#page-230-0)

**Optional**: Um Funktionen auszuwählen, die auf benutzerdefinierte Attribute

angewendet werden, klicken Sie auf . Um nach Dimensionen zu filtern, wählen Sie eine Option aus der Dropdown-Liste "Dimension" aus.

| <b>Operator</b> | <b>Enthaltene Attributwerte</b>                  |  |
|-----------------|--------------------------------------------------|--|
| Gleich          | Gleich dem ausgewählten Attribut                 |  |
| Ungleich        | Ungleich dem ausgewählten Attribut               |  |
| Größer als      | Größer als das ausgewählte Attribut              |  |
| Größer/gleich   | Größer oder gleich dem ausgewählten<br>Attribut  |  |
| Kleiner         | Kleiner als das ausgewählte Attribut             |  |
| Kleiner/gleich  | Kleiner oder gleich dem ausgewählten<br>Attribut |  |

*Tabelle 7-2 Auswahl von Attributwerten*

- **8.** Stellen Sie sicher, dass die Elementauswahloptionen für den Kontext, aus dem Sie das Dialogfeld für die Elementauswahl aufgerufen haben, geeignet sind.
- **9.** Klicken Sie auf **OK**.

# **Platzhalter bei der Suche verwenden**

Sie können die folgenden Platzhalter verwenden, um nach Elementen zu suchen.

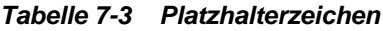

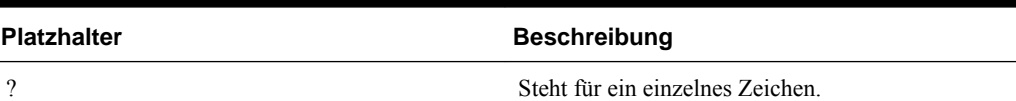

<span id="page-230-0"></span>

| <b>Platzhalter</b> | <b>Beschreibung</b>                                                                                                    |
|--------------------|----------------------------------------------------------------------------------------------------|
| $\ast$             | Steht für kein, ein oder mehrere Zeichen. Geben<br>Sie beispielsweise "Sale*" ein, um nach "Sales"<br>und "Sale" zu suchen, da das Sternchen (*) für<br>kein, ein oder mehrere Zeichen nach dem Wort<br>"Sale" steht.                                                                                                    |
|                    | Standardmäßig wird bei der Suche das Sternchen<br>(*) als Platzhalter verwendet. Beispiel: Wenn Sie<br>"cash" eingeben, wird nach "*cash*" gesucht,<br>wobei die Begriffe "Restricted Cash", "Cash<br>Equivalents", "Cash" und "Noncash Expenses"<br>gefunden werden, da das Wort "cash" in jedem<br>dieser Suchergebnisse vorkommt.                                                                                                    |
| #                  | Steht für eine einzelne Zahl (0-9).                                                                                                    |
| [list]             | Steht für ein einzelnes Zeichen in einer<br>angegebenen Zeichenliste. Sie können bestimmte<br>Zeichen auflisten, die als Platzhalter verwendet<br>werden sollen. Beispiel: Geben Sie [plan] ein, um<br>alle Buchstaben zwischen den eckigen Klammern<br>als einzelne Platzhalter zu verwenden. Mit dem<br>Zeichen "-" können Sie einen Bereich angeben,<br>z.B. [A-Z] oder [!0-9]. Um das Zeichen "-" als<br>Teil der Liste verwenden zu können, geben Sie es<br>am Anfang der Liste ein. [-@&] verwendet<br>beispielsweise die Zeichen zwischen den eckigen<br>Klammern als Platzhalter. |
| [!list]            | Steht für ein einzelnes Zeichen, das sich nicht in<br>einer angegebenen Zeichenliste befindet. Das<br>Zeichen "-" kann auch zur Angabe eines Bereichs<br>verwendet werden, z.B. [!A-Z] oder [!0-9].                                                                                                    |

*Tabelle 7-3 (Fortsetzung) Platzhalterzeichen*

# **Informationen zur Auswahl von Attributwerten als Elemente**

Beim Definieren von Attributelementen können Sie Attributwerte auf der Seite "Elementauswahl" auswählen. Für Attributelemente gilt: Durch Auswählen eines Attributs, das nicht der Ebene 0 angehört, werden alle abhängigen Elemente der Ebene 0 ausgewählt, und der Operator wird auf jedes Element angewendet. Bei Attributen vom Typ "Numerisch", "Datum" und "Boolesch" (wobei false = 0 und true = 1) basiert die Evaluierung auf den Mindest- und Höchstwerten. Bei Textattributen basiert die Evaluierung auf der Position in der Hierarchie (von oben nach unten). Die oberste Position hat den niedrigsten Wert, und die unterste Position hat den höchsten Wert.

#### **Beispiel: Numerisches Attribut**

In diesem Beispiel wird der ausgewählte Operator anhand des numerischen Wertes auf jedes abhängige Element der Ebene 0 angewendet. Beispiel: Die Auswahl von "Ungleich" und "Klein" auf der Seite "Elementauswahl" bezieht alle Werte ein, die nicht gleich 1 und nicht gleich 2 sind, die Auswahl enthält also die Werte 3, 4, 5 und 6. Die Auswahl von "Größer" und "Klein" bezieht alle Werte ein, die größer als 1 oder größer als 2 sind, die Auswahl enthält also die Werte 2, 3, 4, 5 und 6.

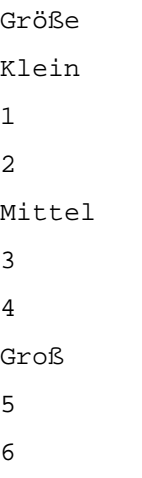

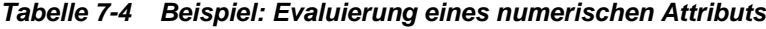

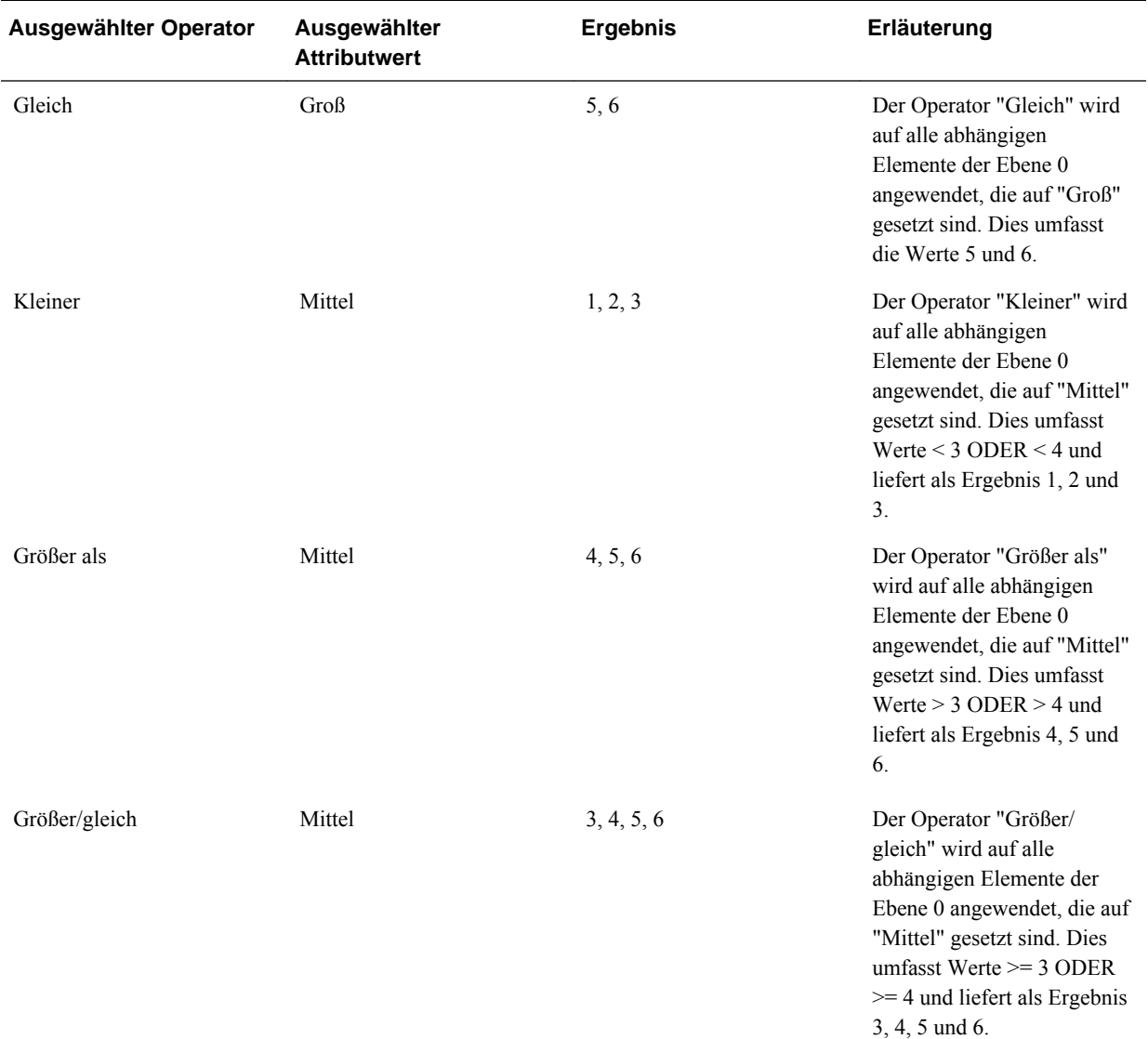

| Ausgewählter Operator | Ausgewählter<br><b>Attributwert</b> | <b>Ergebnis</b> | Erläuterung                                                                                                    |
|-----------------------|-------------------------------------|-----------------|----------------------------------------------------------------------------------------------------|
| Kleiner/gleich        | Mittel                              | 1, 2, 3, 4      | Der Operator "Kleiner/<br>gleich" wird auf alle<br>abhängigen Elemente der<br>Ebene 0 angewendet, die auf<br>"Mittel" gesetzt sind. Dies<br>umfasst Werte $\leq$ 3 ODER<br>$\leq$ 4 und liefert als Ergebnis<br>$1, 2, 3$ und 4. |
| Ungleich              | Mittel                              | 1, 2, 5, 6      | Der Operator "Ungleich"<br>wird auf alle abhängigen<br>Elemente der Ebene 0<br>angewendet, die auf "Mittel"<br>gesetzt sind. Dies umfasst<br>Werte ungleich 3 UND<br>ungleich 4 und liefert als<br>Ergebnis $1, 2, 5$ und 6.     |

*Tabelle 7-4 (Fortsetzung) Beispiel: Evaluierung eines numerischen Attributs*

#### **Beispiel: Textattribut**

Bei Textattributen wird der ausgewählte Operator anhand der Position in der Hierarchie von oben (niedrigster Wert) nach unten (höchster Wert) auf jedes abhängige Element der Ebene 0 angewendet.

In diesem Beispiel befindet sich Envelope (Briefumschlag) an der obersten Position und hat den niedrigsten Wert. Packet (Paket) hat den nächsthöheren Wert, gefolgt von Box (Schachtel), Carton (Karton), Barrel (Fass) und Crate (Kasten). Crate befindet sich an der untersten Position und hat den höchsten Wert.

Für dieses Attribut umfasst die Auswahl von "Kleiner" und "Klein" Werte, die kleiner als Envelope oder kleiner als Packet sind. Da Envelope kleiner als Packet ist, umfasst die resultierende Auswahl nur Envelope. Ähnlich umfasst die Auswahl von "Größer als" und "Groß" Werte, die größer als Barrel oder größer als Crate sind. Die resultierende Auswahl umfasst daher nur Crate.

Containers Klein Envelope Packet Medium Box Carton Groß Barrel Crate

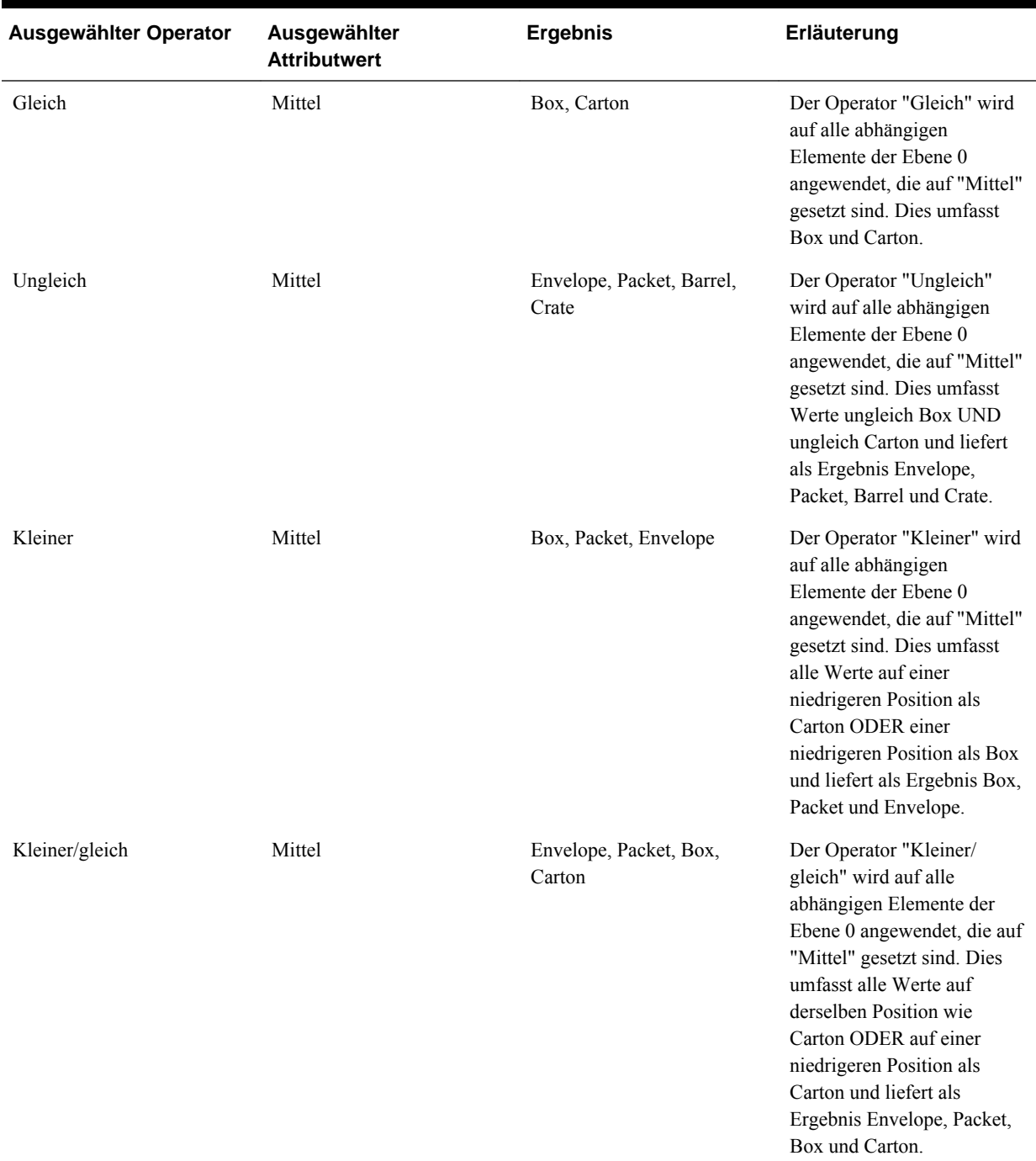

#### *Tabelle 7-5 Beispiel: Evaluierung eines Textattributs*

# **Informationen zum Auswählen von Elementen für Formulare**

Beachten Sie beim Auswählen von Elementen für Formulare die folgenden Punkte:

• Um Elemente für bestimmte Benutzer zu filtern, beschränken Sie ihre Zugriffsberechtigungen auf Elemente und, aktualisieren Sie dann den Plan. Informationen hierzu finden Sie unter [Zugriff auf Elemente und Geschäftsregeln](#page-49-0) [zuweisen](#page-49-0).

• Die Reihenfolge der Elemente in der Liste **Ausgewählte Elemente** bestimmt die Reihenfolge in Formularen. Um die Reihenfolge zu ändern, wählen Sie ein Element aus, und klicken Sie oberhalb der Liste der ausgewählten Elemente auf den Pfeil nach oben oder unten.

#### **Hinweis:**

Wenn Sie Elemente einzeln auswählen und zuerst das übergeordnete Element auswählen, wird das übergeordnete Element im Formular ganz oben in seiner Elementhierarchie angezeigt. (Hinweis: Je nach Anzahl der Hierarchieebenen können für die Berechnung von Summen für das übergeordnete Element von einzeln ausgewählten Elementen mehrere Schritte erforderlich sein, wodurch die Berechnungsgeschwindigkeit sinkt). Das übergeordnete Element von Elementen, die nach Beziehung ausgewählt wurden, z.B. nach abhängigen Elementen, wird unten in der Hierarchie angezeigt.

- Im Dialogfeld **Formularmanagement** können Sie in der Registerkarte **Layout** das Dialogfeld **Elementauswahl** öffnen, indem Sie auf das Symbol "Elementauswahl" klicken oder mit der rechten Maustaste auf eine Zeile oder Spalte klicken und **Elemente auswählen** auswählen.
- Informationen zum Auswählen unterschiedlicher Gruppen von Elementen in derselben Dimension finden Sie unter [Asymmetrische Zeilen und Spalten](#page-177-0) [erstellen.](#page-177-0)
- Für Formulare mit mehreren Dimensionen in einer Zeile oder Spalte können Sie Elementauswahloptionen für eine Dimension festlegen, indem Sie diese Dimension aus der Dropdown-Liste **Dimensionen** auswählen, die im Dialogfeld "Elementauswahl" für mehrere Dimensionen in einer Zeile oder Spalte angezeigt wird.
- Wenn Sie auf das Symbol für Elementauswahl klicken, wird die Option **Auswahl in unterschiedlichen Zeilen platzieren** oder **Auswahl in unterschiedlichen Spalten platzieren** angezeigt. Dadurch wird die Auswahl nach der letzten vorhandenen Zeile oder Spalte im Formular hinzugefügt. Beispiel: Wenn ein Formular die Elemente "Acct1", "Acct2" und "Acct3" in Spalte A enthält und Sie diese Elemente mit **Auswahl in unterschiedlichen Spalten platzieren** ausgewählt haben, wird "Acct1" für Spalte A, "Acct2" für Spalte B und "Acct3" für Spalte C ausgewählt. Wenn Sie die Elemente ohne diese Option auswählen, werden alle Elemente für Spalte A ausgewählt.

Diese Funktion steht nur für einzelne Elemente zur Verfügung, nicht für Elemente, die mit Funktionen wie "Untergeordnete Elemente (enthalten)" ausgewählt wurden. Beispiel: Wenn Sie "Q/IUntergeordnete Elemente" für Spalte A und dann **Auswahl in unterschiedlichen Spalten platzieren** auswählen, wird das Layout des Formulars nicht geändert.

- Alle Einstellungen mit Ausnahme von "Anzahl" werden beibehalten, nachdem das Dialogfeld "Elementauswahl" geschlossen wurde. Die Elemente im Dialogfeld "Elementauswahl" werden entsprechend den benutzerdefinierten Einstellungen angezeigt. Elemente, die in der Registerkarte "Layout" angezeigt werden, übernehmen nicht die im Dialogfeld "Elementauswahl" definierten Anzeigeeinstellungen. Stattdessen wird der Elementname angezeigt.
- Informationen zum Definieren unterschiedlicher Gruppen von Elementen für eine Dimension finden Sie unter [Asymmetrische Zeilen und Spalten erstellen](#page-177-0).
- Informationen zum Festlegen von Anzeige-, Funktions- und Druckoptionen finden Sie unter [Dezimalstellen und weitere Optionen für Formulare festlegen](#page-175-0).
- Informationen zum Einrichten von Berichten, die Formulare oder Formulardefinitionen enthalten, finden Sie unter [Berichte anpassen](#page-432-0).

# <span id="page-235-0"></span>**Informationen zur Auswahl von Substitutionsvariablen als Elemente**

Substitutionsvariablen fungieren als globale Platzhalter für Informationen, die sich regelmäßig ändern. Substitutionsvariablen sind besonders nützlich für die Entwicklung und Berichterstellung zu rollierenden Prognosen. Wenn Sie Substitutionsvariablen als Elemente im Formular auswählen, basieren deren Werte auf dynamisch generierten Informationen. Beispiel: Sie können das aktuelle Monatselement auf die Substitutionsvariable CurMnth setzen, sodass Sie den Monatswert nicht manuell im Formular oder Berichtsskript aktualisieren müssen, wenn sich der Monat ändert.

Jede Variable verfügt über einen zugewiesenen Wert, der zentral auf dem Oracle Essbase-Server geändert werden kann.

### **Hinweise:**

• Wenn Sie Werte in Formularen öffnen oder berechnen, ersetzt die Oracle Hyperion Planning-Anwendung Substitutionsvariablen durch die ihnen zugewiesenen Werte.

Standardmäßig wird jede Substitutionsvariable alle fünf Minuten (oder 300 Sekunden) vom Essbase-Server abgerufen und gecacht. Sie können das Abrufintervall ändern, indem Sie die Anwendungseigenschaft SUBST\_VAR\_CACHE\_LIFETIME hinzufügen und ihren Wert in Sekunden festlegen.

• In Planning erstellen Sie Werte und weisen Werte Substitutionsvariablen zu. Diese Substitutionsvariablen sind dann in Planning verfügbar, wenn Sie Elemente für ein Formular auswählen. Anweisungen zum Erstellen und Zuweisen von Werten zu Substitutionsvariablen mit Planning finden Sie unter [Mit](#page-222-0) [Substitutionsvariablen arbeiten.](#page-222-0)

Sie können auch die Oracle Essbase Administration Services-Konsole oder ESSCMD verwenden, um Werte zu erstellen und Substitutionsvariablen zuzuordnen.

• Substitutionsvariablen müssen für den Kontext in Formularen geeignet sein. Sie können z.B. die Substitutionsvariable CurrQtr mit dem Wert Qtr2 als Element der Time Period-Dimension auswählen. Sie können die Substitutionsvariable CurrYr nicht für die Year-Dimension auswählen, wenn ihr Wert "Feb" lautet. Sie können Substitutionsvariablen auf der Anwendungs- oder Datenbankebene festlegen.

Sie können Substitutionsvariablen auch auf der Essbase-Serverebene festlegen.

Dieselbe Substitutionsvariable kann auf mehreren Ebenen vorhanden sein. Planning verwendet die erste gefundene Variable, wobei die Suche in folgender Reihenfolge durchgeführt wird:

- **1.** Datenbank
- **2.** Anwendung
- **3.** Server
- <span id="page-236-0"></span>• Sie können Substitutionsvariablen auswählen, wenn diese für Runtime Prompts in Geschäftsregeln aktiviert sind und ihre Werte mit einem Elementsatz im Runtime Prompt für eine Geschäftsregel übereinstimmen.
- Planning prüft die Gültigkeit der Substitutionsvariablen, wenn sie verwendet werden (z.B. wenn das Formular geöffnet wird). Beim Entwerfen von Formularen erfolgt keine Prüfung. Sie müssen daher Substitutionsvariablen testen, indem Sie die entsprechenden Formulare speichern und öffnen.
- Informationen zu Fehlern, die beim Berechnen von Substitutionsvariablen generiert werden, finden Sie in verschiedenen Logs. Informationen zu Versuchen, eine nicht mehr in Essbase enthaltene Substitutionsvariable zu verwenden, finden Sie im Essbase-Serverlog. Informationen zu Substitutionsvariablen, die im Formular nicht gültig sind, finden Sie im Planning-Log. Informationen zu Logs finden Sie in der Dokumentation *Oracle Enterprise Performance Management System Installation and Configuration Troubleshooting Guide* .

So geben Sie Substitutionsvariablen in Formularen an:

- **1.** Erstellen Sie das Formular (siehe [Einfache Formulare erstellen](#page-164-0)).
- **2.** Wählen Sie unter **Elementauswahl** Substitutionsvariablen auf die gleiche Weise wie bei der Elementauswahl aus, und verwenden Sie die Rechts-, Links- und Doppelpfeile, um Substitutionsvariablen in und aus **Ausgewählte Elemente** zu verschieben.

Eine ausgewählte Substitutionsvariable wird durch ein vorangestelltes Et-Zeichen (&) gekennzeichnet. Beispiel:

&CurrentScenario

**3.** Klicken Sie auf **OK**.

# **Informationen zur Auswahl von Benutzervariablen als Elemente**

Benutzervariablen fungieren als Filter in Formularen und ermöglichen es Planern, sich nur auf bestimmte Elemente zu konzentrieren, z.B. eine Abteilung. Bevor Sie eine Benutzervariable einem Formular zuordnen können, müssen Sie die Benutzervariable erstellen. Informationen hierzu finden Sie unter [Benutzervariablen verwalten](#page-224-0).

Wenn Sie Formulare mit Benutzervariablen erstellen, müssen Planer Werte für die Variable auswählen, bevor sie Formulare öffnen können. Beispiel: Wenn Sie die Benutzervariable "Division" erstellen, müssen Planer einen Geschäftsbereich (engl. "division") auswählen, bevor sie im Formular arbeiten können. Wenn Sie zum ersten Mal eine Variable für ein Formular auswählen, nehmen Sie diese Auswahl in den Voreinstellungen vor. Später können Sie die Variable in den Voreinstellungen oder im Formular aktualisieren.

So wählen Sie Benutzervariablen für Formulare aus:

- **1.** Erstellen Sie das Formular (siehe [Einfache Formulare erstellen](#page-164-0)).
- **2.** Wählen Sie unter **Elementauswahl** Benutzervariablen auf die gleiche Weise wie bei der Elementauswahl aus, und verwenden Sie die Pfeile, um Ersetzungsvariablen in und aus **Ausgewählte Elemente** zu verschieben.

Benutzervariablen werden für die aktuelle Dimension angezeigt. Benutzervariablen für die Entity-Dimension können beispielsweise wie folgt angezeigt werden:

Division = [Benutzervariable]

Eine ausgewählte Benutzervariable wird durch ein vorangestelltes Et-Zeichen (&) gekennzeichnet. Beispiel:

Idescendants(&Division)

**3.** Klicken Sie auf **OK**.

# **Datenvalidierung verwalten**

# <span id="page-238-0"></span>**Datenvalidierungsregeln erstellen und aktualisieren**

Zum Implementieren von Geschäftsrichtlinien und -verfahren können Sie Validierungsregeln erstellen, mit denen geprüft werden kann, ob bestimmte Bedingungen in Formularen erfüllt sind. Validierungsmeldungen werden generiert, wenn eingegebene Daten die Validierungsregeln verletzen. Mit Datenvalidierungsregeln können Sie auch Grenzwerte für weitergeleitete Planungseinheitendaten festlegen und einen Prüfer, Eigentümer oder Benachrichtiger bestimmen, der Daten prüft, die eine bestimmte Bedingung erfüllen.

Beispiel: Über die Datenvalidierung kann sichergestellt werden, dass der Investitionsaufwand einer Abteilung den Unternehmensrichtlinien entspricht, indem verhindert wird, dass Planer Budgets mit Kapitalaufwendungen weiterleiten, die außerhalb der Richtlinien des Unternehmens liegen. Beispielszenarios, in denen Datenvalidierungsregeln eingesetzt werden können, sind unter [Szenarios für](#page-256-0) [Datenvalidierungsregeln](#page-256-0) beschrieben.

Die Definition von Datenvalidierungsregeln umfasst die folgenden Hauptaufgaben:

- Identifizieren der Datenzellen oder Stelle, an der Sie Validierungsmeldungen anzeigen möchten oder die Sie in anderen Farben anzeigen möchten, wenn Bedingungen erfüllt sind
- Identifizieren der Zellen, die bei der Regelauswertung berücksichtigt werden müssen, und entsprechendes Definieren der Regel
- Erstellen der Datenvalidierungsregel am angegebenen Speicherort, wie in diesem Thema beschrieben

So erstellen und aktualisieren Sie Validierungsregeln:

- **1.** Wählen Sie **Administration**, **Verwalten**, **Formulare und Ad-hoc-Raster** aus. Erstellen oder bearbeiten Sie ein Formular, und klicken Sie auf der Seite "Formularmanagement" auf die Registerkarte **Layout**.
- **2.** Klicken Sie in der Registerkarte **Layout** mit der rechten Maustaste auf das Raster, die Zeilenüberschrift, die Spaltenüberschrift oder die Zelle, für das/die die Validierungsregel hinzugefügt oder aktualisiert werden soll.

#### **Hinweis:**

Wenn Sie mit dem Cursor auf Zellen in der Registerkarte **Layout** zeigen, wird in einem Kontextmenu angezeigt, ob die Zelle eine Validierungsregel enthält. Um die Validierungsmeldung anzuzeigen, wählen Sie Option **Datenvalidierungsmeldungen anzeigen** aus. Das Kontextmenü wird auch angezeigt, wenn eine einzelne Zelle ausgewählt wird.

- **3.** Wählen Sie **Validierungsregeln hinzufügen/bearbeiten** aus, um Regeln zu erstellen oder zu aktualisieren.
- **4.** Klicken Sie zum Hinzufügen einer Regel auf **Regel hinzufügen**, und geben Sie einen Namen und eine Beschreibung für die Regel ein.

Verschieben Sie die Regel bei Bedarf, indem Sie unter **Speicherort** eine Option auswählen. Um eine ähnliche Regel wie die bestehende Regel zu erstellen, klicken Sie auf **Duplizieren**, und aktualisieren Sie die Regel. Klicken Sie zum Anzeigen der Regel auf **Regel anzeigen**. Informationen hierzu finden Sie unter [Datenvalidierungsregeln anzeigen.](#page-243-0)

- **5.** Aktualisieren Sie die Regel.
	- **a.** Klicken Sie unter **Bedingung** auf  $\Xi$ , und wählen Sie eine Option für den Beginn der Bedingungsanweisung aus: **If**, **Else If**, **Else**, **Then**, **Check Range** oder **Range**.

Der erste Teil einer Regel muss eine If-Bedingung enthalten. Des Weiteren müssen Regeln eine Art von Then-Bedingung enthalten. Informationen hierzu finden Sie unter [Vom Regelgenerator unterstützte Bedingungen.](#page-244-0)

**b.** Wählen Sie unter **Quelltyp** eine Option aus, die durch die Regel ausgewertet werden soll.

In der Liste **Quelltyp** werden die geeigneten Optionen für die Bedingung angezeigt. Beispiel: If-Bedingungen können folgende Optionen enthalten: **Aktueller Zellenwert**, **Zellenwert**, **Spaltenwert**, **Zeilenwert**, **Elementname**, **Element**, **Dimensionsübergreifendes Element**, **Kontentyp**, **Versionstyp**, **Abweichungsreportingtyp**, **UDA** oder **Attribut**. Ausführliche Informationen zu den einzelnen Bedingungstypen finden Sie unter [Vom Regelgenerator](#page-244-0) [unterstützte Bedingungen.](#page-244-0)

**c.** Wenn möglich, geben Sie für den ausgewählten Quelltyp unter **Quellwert** einen Wert ein. Klicken Sie hierfür entweder auf ⊠, um eine Option auszuwählen,

oder auf  $\mathcal{I}$ , um einen Freiformwert einzugeben.

**d.** Wählen Sie den gewünschten Operator für die Auswertung aus: **=**, **!=**, **<**, **<=**, **>**, **>=**, **Gleich**, **Ungleich**, **Enthält**, **Beginnt mit**, **Endet mit, In oder Nicht in**.

Beispiele finden Sie unter [Bedingungsoperatoren für die Datenvalidierung.](#page-254-0)

- **e.** Wählen Sie eine Option für den entsprechenden **Zieltyp** für die Regel aus.
- **f.** Aktualisieren Sie Bedingungen, indem Sie rechts neben dem Bedingungsgenerator im Bereich **Aktionen** auf ein Symbol klicken:
	- **F** Fügt neben der aktuellen Zeile eine Bedingung ein
- Löscht eine Bedingung aus der aktuellen Zeile
- **g.** Wählen Sie Bedingungen oder Bedingungsblöcke für die Aktualisierung aus.

Um Bedingungen zu aktualisieren, klicken Sie oben im Bedingungsgenerator im Bereich **Aktionen** auf ein Symbol:

- Fügt der Validierungsregel einen Bedingungsblock hinzu, der mit "If" beginnt. Sie können die Bedingung ein- oder ausblenden. Informationen hierzu finden Sie unter [Vom Regelgenerator unterstützte Bedingungen](#page-244-0).
- Löscht den ausgewählten Bedingungsblock
- Löscht die ausgewählten Bedingungen und kopiert sie, um sie an einer neuen Position einzufügen
- **Kopiert die ausgewählten Bedingungen**
- **Fügt die ausgewählten Bedingungen an einer neuen Position ein**
- Gruppiert die Auswahl in einer Bedingung und fügt eine Gruppierungsklammer hinzu. Neben den festgelegten Gruppierungen wird beim Gruppieren einer Bedingung die If-Anweisung im Gruppierungsblock gruppiert. Außerdem wird die Option **Benutzerdefinierte Gruppierung** aktiviert.
- Hebt die Gruppierung der ausgewählten Bedingungen auf. Die Gruppierungsklammern werden von der ausgewählten Bedingung entfernt. Beim Aufheben einer Gruppierung wird jeweils eine Gruppierung von der Bedingung entfernt.

Sie können auch eigene Gruppierungen für Bedingungen festlegen. Wählen Sie dazu **Benutzerdefinierte Gruppierung** aus, und legen Sie die Gruppierung im Regeldefinitionsbereich fest.

Ausgewählte Bedingungen werden schattiert angezeigt. Zum Löschen ausgewählter Bedingungen klicken Sie noch einmal links neben der Spalte **Bedingung**.

**6.** Klicken Sie in der Spalte ganz rechts auf das Symbol "Zelle verarbeiten" <sup>82</sup>. um Verarbeitungsanweisungen hinzuzufügen.

Informationen hierzu finden Sie unter [Zellen formatieren und Hochstufungspfad](#page-241-0) [festlegen.](#page-241-0)

**7.** Wenn Sie die Regel aktivieren und im Formular bereitstellen möchten, wählen Sie **Validierungsregel aktivieren** aus.

#### **Tipp:**

Während der Regelerstellung können Sie die Regel speichern, ohne sie zu aktivieren. Wenn alle Fehler behoben wurden und die Regel validiert und verwendet werden kann, können Sie die Regel aktivieren und speichern, damit sie im Formular verfügbar ist. Eine Regel kann temporär deaktiviert werden, indem Sie **Validierungsregel aktivieren** deaktivieren.

- <span id="page-241-0"></span>**8.** Wenn Sie die Regel aktualisiert haben, validieren Sie sie.
	- **a.** Klicken Sie auf **Validieren**.

Der Validierungsstatus wird oben im Dialogfeld angezeigt. Sie müssen alle Fehler korrigieren, bevor Sie Änderungen speichern können. Wenn Sie das Dialogfeld schließen, ohne Regeln zu validieren und die bei der Validierung ermittelten Fehler zu korrigieren, werden Aktualisierungen nicht gespeichert.

- **b.** Nachdem alle bei der Validierung ermittelten Fehler behoben wurden, müssen Sie sicherstellen, dass über dem Regeldefinitionsbereich **Validierungsregel aktivieren** ausgewählt ist, um die Regel für die Anwendung zu aktivieren.
- **c.** Nachdem die Regel validiert wurde, klicken Sie auf **OK**.
- **9. Optional**: Zeigen Sie auf der Seite "Formularmanagement" Regeln an, und aktualisieren Sie diese.
	- Klicken Sie rechts auf der Seite "Formularmanagement" im Fenster

**Validierungsregeln** auf  $\mathbf{P}$ , oder  $\mathbf{x}$ , um Regeln hinzuzufügen, zu bearbeiten oder zu löschen.

- Um Regeln auf der aktuellen oder einer höheren Ebene anzuzeigen, klicken Sie auf die Seite "Formular verwalten", und wählen Sie in der Dropdown-Liste "Validierungsregeln" eine Option aus.
- Wenn mehrere Regeln am selben Speicherort definiert sind, können Sie die Verarbeitungsreihenfolge der Regeln ändern, wenn Regeln dieselbe Priorität aufweisen. Um eine Regel nach oben, nach unten, an den Anfang oder an das Ende der Liste zu verschieben, wählen Sie die Regel aus, und klicken Sie auf die Pfeile. Informationen hierzu finden Sie unter [Reihenfolge der Auswertung](#page-243-0) [und Ausführung von Datenvalidierungsregeln.](#page-243-0)
- Um zu verhindern, dass mit dem Formular verknüpfte Validierungen ausgeführt werden, wenn die Planungseinheit validiert wird und der aktuell angemeldete Benutzer keinen Zugriff auf das Formular besitzt, wählen Sie die Option **Nur für Benutzer mit Zugriff auf dieses Formular validieren** aus.
- **10.**Zeigen Sie auf der Seite "Formularmanagement" die Vorschau des Formulars an, und validieren Sie es. Beheben Sie alle Validierungsfehler, und speichern Sie die Änderungen.

Bei Formularen mit aktivierten Datenvalidierungsregeln werden die Regeln validiert, wenn das Formular geladen oder gespeichert wird. Datenvalidierungsregeln werden gespeichert, wenn das Formular gespeichert wird. Informationen hierzu finden Sie unter [Einfache Formulare erstellen](#page-164-0).

Wenn Benutzer das Formular öffnen, können sie im Fenster "Datenvalidierungsmeldungen" Validierungsmeldungen anzeigen und die entsprechenden Fehler beheben. Informationen hierzu finden Sie in der *Oracle Hyperion Planning - Benutzerdokumentation*.

# **Zellen formatieren und Hochstufungspfad festlegen**

Legen Sie nach dem Erstellen einer Regel im Dialogfeld "Zelle verarbeiten" fest, wie Zellen in Formularen angezeigt werden, und aktualisieren Sie den Hochstufungspfad auf Basis der Datenvalidierungen.

So formatieren Sie Zellen und legen den Hochstufungspfad fest:

**1.** Klicken Sie im Dialogfeld "Datenvalidierung - Regelgenerator" in der Spalte ganz rechts auf das Symbol "Zelle verarbeiten"

Wenn das Symbol nicht angezeigt wird, stellen Sie sicher, dass die Regel gültig ist und dass sie Verarbeitungsanweisungen für Zellen zulässt. Beispiel: Anweisungen zur Zellenverarbeitung enthalten Else-, Range- und Then-Bedingungen. Das Symbol wird erst angezeigt, wenn alle erforderlichen Spalten für eine Regel ausgewählt sind. Informationen hierzu finden Sie unter [Datenvalidierungsregeln](#page-238-0) [erstellen und aktualisieren.](#page-238-0)

**2.** Legen Sie im Dialogfeld "Zelle verarbeiten" fest, wie die Zelle in Formularen angezeigt werden soll, wenn die von dieser Regel definierten Bedingungen erfüllt sind.

Wenn die Regel aktiviert ist, wird die Validierung erst durchgeführt, wenn mindestens eine der folgenden Optionen festgelegt ist: eine Hintergrundfarbe für die Zelle, eine Validierungsmeldung oder eine Hochstufungspfad-Option.

• Um eine Hintergrundfarbe für die Zelle hinzuzufügen oder zu aktualisieren,

klicken Sie auf **. Um die Hintergrundfarbe der Zelle zu entfernen**, klicken Sie auf  $\mathbb{C}$ .

- Um eine Validierungsmeldung für die Zelle anzuzeigen, geben Sie die Meldung im Feld **Validierungsmeldung** ein. Benutzern wird dieser Text angezeigt, wenn sie die Option **Datenvalidierungsmeldungen anzeigen** im Kontextmenü auswählen, das angezeigt wird, wenn der Cursor auf die Zelle im Formular bewegt wird. Er wird auch als Link im Fenster **Datenvalidierungsmeldungen** angezeigt, wenn die Datenzellen von den Validierungsregeln gekennzeichnet sind und das Kontrollkästchen **Meldung im Fenster "Datenvalidierungsmeldungen" anzeigen** aktiviert ist. Informationen zum Anzeigen und Beheben von Datenvalidierungsfehlern finden Sie in der Dokumentation *Oracle Hyperion Planning - Benutzerdokumentation* .
- Um den Hochstufungspfad der Planungseinheit auf Basis der Datenvalidierungsregel der Zelle zu aktualisieren, wählen Sie eine Option unter "Genehmigungen" aus.

Sie können die Option **Keine** beibehalten, um keine Änderungen des Hochstufungspfads anzugeben, wenn die Datenzelle einen technisch gültigen Status aufweist und Sie nur die Hintergrundfarbe aktualisieren oder eine Validierungsmeldung festlegen. Sie können auch **Hochstufungspfad aktualisieren** oder **Nicht hochstufen** auswählen (dabei wird die Planungseinheit nicht hochgestuft, wenn die Bedingung erfüllt ist). Informationen hierzu finden Sie unter [Hochstufungspfad der Planungseinheit](#page-284-0) [ändern.](#page-284-0)

**3.** Klicken Sie auf **OK**.

Aktualisierungen der Regel werden in der Verarbeitungsspalte angezeigt. Wenn Sie eine Zellenfarbe festgelegt haben, wird diese Farbe angezeigt. Sie können eine Vorschau der Validierungsregel anzeigen, indem Sie mit dem Mauszeiger auf die Verarbeitungsspalte zeigen.

# <span id="page-243-0"></span>**Datenvalidierungsregeln anzeigen**

Nachdem Datenvalidierungsregeln mit Verarbeitungsanweisungen festgelegt wurden, können Sie mit dem Dialogfeld "Regel anzeigen" alle Regeln anzeigen, die für das ausgewählte Raster oder die entsprechende Zeile, Spalte oder Zelle angewendet werden.

So zeigen Sie Datenvalidierungsregeln an:

- **1.** Klicken Sie im Dialogfeld Datenvalidierung Regelgenerator auf **Regel anzeigen**, um alle Regeln auf dieser Ebene (Raster, Zeile, Spalte, Zelle) für diese Position im Formular anzuzeigen.
- **2.** Wählen Sie den Regelnamen aus, und doppelklicken Sie auf die Regel, oder klicken Sie auf **OK**, um Details anzuzeigen.

Ausführliche Informationen zu Datenvalidierungsregeln finden Sie unter:

- [Datenvalidierungsregeln erstellen und aktualisieren](#page-238-0)
- [Zellen formatieren und Hochstufungspfad festlegen](#page-241-0)
- Reihenfolge der Auswertung und Ausführung von Datenvalidierungsregeln
- [Vom Regelgenerator unterstützte Bedingungen](#page-244-0)
- [Bedingungsoperatoren für die Datenvalidierung](#page-254-0)
- [Szenarios für Datenvalidierungsregeln](#page-256-0)

# **Reihenfolge der Auswertung und Ausführung von Datenvalidierungsregeln**

Bei Datenvalidierungsregeln in Formularen hängt die Priorität bei der Regelauswertung von der Bedingungspriorität, dem Speicherort der Regel und der Position der Regel in der Regelliste ab (wenn mehrere Regeln am selben Speicherort vorhanden sind). Zuerst werden Regeln auf Zellenebene verarbeitet. Danach werden Regeln auf Spaltenebene und dann Regeln auf Zeilenebene verarbeitet. Schließlich werden Regeln auf Rasterebene verarbeitet. Die Regeln werden basierend auf ihrer Position in der Regelliste auf der jeweiligen Ebene ausgewertet.

Speicherort und Position bestimmen die Reihenfolge, in der die Regel verarbeitet wird. Die Priorität der Verarbeitungsanweisungen hingegen legt fest, welche Regel auf die Datenzelle angewendet wird. Wenn also eine Regel auf Zellenebene Verarbeitungsanweisungen mit Priorität 4 und eine Regel auf Rasterebene Verarbeitungsanweisungen mit Priorität 5 enthält, wird die Regel auf Rasterebene auf die Datenzelle angewendet. Wenn alle Regeln Verarbeitungsanweisungen der gleichen Priorität haben, wird die erste Regel angewendet. Die Priorität basiert darauf, ob die Anweisungen für die Zellenverarbeitung eine Validierungsmeldung, eine Farbe, die Hochstufungspfad-Option "Nicht hochstufen" oder eine Kombination dieser Einstellungen festlegen.

| Standardbedingung<br>spriorität | Validierungsmeldun Farbe<br>g |   | <b>Nicht hochstufen</b> |
|---------------------------------|-------------------------------|---|-------------------------|
| 1 (niedrigste Priorität)        | X                             |   |                         |
| 1                               |                               | X |                         |
|                                 | X                             | X |                         |
| $\mathcal{L}$                   |                               |   | X                       |
| 3                               | X                             |   | X                       |
| $\overline{4}$                  |                               | X | X                       |
| 5 (höchste Priorität)           | X                             | X | X                       |

<span id="page-244-0"></span>*Tabelle 8-1 Priorität für Regeln in Formularen*

Ausführliche Informationen zu Datenvalidierungsregeln finden Sie unter:

- [Datenvalidierungsregeln erstellen und aktualisieren](#page-238-0)
- [Zellen formatieren und Hochstufungspfad festlegen](#page-241-0)
- [Datenvalidierungsregeln anzeigen](#page-243-0)
- Vom Regelgenerator unterstützte Bedingungen
- [Bedingungsoperatoren für die Datenvalidierung](#page-254-0)
- [Szenarios für Datenvalidierungsregeln](#page-256-0)

# **Vom Regelgenerator unterstützte Bedingungen**

Die folgenden Bedingungen werden vom Regelgenerator für die Datenvalidierung unterstützt: If, Else, Else If, Then, Check Range und Range.

Details und Beispiele zu den von diesen Bedingungen unterstützten Werten finden Sie in folgenden Abschnitten:

- **If, Else, Else If**: [Werte für If-Bedingungen.](#page-245-0)
- **Then**: [Werte für Then-Bedingungen](#page-252-0).
- **Check Range, Range**: [Werte für Range-Bedingungen](#page-253-0).

Ausführliche Informationen zur Datenvalidierung finden Sie unter:

- [Datenvalidierungsregeln erstellen und aktualisieren](#page-238-0)
- [Reihenfolge der Auswertung und Ausführung von Datenvalidierungsregeln](#page-243-0)
- [Zellen formatieren und Hochstufungspfad festlegen](#page-241-0)
- [Datenvalidierungsregeln anzeigen](#page-243-0)
- Vom Regelgenerator unterstützte Bedingungen
- [Bedingungsoperatoren für die Datenvalidierung](#page-254-0)

• [Szenarios für Datenvalidierungsregeln](#page-256-0)

# <span id="page-245-0"></span>**Werte für If-Bedingungen**

Die folgenden Werte werden bei If-Bedingungen vom Regelgenerator für die Datenvalidierung unterstützt:

- Aktueller Zellenwert
- [Zellenwert](#page-246-0)
- **[Spaltenwert](#page-247-0)**
- [Zeilenwert](#page-248-0)
- [Dimensionsübergreifendes Element](#page-249-0)
- [Elementname](#page-250-0)
- [Element](#page-250-0)
- **[Kontentyp](#page-251-0)**
- **[Versionstyp](#page-251-0)**
- [Abweichungs-Reporting-Typ](#page-251-0)
- [UDA](#page-252-0)
- **[Attribut](#page-252-0)**

Informationen zu anderen Bedingungen finden Sie unter [Vom Regelgenerator](#page-244-0) [unterstützte Bedingungen.](#page-244-0)

Ausführliche Informationen zur Datenvalidierung finden Sie unter:

- [Datenvalidierungsregeln erstellen und aktualisieren](#page-238-0)
- [Reihenfolge der Auswertung und Ausführung von Datenvalidierungsregeln](#page-243-0)
- [Zellen formatieren und Hochstufungspfad festlegen](#page-241-0)
- [Datenvalidierungsregeln anzeigen](#page-243-0)
- [Vom Regelgenerator unterstützte Bedingungen](#page-244-0)
- [Bedingungsoperatoren für die Datenvalidierung](#page-254-0)
- [Szenarios für Datenvalidierungsregeln](#page-256-0)

# **Aktueller Zellenwert**

# **Aktion:**

Die Aktion wird ausgeführt, wenn der Wert in der aktuellen Datenzelle, für die die Regel aufgerufen wird, diese Bedingung erfüllt.

# **Operatoren:**

Die folgenden Operatoren sind für diese Funktion verfügbar: =, !=, <, <=, >, >=, "Ist gleich", "Ist nicht gleich", "Enthält", "Beginnt mit" und "Endet mit". Diese Operatoren gelten für den ausgewählten Zielwert. Dabei kann es sich um einen Freiformwert,

<span id="page-246-0"></span>einen Zellenwert, einen Spaltenwert, einen Zeilenwert oder ein dimensionsübergreifendes Element handeln.

#### **Bedingungsdefinition:**

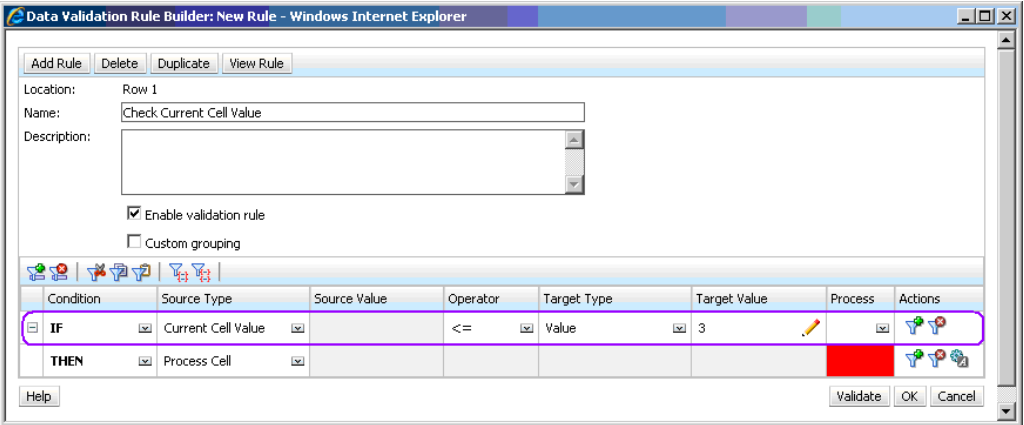

### **Bedingungsauswertung:**

Bei der in der vorherigen Abbildung gezeigten Bedingung werden die Zellen in Zeile 1 mit dem Element Row\_Member1 in Rot angezeigt, wenn die Bedingung ausgewertet wird.

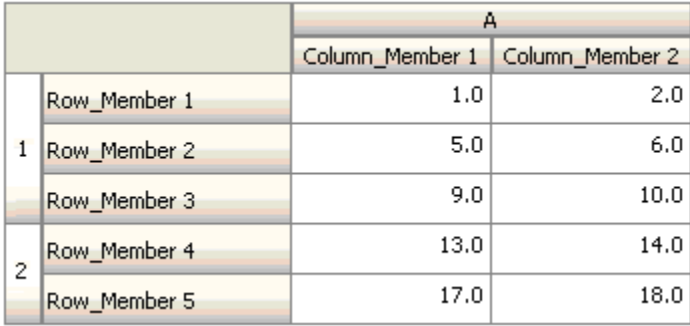

## **Zellenwert**

#### **Aktion:**

Die Aktion wird ausgeführt, wenn der Wert der angegebenen Zelle die Bedingung erfüllt.

#### **Operatoren:**

Die folgenden Operatoren sind für diese Funktion verfügbar: =, !=, <, <=, >, >=, "Ist gleich", "Ist nicht gleich", "Enthält", "Beginnt mit" und "Endet mit". Diese Operatoren gelten für den ausgewählten Zielwert. Dabei kann es sich um einen Freiformwert, einen Zellenwert, einen Spaltenwert, einen Zeilenwert oder ein dimensionsübergreifendes Element handeln.

# **Bedingungsdefinition:**

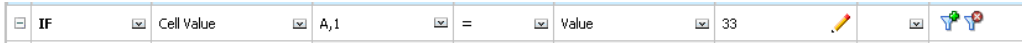

# <span id="page-247-0"></span>**Bedingungsauswertung:**

Eine beim Entwurf angegebene Zelle kann sich bei der Dateneingabe über eine oder mehrere Datenzellen erstrecken, wie in der folgenden Abbildung dargestellt. Der Wert der Zelle ist die Summe der Werte aller Datenzellen, über die sie sich erstreckt. Beispiel: Der Wert der Zelle A1 ist die Summe der Werte in den violett umrandeten Zellen (1+2+5+6+9+10=33), und der Wert der Zelle A2 ist die Summe der Werte in den blau umrandeten Zellen (13+14+17+18=62).

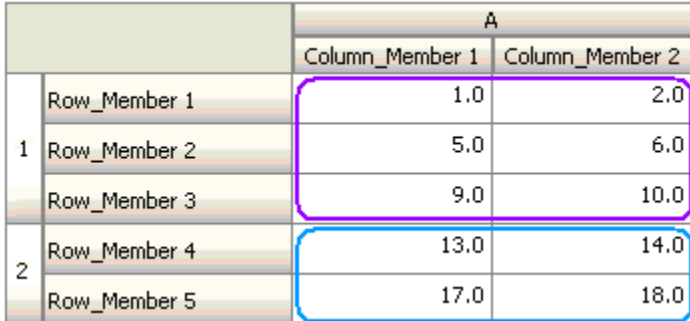

# **Spaltenwert**

# **Aktion:**

Die Aktion wird ausgeführt, wenn der Wert der angegebenen Spalte die Bedingung erfüllt.

# **Operatoren:**

Die folgenden Operatoren sind für diese Funktion verfügbar: =, !=, <, <=, >, >=, "Ist gleich", "Ist nicht gleich", "Enthält", "Beginnt mit" und "Endet mit". Diese Operatoren gelten für den ausgewählten Zielwert. Dabei kann es sich um einen Freiformwert, einen Zellenwert, einen Spaltenwert, einen Zeilenwert oder ein dimensionsübergreifendes Element handeln.

# **Bedingungsdefinition:**

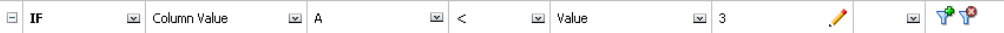

# **Bedingungsauswertung:**

Eine beim Entwurf angegebene Spalte kann sich bei der Dateneingabe über Datenzellen erstrecken, wie in der folgenden Abbildung dargestellt. Der Wert einer Spalte ist die Summe der Werte aller Datenzellen, über die sich die Spalte an der aktuellen Zeilenposition erstreckt. Die aktuelle Zeile ändert sich mit der aktuellen Zelle im Raster, für die die Regel ausgewertet wird.

Beispiel: Der Wert der Spalte A ist die Summe der Werte in den violett umrandeten Zellen (1+2=3), wenn die Regel für eine beliebige Zelle in Zeile 1, die zum Element Row\_Member1 gehört, ausgewertet wird. Der Wert der Spalte A ist die Summe der Werte in den blau umrandeten Zellen (9+10=19), wenn die Regel für eine beliebige Zelle in Zeile 1, die zum Element Row\_Member3 gehört, ausgewertet wird. Entsprechend ist der Wert der Spalte A die Summe der Werte in den grün umrandeten

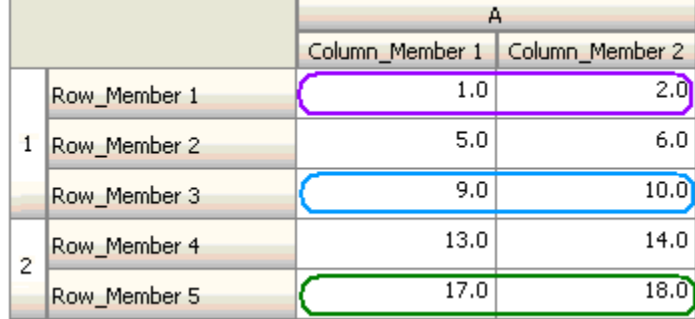

<span id="page-248-0"></span>Zellen (17+18=35), wenn die Regel für eine beliebige Zelle in Zeile 2, die zum Element Row\_Member5 gehört, ausgewertet wird usw.

### **Zeilenwert**

#### **Aktion:**

Die Aktion wird ausgeführt, wenn der Wert der angegebenen Zeile die Bedingung erfüllt.

#### **Operatoren:**

Die folgenden Operatoren sind für diese Funktion verfügbar: =, !=, <, <=, >, >=, "Ist gleich", "Ist nicht gleich", "Enthält", "Beginnt mit" und "Endet mit". Diese Operatoren gelten für den ausgewählten Zielwert. Dabei kann es sich um einen Freiformwert, einen Zellenwert, einen Spaltenwert, einen Zeilenwert oder ein dimensionsübergreifendes Element handeln.

#### **Bedingungsdefinition:**

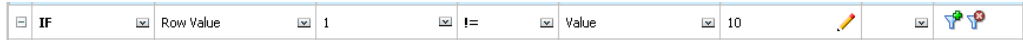

#### **Bedingungsauswertung:**

Eine beim Entwurf angegebene Zeile kann sich bei der Dateneingabe über eine oder mehrere Datenzellen erstrecken, wie in der folgenden Abbildung dargestellt. Der Wert einer Zeile ist die Summe der Werte aller Datenzellen, über die sich die Zeile an der aktuellen Spaltenposition erstreckt. Die aktuelle Spalte ändert sich mit der aktuellen Zelle im Raster, für die die Regel ausgewertet wird.

Beispiel: Der Wert der Zeile 1 ist die Summe der Werte in den violett umrandeten Zellen (1+5+9=15), wenn die Regel für eine beliebige Zelle in Spalte A, die zum Element Column\_Member1 gehört, ausgewertet wird. Entsprechend ist der Wert der Zeile 2 die Summe der Werte in den blau umrandeten Zellen (14+18=32), wenn die Regel für eine beliebige Zelle in Spalte A, die zum Element Column\_Member2 gehört, ausgewertet wird usw.

<span id="page-249-0"></span>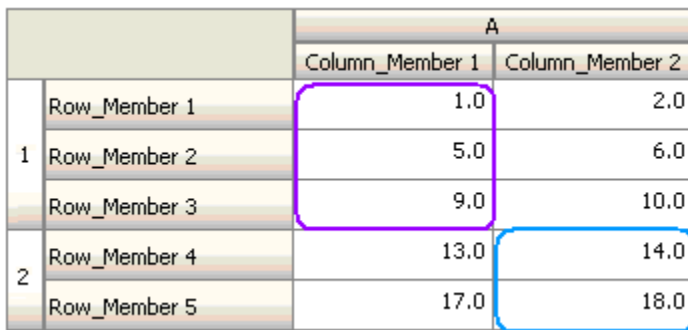

# **Dimensionsübergreifendes Element**

# **Aktion:**

Die Aktion wird ausgeführt, wenn der Wert in der vom dimensionsübergreifenden Element referenzierten Datenzelle die Bedingung erfüllt. Die Elemente der aktuellen Datenzelle werden verwendet, um die Zelle vollständig für Dimensionen zu qualifizieren, deren Elemente nicht dimensionsübergreifend angegeben sind. Bei diesem Elementnamen handelt es sich um einen Freiformeintrag.

# **Operatoren:**

Die folgenden Operatoren sind für diese Funktion verfügbar: =, !=, <, <=, >, >=, "Ist gleich", "Ist nicht gleich", "Enthält", "Beginnt mit" und "Endet mit". Diese Operatoren gelten für den ausgewählten Zielwert. Dabei kann es sich um einen Freiformwert, einen Zellenwert, einen Spaltenwert, einen Zeilenwert oder ein dimensionsübergreifendes Element handeln. Er kann von jeder Dimension nur ein Element enthalten und darf nur Elemente für Dimensionen in Zeilen oder Spalten enthalten.

# **Bedingungsdefinition:**

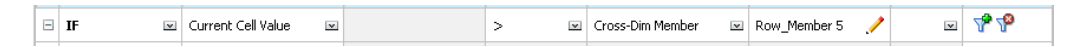

# **Bedingungsauswertung:**

Wenn die obige Regel auf Rasterebene angewendet wird, wird sie für jede Zelle im Formular aufgerufen, und der jeweilige Wert wird mit dem Wert in der violett umrandeten Zelle verglichen. Als Ergebnis wird die Zelle in Row\_Member 5, Column\_Member 2 rot markiert.

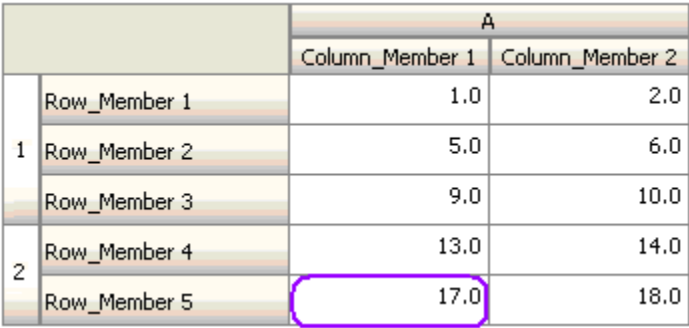

## <span id="page-250-0"></span>**Elementname**

#### **Aktion:**

Die Aktion wird ausgeführt, wenn die aktuelle Datenzelle, für die die Regel aufgerufen wird, das angegebene Dimensionselement in der Schnittmenge enthält. Der Elementname für die ausgewählte Dimension sollte im Plantyp enthalten sein, für den das Formular erstellt wird.

#### **Operatoren:**

Die folgenden Operatoren sind zulässig: Ist gleich, Ungleich, Enthält, Beginnt mit und Endet mit. Der Zielwert, hier der Elementname, wird ausgewählt oder als Freiform eingegeben.

#### **Bedingungsdefinition:**

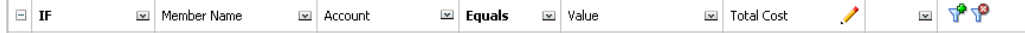

# **Element**

#### **Aktion:**

Die Aktion wird ausgeführt, wenn die aktuelle Datenzelle, für die die Regel aufgerufen wird, das angegebene Dimensionselement (oder eines der Elemente, die aus der Auswertung der angegebenen Funktion resultieren) in der Schnittmenge enthält.

#### **Operator:**

Die verfügbaren Operatoren sind In und Nicht in. Der Zielwert, hier das Element, wird ausgewählt oder als Freiform eingegeben.

#### **Attribute hinzufügen**

Regeln können Attribute enthalten. Wenn der Quelltyp **Attribut** ist, lautet der verfügbare Operator Ist, und Sie können einen Attributwert direkt in das Feld "Zielwert" eingeben. Wenn der Quelltyp **Element** ist und Sie im Feld "Zielwert" den Operator "In" oder "Nicht in" auswählen, können Sie ein Attribut auswählen, indem

Sie auf **klicken und im Dialogfeld "Elementauswahl"** auf die Registerkarte **Variablen** klicken. Mit der Funktionsauswahl in der Elementauswahl können Sie Funktionen für das Attribut auswählen, z.B. Ungleich und Größer/gleich.

Beachten Sie beim Verwenden von Attributwerten in Datenvalidierungsregeln die Methode, mit der Attribute ausgewertet werden. Wenn eine Regel auf ein oder mehrere Attribute aus einer oder mehreren Dimensionen verweist, erfolgt die Auswertung für Attributwerte aus derselben Attributdimension mit OR und für Attribute aus anderen Attributdimensionen mit AND. Beispiel: Wenn die Regel die Attribute IN Rot, Blau, Echt, Groß enthält, werden alle Elemente ausgewählt, die entweder (Rot ODER Blau) UND Echt UND Groß sind. Zusätzliche Informationen finden Sie unter [Informationen zur Auswahl von Attributwerten als Elemente](#page-230-0).

#### **Bedingungsdefinition für den Quelltyp "Element"**

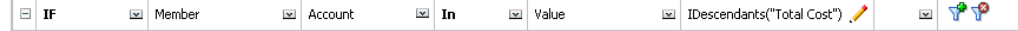

# <span id="page-251-0"></span>**Bedingungsdefinition für den Quelltyp "Attribut"**

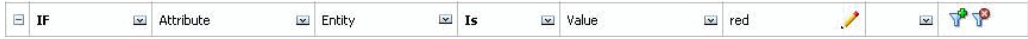

# **Kontentyp**

# **Aktion:**

Die Aktion wird ausgeführt, wenn die aktuelle Datenzelle, für die die Regel aufgerufen wird, ein Konto mit dem angegebenen Kontentyp in der Schnittmenge enthält. Dies bezieht sich auf alle aktuell unterstützten Kontentypen: Aufwand, Ertrag, Anlage, Passiva, Eigenkapital und Gespeicherte Annahme.

# **Operator:**

Der verfügbare Operator lautet "Ist".

# **Bedingungsdefinition:**

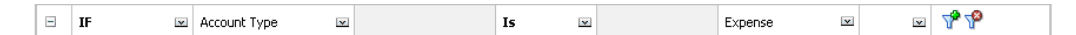

# **Versionstyp**

# **Aktion:**

Die Aktion wird ausgeführt, wenn die aktuelle Zelle, für die die Regel aufgerufen wird, eine Version mit dem angegebenen Versionstyp in der Schnittmenge enthält. Dies bezieht sich auf die aktuell unterstützten Versionstypen: Standard-Bottom-up und Standard-Top-down.

# **Operator:**

Der verfügbare Operator lautet "Ist".

# **Bedingungsdefinition:**

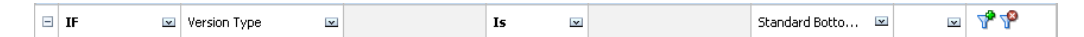

# **Abweichungs-Reporting-Typ**

# **Aktion:**

Die Aktion wird ausgeführt, wenn die aktuelle Zelle, für die die Regel aufgerufen wird, ein Konto mit dem angegebenen Abweichungsreportingtyp in der Schnittmenge enthält. Bezieht sich auf die verfügbaren Abweichungs-Reporting-Typen "Aufwand" und "Neutraler Aufwand".

# **Operator:**

Der verfügbare Operator lautet "Ist".

# **Bedingungsdefinition:**

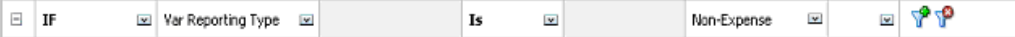
### **UDA**

### **Aktion:**

Die Aktion wird ausgeführt, wenn die aktuelle Zelle, für die die Regel aufgerufen wird, dieses benutzerdefinierte Attribut (UDA), das dem angegebenen Element der Dimension zugeordnet ist, in der Schnittmenge enthält. Der UDA-Verweis wird auf Basis der ausgewählten Dimension ausgewählt. Die Bedingung basiert auf dem benutzerdefinierten Attribut für diese Dimension, das dem ausgewählten Wert entspricht. Sie müssen den UDA-Wert in der Dropdown-Liste auswählen.

### **Operator:**

Der verfügbare Operator lautet "Ist".

### **Bedingungsdefinition:**

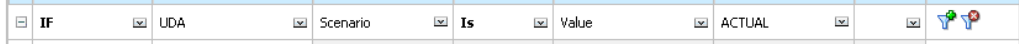

### **Attribut**

### **Aktion:**

Die Aktion wird ausgeführt, wenn die aktuelle Zelle, für die die Regel aufgerufen wird, dieses Attribut, das dem angegebenen Element der Dimension zugeordnet ist, in der Schnittmenge enthält. Der Attributverweis wird auf Basis der ausgewählten Dimension ausgewählt. Die Bedingung basiert auf dem Attribut für diese Dimension, das dem ausgewählten Zielwert entspricht.

### **Operator:**

Der verfügbare Operator lautet "Ist".

### **Bedingungsdefinition:**

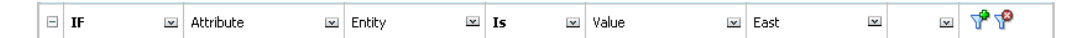

Ausführliche Informationen zur Datenvalidierung finden Sie unter:

- [Datenvalidierungsregeln erstellen und aktualisieren](#page-238-0)
- [Reihenfolge der Auswertung und Ausführung von Datenvalidierungsregeln](#page-243-0)
- [Zellen formatieren und Hochstufungspfad festlegen](#page-241-0)
- [Datenvalidierungsregeln anzeigen](#page-243-0)
- [Vom Regelgenerator unterstützte Bedingungen](#page-244-0)
- [Bedingungsoperatoren für die Datenvalidierung](#page-254-0)
- [Szenarios für Datenvalidierungsregeln](#page-256-0)

## **Werte für Then-Bedingungen**

### **Aktion:**

Die vom Regelgenerator für die Datenvalidierung unterstützten Then-Bedingungen unterstützen nur Bedingungen für die Zellenverarbeitung. Informationen zum Eingeben von Bedingungen zur Zellenverarbeitung finden Sie unter [Zellen](#page-241-0) [formatieren und Hochstufungspfad festlegen](#page-241-0).

### **Bedingungsdefinition:**

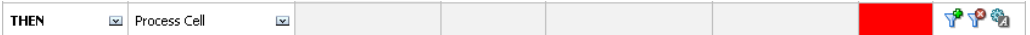

Informationen zu anderen Bedingungen finden Sie unter [Vom Regelgenerator](#page-244-0) [unterstützte Bedingungen.](#page-244-0)

Ausführliche Informationen zur Datenvalidierung finden Sie unter:

- [Datenvalidierungsregeln erstellen und aktualisieren](#page-238-0)
- [Reihenfolge der Auswertung und Ausführung von Datenvalidierungsregeln](#page-243-0)
- [Zellen formatieren und Hochstufungspfad festlegen](#page-241-0)
- [Datenvalidierungsregeln anzeigen](#page-243-0)
- [Vom Regelgenerator unterstützte Bedingungen](#page-244-0)
- [Bedingungsoperatoren für die Datenvalidierung](#page-254-0)
- [Szenarios für Datenvalidierungsregeln](#page-256-0)

### **Werte für Range-Bedingungen**

Die Bedingungen "Check Range" und "Range" werden gemeinsam verwendet. Diese Bedingungen können im Regelgenerator für die Datenvalidierung in einer Then-Klausel oder einzeln verwendet werden.

Informationen hierzu finden Sie unter:

- **[Check Range](#page-254-0)**
- [Range](#page-254-0)

Informationen zu anderen Bedingungen finden Sie unter [Vom Regelgenerator](#page-244-0) [unterstützte Bedingungen.](#page-244-0)

Ausführliche Informationen zur Datenvalidierung finden Sie unter:

- [Datenvalidierungsregeln erstellen und aktualisieren](#page-238-0)
- [Reihenfolge der Auswertung und Ausführung von Datenvalidierungsregeln](#page-243-0)
- [Zellen formatieren und Hochstufungspfad festlegen](#page-241-0)
- [Datenvalidierungsregeln anzeigen](#page-243-0)
- [Vom Regelgenerator unterstützte Bedingungen](#page-244-0)
- [Bedingungsoperatoren für die Datenvalidierung](#page-254-0)
- [Szenarios für Datenvalidierungsregeln](#page-256-0)

### <span id="page-254-0"></span>**Check Range**

### **Aktion:**

Definiert den Wert, der sich in einem bestimmten Bereich befinden muss.

### **Wert:**

Bei diesem Wert kann es sich um den Wert in "Aktueller Zellenwert" oder den Wert in einer bestimmten Zeile, Spalte oder Zelle handeln.

### **Range**

### **Aktion:**

Definiert einen gültigen Bereich für den in der Bedingung "Check Range" definierten Wert. Dieser Bereich enthält alle Werte, die >= dem Mindestwert und < als der Höchstwert sind. Wenn der in der Bedingung "Check Range" angegebene Wert sich in diesem Bereich befindet, werden die durch diese Bedingung definierten Verarbeitungsanweisungen auf die Datenzelle angewendet, für die die Regel aufgerufen wird. Sie können mehrere Wertebereiche definieren und unterschiedliche Verarbeitungsanweisungen für die einzelnen Bereiche angeben.

### **Wert:**

Die Mindest- und Höchstwerte für den Bereich können mit "Zellenwert", "Aktueller Zellenwert", "Zeilenwert", "Spaltenwert", "Dimensionsübergreifender Wert" oder durch Eingabe eines Freiformwertes definiert werden. Die folgende Regel stellt beispielsweise sicher, dass der aktuelle Zellenwert >= 5 und < 10 ist. Wenn diese Bedingung erfüllt ist, wird die Zelle in Rot angezeigt.

### **Bedingungsdefinition:**

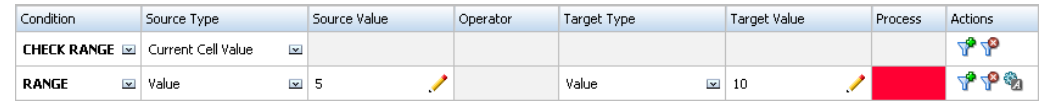

Informationen zu anderen Bedingungen finden Sie unter [Vom Regelgenerator](#page-244-0) [unterstützte Bedingungen.](#page-244-0)

## **Bedingungsoperatoren für die Datenvalidierung**

Bedingungsoperatoren im Regelgenerator für die Datenvalidierung können folgende Vergleichstypen enthalten:

- Numerische Vergleiche mit folgenden Operatoren:
	- $=$  (gleich)
	- != (ungleich)
	- < (kleiner als)
	- <= (kleiner/gleich)
	- > (größer als)
	- >= (größer/gleich)
- Zeichenfolgenwertvergleiche mit folgenden Operatoren:
	- Gleich
	- Ungleich
	- Enthält
	- Beginnt mit
	- Endet mit
	- In
	- Nicht in

Regeln können Zellen mit unterschiedlichen Datentypen vergleichen, z.B. Text und Smart List. Der Datentyp der Zelle wird angenommen, wenn der Wert, auf den verwiesen wird, immer aus einer Zelle stammt. Dies ist der Fall, wenn "Aktueller Zellenwert" und "Dimensionsübergreifendes Element" für den Verweis auf einen Zellenwert verwendet werden. Wenn der zu vergleichende Wert aus mehreren Zellen stammt (z.B. Zeilenwert, Spaltenwert und Zellenwert), wird der Datentyp standardmäßig auf "Double" gesetzt.

Für den Vergleich von Werten für diese Datentypen gilt Folgendes:

- Bei "Double" wird für Double-Werte wie "123,45" eine Zeichenfolgendarstellung verwendet. Wenn der Double-Wert eine ganze Zahl ohne Bruchteil ist, z.B. 123,00, wird der ganzzahlige Wert verwendet, z.B. "123".
- Bei Smart Lists verwenden Regeln den Smart List-Namen und den in Oracle Essbase gespeicherten numerischen Wert. Sie verwenden nicht das Smart List-Label, da sich dieses je nach Gebietsschema für verschiedene Benutzer ändern kann.
- Bei Text verwenden Regeln nur den Textwert für den Vergleich.
- Alle anderen Datentypen (Währung, Nicht-Währung, Prozentsatz und Datum) werden als "Double" behandelt.
- Bei Datumsangaben verwenden Regeln den in Essbase gespeicherten numerischen Wert für den Vergleich. Beispiel: Wenn ein Benutzer 12/11/1999 eingibt und das Format MM/TT/JJJJ lautet, wird der Wert in Essbase als 19991211 gespeichert. Dieser numerische Wert wird dann für den Vergleich verwendet.

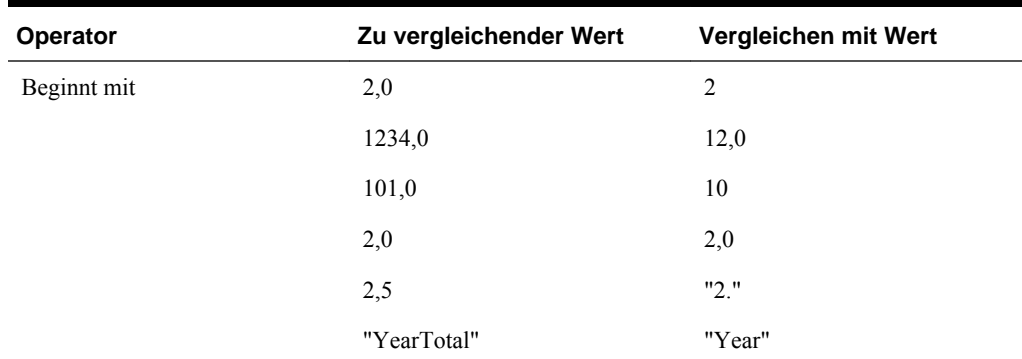

### *Tabelle 8-2 Beispiele für Ergebnisse für "Beginnt mit", "Endet mit" und "Enthält"*

| Operator  | Zu vergleichender Wert | Vergleichen mit Wert |
|-----------|------------------------|----------------------|
| Endet mit | $2,\!0$                | $2{,}0$              |
|           | 2,0                    | $\sqrt{2}$           |
|           | 2,5                    | $\sqrt{5}$           |
|           | 2,5                    | " .5"                |
|           | "YearTotal"            | "al"                 |
|           | "YearTotal"            | "Total"              |
| Enthält   | $2{,}0$                | 2,0                  |
|           | 2,0                    | $\sqrt{2}$           |
|           | 2,5                    | 5                    |
|           | $2,5$                  | ".5"                 |
|           | 2,5                    | 2,5                  |
|           | 23,567                 | 3,5                  |
|           | 23,567                 | 67                   |
|           | 23,567                 | "23."                |
|           | 23,567                 | ".56"                |
|           | "YearTotal"            | "al"                 |

<span id="page-256-0"></span>*Tabelle 8-2 (Fortsetzung) Beispiele für Ergebnisse für "Beginnt mit", "Endet mit" und "Enthält"*

Ausführliche Informationen zur Datenvalidierung finden Sie unter:

- [Datenvalidierungsregeln erstellen und aktualisieren](#page-238-0)
- [Reihenfolge der Auswertung und Ausführung von Datenvalidierungsregeln](#page-243-0)
- [Zellen formatieren und Hochstufungspfad festlegen](#page-241-0)
- [Datenvalidierungsregeln anzeigen](#page-243-0)
- [Vom Regelgenerator unterstützte Bedingungen](#page-244-0)
- Szenarios für Datenvalidierungsregeln

## **Szenarios für Datenvalidierungsregeln**

Die folgenden Szenarios sind Beispiele dafür, wie die Datenvalidierung die Implementierung von Unternehmensrichtlinien unterstützen kann.

Ausführliche Informationen zur Datenvalidierung finden Sie unter:

- [Datenvalidierungsregeln erstellen und aktualisieren](#page-238-0)
- [Reihenfolge der Auswertung und Ausführung von Datenvalidierungsregeln](#page-243-0)
- [Zellen formatieren und Hochstufungspfad festlegen](#page-241-0)
- [Datenvalidierungsregeln anzeigen](#page-243-0)
- [Vom Regelgenerator unterstützte Bedingungen](#page-244-0)
- [Bedingungsoperatoren für die Datenvalidierung](#page-254-0)

## **Szenario 1**

John wird von dem Unternehmen Acme, Inc. als Berater für den Entwurf von Formularen und die Implementierung von Datenvalidierungsregeln eingestellt, die bestimmte Unternehmensrichtlinien durchsetzen sollen. Er wird gebeten, eine Validierungsregel zu implementieren, die Istbeträge rot markieren soll, wenn die Gesamtkosten in den Istbeträgen den budgetierten Betrag überschreiten. Dieser Test muss für jedes Jahr und jeden Zeitraum in der Anwendung wiederholt werden. John entwirft das Formular und fügt eine Datenvalidierungsregel auf Zellenebene hinzu. Dazu verwendet er ein dimensionsübergreifendes Element, wie in den folgenden Abbildungen dargestellt.

### **Formularlayout beim Entwurf:**

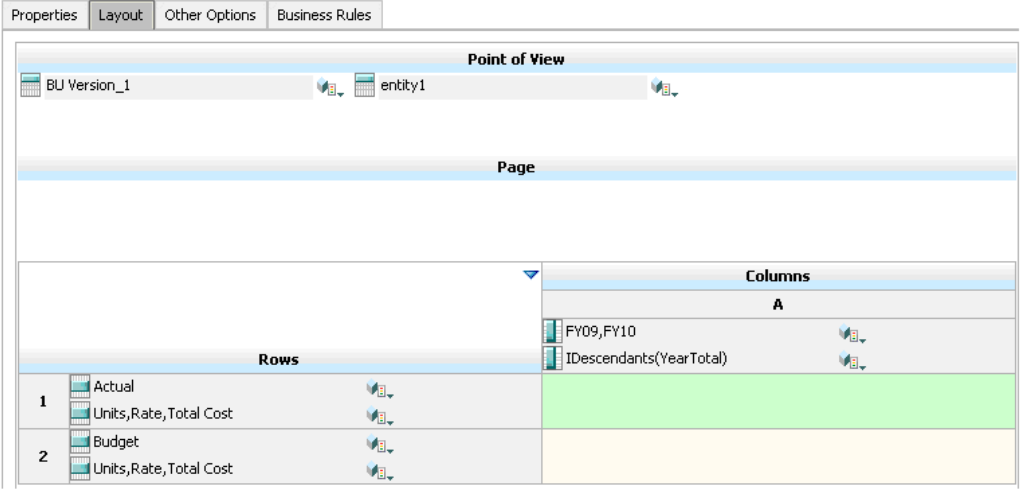

### **Datenvalidierungsregel beim Entwurf:**

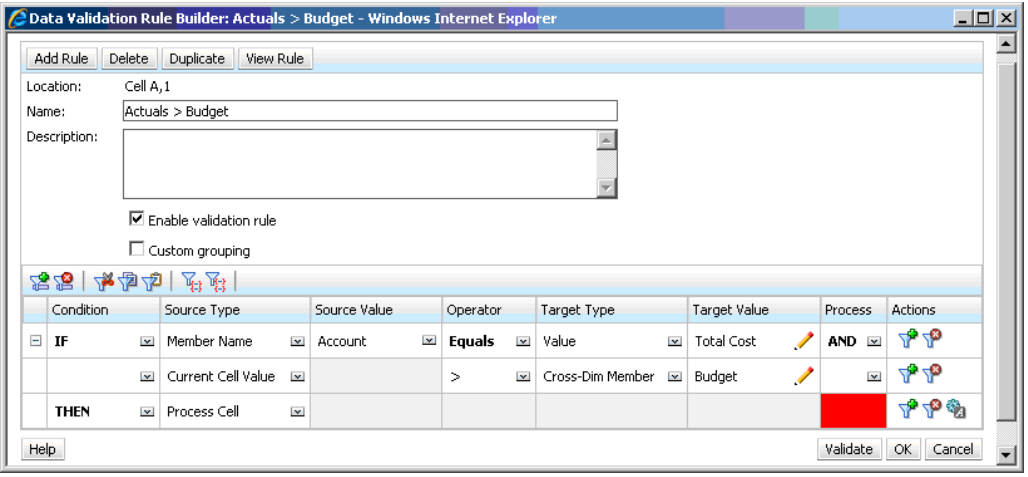

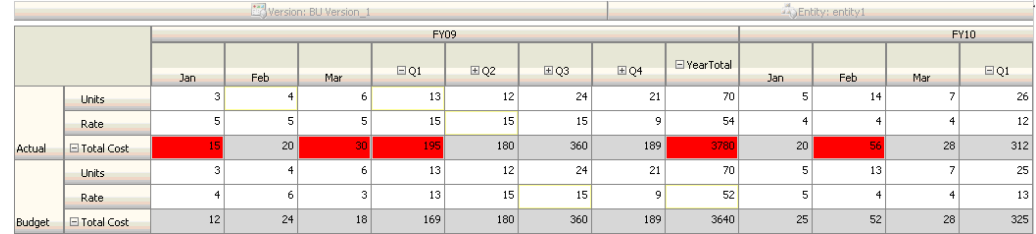

### **Formular zum Zeitpunkt der Dateneingabe mit ausgeführten Datenvalidierungen:**

### **Tipps:**

- John kann "Gesamtkosten" in ein eigenes Segment aufteilen und die Datenvalidierungsregel auf dieses Segment anwenden, um eine leichte Performancesteigerung zu erzielen. Dies würde jedoch den Wartungsaufwand erhöhen, da dem Formular neue Konten und Szenarios hinzugefügt wurden.
- Wenn die Anforderungen darin bestünden, dass nur der Zeitraum "YearTotal" in "Istwert" rot markiert werden müsste, hätte John zwei Möglichkeiten. Die beste Möglichkeit ist, einen IF-Eintrag hinzuzufügen, um zu prüfen, ob das Period-Element "YearTotal" ist. Eine weitere Möglichkeit ist, das Element "YearTotal" in eine separate Spalte zu unterteilen, um die Performance zu verbessern. Dies würde jedoch gegen die Verteilungslogik verstoßen, der Spaltentitel für "Year" würde sich wiederholen, und der Verwaltungsaufwand für das Formular wäre höher, da neue Jahre hinzugefügt wurden.

Informationen zu weiteren Szenarios finden Sie unter [Szenarios für](#page-256-0) [Datenvalidierungsregeln](#page-256-0).

## **Szenario 2**

Nach dem Prüfen des von John in Szenario 1 entworfenen Formulars entscheidet Acme, dass "Budget" in der Spalte und nicht in der Zeile angezeigt werden soll. Um diese Anforderung zu implementieren, kann John Elemente auf den Achsen verschieben, um das Formularlayout zu ändern. Er muss die Datenvalidierungsregeln jedoch nicht aktualisieren. John aktualisiert das Formular wie in der folgenden Abbildung dargestellt.

### **Formularlayout beim Entwurf:**

Properties Layout Other Options Business Rules

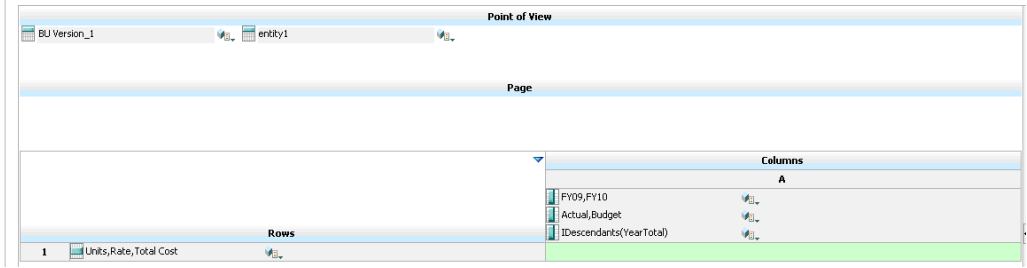

**Formular zum Zeitpunkt der Dateneingabe mit ausgeführten Datenvalidierungen:**

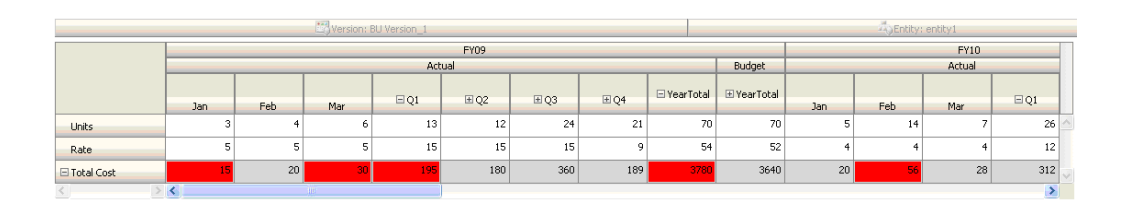

Informationen zu weiteren Szenarios finden Sie unter [Szenarios für](#page-256-0) [Datenvalidierungsregeln](#page-256-0).

## **Szenario 3**

Nachdem diese Formulare erfolgreich verfügbar gemacht wurden, wird John gebeten, die nächste Richtlinie zu implementieren. Diese Richtlinie soll sicherstellen, dass die diesjährigen Budgetbeträge nicht wesentlich höher sind als die Istbeträge aus dem Vorjahr. Wenn der Unterschied mehr als 5 % beträgt, soll der Unterschied rot markiert werden.

John entschließt sich dazu, ein Element mit einer Elementformel zu verwenden, um die Abweichung zwischen dem diesjährigen Budget und dem Istbetrag aus dem Vorjahr zu berechnen. Er fügt die folgende Elementformel hinzu:

@varper(@Prior("Actual", 1, @Relative("Year", 0)), budget)/100;

John entwirft das Formular und fügt eine Datenvalidierungsregel auf Zellenebene hinzu, wie in der folgenden Abbildung dargestellt. Er verwendet "Elementname", um die Validierung nur auf "Gesamtkosten" anzuwenden.

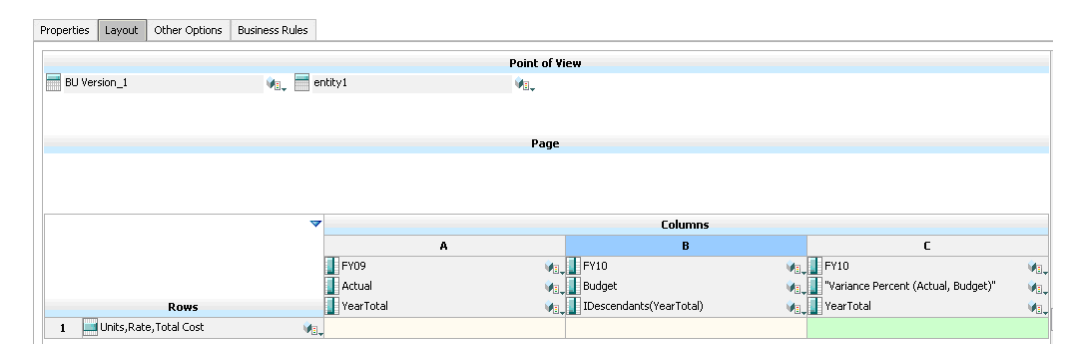

### **Formularlayout beim Entwurf:**

**Datenvalidierungsregel beim Entwurf:**

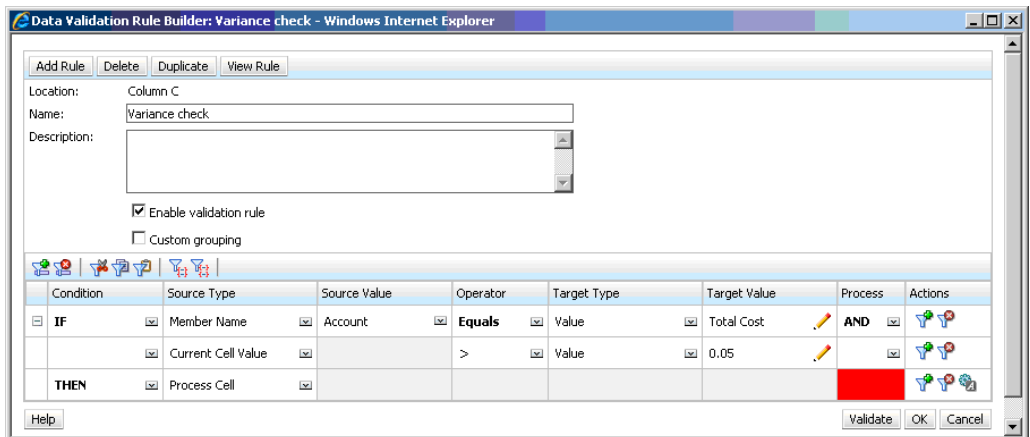

### **Formular zum Zeitpunkt der Dateneingabe mit ausgeführten Datenvalidierungen:**

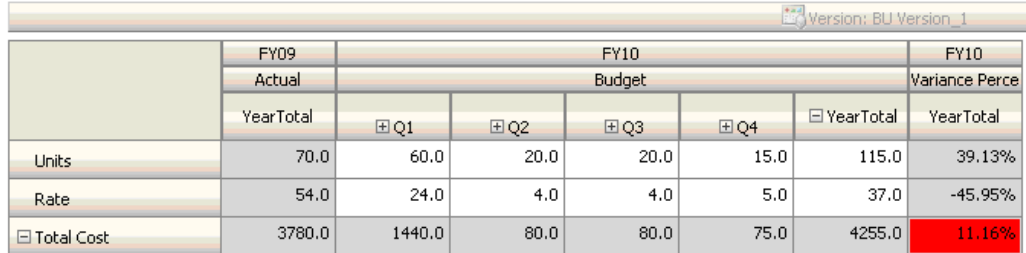

### **Tipps:**

- Wenn John nicht zum Ändern der Modellstruktur berechtigt ist oder wenn Performance-Probleme mit Elementformeln auftreten, kann er eine Formelspalte verwenden. Informationen hierzu finden Sie unter [Formulare mit Formelzeilen](#page-195-0) [und -spalten entwerfen](#page-195-0).
- John definiert die Regel aus folgenden Gründen in der Spalte "Abweichungsprozentsatz".
	- Es verbessert die Performance. Die Regel wird nur für die Zellen in der Spalte "Abweichungsprozentsatz" ausgewertet. Wäre die Regel der Spalte "YearTotal" zugewiesen worden, hätte sie für alle Zeiträume für das Budget des aktuellen Jahres ausgewertet werden müssen.
	- Benutzer können einfacher auf die Datenvalidierungsmeldung reagieren. John kann eine Meldung der Spalte "Abweichungsprozentsatz" hinzufügen, die besagt, dass die Abweichung höher ist, anstatt die Meldung der Spalte "YearTotal" hinzuzufügen. So müssen Benutzer nicht die Spalte "Abweichungsprozentsatz" suchen, um die Differenz zu ermitteln.
- John hätte sowohl "YearTotal" als auch "Abweichungsprozentsatz" rot markieren können, wenn dies Bestandteil der Anforderung gewesen wäre.

Informationen zu weiteren Szenarios finden Sie unter [Szenarios für](#page-256-0) [Datenvalidierungsregeln](#page-256-0).

## **Szenario 4**

Zusätzlich zur roten Markierung der Zelle soll die Regel auch verhindern, dass ein Benutzer die Planungseinheit hochstuft, wenn das diesjährige Budget deutlich höher (> 5 %) als die Istbeträge des Vorjahres ist. Um diese Anforderung zu implementieren, muss John lediglich die Verarbeitungsanweisungen der Datenvalidierungsregel ändern und **Nicht hochstufen** auswählen, wie in der folgenden Abbildung dargestellt.

### **Datenvalidierungsregel beim Entwurf:**

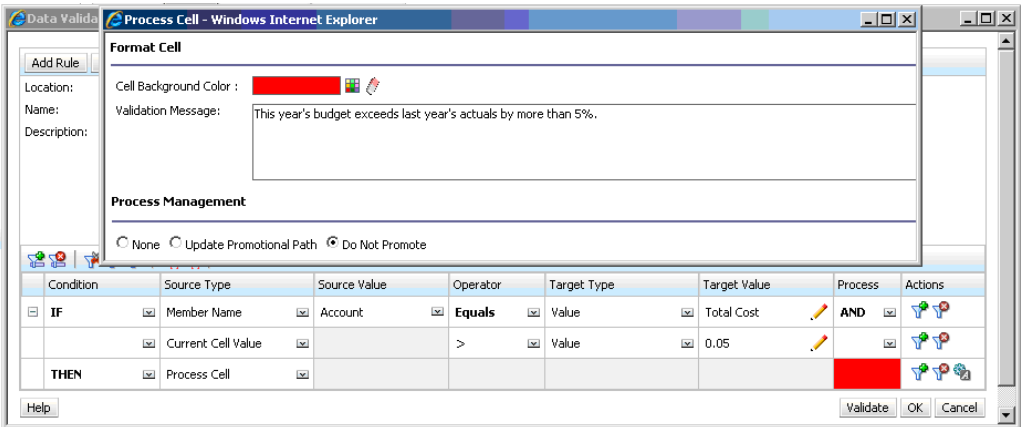

Informationen zu weiteren Szenarios finden Sie unter [Szenarios für](#page-256-0) [Datenvalidierungsregeln](#page-256-0).

## **Szenario 5**

Schließlich soll John eine Datenvalidierungsregel erstellen, die sicherstellt, dass die Gesamtvergütung der Mitarbeiter einer bestimmten Abteilung im zulässigen Bereich liegt. Die Regel wertet "Vorhandene Mitarbeiter" in der Abteilung "Operations" aus. Sie validiert dass, wenn "Gesamtvergütung" > als das zulässige Minimum und  $\langle = \frac{3}{4} \rangle$ der Gesamtvergütung der Lohn-/Gehaltsgruppe für Mitarbeiter ist, keine Aktion erforderlich ist.

Wenn "Gesamtvergütung" größer ist als ¾ des Vergütungsbereichs, wird eine Validierungsmeldung ausgegeben, und die Planungseinheiten müssen von einem Personalleiter persönlich genehmigt werden. Liegt der Wert unter dem Minimum oder über dem Maximum, wird ein Fehler angezeigt, und der Benutzer kann die Planungseinheiten nicht hochstufen.

John öffnet das Formular mit der Aufwandsübersicht für Mitarbeiter im Dialogfeld "Formularmanagement". Das Formular enthält Mitarbeiter und Abteilungen auf der Seite, Konten (z.B. "Gesamtvergütung") in der Zeile und den Zeitraum in der Spalte. Um die Erstellung von Validierungen zu vereinfachen, fügt John eine berechnete Zeile hinzu, um ¾ des Vergütungsbereichs zu berechnen. Außerdem fügt er die Elemente "Min Compensation" und "Max Compensation" zum Formular hinzu, wie in den folgenden Abbildungen dargestellt. Minimum- und Maximumvergütung für die Lohn-/Gehaltsgruppe der Mitarbeiter werden mit Elementformeln berechnet.

### **Formularlayout beim Entwurf:**

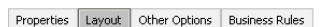

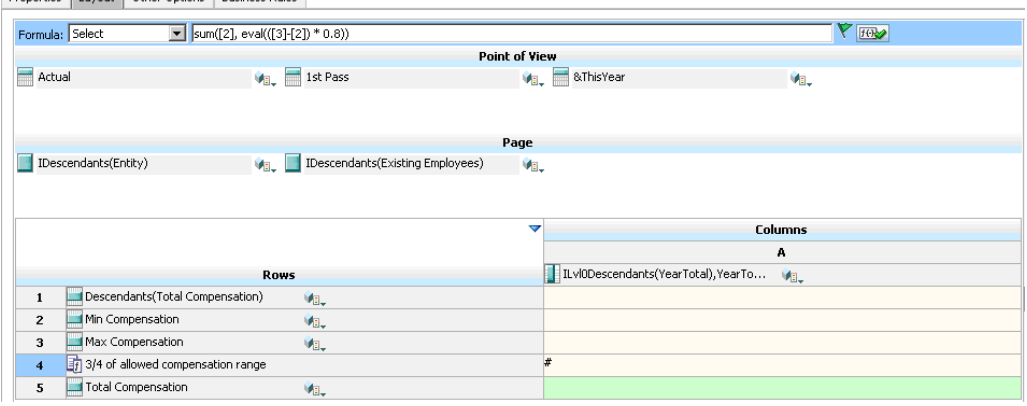

## **Datenvalidierungsregel, die das Hochstufen von Planungseinheiten verhindert:**

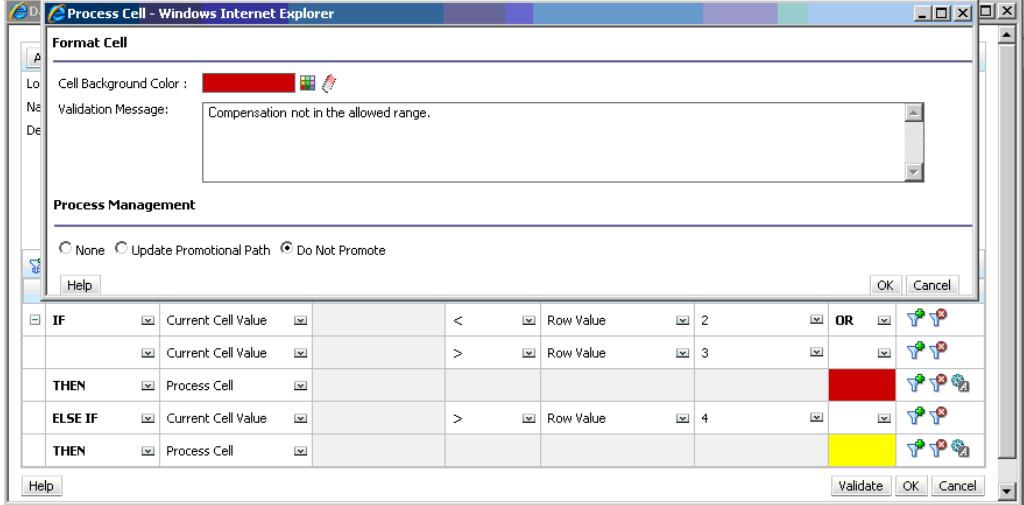

## **Datenvalidierungsregel, die den Personalleiter als Prüfer hinzufügt:**

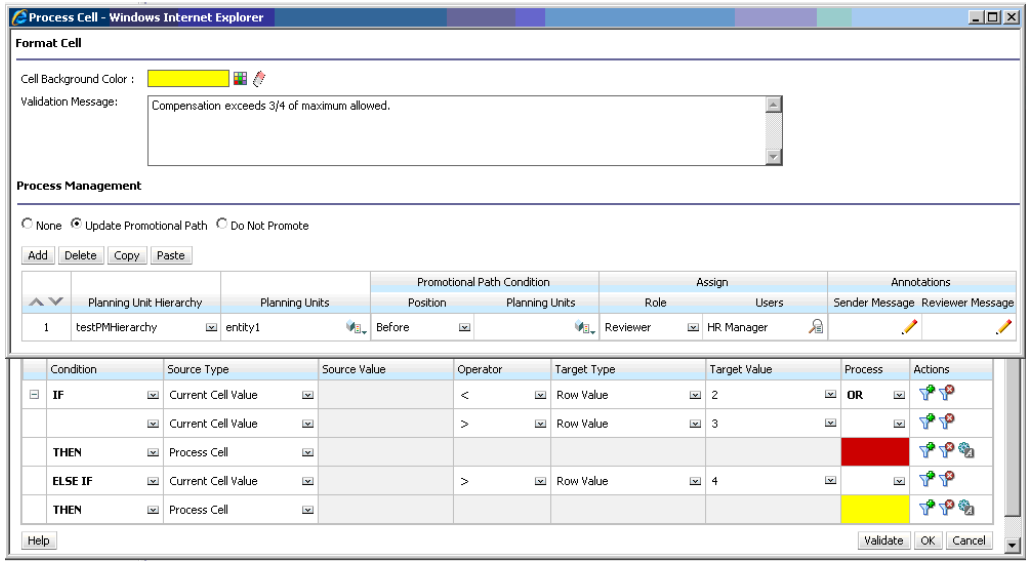

**Formular zum Zeitpunkt der Dateneingabe mit ausgeführten Datenvalidierungen und angezeigten Validierungsmeldungen:**

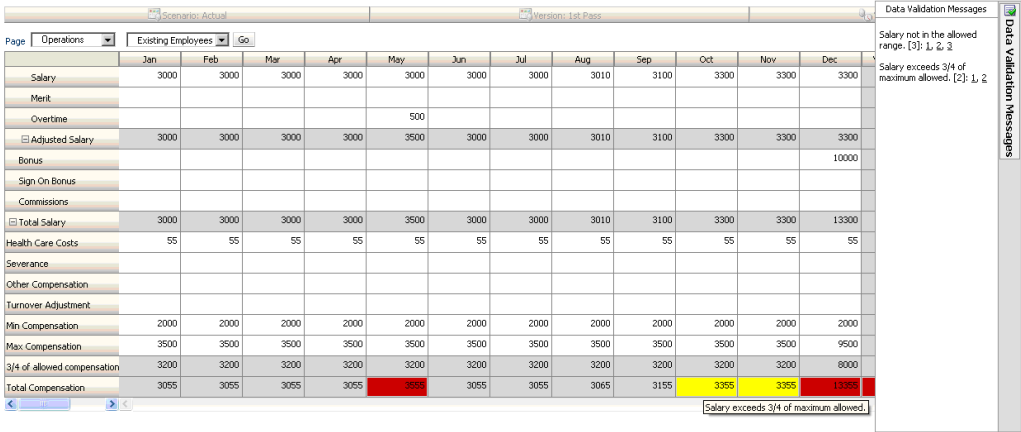

Informationen zu weiteren Szenarios finden Sie unter [Szenarios für](#page-256-0) [Datenvalidierungsregeln](#page-256-0).

# **Budgetierungsprozess verwalten**

## **Informationen zum Budgetierungsprozess**

Sie können mit Planungseinheiten Budgets verfolgen und den Status prüfen, Probleme abarbeiten und die Planungseinheiteneigentümer verfolgen. Die Budgetzykluszeit wird verringert:

- Genehmigungspfad ist unabhängig von Organisationsstruktur
- Ausnahmen und Problembereiche werden hervorgehoben
- Auditinformationen beinhalten Anmerkungen und den Prozessstatus
- Prüfungen beinhalten Anmerkungen und Kommentare

## **Planungseinheiten**

Planungseinheiten sind Kombinationen aus Szenarios, Versionen und Entitys oder Teilen von Entitys. Szenarios und Versionen sind die Grundlage des Prüfzyklus. Planungseinheiten stellen Planungsdaten für ein Szenario und eine Version bereit. Beispiel: Eine Planungseinheit kann aus einer Version (Best Case), einer Entity (New York) und einem Szenario (Istwert) bestehen. Planungseinheiten können auch sekundäre Dimensionen innerhalb einer beliebigen Entity umfassen, wodurch die Granularität einer Planungseinheit verfeinert wird.

## **Prüfprozess**

Die Planungseinheit wird von einem Prüfer zum nächsten weitergereicht, bis der Budgetierungsprozess abgeschlossen ist. Der Prüfprozess folgt dem Hochstufungspfad, den Sie einrichten, wenn Sie den Eigentümer und Prüfer für eine Planungseinheit auswählen, sofern nicht ein Ereignis eine Änderung am Hochstufungspfad auslöst. Die folgenden Ereignisse können den Hochstufungspfad beeinflussen:

- Ausgabengrenzen für Budgetpositionen, wie z.B. Gehälter, Neueinstellungen oder Kapitalanlagen, werden überschritten oder nicht erreicht.
- Der aktuelle Eigentümer gibt das Budget an den vorherigen Eigentümer zurück, da er zusätzliche Informationen benötigt.
- Der aktuelle Eigentümer fordert Hilfe von einem autorisierten Benutzer an, der sich nicht unbedingt im Hochstufungspfad befinden muss.

Die ausgewählte Genehmigungsvorlage bestimmt den ersten Benutzer, der das Budget prüft (weitere Informationen finden Sie unter [Name, Umfang und Vorlage von](#page-271-0) [Planungseinheitenhierarchien festlegen\)](#page-271-0). Der erste Benutzer führt die zugewiesenen Aufgaben aus und stuft das Budget anschließend hoch (Vorlage "Bottom-up") oder

leitet es weiter (Vorlage "Verteilen"). Dadurch wird der nächste Eigentümer darüber informiert, dass das Budget seine Aufmerksamkeit erfordert. Andere Benutzer können ebenfalls benachrichtigt werden, wenn das Budget von einem Benutzer auf einen anderen übergeht.

Jeder Prüfer muss die Planungseinheit validieren, bevor das Budget an den nächsten Prüfer weitergegeben werden kann. Die Validierung führt alle Datenvalidierungsregeln aus, die für die Planungseinheit definiert sind, mit der der Prüfer arbeitet, und meldet alle Datenfehler oder Änderungen im Hochstufungspfad der Planungseinheit. Informationen hierzu finden Sie unter [Hochstufungspfad der](#page-284-0)

[Planungseinheit ändern.](#page-284-0)

### **Tipp:**

Wenn Sie in Genehmigungen anstelle der Benutzer-ID den vollständigen Benutzernamen anzeigen möchten, wählen Sie die Option **Vollständige Benutzernamen anzeigen** aus, wie in [Systemeinstellungen festlegen](#page-306-0) beschrieben.

## **Planungseinheitenhierarchie**

Eine Planungseinheitenhierarchie enthält Planungseinheiten und Entitys, die Teil des Prüfprozesses sind.

Hierarchische Beziehungen zwischen Elementen der Planungseinheitenhierarchie wirken sich auf den Prüfprozess aus:

- Wenn Sie ein übergeordnetes Element hochstufen oder ablehnen, werden die untergeordneten Elemente ebenfalls hochgestuft oder abgelehnt, sofern sie nicht genehmigt sind. Der Eigentümer des übergeordneten Elements wird Eigentümer der untergeordneten Elemente.
- Wenn Sie ein übergeordnetes Element genehmigen, werden die untergeordneten Elemente genehmigt.
- Wenn alle untergeordneten Elemente an denselben Eigentümer hochgestuft wurden, wird das übergeordnete Element an den Eigentümer hochgestuft.
- Wenn sich der Status aller untergeordneten Elemente in denselben Status, z.B. "Abgezeichnet", ändert, ändert sich der Status des übergeordneten Elements in denselben Status.

Sie können den Status eines übergeordneten Elements nicht ändern, wenn die untergeordneten Elemente verschiedene Eigentümer haben. Wenn die untergeordneten Elemente an unterschiedliche Benutzer hochgestuft oder weitergeleitet werden oder von unterschiedlichen Benutzern abgezeichnet werden, hat das übergeordnete Element keinen Eigentümer, und nur Budgetadministratoren können dessen Status ändern.

## **Datenvalidierungsregeln**

Zum Implementieren von Geschäftsrichtlinien und -verfahren können Administratoren Datenvalidierungsregeln erstellen, mit denen geprüft werden kann, ob bestimmte Bedingungen in Formularen erfüllt sind. Regeln können Validierungsmeldungen generieren, Grenzwerte für weitergeleitete Planungseinheitendaten erzwingen und einen bestimmten Prüfer oder Eigentümer festlegen, der Daten prüft, die eine bestimmte Bedingung erfüllen.

Beispiel:

- Hochstufungspfad der Planungseinheit mit Bedingungen verknüpfen
- Hochstufung von Planungseinheiten verhindern, die ungültige Daten enthalten

Wenn Sie Regeln für den Hochstufungspfad von Planungseinheiten entwerfen, müssen Sie die Reihenfolge kennen, in der diese Regeln ausgewertet und angewendet werden. Informationen zum Entwerfen von Datenvalidierungsregeln und zu den erwarteten Ergebnissen finden Sie unter [Datenvalidierung verwalten](#page-238-0).

### **Aufgabenlisten**

Aufgabenlisten führen Benutzer durch den Planungsprozess, indem sie Aufgaben, Anweisungen und Enddaten auflisten. Administratoren und interaktive Benutzer erstellen und verwalten Aufgaben und Aufgabenlisten.

### **E-Mail für Genehmigungsbenachrichtigung einrichten**

Administratoren müssen die E-Mail-Serverdetails angeben, bevor Dritte die E-Mail-Benachrichtigung aktivieren können. Die E-Mail-Serverdetails für Genehmigungsbenachrichtigungen stammen aus der EPM-Registry. Sie werden mit EPM System Configurator in den allgemeinen Einstellungen festgelegt.

Informationen zum Angeben des E-Mail-Servers finden Sie in der Dokumentation *Oracle Enterprise Performance Management System Security Configuration Guide* .

Genehmigungsbenachrichtigungen werden auf der Seite **Anwendungseinstellungen** aktiviert. Nachdem die E-Mail-Benachrichtigung aktiviert wurde, erhalten Benutzer eine E-Mail, wenn sie Eigentümer von Planungseinheiten werden oder als zu benachrichtigende Benutzer angegeben werden. Diese Funktion ist nur für SMTP-E-Mail-Systeme verfügbar.

### **Hinweis:**

E-Mail-Genehmigungsbenachrichtigungen müssen vom Anwendungseigentümer aktiviert werden. Wenn sie nicht vom Anwendungseigentümer aktiviert werden, werden beim Hochstufen der Planungseinheit oder beim Durchführen anderer Aktionen für die Planungseinheit durch andere Benutzer auch dann keine E-Mail-Benachrichtigungen gesendet, wenn der Administrator die Genehmigungsbenachrichtigungen aktiviert hat.

Informationen zum Aktivieren von Genehmigungsbenachrichtigungen finden Sie unter [Anwendungsstandardwerte festlegen](#page-305-0).

## **Definition des Budgetierungsprozesses**

## **Genehmigungsrollen**

Damit Sie Genehmigungen für Oracle Hyperion Planning verwalten können, müssen Ihnen die entsprechenden Rollen zugewiesen sein.

• Genehmigungsadministrator – Genehmigungsadministratoren sind in der Regel Geschäftsbenutzer, die in einer Organisation für eine Region zuständig sind und die Genehmigungsprozesse für ihre Region steuern müssen, jedoch nicht die Planning-Administratorrolle benötigen. Die Rolle des

Genehmigungsadministrators beinhaltet die Rollen "Zuweisung der Besitzrechte an Genehmigungen", "Genehmigungsprozessdesigner" und "Genehmigungssupervisor" von Planning.

- Zuweisung der Besitzrechte an Genehmigungen Führt alle Aufgaben der Rolle "Planer" aus und kann zusätzlich für alle Elemente der Planungseinheitenhierarchie, für die er Schreibzugriff besitzt, Eigentümer zuweisen, Prüfer zuweisen und die zu benachrichtigenden Benutzer angeben.
- Genehmigungsprozessdesigner Führt alle Aufgaben der Rollen "Planer" und "Zuweisung der Besitzrechte an Genehmigungen" aus und kann zusätzlich für alle Elemente der Planungseinheitenhierarchie, für die er Schreibzugriff besitzt, die sekundären Dimensionen und Elemente für die Entitys ändern, für die er Schreibzugriff besitzt, die Szenario- und Versionszuweisung für eine Planungseinheitenhierarchie ändern und Datenvalidierungsregeln für Formulare bearbeiten, auf die er Zugriff hat.
- Genehmigungssupervisor Kann für jedes Element der Planungseinheitenhierarchie, auf die er Zugriff hat, eine Planungseinheit stoppen und starten und beliebige Aktionen an einer Planungseinheit ausführen. Genehmigungssupervisoren können die eben genannten Aktionen selbst dann durchführen, wenn sie nicht Eigentümer der Planungseinheit sind. Das Ändern von Daten ist ihnen jedoch nur bei Planungseinheiten möglich, deren Eigentümer sie sind.

Ausführliche Informationen zu diesen Rollen finden Sie in der Dokumentation *Oracle Enterprise Performance Management - Administrationsdokumentation für Benutzersicherheit* .

### **Genehmigungsprozess**

Oracle Hyperion Planning unterstützt Bottom-up-, verteilte und Freiform-Budgetierung. In der Regel starten die Benutzer auf höherer Ebene die Planungseinheiten mit den geladenen Daten und delegieren die Eingabe von Daten in die Elemente der niedrigsten Ebene an die ihnen direkt unterstellten Mitarbeiter, die sie wiederum an ihre direkt unterstellten Mitarbeiter verteilen. Bis zur endgültigen Verteilung können die Benutzer nicht auf das Budget zugreifen.

Administratoren nehmen folgende Definitionen vor, um den Budgetprozess zu definieren:

- Planungseinheitenhierarchien
- Eigentümer und Prüfer der Planungseinheitenhierarchien
- Validierungsregeln für die Auswertung weitergeleiteter Daten

Wenn ein Benutzer Budgetdaten weiterleitet, unterliegen diese Daten bestimmten Validierungsregeln. Wenn sie die Validierungen bestehen, wird das Budget an den nächsten Eigentümer hochgestuft. Danach kann der ursprüngliche Benutzer die Daten nicht mehr ändern, es sei denn, ihm wird erneut die Eigentümerschaft für die Daten übertragen. Während des Übergabeprozesses können die Daten nur vom aktuellen Eigentümer bearbeitet werden.

## **Genehmigungsvorgänge und Datenvalidierungen**

Wenn bei Genehmigungsvorgängen Datenvalidierungen aufgerufen werden, werden die in den Formularen vorhandenen Benutzervariablen und Kontextbenutzervariablen durch die eindeutige Verbindung der Ergebnissets aller möglichen Eingaben ersetzt. Benutzervariablen und Kontextbenutzervariablen im POV werden als Seite behandelt.

### **Hinweis:**

Um die Ergebnisse der Benutzervariablenersetzung anzuzeigen, navigieren Sie in die Aufgabenliste des Datenvalidierungsberichts. Möglicherweise müssen Sie gezielt dafür sorgen, dass eine Datenvalidierung im Formular nicht erfolgreich ist, und anschließend einen Validierungsvorgang für eine Planungseinheit durchführen, damit die entsprechenden Daten im Bericht angezeigt werden.

## **Prüfprozess starten und unterstützen**

Sobald Administratoren den Prüfprozess starten, wird die Planungseinheit von einem Prüfer zum nächsten verschoben, bis der Budgetierungsprozess abgeschlossen ist. Die ausgewählte Genehmigungsvorlage bestimmt den ersten Benutzer, der das Budget prüft.

So starten Sie den Prüfprozess:

- **1.** Wählen Sie **Extras**, **Genehmigungen verwalten** aus.
- **2.** Wählen Sie unter **Szenario** ein Szenario aus.
- **3.** Wählen Sie unter **Version** eine Version aus.
- **4.** Klicken Sie auf **Los**, um der ausgewählten Kombination aus Szenario und Version zugewiesene Planungseinheiten anzuzeigen.

Die Genehmigungsfunktion ist für die aufgelisteten Planungseinheiten aktiviert.

Wenn mit dem ausgewählten Szenario und der ausgewählten Version keine Planungseinheiten gestartet werden, wird folgende Meldung angezeigt: **Sie haben der ausgewählten Kombination aus Szenario und Version keine Hierarchie für die Planungseinheit zugewiesen.**

**5.** Wählen Sie **Baumansicht** aus, und klicken Sie unter **Planungszyklus** auf die Option zum Starten, um mit dem Prüfprozess zu beginnen.

#### **Hinweis:**

Wenn die Planungseinheitenhierarchie die Vorlage "Bottom-up" verwendet, wird bei Auswahl der Schaltfläche zum Starten die Planungseinheit gestartet, und die Aktion "Ursprung zuweisen" wird ausgeführt. Diese Aktionen legen den in der Planungseinheitenhierarchie als Eigentümer der Planungseinheit definierten Benutzer als aktuellen Benutzer fest, und der Status der Planungseinheit wird in **In Prüfung** geändert.

**6. Optional**: Wählen Sie **Ausschließen** aus, um eine Planungseinheit aus dem Planungsprozess oder der Verfolgung im System auszuschließen.

#### **Achtung:**

Wenn Sie eine Planungseinheit ausschließen, werden alle zugeordneten Anmerkungen und Historiendaten dieser Planungseinheit verworfen. Der Status der Planungseinheit wird auf **Nicht gestartet** zurückgesetzt, und der Eigentümer wird auf **Kein Eigentümer** gesetzt. Die Datenwerte werden beibehalten.

## **Anmerkungen zu Planungseinheiten drucken**

Administratoren können den Status von Planungseinheiten prüfen, indem sie Berichte zu Anmerkungen für eine Gruppe von Szenarios, Versionen und Planungseinheitenelementen erstellen. Berichte können auf dem Prozessstatus basieren. Der Anwendungsname, ausgewählte Szenarios, Versionen und Entitys, der Planungseinheitentitel, der Status, der Autor, das ursprüngliche Datum und Anmerkungen werden angezeigt. Der Anmerkungstext wird chronologisch angezeigt, wobei der letzte Eintrag zuerst erscheint.

So erstellen und drucken Sie Berichte für Anmerkungen zu Planungseinheiten:

- **1.** Wählen Sie **Extras**, **Berichte** aus.
- **2.** Wählen Sie **Anmerkungen zu Planungseinheiten** aus.
- **3.** Wählen Sie unter **Planungseinheiten** die Kombination aus**Szenario**, **Version** und **Entity** aus, für die Sie einen Bericht erstellen möchten. Wenn **Benutzerdefiniert**

ausgewählt ist, klicken Sie auf **de klichten Stenarios**, um die benutzerdefinierten Szenarios, Versionen und Entitys auszuwählen.

- **4.** Wählen Sie unter **Genehmigungsstatus** einen Status aus.
- **5.** Klicken Sie auf **Bericht erstellen**.
- **6.** Klicken Sie in der Adobe Acrobat-Symbolleiste auf **Drucken** .

### **Hinweis:**

Informationen zum Sicherstellen, dass Multibytezeichen in Berichten angezeigt werden, finden Sie in der Dokumentation *Oracle Enterprise Performance Management System Installation and Configuration Troubleshooting Guide* im Abschnitt zu Multibytezeichen. Damit in den Berichten die korrekten Sprachglyphen dargestellt werden, müssen Sie außerdem die jeweiligen Schriftarten im Verzeichnis java.home bereitstellen. Das Oracle Hyperion Planning-Verzeichnis verweist auf den Speicherort EPM\_ORACLE\_INSTANCE\_HOME\common\JRE\Sun\1.6.0\lib\fonts.

## **Planungseinheitenhierarchien verwalten**

Verwenden Sie Planungseinheitenhierarchien, um den Budgetierungsprozess an alle Typen organisatorischer Anforderungen anzupassen.

• Planungseinheiten sind eine Kombination aus der Entity und anderen Dimensionen. Beispiel: Wenn eine Anwendung alle Produkte eines Unternehmens <span id="page-270-0"></span>enthält, kann die Planungseinheitenhierarchie für Nordamerika Dimensionen und Elemente enthalten, die für die in Nordamerika verkauften Produkte gelten. Die Planungseinheitenhierarchie für die europäische Abteilung wiederum enthält Dimensionen und Elemente für in Europa verkaufte Produkte. Innerhalb derselben Genehmigungshierarchie können Entitys für Lateinamerika mit der Account-Dimension erweitert werden, sodass Planungseinheiten wie Entitys nach HR, Entitys nach Kapitalaufwand und Entitys nach Ertrag erstellt werden.

- Verwenden Sie vordefinierte Budgetierungsmodusvorlagen, um Bottom-up-Hierarchien, verteilte Hierarchien oder Freiformhierarchien zu erstellen.
- Fügen Sie dynamische Links zu Dimensionen basierend auf Generationsnummern für die Entity-Dimension und die Sekundärdimension ein. Fügen Sie der Planungseinheitenhierarchie z.B. automatisch die Generationen 0 bis 3 in der Entity- oder Segment-Dimension hinzu. Falls in der Dimension Änderungen vorgenommen werden, kann die Planungseinheitenhierarchie problemlos aktualisiert werden.
- Importieren und exportieren Sie Planungseinheitenhierarchien.
- Erstellen Sie Planungseinheitenhierarchien, die sich je nach Szenario und Version unterscheiden. Beispiel: Das Budgetszenario kann eine große Planungseinheitenhierarchie mit Abteilungen, Konten und Produkten enthalten, während die Prognose eine einfachere Prozessorganisation mit weniger Genehmigungsebenen aufweist.

### **Planungseinheitenhierarchien erstellen**

Entity ist die primäre Dimension für jede Planungseinheitenhierarchie. Wenn Elemente zur Entity-Dimension hinzugefügt werden, legen die von Ihnen erstellten Aufnahmeregeln fest, ob ein neues Element Bestandteil des Genehmigungsprozesses ist. Ein Administrator kann Elemente auch als Ausnahmen von der Hierarchiestruktur der Planungseinheit zur Hierarchie hinzufügen.

So erstellen Sie eine Planungseinheitenhierarchie:

- **1.** Wählen Sie **Administration**, **Genehmigungen**, **Planungseinheitenhierarchie** aus.
- **2.** Klicken Sie auf **Erstellen**.

#### **Hinweis:**

Die Approvals-Dimension wird auf "Entity" festgelegt. Es gibt keine Auswahlmöglichkeiten.

- **3.** Erstellen Sie die allgemeine Regel, die definiert, welche Entity-Elemente in den Genehmigungsprozess aufgenommen werden (weitere Informationen hierzu finden Sie unter [Name, Umfang und Vorlage von Planungseinheitenhierarchien](#page-271-0) [festlegen\)](#page-271-0).
- **4.** Wählen Sie die Elemente der Primär- und Unterhierarchie aus, die in den Genehmigungsprozess aufgenommen werden sollen (weitere Informationen hierzu finden Sie unter [Elemente von Planungseinheitenhierarchien auswählen](#page-272-0)).
- **5.** Weisen Sie für jede Phase des Genehmigungsprozesses Eigentümer und Prüfer zu, und erstellen Sie den Hochstufungspfad für die Planungseinheit (Informationen hierzu finden Sie unter [Eigentümer und Prüfer für Planungseinheiten zuweisen](#page-274-0)).

<span id="page-271-0"></span>**6.** Klicken Sie auf **Speichern**.

### **Name, Umfang und Vorlage von Planungseinheitenhierarchien festlegen**

So richten Sie eine Planungseinheitenhierarchie ein:

- **1.** Wählen Sie **Administration**, **Genehmigungen**, **Planungseinheitenhierarchie** aus.
- **2.** Gehen Sie folgendermaßen vor:
	- Um eine neue Hierarchie zu erstellen, klicken Sie auf **Erstellen**.
	- Um eine vorhandene Hierarchie zu bearbeiten, wählen Sie eine Planungseinheitenhierarchie aus, und klicken Sie auf **Bearbeiten**.
- **3.** Wählen Sie **Approvals-Dimension** aus.
- **4.** Geben Sie unter **Hierarchiename** den Namen der Planungseinheitenhierarchie an.
- **5. Optional:** Geben Sie eine Beschreibung an.
- **6.** Wählen Sie unter **Genehmigungen aktivieren** eine der folgenden Optionen aus:
	- **Alle**: Alle Planungseinheiten zum Genehmigungsprozess hinzufügen.
	- **Keine**: Standardmäßig keine Planungseinheiten in den Genehmigungsprozess aufnehmen.

Informationen zum Hinzufügen von Planungseinheitengruppen oder einzelnen Planungseinheiten zum Genehmigungsprozess finden Sie unter [Elemente von Planungseinheitenhierarchien auswählen.](#page-272-0)

• **Benutzerdefiniert**: Festlegen, welche Planungseinheiten in den Genehmigungsprozess aufgenommen werden.

Sie können einzelne Planungseinheiten und Planungseinheiten anhand des übergeordneten Elements und der Generationskriterien hinzufügen. Informationen hierzu finden Sie unter [Elemente von](#page-272-0) [Planungseinheitenhierarchien auswählen](#page-272-0).

- **7.** Wählen Sie unter **Vorlage für Genehmigungen** eine der folgenden Optionen aus:
	- **Bottom-up** (siehe [Bottom-up-Budgetierung](#page-272-0)).
	- **Verteilen** (siehe [Verteilte Budgetierung](#page-272-0)).
	- **Freiform** (siehe [Freiformbudgetierung](#page-272-0)).
- **8.** Wählen Sie unter **Plantyp** den Plantyp aus, von dem die aggregierten Planungseinheitenwerte abgeleitet werden.

Informationen hierzu finden Sie unter [Eigentümer und Prüfer für](#page-274-0) [Planungseinheiten zuweisen.](#page-274-0)

- **9.** Gehen Sie folgendermaßen vor:
	- Klicken Sie auf **Weiter**, oder wählen Sie **Auswahl der Primär- und Unterhierarchie** aus, um die Planungseinheitenhierarchie-Elemente auszuwählen (Informationen hierzu finden Sie unter [Elemente von](#page-272-0) [Planungseinheitenhierarchien auswählen](#page-272-0)).

<span id="page-272-0"></span>• Klicken Sie auf **Speichern**, **Fertig stellen**, um Änderungen zu speichern und die Planungseinheitenhierarchie zu schließen.

### **Bottom-up-Budgetierung**

Daten werden auf der Blattelementebene eingegeben (z.B. untergeordnete Elemente der Budgetgruppe) und durch Aggregation der Daten in der Organisationshierarchie konsolidiert. Wenn das Budget gestartet wird, werden die Daten für jedes Szenario und jeden Benutzer unabhängig ausgefüllt. Das Eigentum folgt der Genehmigungshierarchie im Bottom-up-Modus. Benutzer können Daten basierend auf den für die Planungseinheit definierten Zugriffsberechtigungen anzeigen oder bearbeiten. Der Eigentümer der obersten Budgetgruppe konsolidiert individuell genehmigte Budgets in ein endgültiges konsolidiertes Budget.

### **Verteilte Budgetierung**

Budgetdaten werden auf der Blattebene der Organisation eingegeben. Das Eigentum beginnt auf der obersten Ebene der Organisationshierarchie. Anschließend wird das Eigentum abwärts durch die Organisationshierarchie verteilt. Wenn das Eigentum die unteren Ebenen erreicht hat, werden die Budgets über den Genehmigungsprozess wieder nach oben weitergeleitet. Der Eigentümer der obersten Budgetgruppe prüft, genehmigt und lädt die Budgets für die Budgetkontrolle, Transaktionskontrolle und Reporting.

### **Freiformbudgetierung**

Bei der Freiformbudgetierung erfolgt die Dateneingabe im Blattelement, und Planer wählen den nächsten Eigentümer in einer Dropdown-Liste aus. Im Freiformbudgetierungsmodus können Planer den nächsten Eigentümer aus einer Dropdown-Liste auswählen. Wählen Sie diese Budgetvorlage aus, wenn Sie nicht die unter [Planungseinheitenhierarchien erstellen](#page-270-0) beschriebenen Genehmigungsfunktionen verwenden.

### **Elemente von Planungseinheitenhierarchien auswählen**

So wählen Sie Elemente von Planungseinheitenhierarchien aus:

- **1.** Gehen Sie folgendermaßen vor:
	- **a.** Klicken Sie unter **Approvals-Dimension** auf **Weiter**, oder wählen Sie **Auswahl der Primär- und Unterhierarchie** aus, um die Definition einer Planungseinheitenhierarchie fortzusetzen.
	- **b.** Wählen Sie **Administration**, **Genehmigungen**, **Planungseinheitenhierarchie** aus. Wählen Sie eine Planungseinheitenhierarchie aus, klicken Sie auf **Bearbeiten**, und wählen Sie **Auswahl der Primär- und Unterhierarchie** aus, um Elemente zu bearbeiten.

### Hinweise:

- Bei der Auswahl der Elemente der Planungseinheitenhierarchie können Sie jederzeit auf **Auf Standardhierarchie zurücksetzen** klicken, um die Planungseinheitenhierarchie auf die auf der Seite "Approvals-Dimension" festgelegten Standardelemente zurückzusetzen.
- Gemeinsame Elemente werden in der Planungseinheitenhierarchie nicht angezeigt.
- **2.** Legen Sie fest, wie die Planungseinheitenhierarchie angezeigt wird:
	- Klicken Sie mit der rechten Maustaste, und wählen Sie **Einblenden** oder **Alle einblenden** aus, um die Anzeige einzublenden.
	- Klicken Sie mit der rechten Maustaste, und wählen Sie **Ausblenden** oder **Alle ausblenden** aus, um die Anzeige auszublenden.
	- Wählen Sie **Alle Entitys** aus, um alle potentiellen Planungseinheiten anzuzeigen.
	- Wählen Sie **Planungseinheiten** aus, um nur aktivierte Planungseinheiten anzuzeigen.
	- Wählen Sie unter **Suchen** die Option **Name**, **Alias** oder **Beide** aus. Geben Sie einen Namen vollständig oder teilweise in das Feld **Suchen** ein, um nach einer

Entity zu suchen. Klicken Sie auf **FR**, um vorwärts (nach unten) in der

Planungseinheitenhierarchie zu suchen, oder auf  $\mathbb{H}^2$ , um rückwärts (nach oben) zu suchen.

- Um in einer mehrseitigen Planungseinheitenhierarchie zwischen den Seiten zu wechseln, geben Sie unter **Seite** eine Seitenzahl ein, und klicken Sie auf **Los**. Klicken Sie alternativ auf **Start** (erste Seite), **Zurück** (vorherige Seite), **Weiter** (nächste Seite) oder **Ende** (letzte Seite).
- **3. Optional:** Aktivieren Sie für Planungseinheiten, die nicht in den Standardeinstellungen für den Genehmigungsprozess enthalten sind, das Kontrollkästchen links neben dem Namen einer Planungseinheit, um diese in den Genehmigungsprozess aufzunehmen.
- **4. Optional:** Klicken Sie mit der rechten Maustaste auf den Namen einer Planungseinheit, um Unterhierarchieelemente für den Genehmigungsprozess festzulegen. Wählen Sie eine Option aus:
	- **Untergeordnete Elemente einschließen**: Untergeordnete Elemente der Planungseinheit einbeziehen.
	- **Element einschließen**: Nur die Planungseinheit, aber keines der abhängigen Elemente einbeziehen.
	- **Alle abhängigen Elemente einschließen**: Alle abhängigen Elemente der Planungseinheit einbeziehen.
	- **Generation einschließen**: Eine oder mehrere Generationen der Planungseinheit einbeziehen. Geben Sie bei entsprechender Aufforderung die einzuschließenden Generationen an.
	- **Untergeordnete Elemente ausschließen**: Untergeordnete Elemente der Planungseinheit ausschließen.
	- **Element ausschließen**: Nur die Planungseinheit, aber keines der abhängigen Elemente ausschließen.
	- **Alle abhängigen Elemente ausschließen**: Alle abhängigen Elemente der Planungseinheit ausschließen.
- <span id="page-274-0"></span>• **Generation ausschließen**: Planungseinheitengenerationen ausschließen. Geben Sie bei entsprechender Aufforderung die auszuschließenden Generationen an.
- **5. Optional**: Fügen Sie einer im Genehmigungsprozess enthaltenen Planungseinheit eine sekundäre Dimension hinzu, um eine höhere Granularität bereitzustellen:
	- **a.** Wählen Sie unter **Dimension** eine Dimension aus.
	- **b.** Klicken Sie unter **Übergeordnetes Element** auf **E**, um das Elementauswahlfenster anzuzeigen. Wählen Sie ein Element als übergeordnetes Element für diese Dimension aus.
	- **c.** Geben Sie unter **Relative Generation** die einzuschließenden Generationen des übergeordneten Elements an.

Beim Hinzufügen einer Generation werden alle Elemente dieser Generation zum Genehmigungsprozess hinzugefügt.

- **d.** Aktivieren Sie **Automatisch einschließen**, um automatisch neu hinzugefügte Elemente in die Planungseinheitenhierarchie aufzunehmen, die den ausgewählten Kriterien entsprechen.
- **e. Optional:** Klicken Sie unter **Ausgewählte Elemente** für die Planungseinheit auf

, um die Auswahl der enthaltenen Elemente zu verfeinern. Deaktivieren Sie das Kontrollkästchen neben jedem Element, das Sie entfernen möchten.

- **6.** Gehen Sie folgendermaßen vor:
	- Klicken Sie auf **Weiter**, oder wählen Sie **Eigentümer zuweisen** aus, um die Eigentümerschaft für Planungseinheiten anzugeben (Informationen hierzu finden Sie unter Eigentümer und Prüfer für Planungseinheiten zuweisen).
	- Klicken Sie auf **Speichern**, **Fertig stellen**, um Änderungen zu speichern und die Planungseinheitenhierarchie zu schließen.

### **Eigentümer und Prüfer für Planungseinheiten zuweisen**

Der Eigentümer von Planungseinheiten wird von den übergeordneten Planungseinheitenelementen übernommen. Prüfer von Planungseinheiten werden ebenfalls übernommen. Sie können Eigentümer und Prüfer auch explizit angeben, um andere Eigentümer und Prüfer als die von Planungseinheiten übernommenen zuzuweisen.

So weisen Sie Prüfer und Eigentümer für Planungseinheiten zu:

- **1.** Gehen Sie folgendermaßen vor:
	- **a.** Klicken Sie unter **Auswahl der Primär- und Unterhierarchie** auf **Weiter**, oder wählen Sie **Eigentümer zuweisen** aus, um die Definition einer Planungseinheitenhierarchie fortzusetzen.
	- **b.** Wählen Sie **Administration**, **Genehmigungen**, **Planungseinheitenhierarchie** aus. Wählen Sie eine Planungseinheitenhierarchie aus, klicken Sie auf **Bearbeiten**, und wählen Sie **Eigentümer zuweisen** aus, um den Eigentümer einer Planungseinheit anzugeben.

**2.** Wählen Sie eine Planungseinheit aus, und klicken Sie unter **Eigentümer** auf  $\boxed{P}$ um einen Eigentümer auszuwählen.

Eine Planungseinheit kann nur einen Eigentümer haben. Der Eigentümer kann ein Benutzer oder eine Gruppe sein. Wählen Sie die Registerkarte **Benutzer** aus, um einen Benutzer als Eigentümer zuzuweisen. Wählen Sie die Registerkarte **Gruppen** aus, um eine Gruppe als Eigentümer zuzuweisen. Informationen hierzu finden Sie unter [Informationen zu gruppenbasierten Genehmigungen.](#page-276-0)

**3.** Klicken Sie unter **Prüfer** auf **(2)**, und wählen Sie Planungseinheitenprüfer aus.

Bei den Prüfern kann es sich um Einzelbenutzer, einzelne oder mehrere Gruppen handeln. Wählen Sie die Registerkarte **Benutzer** aus, um einzelne Benutzer als Prüfer zuzuweisen. Wählen Sie die Registerkarte **Gruppen** aus, um eine oder mehrere Gruppen als Prüfer zuzuweisen. Informationen hierzu finden Sie unter [Informationen zu gruppenbasierten Genehmigungen](#page-276-0).

### **Hinweis:**

Wenn Sie die Vorlage "Bottom Up" oder "Verteilen" verwenden und die Prüfer einzelne Benutzer sind, wählen Sie die Prüfer in der Reihenfolge aus, in der sie die Planungseinheit prüfen sollen. Der erste Prüfer in der Liste ist der erste Benutzer, der die Planungseinheit bearbeitet. Wenn der erste Prüfer die Planungseinheit hochstuft oder weiterleitet, wird der zweite ausgewählte Prüfer der Eigentümer der Planungseinheit usw., bis das Ende der erstellten Prüferliste erreicht ist.

**4.** Damit der aggregierte Wert einer Planungseinheit bei der Genehmigung angezeigt

werden kann, klicken Sie unter Wertedefinitionselemente auf **Katalisher (d. 1974)**, um die Schnittmenge der nicht zu Planungseinheiten gehörenden Dimensionen zu definieren.

### **Anmerkungen**:

- **Nicht zu Planungseinheiten gehörende Dimensionen:** Damit die aggregierten Planungseinheitenwerte angezeigt werden können, müssen Sie unter **Elementauswahl** ein Element für jede nicht zu Planungseinheiten gehörende Dimension in dem in der Registerkarte **Genehmigungsdimension** ausgewählten Plantyp auswählen. Wenn Sie keine Elemente für nicht zu Planungseinheiten gehörende Dimensionen auswählen, wird kein aggregierter Planungseinheitenwert angezeigt.
- **Planungseinheitendimensionen:** Die für ein übergeordnetes Element in der Planungseinheitenhierarchie angegebenen Wertedefinitionselemente werden von den abhängigen Elementen dieses Elements geerbt. Wenn sowohl für ein über- als auch für ein untergeordnetes Element einer Planungseinheitendimension Wertedefinitionselemente ausgewählt wurden, hat die Auswahl für das untergeordnete Element Vorrang. Beispiel: Wenn Sie ein Wertedefinitionselement sowohl für das übergeordnete Element "US" als auch für das untergeordnete Element "Western Region" auswählen, hat das Wertedefinitionselement für "Western Region" Vorrang. Zur Laufzeit werden die in der Planungseinheitenhierarchie angegebenen Elemente der Entity-, Scenario- und Version-Dimension sowie der Sekundärdimension ausgewählt.

<span id="page-276-0"></span>• **Anwendungen mit mehreren Währungen:** Unter **Voreinstellungen** legen Benutzer die **Berichtswährung** fest, in der die aggregierten Planungseinheitenwerte angezeigt werden sollen. Informationen hierzu finden Sie in der *Oracle Hyperion Planning - Benutzerdokumentation*. Weisen Sie Benutzer an, die Geschäftsregel "Währungsumrechnung" zu starten, damit die Summen korrekt berechnet werden.

### **Hinweis:**

Da in Anwendungen mit mehreren Währungen die Berichtswährung angenommen wird, müssen Sie kein Wertedefinitionselement für die Währung auswählen.

- **5.** Klicken Sie unter **Hochstufungspfad** auf **19. Um den Hochstufungspfad der** Planungseinheit anzuzeigen und zu prüfen, ob er korrekt ist. Beheben Sie dann alle aufgetretenen Fehler.
- **6.** Klicken Sie unter **Diese Benutzer benachrichtigen** auf **A**, um die Benutzer auszuwählen, die benachrichtigt werden sollen, sobald die Planungseinheit von einem Benutzer an den nächsten weitergegeben wird.
- **7. Optional**: Wiederholen Sie Schritt 2 bis 5 für andere Planungseinheiten, um die übernommenen Eigentümer oder Prüfer zu ändern.
- **8.** Klicken Sie auf **Speichern**, um Ihre Arbeit zu speichern und fortzufahren, oder klicken Sie auf **Fertig stellen**, um Ihre Arbeit zu speichern und die Planungseinheitenhierarchie zu schließen.

### **Informationen zu gruppenbasierten Genehmigungen**

Wenn Sie Planungseinheiten Eigentümer zuweisen, können Sie entweder einzelne Benutzer oder eine Gruppe zuweisen. Wenn Sie Planungseinheiten Prüfer zuweisen, können Sie einzelne Benutzer, einzelne oder mehrere Gruppen zuweisen.

### **Gruppen als Eigentümer zuweisen**

Sie können nur einen Benutzer oder eine Gruppe als Eigentümer einer Planungseinheit zuweisen. Innerhalb einer Gruppe kann ein beliebiger Benutzer, jedoch jeweils nur ein Benutzer zum Eigentümer werden. Nur der als Eigentümer zugewiesene Benutzer kann Aktionen ausführen. Andere Gruppenmitglieder können das Eigentum vom aktuellen Eigentümer übernehmen. Wenn kein Benutzer als Eigentümer zugewiesen ist, kann jedes Gruppenmitglied Aktionen ausführen, ohne zuvor das Eigentum übernehmen zu müssen.

### **Gruppen als Prüfer zuweisen**

Wenn Sie einzelne Benutzer als Prüfer zuweisen, muss durch alle Benutzer eine Genehmigung erfolgen. Außerdem müssen die Genehmigungen in derselben Reihenfolge durchgeführt werden, in der die Benutzer eingegeben wurden. Wenn Sie eine oder mehrere Gruppen als Prüfer zuweisen, kann ein beliebiger Benutzer innerhalb der Gruppe der Prüfer sein und die Einheit auf die nächste Ebene hochstufen.

Die folgenden Beispiele verdeutlichen, wie Sie mehrere Prüfer eingeben können:

### <span id="page-277-0"></span>*Beispiel 9-1 Beispiel 1*

```
North America - Bill
     USA - Nick, Sandy, Kim
           CA - John
```
Der Genehmigungspfad ist John, Nick, Sandy, Kim, Bill.

#### *Beispiel 9-2 Beispiel 2*

North America - Bill USA – {Group A} CA - John

Der Genehmigungspfad ist John, beliebiger Benutzer aus Gruppe A, Bill.

### *Beispiel 9-3 Beispiel 3*

```
North America – {Group B}, Bill
      USA – Susan, {Group A}
           CA - John
```
Der Genehmigungspfad ist John, Susan, beliebiger Benutzer aus Gruppe A, beliebiger Benutzer aus Gruppe B, Bill.

### *Beispiel 9-4 Beispiel 4*

```
North America – {Group B}, Bill
     USA – Susan, {Group A}
      CA - John
**A validation rules indicates that if New Hires > 4, then before USA, set {Group 
HR} as reviewer.
```
Wenn die Bedingung für die CA-Planungseinheit erfüllt ist, lautet der Pfad: John, beliebiger Benutzer aus der Gruppe HR, Susan, beliebiger Benutzer aus Gruppe A, beliebiger Benutzer aus Gruppe B, Bill.

### **Kombinationen von Planungseinheitenhierarchie-Szenario und -Version zuweisen**

Während des Budgetprozesses werden Berechnungen für verschiedene Szenarios wie Q1 oder FY10 durchgeführt. Bei jedem Szenario können Berechnungen für verschiedene Versionen ausgeführt werden, z.B. "Erste" oder "Abschluss". Weisen Sie den im Budgetprozess enthaltenen Szenario- und Versionskombinationen Planungseinheitenhierarchien zu, bevor Sie den Budgetprozess starten.

So weisen Sie Kombinationen von Planungseinheitenhierarchie-Szenarios und - Versionen zu:

- **1.** Wählen Sie **Administration**, **Genehmigungen**, **Zuweisung von Szenario und Version** aus.
- **2. Optional:** Klicken Sie neben der entsprechenden Planungseinheit auf  $\pm$ , um anzuzeigen, welche Szenarios und Versionen ihr zugewiesen sind. Klicken Sie auf  $\exists$ , um die Liste zu schließen.
- **3.** Fügen Sie eine Szenario- und Versionszuweisung hinzu.
	- **a.** Klicken Sie in der Spalte **Aktionen** für die Planungseinheit auf
	- **b.** Klicken Sie in der Spalte **Szenario** auf **Auswählen**, und wählen Sie das Szenario aus, das der Planungseinheitenhierarchie zugewiesen werden soll.
- <span id="page-278-0"></span>**c.** Klicken Sie in der Spalte **Version** auf **Auswählen**, und wählen Sie mindestens eine Version aus, die dem ausgewählten Szenario zugeordnet werden soll.
- **d.** Klicken Sie auf **OK**.

Es wird eine neue Zuweisungszeile angezeigt.

- 4. **Optional:** Klicken Sie auf  $\mathbb{X}$ , um eine Szenario- und Versionszuweisung zu entfernen.
- **5.** Klicken Sie auf **Speichern**, um die Szenario- und Versionszuweisungen zu speichern und fortzufahren, oder klicken Sie auf **Änderungen verwerfen**, um die Änderungen seit dem letzten Speichern rückgängig zu machen.

### **Szenario und Version von Planungseinheitenhierarchien auswählen**

So wählen Sie ein Szenario und eine Version der Planungseinheitenhierarchie aus:

- **1.** Wählen Sie **Extras**, **Genehmigungen verwalten** aus.
- **2.** Wählen Sie unter **Szenario** ein Szenario aus.
- **3.** Wählen Sie unter **Version** eine Version aus.
- **4.** Klicken Sie auf **Los**, um die für das ausgewählte Szenario und die ausgewählte Version definierte Planungseinheitenhierarchie anzuzeigen.
- **5.** Klicken Sie unter **Anzeige** auf **Baumansicht**, um die Planungseinheiten als Hierarchie anzuzeigen, oder klicken Sie auf **Flache Ansicht**, um die Planungseinheiten als Liste anzuzeigen.
- **6. Optional:** Wenn Sie Eigentümer von Planungseinheiten für diese Hierarchie sind, aktivieren Sie die Option **Eigene auswählen**, um sie auszuwählen.
- **7.** Für jede Planungseinheit wird Folgendes angezeigt:
	- **Planungszyklus** (nur Baumansicht). Zeigt an, ob die Planungseinheit gestartet wurde und ob sie im Budgetprozess enthalten ist.
	- **Genehmigungsstatus**, z.B. **1. Pass**
	- **Substatus**
	- **Aktueller Eigentümer**
	- **Speicherort**
	- Klicken Sie unter **Pfad** auf , um den potentiellen Hochstufungspfad anzuzeigen
	- Klicken Sie unter **Aktionen** auf **Details**, um Details zur Planungseinheit anzuzeigen und Anmerkungen zur Planungseinheit hinzuzufügen oder zu bearbeiten

## **Planungseinheitenhierarchien bearbeiten**

<span id="page-279-0"></span>So bearbeiten Sie eine Planungseinheitenhierarchie:

- **1.** Wählen Sie **Administration**, **Genehmigungen**, **Planungseinheitenhierarchie** aus.
- **2.** Prüfen Sie die Planungseinheitenhierarchie, mit der Sie arbeiten möchten.
- **3.** Klicken Sie auf **Bearbeiten**.
- **4.** Klicken Sie je nach den Änderungen, die Sie vornehmen möchten, auf die entsprechende Schaltfläche (klicken Sie z.B. auf **Eigentümer zuweisen**, um die Eigentümer der Planungseinheiten in der Hierarchie zu bearbeiten).

### • **Genehmigungsdimension**

Informationen zum Ändern der Beschreibung der Planungseinheitenhierarchie oder des Standardumfangs für Genehmigungen finden Sie unter [Name,](#page-271-0) [Umfang und Vorlage von Planungseinheitenhierarchien festlegen](#page-271-0).

### • **Auswahl der Primär- und Unterhierarchie**

Informationen zum Auswählen oder Entfernen von Elementen aus Genehmigungen finden Sie unter [Elemente von Planungseinheitenhierarchien](#page-272-0) [auswählen](#page-272-0).

### • **Eigentümer zuweisen**

Informationen zum Ändern von Eigentümern oder Prüfern von Planungseinheiten finden Sie unter [Eigentümer und Prüfer für](#page-274-0) [Planungseinheiten zuweisen](#page-274-0).

### • **Verwendung**

Informationen zum Anzeigen der Oracle Hyperion Planning-Objekte (Datenvalidierungsregeln oder Szenario- und Versionszuweisungen), die die Planungseinheitenhierarchie referenzieren, finden Sie unter [Verwendung der](#page-280-0) [Planungseinheitenhierarchie anzeigen](#page-280-0).

**5.** Klicken Sie abschließend auf **Speichern**.

Informationen zum Auswählen des gewünschten Szenarios und der Version der Planungseinheitenhierarchie finden Sie unter [Szenario und Version von](#page-278-0) [Planungseinheitenhierarchien auswählen.](#page-278-0)

## **Planungseinheitenhierarchien löschen und umbenennen**

Sie können eine Planungseinheitenhierarchie löschen, wenn sie nicht durch andere Oracle Hyperion Planning-Objekte wie Datenvalidierungsregeln oder Szenario- und Versionszuweisungen referenziert wird. In der Registerkarte **Verwendung** werden die Objekte angezeigt, die die ausgewählte Planungseinheitenhierarchie referenzieren, und Verknüpfungen zu diesen Objekten angegeben, damit Sie sie von der Hierarchie trennen können.

Sie können auch den Namen einer Planungseinheitenhierarchie ändern. Die Umbenennung einer Planungseinheitenhierarchie hat keine Auswirkungen auf Planning-Objekte, die die Hierarchie referenzieren.

So können Sie Planungseinheitenhierarchien löschen oder umbenennen:

**1.** Wählen Sie **Administration**, **Genehmigungen**, **Planungseinheitenhierarchie** aus.

- <span id="page-280-0"></span>**2.** Gehen Sie folgendermaßen vor:
	- Wählen Sie zum Löschen die Planungseinheitenhierarchie aus, die gelöscht werden soll, und klicken Sie auf **Löschen**.
	- Wählen Sie zum Umbenennen die Planungseinheitenhierarchie aus, die umbenannt werden soll, und klicken Sie auf **Umbenennen**. Geben Sie im Dialogfeld den neuen Namen für die Planungseinheitenhierarchie ein.
- **3.** Klicken Sie auf **OK**.

Wenn Sie eine Planungseinheitenhierarchie auswählen, die von anderen Planning-Objekten referenziert wird, wird eine Fehlermeldung angezeigt. Informationen zum Anzeigen und Bearbeiten der Planning-Objekte, die die Planungseinheitenhierarchie referenzieren, finden Sie unter Verwendung der Planungseinheitenhierarchie anzeigen.

### **Verwendung der Planungseinheitenhierarchie anzeigen**

Planungseinheitenhierarchien weisen möglicherweise Abhängigkeiten wie Szenariound Versionszuweisungen oder Datenvalidierungsregeln auf, die in Formularen definiert werden. Wenn für eine Planungseinheitenhierarchie eine Abhängigkeit besteht, können Sie die Hierarchie erst löschen, nachdem die Abhängigkeiten entfernt wurden. In der Registerkarte "Verwendung" können Sie Abhängigkeiten der Planungseinheitenhierarchie anzeigen und über Verknüpfungen direkt die Formulare oder Szenario- und Versionszuweisungen aufrufen, um die Abhängigkeiten bei Bedarf zu entfernen.

So zeigen Sie die Verwendung der Planungseinheitenhierarchie an:

- **1.** Wählen Sie **Administration**, **Genehmigungen**, **Planungseinheitenhierarchie** aus.
- **2.** Wählen Sie eine Planungseinheitenhierarchie aus, klicken Sie auf **Bearbeiten**, und wählen Sie **Verwendung** aus, um die Abhängigkeiten der Planungseinheitenhierarchie anzuzeigen.
- **3.** Wählen Sie **Formulare** aus, um zugeordnete Datenvalidierungsregeln anzuzeigen:
	- Falls keine Datenvalidierungsregeln zugeordnet sind, wird eine Meldung angezeigt.
	- Falls Datenvalidierungsregeln zugeordnet sind, werden diese nach Formular aufgelistet. Klicken Sie auf den Hyperlink einer Regel, um das Formular im Bearbeitungsmodus in einer neuen Registerkarte anzuzeigen. Sie können die Datenvalidierungsregel nun aktualisieren oder löschen, um sie von der Planungseinheitenhierarchie zu trennen. Informationen hierzu finden Sie unter [Datenvalidierungsregeln erstellen und aktualisieren.](#page-238-0)
- **4.** Wählen Sie **Zuweisung von Szenario und Version** aus, um zugeordnete Szenariound Versionszuweisungen anzuzeigen:
	- Falls keine Szenario- und Versionszuweisungen zugeordnet sind, wird eine Meldung angezeigt.
	- Falls Szenario- und Versionszuweisungen zugeordnet sind, werden diese nach Szenario aufgelistet. Klicken Sie auf den Hyperlink einer Version, um die Zuweisung in einer neuen Registerkarte anzuzeigen. Sie können die Szenariound Versionszuweisung nun entfernen, um sie von der

Planungseinheitenhierarchie zu trennen. Informationen hierzu finden Sie unter [Kombinationen von Planungseinheitenhierarchie-Szenario und -Version](#page-277-0) [zuweisen](#page-277-0).

- **5.** Wenn Sie in Schritt 3 oder 4 Abhängigkeiten entfernt haben, klicken Sie in der Registerkarte **Verwendung** auf **Aktualisieren**, um die verbleibenden Abhängigkeiten anzuzeigen.
- **6.** Wenn Sie eine Planungseinheitenhierarchie löschen, wiederholen Sie die Schritte 3, 4 und 5, bis alle Abhängigkeiten entfernt wurden.

Sobald alle Abhängigkeiten aus der Planungseinheitenhierarchie entfernt sind, können Sie die Hierarchie löschen. Informationen hierzu finden Sie unter [Planungseinheitenhierarchien löschen und umbenennen.](#page-279-0)

### **Planungseinheitenhierarchien synchronisieren**

Wenn Sie Dimensionselemente hinzufügen, löschen oder ändern, die in Planungseinheitenhierarchien verwendet werden, muss die betroffene Planungseinheitenhierarchie mit den Änderungen synchronisiert werden. Wenn Sie die Liste der Planungseinheitenhierarchien anzeigen, geben die einzelnen Planungseinheitenhierarchien an, ob neue Änderungen vorgenommen wurden. Verwenden Sie dieses Verfahren, um Dimensionselementänderungen mit der Planungseinheitenhierarchie zu synchronisieren.

### **Hinweis:**

Wenn Sie Dimensionselemente hinzufügen, werden sie nur dann als Planungseinheiten hinzugefügt, wenn sie die Kriterien in den Inklusionsregeln für die Planungseinheitenhierarchie erfüllen. Beispiel: Handelt es sich bei der hinzugefügten Entity um eine Entity der vierten Generation und die Inklusionsregeln geben nur die erste bis dritte Generation als Planungseinheiten an, wird die Entity nicht als Planungseinheit hinzugefügt. Wenn die Entity der dritten Generation angehört, wird sie hingegen beim nächsten Bearbeiten, Speichern oder Synchronisieren der Planungseinheitenhierarchie als Planungseinheit hinzugefügt.

So synchronisieren Sie Änderungen in Planungseinheitenhierarchien:

- **1.** Wählen Sie **Administration**, **Genehmigungen** aus.
- **2.** Wählen Sie **Planungseinheitenhierarchie** aus. In der Spalte **Synchronisiert** werden Planungseinheitenhierarchien wie folgt gekennzeichnet:
	- **Synchronisiert** Änderungen sind mit der Planungseinheitenhierarchie synchronisiert.
	- **Nicht synchronisiert** Änderungen sind nicht mit der Planungseinheitenhierarchie synchronisiert.
	- **Nicht synchronisierte abhängige Elemente** Änderungen sind mit der Planungseinheitenhierarchie synchronisiert, jedoch nicht in Oracle Hyperion Public Sector Planning and Budgeting mit den zugehörigen Planungseinheitenhierarchien des Entscheidungspakets.

<span id="page-282-0"></span>• **Gesperrt von** *Benutzer* – Ein Benutzer bearbeitet oder synchronisiert die Planungseinheitenhierarchie.

### **Hinweis:**

Wenn ein Benutzer mit dem Bearbeiten oder Synchronisieren einer Planungseinheitenhierarchie beginnt, nachdem Sie die Liste der Planungseinheitenhierarchien aufgerufen haben, wird diese Hierarchie in der Liste nicht als "Gesperrt" angezeigt. Wenn Sie versuchen, diese Planungseinheitenhierarchie zu synchronisieren, wird eine Fehlermeldung mit dem Hinweis angezeigt, dass diese Hierarchie momentan bearbeitet wird.

**3.** Wählen Sie eine Planungseinheitenhierarchie aus, die unter **Synchronisiert** mit **Nicht synchronisiert** gekennzeichnet ist, und klicken Sie auf **Synchronisieren**.

Die Änderungen werden auf die Planungseinheitenhierarchie angewendet, und die Liste der Planungseinheiten wird gemäß den für die Planungseinheitenhierarchie definierten Inklusionsregeln aktualisiert.

#### **Hinweis:**

Änderungen einer Planungseinheitenhierarchie, die von einem anderen Benutzer bearbeitet oder synchronisiert wird, können nicht synchronisiert werden.

### **Planungseinheitenhierarchien exportieren**

Wenn Sie eine Planungseinheitenhierarchie exportieren, erstellen Sie eine Datei, die die Informationen zur Planungseinheitenhierarchie enthält. Nachdem Sie diese Datei erstellt haben, können Sie ihren Inhalt in eine vorhandene Planungseinheitenhierarchie kopieren (Informationen hierzu finden Sie unter Planungseinheitenhierarchien importieren).

Informationen zum Dateiformat finden Sie unter [Load-Dateien generieren.](#page-91-0)

So exportieren Sie Planungseinheitenhierarchien:

- **1.** Wählen Sie **Administration**, **Genehmigungen**, **Dateibasierter Import/Export** aus.
- **2.** Wählen Sie **Planungseinheitenhierarchie exportieren** aus.
- **3.** Wählen Sie unter **Vorhandener Planungseinheitenhierarchie-Name** eine Planungseinheitenhierarchie für den Export aus.
- **4.** Klicken Sie auf **OK**.
- **5.** Wenn das Dialogfeld **Speichern** angezeigt wird, speichern Sie die Exportdatei an einem Speicherort Ihrer Wahl.
- **6.** Klicken Sie auf **Exportieren** oder auf **Fertig**. Bei Auswahl von **Exportieren** wird die Aktion ausgeführt, bei Auswahl von **Fertig** wird das Dialogfeld geschlossen.

### **Planungseinheitenhierarchien importieren**

In eine Planungseinheitenhierarchie kann der Inhalt einer Planungseinheitenhierarchie-Importdatei geladen werden. Die Importdatei ist das

<span id="page-283-0"></span>Ergebnis des Exports einer vorhandenen Planungseinheitenhierarchie. Informationen hierzu finden Sie unter [Planungseinheitenhierarchien exportieren](#page-282-0).

Durch das Importieren der Informationen zur Planungseinheitenhierarchie wird keine Planungseinheitenhierarchie erstellt. Für den Import der Daten aus der Exportdatei muss eine Ziel-Planungseinheitenhierarchie vorhanden sein und vor dem Import mindestens einen Namen haben. Beim Laden von Planungseinheitenhierarchien werden zunächst alle Elemente der Planungseinheitenhierarchie gelöscht und anschließend jedes in der Eingabedatei angegebene Element als neues Element hinzugefügt.

### **Hinweis:**

Beim Laden einer Planungseinheitenhierarchie wird jedes Element, das in der Eingabedatei nicht angegeben ist, einschließlich seiner untergeordneten Elemente aus der Hierarchie gelöscht.

So importieren Sie eine Planungseinheitenhierarchie:

- **1.** Wählen Sie **Administration**, **Genehmigungen**, **Dateibasierter Import/Export** aus.
- **2.** Wählen Sie **Planungseinheitenhierarchie importieren** aus.
- **3.** Wählen Sie unter **Vorhandener Planungseinheitenhierarchie-Name** die Planungseinheitenhierarchie aus, die die exportierten Informationen erhalten soll.

### **Hinweis:**

Die importierte Planungseinheitenhierarchie enthält die definierten Eigentümer, Prüfer und Regeln zum Festlegen des Hochstufungspfads.

- **4.** Klicken Sie unter **Planungseinheitenhierarchie mit Eigentümer** auf **Durchsuchen**, um die exportierte Planungseinheitenhierarchie-Datei auszuwählen, die Sie importieren möchten.
- **5.** Klicken Sie auf **OK**.
- **6.** Klicken Sie auf **Importieren** oder **Fertig**. Bei Auswahl von **Importieren** wird die Aktion ausgeführt, bei Auswahl von **Fertig** wird das Dialogfeld geschlossen.

Wenn eine Meldung angezeigt wird, dass der Import erfolgreich war, wurden die Planungseinheitenhierarchie-Informationen aus der exportierten Datei erfolgreich in die Planungseinheitenhierarchie kopiert, die Sie unter **Vorhandener Planungseinheitenhierarchie-Name** ausgewählt haben.

Wenn eine Meldung angezeigt wird, dass der Import nicht erfolgreich war und einige Elemente nicht importiert wurden, klicken Sie auf **Details**, um die Logdatei anzuzeigen. Beheben Sie die Fehler, und versuchen Sie erneut, die Planungseinheitenhierarchie zu importieren.

## **Hochstufungspfad der Planungseinheit**

Abhängig von den Eigentümern und Prüfern, die Sie den einzelnen Planungseinheiten und den jeweils übergeordneten Elementen in der Planungseinheitenhierarchie

<span id="page-284-0"></span>zuweisen, wird eine Planungseinheit von einer Person an die nächste Person und von einer Abteilung an die nächste Abteilung weitergeleitet.

Es gibt zwei Möglichkeiten, den Hochstufungspfad einer Planungseinheitenhierarchie zu ändern:

- Ändern von Eigentümern und Prüfern für Planungseinheiten und deren untergeordnete Elemente mit Genehmigungsaktionen (Beispiel: Hochstufen oder Ablehnen)
- Verwenden von Validierungsregeln, um festzulegen, ob eine Änderung im Hochstufungspfad der Planungseinheit notwendig ist

### **Hochstufungspfad der Planungseinheit ändern**

Wenn Sie einen Eigentümer und Prüfer für eine Planungseinheit und deren übergeordnete Elemente auswählen, legen Sie den Hochstufungspfad für die Planungseinheit fest (Informationen hierzu finden Sie unter [Hochstufungspfad der](#page-283-0) [Planungseinheit\)](#page-283-0). In bestimmten Situationen jedoch wird bei Budgetberechnungsergebnissen der nächste Prüfer geändert. Beispiel: Wenn Gehälter für eine Vertriebsgruppe das vorherige Jahresbudget um mehr als 10 % übersteigen, muss dies unter Umständen von einer anderen Person als dem nächsten Prüfer genehmigt werden. Um die Umleitung des Budgets in diesen Fällen zu automatisieren, fügen Sie den Datenvalidierungsregeln Bedingungen und Aktionen hinzu, die diese Ausnahmen erkennen und dann den Hochstufungspfad bei Bedarf ändern. Sie können mit Datenvalidierungsregeln auch verhindern, dass eine Planungseinheit an den nächsten Prüfer weitergeleitet wird, wenn in der Planungseinheit Datenfehler auftreten.

So ändern Sie den Hochstufungspfad der Planungseinheit:

- **1.** Erstellen Sie eine Datenvalidierungsregel oder wählen Sie eine solche aus (siehe [Datenvalidierungsregeln erstellen und aktualisieren\)](#page-238-0).
- 2. Klicken Sie unter Datenvalidierung Regelgenerator auf **Cal**, um Bedingungen für den Hochstufungspfad zu erstellen und die Aktion festzulegen, die durchgeführt werden soll, wenn eine Budgetberechnung diese Bedingungen nicht erfüllt.
- **3.** Führen Sie eine der folgenden Aktionen aus:
	- Mit **Hochstufungspfad aktualisieren** wird eine Bedingung für den Hochstufungspfad erstellt, die dem Hochstufungspfad Prüfer oder Eigentümer hinzufügt, wenn die festgelegte Bedingung ausgelöst wird.
	- Mit **Nicht hochstufen** wird das Hochstufen einer Planungseinheit zum nächsten Prüfer verhindert. Diese Aktion zeigt üblicherweise ungültige Budgetdaten an.
- **4.** Klicken Sie im Dialogfeld **Zelle verarbeiten** unter **Genehmigungen** auf **Hinzufügen**, um eine Bedingung für den Hochstufungspfad hinzuzufügen.

Bedingungen für den Hochstufungspfad werden in der Reihenfolge ihrer Auflistung verarbeitet. Verwenden Sie  $\sim$  und  $\sim$  , um die Bedingungen in der Liste nach oben oder unten zu verschieben.

**5. Optional**: So duplizieren Sie eine Bedingung für den Hochstufungspfad:

- **a.** Wählen Sie eine Bedingung für den Hochstufungspfad aus, und klicken Sie auf **Kopieren**.
- **b.** Wählen Sie die Bedingung für den Hochstufungspfad aus, die vor der kopierten Bedingung verarbeitet werden soll, und klicken Sie auf **Einfügen**, um die kopierte Bedingung für den Hochstufungspfad hinzuzufügen.
- **6. Optional**: Klicken Sie auf **Löschen**, um die Bedingung für den Hochstufungspfad zu entfernen.
- **7.** Klicken Sie unter **Planungseinheitenhierarchie** und **Planungseinheiten** auf , um die Planungseinheitenhierarchie und die Planungseinheiten auszuwählen, auf die sich die Bedingung für den Hochstufungspfad auswirkt.
- **8.** Geben Sie unter **Hochstufungspfad Bedingung** die Änderungen am Hochstufungspfad für die unter "Hochstufungspfad - Bedingung" ausgewählten Planungseinheiten an. Wählen Sie aus:
	- **a.** Legen Sie unter **Position** fest, an welcher Stelle der Hochstufungspfad für die unter **Planungseinheiten** ausgewählten Planungseinheiten geändert werden soll. Wählen Sie aus:
		- **Vor**, um den alternativen Eigentümer oder Prüfer einzufügen, bevor das Eigentum die unter **Hochstufungspfad - Bedingung** angegebenen Planungseinheiten erreicht.
		- **Nach**, um den alternativen Eigentümer oder Prüfer einzufügen, nachdem das Eigentum die unter **Hochstufungspfad - Bedingung** angegebenen Planungseinheiten erreicht hat.
		- **Vor und Nach**, um den alternativen Eigentümer oder Prüfer einzufügen, bevor und nachdem das Eigentum die unter **Hochstufungspfad - Bedingung** angegebenen Planungseinheiten erreicht hat.

### **Hinweis:**

Nachdem Sie Bedingungen für den Hochstufungspfad einer Datenvalidierungsregel hinzugefügt haben, zeigt der Hochstufungspfad der Planungseinheit die potentiellen Änderungen des Planungseinheiteneigentums als optionalen Pfad über dem definierten Hochstufungspfad an. Die Anzeige gibt an, an welcher Stelle der Pfad geändert werden kann und wie der alternative Pfad sich wieder an den definierten Hochstufungspfad anschließt.

**b.** Klicken Sie unter **Hochstufungspfad - Bedingung** in der Spalte

**Planungseinheiten** auf **Janungseinheiten auszuwählen, auf die** sich die unter **Position** ausgewählte Aktion auswirkt.

#### **Hinweis:**

Die ausgewählten Planungseinheiten müssen Vorgänger der im vorherigen Schritt ausgewählten Planungseinheiten sein. Wenn Sie andere Planungseinheiten auswählen, wird die Bedingung für den Hochstufungspfad bei der Validierung der Planungseinheitenhierarchie nicht ausgewertet.

- **9.** Wählen Sie unter **Zuweisen** die Rolle, den Benutzertyp und den Benutzer oder das UDA für alle Eigentümer, Prüfer und Benutzer aus, die benachrichtigt werden sollen, wenn eine Regelausnahme auftritt.
	- **a.** Wählen Sie unter **Rolle** eine der folgenden Optionen aus:
		- **Eigentümer**, um den alternativen Eigentümer auszuwählen
		- **Prüfer**, um den alternativen Prüfer auszuwählen
		- **Benachrichtigte Benutzer**, um den zu benachrichtigenden Benutzer auszuwählen
	- **b.** Wählen Sie unter **Typ** eine der folgenden Optionen aus:
		- **Benutzername**, um den alternativen Benutzer auszuwählen
		- **Von UDA**, um die Dimension auszuwählen und das dem UDA zugewiesene Präfix einzugeben
	- **c.** Geben Sie unter **Benutzer** Folgendes an:
		- Geben Sie unter **Benutzername** den Namen des alternativen Benutzers an, oder wählen Sie einen Namen aus der Benutzerauswahl aus.
		- Wählen Sie unter **Von UDA** die Dimension aus der Dropdown-Liste **Dimension auswählen** aus, und geben Sie das Präfix an, mit dem im UDA angegeben wurde, dass das UDA einen Benutzernamen enthält (z.B. ProdMgr:).

### **Hinweis:**

Stellen Sie sicher, dass das angegebene Präfix exakt mit dem Präfix übereinstimmt, das beim Erstellen des UDA zugewiesen wurde, einschließlich Leerzeichen. Beispiel: Wenn zwischen dem Präfix und dem Benutzernamen ein Leerzeichen enthalten ist (ProdMgr Kim), müssen Sie nach "ProdMgr" ein Leerzeichen eingeben.

- **10. Optional:** Stellen Sie Nachrichten für die Benutzer zur Verfügung, die in die Änderungen des Hochstufungspfads der Planungseinheit involviert sind:
	- **a.** Klicken Sie auf :
		- Unter **Nachricht Absender**, um den E-Mail-Text einzugeben, der bei Änderungen des Hochstufungspfads an den Benutzer gesendet wird, der die Planungseinheit hochstuft.
- Unter **Nachricht Prüfer**, um den E-Mail-Text einzugeben, der an den Benutzer gesendet wird, der die Planungseinheit aufgrund der Regelausnahme zur Prüfung erhält.
- **b.** Klicken Sie zum Speichern der Nachrichten auf **OK**.

Der eingegebene Text wird den Nachrichten hinzugefügt, wenn sich der Status der Planungseinheit ändert.

**11.** Klicken Sie auf **OK**, um die Bedingungen für den Hochstufungspfad zu speichern und zur Erstellung der Datenvalidierungsregel zurückzukehren.

## **Überlegungen zum Entwerfen von Datenvalidierungsregeln für Hochstufungspfade bei Planungseinheiten**

Wenn Sie Regeln für den Hochstufungspfad von Planungseinheiten entwerfen, müssen Sie die Reihenfolge kennen, in der diese Regeln ausgewertet und angewendet werden. Informationen zum Entwerfen von Datenvalidierungsregeln und zu den erwarteten Ergebnissen finden Sie unter [Datenvalidierung verwalten](#page-238-0).

## **Aufgabenlisten verwalten**

Aufgabenlisten führen Benutzer durch den Planungsprozess, indem sie Aufgaben, Anweisungen und Enddaten auflisten. Administratoren und interaktive Benutzer erstellen und verwalten Aufgaben und Aufgabenlisten.

So verwalten Sie Aufgabenlisten:

- **1.** Wählen Sie **Administration**, **Verwalten**, **Aufgabenlisten** aus.
- **2.** Verwenden Sie die Seite **Aufgabenlisten verwalten**, um Aufgabenlistenordner zu konfigurieren und Aufgabenlisten zu erstellen und zu verwalten.

Wenn ein Formular Hochstufungspfadregeln enthält, können Sie Validierungsberichte in einem Ordner für Validierungsberichte anzeigen.

## **Mit Aufgabenlistenordnern arbeiten**

So können Sie Aufgabenlistenordner erstellen, umbenennen, verschieben oder löschen:

**1.** Öffnen Sie die Seite **Aufgabenlisten verwalten**.

Informationen hierzu finden Sie unter Aufgabenlisten verwalten.

- **2.** Führen Sie im Bereich **Aufgabenlistenordner** eine Aufgabe aus:
	- Wählen Sie zum Erstellen eines Aufgabenlistenordners den Ordner aus, in dem der Aufgabenlistenorder erstellt werden soll, und klicken Sie auf **Erstellen**. Geben Sie den Namen der Aufgabenliste ein.
	- Wählen Sie zum Umbenennen eines Aufgabenlistenordners den Ordner aus, der umbenannt werden soll, und wählen Sie **Aktionen**, **Umbenennen** aus. Geben Sie den neuen Namen ein.
- Wählen Sie zum Verschieben eines Aufgabenlistenordners den Ordner aus, der verschoben werden soll, und klicken Sie über dem Bereich **Aufgabenlistenordner** auf **Verschieben**. Wählen Sie den Zielordner aus.
- Wählen Sie zum Löschen eines Aufgabenlistenordners einen leeren Ordner aus, der gelöscht werden soll, und klicken Sie auf **Löschen**.

#### **Hinweis:**

Der Ordner "Aufgabenlisten" kann nicht verschoben oder gelöscht werden. Wenn Sie versuchen, einen Ordner zu löschen, der weitere Ordner enthält, wird eine Fehlermeldung angezeigt.

**3.** Klicken Sie auf **OK**.

### **Mit Aufgabenlisten arbeiten**

Mit Aufgabenlisten organisieren Sie Aufgabengruppen für Benutzer. Sie müssen zuerst Aufgabenlisten erstellen, bevor Sie Aufgaben erstellen können.

So können Sie Aufgabenlisten erstellen und umbenennen:

**1.** Öffnen Sie die Seite **Aufgabenlisten verwalten**.

Informationen hierzu finden Sie unter [Aufgabenlisten verwalten](#page-287-0).

**2.** Führen Sie im Bereich **Aufgabenlistenordner** eine Aufgabe aus:

So erstellen Sie eine Aufgabenliste:

- **a.** Wählen Sie den Ordner aus, in dem die Aufgabenliste erstellt werden soll.
- **b.** Wählen Sie oberhalb des Bereichs **Aufgabenliste** die Optionen **Aktionen**, **Erstellen** aus.
- **c.** Geben Sie den Namen der Aufgabenliste ein.

So benennen Sie eine Aufgabenliste um:

- **3.** Klicken Sie auf **OK**.
- **4.** Informationen zum Definieren der Aufgabenliste finden Sie unter:
	- Anweisungen zu Aufgabenlisten hinzufügen.
	- [Aufgaben hinzufügen und definieren](#page-289-0).

# **Anweisungen zu Aufgabenlisten hinzufügen**

So fügen Sie Anweisungen zu Aufgabenlisten hinzu:

**1.** Öffnen Sie die Seite **Aufgabenlisten verwalten**.

Informationen hierzu finden Sie unter [Aufgabenlisten verwalten](#page-287-0).

**2.** Wählen Sie im Bereich **Aufgabenlistenordner** den Ordner aus, der die zu ändernde Aufgabenliste enthält, und wählen Sie die Aufgabenliste aus.

- <span id="page-289-0"></span>**3.** Wählen Sie unter **Aufgabenliste** die zu ändernde Aufgabenliste aus. Wählen Sie **Aktionen**, **Bearbeiten** aus.
- **4.** Klicken Sie unter **Aufgabenliste bearbeiten** auf **Anweisungen**.
- **5.** Geben Sie Anweisungen für die Aufgabenliste ein.
- **6.** Klicken Sie auf **Speichern** und **Schließen**.

# **Aufgaben hinzufügen und definieren**

Nach dem Erstellen von Aufgabenlisten können Sie Aufgaben hinzufügen und definieren, z.B. das Eingeben von Daten in Formulare und das Ausführen erforderlicher Geschäftsregeln. Informationen hierzu finden Sie unter Aufgaben zu Aufgabenlisten hinzufügen.

# **Aufgaben zu Aufgabenlisten hinzufügen**

Für Aufgaben, die Benutzer zur Laufzeit ausführen, können Sie ein entsprechendes Ablaufdatum sowie Alerts festlegen. Sie können auch E-Mail-Nachrichten einrichten, z.B. um Benutzer darüber zu informieren, dass eine Aufgabe nicht bis zum Enddatum fertiggestellt wurde. Alert-Nachrichten werden nach Ablauf eines von Ihnen festgelegten "Alert-Datums" so lange wiederholt gesendet, bis das Enddatum für eine Aufgabe erreicht wurde. Sie müssen einen E-Mail-Server konfigurieren.

So fügen Sie Aufgaben zu Aufgabenlisten hinzu:

**1.** Öffnen Sie die Seite **Aufgabenlisten verwalten**.

Informationen hierzu finden Sie unter [Aufgabenlisten verwalten](#page-287-0).

- **2.** Wählen Sie eine Aufgabenliste aus, und wählen Sie **Aktionen**, **Aufgabenliste bearbeiten** aus.
- **3.** Wählen Sie **Aktionen**, **Untergeordnetes Element hinzufügen** aus.
- **4.** Geben Sie unter **Aufgabendetails** einen Namen für die **Aufgabe** ein.
- **5.** Wählen Sie für **Typ** eine der folgenden Optionen aus:
	- **URL**: Eine angegebene URL öffnen
	- **Formular**: Ein Formular öffnen

#### **Hinweis:**

Sie können nur das Formular der Aufgabe auswählen, die hinzugefügt werden soll. Der Formularordner kann nicht ausgewählt werden.

- **Geschäftsregel** Eine von Ihnen angegebene Geschäftsregel starten
- **Genehmigungen verwalten** Den Prüfprozess mit einem angegebenen Szenario und einer angegebenen Version starten
- **Jobkonsole** Die Jobkonsole öffnen, um eine Liste von Jobs für den aktuellen Benutzer und den angegebenen Jobstatus und Jobtyp anzuzeigen
- **Version kopieren** Die Daten des aktuellen Formulars, einschließlich unterstützender Details, Anmerkungen, Zellentext und Zelldokumenten, für die angegebenen Quell- und Zielversionen kopieren
- **6.** Geben Sie die erforderlichen Informationen für den Aufgabentyp anhand der folgenden Tabelle an:

| Aufgabentyp | <b>Aktion</b>                                                                                                    |
|-------------|----------------------------------------------------------------------------------------------------|
| URL         | Führen Sie die folgenden Aufgaben aus:<br>Geben Sie unter URL eine<br>vollqualifizierte URL ein, die mit dieser<br>Aufgabe verknüpft werden soll, z.B.<br>http://www.company_name.com.<br>Wählen Sie Single Sign-On verwenden<br>aus, damit Benutzer eine URL für ein<br>anderes Produkt, für das Single Sign-On<br>akzeptiert wird, aufrufen können.<br>Informationen hierzu finden Sie in der<br>Dokumentation Oracle Enterprise<br>Performance Management System<br>Security Configuration Guide). Um eine<br>Verknüpfung zu Oracle Hyperion<br>Financial Reporting in Oracle Hyperion<br><b>Enterprise Performance Management</b><br>Workspace herzustellen, ist Single Sign-<br>On nicht erforderlich. Schließen Sie<br>stattdessen die Objekt-ID ein, zu der eine<br>Verknüpfung hergestellt werden soll<br>(Informationen hierzu finden Sie in der<br>Oracle Hyperion Enterprise Performance<br>Management Workspace -<br>Administratordokumentation).<br>Fahren Sie mit Schritt 7 fort. |
| Formular    | Wählen Sie das Formular aus, das Benutzer<br>ausfüllen sollen, und fahren Sie mit Schritt 7<br>fort.                                                                                                    |
|             | Optional: Wählen Sie Standardwerte für<br>Seitenelemente festlegen aus, um das Element<br>aus jeder Dimension auszuwählen, das beim<br>ersten Öffnen der Aufgabe als Standardwert<br>angezeigt werden soll. Wenn Sie diese Option<br>ausgewählt haben, können Sie die Elemente für<br>Seitendimensionen auswählen. Die<br>Standardwerte für Seitenelemente gelten, bis<br>ein Benutzer das Formular aktualisiert und in<br>einer anderen Session zur Aufgabe zurückkehrt.<br>Wenn Standardwerte für Seitenelemente<br>festgelegt sind, überschreiben diese in jeder<br>Session die zuletzt verwendeten Einstellungen.                                                                                                    |

*Tabelle 9-1 Aufgabeninformationen*

| Aufgabentyp             | <b>Aktion</b>                                                                                                    |
|-------------------------|----------------------------------------------------------------------------------------------------|
| Geschäftsregel          | Führen Sie die folgenden Aufgaben aus:<br>Wählen Sie unter Plantyp den mit der<br>auszuführenden Geschäftsregel<br>verknüpften Plantyp aus.<br>Wählen Sie unter Geschäftsregeln die<br>$\bullet$<br>auszuführende Geschäftsregel aus.<br>Fahren Sie mit Schritt 7 fort.<br>$\bullet$                                                                             |
| Genehmigungen verwalten | Geben Sie das Szenario und die Version zum<br>Starten des Genehmigungsprozesses durch den<br>Benutzer an, und fahren Sie mit Schritt 7 fort.                                                                                                    |
| Jobkonsole              | Führen Sie die folgenden Aufgaben aus:<br>Wählen Sie unter Jobtyp die Art des Jobs<br>aus, der in der Konsole angezeigt werden<br>soll, z.B. "Entscheidungspaket kopieren".<br>Wählen Sie unter Status den in der<br>٠<br>Konsole anzuzeigenden Status der<br>Aufgabe an, wie z.B. "In Verarbeitung"<br>oder "Fehlerhaft"<br>Fahren Sie mit Schritt 7 fort.<br>٠ |
| <b>Version kopieren</b> | Erstellen Sie eine Aufgabe, um eine Version<br>der aktuellen Formulardaten zu kopieren,<br>indem Sie Werte für die folgenden Optionen<br>angeben. Fahren Sie anschließend mit Schritt 7<br>fort:<br><b>Szenario</b><br>Kopieren aus<br>٠<br>Kopieren nach                                                                                                    |

*Tabelle 9-1 (Fortsetzung) Aufgabeninformationen*

- **7.** Um ein Enddatum für die Aufgabe einzugeben, wählen Sie **Enddatum** und anschließend Folgendes aus:
	- **a.** Monat, Tag und Jahr. (Sie können das Datumsanzeigeformat in den Voreinstellungen für Oracle Hyperion Planning ändern. Informationen hierzu finden Sie unter [Systemeinstellungen festlegen](#page-306-0).)
	- **b.** Stunden, Minuten und "Vormittags" oder "Nachmittags".
- **8.** Um E-Mail-Nachrichten für nicht abgeschlossene Aufgaben zu senden, wählen Sie **Enddatum** und anschließend Folgendes aus:
	- **a.** Wählen Sie **Alle** aus, und geben Sie einen Wert ein.
	- **b.** Wählen Sie die Häufigkeit für E-Mail-Erinnerungen aus.
- **9.** Um E-Mail-Nachrichten nach dem Alert-Datum und vor dem Enddatum zu senden, wählen Sie **Alert** und anschließend Folgendes aus:
	- **a.** Legen Sie das Datum und die Uhrzeit fest, ab dem Nachrichten gesendet werden sollen. Dazu wählen Sie den Monat, den Tag, das Jahr, die Stunden und Minuten aus und geben für die Uhrzeit "Vormittags" oder "Nachmittags" an.
- **b.** Wählen Sie im Bereich **Alert** die Option **Alle** aus, und geben Sie einen Wert ein.
- **c.** Wählen Sie die Häufigkeit für E-Mail-Erinnerungen aus.
- **10.** Um festzulegen, dass die Fertigstellung einer Aufgabe von der Fertigstellung einer primären Aufgabe abhängen soll, wählen Sie **Abhängigkeit** aus.
- **11.** Klicken Sie auf **Anweisungen**, um Hinweise zur Ausführung der Aufgabe einzugeben.
- **12.** Klicken Sie auf **Speichern OK**.

So fügen Sie Aufgaben zu Aufgabenlisten hinzu:

### **Aufgabenlisten bearbeiten**

Sie können das Dialogfeld "Aufgabenliste bearbeiten" verwenden, um Aufgabenlisten zu aktualisieren.

#### **Aufgaben bearbeiten**

Im Dialogfeld "Aufgabe bearbeiten" können Sie den Typ der Aufgabe, die Anweisungen, das Enddatum und das Alert-Datum sowie E-Mail-Erinnerungen ändern.

So bearbeiten Sie Aufgaben:

**1.** Öffnen Sie die Seite **Aufgabenlisten verwalten**.

- **2.** Wählen Sie eine Aufgabenliste aus, und wählen Sie **Aktionen**, **Bearbeiten** aus.
- **3.** Wählen Sie eine Aufgabenliste aus, und wählen Sie **Aktionen**, **Bearbeiten** aus.
- **4.** Unter **Aufgabe bearbeiten**:
	- Ändern Sie den Aufgabennamen.
	- Wählen Sie einen anderen Aufgabentyp aus. Eine Beschreibung aller verfügbaren Typen finden Sie unter [Aufgaben zu Aufgabenlisten hinzufügen](#page-289-0):
- **5.** Ändern Sie unter **Anweisungen** die Anweisungen zum Fertigstellen der Aufgabe.
- **6. Optional:** Um ein Enddatum für die Aufgabe einzugeben, wählen Sie **Enddatum** aus, und geben Sie das Datum und die Uhrzeit des Termins ein, bis zu dem Benutzer diese Aufgabe fertig stellen müssen.
- **7. Optional:** Um E-Mail-Nachrichten zu senden, wenn Aufgaben nicht bis zum Enddatum fertiggestellt wurden, wählen Sie **Enddatum** aus.
	- **a.** Wählen Sie **Alle** aus, und geben Sie einen Wert ein.
	- **b.** Wählen Sie die Häufigkeit für E-Mail-Erinnerungen aus.
- **8. Optional:** Um E-Mail-Nachrichten nach dem Alert-Datum und bis zum Enddatum zu senden, wählen Sie **Alert** aus.
	- **a.** Wählen Sie Monat, Tag, Jahr und Uhrzeit aus, und geben Sie "Vormittags" oder "Nachmittags" an.
- **b.** Wählen Sie **Alle** aus, und geben Sie einen Wert ein.
- **c.** Wählen Sie die Häufigkeit für E-Mail-Erinnerungen aus.
- **9. Optional**: Um festzulegen, dass die Fertigstellung dieser Aufgabe von der Fertigstellung einer primären Aufgabe abhängen soll, wählen Sie **Abhängigkeit** aus.
- **10. Optional**: Um Aufgabeneigenschaften zu bearbeiten, klicken Sie auf **Eigenschaft**.
- **11.** Klicken Sie auf **Speichern**.
- **12.** Klicken Sie auf **Schließen**.

### **Aufgaben kopieren und verschieben**

So kopieren oder verschieben Sie Aufgaben:

**1.** Öffnen Sie die Seite **Aufgabenlisten verwalten**.

Informationen hierzu finden Sie unter [Aufgabenlisten verwalten](#page-287-0).

**2.** Führen Sie eine Aktion aus:

So kopieren Sie Aufgaben:

- **a.** Wählen Sie eine Aufgabenliste aus, und wählen Sie **Aktionen**, **Bearbeiten** aus.
- **b.** Wählen Sie die zu kopierende Aufgabe aus, und klicken Sie auf **Speichern unter**.
- **c.** Geben Sie den Namen für die neue Aufgabenliste ein.
- **d.** Klicken Sie auf **OK**.
- So verschieben Sie Aufgaben:

So schneiden Sie Aufgaben aus und fügen sie ein:

**3.** Klicken Sie auf **Schließen**.

### **Aufgabenlisten verschieben und neu anordnen**

So können Sie Aufgabenlisten verschieben oder neu anordnen:

**1.** Öffnen Sie die Seite **Aufgabenlisten verwalten**.

Informationen hierzu finden Sie unter [Aufgabenlisten verwalten](#page-287-0).

**2.** Führen Sie eine der folgenden Aufgaben aus:

So verschieben Sie eine Aufgabenliste:

- **a.** Wählen Sie den Ordner mit der zu verschiebenden Aufgabenliste aus.
- **b.** Wählen Sie eine Aufgabenliste aus, und klicken Sie auf **Verschieben**.
- **c.** Wählen Sie den Zielordner aus.

**d.** Klicken Sie auf **OK**.

So ordnen Sie Aufgabenlisten neu an:

#### **Aufgabenlisten leeren**

Wenn eine Aufgabenliste fertiggestellt ist, können Sie den Fertigstellungsstatus, Enddaten und Alerts für alle Aufgaben in einer ausgewählten Aufgabenliste löschen. Dadurch können Aufgaben für einen zukünftigen Planungszeitraum wiederverwendet werden.

Alerts werden nur aktiviert, wenn Aufgabenlisten Enddaten enthalten. Durch das Löschen von Aufgabenlisten werden Alerts deaktiviert, indem die Kontrollkästchen für die Enddaten deaktiviert werden. Die Daten werden jedoch nicht gelöscht.

So löschen Sie Aufgabenlisten:

**1.** Öffnen Sie die Seite **Aufgabenlisten verwalten**.

Informationen hierzu finden Sie unter [Aufgabenlisten verwalten](#page-287-0).

- **2.** Wählen Sie den Ordner mit der zu löschenden Aufgabenliste aus, wählen Sie die Aufgabenliste aus, und klicken Sie auf **Bearbeiten**.
- **3.** Wählen Sie in der Dropdown-Liste **Löschen** eine Option aus:
	- **Fertigstellungsstatus**: Löscht nur den Fertigstellungsstatus.
	- **Enddaten und Alerts:** Alle aktivierten Alerts werden anhand des für die Aufgabe festgelegten Enddatums gelöscht.
	- **Beide:** Fertigstellungsstatus, Enddaten und Alerts werden gelöscht.
- **4.** Klicken Sie auf den Pfeil rechts neben der Dropdown-Liste **Löschen**.
- **5.** Klicken Sie auf **OK**.

### **Aufgaben und Aufgabenlisten löschen**

So löschen Sie Aufgaben und Aufgabenlisten:

**1.** Öffnen Sie die Seite **Aufgabenlisten verwalten**.

- **2.** Führen Sie eine der folgenden Aufgaben aus:
	- Wählen Sie zum Löschen einer Aufgabe den Ordner und die Aufgabenliste mit der zu löschenden Aufgabe aus, und klicken Sie auf **Bearbeiten**. Wählen Sie die zu löschenden Aufgaben aus, und wählen Sie **Aktionen**, **Löschen** aus.
	- Wählen Sie zum Löschen einer Aufgabenliste den Ordner mit der zu löschenden Aufgabenliste und die Aufgabenliste aus. Wählen Sie **Aktionen**, **Löschen** aus.
- **3.** Klicken Sie auf **OK**.

# **Aufgaben mit Planning-Seiten verknüpfen**

Verwenden Sie die Option **Verknüpfung kopieren**, um Aufgaben mit Oracle Hyperion Planning-Seiten zu verknüpfen. Sie können die URL-Adresse von einer Seite in der Planning-Anwendung kopieren und in die Anweisungen für eine Aufgabe einfügen. Der Benutzer der Aufgabenliste kann dann über diese URL-Adresse auf die Planning-Seite zugreifen.

So kopieren Sie eine URL in eine Aufgabe:

- **1.** Öffnen Sie in der Planning-Anwendung die Seite, mit der Sie eine Aufgabe verknüpfen möchten.
- **2.** Wählen Sie **Extras** , **Verknüpfung kopieren** aus.
- **3.** Wählen Sie eine Aufgabenliste aus, und wählen Sie **Aufgabenliste bearbeiten** aus.
- **4.** Wählen Sie eine Aufgabe aus, und wählen Sie **Aufgabe bearbeiten** aus.
- **5.** Fügen Sie in den Aufgabenanweisungen den URL-Link über den Browser ein. Wählen Sie z.B. im Microsoft Internet Explorer-Menü **Bearbeiten**, **Einfügen** aus.
- **6.** Klicken Sie auf **Speichern**.
- **7.** Klicken Sie auf **OK**.

### **Zugriff auf Aufgabenlisten zuweisen**

Sie können festlegen, wer Aufgabenlisten anzeigen und ändern kann. Standardmäßig können Administratoren Zugriffsberechtigungen für Aufgabenlisten verwalten und zuweisen.

#### **Hinweis:**

Benutzer, die einer Aufgabenliste zugewiesen sind, können auf die Aufgabenliste zugreifen und Aufgaben aus der Liste fertigstellen. Sie können jedoch Dritten keine Aufgaben zuweisen.

#### **Zugriff auf Aufgabenlisten hinzufügen**

So weisen Sie Zugriff auf Aufgabenlisten zu:

**1.** Öffnen Sie die Seite **Aufgabenlisten verwalten**.

- **2.** Wählen Sie die Aufgabenliste aus, die Sie ändern möchten.
- **3.** Wählen Sie in der **Aufgabenliste** die Optionen **Aktionen**, **Zugriff zuweisen** aus.
- **4. Optional:** Um die geänderte Identität eines Benutzers oder einer Gruppe oder dessen bzw. deren Position im Benutzerverzeichnis aus Oracle Hyperion Shared Services Console in Oracle Hyperion Planning zu migrieren, klicken Sie auf **Identitäten migrieren**.
- **5. Optional**: Um Benutzer oder Gruppen, denen Berechtigungen entzogen wurden, oder gelöschte Benutzer oder Gruppen aus der Planning-Datenbank zu entfernen und so Speicherplatz freizugeben, klicken Sie auf **Benutzer/Gruppen ohne Zugriffsberechtigung entfernen**.
- **6.** Klicken Sie auf **Zugriff hinzufügen**.
- **7.** Wählen Sie die Benutzer oder Gruppen aus, die Zugriff auf die Aufgabenliste haben sollen.
	- Klicken Sie auf **Benutzer**, um alle Benutzernamen anzuzeigen. Klicken Sie auf **Gruppen**, um alle Gruppen anzuzeigen.
	- Wenn mehrere Seiten mit Benutzern und Gruppen vorhanden sind, geben Sie die Seitennummer, zu der Sie wechseln möchten, in das Feld **Seite** ein, und klicken Sie auf **Los**.
	- Klicken Sie auf **Start** oder **Ende**, um zur ersten oder letzten Seite zu navigieren.
	- Klicken Sie auf **Zurück** oder **Weiter**, um zur vorherigen oder nächsten Seite zu wechseln.
- **8.** Wählen Sie unter **Zugriffstyp** aus, welche Zugriffsmöglichkeiten die Benutzer oder Gruppen auf die Aufgabenliste haben sollen:
	- **Zugewiesen**: Anzeigen und Verwenden
	- **Verwalten**: Ändern
	- **Verwalten und zuweisen**: Anzeigen, Verwenden und Ändern
	- **Kein**: Kein Zugriff
- **9.** Klicken Sie auf **Hinzufügen**.

**10.** Klicken Sie auf **Schließen**.

### **Zugriff auf Aufgabenlisten ändern und entfernen**

So ändern oder entfernen Sie den Zugriff auf Aufgabenlisten:

**1.** Öffnen Sie die Seite **Aufgabenlisten verwalten**.

- **2.** Wählen Sie den Ordner und die zu ändernde Aufgabe aus, und klicken Sie auf **Zugriff zuweisen**.
- **3. Optional:** Um die geänderte Identität eines Benutzers oder einer Gruppe oder dessen bzw. deren Position im Benutzerverzeichnis aus Oracle Hyperion Shared Services Console in Oracle Hyperion Planning zu migrieren, klicken Sie auf **Identitäten migrieren**.
- **4. Optional**: Um Benutzer oder Gruppen, denen Berechtigungen entzogen wurden, oder gelöschte Benutzer oder Gruppen aus der Planning-Datenbank zu entfernen und so Speicherplatz freizugeben, klicken Sie auf **Benutzer/Gruppen ohne Zugriffsberechtigung entfernen**.

**5.** Führen Sie eine der folgenden Aufgaben aus:

So ändern Sie den Zugriff auf Aufgabenlisten:

- **a.** Wählen Sie Benutzer oder Gruppen aus, und klicken Sie auf **Zugriff bearbeiten**.
- **b.** Wählen Sie unter **Zugriffstyp** Folgendes aus:
	- **Zuweisen**: Anzeigen und Verwenden
	- **Verwalten**: Ändern
	- **Verwalten und zuweisen**: Anzeigen, Verwenden und Ändern
	- **Kein**: Kein Zugriff
- **c.** Klicken Sie auf **Festlegen**.

So entfernen Sie den Zugriff auf Aufgabenlisten:

**6.** Klicken Sie auf **Schließen**.

# **Aufgabenlisten importieren und exportieren**

Administratoren können TaskListDefUtil.cmd (Windows) oder TaskListDefUtil.sh (UNIX) verwenden, um Aufgabenlistendefinitionen zwischen Oracle Hyperion Planning-Anwendungen zu verschieben. Sie können Aufgabenlistendefinitionen in oder aus XML-Dateien importieren oder exportieren.

TaskListDefUtil verwendet eine Befehlszeilen-Schnittstelle und ist im Verzeichnis planning1 installiert. Den vollständigen Pfad zu planning1 finden Sie unter [Informationen zur EPM Oracle-Instanz.](#page-44-0)

So starten Sie das Utility TaskListDefUtil:

**1.** Wechseln Sie in das Verzeichnis planning1, und geben Sie den Befehl unter Verwendung der folgenden Syntax ein:

TaskListDefUtil [-f:passwordFile] *import|export FILE\_NAME| TASK\_LIST\_NAME|-all SERVER\_NAME USER\_NAME APPLICATION*

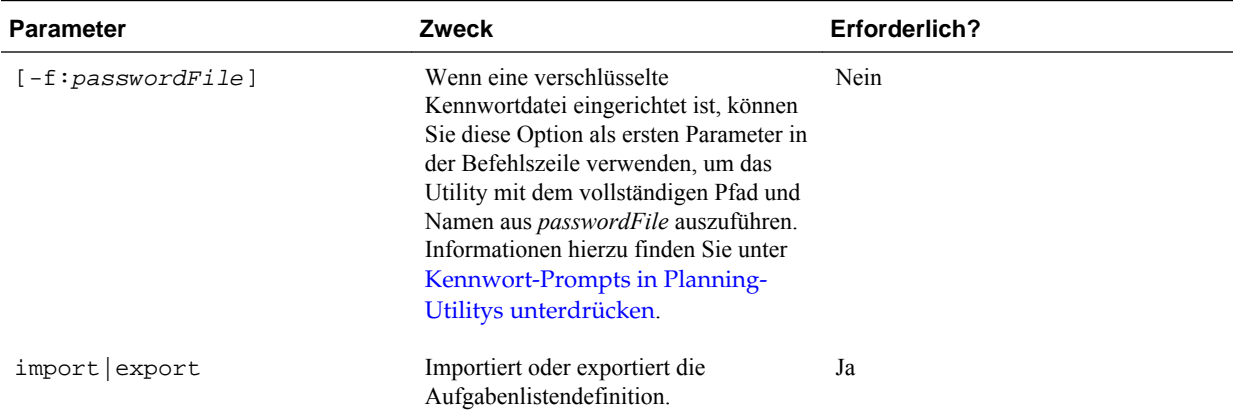

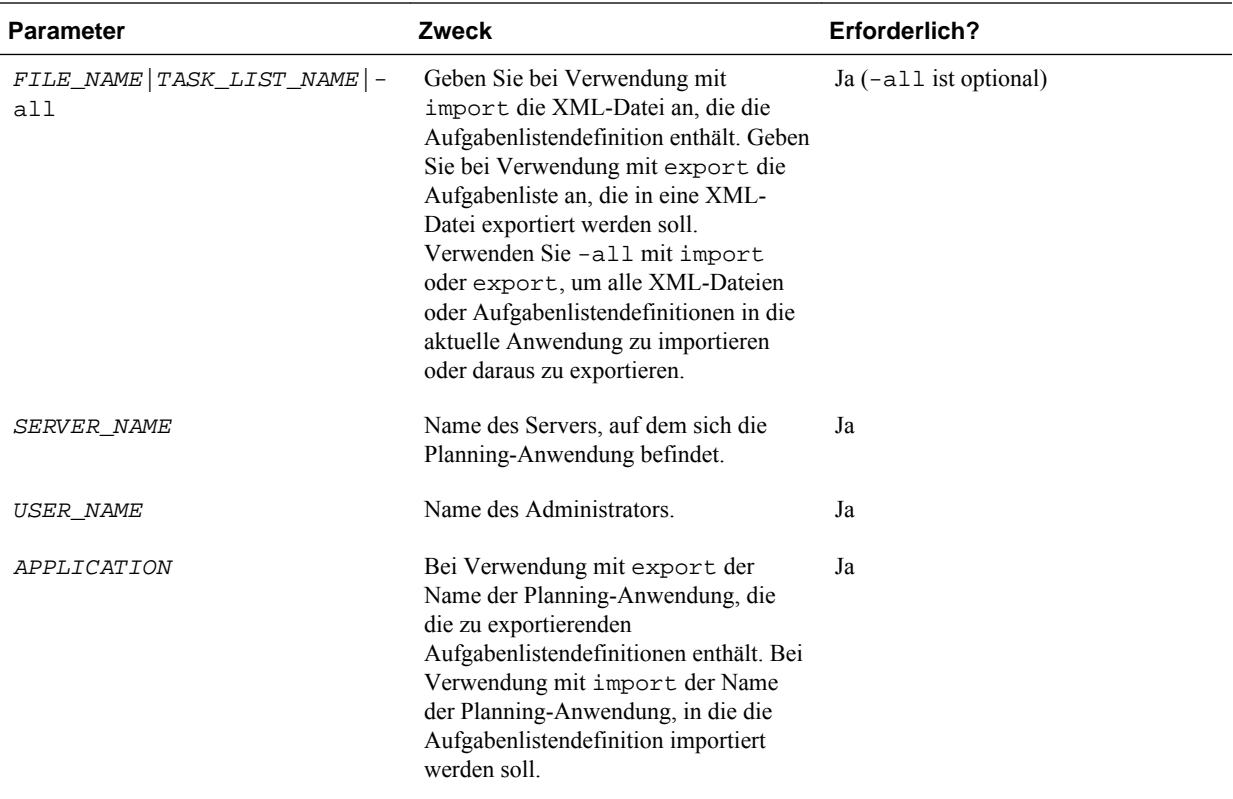

**2.** Geben Sie auf die entsprechende Aufforderung hin Ihr Kennwort ein.

Wenn Sie Aufgabenlistendefinitionen exportieren, erstellt das Utility eine XML-Datei im aktuellen Verzeichnis und protokolliert Fehler in TaskListDefUtil.log im Verzeichnis *EPM\_ORACLE\_INSTANCE* /diagnostics/logs/planning. Sie können das Utility in ein beliebiges Verzeichnis kopieren und von dort starten, um Dateien in einem anderen Verzeichnis zu speichern.

Beispiele:

• So importieren Sie eine Datei:

TaskListDefUtil.cmd import c:\EPM\_ORACLE\_INSTANCE\Planning \planning1\TaskList1.xml localhost admin APP1

• So exportieren Sie eine Datei:

TaskListDefUtil.cmd export TaskList1 localhost admin APP1

• So exportieren Sie alle Aufgabenlistendefinitionen:

TaskListDefUtil.cmd export -all localhost admin APP1

• So importieren Sie alle Aufgabenlistendefinitionen:

TaskListDefUtil.cmd import -all localhost admin APP1

# **Daten kopieren**

Sie können Pläne aus einer Dimensionsschnittmenge in eine andere kopieren, einschließlich relationaler Daten und unterstützender Details. Sie können z.B. *Budget, Geschäftsjahr10, Final* in *Prognose, Geschäftsjahr11, Erster Entwurf* kopieren.

### **Hinweise:**

- Ausgewählte Einstellungen für "Daten kopieren" werden nur für die aktuelle Session beibehalten.
- Kopierte Dimensionselemente müssen in den ausgewählten Plantypen vorhanden sein.
- Daten müssen in Zellen kopiert werden, die Daten annehmen können. Sie können Daten z.B. nicht in schreibgeschützte oder dynamische Zellen kopieren.
- Sie können Kontoanmerkungen, unterstützende Details und Zellentext kopieren. Sie können keine Anmerkungen zu Planungseinheiten kopieren.
- Diese Funktion kann nicht mit Attributen verwendet werden, wählen Sie daher keine Attribute zum Kopieren aus.
- Oracle Essbase-Daten werden unabhängig von den ausgewählten Optionen für "Daten kopieren" kopiert.
- Da es sich um eine administrative Funktion handelt, geht Oracle Hyperion Planning davon aus, dass Sie uneingeschränkten Zugriff auf die Daten haben, die Sie kopieren. Sie können auch in Planungseinheiten kopieren, die bereits genehmigt wurden.
- Diese Funktion berechnet keine Daten. Um Berechnungen durchzuführen, z.B. die Prognose um 5 % zu erhöhen, wenden Sie nach dem Kopieren der Daten die entsprechende Geschäftsregel an.
- Zum erfolgreichen Ausführen dieser Funktion müssen Sie mindestens ein Element für die Dimensionen Scenario, Account, Entity, Period und Version auswählen.

So kopieren Sie Daten:

- **1.** Wählen Sie **Administration**, **Verwalten**, **Daten kopieren** aus.
- **2.** Wählen Sie unter **Plantyp** einen Plantyp aus, und klicken Sie auf **Los**.

Sie können jeweils aus einem Plantyp Daten kopieren. Wenn Sie auf **Los** klicken, sind Dimensionen für diesen Plantyp auswählbar.

- **3.** Geben Sie unter **Statische Dimensionen** die Elemente für die Datenschnittmengen ein:
	- **a.** Wählen Sie unter **Dimension** eine Dimension aus, aus der kopiert werden soll.
	- **b.** Klicken Sie unter **Elemente** auf **Elementauswahl**, um Elemente auszuwählen, aus denen kopiert werden soll. Sie können mehrere Elemente auswählen. Sie müssen mindestens ein Element für die Dimensionen Scenario, Account, Entity, Period und Version auswählen.
- **4. Optional:** Um der Liste eine weitere statische Dimension hinzuzufügen, klicken Sie auf **Dimension hinzufügen**, und geben Sie Dimensionselemente ein. (Um eine Dimension zu entfernen, wählen Sie **Keine - Dimension auswählen** aus. Die Dimension wird in den Bereich **Dimensionen mit Quelle und Ziel** verschoben.)
- **5.** Geben Sie unter **Dimensionen mit Quelle und Ziel** Dimensionen ein, in die Daten kopiert werden sollen:
- <span id="page-300-0"></span>**a.** Klicken Sie unter **Quelle** auf **Elementauswahl**.
- **b.** Klicken Sie unter **Ziel** auf **Elementauswahl**.
- **6.** Wählen Sie unter **Datenoptionen kopieren** die Art der Informationen aus, die kopiert werden sollen.
- **7.** Klicken Sie auf **Daten kopieren**.

Daten werden aus einer Schnittmenge in die andere kopiert. Werden Daten nicht erfolgreich kopiert, wird eine Meldung angezeigt. Sie können auch die Logdatei prüfen.

**8.** Um Daten für einen weiteren Plantyp zu kopieren, wählen Sie in Schritt 2 einen weiteren Plantyp aus, und wiederholen Sie die Prozedur.

#### **Tipp:**

Informationen zum Anzeigen des Ausführungsstatus von "Daten kopieren" finden Sie im Abschnitt "Jobstatus prüfen" in der *Oracle Hyperion Planning - Benutzerdokumentation* .

# **Zellendetails löschen**

Sie können die folgenden Zellendetails für einen Plantyp löschen: Kontoanmerkungen, unterstützende Details, Zellentext und Dokumente auf Zellenebene. Informationen zum Erstellen und Anzeigen von Kontoanmerkungen, unterstützenden Details, Zellentext und Dokumenten auf Zellenebene finden Sie in der Dokumentation *Oracle Hyperion Planning - Benutzerdokumentation* .

#### **Hinweise:**

- Anmerkungen zu Planungseinheiten können nicht gelöscht werden.
- Da sich diese Funktion an Administratoren und interaktive Benutzer richtet, geht Oracle Hyperion Planning davon aus, dass Sie über uneingeschränkten Zugriff auf die Details verfügen, die Sie löschen.
- Sie sollten die Anwendung sichern, bevor Sie die nachfolgenden Schritte ausführen. Informationen hierzu finden Sie in der *Oracle Enterprise Performance Management System - Backup- und Wiederherstellungsdokumentation* .
- Sie können Zellendetails auch mit SQL-Skripten löschen. Informationen hierzu finden Sie unter [Kontoanmerkungen mit SQL löschen.](#page-322-0)

So löschen Sie Zellendetails:

- **1.** Wählen Sie **Administration**, **Verwalten**, **Zellendetails löschen** aus.
- **2.** Wählen Sie unter **Plantyp** einen Plantyp aus, und klicken Sie auf **Los**.

Wenn Sie auf **Los** klicken, sind Dimensionen für diesen Plantyp auswählbar.

- **3.** Wählen Sie Elemente für die Datenschnittmenge aus:
	- **a.** Wählen Sie unter **Dimension** mindestens eine Dimension mit zu löschenden Details aus.

**b.** Klicken Sie bei angezeigten Dimensionen auf **2**. Wählen Sie auf der Seite **Elementauswahl** die zu löschenden Elemente aus.

#### **Hinweis:**

Sie müssen für jede ausgewählte Dimension mindestens ein Element auswählen. Wenn für eine Dimension kein Element ausgewählt ist, bezieht Planning beim Löschen von Zellendetails alle Elemente dieser Dimension ein.

#### **Achtung:**

Um exakt die gewünschten Daten zu löschen, wählen Sie mindestens ein Account-Element sowie Elemente aller anderen Dimensionen aus. Wenn Sie nicht mindestens ein Account-Element auswählen, werden auch dann keine Daten gelöscht, wenn Sie die Option **Ja, Wert auf #missing setzen** auswählen. Wenn Sie keine Elemente der anderen Dimensionen auswählen, werden alle Daten für das ausgewählte Account-Element über alle anderen Dimensionen hinweg gelöscht.

- **4. Optional**: Verfeinern Sie die Datenschnittmenge, indem Sie weitere Elemente angeben:
	- Um eine weitere Dimension auszuwählen, damit Sie deren Elemente auswählen können, klicken Sie auf **Dimension hinzufügen**.
	- Um alle Dimensionen im Plantyp auszuwählen, klicken Sie auf **Alle Dimensionen hinzufügen**.

Wählen Sie Elemente für die angezeigten Dimensionen aus.

- **5.** Geben Sie den Typ der zu löschenden Daten an, indem Sie unter **Optionen löschen** mindestens eine Option auswählen.
- **6.** Klicken Sie auf **Löschen**.

Ihre Auswahl wird auf einer Bestätigungsseite angezeigt.

**7.** Klicken Sie auf **Fertig stellen**, um fortzufahren, oder auf **Zurück**, um Ihre Auswahl zu ändern.

Wenn der Befehl "Zellendetails löschen" erfolgreich ausgeführt wurde, sind die Daten aus dem Plantyp gelöscht. Werden Daten nicht erfolgreich gelöscht, wird eine entsprechende Meldung angezeigt. Sie können auch die Logdatei prüfen.

**8. Optional:** Um den Ausführungsstatus von "Zellendetails löschen" anzuzeigen und die gelöschten Informationen zu prüfen, wählen Sie **Extras**, **Jobkonsole** aus.

Informationen hierzu finden Sie unter "Jobstatus prüfen" in der *Oracle Hyperion Planning - Benutzerdokumentation* .

**9.** Um Zellendetails für einen weiteren Plantyp zu bereinigen, wählen Sie in Schritt 2 einen weiteren Plantyp aus, und wiederholen Sie die Prozedur.

**10**

# **Mit einer Anwendung arbeiten**

# **Formulare und Ordner verwalten**

Über die Seiten "Formularmanagement" und "Geschäftsregelordner" können Sie Ordner und Formulare verwalten.

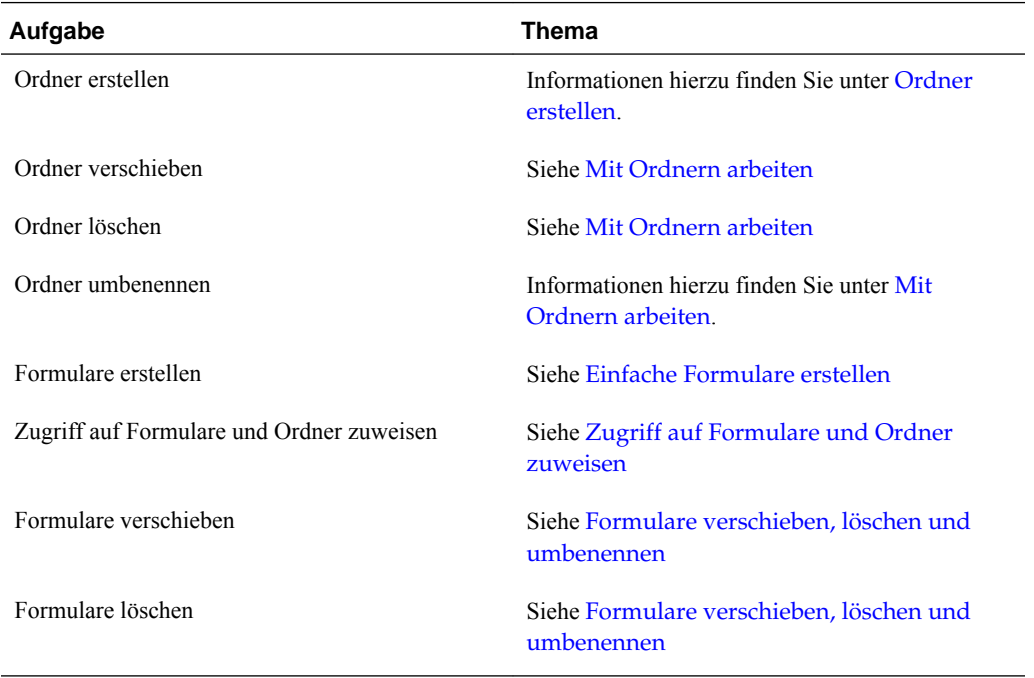

Um alle Formulare oder Geschäftsregeln in einem Oracle Hyperion Calculation Manager-Ordner anzuzeigen, klicken Sie im linken Ordnerbereich auf den Namen des Ordners. Um alle Formulare auszuwählen, aktivieren Sie das Kontrollkästchen oben in der Formularliste.

# **Ordner erstellen**

Verwenden Sie Ordner, um Formulare und Oracle Hyperion Calculation Manager-Geschäftsregelsicherheit hierarchisch zu organisieren. Sie können Ordner innerhalb der Hierarchie verschieben und Ordnern denselben Namen geben, wenn sie sich auf unterschiedlichen hierarchischen Ebenen befinden. Folgende Vorgänge sind nicht möglich:

- Ordner löschen, wenn diese nicht leer sind
- Mehrere Ordner auswählen

<span id="page-303-0"></span>• Den Ordner der obersten Ebene mit der Bezeichnung **Forms** bzw. **CalcMgrRules** umbenennen, verschieben oder löschen

So erstellen Sie Ordner:

- **1.** Führen Sie eine Aktion aus:
	- Formularordner: Wählen Sie **Administration**, **Verwalten**, **Formulare und Adhoc-Raster** aus.
	- Für Calculation Manager-Geschäftsregelordner: Wählen Sie **Administration**, **Verwalten**, **Geschäftsregelsicherheit** aus.
- **2.** Wählen Sie den Ordner aus, unter dem Sie den Ordner erstellen möchten.
- **3.** Klicken Sie über der Ordnerliste auf **Erstellen**.
- **4.** Geben Sie den Ordnernamen ein.
- **5.** Klicken Sie auf **OK**.

# **Mit Ordnern arbeiten**

So können Sie Ordner verschieben, löschen oder umbenennen:

**1.** Formularordner: Wählen Sie **Administration**, **Verwalten**, **Formulare und Ad-hoc-Raster** aus.

Geschäftsregelordner: Wählen Sie **Administration**, **Geschäftsregelsicherheit** aus.

- **2.** Wählen Sie den Ordner aus, der verschoben, gelöscht oder umbenannt werden soll.
- **3.** Führen Sie eine der folgenden Aufgaben aus:
	- Klicken Sie zum Verschieben auf **Verschieben**. Wählen Sie den Zielordner aus, in den der ausgewählte Ordner verschoben werden soll.

#### **Hinweis:**

Wenn Sie Ordner verschieben, werden alle darin enthaltenen verschachtelten Ordner, Formulare und Oracle Hyperion Calculation Manager-Geschäftsregeln ebenfalls verschoben.

- Klicken Sie zum Löschen auf **Löschen**.
- Klicken Sie zum Umbenennen auf **Umbenennen**, und geben Sie den neuen Namen ein.
- **4.** Klicken Sie auf **OK**.

# **Informationen zum Festlegen von Voreinstellungen**

Auf der Seite "Voreinstellungen" können alle Benutzer individuelle Voreinstellungen festlegen. Administratoren und Anwendungseigentümer können globale Einstellungen vornehmen. Die ausgewählten Einstellungen betreffen nur die aktuelle Anwendung.

Die Einstellungsoptionen hängen vom Benutzertyp ab. Planer und interaktive Benutzer haben Zugriff auf Anwendungseinstellungen und Anzeigeoptionen. Informationen hierzu finden Sie in der *Oracle Hyperion Planning - Benutzerdokumentation*.

Informationen hierzu finden Sie unter:

- Persönliche Voreinstellungen festlegen
- [Anwendungsstandardwerte festlegen](#page-305-0)
- [Systemeinstellungen festlegen](#page-306-0)
- [Verwendung einer Anwendung während der Wartung einschränken](#page-308-0)
- [Benutzerdefinierte Tools festlegen](#page-310-0)
- [Anzeigeoptionen festlegen](#page-311-0)
- [Druckoptionen festlegen](#page-311-0)

Administratoren können steuern, welche Registerkarten zum Festlegen der persönlichen Voreinstellungen, Anwendungsstandardwerte und Systemeinstellungen angezeigt werden.

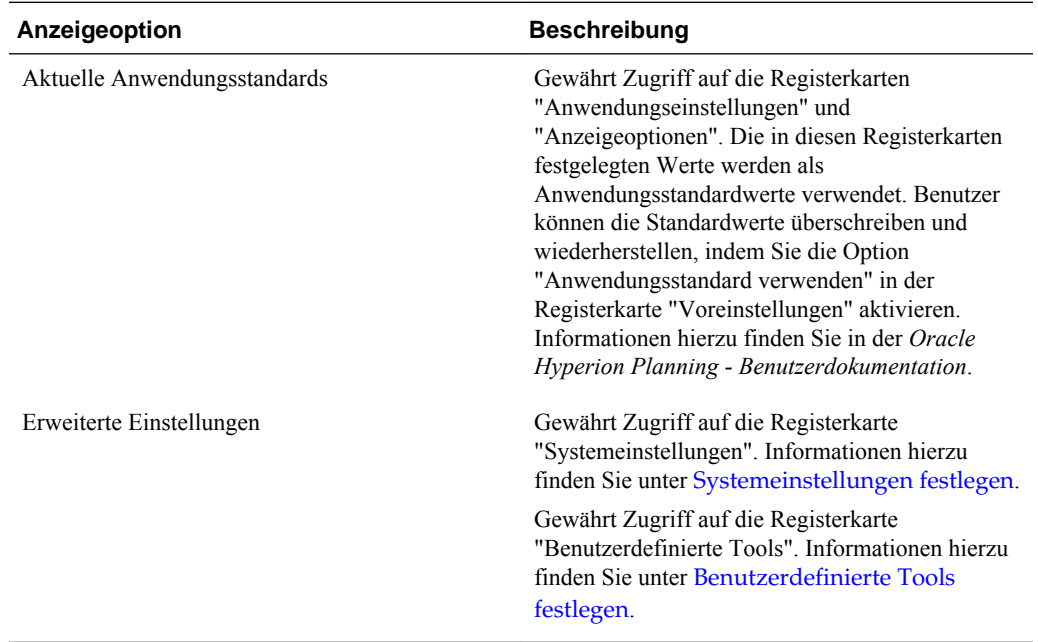

# **Persönliche Voreinstellungen festlegen**

Alle Benutzer können persönliche Voreinstellungen in der aktuellen Anwendung festlegen. Informationen zu den Anwendungseinstellungen, Anzeigeoptionen und Druckoptionen finden Sie in der *Oracle Hyperion Planning - Benutzerdokumentation* .

So legen Sie persönliche Voreinstellungen fest:

- **1.** Wählen Sie **Datei**, **Voreinstellungen** aus.
- **2.** Klicken Sie auf **Planning**, und führen Sie eine Aktion aus:
- <span id="page-305-0"></span>• Wählen Sie **Anwendungseinstellungen** aus, um E-Mail-Optionen festzulegen, eine Aliastabelle auszuwählen und Optionen für die Elementauswahl und Genehmigungen einzurichten.
- Wählen Sie **Anzeigeoptionen** aus, um Optionen für die Zahlenformatierung, die Seitenauswahl, Warnungen bei umfangreichen Formularen und die Anzahl der auf einer Seite anzuzeigenden Dimensionen festzulegen.
- Wählen Sie **Druckoptionen** aus, um festzulegen, wie Seiten gedruckt werden.
- Wählen Sie **Benutzervariablenoptionen** aus, um die Anzahl der in einem Formular anzuzeigenden Elemente durch Festlegen einer Benutzervariablen zu begrenzen. Informationen hierzu finden Sie unter [Benutzervariablen](#page-224-0) [verwalten.](#page-224-0)

Wenn Sie die Option **Anwendungsstandard verwenden** aktivieren, wird der Wert auf den aktuellen Anwendungsstandardwert zurückgesetzt.

# **Anwendungsstandardwerte festlegen**

Administratoren können Standardwerte für die aktuelle Anwendung festlegen. Benutzer können diese Anwendungsstandardwerte durch das Festlegen von Voreinstellungen überschreiben. Mit der Option **Anwendungsstandard verwenden** können Benutzer die Anwendungsstandardwerte jedoch wiederherstellen, falls verfügbar. Informationen zu den jeweiligen Standardvorgaben für Anwendungseinstellungen und Anzeigeoptionen finden Sie in der Dokumentation *Oracle Hyperion Planning - Benutzerdokumentation* .

So legen Sie Anwendungsstandardwerte fest:

- **1.** Wählen Sie **Administration**, **Anwendung**, **Einstellungen** aus.
- **2.** Wählen Sie **Aktuelle Anwendungsstandards** aus.
- **3.** Führen Sie einen der folgenden Vorgänge aus:
	- Wählen Sie **Anwendungseinstellungen** aus, um Standardwerte anzugeben für:
		- E-Mail-Benachrichtigungen für Aufgabenlisten, Genehmigungen und Jobkonsole

### **Hinweis:**

E-Mail-Genehmigungsbenachrichtigungen müssen vom Anwendungsersteller aktiviert werden. Wenn sie nicht vom Anwendungsersteller aktiviert werden, werden beim Hochstufen der Planungseinheit oder beim Durchführen anderer Aktionen für die Planungseinheit durch andere Benutzer auch dann keine E-Mail-Benachrichtigungen gesendet, wenn der Administrator die Genehmigungsbenachrichtigungen aktiviert hat.

- Anwendungseigentümer in E-Mails auf Kopie setzen
- Verwendete Aliastabelle
- Art der im Dialogfeld "Elementauswahl" anzuzeigenden Element- und Aliasdaten, z.B. sowohl Name als auch Alias
- <span id="page-306-0"></span>– Planungseinheiten als Aliasnamen anzeigen
- Nicht gestartete Planungseinheiten anzeigen
- Das Datumsformat der Attribute-Dimension
- Wählen Sie **Anzeigeoptionen** aus, um Standardwerte anzugeben für:
	- Zahlenformatierung
	- Speichern von ausgewählten Seitenelementen
	- Suche zulassen, wenn Seiten eine bestimmte Anzahl überschreiten
	- Einrückung von Elementen
	- Anzahl der abgerufenen Rasterzeilen und -spalten für das Ausfüllen von Formularen
	- UI-Themes
	- Datumsformate
- **4.** Klicken Sie auf **Speichern**.

### **Systemeinstellungen festlegen**

Nur Administratoren können systemweite Einstellungen festlegen.

Nur der Anwendungseigentümer kann den E-Mail-Server und das Kennwort zur Synchronisierung mit Oracle Essbase einrichten.

So legen Sie Systemeinstellungen fest:

- **1.** Wählen Sie **Administration**, **Anwendung**, **Einstellungen** aus.
- **2.** Wählen Sie **Erweiterte Einstellungen** aus.
- **3.** Wählen Sie **Systemeinstellungen** aus.
- **4.** Legen Sie die gewünschten Optionen fest:

*Tabelle 10-1 Systemeinstellungen*

| <b>Option</b>                  | <b>Beschreibung</b>                                                                                                    |  |
|--------------------------------|----------------------------------------------------------------------------------------------------|--|
| E-Mail-Zeichensatz             | Der Zeichensatz für E-Mail-Nachrichten:                                                                                                    |  |
|                                | $UTF-8$                                                                                                    |  |
|                                | Ländereinstellung<br>٠                                                                                                    |  |
| Geschäftsregelbenachrichtigung | Setzen Sie diese Option auf <b>Ja</b> , um Benutzer<br>oder Gruppen zu benachrichtigen, wenn Regeln<br>(für die die Benachrichtigung in Oracle)<br>Hyperion Calculation Manager aktiviert ist)<br>abgeschlossen oder Fehler festgestellt werden. |  |
| Diese Benutzer benachrichtigen | Wenn die Option für<br>Geschäftsregelbenachrichtigungen aktiviert ist,<br>wählen Sie einen Benutzer oder eine Gruppe für<br>die Benachrichtigung aus.                                                                                            |  |

| <b>Option</b>                             | <b>Beschreibung</b>                                                                                                    |  |
|-------------------------------------------|----------------------------------------------------------------------------------------------------|--|
| <b>Shared Services-URL</b>                | Die URL für den Oracle Hyperion Shared<br>Services-Server. Klicken Sie auf Shared<br>Services registrieren, und weisen Sie die<br>Anwendung einer Anwendungsgruppe zu<br>(Informationen hierzu finden Sie unter<br>Anwendungen einer Shared Services-<br>Anwendungsgruppe zuweisen). |  |
| Anwendungsverwendung aktivieren für       | Bestimmt, ob Benutzer im Wartungsmodus<br>Zugriff auf die Anwendung haben, z.B. bei<br>Backups. Informationen hierzu finden Sie unter<br>Verwendung einer Anwendung während<br>der Wartung einschränken.                                                                             |  |
| Anzeige Substitutionsvariablen aktivieren | Bestimmt, wie Substitutionsvariablen im<br>Dialogfeld "Elementauswahl" angezeigt werden,<br>wenn Benutzer auf Runtime Prompts in<br>Geschäftsregeln reagieren:                                                                                                    |  |
|                                           | Alle anzeigen: Zeigt alle<br>Substitutionsvariablen an.<br>Keine anzeigen: Zeigt keine<br>٠<br>Substitutionsvariablen an.<br>Filter aktivieren: Zeigt nur gültige<br>٠<br>Substitutionsvariablen für den Runtime<br>Prompt an.<br>Bug                                                |  |
| Benutzer auswählen                        | Weist einem anderen Administrator das<br>Eigentum der Anwendung zu.                                                                                                    |  |
| Vollständige Benutzernamen anzeigen       | Ja: Zeigt vollständige Namen (z.B. Victoria<br>Hennings) an.<br>Nein: Zeigt keine vollständigen Namen an. Nur<br>Benutzer-IDs (z.B. VHennings) werden                                                                                                    |  |
| Berechnungsmodul                          | angezeigt.<br>Das zum Erstellen, Validieren, Bereitstellen und<br>Verwalten von Geschäftsregeln verwendete<br>Modul. ("Calculation Manager" ist die einzige<br>Option.)                                                                                                    |  |
| Benutzer auswählen                        | Weist einen Administrator als<br>Anwendungseigentümer zu. (Standardmäßig ist<br>derjenige Anwendungseigentümer, der die<br>Anwendung erstellt. Der Eigentümer kann das<br>Eigentum auf einen anderen Administrator<br>übertragen.)                                                   |  |

*Tabelle 10-1 (Fortsetzung) Systemeinstellungen*

**5.** Um die Systemeinstellungen für jede Anwendung festzulegen, wiederholen Sie diese Schritte, und klicken Sie auf **Speichern**.

# **Anwendungen einer Shared Services-Anwendungsgruppe zuweisen**

So weisen Sie einer Oracle Hyperion Shared Services-Anwendungsgruppe eine Oracle Hyperion Planning-Anwendung zu:

- <span id="page-308-0"></span>**1.** Wählen Sie **Administration**, **Anwendung**, **Einstellungen** aus.
- **2.** Wählen Sie für **Anzeigen** die Option **Erweiterte Einstellungen** aus.
- **3.** Klicken Sie auf **Los**.
- **4.** Wählen Sie **Systemeinstellungen** aus.
- **5.** Klicken Sie auf **Shared Services registrieren**, und wählen Sie eine Option für **Anwendung zu Anwendungsgruppe zuweisen** aus:
	- **Neue Anwendungsgruppe**. Geben Sie den Namen der Anwendungsgruppe in das Textfeld ein (nur verfügbar, wenn Sie in Shared Services die Rolle "Projektmanager" besitzen).
	- **Vorhandene Anwendungsgruppen**. Wählen Sie die Anwendungsgruppe aus, der Sie die aktuelle Anwendung zuweisen möchten.
- **6.** Klicken Sie auf **Weiterleiten**, **Speichern**.

### **Verwendung einer Anwendung während der Wartung einschränken**

Administratoren können den Zugriff auf eine Anwendung während der Wartung gewähren und entziehen. Wenn Benutzer angemeldet sind und Administratoren ihnen den Zugriff entziehen, wird die Verbindung der Benutzer unterbrochen.

So schränken Sie die Verwendung einer Anwendung ein:

- **1.** Wählen Sie **Administration**, **Anwendung**, **Einstellungen** aus.
- **2.** Wählen Sie **Erweiterte Einstellungen**, **Systemeinstellungen** aus.
- **3.** Wählen Sie für **Anwendungswartungsmodus** eine Option für **Anwendungsverwendung aktivieren für** aus:
	- **Alle Benutzer**: Alle Benutzer, die Zugriff auf die Anwendung haben, können sich anmelden oder ihre Verwendung in der Anwendung fortsetzen.
	- **Administratoren**: Nur Administratoren können sich anmelden. Für andere Benutzer wird die Verbindung unterbrochen. Diese können sich erst wieder anmelden, wenn die Option auf **Alle Benutzer** zurückgesetzt wird.
	- **Eigentümer**: Nur der Anwendungseigentümer kann sich anmelden. Alle anderen Benutzer haben keinen Zugriff auf die Anwendung. Wenn sie gerade angemeldet sind, wird die Verbindung unterbrochen, bis die Option auf **Alle Benutzer** oder **Administratoren** zurückgesetzt wird. Nur der Anwendungseigentümer kann den Zugriff anderer Administratoren auf die Anwendung einschränken.
- **4.** Wenn Ihre Auswahl stärker einschränkend als die aktuelle Einstellung ist, klicken Sie auf **OK**.
- **5.** Klicken Sie auf **Speichern**.

Informationen hierzu finden Sie auch unter [Anwendungszugriff mit dem Utility](#page-309-0) [MaintenanceMode einschränken](#page-309-0).

# <span id="page-309-0"></span>**Anwendungszugriff mit dem Utility MaintenanceMode einschränken**

Administratoren können mit dem Utility MaintenanceMode.cmd (Windows) oder MaintenanceMode.sh (UNIX) während der Wartung vorübergehend den Zugriff auf Anwendungen verhindern.

So verwenden Sie das Utility MaintenanceMode:

**1.** Navigieren Sie in der Befehlszeile in das Verzeichnis planning1.

Den vollständigen Pfad zu planning1 finden Sie unter [Informationen zur EPM](#page-44-0) [Oracle-Instanz.](#page-44-0)

**2.** Geben Sie folgenden Befehl, ein Leerzeichen und die Parameter jeweils durch ein Leerzeichen getrennt ein:

```
 MaintenanceMode 
[-f: passwordFile
], /A=
 app, /U=
 user, /P=
 password, 
/LL= loginLevel
 [ALL_USERS|ADMINISTRATORS|OWNER], [/DEBUG=[true|false]],
```

```
 [/HELP=Y]
```
*Tabelle 10-2 Parameter des Utilitys MaintenanceMode*

| <b>Parameter</b>      | <b>Beschreibung</b>                                                                                                    | Erforderlich? |
|-----------------------|----------------------------------------------------------------------------------------------------|---------------|
| $[-E: passwordFile]$  | <b>Optional:</b> Wenn eine verschlüsselte<br>Kennwortdatei eingerichtet wurde,<br>verwenden Sie diesen Parameter als<br>ersten Parameter in der Befehlszeile.<br>um das Kennwort aus der durch<br><i>passwordFile</i> mit vollständigem Pfad<br>und Namen angegebenen Datei zu<br>lesen. Informationen hierzu finden Sie<br>unter Kennwort-Prompts in<br>Planning-Utilitys unterdrücken. | Nein          |
| $\angle A = app$      | Anwendungsname                                                                                                    | Ja            |
| $U = user$            | Name des Administrators, der das<br>Utility ausführt                                                                                                    | Ja            |
| $\angle P = password$ | Kennwort des Administrators                                                                                                    | Ja            |

| <b>Parameter</b>                                        | <b>Beschreibung</b>                                                                                                    | Erforderlich? |
|---------------------------------------------------------|----------------------------------------------------------------------------------------------------|---------------|
| /LL= loginLevel [ALL_USERS]<br>ADMINISTRATORS   OWNER ] | Geben Sie an, auf welche Benutzer sich<br>das Utility auswirken soll:<br>ALL_USERS - Alle Benutzer können<br>sich anmelden oder ihre Arbeit in der<br>Anwendung fortsetzen.                                                                                                    | Ja            |
|                                                         | ADMINISTRATORS - Nur andere<br>Administratoren können sich anmelden.<br>Für andere Benutzer wird die<br>Verbindung unterbrochen. Sie können<br>sich erst wieder anmelden, wenn der<br>Parameter auf ALL USERS<br>zurückgesetzt wird.<br>OWNER - Nur der<br>Anwendungseigentümer kann sich<br>anmelden. Alle anderen Benutzer haben<br>keinen Zugriff auf die Anwendung.<br>Wenn sie gerade angemeldet sind, wird<br>die Verbindung unterbrochen, bis die<br>Option auf ALL_USERS oder<br>ADMINISTRATORS zurückgesetzt<br>wird. Nur der Anwendungseigentümer<br>kann den Zugriff anderer<br>Administratoren auf die Anwendung |               |
| /DEBUG=[true false]                                     | einschränken.<br>Geben Sie an, ob das Utility im Debug-<br>Modus ausgeführt werden soll. Der<br>Standardwert ist false.                                                                                                    | Nein          |
| /HELP=Y                                                 | Zeigt die Utility-Syntax online an.                                                                                                    | Nein          |
|                                                         |                                                                                                    |               |

<span id="page-310-0"></span>*Tabelle 10-2 (Fortsetzung) Parameter des Utilitys MaintenanceMode*

Beispiel: Wenn Sie auf einem Windows-System für alle Benutzer außer für Administratoren die Verbindung zur Anwendung "planapp" trennen möchten, geben Sie Folgendes ein:

MaintenanceMode.cmd /A=planapp, /U=admin, /P=password,

/LL=ADMINISTRATORS

# **Benutzerdefinierte Tools festlegen**

Administratoren können auf der Seite **Tools** benutzerdefinierte Tools oder Links für Benutzer festlegen. Benutzer mit Zugriff auf Links können im Menü **Extras** auf Links klicken, um Seiten in einem sekundären Browserfenster zu öffnen.

So legen Sie benutzerdefinierte Tools fest:

- **1.** Wählen Sie **Administration**, **Anwendung**, **Einstellungen** aus.
- **2.** Wählen Sie für **Anzeigen** die Option **Erweiterte Einstellungen** aus.
- **3.** Klicken Sie auf **Los**.
- **4.** Wählen Sie **Benutzerdefinierte Tools** aus.
- **5.** Für jeden Link:
- <span id="page-311-0"></span>• Geben Sie für **Name** den angezeigten Linknamen ein.
- Geben Sie unter **URL** eine vollqualifizierte URL einschließlich http:// ein.
- Wählen Sie für **Benutzertyp** die Benutzer aus, die Zugriff auf den Link haben.
- **6.** Klicken Sie auf **Speichern**.

# **Anzeigeoptionen festlegen**

Administratoren können die Anzahl der Elemente festlegen, die auf der Dimensionsseite und der Zugriffszuweisungsseite angezeigt werden.

So legen Sie die Anzahl der anzuzeigenden Elemente fest:

- **1.** Wählen Sie **Datei**, **Voreinstellungen**, **Anzeigeoptionen** aus.
- **2.** Geben Sie Werte ein:
	- **Angegebene Elemente auf jeder Dimensionsseite anzeigen**
	- **Angegebene Datensätze auf jeder Zugriffszuweisungsseite anzeigen**
- **3.** Klicken Sie auf **Speichern**.

### **Druckoptionen festlegen**

Informationen zum Festlegen der Druckoptionen finden Sie unter [Dezimalstellen und](#page-175-0) [weitere Optionen für Formulare festlegen](#page-175-0).

# **Anwendungen für das Reporting zuordnen**

#### **Siehe auch:**

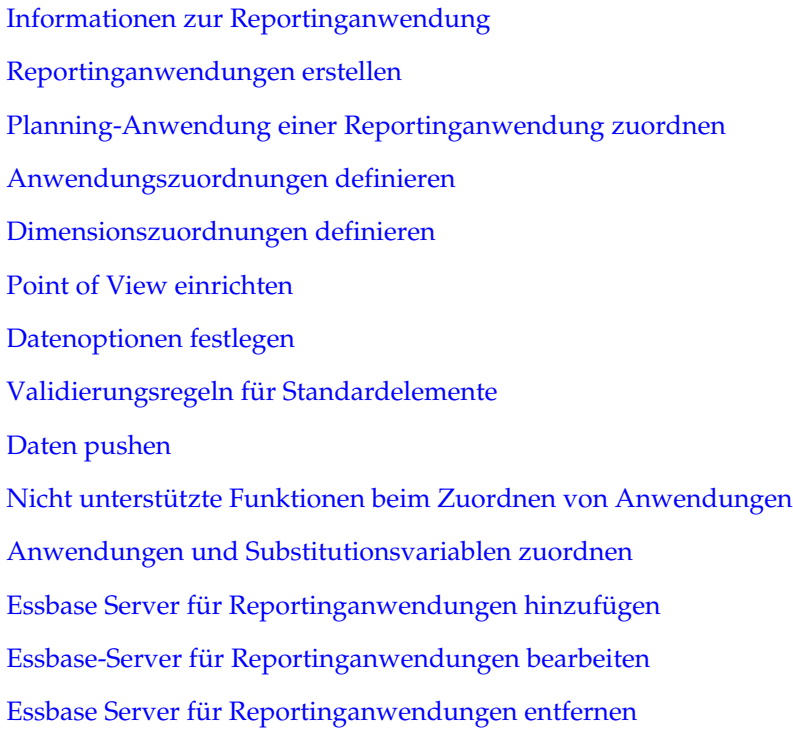

# <span id="page-312-0"></span>**Informationen zur Reportinganwendung**

Eine Reportinganwendung ist eine Zielanwendung, in der Sie Berichte über Oracle Hyperion Planning-Daten erstellen und diese Daten aggregieren können. Hauptsächliche Anwendungsfälle:

- Die Reportinganwendung enthält Daten aus einer beliebigen Quelle, z.B. einem Data Warehouse. Sie möchten neue Planning-Daten in die Reportinganwendung pushen und Berichte zu den Daten erstellen.
- Sie möchten Berichte über Smart Lists in Planning erstellen, was Sie in Planning nicht tun können.

Sie können Dimensionen zwischen einer Planning-Quellanwendung und einer Reportinganwendung zuordnen, um Folgendes zu ermöglichen:

- Erstellen von Berichten zu Planning-Daten in einer Reportinganwendung
- Aggregationen und Abfragen von Smart Lists, die in der Reportinganwendung in normale Dimensionen umgewandelt werden
- Verknüpfung von Planning-Daten und mehreren Reportinganwendungen für unterschiedliche Konsolidierungen

# **Reportinganwendungen erstellen**

So erstellen Sie eine Reportinganwendung:

**1.** Erstellen Sie die Reporting-Zielanwendung, falls noch nicht vorhanden.

Eine Reportinganwendung kann eine Block Storage-Datenbank oder eine Aggregate Storage-Datenbank nutzen.

Die jeweiligen Merkmale finden Sie in der Dokumentation *Oracle Essbase Database Administrator's Guide* .

**2.** Erstellen Sie in der Reportinganwendung die Dimensionen, zu denen Sie Berichte erstellen oder die Sie aggregieren möchten.

Wenn Sie später die Anwendung zuordnen, ordnet Oracle Hyperion Planning die Dimensionen mit denselben Namen automatisch zu. Um Berichte zu Smart Lists zu erstellen oder Smart Lists abzufragen, erstellen Sie in der Reportinganwendung Dimensionen, die den Smart Lists in der Planning-Quellanwendung zugeordnet sind.

**3.** Laden Sie in der Reportinganwendung die Elemente, zu denen Sie Berichte erstellen oder die Sie aggregieren möchten.

Informationen hierzu finden Sie unter [Daten und Metadaten importieren und](#page-88-0) [exportieren](#page-88-0).

Führen Sie anschließend folgende Schritte aus:

• Ordnen Sie die Planning-Quellanwendung der Reporting-Zielanwendung zu.

Informationen hierzu finden Sie unter [Planning-Anwendung einer](#page-313-0) [Reportinganwendung zuordnen](#page-313-0).

- <span id="page-313-0"></span>• Pushen Sie Daten aus der Quell- in die Zielanwendung. Informationen hierzu finden Sie unter [Daten in eine Reportinganwendung](#page-317-0) [pushen.](#page-317-0)
- Erstellen Sie Berichte zu den Daten in der Reportinganwendung.

# **Planning-Anwendung einer Reportinganwendung zuordnen**

So ordnen Sie eine Oracle Hyperion Planning-Anwendung einer Reportinganwendung zu:

**1.** Erstellen Sie die Reportinganwendung.

Informationen hierzu finden Sie unter [Reportinganwendungen erstellen.](#page-312-0)

- **2.** Wählen Sie in Planning **Administration**, **Reportinganwendung zuordnen** aus.
- **3.** Wählen Sie auf der Seite **Reportinganwendungszuordnung** eine Option aus:
	- Um eine Zuordnung zu erstellen, klicken Sie auf **Neu**.
	- Um eine Zuordnung zu aktualisieren, wählen Sie die Zuordnung aus, und klicken Sie auf **Bearbeiten**, **Löschen** oder **Umbenennen**. Informationen hierzu finden Sie unter Anwendungszuordnungen definieren.
	- Um Dimensionen und Elemente aus der Reportinganwendung zu aktualisieren, klicken Sie auf **Aktualisieren**. Wenn Sie eine Anwendungszuordnung definieren, stellen Sie durch die Aktualisierung sicher, dass die Dimensionalität in der Elementauswahl für die Zielanwendung die tatsächliche Dimensionalität widerspiegelt.
	- Um Daten in die Reportinganwendung zu pushen, klicken Sie auf die entsprechende Schaltfläche . Informationen hierzu finden Sie unter [Daten in](#page-317-0) [eine Reportinganwendung pushen](#page-317-0).
	- Informationen zum Aktualisieren der Zuordnung für Smart Lists finden Sie unter [Smart Lists in Reportinganwendungen synchronisieren](#page-418-0).

# **Anwendungszuordnungen definieren**

So definieren Sie eine Anwendungszuordnung:

- **1. Für neue Zuordnungen:** Geben Sie einen Namen und eine Beschreibung ein.
- **2.** Wählen Sie unter **Quellanwendung** einen **Plantyp** aus den für die aktuelle Anwendung verfügbaren Plantypen aus.

Vom Plantyp hängt ab, welche Informationen in die Reportinganwendung gepusht werden.

- **3.** Wählen Sie unter **Reportinganwendung** den Oracle Essbase-Server aus, auf dem sich die Reportinganwendung befindet. Wählen Sie anschließend die Reportingzielanwendung aus.
- **4. Optional:** Informationen zum Hinzufügen, Bearbeiten oder Entfernen der angezeigten Essbase-Server finden Sie unter [Essbase Server für](#page-320-0)

[Reportinganwendungen hinzufügen](#page-320-0), [Essbase-Server für Reportinganwendungen](#page-321-0) [bearbeiten](#page-321-0) oder [Essbase Server für Reportinganwendungen entfernen](#page-322-0).

**5.** Klicken Sie auf **Weiter**.

Informationen hierzu finden Sie unter Dimensionszuordnungen definieren.

### <span id="page-314-0"></span>**Dimensionszuordnungen definieren**

In der Registerkarte **Dimensionen zuordnen** ordnen Sie die Oracle Hyperion Planning-Dimensionen auf der linken Seite den Elementen der Reportinganwendung auf der rechten Seite zu. Bei korrekten Zuordnungen können Daten gepusht werden, wenn die Dimensionen in beiden Anwendungen zugeordnet sind oder gültige Standardelemente zum Speichern der Daten in der Reportinganwendung vorhanden sind (siehe [Point of View einrichten\)](#page-315-0).

So definieren Sie Dimensionszuordnungen:

- **1.** Wählen Sie für jede Planning-Dimension einen **Zuordnungstyp** aus:
	- **Dimension/Dimension**: Zeigt die verfügbaren nicht zugeordneten Dimensionen in der Planning-Anwendung an. Damit Daten gepusht werden können, müssen die Dimension und alle zugehörigen Elemente sowohl in der Quell- als auch in der Zielanwendung vorhanden sein.

Dimensionen, die in den Planning- und den Reportinganwendungen identisch sind (z.B. Szenario/Szenario) werden automatisch zugeordnet.

• **Smart List/Dimension**: Zeigt die verfügbaren Smart Lists an. Wird eine Smart List ausgewählt, werden alle zugehörigen Account-Elemente angezeigt. Ist nur ein Element vorhanden, wird es automatisch ausgewählt.

#### **Hinweis:**

Smart List-Labels werden für die Zuordnung zu Elementnamen oder Elementaliasnamen in der Reportinganwendung verwendet.

**2.** Wählen Sie unter **Dimensions-/Smart List-Name** den Namen der Dimension oder Smart List aus.

Bei einer Zuordnung zwischen Smart List und Dimension muss der Quellplantyp eine dicht besiedelte Account-Dimension mit mindestens einem Element enthalten, das mit einer Smart List verknüpft ist.

#### **Hinweis:**

Wenn Sie Smart Lists Dimensionen zuordnen, können Sie Smart Lists synchronisieren, um Dimensionen in Reportinganwendungen zu identifizieren, denen Smart Lists zugeordnet sind. Darüber hinaus werden den ausgewählten Smart Lists Elemente der Ebene 0 der ausgewählten Dimensionen als neue Smart List-Einträge hinzugefügt. Informationen hierzu finden Sie unter [Smart Lists in Reportinganwendungen synchronisieren.](#page-418-0)

**3.** Wählen Sie unter **Elementauswahl** den Elementnamen aus, indem Sie auf klicken.

<span id="page-315-0"></span>Standardmäßig wird Lev0Descendants ausgewählt. Sie können nur Elemente der Ebene 0 auswählen. Ist nur ein Element vorhanden, wird dieses Element automatisch ausgewählt.

- **4.** Klicken Sie auf eine der folgenden Optionen:
	- **Weiter**, um den Point of View anzuzeigen. Informationen hierzu finden Sie unter Point of View einrichten.
	- **Speichern**, wenn alle Dimensionen zugeordnet sind und kein POV benötigt wird. (Anderenfalls ist die Schaltfläche **Weiter** deaktiviert.)

# **Point of View einrichten**

Die Registerkarte "Point of View" wird für jede Anwendung, jede noch nicht zugeordnete oder jede in einer der Anwendungen fehlende Dimension angezeigt, damit Sie einen POV festlegen können. Für alle POV-Dimensionen darf nur ein Element ausgewählt sein.

So richten Sie den Point of View ein:

- **1.** Geben Sie im oberen Abschnitt der Seite **Point of View** ein Element für jede nicht zugeordnete Oracle Hyperion Planning-Dimension an. Führen Sie eine der folgenden Aktionen aus:
	- Geben Sie den Elementnamen ein.
	- Um Elemente auszuwählen, die nicht angezeigt werden, klicken Sie auf  $\boxed{4}$ und wählen Sie das POV-Element aus.

Informationen zu den Regeln für gültige Standardelemente finden Sie unter [Validierungsregeln für Standardelemente](#page-316-0).

- **2.** Im unteren Abschnitt der Seite wählen Sie für jedes nicht zugeordnete POV-Element der Reportinganwendung ein Element aus. Führen Sie eine der folgenden Aktionen aus:
	- Geben Sie den POV-Elementnamen ein.
	- Um Elemente auszuwählen, die nicht angezeigt werden, klicken Sie auf  $\boxed{P}$ und wählen Sie das POV-Element aus.
- **3.** Klicken Sie auf **Speichern**.

# **Datenoptionen festlegen**

Mit der Registerkarte "Datenoptionen" können Sie festlegen, wie relationale Daten, beispielsweise Kommentare, Anhänge und unterstützende Details, beim Pushen von Daten zusammengeführt werden.

So legen Sie Datenoptionen fest:

- **1.** Wählen Sie eine Option aus:
	- **Nicht kopieren** Relationale Daten werden nicht kopiert.
- <span id="page-316-0"></span>• **Ignorieren, wenn mehrere Zellen in einer Zelle zusammengeführt werden** – Relationale Daten werden kopiert, wenn mehrere Zellen eine Zelle bilden.
- **Überschreiben, wenn mehrere Zellen in einer Zelle zusammengeführt werden** – Ersetzt beim Zusammenführen von Zellen vorhandene Zellen und Anhänge mit den neuesten unterstützenden Detaildaten.
- **Die Daten mehrerer Zellen an eine Zelle anhängen** Wenn mehrere Zellen in eine Zelle zusammengeführt werden, werden die unterstützenden Details aus allen Quellzellen in der Zielzelle hinzugefügt, angehängt oder zusammengeführt.
- **2.** Klicken Sie auf **Speichern**, **Fertig stellen**.

### **Validierungsregeln für Standardelemente**

Standardelemente in der Reportinganwendung speichern die Daten, die aus der Oracle Hyperion Planning-Quellanwendung gepusht werden. Wird eine der folgenden Bedingungen nicht erfüllt, oder ist eine Dimension in einer der Anwendungen nicht zugeordnet oder ohne gültige Standardelemente, ist die Zuordnung ungültig, und eine Fehlermeldung wird ausgegeben.

### Regeln:

• Wenn sich die Reportinganwendung in einer Datenbank mit der Speicheroption ASO (Aggregate Storage Database) befindet, müssen die Standardelemente Elemente der Ebene 0 sein.

Informationen zu Block Storage-Anwendungsdatenbanken im Vergleich zu Aggregate Storage-Anwendungsdatenbanken finden Sie in der Dokumentation *Oracle Essbase Database Administrator's Guide* .

- Ist die Reportinganwendung eine Datenbank mit der Speicheroption BSO, können die Standardelemente beliebige Elemente mit der Eigenschaft "Daten speichern" sein.
- Hat die Planning-Anwendung nur Zuordnungen des Typs Dimension/ Dimension, können die Standardelemente aus jeder beliebigen Ebene sein oder Elemente des Typs Datenspeicherung sein.
- Hat die Planning-Anwendung Zuordnungen des Typs "Smart List/Dimension", müssen die Standardelemente Elemente der Ebene 0 sein. Außerdem muss der Quellplantyp eine dicht besiedelte Kontodimension mit mindestens einem mit einer Smart List verknüpften Element enthalten.
- Wenn in einer Zuordnung "Abhängige Elemente" (Acct\_Default) ausgewählt ist, muss das Element "Acct\_Default" in der Reportinganwendung vorhanden sein.

#### **Hinweis:**

Zuvor gültige Zuordnungen können ungültig werden, wenn Dimensionen, Elemente oder Smart Lists umbenannt, entfernt oder hinzugefügt werden. Wenn ein Zielplantyp eine Änderung in der Dimensionalität aufweist, müssen Sie die entsprechende Anwendungszuordnung im Fenster

**Reportinganwendung zuordnen** auswählen und auf <sup>@pp</sup> klicken, um die Daten zu aktualisieren.

# <span id="page-317-0"></span>**Daten pushen**

### **Daten in eine Reportinganwendung pushen**

Nachdem Sie Anwendungszuordnungen festgelegt haben, können Sie Daten in eine Reportinganwendung pushen. Oracle Hyperion Planning validiert die ausgewählten Anwendungszuordnungen und pusht die zugeordneten Planning-Dimensionsdaten in die Reportinganwendungsdimensionen. Sie können den Jobstatus auch in der Jobkonsole prüfen. Informationen hierzu finden Sie unter [Planning-Anwendung einer](#page-313-0) [Reportinganwendung zuordnen](#page-313-0).

#### **Hinweis:**

Wenn Sie übergeordnete Elemente sowohl in einer Block Storage- als auch in einer Aggregate Store-Anwendung für dynamische untergeordnete Elemente aktiviert und ein dynamisches Element hinzugefügt haben, können Sie mit der Option **Push-Aktion für Daten ausführen** Daten von der Block Storage- zur Aggregate Storage-Anwendung pushen, ohne die Datenbank aktualisieren zu müssen.

#### **Hinweis:**

Wenn die Aggregate Storage-Anwendung außerhalb von Planning mit Elementen erstellt wird, die mit den Namen der in Planning verwendeten dynamischen Elemente übereinstimmen, ist das Pushen von Daten nicht erfolgreich, da das System nach dem Oracle Essbase-Gruppennamen sucht. Dieses Problem tritt nicht auf, wenn die Aggregate Storage-Datenbank in Planning erstellt wird.

So pushen Sie Daten in eine Reportinganwendung:

**1.** Erstellen Sie die Reportinganwendung.

Informationen hierzu finden Sie unter [Reportinganwendungen erstellen.](#page-312-0)

- **2.** Wählen Sie in Planning die Optionen **Administration**, **Reportinganwendung zuordnen** aus.
- **3.** Klicken Sie auf der Seite **Reportinganwendungszuordnung** auf **Daten pushen**.
- **4.** Wählen Sie eine Option aus:
	- **Daten auf Ziel löschen und Daten-Push**: Löscht die in der Ziel-Reportinganwendung vorhandenen Daten, bevor Daten gepusht werden.

Wenn es sich bei der Zielanwendung um eine Aggregate Storage Reportinganwendung handelt, müssen Sie bei der Verwendung der Option **Daten auf Ziel löschen und Daten-Push** Folgendes beachten:

- Elemente mit nicht übereinstimmenden Namen in der Ziel-Reportinganwendung werden ignoriert.
- Sie können diese Option nur für Elementnamen, nicht jedoch für Element-Aliasnamen verwenden.
- Wenn Sie Elementbeziehungen verwenden (z.B. **Untergeordnete Elemente**), müssen Sie bei der Auswahl von Elementen für die Anwendungszuordnung vorsichtig sein, da diese Option dazu führen kann, dass die Längenbegrenzung des Berechnungsskriptes überschritten wird.
- Wenn Sie Elementbeziehungen verwenden, blendet diese Option in der Planning-Quellanwendung die Liste der Elemente der Ebene 0 ein. Sobald mindestens ein Elementname in der Quellanwendung mit einem Elementnamen in der Reportinganwendung übereinstimmt, wird diese Option ohne Fehler ausgeführt. Falls nicht mindestens ein Element übereinstimmt, kann die Option nicht ausgeführt werden.

Wenn es sich bei der Zielanwendung um eine Block Storage Reportinganwendung handelt, müssen folgende Bedingungen erfüllt sein, damit die Option **Daten auf Ziel löschen und Daten-Push** erfolgreich ist:

- Wenn Sie Elementbeziehungen verwenden, müssen alle Elementnamen in der Quellanwendung mit allen Elementnamen in der Reportinganwendung übereinstimmen.
- Wenn Sie Dimensionen Smart Lists zuordnen, müssen alle Smart List-Einträge in der Quellanwendung mit allen Elementnamen in der Reportinganwendung übereinstimmen.
- Wenn Sie Dimensionen Smart Lists zuordnen, muss das Smart List-Eintragslabel in der Planning-Quellanwendung mit dem Elementnamen in der Reportinganwendung übereinstimmen. Wenn ein Smart List-Eintragslabel mit keinem Elementnamen in der Reportinganwendung übereinstimmt, muss der Smart List-Eintragsname mit dem Elementnamen der Reportinganwendung übereinstimmen.

Wenn die oben genannten Bedingungen nicht erfüllt sind, kann die Option **Daten auf Ziel löschen und Datenpush** nicht ausgeführt werden.

• **Daten pushen**: Pusht die Daten in die Reportinganwendung, ohne vorher die Daten in der Reporting-Zielanwendung zu löschen.

Wenn Sie Dimensionen Smart Lists zuordnen, müssen die Smart List-Labels entweder mit den Elementnamen oder den Aliasnamen in der Reportinganwendung übereinstimmen. **Daten pushen** funktioniert nicht mit Smart List-Eintragsnamen.

**5.** Klicken Sie auf **OK**.

### **Daten mit einem Utility pushen**

Das Pushen von Daten in eine Reportinganwendung kann einige Zeit in Anspruch nehmen. Deshalb können Administratoren mit dem Utility PushData die Push-Aktionen so planen, dass sie außerhalb der Spitzenzeiten durchgeführt werden. Das Utility ist im Verzeichnis planning1 installiert. Den vollständigen Pfad zu planning1 finden Sie unter [Informationen zur EPM Oracle-Instanz](#page-44-0).

So starten Sie das Utility PushData:

**1.** Geben Sie auf dem Server, auf dem Oracle Hyperion Planning installiert ist, im Verzeichnis planning1 folgende Syntax in der Befehlszeile ein:

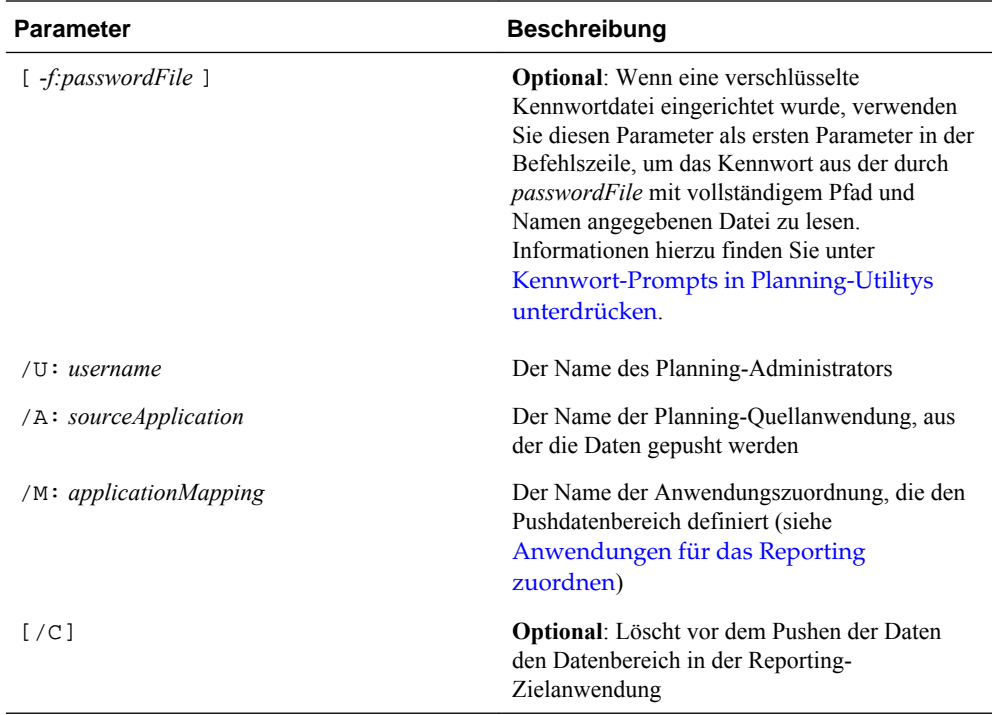

<span id="page-319-0"></span>PushData [ *-f:passwordFile* ] /U: *username* /A: *sourceApplication* /M: *applicationMapping* [/C]

**2.** Geben Sie auf Aufforderung Ihr Kennwort ein.

#### **Hinweis:**

Sie können den Ausführungsstatus in der Jobkonsole prüfen. Außerdem können Sie die Ergebnisse im PushData-Log im Verzeichnis logs von Planning anzeigen. Den vollständigen Pfad finden Sie unter [Informationen](#page-44-0) [zur EPM Oracle-Instanz](#page-44-0).

Beispiele:

PushData /U:admin /A:plnapp /M:LineItemsToExpenses /C PushData -f: *password.txt* /U:admin /A:plnapp / M:LineItemsToExpenses /C PushData /U:admin /A:plnapp /M:LineItemsToExpenses

# **Nicht unterstützte Funktionen beim Zuordnen von Anwendungen**

Beim Zuordnen einer Anwendung zu einer Reportinganwendung wird Folgendes nicht unterstützt:

- Modellstrukturen von Aggregationsspeicher-Datenbanken, für die die Option zum Zulassen doppelter Elemente ausgewählt ist
- Benutzervariablen
- Attribute-Dimensionen

• Attributelementauswahl

## <span id="page-320-0"></span>**Anwendungen und Substitutionsvariablen zuordnen**

Beachten Sie Folgendes, wenn Sie eine Anwendung zuordnen, die Substitutionsvariablen enthält:

- Substitutionsvariablen werden beim Klicken auf "Daten pushen" geprüft, nicht beim Definieren der Anwendungszuordnungen.
- Bei Dimension/Dimension-Zuordnungen in der Registerkarte **Dimensionen zuordnen**:
	- Die Elementauswahl zeigt Oracle Essbase-Substitutionsvariablen an, die nur für die Oracle Hyperion Planning-Anwendung und für alle Essbase-Anwendungen definiert wurden.
	- Bei der Planning-Anwendung wird der ausgewählte oder eingegebene Variablenname übergeben und ausgewertet, wenn Sie auf **Daten pushen** klicken.
	- Bei der Reportinganwendung wird der Variablenname von der Planning-Anwendung ausgewertet und der Wert dann im Vorgang "Daten löschen" verwendet.
- Bei den Feldern "Point of View" in der Registerkarte "Point of View":
	- Bei der Planning-Anwendung zeigt die Elementauswahl die Essbase-Substitutionsvariablen an, die nur für die Planning-Anwendung und für alle Essbase-Anwendungen definiert wurden. Die ausgewählten oder eingegebenen Variablennamen werden übergeben und von Essbase ausgewertet, wenn Sie auf "Daten pushen" klicken.
	- Bei der Reportinganwendung zeigt die Elementauswahl die Substitutionsvariablen an, die nur für die Reportinganwendung und für alle Essbase-Anwendungen definiert sind. Sie werden von der Reportinganwendung ausgewertet. Der ausgewertete Wert wird für die entsprechende Reporting-Dimension für das einzelne Element und keine Elementfunktion validiert.
- Wenn Metadaten in einer Reportinganwendung geändert wurden, klicken Sie auf **Aktualisieren**, bevor Daten bearbeitet oder gepusht werden, um Reporting-Dimensionen und Elemente mit Planning zu synchronisieren. Beispiel: Wenn eine Dimension oder ein Element einer Reportinganwendung hinzugefügt wurde, wird durch Klicken auf **Aktualisieren** das Element in der Planning-Anwendung sichtbar. Beim Aktualisieren von Änderungen der Metadaten einer Reportinganwendung werden Zuordnungen möglicherweise ungültig.

# **Essbase Server für Reportinganwendungen hinzufügen**

So fügen Sie im Dialogfeld **Essbase-Server hinzufügen** den Oracle Essbase-Server hinzu, auf dem sich die Reportinganwendungsdatenbanken befinden:

**1.** Geben Sie in das Feld **Essbase-Server** den Servernamen ein.

Um eine Datenquelle so zu konfigurieren, dass Essbase-Failover im aktiv-passiven Clustering-Modus unterstützt wird, ersetzen Sie den Wert für **Essbase-Servername** <span id="page-321-0"></span>durch die APS-URL gefolgt vom Essbase-Clusternamen. Beispiel: Wenn die APS-URL http:// *hostname* :13090/aps ist und der Name des Essbase-Clusters EssbaseCluster-1 lautet, ergibt sich folgender Wert im Feld **Essbase Server-Name**:

http:// *hostname* :13090/aps/Essbase?clusterName=EssbaseCluster-1

Die Eingabe des Essbase-Clusternamens ohne die APS-URL im Feld **Essbase Server-Name** wird in diesem Release nicht unterstützt.

- **2.** Geben Sie in das Feld **Benutzername** Ihren Benutzernamen ein.
- **3.** Geben Sie in das Feld **Kennwort** Ihr Kennwort ein.

Ihr Name und Ihr Kennwort werden gespeichert, sodass Sie sie bei zukünftigen Sessions nicht erneut eingeben müssen.

- **4. Optional**: Um die Verbindung zum Essbase Server zu testen, klicken Sie auf **Verbindung testen**.
- **5.** Klicken Sie auf **OK**.

### **Essbase-Server für Reportinganwendungen bearbeiten**

Im Dialogfeld **Essbase-Server bearbeiten** können Sie Zugangsdaten und Verbindungsdetails wie Servername und Portnummern ändern. Für den Oracle Essbase-Standardserver können im Dialogfeld **Datenquelle verwalten** Aktualisierungen für die zugehörige Datenquelle der Anwendung vorgenommen werden.

#### **Hinweis:**

Wenn Sie EPM System Configurator verwenden, um den Essbase-Server zu ändern, müssen Sie den Servernamen in Oracle Hyperion Planning aktualisieren.

### **Tipp:**

Mit dem Planning-Upgradeassistenten können Sie die Essbase-Serverinformationen für mehrere Reportinganwendungen aktualisieren (Informationen hierzu finden Sie unter [Verweise auf Essbase Reporting-Server](#page-346-0) [aktualisieren](#page-346-0)).

So bearbeiten Sie im Dialogfeld **Essbase-Server bearbeiten** einen Essbase-Server, der für Reportinganwendungsdatenbanken angezeigt wird:

**1.** Wählen Sie unter **Essbase-Server** den Server aus der Liste der verfügbaren Server aus.

Um eine Datenquelle so zu konfigurieren, dass Essbase-Failover im aktiv-passiven Clustering-Modus unterstützt wird, ersetzen Sie den Wert für **Essbase Server-Name** durch die APS-URL gefolgt vom Essbase-Clusternamen. Beispiel: Wenn die APS-URL http:// *hostname* :13090/aps ist und der Name des Essbase-Clusters EssbaseCluster-1 lautet, ergibt sich folgender Wert im Feld **Essbase Server-Name**:

http:// *hostname* :13090/aps/Essbase?clusterName=EssbaseCluster-1

<span id="page-322-0"></span>Die Eingabe des Essbase-Clusternamens ohne die APS-URL im Feld **Essbase Server-Name** wird in diesem Release nicht unterstützt.

- **2.** Geben Sie in das Feld **Servername** den Servernamen ein.
- **3.** Geben Sie in das Feld **Benutzername** Ihren Benutzernamen ein.
- **4.** Geben Sie in das Feld **Kennwort** Ihr Kennwort ein.
- **5. Optional**: Um die Verbindung zum Essbase Server zu testen, klicken Sie auf **Verbindung testen**.
- **6.** Klicken Sie auf **OK**.

# **Essbase Server für Reportinganwendungen entfernen**

So entfernen Sie im Dialogfeld **Essbase-Server löschen** den Essbase-Server, der für die Reportinganwendungsdatenbanken angezeigt wird:

**1.** Wählen Sie den Server aus.

Sie können nicht den Standardserver entfernen, auf dem sich die aktuelle Oracle Hyperion Planning-Anwendung befindet.

- **2.** Klicken Sie auf **Löschen**.
- **3.** Klicken Sie in der Eingabeaufforderung auf **OK**, wenn Sie den Server wirklich löschen möchten.

# **Kontoanmerkungen mit SQL löschen**

Oracle Hyperion Planning bietet SQL-Dateien zum Löschen der folgenden Informationen:

- Kontoanmerkungen. Informationen hierzu finden Sie unter Kontoanmerkungen löschen.
- Unterstützende Details für Szenarios. Informationen hierzu finden Sie unter [Unterstützende Details für Szenarios löschen](#page-323-0).

Mit der Funktion "Zellendetails löschen" können Sie Kontoanmerkungen, unterstützende Details, Zellentext und Dokumente auf Zellenebene löschen. Informationen hierzu finden Sie unter [Zellendetails löschen.](#page-300-0)

### **Kontoanmerkungen löschen**

Kontoanmerkungen können Sie mit der Datei aadelete.sql im Verzeichnis sql löschen. Die Datei enthält SQL-Abfragen, mit denen Anmerkungen für ausgewählte Kontonamen gelöscht werden. Informationen zur Verwendung der Funktion "Zellendetails löschen" zum Löschen von Kontoanmerkungen finden Sie unter [Zellendetails löschen](#page-300-0).

So löschen Sie Kontoanmerkungen für Kontonamen:

**1.** Halten Sie den Webanwendungsserver an.

- <span id="page-323-0"></span>**2.** Aktualisieren Sie den Abschnitt zu SQL-Abfragen in der Datei aadelete.sqlentsprechend ihrem relationalen Datenbanktyp, indem Sie den Namen des Kontos ersetzen, dessen Anmerkungen gelöscht werden sollen.
- **3.** Führen Sie die für Ihre relationale Datenbank geeigneten Abfragen in der Datei aadelete.sql aus.

Beispiel: Löschen von Kontoanmerkungen für Account1:

```
DELETE
FROM HSP_ACCOUNT_DESC
WHERE ACCOUNT_ID=(SELECT OBJECT_ID FROM HSP_OBJECT
WHERE OBJECT_NAME='ACCOUNT1')
INSERT INTO HSP_ACTION
(FROM_ID, TO_ID, ACTION_ID, OBJECT_TYPE, MESSAGE, ACTION_TIME,
PRIMARY_KEY) VALUES (0,0,2,18,NULL,GETDATE(),NULL)
```
### **Unterstützende Details für Szenarios löschen**

Unterstützende Details für Szenarios können Sie mit der Datei sddelete.sql im Verzeichnis sql löschen. Die Datei enthält SQL-Abfragen, mit denen unterstützende Details für ausgewählte Szenarios gelöscht werden. Informationen zur Verwendung der Funktion "Zellendetails löschen" zum Löschen von unterstützenden Details finden Sie unter [Zellendetails löschen.](#page-300-0)

So löschen Sie unterstützende Details für Szenarios:

- **1.** Halten Sie den Webanwendungsserver an.
- **2.** Aktualisieren Sie den Abschnitt zu SQL-Abfragen in der Datei sddelete.sqlentsprechend ihrem relationalen Datenbanktyp, indem Sie den Namen des Szenarios ersetzen, dessen unterstützende Details gelöscht werden sollen.
- **3.** Führen Sie die für Ihre relationale Datenbank geeigneten Abfragen in der Datei sddelete.sql aus.
- **4.** Starten Sie den Webanwendungsserver.

Beispiel: Unterstützende Details für Szenarios löschen

Unterstützende Details für das Szenario "Actual" werden folgendermaßen gelöscht:

DELETE

```
FROM HSP_COLUMN_DETAIL_ITEM
WHERE DETAIL_ID IN
   (SELECT DETAIL_ID
    FROM HSP_COLUMN_DETAIL
    WHERE DIM1 =
     (SELECT OBJECT_ID
      FROM HSP_OBJECT
      WHERE OBJECT_NAME ='ACTUAL'));
```
DELETE FROM HSP\_COLUMN\_DETAIL WHERE DIM1 = (SELECT OBJECT\_ID FROM HSP\_OBJECT WHERE object\_name ='Actual');

# **Mit Menüs arbeiten**

# **Menüs erstellen und aktualisieren**

Administratoren können Kontextmenüs erstellen und Formularen zuordnen. Benutzer können dann durch Klicken auf Zeilen oder Spalten in Formularen Menüelemente auswählen, um die folgenden Aktionen auszuführen:

- Mit oder ohne Runtime Prompts eine andere Anwendung, URL oder Geschäftsregel starten
- Zu einem anderen Formular wechseln
- Zu "Genehmigungen verwalten" mit vordefiniertem Szenario und vordefinierter Version wechseln
- "Jobkonsole" oder "Version kopieren" öffnen

Der Inhalt des Kontextmenüs hängt von Folgendem ab: vom POV und der Seite, dem Element, auf das der Benutzer geklickt hat, den Elementen links davon (bei Zeilen) oder den Elementen darüber (bei Spalten).

Wählen Sie beim Entwerfen von Formularen über "Weitere Optionen" die Menüs aus, die für Menüelementtypen von Formularen verfügbar sind. Wenn Sie eine Anwendung aktualisieren, aktualisieren Sie auch die entsprechenden Menüs. Beispiel: Wenn Sie eine Geschäftsregel entfernen, auf die in einem Menü verwiesen wird, entfernen Sie diese auch aus dem Menü.

So erstellen, bearbeiten oder löschen Sie Menüs:

- **1.** Wählen Sie **Administration**, **Verwalten**, **Menüs** aus.
- **2.** Führen Sie einen der folgenden Vorgänge aus:
	- Wenn Sie ein Menü erstellen möchten, klicken Sie auf **Erstellen**, geben Sie einen Namen für das Menü ein, und klicken Sie auf **OK**.
	- Wenn Sie ein Menü ändern möchten, wählen Sie es aus, und klicken Sie auf **Bearbeiten**.
	- Wenn Sie Menüs löschen möchten, wählen Sie sie aus, und klicken Sie auf **Löschen**, **OK**.

# **Menüelemente verwenden**

Unter "Bearbeitungsmenü" werden die Menüelemente für das aktuelle Menü angezeigt, wie "Name", "Label", "Erforderliche Dimension", "Symbol" und "Typ", z.B. "URL", "Formular", "Geschäftsregel", "Genehmigungen verwalten", "Menüheader", "Jobkonsole" und "Version kopieren".

So verwenden Sie Menüelemente:

- **1.** Wählen Sie **Administration**, **Verwalten**, **Menüs** aus.
- **2.** Wählen Sie ein Menü aus, und klicken Sie auf **Bearbeiten**.
- **3. Nur beim ersten Mal:** Wenn Sie dem Menü das erste Menüelement hinzufügen möchten, klicken Sie auf **Untergeordnetes Element hinzufügen**, **Speichern**.
- **4.** Wählen Sie ein Menüelement aus, und gehen Sie wie folgt vor:
	- Wenn Sie Menüelemente unterhalb des ausgewählten Elements hinzufügen möchten, klicken Sie auf **Untergeordnetes Element hinzufügen** (für den Menütyp "Menükopfzeile" verfügbar).
	- Wenn Sie Menüelemente auf der Ebene des ausgewählten Elements hinzufügen möchten, klicken Sie auf **Gleichgeordnetes Element hinzufügen**.
	- Wenn Sie Menüelemente bearbeiten möchten, klicken Sie auf **Bearbeiten**.
	- Wenn Sie Menüelemente löschen möchten, klicken Sie auf **Löschen**.
	- Wenn Sie die Reihenfolge der Menüelemente innerhalb derselben Ebene ändern möchten, klicken Sie auf den Aufwärts- bzw. Abwärtspfeil. Sie können mehrere Optionen gleichzeitig verschieben.

Legen Sie unter **Menüelement bearbeiten** die Eigenschaften für das Menüelement fest.

**5.** Klicken Sie auf **Speichern**.

Klicken Sie auf **Speichern unter**, um die aktuell ausgewählten Einstellungen unter einem neuen Menünamen zu speichern.

# **Menüelemente hinzufügen oder ändern**

So legen Sie Menüelemente fest:

- **1.** Wählen Sie **Administration**, **Verwalten**, **Menüs** aus.
- **2.** Wählen Sie ein Menü aus, und klicken Sie auf **Bearbeiten**.
- **3.** Wählen Sie das Menüelement aus, und klicken Sie auf **Bearbeiten** oder **Gleichgeordnetes Element hinzufügen**.
- **4.** Definieren Sie das Menüelement:

**Element Beschreibung** Menüelement Geben Sie einen eindeutigen Namen ein. Dieser darf nur alphanumerische Zeichen und Unterstriche, nicht aber Sonderzeichen oder Leerzeichen enthalten.

*Tabelle 11-1 Menüelemente*

| <b>Element</b> | <b>Beschreibung</b>                                                                                                    |  |  |
|----------------|----------------------------------------------------------------------------------------------------|--|--|
| Label          | Geben Sie den Text ein, der angezeigt werden<br>soll, wenn das Menü ausgewählt wird.<br>Leerzeichen und Sonderzeichen sind zulässig.<br>Menülabels werden in der Benutzeroberfläche<br>angezeigt. Labels können Text sein oder über<br>eine Ressourcenvariable eingefügt werden.<br>Beispiel: Wenn als Label für ein Menü "Datei"<br>festgelegt werden soll, können Sie direkt<br>Datei eingeben oder den Namen einer<br>Ressource, wie z.B. LABEL FILE, festlegen,<br>die lokalisiert werden kann. |  |  |
| Symbol         | <b>Optional:</b> Geben Sie im Kontext des Oracle<br>Hyperion Planning-Servers den Pfad und den<br>Dateinamen zu einer Grafikdatei ein, die im<br>Menü angezeigt werden soll. (Anders<br>ausgedrückt: Die referenzierte Grafik oder das<br>referenzierte Bild muss sich im Stammordner<br>der Planning-Webanwendung befinden.)<br>Beispiel: Images/green.gif                                                                                                    |  |  |

*Tabelle 11-1 (Fortsetzung) Menüelemente*

| <b>Element</b>                 | <b>Beschreibung</b>                                                                                                    |
|--------------------------------|----------------------------------------------------------------------------------------------------|
| <b>Typ</b>                     | Wählen Sie den Menüelementtyp aus. Nach<br>diesem richtet sich, welche Eigenschaften<br>verfügbar sind. Für "Menükopfzeile" stehen<br>keine Eigenschaften zur Verfügung.                                                                                                    |
|                                | Formular: Ausgewähltes Formular<br>starten. Der Elementauswahlkontext für<br>das Element, die Seite und den POV wird<br>beibehalten, wenn Benutzer mit der<br>rechten Maustaste in das Quellformular<br>klicken. Wenn das Zielformular diese<br>Dimensionselemente in der Seite enthält.<br>wird dessen Seite an den Kontext<br>angepasst.<br>URL: Zur angegebenen URL navigieren.<br>Geschäftsregel: Ausgewählte<br>Geschäftsregel starten.                                                                                                    |
|                                | Genehmigungen verwalten: Zu<br>$\bullet$<br>"Genehmigungen verwalten" wechseln, um<br>mit Planungseinheiten zu arbeiten.                                                                                                    |
|                                | Menükopfzeile: Ein Menü erstellen, unter<br>dem Sie untergeordnete Menüelemente<br>erstellen können. Wenn im Menü bei<br>diesem Element ein Trennbalken angezeigt<br>werden soll, geben Sie unter "Label" einen<br>Bindestrich ein. In diesem Fall ist die Liste<br>"Erforderliche Dimension" nicht<br>verfügbar.<br>Vorheriges Formular: Ein Menü<br>٠<br>erstellen, über das der Benutzer zurück<br>zum vorherigen Formular wechseln kann.<br>Jobkonsole: Erstellen Sie ein Menü, über                                                                                                    |
|                                | das die Jobkonsole geöffnet wird, in der<br>Jobs für den aktuellen Benutzer für den<br>angegebenen Jobtyp und Jobstatus<br>angezeigt werden.<br>Version erstellen: Erstellen Sie ein Menü,<br>über das "Version kopieren" geöffnet wird,<br>um dem Benutzer das Kopieren von Daten<br>für das aktuelle Formular zu ermöglichen.                                                                                                    |
| <b>Erforderliche Parameter</b> | Wählen Sie eine Dimension aus, oder wählen<br>Sie aus, wo das Menüelement angezeigt werden<br>soll: "POV", "Seite", "Zeile", "Spalte", "Nur<br>Elemente", "Nur Zelle". Beispiel: Wenn Sie<br>"Account" auswählen, können Benutzer durch<br>Klicken mit der rechten Maustaste auf<br>"Account"-Elemente in einem Formular das<br>Menü öffnen. Wenn Sie "Zeile" auswählen, ist<br>das Menü verfügbar, wenn Benutzer mit der<br>rechten Maustaste auf eine Zeile klicken. Durch<br>Auswählen von "Keine" wird das Menü jedes<br>Mal geöffnet, wenn der Benutzer mit der<br>rechten Maustaste in das Formular klickt. |

*Tabelle 11-1 (Fortsetzung) Menüelemente*

**5.** Definieren Sie die Menüelementeigenschaften. Diese sind vom jeweiligen Menüelementtyp abhängig:

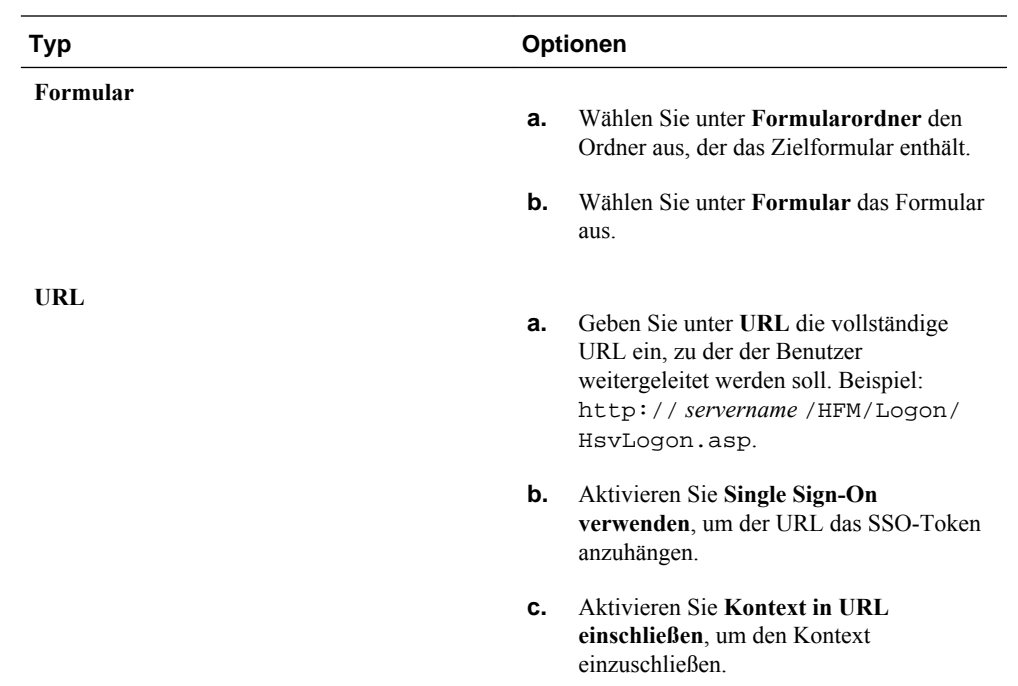

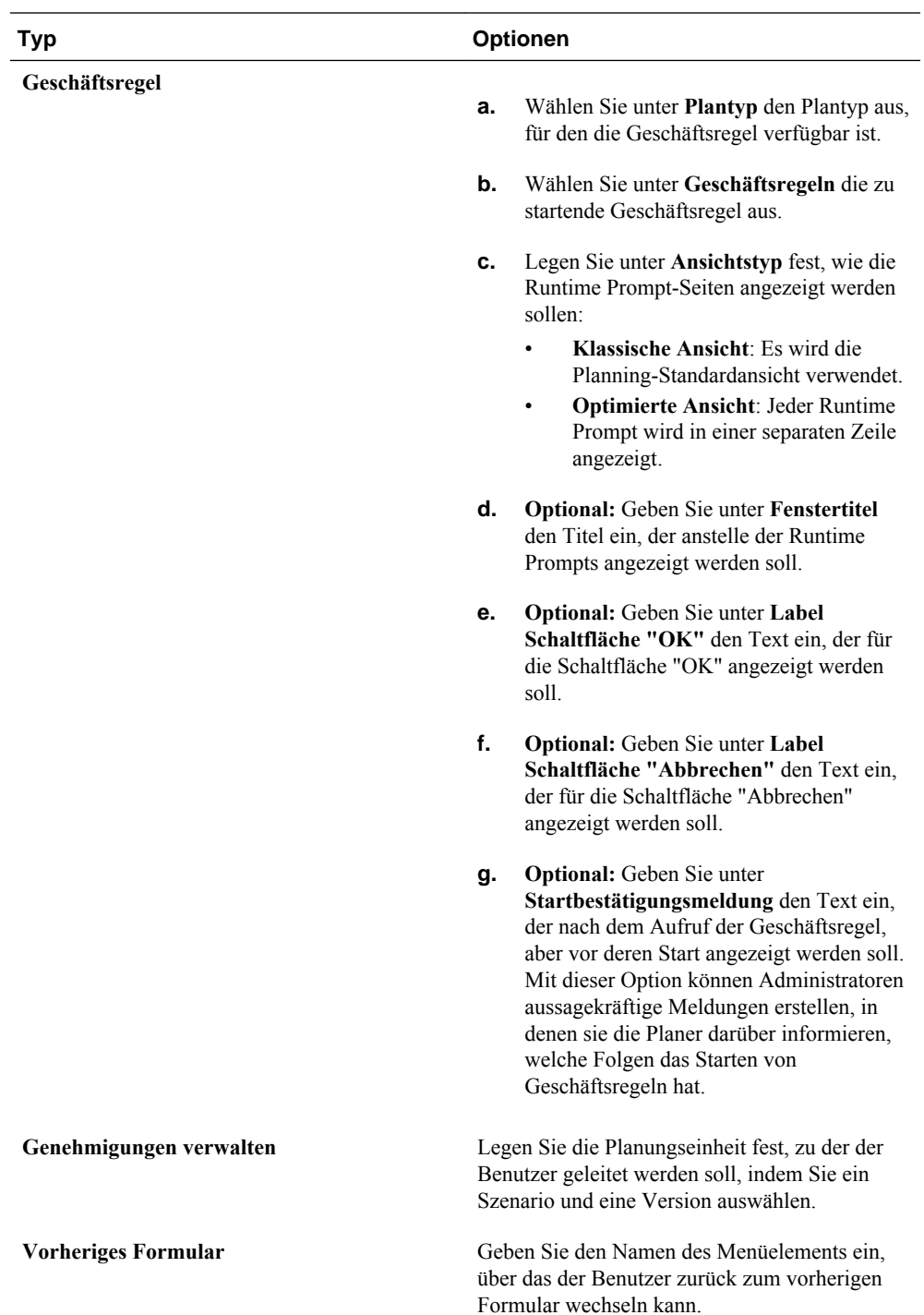

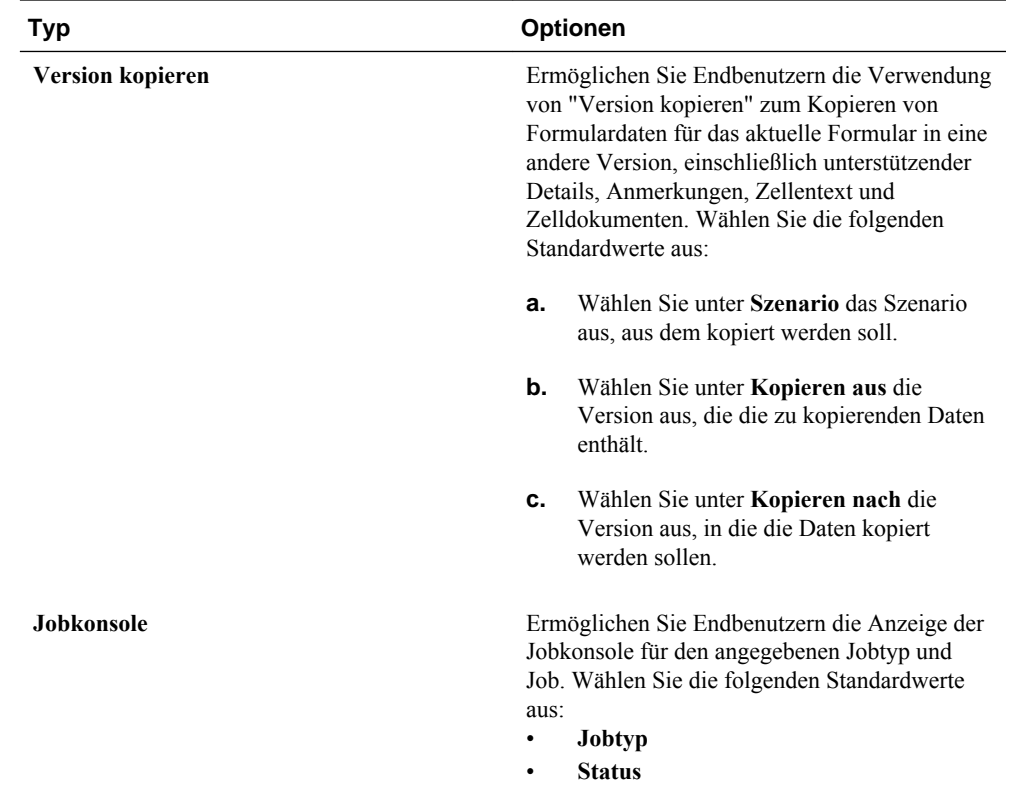

**6.** Klicken Sie auf **Speichern**.

**12**

# <span id="page-334-0"></span>**Mit der Planning-Anwendungsadministration arbeiten**

# **Informationen zum Erstellen von Anwendungen mit der Planning-Anwendungsadministration**

Sie können mit der Oracle Hyperion Planning-Anwendungsadministration Anwendungen erstellen. Um die Planning-Anwendungsadministration nutzen zu können, müssen Ihnen die entsprechenden Rollen zugewiesen sein. Informationen hierzu finden Sie in der Dokumentation *Oracle Enterprise Performance Management - Administrationsdokumentation für Benutzersicherheit* .

# **Anwendungen mit der Planning-Anwendungsadministration einrichten**

Wenn Sie die Oracle Hyperion Planning-Anwendungsadministration verwenden, können Sie Anwendungen mit dem Planning-Anwendungsassistenten erstellen und löschen und bei Oracle Hyperion Shared Services registrieren.

So richten Sie Anwendungen mit der Planning-Anwendungsadministration ein:

- **1.** Führen Sie eine der folgenden Aufgaben aus:
	- Wählen Sie unter Planning die Optionen **Administration**, **Anwendung**, **Anwendungen verwalten** aus.
	- Wählen Sie in Oracle Hyperion Enterprise Performance Management Workspace die Optionen **Navigieren**, **Verwalten**, **Planning-Administration** aus.
- **2.** Informationen dazu, wie Sie dabei jeweils vorgehen müssen, finden Sie in den folgenden Abschnitten:
	- Anwendungen verwalten
	- [Datenquellen verwalten](#page-340-0)
	- [Upgrades verwalten](#page-344-0)

## **Anwendungen verwalten**

Informationen zur Verwendung der Oracle Hyperion Planning-Anwendungsadministration zum Erstellen, Löschen und Registrieren von Planning-Anwendungen finden Sie in den folgenden Abschnitten:

• [Anwendungen erstellen](#page-335-0)

- <span id="page-335-0"></span>• [Anwendungen löschen](#page-340-0)
- [Anwendungen registrieren](#page-340-0)

## **Anwendungen erstellen**

So erstellen und aktualisieren Sie Anwendungen mit der Oracle Hyperion Planning-Anwendungsadministration:

- **1.** Starten Sie den Planning-Anwendungsassistenten (Informationen hierzu finden Sie unter [Anwendungen mit der Planning-Anwendungsadministration einrichten\)](#page-334-0).
- **2.** Klicken Sie unter **Anwendungen verwalten** auf **Aktionen**, und wählen Sie **Erstellen** aus.
- **3.** Definieren Sie die Anwendung, indem Sie die Felder in den Registerkarten ausfüllen. Informationen hierzu finden Sie unter:
	- Anwendungsinformationen auswählen
	- [Kalender einrichten](#page-336-0)
	- [Währungen einrichten](#page-338-0)
	- [Plantypen festlegen](#page-338-0)
	- [Anwendungsinformationen überprüfen](#page-339-0)

### **Anwendungsinformationen auswählen**

Geben Sie den Namen und die Beschreibung der Anwendung an, registrieren Sie die Anwendung bei Oracle Hyperion Shared Services, und wählen Sie die Datenquelle aus.

Eine Standardinstanz (Cluster) wird festgelegt, wenn Sie Oracle Hyperion Planning installieren und konfigurieren. Informationen zum Aktualisieren von Clustern mit EPM System Configurator finden Sie in der *Oracle Enterprise Performance Management System - Installations- und Konfigurationsdokumentation* .

So wählen Sie Anwendungsinformationen aus:

**1.** Wählen Sie im Planning-Anwendungsassistenten **Anwendungen verwalten** aus, und wählen Sie dann unter **Aktionen** die Option **Erstellen** aus.

Informationen hierzu finden Sie unter [Anwendungen mit der Planning-](#page-334-0)[Anwendungsadministration einrichten.](#page-334-0)

- **2.** Klicken Sie auf **Auswählen**.
- **3.** Wählen Sie eine Datenquelle aus.

Informationen hierzu finden Sie unter [Datenquellen verwalten](#page-340-0).

**4.** Geben Sie den Namen der Anwendung ein.

Der Name darf maximal acht Zeichen lang sein. Er darf nicht mit dem Namen einer bereits vorhandenen Oracle Essbase-Anwendung identisch sein.

**5.** Geben Sie eine Beschreibung für die Anwendung ein.

- <span id="page-336-0"></span>**6.** Wählen Sie unter **Anwendungstyp** den Typ der zu erstellenden Anwendung aus. Wählen Sie für Planning-Anwendungen **Allgemein** aus.
- **7.** Wählen Sie eine Shared Services-Anwendungsgruppe aus.
- **8.** Klicken Sie auf **Weiter**.

### **Kalender einrichten**

Im Kalender werden die Basiszeitperioden der Anwendung, das erste Geschäftsjahr und der erste Monat sowie die Gesamtzahl der Jahre festgelegt. Wählen Sie die Basiszeitperiode und das Monatsaufteilungsmuster für die Aufteilung der Geschäftswochen pro Monat aus. Die Optionen für die Basiszeitperiode sind die kleinsten Zeitperioden in der Anwendung. Sie können eine benutzerdefinierte Zeitperiode, wie z.B. Wochen oder Tage, erstellen. Verwenden Sie die Monatsaufteilungsmuster, um anzugeben, wie Daten, die in eine Übersichtszeitperiode eingegeben wurden, auf die von Ihnen ausgewählte Basiszeitperiode aufgeteilt werden. Die Benutzer können Daten in Übersichtszeitperioden, z.B. Jahre oder Quartale, eingeben. Oracle Hyperion Planning teilt diese Werte dann auf die Basiszeitperioden auf, die zusammengenommen die Übersichtszeitperiode ergeben.

Für das Geschäftsjahr können Sie den ersten Monat des Geschäftsjahrs festlegen und angeben, ob das Geschäftsjahr mit demselben oder dem vorherigen Kalenderjahr beginnt. Später können Sie Berechnungen basierend auf dem Kalenderjahr einrichten, z.B. mit Formelausdrücken. Beachten Sie beim Einrichten von Formeln für Planning-Anwendungen, dass Formelausdrücke wie [TPDate] und [FirstDate] je nachdem, ob die Anwendung im selben oder im vorherigen Kalenderjahr beginnt, zu unterschiedlichen Ergebnissen führen. Informationen hierzu finden Sie unter [Mit](#page-426-0) [Formelausdrücken arbeiten](#page-426-0).

Die folgende Tabelle enthält Beispiele, wie die Optionen "Erster Monat des Geschäftsjahrs" und "Erstes Geschäftsjahr" den Kalender der Anwendung beeinflussen, wenn das erste Geschäftsjahr 2012 ist.

| <b>Erster Monat des</b><br>Geschäftsjahrs | Geschäftsjahr Start  | Periode - Jahr        | <b>Years-Dimension</b> |
|-------------------------------------------|----------------------|-----------------------|------------------------|
| Januar                                    | Selbes Kalenderjahr  | Jan 2012 bis Dez 2012 | <b>FY12</b>            |
| Juli                                      | Selbes Kalenderjahr  | Jul 2012 bis Jun 2013 | <b>FY12</b>            |
| Juli                                      | Voriges Kalenderjahr | Jul 2011 bis Jun 2012 | <b>FY12</b>            |
| Februar                                   | Selbes Kalenderiahr  | Feb 2012 bis Jan 2013 | <b>FY12</b>            |
| Februar                                   | Voriges Kalenderjahr | Feb 2011 bis Jan 2012 | <b>FY12</b>            |
| Dezember                                  | Selbes Kalenderjahr  | Dez 2012 bis Nov 2013 | <b>FY12</b>            |
| Dezember                                  | Voriges Kalenderjahr | Dez 2011 bis Nov 2012 | <b>FY12</b>            |

*Tabelle 12-1 Beispiele für die Kalenderoptionen "Erster Monat des Geschäftsjahrs" und "Erstes Geschäftsjahr"*

So richten Sie den Kalender ein:

**1.** Klicken Sie im Planning-Anwendungsassistenten auf **Kalender**.

Informationen hierzu finden Sie unter [Anwendungen mit der Planning-](#page-334-0)[Anwendungsadministration einrichten.](#page-334-0)

- **2.** Um festzulegen, wie Kalender aggregiert werden, wählen Sie eine Option für **Basiszeitperiode** aus:
	- **12 Monate**: Vier Quartale pro Jahr. Monate werden zu Quartalen zusammengefasst, die wiederum zu Jahren aggregiert werden.
	- **Quartale**: Quartale werden zu Jahren aggregiert.
	- **Benutzerdefiniert**: Hier können Sie eine benutzerdefinierte Zeitperiode, wie z.B. Wochen oder Tage, angeben.
- **3.** Wählen Sie unter **Erstes Geschäftsjahr** das erste Geschäftsjahr aus.

Mit dieser Auswahl definieren Sie das erste Geschäftsjahr für die Anwendung. Dieser Wert kann nach dem Erstellen der Anwendung nicht mehr geändert werden. Bevor Sie das erste Geschäftsjahr festlegen, müssen Sie sich überlegen, wie viele historische Daten Ihre Organisation in der Anwendung benötigt und haben möchte.

**4.** Wählen Sie die **Anzahl Geschäftsjahre** für die Anwendung aus.

Mit dieser Auswahl legen Sie die Gesamtzahl der Jahre im Kalender fest. Nach Erstellung der Anwendung können Sie dem Kalender weitere Jahre hinzufügen.

**5.** Wählen Sie unter **Erster Monat des Geschäftsjahrs** den ersten Monat des Geschäftsjahrs aus.

Diese Auswahl ist der erste Monat des Geschäftsjahres für die Anwendung, das durch die Option "Erstes Geschäftsjahr" festgelegt ist.

- **6.** Wählen Sie unter **Startdatum Geschäftsjahr** eine Option aus:
	- **Selbes Kalenderjahr**. Legt fest, dass das Geschäftsjahr mit dem aktuellen Kalenderjahr beginnt. Beispiel: Wenn Sie das Jahr 2014 mit der Startperiode "Jun" auswählen, wird das Startjahr als FY14 erstellt, definiert als Periode von Jun-14 bis Mai-15.
	- **Voriges Kalenderjahr**. Legt fest, dass das Jahr mit dem vorherigen Kalenderjahr beginnt. Beispiel: Wenn Sie das Jahr 2013 mit der Startperiode "Jun" auswählen, wird das Startjahr als FY13 erstellt, definiert als Periode von Jun-12 bis Mai-13.

Bei Anwendungen, die im Januar beginnen, ist nur die Option **Selbes Kalenderjahr** verfügbar.

**7.** Wenn Sie als Basiszeitperiode **12 Monate** festlegen, wählen Sie für die **Wochenaufteilung** eine der folgenden Optionen aus: **Gleichmäßig**, **445**, **454** oder **544**

Mit dem Wert für "Wochenaufteilung" legen Sie das Muster für die Monatsaufteilung fest, die auf der Anzahl der Geschäftswochen in einem Monat basiert. Von dieser Auswahl hängt ab, wie Daten in Übersichtszeitperioden innerhalb der Basiszeitperiode aufgeteilt werden. Wenn ein Benutzer Daten in Übersichtszeitperioden, wie z.B. Quartale, eingibt, wird der Wert auf die Basiszeitperioden in der Übersichtszeitperiode aufgeteilt.

<span id="page-338-0"></span>Wenn Sie ein anderes Wochenaufteilungsmuster als **Gleichmäßig** auswählen, behandelt Planning Quartalswerte so, als wären sie in 13 Wochen unterteilt, und teilt die Wochen entsprechend dem ausgewählten Muster auf. Wird also z.B. **5-4-4** ausgewählt, hat der erste Monat im Quartal fünf Wochen, und die beiden letzten Monate im Quartal haben vier Wochen.

**8.** Um ein übergeordnetes Element "Alle Jahre" zu erstellen, in dem alle Jahre enthalten sind, wählen Sie **Ja** unter **Übergeordnetes Element "Alle Jahre"** aus.

Mit dem übergeordneten Element "Alle Jahre" können Benutzer die akkumulierten Daten über mehrere Jahre anzeigen, z.B. die Gesamtkosten eines Projekts bis zu dessen Enddatum. Falls das Element "Kein Jahr" für die Anwendung definiert wurde, ist dieses nicht im übergeordneten Element enthalten.

**9.** Klicken Sie auf **Weiter**.

### **Währungen einrichten**

Legen Sie die Standardwährung für Entitys in der Anwendung fest, und geben Sie an, ob die Anwendung Währungsumrechnungen unterstützt. Die Unterstützung mehrerer Währungen (auch Währungsüberschreibung genannt) steht für Elemente der Ebene 0 unabhängig von deren Basiswährung zur Verfügung.

So richten Sie Währungen ein:

**1.** Klicken Sie im Oracle Hyperion Planning-Anwendungsassistenten auf **Währungen**.

Informationen hierzu finden Sie unter [Anwendungen mit der Planning-](#page-334-0)[Anwendungsadministration einrichten.](#page-334-0)

- **2.** Wählen Sie die Standardwährung für Entitys in der Anwendung aus.
- **3.** Geben Sie an, ob die Anwendung mehrere Währungen unterstützt. Wählen Sie **Ja** für Anwendungen mit mehreren Währungen oder **Nein** für Anwendungen mit einer Währung aus.

Diese Option kann in der fertigen Anwendung nicht mehr geändert werden. Die Unterstützung mehrerer Währungen ist, unabhängig von der jeweiligen Basiswährung, für Elemente der Ebene 0 verfügbar. Wenn Sie **Ja** auswählen, werden zwei zusätzliche Dimensionen angelegt: "Currency" und "HSP\_Rates".

**4.** Klicken Sie auf **Weiter**.

### **Plantypen festlegen**

Legen Sie einen der drei Plantypen für die Anwendung fest. Für jeden Plantyp wird eine separate Oracle Essbase-Datenbank erstellt. Nach dem Erstellen einer Anwendung können Sie einen Plantyp nicht mehr löschen. Auch das Ändern des Plantypnamens ist dann nicht mehr möglich.

Beim Erstellen von Konten, Entitys und anderen Elementen der Anwendung ordnen Sie diese Plantypen zu, damit die Datenbank für jeden Plantyp nur die für den Plantyp relevanten Informationen enthält. Dadurch werden Struktur, Größe und Performance der Datenbank optimiert.

#### <span id="page-339-0"></span>**Hinweis:**

Sie können bis zu drei generische Plantypen für eine Anwendung angeben. Wenn Sie während der Anwendungserstellung einen Block Storage-Plantyp auswählen, können Sie zwei weitere Plantypen aus dem Plantypeditor hinzufügen, sodass insgesamt drei vorhanden sind.

Oracle Hyperion Planning lässt bis zu drei generische Plantypen insgesamt und eine Aggregate Storage-Datenbank für jede Block Storage-Datenbank sowie eine zusätzliche Aggregate Storage-Datenbank für Konsolidierungszwecke zu.

So wählen Sie Plantypen aus:

**1.** Klicken Sie im Planning-Anwendungsassistenten auf **Plantypen**.

Informationen hierzu finden Sie unter [Anwendungen mit der Planning-](#page-334-0)[Anwendungsadministration einrichten.](#page-334-0)

**2.** Wählen Sie unter **Plantyp** für jeden Plantyp in der Anwendung einen Plantyp aus, und geben Sie einen Plannamen an.

Sie müssen mindestens einen Planning-Plantyp auswählen. Sie können maximal drei Planning-Plantypen auswählen, und die Namen können aus bis zu acht Zeichen bestehen. (Es ist zwar möglich, mit Single-Byte- und Double-Byte-Zeichen mehr als acht Byte einzugeben, beim Erstellen der Essbase-Datenbank wird dann aber eine Fehlermeldung angezeigt.)

**3.** Wenn Sie einen Aggregate Storage-Plantyp erstellen, wählen Sie "ASO1" aus, und geben Sie einen Anwendungsnamen an.

**Hinweis:** 

Essbase benötigt für jede Aggregate Storage-Datenbank eine eigene Anwendung.

**4.** Klicken Sie auf **Weiter**, um die Anwendungsinformationen zu prüfen und die Anwendung zu erstellen.

## **Anwendungsinformationen überprüfen**

So überprüfen Sie vor dem Erstellen oder Aktualisieren der Anwendung die Anwendungsinformationen:

**1.** Klicken Sie im Oracle Hyperion Planning-Anwendungsassistenten auf **Fertig stellen**.

Informationen hierzu finden Sie unter [Anwendungen mit der Planning-](#page-334-0)[Anwendungsadministration einrichten.](#page-334-0)

- **2.** Überprüfen Sie die ausgewählten Einstellungen. Einige Einstellungen können nicht mehr geändert werden, nachdem die Anwendung erstellt wurde.
- **3. Optional:** Wenn Sie Anwendungseinstellungen ändern möchten, klicken Sie auf **Zurück**, aktualisieren Sie die Anwendungsinformationen, und klicken Sie auf **Fertig stellen**, um die aktualisierten Einstellungen zu überprüfen.

<span id="page-340-0"></span>**4.** Um die Anwendung zu erstellen, klicken Sie auf **Erstellen**.

## **Anwendungen löschen**

Mit dem Oracle Hyperion Planning-Anwendungsassistenten können Sie Anwendungen löschen, die die Planning-Anwendungsadministration verwenden.

### **Achtung:**

Oracle empfiehlt, die Anwendungen vor dem Löschen zu sichern. Informationen hierzu finden Sie unter [Anwendungen und](#page-87-0) [Anwendungsdatenbanken sichern](#page-87-0).

So löschen Sie Anwendungen:

- **1.** Sichern Sie die Anwendung.
- **2.** Starten Sie den Planning-Anwendungsassistenten (Informationen hierzu finden Sie unter [Anwendungen mit der Planning-Anwendungsadministration einrichten\)](#page-334-0).
- **3.** Wählen Sie unter **Anwendungen verwalten** eine Anwendung aus, klicken Sie auf **Aktionen**, und wählen Sie **Löschen** aus.
- **4.** Bestätigen Sie, dass Sie die Anwendung löschen möchten, indem Sie in der Bestätigungsmeldung auf **OK** klicken.

#### **Anwendungen registrieren**

Sie können den Oracle Hyperion Planning-Anwendungsassistenten verwenden, um die Oracle Hyperion Shared Services-Anwendungsgruppe für eine Anwendung erneut zu registrieren.

So registrieren Sie Anwendungen:

- **1.** Starten Sie den Planning-Anwendungsassistenten (Informationen hierzu finden Sie unter [Anwendungen mit der Planning-Anwendungsadministration einrichten\)](#page-334-0).
- **2.** Wählen Sie unter **Anwendungen verwalten** eine Anwendung aus, klicken Sie auf **Aktionen**, und wählen Sie **Registrieren** aus.
- **3.** Wählen Sie unter **Registrieren** das **Shared Services-Projekt** aus, und klicken Sie auf **OK**.

## **Datenquellen verwalten**

Jede Oracle Hyperion Planning-Anwendung muss einer eigenen Datenquelle zugeordnet sein, die die relationale Datenbank und den Oracle Essbase-Server verknüpft. Informationen zum Verwenden des Planning-Anwendungsassistenten zum Erstellen, Aktualisieren, Testen und Löschen von Datenquellen finden Sie unter:

- [Datenquellen erstellen](#page-341-0)
- [Datenquellen bearbeiten](#page-342-0)
- [Verbindungen prüfen](#page-343-0)

## <span id="page-341-0"></span>• [Datenquellen löschen](#page-344-0)

## **Datenquellen erstellen**

Für jede Oracle Hyperion Planning-Anwendung ist eine eigene Datenquelle erforderlich, die auf eine separate relationale Datenbank verweist. Wenn Sie eine neue Datenquelle erstellen und diese mit einem vorhandenen relationalen Schema verknüpfen, das bereits von einer anderen Anwendung verwendet wird, werden beim Erstellen der Anwendung die relationalen Tabellen für die zuvor erstellte Anwendung überschrieben.

Um Datenquellen für die Anwendungsadministration zu erstellen, geben Sie den Namen und die Beschreibung der Datenquelle ein, wählen Sie eine relationale Datenbank aus, und geben Sie Details zur relationalen Datenbank und zum Oracle Essbase-Server an. Die Kennwortinformationen für die relationale Datenbank und den Essbase-Server werden verschlüsselt gespeichert. Sie können die Anwendung auch in den Unicode-Modus versetzen. Anwendungen im Unicode-Modus unterstützen mehrere Zeichensätze. Wenn Essbase mit Anwendungen im Unicode-Modus arbeitet, wird die UTF-8-Codierung verwendet, um Zeichen zu interpretieren und zu speichern. Zeichenbasierte Artefakte in Unicode-Modus-Anwendungen, wie zum Beispiel Element- und Aliasnamen, können Zeichen aus verschiedenen Sprachen enthalten. Weitere Informationen finden Sie in der Dokumentation *Oracle Essbase Database Administrator's Guide* .

So erstellen Sie Datenquellen für die Anwendungsadministration:

- **1.** Klicken Sie im Planning-Anwendungsassistenten auf **Datenquelle verwalten**, und wählen Sie dann unter **Aktionen** die Option **Erstellen** aus. Informationen hierzu finden Sie unter [Anwendungen mit der Planning-Anwendungsadministration](#page-334-0) [einrichten.](#page-334-0) In Planning können Sie auch **Administration**, **Datenquelle verwalten** auswählen, dann auf **Aktionen** klicken und **Erstellen** auswählen.
- **2.** Geben Sie den Namen und eine Beschreibung für die Datenquelle ein.
- **3.** Geben Sie die folgenden Details für die Anwendungsdatenbank an:
	- **Datenbank** Relationale Datenbank
	- **Server** Server, der als Host für die Datenbank fungiert
	- **Port** Port (Standardports finden Sie in der Dokumentation *Oracle Hyperion Enterprise Performance Management System - Installation: Beginnen Sie hier*.)
	- **Servicename oder SID** Oracle-Servicename oder -SID (z.B. orcl)
	- **Benutzer** Datenbankbenutzername
	- **Kennwort** Datenbankkennwort
- **4. Nur für erfahrende Benutzer**: Optional können Sie eine Datenquelle mit einer benutzerdefinierten URL erstellen, statt dafür die Informationen in den Feldern **Server** und **Port** zu verwenden. Klicken Sie auf **Benutzerdefiniert**, und geben Sie dann unter **Verbindungs-URL** die URL für die Datenquelle ein.

Ausführliche Informationen zum Konfigurieren der Datenbank mit EPM System Configurator und Beispiele für URLs finden Sie in der *Oracle Enterprise Performance Management System - Installations- und Konfigurationsdokumentation* .

<span id="page-342-0"></span>Durch das Eingeben einer benutzerdefinierten URL werden frühere Verbindungseinstellungen für Server und Port außer Kraft gesetzt. Um die benutzerdefinierte URL zu entfernen und die vorherigen Server- und Porteinstellungen wiederherzustellen, deaktivieren Sie das Kontrollkästchen **Benutzerdefiniert**. Wenn die Oracle RAC-Konfiguration verwendet wird, müssen die RAC-Details während der Erstellung der Planning-Datenquelle in **Benutzerdefinierte URL** angegeben werden.

- **5.** Klicken Sie auf **Validieren**, und korrigieren Sie die angegebenen Probleme.
- **6.** Geben Sie die folgenden Details zum Essbase-Server an:
	- **Server** Servername (Wenn die Standardportnummer des Essbase Agent-Ports während der Konfiguration in eine andere Nummer geändert wurde, muss der Oracle Essbase-Server das Format Servername:neuePortnummer aufweisen. Beispiel: Wenn die Portnummer bei der Konfiguration auf 1400 gesetzt wurde und der Server lokal ausgeführt wird, lautet das Format des Servernamens: Servername:1400.)
	- **Benutzer** Serverbenutzername
	- **Kennwort** Serverkennwort
	- **Optional** Um die Anwendung in den Unicode-Modus zu versetzen, wählen Sie **Unicode** aus.

Weitere Informationen finden Sie in der Dokumentation *Oracle Essbase Database Administrator's Guide* .

- **7.** Klicken Sie auf **Validieren**, und korrigieren Sie die angegebenen Probleme.
- **8.** Klicken Sie auf **Speichern**.

#### **Datenquellen bearbeiten**

Für die Oracle Hyperion Planning-Anwendungsadministration können Sie den Assistenten verwenden, um den Namen und die Beschreibung der Datenquelle, die relationale Datenbank und Details zur relationalen Datenbank und zum Oracle Essbase-Server zu aktualisieren.

So bearbeiten Sie Datenquellen:

- **1.** Klicken Sie im Planning-Anwendungsassistenten auf **Datenquelle verwalten**. Informationen hierzu finden Sie unter [Anwendungen mit der Planning-](#page-334-0)[Anwendungsadministration einrichten.](#page-334-0) In Planning können Sie auch **Administration**, **Datenquelle verwalten** auswählen.
- **2.** Wählen Sie eine Datenquelle aus, klicken Sie auf **Aktionen**, und wählen Sie **Bearbeiten** aus.
- **3.** Aktualisieren Sie den Namen und die Beschreibung der Datenquelle.
- **4.** Legen Sie die Details für die Anwendungsdatenbank fest:
	- **Server**: Server, der als Host für die Datenbank fungiert
	- **Port**: Port. Informationen zu Standardports und zum Ändern von Standardports finden Sie in *Oracle Hyperion Enterprise Performance Management System - Installation: Beginnen Sie hier*.
- <span id="page-343-0"></span>• **Datenbank**: Datenbankname
- **Benutzer**: Datenbankbenutzername
- **Kennwort**: Datenbankkennwort
- **5. Nur für erfahrende Benutzer**: Optional können Sie eine Datenquelle mit einer benutzerdefinierten URL erstellen, statt dafür die Informationen in den Feldern **Server** und **Port** zu verwenden. Klicken Sie auf **Benutzerdefiniert**, und geben Sie dann unter **Verbindungs-URL** die URL für die Datenquelle ein.

Ausführliche Informationen zum Konfigurieren der Datenbank mit EPM System Configurator und Beispiele für URLs finden Sie in der Dokumentation *Oracle Enterprise Performance Management System - Installations- und Konfigurationsdokumentation* .

Durch das Eingeben einer benutzerdefinierten URL werden frühere Verbindungseinstellungen für Server und Port außer Kraft gesetzt. Um die benutzerdefinierte URL zu entfernen und die vorherigen Server- und Porteinstellungen wiederherzustellen, deaktivieren Sie das Kontrollkästchen **Benutzerdefiniert**.

- **6.** Klicken Sie auf **Validieren**, und korrigieren Sie die angegebenen Probleme.
- **7.** Geben Sie Details zum Essbase-Server an:
	- **Server**: Servername
	- **Benutzer**: Serverbenutzername
	- **Kennwort**: Serverkennwort
- **8. Optional**: Um die Anwendung in den Unicode-Modus zu versetzen, wählen Sie **Unicode-Modus** aus.

Weitere Informationen finden Sie in der Dokumentation *Oracle Essbase Database Administrator's Guide* .

- **9.** Klicken Sie auf **Validieren**, und korrigieren Sie die angegebenen Probleme.
- **10.** Klicken Sie auf **Speichern**.
- **11.** Klicken Sie in der Meldung über die erfolgreiche Aktualisierung der Datenquelle auf das X, um die Meldung zu schließen.

### **Verbindungen prüfen**

Sie können die Verbindungen mit der Datenbank oder Oracle Essbase testen.

So prüfen Sie Verbindungen:

**1.** Klicken Sie im Oracle Hyperion Planning-Anwendungsassistenten auf **Datenquelle verwalten**.

Informationen hierzu finden Sie unter [Anwendungen mit der Planning-](#page-334-0)[Anwendungsadministration einrichten.](#page-334-0)

- **2.** Um die Verbindung zu testen, klicken Sie auf **Validieren**.
- **3.** Klicken Sie in der Meldung über die erfolgreiche Herstellung der Verbindung auf das X, um die Meldung zu schließen.

## <span id="page-344-0"></span>**Datenquellen löschen**

Für die Oracle Hyperion Planning-Anwendungsadministration können Sie mit dem Planning-Anwendungsassistenten Datenquellen löschen, die keiner Anwendung zugeordnet sind.

So löschen Sie Datenquellen:

- **1.** Klicken Sie im Planning-Anwendungsassistenten auf **Datenquelle verwalten**. Informationen hierzu finden Sie unter [Anwendungen mit der Planning-](#page-334-0)[Anwendungsadministration einrichten.](#page-334-0) In Planning können Sie auch **Administration**, **Datenquelle verwalten** auswählen.
- **2.** Wählen Sie die zu löschende Datenquelle aus, klicken Sie auf **Aktionen**, und wählen Sie **Löschen** aus.
- **3.** Klicken Sie in der Meldung über das erfolgreiche Löschen der Datenquelle auf das X, um die Meldung zu schließen.

## **Upgrades verwalten**

Verwenden Sie den Oracle Hyperion Planning-Upgradeassistenten, um Verweise zu Datenquellen, denen ein neuer Host zugewiesen wurde, zu aktualisieren und Planning-Anwendungen upzugraden. Beispiel: Wenn sich Host und Port des Oracle Essbase-Servers gegenüber dem früheren Release geändert haben, müssen Sie Datenquellen und Zuordnungen von Planning-Anwendungen zu Reportinganwendungen aktualisieren. Wenn sich die relationale Datenquelle geändert hat, müssen Sie Datenquellenverbindungen aktualisieren. Mit dem Planning-Upgradeassistenten können Sie mehrere Datenquellen und Reportinganwendungen gleichzeitig aktualisieren.

Mit dem Upgradeassistenten werden auch Anwendungen mit der Planning-Anwendungsadministration upgegradet.

- Informationen zum Aktualisieren von Referenzen auf relationale Datenbanken, denen ein neuer Host zugewiesen wurde, und Essbase-Server finden Sie unter Verweise auf Datenquellen aktualisieren.
- Informationen zum Aktualisieren von Referenzen auf Essbase-Server, denen ein neuer Host zugewiesen wurde und die über Reportinganwendungen verfügen, finden Sie unter [Verweise auf Essbase Reporting-Server aktualisieren](#page-346-0).
- Informationen zum Upgrade von Planning-Anwendungen, die in der Planning-Anwendungsadministration erstellt wurden, finden Sie unter [Anwendungen](#page-346-0) [upgraden.](#page-346-0)

## **Verweise auf Datenquellen aktualisieren**

Verwenden Sie den Oracle Hyperion Planning-Upgradeassistenten, um Verweise zu relationalen Datenbanken, denen ein neuer Host zugewiesen wurde, und Oracle Essbase-Servern zu aktualisieren.

#### **Hinweis:**

Stellen Sie vor der Aktualisierung von Verweisen auf Datenquellen sicher, dass der Essbase-Server und die relationale Datenbank ausgeführt werden. So aktualisieren Sie Verweise auf Datenquellen:

- **1.** Klicken Sie im Planning-Anwendungsassistenten auf **Upgradeassistent**.
- **2.** Prüfen Sie in der Registerkarte **Datenquellen aktualisieren** für jede Planning-Datenquelle die Informationen zur relationalen Datenbank und zum Essbase-Server. Wenn Host und Port für den Essbase-Server während des Upgrades geändert wurden oder die relationale Datenbank auf einen neuen Host verschoben wurde, aktualisieren Sie diese Informationen entsprechend.
	- So aktualisieren Sie mehrere relationale Datenbanken mit denselben Informationen:
		- **a.** Wählen Sie unten auf der Seite die Datenquellen aus, denen Sie die Aktualisierungen der relationalen Datenbank zuweisen möchten.
		- **b.** Geben Sie unter **Relationale Informationen aktualisieren** die neuen Datenbankinformationen ein.
		- **c.** Klicken Sie auf **Für ausgewählte Elemente übernehmen**.
	- So aktualisieren Sie mehrere Essbase-Server mit denselben Informationen:
		- **a.** Wählen Sie unten auf der Seite die Datenquellen aus, denen Sie die aktualisierten Essbase-Informationen zuweisen möchten.
		- **b.** Geben Sie unter **Essbase-Informationen aktualisieren** die neuen Essbase-Serverinformationen ein.

Hinweis: Wenn Sie Essbase-Failover im aktiv-passiven Clustering-Modus verwenden, können Sie die APS-URL gefolgt vom Namen des Essbase-Clusters angeben. Beispiel: Wenn die APS-URL http://<hostname>: 13090/aps ist und der Name des Essbase-Clusters EssbaseCluster-1 lautet, ergibt sich folgender Wert im Feld "Essbase Server-Name":

http://<hostname>:13090/aps/Essbase? clusterName=EssbaseCluster-1

Die Eingabe des Essbase-Clusternamens ohne die APS-URL wird in diesem Release nicht unterstützt.

- **c.** Klicken Sie auf **Für ausgewählte Elemente übernehmen**.
- So aktualisieren Sie jede Datenquelle einzeln:
	- **a.** Wählen Sie unten auf der Seite die Datenquellen aus, denen Sie die Aktualisierungen zuweisen möchten.
	- **b.** Geben Sie für jede Datenquelle die neuen Informationen ein.
- **3.** Wählen Sie eine Option unter **Aktionen** aus.
	- Klicken Sie auf **Zurücksetzen**, um die Aktualisierungen rückgängig zu machen.
	- Klicken Sie auf **Validieren**, um die Verbindungen zu den ausgewählten Datenquellen zu testen, und beheben Sie etwaige gemeldete Probleme.
	- Klicken Sie auf **Speichern**, um die Aktualisierungen der ausgewählten Datenquellen zu speichern.

<span id="page-346-0"></span>**4.** Klicken Sie auf **Weiter**, um zur Registerkarte **Anwendungen upgraden** zu gelangen (Informationen hierzu finden Sie unter Anwendungen upgraden).

#### **Hinweis:**

Wenn die Aktualisierungen in der Planning-Anwendung nicht übernommen wurden, stoppen Sie den Planning-Server, und starten Sie ihn neu.

#### **Anwendungen upgraden**

Verwenden Sie den Oracle Hyperion Planning-Upgradeassistenten, um die mit der Planning-Anwendungsadministration erstellten Planning-Anwendungen upzugraden. Anweisungen für diese Prozedur sind in der *Oracle Enterprise Performance Management System - Installations- und Konfigurationsdokumentation* verfügbar.

#### **Hinweis:**

Bevor Sie Anwendungen upgraden, müssen Sie die Verweise auf neu gehostete Datenquellen aktualisieren. Informationen hierzu finden Sie unter [Verweise auf Datenquellen aktualisieren](#page-344-0) und Verweise auf Essbase Reporting-Server aktualisieren.

Benutzer von Oracle Hyperion Public Sector Planning and Budgeting müssen nach einem Upgrade weitere Aufgaben zur Datenmigration durchführen. Anweisungen für die Migration vorhandener Anwendungsmetadaten und Artefakte werden in Anhang B der *Oracle Hyperion Public Sector Planning and Budgeting – Benutzerdokumentation* bereitgestellt.

#### **Verweise auf Essbase Reporting-Server aktualisieren**

Verwenden Sie den Oracle Hyperion Planning-Upgradeassistenten, um Verweise zu Oracle Essbase-Servern, die in Reportinganwendungen verwendet werden, zu aktualisieren.

#### **Hinweis:**

Stellen Sie vor der Aktualisierung von Verweisen auf Essbase-Server sicher, dass der Essbase-Server und die relationale Datenbank ausgeführt werden.

So aktualisieren Sie Verweise auf Essbase-Server, auf denen Reportinganwendungen ausgeführt werden:

- **1.** Klicken Sie im Planning-Anwendungsassistenten auf **Upgradeassistent**.
- **2.** Prüfen oder aktualisieren Sie in der Registerkarte **Essbase Reporting-Server aktualisieren** die Essbase-Serverinformationen für Reportinganwendungen.

Es werden nur Anwendungen aufgelistet, die bereits upgegradet wurden und Reportinganwendungen aufweisen, die auf einem anderen Essbase-Server als dem standardmäßigen Essbase-Server installiert wurden.

• So aktualisieren Sie mehrere Reportinganwendungen mit denselben Informationen:

- **a.** Wählen Sie unten auf der Seite die Anwendungen aus, denen Sie die Aktualisierungen zuweisen möchten.
- **b.** Geben Sie unter **Essbase Reporting-Informationen aktualisieren** die neuen Essbase-Serverinformationen ein.
- **c.** Klicken Sie auf **Für ausgewählte Elemente übernehmen**.
- So aktualisieren Sie jede Reportinganwendung einzeln:
	- **a.** Wählen Sie unten auf der Seite die Reportinganwendungen aus, denen Sie die Aktualisierungen zuweisen möchten.
	- **b.** Geben Sie für jede Anwendung die neuen Essbase-Serverinformationen ein.
- **3.** Wählen Sie eine Option unter **Aktionen** aus.
	- Klicken Sie auf **Zurücksetzen**, um die Aktualisierungen rückgängig zu machen.
	- Klicken Sie auf **Validieren**, um die Verbindungen zu den ausgewählten Essbase-Servern zu testen, und beheben Sie etwaige gemeldete Probleme.
	- Klicken Sie auf **Speichern**, um die Aktualisierungen der ausgewählten Essbase-Server zu speichern.
- **4.** Klicken Sie auf **Zurück**, um zur Registerkarte **Anwendungen upgraden** zu wechseln (Informationen hierzu finden Sie unter [Anwendungen upgraden](#page-346-0)).

### **Hinweis:**

Wenn die Aktualisierungen in der Planning-Anwendung nicht übernommen wurden, stoppen Sie den Planning-Server, und starten Sie ihn neu.

# **Informationen zum Überwachen und Optimieren der Performance mit der Anwendungsüberwachung**

Mit der Anwendungsüberwachung können Administratoren beim Entwurf Designfehler bestimmen und lösen, bevor eine Anwendung in die Produktion geht und (bei fortlaufender Entwicklung der Anwendung und dem Hinzufügen neuer Elemente und Daten) von Endbenutzern verwendet wird. Administratoren können mit der Anwendungsüberwachung folgende Auswertungen vornehmen:

- Gesamte Anwendung
- Typen von Artefakten, wie z.B. Formulare und Planungseinheiten
- Einzeln ausgewählte Artefakte

In der Anwendungsüberwachung werden mögliche Änderungen angezeigt, die Administratoren beim Entwerfen vornehmen können, um Artefakte mit Designfehlern zu korrigieren. Darüber hinaus erleichtert sie den Zugriff auf die zum Korrigieren erforderlichen Editoren. Zur Laufzeit werden von internen Prozessen Prüfungen ausgeführt, die Systemanforderungen zurückweisen können, falls Artefakte geändert werden müssen. Mit der Anwendungsüberwachung werden Ihre Anwendung und Ihre Artefakte auf der Grundlage der Benutzer- und Administratorenauswahl

ausgewertet. Hiermit können Sie mögliche Probleme bestimmen, die zur Laufzeit unter Berücksichtigung der Variablen des einzelnen Benutzers und dem Sicherheitszugriff als Teil der Analyse auftreten können.

## **Annahmen**

Oracle kann nur allgemeine Richtlinien zum Entwerfen der Anwendung und der Artefakte bereitstellen, um eine angemessene Performance zu gewährleisten. Oracle kann keine genauen Wertbereiche für Artefakte und Vorgänge angeben.

## **Funktionsweise der Anwendungsüberwachung**

Die Anwendungsüberwachung bewertet Anwendungen wie folgt:

- Beim Entwurf Analyse der Anwendung oder bestimmter Artefakte in Bezug auf alle möglichen Probleme, die auftreten können. Um den Worst Case zu bestimmen, werden Unterdrückungsoptionen (z.B. für Formulare) ignoriert. Die Anwendungsüberwachung stellt Informationen zum Beheben der gefundenen Designprobleme bereit.
- Zur Laufzeit Interne Regler führen Prüfungen aus, die das Ausführen bestimmter Aktionen durch Benutzer verhindern können, falls die gefundenen Designfehler nicht korrigiert werden.

Führen Sie mit der Anwendungsüberwachung folgende Analysen durch:

- Block Storage-Plantypen
- Dimensionen
- Einfache Formulare
- Eigenständige Geschäftsregeln
- Planungseinheitenhierarchien
- Reportingzuordnungen
- Funktion für Datenexport

Wenn Sie geeignete Schwellenwerte für die oben aufgeführten Artefakte festlegen, können Sie die Benutzerfreundlichkeit und die Performance der Anwendung optimieren und sicherstellen, dass die Anwendungsüberwachung eine Warnung ausgibt, wenn ein Überschreiten der optimalen Grenzwerte kurz bevorsteht. Welche Schwellenwerte Sie auswählen, hängt von vielen Faktoren ab, beispielsweise von der Hardware, der Anzahl der Benutzer usw. Diese Zahlen ändern sich zudem je nach den gestellten Anforderungen. Beispiel: Wenn Ihre Anwendung auf einen Fünfjahresplan beschränkt werden soll, legen Sie für "Jahre" als Schwellenwert "Fünf" fest. Die Anwendungsüberwachung warnt Sie dann, sobald dieser Schwellenwert überschritten wird.

Das System reagiert extrem sensibel auf die mit der Anwendungsüberwachung überwachten Artefakttypen. Diese Schwellenwerte müssen anhand der Grenzwerte festgelegt werden, die während der Benutzerakzeptanztests ermittelt wurden. Informationen hierzu finden Sie unter [Grenzwerte für Warnungs- und](#page-350-0) [Fehlerschwellenwerte für die Anwendungsüberwachung festlegen](#page-350-0).

## <span id="page-349-0"></span>**Anwendungsüberwachungsdiagramme verwenden**

Artefakte, die Performanceprobleme verursachen können und geändert werden sollten, sind gelb markiert. Artefakte, die Performanceprobleme verursachen werden und neu entworfen werden müssen, sind rot markiert. Verwenden Sie die Tortendiagramme wie folgt:

• **Planning-Artefaktverteilung** – Zeigt an, zu welchem Anteil Ihre Anwendung aus verschiedenen Artefakttypen besteht. Bewegen Sie die Maus über Teile des Diagramms, um anzuzeigen, wie viele Artefakte der einzelnen Typen von der Anwendungsüberwachung analysiert wurden. Beispiel: Wenn Sie die Maus über Formulare bewegen und der Popup-Wert "55" beträgt, wurden 55 Formulare analysiert. Klicken Sie auf die einzelnen Teile des Diagramms, um den Einhaltungsstatus der einzelnen Artefakttypen anzuzeigen. Hiermit wird ein anderes Tortendiagramm angezeigt, das angibt, wie viele Artefakte der einzelnen Typen zulässig sind oder den Status "Warnung" oder "Fehler" aufweisen.

Diagramm "Artefaktverteilung":

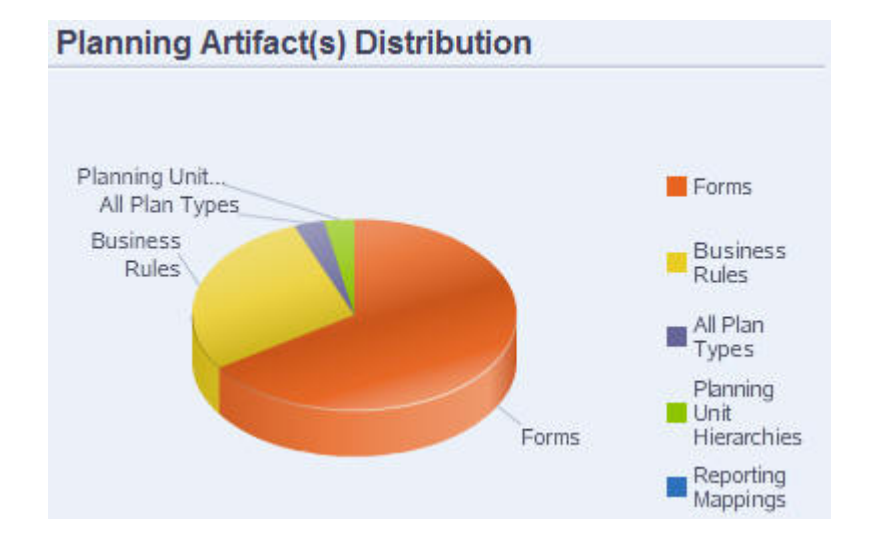

• **Gefiltert für <Artefakt>** – Klicken Sie auf die Teile des Diagramms, die den Artefaktstatus darstellen, um nur Artefakte mit einem bestimmten Status anzuzeigen und nur für diese Artefakte einen Drilldown durchzuführen. Beispiel: Klicken Sie auf den rot markierten Teil des Diagramms, um Informationen nur zu fehlerhaften Planungseinheitenhierarchien anzuzeigen.

Gefiltertes Diagramm:

<span id="page-350-0"></span>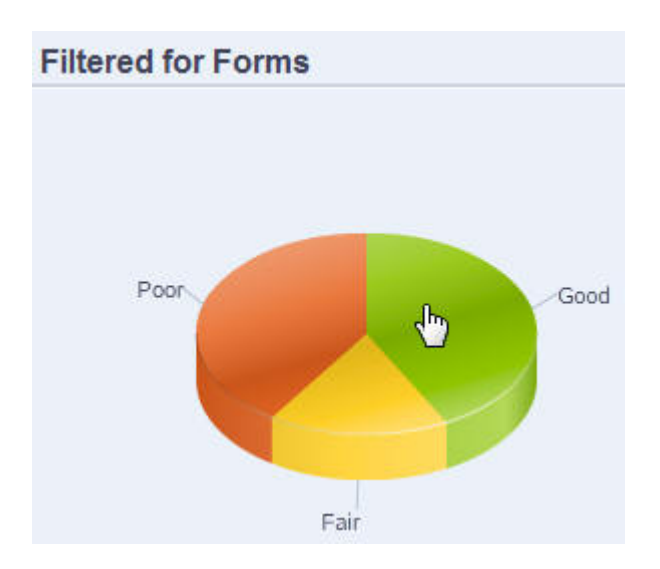

## **Grenzwerte für Warnungs- und Fehlerschwellenwerte für die Anwendungsüberwachung festlegen**

In Oracle Hyperion Planning sind keine Schwellenwerte enthalten. Sie können jedoch Warnungs- und Fehlerschwellenwerte für Artefakte festlegen, indem Sie Anwendungseigenschaften hinzufügen, die dann effektiv von der Anwendungsüberwachung analysiert werden können. Wenn die festgelegten Warnungsschwellenwerte überschritten werden, wird in der Anwendungsüberwachung eine Warnung ausgegeben. Die Artefakte werden gelb dargestellt und können dann geändert werden. Wenn die festgelegten Fehlerschwellenwerte überschritten werden, werden die Artefakte in der Anwendungsüberwachung rot dargestellt, und Systemanforderungen werden während der Laufzeit abgelehnt.

Informationen zum Festlegen von Warnungs- und Fehlerschwellenwerten für Anwendungen finden Sie unter [Schwellengrenzwerte für Anwendungen festlegen.](#page-37-0)

## **Anwendungsüberwachung starten**

So starten Sie die Anwendungsüberwachung:

- **1.** Wählen Sie nach der Anmeldung die Option **Diagnose** im linken Fenster aus.
- **2.** Klicken Sie unter **Benutzer auswählen** auf **E**, um den Benutzer auszuwählen, dessen Einstellungen zum Durchführen der Analyse verwendet werden sollen. Klicken Sie anschließend auf  $\rightarrow$ .
- **3.** Führen Sie eine der folgenden Aufgaben aus:
	- Um für alle Anwendungsartefakte eine Analyse und Fehlerbehebung durchzuführen, wählen Sie **Anwendungsüberwachung - Alle Artefakte** aus. Auf der rechten Seite ist in einem Tortendiagramm die Verteilung von Artefakten in der Anwendung dargestellt. Das untere Raster stellt die Integrität aller Anwendungsartefakte dar. Gelb und rot markierte Artefakte sollten oder müssen geändert werden, um eine optimale Performance zu gewährleisten.
- Um bestimmte Typen von Artefakten zu analysieren, wie z.B. Formulare oder Planungseinheitenhierarchien, wählen Sie unter **Diagnose** den Typ aus. Beispiel: Klicken Sie unter **Diagnose** auf **E**, um sicherzustellen, dass Geschäftsregeln ordnungsgemäß entworfen wurden und keine Performanceprobleme verursachen. Wenn ein großer Teil des Diagramms gelb oder rot gekennzeichnet ist, sollten Sie Ihre Regeln ändern. Weitere Informationen zu allen Artefakten dieses Typs werden im folgenden Raster angezeigt.
- Wenn Sie ein ganz bestimmtes Artefakt auswählen und analysieren möchten, geben Sie im Feld **Suchen** den entsprechenden Namen, das Startdatum, das Enddatum und den Typ ein, um das Artefakt zu suchen. Wählen Sie das Artefakt aus, und klicken Sie auf  $\rightarrow$ . Informationen zum Artefakt werden im unteren Raster angezeigt.

## **Tipp:**

Informationen dazu, was in den Tortendiagrammen angezeigt wird und wie Sie ein Drilldown durchführen können, um auf weitere Informationen zuzugreifen, finden Sie unter [Anwendungsüberwachungsdiagramme](#page-349-0) [verwenden](#page-349-0).

- **4.** Klicken Sie auf  $\overline{P}$ , oder wählen Sie Aktionen, Anwendungsüberwachung **ausführen** aus.
- **5.** Wenn die Spalte **Details anzeigen** im Raster nicht angezeigt wird, wählen Sie **Ansicht**, **Spalten**, **Details anzeigen** aus. Auf diese Weise können Sie verschiedene Typen von Artefaktdaten anzeigen oder ausblenden.
- **6.** Um Informationen zum Korrigieren von Artefakten anzuzeigen, klicken Sie unter

**Details anzeigen** auf **60** Klicken Sie anschließend auf Artefakte, um Editoren zu starten, mit denen Sie die Artefakte ändern können.

## **Artefakte für eine optimale Performance bearbeiten**

Nach Überprüfung der von der Anwendungsüberwachung bereitgestellten Details, die Informationen zum Bearbeiten Ihrer Artefakte bieten, führen Sie die Bearbeitung wie folgt durch:

- Einfache Formulare Wenn Sie auf den Namen des Formularartefakts klicken, wird der **Formulardesigner** in einer neuen Registerkarte gestartet. Bearbeiten Sie Formulare gemäß der Beschreibung in [Formulare verwalten](#page-162-0) (Kapitel 6), "Formulare verwalten".
- Geschäftsregeln Wenn Sie auf den Namen einer Geschäftsregel klicken, wird die **Systemansicht** gestartet. Darin werden alle Anwendungsartefakte angezeigt, auf die Sie zugreifen können. Sie können beispielsweise folgende Aufgaben ausführen:
	- Verwenden Sie den oberen **Regeldesigner**, um die einzelnen Komponenten der Regel, wie z.B. Bedingungen, Befehle und Skripte, anzuzeigen. Klicken Sie auf die einzelnen Komponenten, um sie im unteren Teil der Seite zu ändern. Sie können Komponenten, wie z.B. Formeln, Systemvorlagen und Skripte, auch einfügen und entfernen, indem Sie sie aus den Fenstern **Regelpalette** und **Vorhandene Objekte** per Drag-and-Drop nach links verschieben.
- Wählen Sie unter **Designer** die Option **Skript bearbeiten** aus, um das Skript zu ändern und zu formatieren. Führen Sie hierzu Aufgaben aus, wie z.B. Einfügen von Funktionen, Bearbeiten von Vorlagen, Einfügen von Variablen, Einfügen von Elementbereichen, Verwendung von Kommentaren und Validierung der Syntax.
- Erstellen, öffnen, löschen und aktualisieren Sie Artefakte, Seiten und andere Dokumente.
- Geschäftsregeln und andere Objekte importieren und exportieren.
- Bestimmen Sie, wie und wo Artefakte verwendet werden sollen.

Informationen hierzu finden Sie in der Dokumentation *Oracle Hyperion Calculation Manager - Designerdokumentation* und unter [Erläuterungen zu](#page-210-0) [Runtime Prompts](#page-210-0).

- Planungseinheitenhierarchien Wenn Sie auf den Namen eines Artefakts für Planungseinheitenhierarchien klicken, wird der Designer für Planungseinheitenhierarchien in einer neuen Registerkarte gestartet. Bearbeiten Sie Planungseinheiten wie unter [Planungseinheitenhierarchien erstellen](#page-270-0) beschrieben.
- Plantypen Wenn Sie auf den Namen des Plantypartefakts klicken, wird die Registerkarte **Performanceeinstellungen** des Dimensionseditors in einer neuen Registerkarte gestartet. Bearbeiten Sie die Gliederungsmodellstruktur oder die Dimensionsdünnbesiedelung, wie unter [Mit Dimensionen arbeiten](#page-355-0) beschrieben.
- Reportingzuordnungen Wenn Sie auf den Namen des Artefakts für die Reportingzuordnung klicken, wird der **Berichtszuordnungsdesigner** in einer neuen Registerkarte gestartet. Bearbeiten Sie Reportingzuordnungen, wie unter [Anwendungen für das Reporting zuordnen](#page-311-0) beschrieben.

# **Aliastabellen verwenden**

Sie können Aliastabellen erstellen und aktualisieren, und eine Standardaliastabelle für die Anwendung festlegen. Gehen Sie nach den Bennenungskonventionen in [Benennungseinschränkungen](#page-466-0) vor.

## **Informationen zu Aliastabellen**

Sie können in Oracle Hyperion Planning Elementen der Dimensionen "Account", "Currency", "Entity", "Scenario", "Period", "Version" und "Years" sowie benutzerdefinierten Dimensionen alternative Namen, sogenannte Aliasnamen, zuweisen. Jedem Dimensionselement in Planning können bis zu 10 Aliasnamen (einschließlich des Standardalias) zugewiesen werden.

Beim Erstellen einer Planning-Anwendung legt Oracle Essbase in der Datenbankmodellstruktur eine leere Standardaliastabelle an. Wenn Sie keine anderen Aliastabellen erstellen, werden alle Aliasnamen in dieser Standardtabelle gespeichert. Die Standardtabelle kann nicht gelöscht werden.

Sie können in Essbase bis zu neun Aliastabellen erstellen. Wenn Sie Aliasnamen oder tabellen hinzufügen oder ändern, müssen Sie die Anwendung aktualisieren. Die Änderungen treten erst in Kraft, wenn die Datenbank aktualisiert wurde. Wenn Sie sich die Datenbankmodellstruktur ansehen möchten, öffnen Sie die Administration Services-Konsole, wählen Sie "Modellstruktur", "Aliasnamen", "Tabelle festlegen" aus, und wählen Sie eine Aliastabelle aus. Sie können nur Aliastabellen verwenden, die in

Planning erstellt wurden. Außerhalb von Planning erstellte Aliastabellen werden bei der Anwendungsaktualisierung gelöscht.

Mehrere Aliastabellen unterstützen z.B. die folgenden Sprachkombinationen:

- Englisch, Französisch, Deutsch, Spanisch und Italienisch
- Japanisch und Englisch
- Koreanisch und Englisch
- Türkisch und Englisch

### **Hinweis:**

Die Aliastabellenunterstützung ist nicht auf diese Sprachkombinationen begrenzt.

Sie können Aliastabellen so einrichten, dass sie Elemente in einer Anwendung anzeigen. Planer können Aliastabellen in den Voreinstellungen festlegen.

## **Aliastabellen erstellen**

So erstellen Sie Aliastabellen:

- **1.** Wählen Sie **Administration**, **Verwalten**, **Aliastabellen** aus.
- **2.** Klicken Sie auf **Hinzufügen**.
- **3.** Geben Sie unter **Hinzufügen Aliastabelle** einen Namen ein.
- **4.** Klicken Sie auf **OK**.

## **Aliastabellen bearbeiten oder umbenennen**

So können Sie Aliastabellen bearbeiten oder umbenennen:

- **1.** Wählen Sie **Administration**, **Verwalten**, **Aliastabellen** aus.
- **2.** Wählen Sie die Aliastabelle aus.
- **3.** Klicken Sie auf **Bearbeiten**.
- **4.** Geben Sie unter **Bearbeiten Aliastabelle** einen Namen ein.
- **5.** Klicken Sie auf **OK**.

## **Aliastabellen löschen**

So löschen Sie Aliastabellen:

- **1.** Wählen Sie **Administration**, **Verwalten**, **Aliastabellen** aus.
- **2.** Wählen Sie die Aliastabelle aus.

Die Standardaliastabelle kann nicht gelöscht werden.

- **3.** Klicken Sie auf **Löschen**.
- **4.** Klicken Sie auf **OK**.

## **Aliastabellen leeren**

Sie können Aliastabellen leeren, d.h. ihren Inhalt löschen.

So leeren Sie Aliastabellen:

- **1.** Wählen Sie **Administration**, **Verwalten**, **Aliastabellen** aus.
- **2.** Wählen Sie die Aliastabelle aus, die Sie leeren möchten.

Beim Leeren der Aliastabelle wird nur der Inhalt der Tabelle gelöscht, nicht die Tabelle selbst.

- **3.** Klicken Sie auf **Werte löschen**.
- **4.** Klicken Sie auf **OK**.

## **Aliastabellen kopieren**

So kopieren Sie Aliastabellen:

- **1.** Wählen Sie **Administration**, **Verwalten**, **Aliastabellen** aus.
- **2.** Wählen Sie die Aliastabelle aus.
- **3.** Klicken Sie auf **Kopieren**.
- **4.** Wählen Sie die Zielaliastabelle aus.

Die Zielaliastabelle muss bereits erstellt worden sein. Durch das Kopieren werden keine neuen Tabellen erstellt.

**5.** Klicken Sie auf **Kopieren**.

## **Standardaliastabellen angeben und Anzeigeoptionen für Elemente und Aliasnamen festlegen**

Wenn Sie Aliastabellen mit Aliasnamen für die Dimensionen "Account", "Currency", "Entity", "Scenario", "Period", "Version", "Years" sowie für benutzerdefinierte Dimensionen und deren Elemente erstellen, können Sie eine Standardaliastabelle für die Anwendung festlegen. Die Benutzer können in ihren Voreinstellungen festlegen, welcher (in einer Aliastabelle gespeicherte) Satz von Aliasnamen für die Anzeige von Element- und Dimensionsnamen verwendet werden soll.

So wählen Sie die Standardaliastabelle für eine Anwendung aus:

- **1.** Wählen Sie **Administration**, **Anwendung**, **Einstellungen** aus.
- **2.** Wählen Sie **Aktuelle Anwendungsstandards**, **Anwendungseinstellungen** aus.
- **3.** Wählen Sie unter **Aliastabelle** eine Standardaliastabelle aus.
- <span id="page-355-0"></span>**4.** Wählen Sie unter **Elementname/Aliasanzeige** die Option aus, mit der die gewünschten Elementdaten in der Anwendung über die Elementauswahl angezeigt werden:
	- **Standard** Die durch die Formular-, Raster- oder Dimensionseinstellungen festgelegten Daten
	- **Elementname**  Nur Elementnamen
	- **Alias** Nur Elementaliasnamen (sofern definiert)
	- **Elementname:Alias** Namen, gefolgt von Aliasnamen (sofern definiert)
	- **Alias:Elementname**: Alias (sofern definiert), gefolgt von Namen
- **5.** Klicken Sie auf **Speichern** oder **Zurücksetzen**.

# **Mit Dimensionen arbeiten**

## **Überblick über Dimensionen**

Dimensionen dienen zur Kategorisierung von Datenwerten. Oracle Hyperion Planning enthält sieben Dimensionen: Account, Entity, Scenario, Version, Period, Years und Currency. Darüber hinaus können Sie bis zu 13 Custom-Dimensionen erstellen.

## **Informationen zu Dimensionen und Elementen**

Elemente sind Komponenten von Dimensionen.

## **Informationen zu dünn und dicht besiedelten Dimensionen**

Bei dünn besiedelten Dimensionen fehlen bei der Mehrzahl der Elementkombinationen Datenwerte. Dicht besiedelte Dimensionen weisen dagegen bei der Mehrzahl der Elementkombinationen Datenwerte auf. Mindestens eine dicht besiedelte Dimension ist erforderlich. Dicht besiedelten Dimensionen können keine benutzerdefinierten Attribute zugewiesen werden. Oracle Hyperion Planning kennzeichnet die Dimensionen "Account" und "Period" als dicht besiedelt, während die übrigen Dimensionen dünn besiedelt sind. Zur Erhöhung der Arbeitsgeschwindigkeit bei dünn besiedelten Dimensionen sucht Planning in jeder Dimensionskombination nur nach belegten Datenwerten, um diese zu berechnen. Dies verringert die Berechnungszeit und reduziert die Festplattennutzung. Informationen hierzu finden Sie unter [Informationen zum Neuanordnen von Dimensionen](#page-85-0) und [Dichte und Reihenfolge von Dimensionen festlegen.](#page-370-0)

### **Informationen zu Dimensionshierarchien**

Dimensionshierarchien definieren strukturelle und mathematische Beziehungen sowie Konsolidierungen zwischen Elementen in der Datenbank. Die Beziehungen werden in einem Hierarchiediagramm grafisch dargestellt, in dem die untergeordneten Einträge jeweils aus- bzw. eingeblendet werden können. Die Ebenen unterhalb der Datenbanknamen sind die Dimensionen, und die Ebenen unterhalb der Dimensionen sind die Dimensionselemente.

Die Period-Dimension kann das Element "YearTotal" enthalten, das wiederum die Elemente "Q1", "Q2", "Q3" und "Q4" enthält. Die Elemente "Q1", "Q2", "Q3" und "Q4" enthalten jeweils eigene Elemente für die zugehörigen Monate des Jahres. Wenn Sie die Datenwerte in der Period-Dimension konsolidieren möchten, aggregieren Sie die monatlichen Datenwerte, um Quartalswerte zu erhalten, bzw. die Quartalswerte, um Jahreswerte angezeigt zu bekommen.

Elemente derselben Ebene, die zur selben Dimension bzw. zum selben Element gehören, werden als "gleichgeordnete Elemente" bezeichnet. So sind "Q1", "Q2", "Q3" und "Q4" gleichgeordnete Elemente, weil sie sich auf derselben Hierarchieebene befinden und zum selben Element, "YearTotal", gehören.

Die Elemente einer Dimension werden als "untergeordnete Elemente" der Dimension bezeichnet. Elemente, die zu einem Element gehören, sind untergeordnete Elemente dieses Elements. Das Element "YearTotal" ist ein untergeordnetes Element von "Period", die Elemente von "Q1", "Q2", "Q3" und "Q4" sind untergeordnete Elemente von "YearTotal", und "Jan", "Feb" und "Mar" sind untergeordnete Elemente von "Q1". "Q1" ist das übergeordnete Element von "Jan", "Feb" und "Mar", "YearTotal" ist das übergeordnete Element von "Q1", "Q2", "Q3" und "Q4", und "Period" ist das übergeordnete Element von "YearTotal".

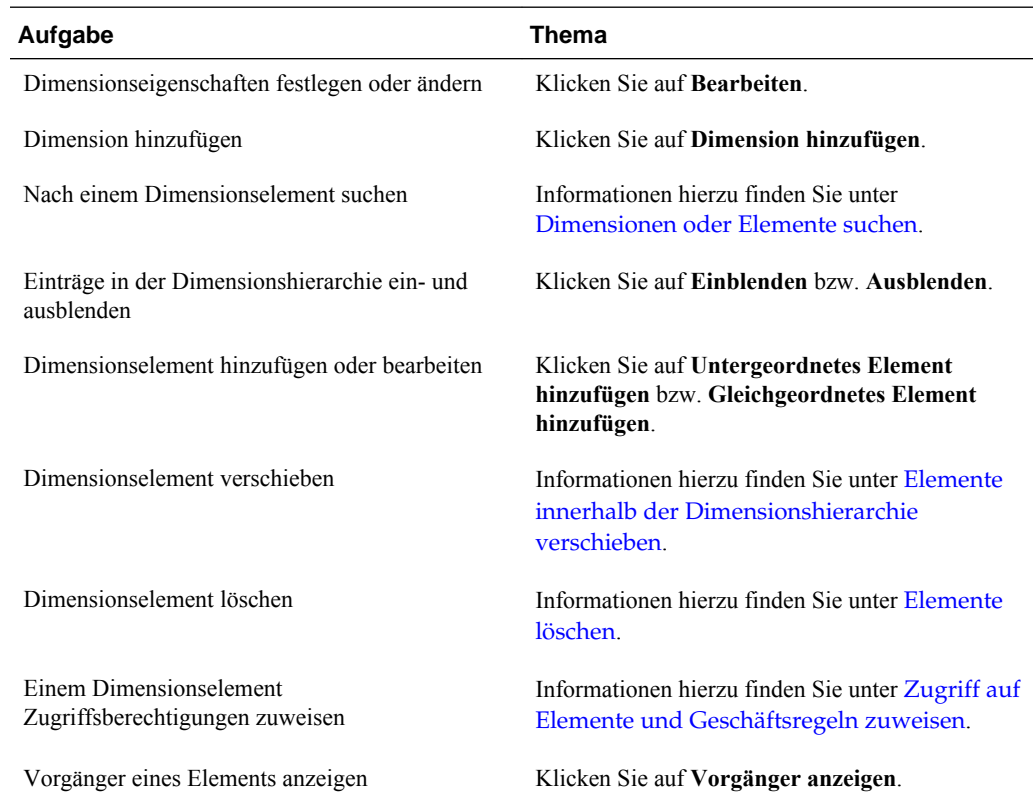

## **Mit Dimensionshierarchien arbeiten**

### **Einträge in Dimensionshierarchien ein- und ausblenden**

So blenden Sie die Dimensionen oder Elemente in einer Hierarchie ein:

- **1.** Wählen Sie **Administration**, **Verwalten**, **Dimensionen** aus.
- **2.** Wählen Sie unter **Dimension** die Dimension und das Element aus, die bzw. das erweitert werden soll.
- **3.** Führen Sie einen der folgenden Vorgänge aus:
	- Klicken Sie auf **Einblenden**.
- <span id="page-357-0"></span>Klicken Sie auf  $\pm$ .
- Klicken Sie auf den geschlossenen Ordner.

So blenden Sie die Dimensionen oder Elemente in einer Hierarchie aus:

- **1.** Wählen Sie **Administration**, **Verwalten**, **Dimensionen** aus.
- **2.** Wählen Sie unter **Dimension** die Dimension aus, deren Untereinträge ausgeblendet werden sollen.
- **3.** Führen Sie einen der folgenden Vorgänge aus:
	- Klicken Sie auf **Ausblenden**.
	- Drücken Sie **NACH-LINKS**.
	- Klicken Sie auf  $\Box$ .
	- Klicken Sie auf die offenen Ordner.

## **In den Dimensionshierarchien navigieren**

- Drücken Sie NACH-OBEN, um zum vorherigen Element zu gelangen.
- Drücken Sie NACH-UNTEN, um zum nächsten Element zu gelangen.
- Geben Sie in "Seite" die anzuzeigende Seite ein, und klicken Sie auf "Los" oder drücken Sie die EINGABETASTE.
- Wenn eine andere Seite angezeigt werden soll, klicken Sie auf "Start", "Zurück", "Weiter" oder "Ende".

Standardmäßig werden auf jeder Seite 14 Elemente angezeigt. Sie können diesen Wert ändern, indem Sie die Voreinstellung für "Angegebene Elemente auf jeder Dimensionsseite anzeigen" bearbeiten.

## **Dimensionsansicht nach Plantyp filtern**

Sie können die Dimensionsansicht nach Plantyp filtern. Wenn Sie einen Plantyp auswählen, werden nur die in diesem Plantyp verwendeten Elemente auf der Seite **Dimensionen** angezeigt.

So filtern Sie die Dimensionsansicht nach Plantyp:

- **1.** Wählen Sie **Administration**, **Verwalten**, **Dimensionen** aus.
- **2.** Wählen Sie für **Plantypen** den Plantyp aus.

In Oracle Hyperion Planning werden nur die Elemente angezeigt, die im ausgewählten Plantyp verwendet werden.

## **Dimensionen oder Elemente suchen**

So suchen Sie in Dimensionshierarchien nach Dimensionselementen:

- **1.** Wählen Sie **Administration**, **Verwalten**, **Dimensionen** aus.
- **2.** Wählen Sie unter **Dimension** die Dimension für das Element aus.
- <span id="page-358-0"></span>**3.** Wählen Sie unter **Suchen** aus, ob nach dem Namen, nach dem Alias oder nach beidem gesucht werden soll.
- **4.** Geben Sie den Namen, den Aliasnamen oder eine Zeichenfolge ein, nach dem bzw. der gesucht werden soll.
- **5.** Klicken Sie auf Suchrichtung nach unten **in der Suchrichtung nach oben**

#### **Elemente sortieren**

Sie können Elemente in absteigender und aufsteigender Reihenfolge und nach untergeordneten oder abhängigen Elementen sortieren. Das Sortieren von Elementen hat Auswirkungen auf die Modellstruktur.

So sortieren Sie Elemente:

- **1.** Wählen Sie **Administration**, **Verwalten**, **Dimensionen** aus.
- **2.** Wählen Sie unter **Dimension** die Dimension für die Elemente aus.
- **3.** Wählen Sie in der Seite **Dimensionen** die Elemente aus, deren untergeordnete oder abhängige Elemente sortiert werden sollen.
- **4.** Wählen Sie unter **Sortieren** aus, ob nach untergeordneten oder nach abhängigen Elementen sortiert werden soll.

Das Sortieren nach untergeordneten Elementen wirkt sich nur auf Elemente in der Ebene unmittelbar unterhalb des ausgewählten Elements aus. Wird nach abhängigen Elementen sortiert, sind davon alle abhängigen Elemente des ausgewählten Elements betroffen.

- **5.** Klicken Sie auf  $\equiv 1$ , um die Elemente in aufsteigender Reihenfolge zu sortieren, oder auf  $\overline{B}$ , um sie absteigend zu sortieren.
- **6.** Klicken Sie auf **OK**.

Wenn Sie die Datenbank das nächste Mal erstellen oder aktualisieren, wird die Modellstruktur mit den Elementen in der angezeigten Reihenfolge generiert.

## **Elemente innerhalb der Dimensionshierarchie verschieben**

Sie können ein Element oder eine Gruppe von Elementen im selben Zweig verschieben. Wenn Sie Account-Elemente verschieben, deren "Gültig für Plantypen"- Einstellungen von denen ihres neuen übergeordneten Elements abweichen, wird die Einstellung für das verschobene Element an die des neuen übergeordneten Elements angepasst. Werden Elemente verschoben, deren "Quellplantyp"-Einstellungen von denen ihres neuen übergeordneten Elements abweichen, wird der Quellplantyp des verschobenen Elements auf den ersten gültigen Plantyp zurückgesetzt.

So verschieben Sie Elemente oder Zweige zwischen gleichgeordneten Elementen:

- **1.** Wählen Sie **Administration**, **Verwalten**, **Dimensionen** aus.
- **2.** Wählen Sie unter **Dimension** die Dimension für die zu verschiebenden Elemente aus.
- **3.** Wählen Sie das Element oder den Zweig aus, das bzw. den Sie verschieben möchten.
- **4.** Führen Sie einen der folgenden Vorgänge aus:
	- Klicken Sie auf  $\sim$ , um das Element um eine Position nach oben zu verschieben.
	- Klicken Sie auf  $\blacktriangledown$ , um das Element um eine Position nach unten zu verschieben.

So verschieben Sie Elemente zusammen mit ihren über- und untergeordneten Elementen:

- **1.** Wählen Sie **Administration**, **Verwalten**, **Dimensionen** aus.
- **2.** Wählen Sie unter **Dimension** die Dimension mit den zu verschiebenden Elementen aus.
- **3.** Wählen Sie das Element oder den Zweig aus, das bzw. den Sie verschieben möchten.
- **4.** Klicken Sie auf **Ausschneiden**.

Elemente können nicht ausgeschnitten werden, nachdem Sie Dimensionen hinzugefügt oder bearbeitet, zu anderen Seiten navigiert, Elemente gelöscht oder sich bei Oracle Hyperion Planning abgemeldet haben. Für Root-Dimensionselemente nicht verfügbar.

- **5.** Klicken Sie auf die Zielebene, in die die Elemente verschoben werden sollen.
- **6.** Klicken Sie auf **Einfügen**.
- **7.** Klicken Sie auf **OK**.
- **8.** Aktualisieren und validieren Sie Geschäftsregeln und Berichte.

## **Vorgänger eines Elements anzeigen**

So zeigen Sie die Vorgänger eines Elements an:

- **1.** Wählen Sie **Administration**, **Verwalten**, **Dimensionen** aus.
- **2.** Wählen Sie unter **Dimension** eine Dimension aus.
- **3.** Wählen Sie das Element in der Dimensionshierarchie aus.
- **4.** Klicken Sie auf **Vorgänger anzeigen**.
- **5.** Klicken Sie auf **Schließen**.

## **Verwendung von Elementen in einer Anwendung ermitteln**

So zeigen Sie an, wo Elemente in einer Anwendung verwendet werden:

- **1.** Wählen Sie **Administration**, **Verwalten**, **Dimensionen** aus.
- **2.** Wählen Sie die Dimension aus, deren Elementverwendung Sie anzeigen möchten.
- **3.** Klicken Sie auf **Verwendung anzeigen**.
**4.** Wählen Sie unten im Fenster **Elementverwendung** aus, wo in der Anwendung die Verwendung des Elements angezeigt werden soll.

Die Optionen richten sich nach dem ausgewählten Dimensionselement.

- **5.** Klicken Sie auf **Los**.
- **6.** Klicken Sie auf **Schließen**.

# **Informationen zu Custom-Dimensionen**

Oracle Hyperion Planning enthält zwei benutzerdefinierte Dimensionen: "Account" und "Entity". Sie können die Namen dieser Dimensionen bearbeiten und bis zu 13 benutzerdefinierte Dimensionen hinzufügen. Verwenden Sie die Account- und die benutzerdefinierten Dimensionen, um Daten anzugeben, die von Planern bezogen werden sollen. Mit der Entity-Dimension können Sie den Fluss der Planungsinformationen in der Organisation modellieren und den Planprüfungspfad festlegen.

## **Aggregationsoptionen**

Mit Aggregationsoptionen können Sie Berechnungen innerhalb von Dimensionshierarchien definieren. Die Aggregationsoptionen bestimmen, wie die Aggregation der Werte untergeordneter Elemente zu den übergeordneten Elementen erfolgen soll:

- + Addition
- - Subtraktion
- \* Multiplikation
- / Division
- % Prozent
- ~ Ignorieren
- Nie (unabhängig von der Hierarchie nicht aggregieren)

# **Speicherungsoptionen**

#### *Tabelle 12-2 Speicherungsoptionen*

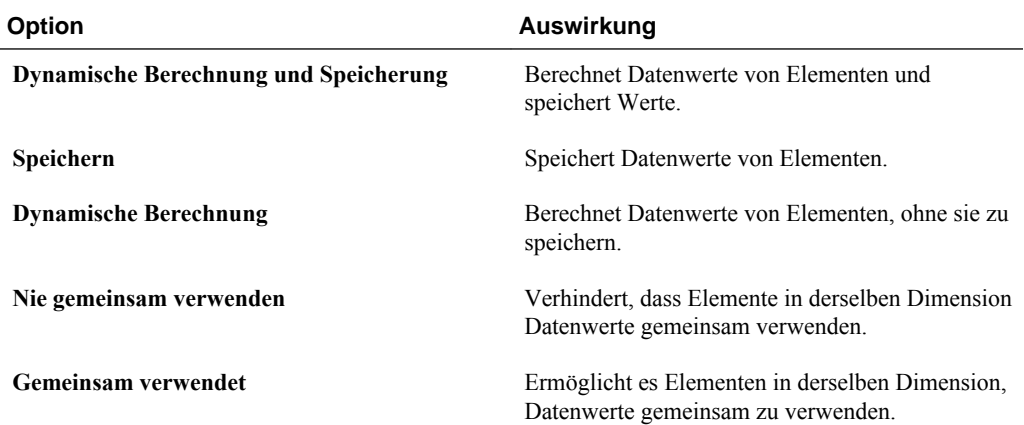

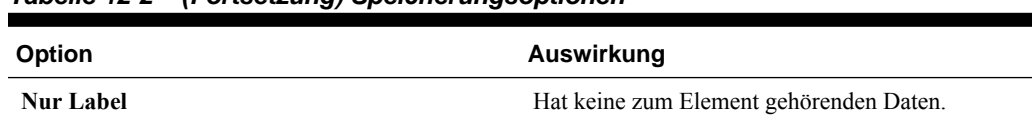

# *Tabelle 12-2 (Fortsetzung) Speicherungsoptionen*

## **Informationen zur dynamischen Berechnung**

Bei Elementen mit dynamischer Berechnung berechnet Oracle Hyperion Planning Datenwerte von Elementen, ohne sie zu speichern. Ein übergeordnetes Element für die dynamische Berechnung darf maximal 100 untergeordnete Elemente aufweisen. Wenn die Speichermethode für ein Element in "Dynamische Berechnung" geändert wird, kann dies zum Verlust von Daten führen. Ob ein solcher Datenverlust eintritt, hängt davon ab, wie die Daten ursprünglich abgeleitet wurden. Unter Umständen müssen Sie die Modellstrukturen, die Berechnungen oder beides aktualisieren, um den dynamisch berechneten Wert zu erhalten.

# **Vergleich zwischen "Dynamische Berechnung" und "Dynamische Berechnung und Speicherung"**

In den meisten Fällen empfiehlt es sich, bei der Berechnung von Elementen in dünn besiedelten Dimensionen statt der Option "Dynamische Berechnung und Speicherung" die Option "Dynamische Berechnung" zu verwenden. Bei Elementen in dünn besiedelten Dimensionen, die komplexe Formeln aufweisen oder die häufig abgerufen werden, sollten Sie jedoch "Dynamische Berechnung und Speicherung" verwenden.

Verwenden Sie für Elemente in dicht besiedelten Dimensionen die Option "Dynamische Berechnung". "Dynamische Berechnung und Speicherung" verkürzt die Abrufzeiten und die normale Berechnungsdauer nur unwesentlich und hat zudem kaum Auswirkungen auf die Festplattennutzung. Für Datenwerte, auf die viele Benutzer gleichzeitig zugreifen, ist "Dynamische Berechnung" zu verwenden. Die Abrufzeiten sind in diesem Fall in der Regel wesentlich kürzer als bei "Dynamische Berechnung und Speicherung".

Hinweis:

- "Dynamische Berechnung" sollte nicht für Elemente auf der untersten Ebene verwendet werden, für die Benutzer Daten eingeben.
- Verwenden Sie "Dynamische Berechnung" nicht für übergeordnete Elemente, wenn Sie in einer Zielversion Daten für das betreffende Element eingeben. Übergeordnete Elemente, für die "Dynamische Berechnung" festgelegt wurde, sind in Zielversionen schreibgeschützt.
- Datenwerte werden für Elemente mit dynamischer Berechnung nicht gespeichert.

## **Informationen zur Datenspeicherungsoption "Speichern"**

Legen Sie für übergeordnete Elemente nicht "Speichern" fest, wenn für deren untergeordnete Elemente "Dynamische Berechnung" festgelegt wurde. Bei dieser Kombination werden keine neuen Gesamtwerte für übergeordnete Elemente berechnet, wenn die Benutzer Formulare speichern und aktualisieren.

## **Informationen zur Datenspeicherungsoption "Gemeinsam"**

Verwenden Sie die Option "Gemeinsam", um alternative Aggregationsstrukturen in der Anwendung zu ermöglichen.

#### **Informationen zur Datenspeicherungsoption "Nie gemeinsam verwenden"**

Wenn Sie Custom-Dimensionen hinzufügen, wird "Nie gemeinsam verwenden" als Standardspeichertyp verwendet. Sie können "Nie gemeinsam verwenden" für übergeordnete Elemente verwenden, die nur ein untergeordnetes Element haben, das zum übergeordneten Element aggregiert. Auf diese Weise kann dem untergeordneten Element Zugriff gewährt werden.

# **Informationen zur Datenspeicherungsoption "Nur Label"**

"Nur Label"-Elemente sind virtuelle Elemente. Sie werden üblicherweise für die Navigation verwendet, und ihnen sind keine Daten zugeordnet. Hinweis:

- Elemente der Ebene 0 können nicht als "Nur Label"-Elemente agieren.
- "Nur Label"-Elemente können Werte anzeigen.
- Die Kennzeichnung von Dimensionselementen als "Nur Label" reduziert die Blockgrößen und spart so Speicherplatz in der Datenbank.
- Das Zuweisen von Attributen zu "Nur Label"-Elementen ist nicht möglich.
- In einer Anwendung mit mehreren Währungen ist es nicht möglich, Elemente der Dimensionen "Entity", "Versions" und "Currencies" sowie Elemente benutzerdefinierter Dimensionen mit "Nur Label" zu speichern. Wenn Sie Wechselkurse speichern möchten, verwenden Sie die Option "Nie gemeinsam verwenden".
- Für untergeordnete Elemente von "Nur Label"-Elementen gilt standardmäßig die Datenspeicherungsoption "Nie gemeinsam verwenden".

#### **Achtung:**

Achten Sie bei der Gestaltung von Formularen darauf, dass übergeordnete "Nur Label"-Elemente nicht ihrem ersten untergeordneten Element folgen dürfen, da im ersten untergeordneten Element keine Daten gespeichert werden können. Erstellen Sie stattdessen Formulare, in denen übergeordnete "Nur Label"-Elemente vor ihren untergeordneten Elementen ausgewählt werden, oder vermeiden Sie es ganz, übergeordnete "Nur Label"-Elemente für Formulare auszuwählen.

# **Informationen zu Entitys**

Entitys entsprechen typischerweise der Struktur Ihrer Organisation und umfassen damit z.B. geografische Regionen, Abteilungen oder Unternehmensbereiche. Erstellen Sie Entity-Elemente für Gruppen, die Pläne zur Genehmigung weiterleiten. Mit Entity-Elementen können Sie eine Budgetprüfung oder Genehmigungen definieren (Informationen hierzu finden Sie unter [Budgetierungsprozess verwalten\)](#page-264-0).

Beispiel: Sie verfügen über Regionalbüros, die Budgets für die jeweilige Landeszentrale ausarbeiten. Diese wiederum bereitet Pläne für die Konzernzentrale vor. Diese Struktur können Sie nachbilden, indem Sie Elemente für die Regionen, für die Länder und für die Konzernzentrale erstellen. Richten Sie die Regionen als untergeordnete Elemente der Landeselemente und die Landeselemente als untergeordnete Elemente der Konzernzentrale ein.

Formulare unterstützen mehrere Währungen pro Entity und ermöglichen dadurch die Dateneingabe für mehrere Währungen sowie das Reporting für eine Währung. Oracle Hyperion Planning unterstützt jedoch für jede Entität eine Basis-Entität. Sie können die Währung für die eingegebenen Werte festlegen. Diese werden dann anhand definierter Wechselkurse in die anderen Währungen umgerechnet.

# **Basiswährung**

Geben Sie für eine Anwendung mit mehreren Währungen die Basiswährung der einzelnen Entity-Elemente ein. Die Standard-Basiswährung für Entity-Elemente ist die bei der Erstellung der Anwendung festgelegte Währung. Wenn also als Standardwährung US-Dollar festgelegt wurde, können Sie als Basiswährung für die Entity "Japan" Yen und als Basiswährung für die Entity "USA" US-Dollar festlegen. Wenn Sie mit Formularen arbeiten, die Werte für die Entity "Japan" enthalten, und wenn als Anzeigewährung US-Dollar festgelegt ist, werden die Werte in US-Dollar umgerechnet (sofern als lokale Währung Yen verwendet wird und Berichte auf US-Dollar-Basis ausgegeben werden sollen).

# **Informationen zur Account-Dimension**

Die Account-Dimension enthält Elemente mit den Informationen, die von Budgetplanern benötigt werden. Erstellen Sie eine Kontenstruktur, mit der Budgetplaner Daten für Budgetposten eingeben können. Sie können in der Kontenstruktur Berechnungen definieren.

# **Kontentypen**

Der Kontentyp definiert das Zeitsaldo der Konten (Wertefluss im Laufe der Zeit) und bestimmt das Vorzeichenverhalten der Konten für das Abweichungsreporting bei Elementformeln.

## **Beispiele für die Verwendung von Kontentypen**

| Kontentyp                | Zweck                                                                          |
|--------------------------|--------------------------------------------------------------------------------|
| Aufwand                  | Kosten für Geschäftstätigkeit                                                  |
| Ertrag                   | Einnahmequelle                                                                 |
| Aktiva                   | <b>Unternehmensressource</b>                                                   |
| Passiva und Eigenkapital | Restzinsen oder Verpflichtung gegenüber<br>Kreditgebern                        |
| Gespeicherte Annahme     | Zentralisierte Planungsannahmen zur Wahrung<br>der anwendungsweiten Konsistenz |

*Tabelle 12-3 Kontentypen verwenden*

#### **Übersicht über die Kontentypen**

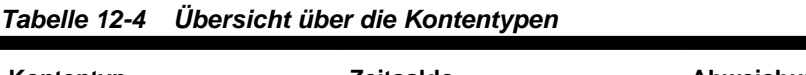

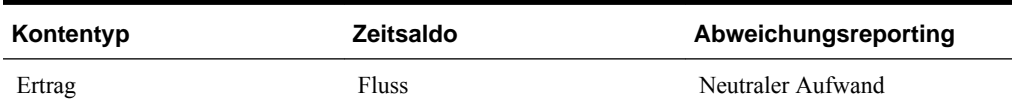

| Kontentyp            | Zeitsaldo                | Abweichungsreporting     |
|----------------------|--------------------------|--------------------------|
| Aufwand              | <b>Fluss</b>             | Aufwand                  |
| Aktiva               | Saldo                    | Neutraler Aufwand        |
| Passiva              | Saldo                    | Neutraler Aufwand        |
| Eigenkapital         | Saldo                    | Neutraler Aufwand        |
| Gespeicherte Annahme | <b>Benutzerdefiniert</b> | <b>Benutzerdefiniert</b> |

<span id="page-364-0"></span>*Tabelle 12-4 (Fortsetzung) Übersicht über die Kontentypen*

Die Einstellungen "Abweichungsreporting" und "Zeitsaldo" werden vom System festgelegt. Lediglich die Einstellung "Gespeicherte Annahme" ist benutzerdefiniert.

# **Zeitsaldoeigenschaft**

Mit dem Zeitsaldo wird festgelegt, wie Oracle Hyperion Planning den Wert von Übersichtszeitperioden berechnet.

| Zeitsaldoeigenschaft | <b>Beschreibung</b>                                                                                                    | <b>Beispiel</b>                   |
|----------------------|----------------------------------------------------------------------------------------------------|-----------------------------------|
| Fluss                | Alle Werte für eine<br>Übersichtszeitperiode, aggregiert als<br>Periodensumme.                                                                                                    | Jan: 10 Feb: 15 Mär: 20 Q1: 45    |
| Erstes               | Anfangswert in einer<br>Übersichtszeitperiode als<br>Periodensumme.                                                                                                    | Jan: 10 Feb: 15 Mär: 20 Q1: 10    |
| Saldo                | Endwert in einer Übersichtszeitperiode<br>als Periodensumme.                                                                                                    | Jan: 10 Feb: 15 Mär: 20 Q1: 20    |
| Durchschnitt         | Durchschnittswert aller untergeordneten Jan: 10 Feb: 15 Mär: 20 Q1: 15<br>Werte in einer Übersichtszeitperiode als<br>Periodensumme.                                                                                                    |                                   |
| Füllung              | Alle abhängigen Elemente werden mit<br>dem für das übergeordnete Element<br>festgelegten Wert gefüllt. Wenn sich<br>der Wert eines untergeordneten<br>Elements ändert, wirkt sich die<br>Standardaggregationslogik bis zu<br>dessen übergeordnetem Element aus.<br>Die Füllwerte werden bei der<br>Neuberechnung der Elemente durch<br>Konsolidierungsoperatoren und<br>Elementformeln überschrieben. | Jan: 10; Feb: 10; Mär: 10; O1: 30 |

*Tabelle 12-5 Zeitsaldoeigenschaften*

| Zeitsaldoeigenschaft               | <b>Beschreibung</b>                                                                                                    | <b>Beispiel</b>                |
|------------------------------------|----------------------------------------------------------------------------------------------------|--------------------------------|
| Gewichteter Durchschnitt - Ist Ist | Gewichteter Tagesdurchschnitt,<br>berechnet anhand der tatsächlichen<br>Anzahl von Tagen im Jahr unter<br>Berücksichtigung von Schaltjahren (29<br>Tage im Februar). Im Beispiel wird der<br>Durchschnittswert für Q1 wie folgt<br>berechnet: (1) Der Wert der einzelnen<br>Monate in Q1 wird mit der Anzahl der<br>Tage im Monat multipliziert. (2) Diese<br>Werte werden addiert. (3) Die<br>Gesamtsumme wird durch die Anzahl<br>der Tage in Q1 geteilt. Für ein<br>Schaltjahr gilt folgende Berechnung:<br>$(10 * 31 + 15 * 29 + 20 * 31) / 91 = 15$                      | Jan: 10 Feb: 15 Mär: 20 Q1: 15 |
| Gewichteter Durchschnitt - Ist 365 | Gewichteter Tagesdurchschnitt,<br>berechnet anhand von 365 Tagen im<br>Jahr (für Februar werden 28 Tage<br>angenommen); Schaltjahre werden<br>nicht berücksichtigt. Im Beispiel wird<br>der Durchschnittswert für Q1 wie folgt<br>berechnet: (1) Der Wert der einzelnen<br>Monate in Q1 wird mit der Anzahl der<br>Tage im Monat multipliziert. (2) Diese<br>Werte werden addiert. (3) Die<br>Gesamtsumme wird durch die Anzahl<br>der Tage in Q1 geteilt. Für normale<br>Jahre (keine Schaltjahre) gilt folgende<br>Berechnung: $(10 * 31 + 15 * 28 + 20 *$<br>$31)/90 = 15$ | Jan: 10 Feb: 15 Mär: 20 Q1: 15 |

*Tabelle 12-5 (Fortsetzung) Zeitsaldoeigenschaften*

Sie können die Zeitsaldo-Eigenschaften "Gewichteter Durchschnitt - Ist\_Ist" und "Gewichteter Durchschnitt - Ist\_365" nur zusammen mit einem Standard-Monatskalender verwenden, der eine Aggregation zu vier Quartalen erlaubt. Informationen dazu, wie in Planning Daten mit den unterschiedlichen Zeitsaldoeinstellungen berechnet und aufgeteilt werden, finden Sie in der Dokumentation *Oracle Hyperion Planning - Benutzerdokumentation* .

## **Kontentypen und Abweichungs-Reporting**

Die Abweichungsreportingeigenschaft eines Kontos bestimmt, ob es bei der Verwendung in Elementformeln als Aufwand behandelt wird:

- Aufwand: Die Abweichung wird ermittelt, indem der Istwert vom budgetierten Wert subtrahiert wird.
- Neutraler Aufwand: Die Abweichung wird ermittelt, indem der budgetierte Wert vom Istwert subtrahiert wird.

# **Kontenberechnungen für Nullen und fehlende Werte festlegen**

Bei Verwendung der Zeitsaldoeigenschaften "Erste", "Bestand" und "Durchschnitt" können Sie mit den Optionen zum Überspringen angeben, wie Datenbankberechnungen mit Nullen und fehlenden Werten umgehen sollen.

<span id="page-366-0"></span>*Tabelle 12-6 Auswirkung von Optionen zum Überspringen bei Verwendung der Zeitsaldoeigenschaft "Erste"*

| Option "Überspringen"      | <b>Beschreibung</b>                                                                                                    | <b>Beispiel</b>                         |
|----------------------------|----------------------------------------------------------------------------------------------------|-----------------------------------------|
| Keine                      | Bei der Berechnung der übergeordneten<br>Werte werden Nullen und #MISSING-<br>Werte berücksichtigt<br>(Standardeinstellung). Im Beispiel ist<br>der Wert des ersten untergeordneten<br>Elements (Jan) 0, und bei der<br>Berechnung des übergeordneten Wertes<br>werden Nullen berücksichtigt. Daraus<br>ergibt sich $Q1 = 0$ .                                                                                                    | Jan: 0 Feb: 20 Mär: 25 Q1: 0            |
| Fehlt                      | Bei der Berechnung der übergeordneten<br>Werte werden #MISSING-Werte nicht<br>berücksichtigt. Im Beispiel ist der Wert<br>des ersten untergeordneten Elements<br>(Jan) #MISSING, und bei der<br>Berechnung der übergeordneten Werte<br>werden #MISSING-Werte nicht<br>berücksichtigt. Daraus ergibt sich $Q1 =$<br>zweites untergeordnetes Element (Feb)<br>bzw. 20.                                                                        | Jan: #MISSING Feb: 20 Mär: 25 Q1:<br>20 |
| <b>Nullen</b>              | Bei der Berechnung der übergeordneten<br>Werte werden Null-Werte nicht<br>berücksichtigt. Der Wert des ersten<br>untergeordneten Elements (Jan) ist 0,<br>und bei der Berechnung der<br>übergeordneten Werte werden Null-<br>Werte nicht berücksichtigt. Daraus<br>ergibt sich $Q1$ = zweites<br>untergeordnetes Element (Feb) bzw. 20.                                                                                                    | Jan: 0 Feb: 20 Mär: 25 Q1: 20           |
| <b>Fehlende und Nullen</b> | Bei der Berechnung der übergeordneten<br>Werte werden #MISSING- und Null-<br>Werte nicht berücksichtigt. Im Beispiel<br>ist der Wert des ersten untergeordneten<br>Elements (Jan) Null, und der Wert des<br>zweiten untergeordneten Elements<br>(Feb) fehlt. Da fehlende Werte und<br>Nullen bei der Berechnung der<br>übergeordneten Werte nicht<br>berücksichtigt werden, ist $Q1 =$ drittes<br>untergeordnetes Element (Mar) bzw.<br>25. | Jan: 0 Feb: #MISSING Mär: 25 Q1: 25     |

# **Gespeicherte Annahmen**

Verwenden Sie gespeicherte Annahmen, um Planungsannahmen zu zentralisieren und so eine Identifizierung der wichtigsten Erfolgsfaktoren zu ermöglichen und für anwendungsweite Konsistenz zu sorgen. Sie können Zeitsaldo- und Abweichungs-Reporting-Eigenschaften auswählen.

- Beim Abweichungs-Reporting wird die Abweichung zwischen den budgetierten Daten und den Istdaten als "Aufwand" oder "Neutraler Aufwand" ermittelt.
- Die Zeitsaldo-Eigenschaften geben den Endwert für Übersichtszeitperioden an.

Beispiele für die Verwendung von Zeitsaldo- und Abweichungs-Reporting-Eigenschaften mit dem Kontentyp "Gespeicherte Annahme":

- Erstellen einer gespeicherten Annahme mit dem Kontentyp "Aufwand" für das Abweichungs-Reporting unter der Annahme, dass der für den Headcount aufgewendete Istbetrag geringer als der budgetierte Betrag ist. Zur Ermittlung der Abweichung subtrahiert Oracle Hyperion Planning den Istbetrag vom budgetierten Betrag.
- Ermitteln des Wertes für die Bürofläche anhand des letzten Wertes der Zeitperiode.
- Aufstellen einer Annahme zur Anzahl der am Ende der Zeitperiode verkauften Produkteinheiten. Ermitteln des endgültigen Wertes für die Übersichtszeitperiode durch Aggregieren der Anzahl der verkauften Einheiten über alle Zeitperioden hinweg.

# **Datentyp und Wechselkurstyp**

Mit "Datentyp" und "Wechselkurstyp" wird festgelegt, wie Werte in Account-Elementen gespeichert werden und welche Wechselkurse bei der Berechnung von Werten zugrunde gelegt werden. Für die Werte von Account-Elementen stehen die folgenden Datentypen zur Verfügung:

- "Währung": Die Daten werden in der Standardwährung gespeichert und angezeigt.
- "Nicht-Währung": Die Daten werden als numerischer Wert gespeichert und angezeigt.
- "Prozentsatz": Die Daten werden als numerischer Wert gespeichert und als Prozentsatz angezeigt.
- "Datum": Die Daten werden als Datum angezeigt.
- "Text": Die Daten werden als Text angezeigt.

Für Account-Elemente mit dem Datentyp "Währung" stehen die folgenden Wechselkurstypen zur Verfügung (für alle Zeitperioden gültig):

- "Durchschnitt": durchschnittlicher Wechselkurs
- "Ende": Wechselkurs am Ende
- "Historisch": jeweils gültiger Wechselkurs zu dem Zeitpunkt, zu dem z.B. die Einnahmen für ein "Einbehaltener Gewinn"-Konto als Einnahme verbucht oder Anlagen für ein "Anlagevermögen"-Konto gekauft wurden.

# **Plantypen für Account- und Entity-Elemente**

Durch die Zuweisung von Plantypen für Entity- und Account-Elemente legen Sie fest, auf welche Plantypen die untergeordneten Elemente Zugriff haben. So kann z.B. das "Gesamtumsatz"-Konto für "Ertrag" und "GuV" gültig sein, während das "Anlagevermögen"-Konto nur für "Bilanz" gültig ist. Wenn einem Element kein Plantyp zugewiesen wird, können die untergeordneten Elemente dieses Elements nicht auf diesen Plantyp zugreifen.

Wenn Sie Elemente verschieben und das neue übergeordnete Element für unterschiedliche Plantypen gültig ist, bleiben die Elemente nur für Plantypen gültig, die sie mit dem neuen übergeordneten Element gemeinsam haben. Besitzt das neue übergeordnete Element eines Account-Elements einen anderen Quellplantyp, wird der erste neue Plantyp dieses Elements als Quellplantyp verwendet.

## **Entitys und Plantypen**

In der Regel bereiten Entity-Elemente andere Pläne vor. Bei der Definition von Entity-Elementen müssen Sie die Plantypen angeben, für die diese Elemente gelten sollen. Da Formulare Plantypen zugeordnet sind, können Sie steuern, welche Entity-Elemente Daten für jeden Plantyp eingeben können.

# **Konten und Plantypen**

Wenn Konten für mehrere Plantypen gültig sind, können Sie den Quellplantyp angeben und so festlegen, in welcher Plantypdatenbank der Kontowert für sie gespeichert wird.

# **Informationen zu Custom-Dimensionen**

Sie können bis zu 13 Custom-Dimensionen hinzufügen. Beispiel: Eine Dimension namens "Project" kann hinzugefügt werden, um die Budgetierung der Betriebswendungen für die einzelnen Projekte zu ermöglichen. Für jede benutzerdefinierte Dimension können Sie Eigenschaften wie Name, Alias, Plantyp, Sicherheit, Attribute und Attributwerte definieren.

## **Achtung:**

Einmal erstellte Dimensionen können nicht wieder gelöscht werden.

Benutzerdefinierte Dimensionen unterscheiden sich von Entity- und Account-Dimensionen dadurch, dass Sie bei ihnen gültige Plantypen nicht auf Elementebene, sondern auf Dimensionsebene zuweisen. Alle Elemente einer benutzerdefinierten Dimension sind für Plantypen gültig, die auf Dimensionsebene zugewiesen wurden.

# **Custom-Dimensionen hinzufügen oder bearbeiten**

Custom-Dimensionen müssen den Richtlinien unter [Benennungseinschränkungen](#page-466-0) entsprechen.

| Eigenschaft          | Wert                                                                                                    |
|----------------------|----------------------------------------------------------------------------------------------------|
| <b>Dimension</b>     | Geben Sie einen Namen ein, der für alle<br>Dimensionen eindeutig ist.                                                                                                    |
| <b>Alias</b>         | Optional: Wählen Sie eine Aliastabelle aus.<br>Geben Sie einen eindeutigen alternativen Namen<br>für die Dimension ein.                                                                                                    |
| <b>Beschreibung</b>  | <b>Optional:</b> Geben Sie eine Beschreibung ein.                                                                                                    |
| Gültig für Plantypen | Wählen Sie die Plantypen aus, für die die<br>Dimension gültig sein soll. Wenn Sie diese Option<br>deaktivieren, werden alle Elemente der Dimension<br>für den deaktivierten Plantyp ungültig.                                                                                                    |
| Sicherheit anwenden  | Erlaubt das Festlegen von<br>Sicherheitseinstellungen für die<br>Dimensionselemente. Diese Option muss aktiviert<br>werden, bevor die Zugriffsrechte für die<br>Dimensionselemente zugewiesen werden.<br>Anderenfalls verfügen die Dimensionen über<br>keinerlei Sicherheitseinstellungen, und Benutzer<br>können ohne jede Einschränkung auf die Elemente<br>zugreifen. |
| Datenspeicherung     | Wählen Sie eine Option für die Datenspeicherung<br>aus. Die Standardeinstellung lautet "Nie<br>gemeinsam verwenden".                                                                                                    |

*Tabelle 12-7 Eigenschaften für Custom-Dimensionen*

So können Sie benutzerdefinierte Dimensionen hinzufügen oder ändern:

- **1.** Wählen Sie **Administration**, **Verwalten**, **Dimensionen** aus.
- **2.** Klicken Sie auf  $\overrightarrow{d}$ , oder wählen Sie eine vorhandene Dimension aus, und klicken Sie auf ...
- **3.** Legen Sie eine oder mehrere der oben aufgeführten Eigenschaften fest.
- **4.** Klicken Sie auf **Speichern**.
- **5.** Klicken Sie auf **OK**.

Klicken Sie auf **Aktualisieren**, um zu den vorherigen Werten zurückzukehren und die Seite geöffnet zu lassen.

#### **Dimensionseigenschaften festlegen**

Dimensionseigenschaften müssen den in [Benennungseinschränkungen](#page-466-0) aufgelisteten Richtlinien entsprechen.

| Eigenschaft                                         | Wert                                                                                                    |
|-----------------------------------------------------|----------------------------------------------------------------------------------------------------|
| <b>Dimension</b>                                    | Geben Sie einen Dimensionsnamen ein.                                                                                                    |
| <b>Alias</b>                                        | Optional: Wählen Sie eine Aliastabelle aus, und<br>geben Sie einen alternativen Namen ein (dieser<br>darf max. aus 80 Zeichen bestehen). Beachten Sie<br>dabei die Benennungseinschränkungen.                                                                                                    |
| <b>Beschreibung</b>                                 | Optional: Geben Sie eine Beschreibung ein.                                                                                                    |
| Gültig für Plantypen                                | Wählen Sie die Plantypen aus, für die die<br>Dimension gültig sein soll. Für Entity- und<br>Account-Dimensionen ist diese Option nicht<br>verfügbar.                                                                                                    |
| Sicherheit anwenden                                 | Erlaubt das Festlegen von<br>Sicherheitseinstellungen für Dimensionselemente.<br>Wenn Sie diese Option nicht aktivieren, gibt es<br>keine Sicherheit für die Dimension, sodass<br>Benutzer uneingeschränkt auf ihre Elemente<br>zugreifen können. Die Option muss aktiviert<br>werden, bevor Dimensionselementen<br>Zugriffsrechte zugewiesen werden.               |
| Datenspeicherung                                    | Wählen Sie die Optionen für die<br>Datenspeicherung aus.                                                                                                    |
| Anzeigeoption                                       | Legen Sie Standardanzeigeoptionen für das<br>Dialogfeld "Elementauswahl" fest. Wählen Sie<br>Elementname oder Alias aus, um Elemente oder<br>Aliasnamen anzuzeigen. Elementname: Alias<br>zeigt Elemente auf der linken und Aliasnamen auf<br>der rechten Seite an. Alias: Elementname zeigt<br>Aliasnamen auf der linken und Elemente auf der<br>rechten Seite an. |
| Anzeige benutzerdefinierter Attribute<br>aktivieren | Ermöglicht die Anzeige der verfügbaren und<br>ausgewählten Attribute für Dimensionen mit<br>zugehörigen Attributen. Aktivieren Sie die<br>Anzeige benutzerdefinierter Attribute für<br>Dimensionen mit Attributen.                                                                                                    |

*Tabelle 12-8 Dimensionseigenschaften*

# **Dichte und Reihenfolge von Dimensionen festlegen**

In der Registerkarte "Performanceeinstellungen" können Sie Dimensionen als dünn oder dicht besiedelt festlegen und deren Prioritätenreihenfolge bestimmen.

So verwalten Sie Performanceeinstellungen:

- **1.** Wählen Sie **Administration**, **Verwalten**, **Dimensionen** aus.
- **2.** Wählen Sie **Performanceeinstellungen** aus.

**3.** Legen Sie für jede Dimension die **Dichte** als **Dicht besiedelt** oder **Dünn besiedelt** fest.

Informationen hierzu finden Sie unter [Informationen zu dünn und dicht](#page-355-0) [besiedelten Dimensionen.](#page-355-0)

**4.** Legen Sie die Prioritätenreihenfolge fest, indem Sie eine Dimension auswählen und auf  $\sim$  oder  $\vee$  klicken.

Informationen hierzu finden Sie unter [Informationen zum Neuanordnen von](#page-85-0) [Dimensionen](#page-85-0).

# **Evaluierungsreihenfolge festlegen**

In der Registerkarte **Evaluierungsreihenfolge** können Sie angeben, welcher Datentyp Vorrang hat, wenn eine Datenschnittmenge in Konflikt stehende Datentypen aufweist. Beispiel: Wenn für Account-Elemente der Datentyp "Währung" und für Product-Elemente der Datentyp "Smart List" festgelegt wurde, können Sie einstellen, ob in einer Schnittmenge der Datentyp "Währung" oder der Datentyp "Smart List" Vorrang hat.

So legen Sie die Evaluierungsreihenfolge fest:

- **1.** Wählen Sie **Administration**, **Verwalten**, **Dimensionen** aus.
- **2.** Wählen Sie **Evaluierungsreihenfolge** aus.
- **3.** Wählen Sie den Plantyp aus, und klicken Sie auf **Los**.
- **4.** Wählen Sie unter **Verfügbare Dimensionen** die gewünschten Dimensionen aus, und verschieben Sie sie nach **Ausgewählte Dimensionen**:
	- verschiebt ausgewählte Dimensionen.
	- $\gg$  verschiebt alle Dimensionen.
	- entfernt ausgewählte Dimensionen.
	- entfernt alle Dimensionen.

Sie müssen nur Dimensionen auswählen, deren Elemente spezifische Datentypen enthalten (d.h. deren Datentyp nicht "Nicht spezifiziert" lautet). Der Datentyp "Nicht spezifiziert" verursacht keine Konflikte mit anderen Datentypen.

- **5.** Wenn Sie mehrere Dimensionen auswählen, legen Sie die Prioritätsreihenfolge fest, indem Sie auf  $\sim$  oder  $\vee$  klicken.
- **6.** Klicken Sie auf **Speichern**.

# **Elemente verwenden**

Sie können Elementen Zugriffsrechte zuweisen, die Hierarchie der Dimensionselemente neu anordnen und festlegen, dass Elemente der Entity- und Account-Dimensionen sowie der Custom-Dimensionen gemeinsam verwendet werden dürfen.

### <span id="page-372-0"></span>**Informationen zu dynamischen Elementen**

Dynamische Elemente können von Benutzern beim Arbeiten mit Geschäftsregeln erstellt werden. Sie werden auch als "direkte Elemente" bezeichnet. Ein Administrator aktiviert Endbenutzer für die Erstellung dynamischer Elemente unter einem übergeordneten Element und muss die Datenbank aktualisieren, um die erforderlichen Platzhalter in Oracle Essbase zu erstellen. In Geschäftsregeln mit Runtime Prompts können Benutzer anschließend durch Eingeben der gewünschten Elementnamen in den Runtime Prompts Elemente erstellen. Bei nachfolgenden Datenbankaktualisierungen werden verwendete dynamische untergeordnete Elemente in die von Endbenutzern angegebenen Namen umbenannt und die erforderlichen Platzhalter in Essbase neu erstellt. Informationen zum Arbeiten mit Geschäftsregeln und dynamischen Elementen finden Sie in der Dokumentation *Oracle Hyperion Calculation Manager - Designerdokumentation* .

Wenn ein übergeordnetes Element für das Hinzufügen dynamischer untergeordneter Elemente aktiviert ist (wie in diesem Abschnitt beschrieben), können Benutzer durch Eingeben der Elementnamen im Runtime Prompt neue Elemente erstellen.

So aktivieren Sie ein übergeordnetes Element für das Hinzufügen dynamischer untergeordneter Elemente:

- **1.** Bearbeiten Sie das übergeordnete Element, und wählen Sie die Option **Für dynamische untergeordnete Elemente aktivieren** (Informationen hierzu finden Sie unter [Elemente hinzufügen oder bearbeiten](#page-373-0)).
	- **Optional:** Legen Sie die Elementeigenschaft **Anzahl möglicher dynamischer untergeordneter Elemente** fest (Standardwert: 10). Diese Einstellung bestimmt die Anzahl der Platzhalter, die für das dynamische Hinzufügen oder Laden von Elementen unter dem übergeordneten Element erstellt werden. Wenn alle Platzhalter verwendet werden, werden nachfolgend hinzugefügte untergeordnete Elemente als normale Elemente hinzugefügt. Sie können erst nach dem Aktualisieren der Datenbank verwendet werden.
	- **Optional:** Legen Sie die Elementeigenschaft **Zugriff gewährt für Elementersteller** fest (Standardwert: Übernehmen).
- **2.** Aktualisieren Sie die Datenbank, um die Platzhalter für dynamische Elemente in den Datenbanken für die Plantypen zu erstellen, in denen die Elemente verwendet werden.
- **3.** Führen Sie in Oracle Hyperion Calculation Manager folgende Schritte aus:
	- **a.** Erstellen Sie eine Geschäftsregel mit einem Runtime Prompt (Variablentyp "Element"). Wählen Sie in der Spalte **Dynamisches übergeordnetes Element** mit der **Elementauswahl** das übergeordnete Element aus, das Sie in Oracle Hyperion Planning für dynamische untergeordnete Elemente aktiviert haben.
	- **b.** Wählen Sie die Option **Dynamische Elemente erstellen** aus.
	- **c.** Stellen Sie die Geschäftsregel bereit.

Informationen zum Arbeiten mit Geschäftsregeln finden Sie in der Dokumentation *Oracle Hyperion Calculation Manager - Designerdokumentation* .

#### **Anmerkungen**:

- <span id="page-373-0"></span>• Wenn Sie in Calculation Manager sowohl die Option **Dynamische Elemente erstellen** als auch die Option **Dynamische Elemente löschen** auswählen, können temporäre dynamische Elemente für Berechnungen erstellt werden. Diese temporären dynamischen Elemente werden nach Abschluss der Geschäftsregel gelöscht.
- Wenn Sie nur die Option **Dynamische Elemente löschen** auswählen, wird dem Endbenutzer im Runtime Prompt die **Elementauswahl** angezeigt. Dort kann der Endbenutzer Elemente löschen, die er unter dem übergeordneten Element dynamisch erstellt hat (sofern er Schreibzugriff auf diese Elemente hat). Dadurch hat der Endbenutzer die vollständige Kontrolle über das Löschen und Verwalten der Elemente unter dem übergeordneten Element. Ein sorgfältiges Design gemäß Ihren Anforderungen ist besonders wichtig. Legen Sie daher geeignete Zugriffsrechte für dynamische untergeordnete Elemente mit der Elementeigenschaft **Zugriff gewährt für Elementersteller** fest.

Wenn alle oben aufgeführten Bedingungen erfüllt sind, können Benutzer beim Ausführen der Geschäftsregel mit dem Runtime Prompt den Namen des dynamischen Elements eingeben und anschließend auf **Starten** klicken. Wenn die Geschäftsregel erfolgreich ausgeführt wird, wird das Element in der Dimensionshierarchie unter dem übergeordneten Element des dynamischen Elements erstellt.

Untergeordnete Elemente, die Sie unter für dynamische untergeordnete Elemente aktivierte übergeordnete Elemente importieren, werden als dynamische untergeordnete Elemente hinzugefügt, wenn in Essbase Platzhalter für dynamische Elemente vorhanden sind. Wenn alle Platzhalter verwendet werden, werden alle verbleibenden untergeordneten Elemente als normale Elemente hinzugefügt. Sie können erst nach dem Aktualisieren der Datenbank verwendet werden.

#### **Hinweis:**

Wenn Sie ein für dynamische untergeordnete Elemente aktiviertes übergeordnetes Element und gleichzeitig seine untergeordneten Elemente laden, werden während dieses Importvorgangs die untergeordneten Elemente als normale Elemente geladen. Der Grund hierfür ist, dass die Datenbank aktualisiert werden muss, um die Platzhalter in Essbase zu erstellen.

## **Elemente hinzufügen oder bearbeiten**

Elemente müssen den Richtlinien unter [Benennungseinschränkungen](#page-466-0) entsprechen. Gemeinsame Elemente müssen den Vorgaben unter [Gemeinsame Elemente](#page-382-0) [verwenden](#page-382-0) entsprechen.

| Eigenschaft         | Wert                                                                                              |
|---------------------|---------------------------------------------------------------------------------------------------|
| <b>Name</b>         | Geben Sie einen Namen ein, der für alle<br>Dimensionselemente eindeutig ist.                      |
| <b>Beschreibung</b> | <b>Optional:</b> Geben Sie eine Beschreibung ein.                                                 |
| Aliastabelle        | <b>Optional:</b> Wählen Sie die Aliastabelle aus, in der                                          |
|                     | der Aliasname gespeichert werden soll. Geben Sie<br>einen alternativen Namen für das Element ein. |

*Tabelle 12-9 Elementeigenschaften*

| Eigenschaft                                         | Wert                                                                                                    |
|-----------------------------------------------------|----------------------------------------------------------------------------------------------------|
| Nur für Account-Elemente: Kontentyp                 | Wählen Sie den Kontentyp aus.                                                                                                    |
| Nur für Account-Elemente:<br>Abweichungseinstellung | Wenn der Kontentyp "Gespeicherte Annahme" ist,<br>wählen Sie für "Abweichungs-Reporting" den<br>Wert "Aufwand" oder "Neutraler Aufwand" aus.<br>Kennzeichnen Sie die gespeicherte Annahme als<br>Ertrags-, Anlagen-, Passiva- oder<br>Eigenkapitalkonto. |
| Nur für Account-Elemente: Zeitsaldo                 | Wählen Sie unter "Zeitsaldo" eine der folgenden<br>Optionen aus: Fluss, Erste, Bestand, Durchschnitt,<br>Füllen, Gewichteter Durchschnitt - Ist Ist,<br>Gewichteter Durchschnitt - Ist 365.<br>Beschreibungen finden Sie unter<br>Zeitsaldoeigenschaft.  |
| Nur für Account-Elemente: Überspringen              | Wenn der Kontentyp "Anlage", "Passiva" oder<br>"Eigenkapital" ist, wählen Sie "Keines",<br>"Fehlende", "Nullen" oder "Fehlende und Nullen"<br>aus. Beschreibungen finden Sie unter<br>Kontenberechnungen für Nullen und<br>fehlende Werte festlegen.     |
| Nur für Account-Elemente: Wechselkurstyp            | Wählen Sie einen Wechselkurstyp aus.                                                                                                    |
| Nur für Account-Elemente: Datentyp                  | Wählen Sie einen Datentyp aus.                                                                                                    |
| Verteilung                                          | Legt die Wochenaufteilung fest. Verfügbar für<br>Account-Blattelemente, wenn die Option beim<br>Erstellen der Anwendung ausgewählt wurde und<br>die Basiszeitperiode 12 Monate beträgt.                                                                  |

*Tabelle 12-9 (Fortsetzung) Elementeigenschaften*

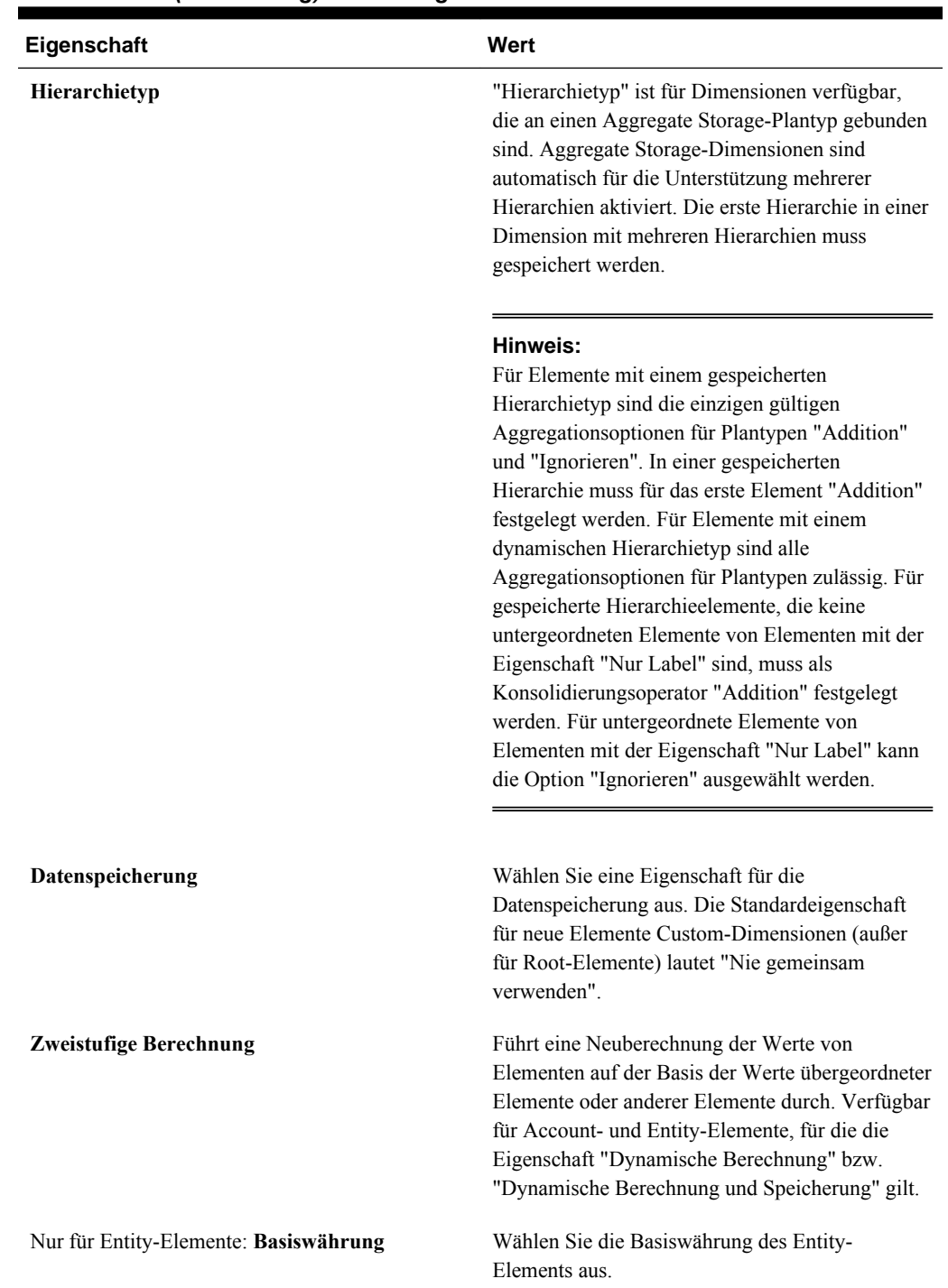

# *Tabelle 12-9 (Fortsetzung) Elementeigenschaften*

| Eigenschaft   | Wert                                                                                                    |
|---------------|----------------------------------------------------------------------------------------------------|
| Anzeigeoption | Legen Sie Standardanzeigeoptionen für das<br>Dialogfeld "Elementauswahl" fest. Wählen Sie<br>Elementname oder Alias aus, um Elemente oder                                                                              |
|               | Aliasnamen anzuzeigen. Elementname: Alias<br>zeigt Elemente auf der linken und Aliasnamen auf<br>der rechten Seite an. Alias: Elementname zeigt<br>Aliasnamen auf der linken und Elemente auf der<br>rechten Seite an. |

*Tabelle 12-9 (Fortsetzung) Elementeigenschaften*

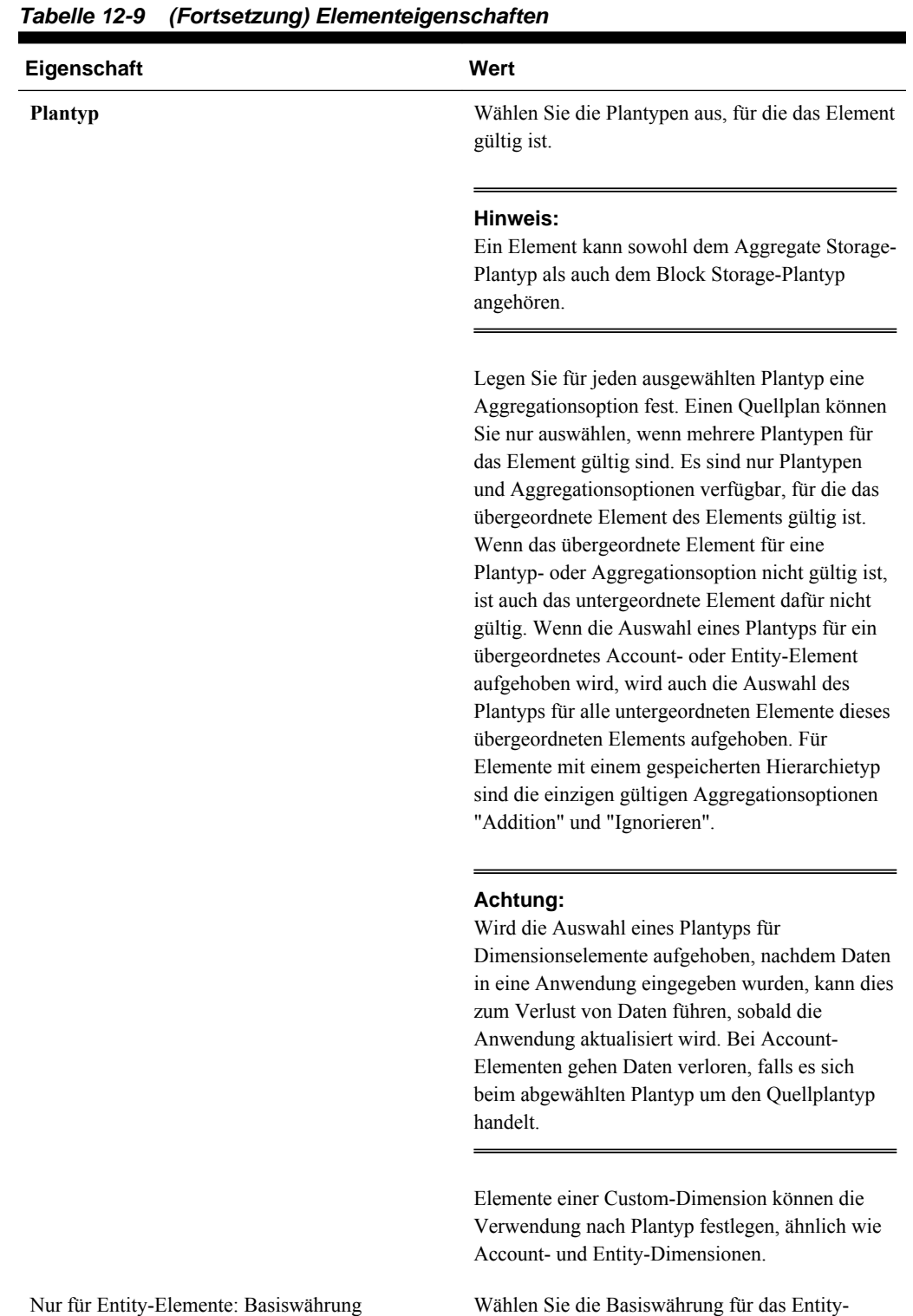

Element aus.

| Eigenschaft                                              | Wert                                                                                                    |
|----------------------------------------------------------|----------------------------------------------------------------------------------------------------|
| Nur für Account-Elemente: Quellplantyp                   | Wählen Sie den Quellplantyp für das Element aus.<br>Ein gemeinsames Element ist ein Zeiger auf das<br>Basiselement und wird nicht gespeichert. Bei<br>gemeinsamen Elementen ist diese Eigenschaft<br>deaktiviert. Der Quellplantyp eines gemeinsamen<br>Account-Elements stimmt mit dem Quellplantyp<br>des Basiselements überein, auch wenn das Feld<br>"Quellplantyp" nicht verfügbar ist, weil es nicht<br>für gemeinsame Elemente gilt. |
| <b>Smart Lists</b>                                       | Optional: Wählen Sie eine Smart List aus, die mit<br>dem Element verknüpft werden soll.                                                                                                    |
| Für dynamische untergeordnete Elemente<br>aktivieren     | Benutzer können untergeordnete Elemente für<br>dieses Element erstellen, indem sie einen<br>Elementnamen im Runtime Prompt für eine<br>Geschäftsregel eingeben, die mit einem<br>dynamischen übergeordneten Element<br>konfiguriert wurde. (Informationen hierzu finden<br>Sie unter Informationen zu dynamischen<br>Elementen.)                                                                                                    |
| Anzahl möglicher dynamischer<br>untergeordneter Elemente | Diese Option ist verfügbar, wenn Für<br>dynamische untergeordnete Elemente<br>aktivieren ausgewählt ist. Geben Sie die<br>maximale Anzahl dynamisch hinzugefügter<br>Elemente ein, die Benutzer erstellen können. Der<br>Standardwert ist 10.                                                                                                    |

*Tabelle 12-9 (Fortsetzung) Elementeigenschaften*

| Eigenschaft                          | Wert                                                                                                    |
|--------------------------------------|----------------------------------------------------------------------------------------------------|
| Zugriff gewährt für Elementersteller | Diese Option ist verfügbar, wenn Für<br>dynamische untergeordnete Elemente<br>aktivieren ausgewählt ist. Diese Option bestimmt<br>den Zugriff von Elementerstellern auf dynamische<br>Elemente, die sie mit einem Runtime Prompt<br>erstellen:<br>Übernehmen – Der Elementersteller<br>übernimmt den Zugriff des nächsten<br>übergeordneten Elements auf das neu<br>erstellte Element.<br>Kein – Dem Elementersteller wird kein<br>$\bullet$<br>Zugriff auf das neu erstellte Element<br>gewährt. (Ein Administrator kann dem<br>Elementersteller später Zugriff auf die<br>Elemente gewähren.)<br>Lesen – Dem Elementersteller wird<br>Lesezugriff auf das neu erstellte Element<br>gewährt.<br>Schreiben – Dem Elementersteller wird<br>Schreibzugriff auf das neu erstellte Element<br>gewährt. |
|                                      | Hinweis:<br>Wenn ein Administrator diese Einstellungen<br>ändert, betreffen diese Änderungen nur zukünftig<br>erstellte dynamische Elemente und nicht<br>rückwirkend bereits erstellte dynamische<br>Elemente.                                                                                                    |

*Tabelle 12-9 (Fortsetzung) Elementeigenschaften*

So können Sie Elemente hinzufügen oder ändern:

- **1.** Wählen Sie **Administration**, **Verwalten**, **Dimensionen** aus.
- **2.** Wählen Sie die Dimension aus.
- **3.** Führen Sie einen der folgenden Vorgänge aus:
	- Wenn Sie ein untergeordnetes Element hinzufügen möchten, wählen Sie die übergeordnete Ebene der Dimensionshierarchie aus, der das Element hinzugefügt werden soll, und klicken auf **Untergeordnetes Element hinzufügen**.
	- Wenn Sie ein gleichgeordnetes Element hinzufügen möchten, wählen Sie die Ebene der Dimensionshierarchie aus, der das gleichgeordnete Element hinzugefügt werden soll, und klicken auf **Gleichgeordnetes Element hinzufügen**.

• Wenn Sie ein Element bearbeiten möchten, wählen Sie das Element aus der Dimensionshierarchie aus und drücken die **EINGABETASTE** oder klicken auf **Bearbeiten**.

#### **Hinweis:**

Um ein übergeordnetes Element "Alle Jahre" hinzuzufügen, in dem alle Year-Elemente enthalten sind, wählen Sie die Years-Dimension aus, und klicken Sie auf **Alle Jahre**. Mit dem übergeordneten Element "Alle Jahre" können Benutzer die akkumulierten Daten über mehrere Jahre anzeigen, z.B. die Gesamtkosten eines Projekts bis zu dessen Enddatum. Falls das Element "Kein Jahr" für die Anwendung definiert wurde, ist dieses nicht im Element "Alle Jahre" enthalten.

**4.** Legen Sie unter **Elementeigenschaften** die in der Tabelle oben beschriebenen Elementeigenschaften fest, oder ändern Sie sie.

Wenn das neue Element nicht angezeigt wird, klicken Sie auf **Weiter**.

- **5.** Klicken Sie auf **Speichern**, um die Informationen in der relationalen Datenbank zu speichern und die Änderungen in der Dimensionshierarchie anzuzeigen.
- **6.** Aktualisieren Sie die Datenbank, damit den Planern, die für die Dateneingabe zuständig sind, die bearbeiteten Elemente angezeigt werden.
- **7.** Nach dem Erstellen eines Dimensionselements sind in der Regel die folgenden Aufgaben auszuführen:
	- Zugriff zuweisen. Informationen hierzu finden Sie unter [Zugriff auf Elemente](#page-49-0) [und Geschäftsregeln zuweisen.](#page-49-0)
	- Attribute festlegen.

## **Elemente löschen**

Jeder Datenwert wird durch einen Satz von Dimensionselementwerten und einen Plantyp identifiziert. Wenn Dimensionselemente gelöscht werden oder die Auswahl des Plantyps aufgehoben wird, gehen beim Aktualisieren einer Anwendung Daten verloren. Wenn Entity-Elemente gelöscht werden, werden alle mit ihnen verknüpften Planungseinheiten (einschließlich der Daten) gelöscht.

## **Achtung:**

Führen Sie daher vor diesem Verfahren ein Backup durch. Informationen hierzu finden Sie unter [Anwendungen und Anwendungsdatenbanken sichern](#page-87-0) und in der *Oracle Enterprise Performance Management System - Backup- und Wiederherstellungsdokumentation*.

Verschaffen Sie sich vor dem Löschen von Elementen einen Überblick darüber, wo diese Elemente in der Anwendung verwendet werden (in welchen Formularen, Planungseinheiten, Wechselkursen usw.). Verwenden Sie dazu die Option "Verwendung anzeigen".

Sie müssen das Entity-Element vollständig aus Oracle Hyperion Planning löschen, bevor Sie es aus Dimensionen löschen können. Beispiel: Wenn das Entity-Element in einem Formular verwendet wird, müssen Sie es vor dem Löschen aus Dimensionen zunächst aus diesem Formular löschen.

Beim Löschen eines großen untergeordneten Baumes von Entitys können Sie die Arbeitsgeschwindigkeit verbessern, wenn Sie erst für alle Szenarios und Versionen die Planungseinheiten aus dem untergeordneten Baum ausschließen (durch Ausschließen des Root-Elements). Informationen hierzu finden Sie unter [Prüfprozess](#page-264-0).

So löschen Sie Elemente:

- **1.** Wählen Sie **Administration**, **Verwalten**, **Dimensionen** aus.
- **2.** Wählen Sie die Dimension aus, aus der Elemente gelöscht werden sollen.
- **3.** Wählen Sie in der Dimensionshierarchie das Entity-Element aus, das gelöscht werden soll.
- **4.** Klicken Sie auf **Löschen**.

Wenn ein Basiselement gelöscht wird, werden auch dessen gemeinsame Elemente gelöscht.

- **5.** Klicken Sie auf **OK**.
- **6.** Aktualisieren und validieren Sie Geschäftsregeln und Berichte.

# **Übergeordnete Elemente löschen**

Jeder Datenwert wird durch einen Satz von Dimensionselementwerten und einen Plantyp identifiziert. Wenn Dimensionselemente gelöscht werden oder die Auswahl des Plantyps aufgehoben wird, gehen beim Aktualisieren der Anwendung Daten verloren.

## **Achtung:**

Führen Sie daher vor diesem Verfahren ein Backup durch. Informationen hierzu finden Sie unter [Anwendungen und Anwendungsdatenbanken sichern](#page-87-0) und in der *Oracle Enterprise Performance Management System - Backup- und Wiederherstellungsdokumentation*.

So löschen Sie ein übergeordnetes Element und alle seine abhängigen Elemente aus der Dimensionshierarchie:

- **1.** Wählen Sie **Administration**, **Verwalten**, **Dimensionen** aus.
- **2.** Wählen Sie die Dimension aus, deren Elemente und abhängigen Elemente gelöscht werden sollen.
- **3.** Wählen Sie das Element aus, dessen Zweig gelöscht werden soll.
- **4.** Klicken Sie auf **Löschen**.
- **5.** Klicken Sie auf **OK**.

## **Elementeigenschaften aus Formularen anzeigen**

So zeigen Sie Elementeigenschaften aus Formularen an:

- <span id="page-382-0"></span>**1.** Wählen Sie im Formular ein Zeilen- oder Spaltenelement aus, und klicken Sie mit der rechten Maustaste.
- **2.** Wählen Sie **Element in Modellstruktur einblenden** aus.

Auf der Seite "Dimensionen" ist das Element in der Hierarchie hervorgehoben.

**3. Optional**: Wählen Sie **Bearbeiten** aus, um die Eigenschaften des Elements anzuzeigen, und klicken Sie auf **Abbrechen**.

### **Gemeinsame Elemente verwenden**

Gemeinsame Elemente ermöglichen alternative Aggregationsstrukturen in einer Oracle Hyperion Planning-Anwendung. Bevor Sie ein gemeinsames Element erstellen können, muss bereits ein Basiselement vorhanden sein. Sie können mehrere gemeinsame Elemente für das Basismitglied erstellen. Das Basiselement muss stets vor seinen gemeinsamen Elementen (von oben nach unten) angezeigt werden.

Gemeinsame Elemente sind für Entity-, Account- und Custom-Dimensionen verfügbar. Es kann festgelegt werden, dass die Werte gemeinsamer Elemente ignoriert werden, um zu verhindern, dass Werte beim Aggregieren der Modellstruktur doppelt gezählt werden.

Gemeinsame Elemente haben einige Eigenschaftsdefinitionen mit Basiselementen gemein. Dies gilt z.B. für den Elementnamen, den Aliasnamen, die Basiswährung und die Plantypen, für die die Elemente gültig sind. Gemeinsame Elemente müssen eindeutige übergeordnete Elemente und unterschiedliche Aggregationseinstellungen besitzen. Benutzerdefinierte Attribute, benutzerdefinierte Attributwerte und Elementformeln sind für gemeinsame Elemente unzulässig. Werden Basiselemente umbenannt, ändert sich auch der Name aller gemeinsamen Elemente entsprechend.

Gemeinsame Elemente können nicht in andere übergeordnete Elemente verschoben werden. Sie müssen gemeinsame Elemente löschen und unter anderen übergeordneten Elementen neu erstellen. Gemeinsame Elemente müssen sich auf der untersten Ebene (Ebene 0) in der Hierarchie befinden und dürfen keine untergeordneten Elemente aufweisen. Das Basiselement muss sich nicht auf Ebene 0 befinden. Sie können Daten in gemeinsame Elemente eingeben; Werte werden mit Basiselementen gespeichert.

Gemeinsame Elemente werden genauso wie Basiselemente in der Dimensionshierarchie für die Elementauswahl in Oracle Smart View for Office angezeigt.

# **Gemeinsame Elemente erstellen**

Gemeinsame Elemente werden beinahe auf dieselbe Weise wie andere Elemente erstellt, wobei aber die folgenden Unterschiede zu beachten sind:

- Das Basiselement kann nicht das übergeordnete Element des gemeinsamen Elements sein.
- Sie können ein gemeinsames Element nicht als ein dem Basiselement gleichgeordnetes Element hinzufügen.
- Sie müssen dem gemeinsamen Element denselben Namen wie dessen Basiselement geben. Die Beschreibung kann jedoch abweichen.
- Für das gemeinsame Element muss die Datenspeicherungsoption "Gemeinsam" ausgewählt werden.

# **Attribute verwenden**

Mit Attributen können Sie Elemente mit identischen Kriterien zu Gruppen zusammenfassen. Attribute können ausschließlich dünn besiedelten Dimensionen zugewiesen werden. Das Zuweisen von Attributen zu "Nur Label"-Elementen ist nicht möglich. Attribute-Dimensionen verfügen nicht über Aggregationseigenschaften, da übergeordnete Elemente dynamisch berechnet werden.

Die Account-Dimension wird normalerweise als dicht besiedelt definiert. Das bedeutet, dass Sie ihr erst dann Attribute zuweisen können, wenn sie für alle Plantypen in "Dünn besiedelt" geändert wird. Wenn Sie eine Dimension von "Dünn besiedelt" in "Dicht besiedelt" ändern, werden alle Attribute und Attributwerte für diese Dimension automatisch gelöscht.

Attribute können die Datentypen "Text", "Datum", "Boolesch" und "Numerisch" aufweisen, wie unter [Erläuterungen zu Attributdatentypen](#page-384-0) beschrieben. Attributnamen müssen den in [Benennungseinschränkungen](#page-466-0) aufgelisteten Richtlinien entsprechen. Wenn Attribute definiert sind, können Sie im Dialogfeld "Elementauswahl" Attributfunktionen wie "Gleich" und "Größer/gleich" auswählen.

So erstellen und ändern Sie Attribute, Attributwerte und Aliasnamen:

- **1.** Wählen Sie **Administration**, **Verwalten**, **Dimensionen** aus.
- **2.** Wählen Sie die dünn besiedelte Dimension aus, für die ein Attribut, ein Attributwert oder ein Alias definiert werden soll.

Nur dünn besiedelte Dimensionen können Attribute enthalten.

- **3.** Wählen Sie die oberste Ebene in der Dimensionshierarchie aus, und klicken Sie auf **Bearbeiten**.
- **4.** Klicken Sie im Dialogfeld "Dimensionseigenschaften" auf **Benutzerdefinierte Attribute**.

Wenn die Dimension nicht dünn besiedelt ist, ist die Option **Benutzerdefinierte Attribute** nicht verfügbar.

- **5.** Wählen Sie die gewünschten Optionen aus.
	- Wenn Sie Attribute erstellen möchten, klicken Sie auf **Erstellen**. Geben Sie einen Attributnamen ein, und wählen Sie einen der folgenden Datentypen aus: **Text**, **Datum**, **Boolesch** oder **Numerisch**. Informationen hierzu finden Sie unter [Erläuterungen zu Attributdatentypen](#page-384-0). Der Datentyp kann nach dem Erstellen des Attributs nicht mehr geändert werden.

Plantypoptionen sind nur für Attribute von Entity-Dimensionen verfügbar. Diese Einstellung kann nach dem Erstellen des Attributs nicht mehr geändert werden.

- Wenn Sie Attribute ändern möchten, klicken Sie auf **Ändern**, und aktualisieren Sie den Attributnamen.
- Wenn Sie Aliasnamen für Attribute festlegen möchten, wählen Sie ein Attribut und einen Attributwert aus, und klicken Sie auf **Alias**. Wählen Sie eine Aliastabelle aus, geben Sie einen Aliasnamen ein, und klicken Sie auf **Schließen**.

<span id="page-384-0"></span>**6.** Klicken Sie auf **Schließen**.

Wenn Sie auf **Schließen** klicken, wird die Hierarchie validiert. Sollten dabei Probleme gefunden werden, wird eine Fehlermeldung angezeigt. Beispiel: Datumsattributwerte müssen im richtigen Format eingegeben werden und für numerische sowie Datumsattributdimensionen muss mindestens ein Attributwert definiert werden.

**7.** Aktualisieren und validieren Sie Geschäftsregeln und Berichte.

## **Erläuterungen zu Attributdatentypen**

Attribute-Dimensionen können den Datentyp "Text", "Numerisch", "Boolesch" oder "Datum" aufweisen, der unterschiedliche Funktionen zum Gruppieren, Auswählen oder Berechnen von Daten ermöglicht. Der Attributtyp gilt nur für Mitglieder der Ebene 0 der Attribute-Dimension.

- Textattribute ermöglichen die Auswahl grundlegende Attributelemente und den Vergleich von Attributen in Berechnungen. Beim Ausführen solcher Vergleiche werden Zeichen verglichen. Beispiel: Der Verpackungstyp "Bottle" (Flasche) ist kleiner als der Verpackungstyp "Can" (Dose), da B im Alphabet vor C kommt.
- Numerische Attribute-Dimensionen verwenden numerische Werte für die Namen von Elementen der Ebene 0. Sie können die Namen (Werte) von Elementen der numerischen Attribute-Dimension in Berechnungen einbeziehen. Beispiel: Sie können die Anzahl Unzen, die in einem Ounces-Attribut angegeben ist, verwenden, um den Gewinn pro Unze für jedes Produkt zu berechnen. Sie können auch numerische Attribute mit Bereichen von Basisdimensionswerten verknüpfen, z.B. um Produktverkäufe nach Marktpopulationsgruppierungen zu analysieren.
- Boolesche Attribute-Dimensionen in einer Datenbank enthalten nur zwei Elemente. Wenn eine Boolesche Attribute-Dimension in Planning hinzugefügt wird, werden standardmäßig die zwei Attributwerte "True" und "False" für diese Attribute-Dimension erstellt. Eine Basisdimension, wie z.B. Account oder Entity, kann nur mit einer Attribute-Dimension verknüpft werden, die den Datentyp Boolesch aufweist.
- Datumsattribute können das Datumsformat als Monat-Tag-Jahr oder Tag-Monat-Jahr angeben und die Abfolge von Informationen entsprechend festlegen. Sie können Datumsattribute in Berechnungen verwenden, um z.B. die Daten in einer Berechnung zu vergleichen, die Produktumsätze seit dem 22.12.1998 auswählt. Benutzer können das Datumsformat festlegen, indem Sie unter "Anwendungseinstellungen" eine Option für "Attribute-Dimension - Datumsformat" auswählen.

Ausführliche Informationen zu Attributen und Attributwerten finden Sie in der Dokumentation *Oracle Essbase Database Administrator's Guide* .

## **Attribute löschen**

Wenn Sie ein Attribut löschen, werden alle mit dem Attribut verknüpften Attributwerte ebenfalls gelöscht. Die Attributwerte werden aus den Elementen entfernt, denen sie zugewiesen waren, und das Attribut wird aus den Dimensionen entfernt, denen es zugewiesen war.

So löschen Sie Attribute:

- **1.** Wählen Sie **Administration**, **Verwalten**, **Dimensionen** aus.
- **2.** Wählen Sie die dünn besiedelte Dimension aus, für die ein Attribut gelöscht werden soll, und klicken Sie auf **Bearbeiten**.
- **3.** Klicken Sie auf **Benutzerdefinierte Attribute**.
- **4.** Wählen Sie das zu löschende Attribut aus.
- **5.** Klicken Sie oberhalb der Spalte **Attribute** auf **Löschen**.
- **6.** Klicken Sie auf **OK**.
- **7.** Aktualisieren und validieren Sie Geschäftsregeln und Berichte.

# **Attributwerte verwenden**

Attributwerte bieten Benutzern eine alternative Möglichkeit, beim Verwenden von Formularen Dimensionselemente auszuwählen. Datenwerte für Attributwerte werden dynamisch berechnet, aber nicht gespeichert.

#### **Attributwerte erstellen**

Sie können Attributwerte für dünn besiedelte Dimensionen definieren. Dabei handelt es sich in der Regel um Entity- und Custom-Dimensionen. Nachdem Sie einen Attributwert für eine Dimension definiert haben, können Sie ihn Elementen dieser Dimension zuweisen.

So erstellen Sie Attributwerte:

- **1.** Wählen Sie **Administration**, **Verwalten**, **Dimensionen** aus.
- **2.** Wählen Sie die dünn besiedelte Dimension aus, für die ein Attributwert erstellt werden soll.
- **3.** Wählen Sie die oberste Ebene in der Dimensionshierarchie aus.
- **4.** Klicken Sie auf **Benutzerdefinierte Attribute**.
- **5.** Wählen Sie auf der Seite **Attribute und Werte verwalten** das Attribut aus, für das Sie einen Wert festlegen möchten.
- **6.** Klicken Sie oberhalb der Spalte **Attributwerte** auf **Erstellen**. Sofern verfügbar, können Sie auf **Untergeordnetes Element hinzufügen** oder auf **Gleichgeordnetes Element hinzufügen** klicken.
- **7.** Geben Sie auf der Seite **Attributwert erstellen** unter **Name** einen Namen ein.
- **8.** Drücken Sie die **EINGABETASTE**, oder klicken Sie auf **Speichern**.
- **9.** Klicken Sie auf **Abbrechen**.

### **Elementen Attributwerte zuweisen**

Sie können Elementen einer Dimension Attributwerte zuweisen, falls die Dimension für alle Plantypen als "Dünn besiedelt" definiert ist. Attributwerte können nur Elementen auf derselben Ebene zugewiesen werden. Anderenfalls werden beim Aktualisieren Fehlermeldungen ausgegeben.

So weisen Sie Elementen Attributwerte zu:

- **1.** Wählen Sie **Administration**, **Verwalten**, **Dimensionen** aus.
- **2.** Wählen Sie die dünn besiedelte Dimension aus, deren Element Sie einen Attributwert zuweisen möchten.
- **3.** Wählen Sie in der Dimensionshierarchie ein Element aus, dem Sie einen Attributwert zuweisen möchten.
- **4.** Klicken Sie auf **Bearbeiten**.

Klicken Sie bei Elementen, denen bereits Attributwerte zugewiesen sind, auf **Ansicht**, um den Attributwert eines Elements zu ändern.

- **5.** Wählen Sie **Attributwerte** aus.
- **6.** Wählen Sie die Attributwerte aus, die dem Element zugewiesen werden sollen.
- **7.** Führen Sie eine Aktion aus:
	- Um den Wert dem ausgewählten Element zuzuweisen, klicken Sie auf  $\lambda$ .
	- Um einen Wert aus dem ausgewählten Element zu entfernen, wählen Sie den Wert aus, und klicken Sie auf  $\triangle$ .
	- Um alle Werte aus dem ausgewählten Element zu entfernen, klicken Sie auf  $\ll$
- **8.** Klicken Sie auf **Speichern**.

# **Attributwerte ändern**

So ändern Sie Attributwerte:

- **1.** Wählen Sie **Administration**, **Verwalten**, **Dimensionen** aus.
- **2.** Wählen Sie die dünn besiedelte Dimension aus, für die ein Attributwert geändert werden soll.
- **3.** Wählen Sie die oberste Ebene in der Dimensionshierarchie aus.
- **4.** Klicken Sie auf **Benutzerdefinierte Attribute**.
- **5.** Wählen Sie unter **Attribute** das Attribut aus, das den zu ändernden Wert enthält.
- **6.** Wählen Sie unter **Attributwerte** den Attributwert aus.
- **7.** Klicken Sie oberhalb von **Attributwerte** auf **Ändern**.
- **8.** Geben Sie auf der Seite **Attributwert ändern** unter **Name** einen Namen ein.
- **9.** Klicken Sie auf **Speichern**.

#### **Attributwerte löschen**

Wenn Sie einen Attributwert löschen, wird dieser aus den benutzerdefinierten Dimensionselementen entfernt, denen er zugewiesen ist.

So löschen Sie Attributwerte:

- **1.** Wählen Sie **Administration**, **Verwalten**, **Dimensionen** aus.
- **2.** Wählen Sie die dünn besiedelte Dimension aus, die das Attribut enthält, aus dem Sie einen Wert löschen möchten.
- **3.** Wählen Sie die oberste Ebene in der Dimensionshierarchie aus.
- **4.** Klicken Sie auf **Benutzerdefinierte Attribute**.
- **5.** Wählen Sie unter **Attribute** das Attribut aus, das die zu löschenden Attributwerte enthält.
- **6.** Wählen Sie unter **Attributwerte** die zu löschenden Attributwerte aus.

Wenn alle Attributwerte zum Löschen ausgewählt werden sollen, wählen Sie **Attributwerte** aus.

- **7.** Klicken Sie oberhalb der Spalte **Attributwerte** auf **Löschen**.
- **8.** Klicken Sie auf **OK**.
- **9.** Aktualisieren und validieren Sie Geschäftsregeln und Berichte.

# **Kalender anpassen**

Für die Arbeit mit der Jahreskalender-Aggregationsstruktur steht die Period-Dimension zur Verfügung. Beim Erstellen der Anwendung legt der Administrator die Basiszeitperioden für die Oracle Hyperion Planning-Datenbank fest. Mit der Years-Dimension können Sie dem Kalender Jahre hinzufügen.

*Tabelle 12-10 Aufgaben beim Arbeiten mit Kalendern*

| Aufgabe                                         | Zugehöriges Thema                                   |
|-------------------------------------------------|-----------------------------------------------------|
| Definieren, wie Jahre aggregiert werden         | Aggregation in Kalendern definieren.                |
| Übersichtszeitperioden erstellen und bearbeiten | Übersichtszeitperioden erstellen und<br>bearbeiten. |
| Übersichtszeitperioden löschen                  | Ubersichtszeitperioden löschen.                     |
| Geschäftsjahr- und Periodenhierarchie verwenden | Mit der Years-Dimension arbeiten.                   |

# **Aggregation in Kalendern definieren**

| <b>Basiszeitperiode</b>  | <b>Rollup</b>                                                                                                    |
|--------------------------|----------------------------------------------------------------------------------------------------|
| 12 Monate                | Pro Jahr werden vier Quartale erstellt. Monate<br>aggregieren zu übergeordneten Quartalen und<br>Quartale aggregieren zu Jahren.        |
| Ouartale                 | Quartale aggregieren zu Jahren.                                                                                                    |
| <b>Benutzerdefiniert</b> | Keine Standardaggregationsstrukturen. Es wird<br>eine Liste mit nur einer Ebene der<br>benutzerdefinierten Basiszeitperioden angezeigt. |

*Tabelle 12-11 Kalender-Rollup*

<span id="page-388-0"></span>Nach dem Erstellen des Anwendungskalenders können Sie weder den Basiszeitraum ändern noch die Anzahl der Jahre im Kalender verringern. Administratoren können die Namen, Beschreibungen, Aliasnamen und Übersichtszeitperioden in der Hierarchie ändern.

#### **Übersichtszeitperioden erstellen und bearbeiten**

Sie können solche Aspekte wie Name, Beschreibung, Aliasname, Startperiode und Endperiode ändern. Allerdings ist es nicht möglich, die Reihenfolge der Basiszeitperioden zu ändern oder Basiszeitperioden zu überspringen. Der Bereich kann sich nicht über das aktuelle Geschäftsjahr hinaus erstrecken.

Beim Erstellen von Übersichtszeitperioden müssen Sie von oben nach unten in der Hierarchie arbeiten. (Anderenfalls betrachtet Oracle Hyperion Planning die Aggregationsstruktur als asymmetrisch, und Sie können nicht fortfahren.) In der Übersichtszeitperiode wird die Hierarchie als übergeordnetes Element des ausgewählten Elements angezeigt. Um eine ausgeglichene Hierarchie durchzusetzen, müssen alle Basiselemente gleich viele Ebenen vom Stamm (Root) entfernt sein.

So erstellen oder bearbeiten Sie Übersichtszeitperioden:

- **1.** Wählen Sie **Administration**, **Verwalten**, **Dimensionen** aus.
- **2.** Wählen Sie **Periode** aus.
- **3.** Führen Sie einen der folgenden Vorgänge aus:
	- Wenn Sie eine Zeitperiode hinzufügen möchten, wählen Sie die Ebene in der Dimensionshierarchie aus, oberhalb derer die Zeitperiode hinzugefügt werden soll, und klicken Sie auf **Hinzufügen**.
	- Wenn Sie eine Zeitperiode bearbeiten möchten, wählen Sie sie aus, und klicken Sie auf **Bearbeiten**.
- **4.** Geben Sie unter **Name** einen Namen für die Übersichtszeitperiode ein, oder ändern Sie den vorhandenen Namen.
- **5. Optional:** Geben Sie unter **Beschreibung** eine Beschreibung ein.
- **6. Optional:** Wählen Sie unter **Alias** die zu verwendende Aliastabelle aus. Geben Sie einen Aliasnamen ein.

Wenn Sie keine Tabelle auswählen, wird die Standardtabelle verwendet.

**7.** Wählen Sie unter **Startperiode** die Startperiode aus.

Der Bereich kann sich nicht über das aktuelle Geschäftsjahr hinaus erstrecken. Bei Übersichtszeitperioden wird unter **Startperiode** das erste untergeordnete Element angezeigt, oder es werden alle untergeordneten Elemente außer dem ersten untergeordneten Element des gleichgeordneten Elements darüber angezeigt.

**8.** Wählen Sie unter **Endperiode** die Endperiode aus.

Bei Übersichtszeitperioden wird unter **Endperiode** das letzte untergeordnete Element angezeigt, oder es werden, mit Ausnahme des letzten untergeordneten Elements, alle untergeordneten Elemente von der Startperiode bis zu den untergeordneten Elementen des nächsten gleichgeordneten Elements angezeigt.

**9.** Klicken Sie auf **Speichern**.

# <span id="page-389-0"></span>**Übersichtszeitperioden löschen**

Wenn Sie eine Übersichtszeitperiode aus der Hierarchie entfernen, werden deren untergeordnete Elemente in eine andere Übersichtszeitperiode verschoben. Dabei gilt Folgendes:

- Wenn Sie die erste Übersichtszeitperiode löschen, werden die untergeordneten Elemente in das nächste gleichgeordnete Element der Übersichtszeitperiode verschoben.
- Wenn Sie die letzte Übersichtszeitperiode löschen, werden die untergeordneten Elemente in das vorherige gleichgeordnete Element der Übersichtszeitperiode verschoben.
- Wenn Sie eine Übersichtszeitperiode aus der Mitte der Hierarchie löschen, werden die untergeordneten Elemente in das vorherige gleichgeordnete Element der Übersichtszeitperiode verschoben.

So löschen Sie Übersichtszeitperioden:

- **1.** Wählen Sie **Administration**, **Verwalten**, **Dimensionen** aus.
- **2.** Wählen Sie **Periode** aus.
- **3.** Wählen Sie unter **Periodenhierarchie** die zu löschende Übersichtszeitperiode aus.

Basiszeitperioden können nicht gelöscht werden.

- **4.** Klicken Sie auf **Löschen**.
- **5.** Klicken Sie auf **OK**.

# **Mit der Years-Dimension arbeiten**

Für die Arbeit mit Kalenderjahren steht die Years-Dimension zur Verfügung.

| Aufgabe                                                                                                    | Zugehöriges Thema                   |
|----------------------------------------------------------------------------------------------------|-------------------------------------|
| Dem Kalender Jahre hinzufügen                                                                                              | Dem Kalender Jahre hinzufügen.      |
| Die Beschreibung und den Aliasnamen für ein<br>Jahr hinzufügen oder aktualisieren                                          | Jahresinformationen bearbeiten.     |
| Geschäftsjahr festlegen und Jahre verwenden                                                                                | Geschäftsjahr festlegen.            |
| Übergeordnetes Element "Alle Jahre" hinzufügen,<br>das alle Years-Elemente enthält (außer "Kein<br>Jahr", falls vorhanden) | Elemente hinzufügen oder bearbeiten |

*Tabelle 12-12 Aufgaben beim Arbeiten mit "Years"*

## **Dem Kalender Jahre hinzufügen**

Sie können dem Kalender Jahre hinzufügen, es ist aber nicht möglich, die Anzahl der Kalenderjahre zu reduzieren, ohne eine Datenbank zu erstellen.

So fügen Sie dem Kalender Jahre hinzu:

- <span id="page-390-0"></span>**1.** Wählen Sie **Administration**, **Verwalten**, **Dimensionen** aus.
- **2.** Wählen Sie **Jahre** aus.
- **3.** Klicken Sie auf **Jahre hinzufügen**.
- **4.** Geben Sie unter **Anzahl hinzuzufügende Jahre** die Anzahl der Jahre ein, die dem Kalender hinzugefügt werden sollen.
- **5.** Klicken Sie auf **Jahre hinzufügen**.

#### **Hinweis:**

Um ein übergeordnetes Element "Alle Jahre" hinzuzufügen, in dem alle Years-Elemente enthalten sind, klicken Sie auf **Alle Jahre**. Mit dem übergeordneten Element "Alle Jahre" können Benutzer die akkumulierten Daten über mehrere Jahre anzeigen, z.B. die Gesamtkosten eines Projekts bis zu dessen Enddatum. (Falls das Element "Kein Jahr" vorhanden ist, ist dieses nicht im übergeordneten Element enthalten.)

# **Geschäftsjahr festlegen**

Sie können die Zeitperiode oder das aktuelle Jahr ändern.

So ändern Sie das aktuelle Jahr oder die Zeitperiode:

- **1.** Wählen Sie **Administration**, **Verwalten**, **Dimensionen** aus.
- **2.** Wählen Sie **Years** oder **Period** aus.
- **3.** Klicken Sie auf **Optionen**.
- **4.** Wählen Sie unter **Aktuelle Periode und aktuelles Jahr festlegen** unter **Aktuelles Jahr** das aktuelle Jahr aus.

Die Angaben unter "Aktueller Monat" und "Aktuelles Jahr" werden beim Erstellen von Szenarios als Standardwerte für den Monat und das Jahr verwendet. Beispiel: Wurde für "Aktuelles Jahr" die Einstellung "FY08" und für "Aktueller Monat" die Einstellung "Aug" festgelegt, werden diese Werte in den Feldern "Startjahr", "Startperiode", "Endjahr" und "Endperiode" als Standardwerte angezeigt, wenn Benutzer Szenarios erstellen.

- **5.** Wählen Sie unter **Aktuelle Periode** die aktuelle Periode aus.
- **6.** Klicken Sie auf **OK**.

## **Jahresinformationen bearbeiten**

Sie können die Beschreibung und den Aliasnamen für ein Jahr hinzufügen oder aktualisieren.

So bearbeiten Sie Jahre:

- **1.** Wählen Sie **Administration**, **Verwalten**, **Dimensionen** aus.
- **2.** Wählen Sie **Jahre** aus.
- **3.** Klicken Sie auf **Bearbeiten**.
- **4.** Geben Sie eine Beschreibung für das Jahr ein.
- **5.** Wählen Sie unter **Aliastabelle** die gewünschte Aliastabelle aus, und geben Sie einen Aliasnamen ein.
- **6.** Klicken Sie auf **Speichern**.

# **Zeitperioden umbenennen**

Sie können Basiszeitperioden auf Root-Ebene und benutzerdefinierte Übersichtszeitperioden umbenennen.

## **Übersichtszeitperioden Aliasnamen zuweisen**

Sie können Basiszeitperioden und Übersichtszeitperioden Aliasnamen zuweisen oder diese ändern.

So können Sie den Aliasnamen zuweisen oder ändern:

- **1.** Wählen Sie **Administration**, **Verwalten**, **Dimensionen** aus.
- **2.** Wählen Sie **Periode** aus.
- **3.** Wählen Sie die Übersichtszeitperiode aus.
- **4.** Klicken Sie auf **Bearbeiten**.
- **5.** Wählen Sie unter **Aliastabelle** die zu verwendende Aliastabelle aus.
- **6.** Geben Sie einen Aliasnamen ein.
- **7.** Klicken Sie auf **Speichern**.

# **BegBalance-Element bearbeiten**

Sie können das BegBalance-Element der Period-Dimension bearbeiten. BegBalance (Beginning Balance, Anfangsbestand) ist die erste Zeitperiode in der Anwendung. Sie bietet sich zum Eingeben der Anfangsdaten für die Anwendung, das Geschäftsjahr oder das Kalenderjahr an, die bzw. das Sie starten. Sie können das BegBalance-Element umbenennen, eine Beschreibung dafür eingeben und einen Aliasnamen angeben.

So bearbeiten Sie das BegBalance-Element:

- **1.** Wählen Sie **Administration**, **Verwalten**, **Dimensionen** aus.
- **2.** Wählen Sie unter **Dimensionen** die Option **Period** aus.
- **3.** Wählen Sie das erste Element, **BegBalance**, aus.
- **4.** Klicken Sie auf **Bearbeiten**.
- **5.** Gehen Sie unter **Periode bearbeiten** wie folgt vor:
	- Geben Sie einen Namen ein.
	- Geben Sie eine Beschreibung ein.
- Wählen Sie die Aliastabelle aus, die für das BegBalance-Element verwendet werden soll, und geben Sie einen Aliasnamen ein.
- **6.** Klicken Sie auf **Speichern**.

# **Währungen einrichten**

Sie können Finanzinformationen in einer oder in mehreren Währungen planen, prognostizieren und analysieren. Sie können Währungen erstellen, bearbeiten und löschen. Administratoren können Folgendes festlegen:

- Welche Währungen in einer Anwendung sowie in den Berichten verwendet werden
- Wie Währungen in Berichten und Formularen angezeigt werden
- Wie Währungen in andere Währungen umgerechnet werden
- Ob die Umrechnung der Währungen über eine Triangulationswährung erfolgt
- Wann die Währungsumrechnung stattfindet

# **Mehrere Währungen aktivieren**

Wenn eine Anwendung mehrere Währungen unterstützt, können Sie in Formularen für jede Entity mehrere Währungen aktivieren. Informationen hierzu finden Sie unter [Formularlayout festlegen.](#page-165-0) Sie können die Geschäftsregel "Währungen berechnen" für Formulare auswählen, um die Werte zwischen den verfügbaren Währungen umzurechnen. Informationen hierzu finden Sie unter [Geschäftsregeln auswählen.](#page-207-0)

## **Mit mehreren Währungen arbeiten**

Wenn mehrere Währungen aktiviert sind, können Benutzer Werte sehen, die von der lokalen Währung in eine Berichtswährung umgerechnet wurden, und sie können die Basiswährung einer Zelle überschreiben.

Hinweis:

- Wenn in Formularen die lokale Währung ausgewählt wird, ist die standardmäßig gespeicherte und angezeigte Währung für Zellen die (von Ihnen festgelegte) Basiswährung der Entity. Benutzer können Datenwerte nur in lokale Währungselemente eingeben. Wenn das lokale Währungselement ausgewählt ist, sind alle für die Anwendung festgelegten Währungen als Eingabetypen verfügbar.
- Sie können im Dialogfeld "Währung bearbeiten" für jede Währung Dimensionseigenschaften festlegen. In den Voreinstellungen können Benutzer verschiedene Anzeigeoptionen auswählen und die Währungseinstellungen auswählen, um die durch den Administrator festgelegten Eigenschaften zuzuweisen.
- Währungen können nur in Berichtswährungen umgerechnet werden. Benutzer können keine Daten in Zellen eingeben, die in Berichtswährungen angezeigt werden. Die Hauptwährung der Anwendung ist standardmäßig eine Berichtswährung. Sie können ändern, welche Währungen Berichtswährungen sind.
- Sie können Werte in eine Berichtswährung laden, indem Sie die Werte mit Oracle Essbase Adapter direkt in Essbase eingeben.
- Alle für die Anwendung definierten Währungen sind gültige Währungen für die Dateneingabe. Gültige Währungen für die Dateneingabe werden in einer Liste angezeigt, die Benutzer bei der Dateneingabe durch Klicken auf den Link "Währung" öffnen können.
- Damit aussagekräftige Ergebnisse entstehen, aggregieren Sie Werte in einer gemeinsamen Berichtswährung. Wenn Elemente einer Zwischensumme unterschiedliche Währungen haben, ist der Währungstyp leer, und das Währungssymbol wird nicht angezeigt. So wäre z.B. das Addieren von 10 US-Dollar und 10 Yen zu einem Wert von 20 nicht sinnvoll.
- Eine Anwendung mit 500 Zeitperioden kann Berechnungsskripte für Währungsumrechnungen nur dann erfolgreich ausführen, wenn die Zeitperioden mit den Standardnamen TP 1 bis TP 500 versehen sind. Anderenfalls überschreitet das Berechnungsskript für die Umrechnung, das Sie auszuführen versuchen, den Grenzwert von 64.000.
- In Oracle Smart View for Office sind je nach Zugriffsrechten des Benutzers möglicherweise benutzerdefinierte Berechnungsskripte für Währungsumrechnungen verfügbar, die beim Erstellen oder Aktualisieren einer Datenbank erstellt wurden. Bei Verwendung solcher benutzerdefinierten Berechnungsskripte für Währungsumrechnungen empfiehlt Oracle, die Reihenfolge so zu ändern, dass das Berechnungsskript für die Währungsumrechnung an erster Stelle und damit vor "Formular berechnen" steht.
- Währungskürzel, die Eingabewerten zugeordnet sind, werden als numerische Werte gespeichert. Diese Kürzel werden in Dimensionsformeln, Berechnungsskripten und Geschäftsregeln berechnet. Die berechneten Werte dieser Währungskürzel können zu Währungskürzeln führen, die falsch oder ungültig sind. Überprüfen Sie daher an den Stellen, an denen untergeordnete Elemente unterschiedliche Währungen besitzen, die berechneten Werte auf den übergeordneten Ebenen.
- Wenn ein übergeordnetes Element mehrere untergeordnete Elemente hat, von denen nur ein untergeordnetes Element eine überschriebene Währung aufweist, übernimmt das übergeordnete Element das überschriebene Währungskürzel (in Formularen wird dies nicht angezeigt).
- In bestimmten Fällen zeigen übergeordnete Entitys beim Versuch, in eine ausgewählte Währung umzurechnen, #MISSING an. Stellen Sie sicher, dass für jede Kombination aus lokaler Währung und ausgewählter Währung in Formularen oder Berichten ein Wechselkurs eingegeben wird. Währungskombinationen müssen für alle untergeordneten Entitys und übergeordnete Elemente mit unterschiedlichen Währungen vorhanden sein.
- Das Eingeben mehrerer Währungen in eine Entity wird in Smart View nicht unterstützt. Wenn Arbeitsblätter unterschiedliche Währungstypen enthalten, könnten Benutzer versehentlich Werte in der falschen Währung eingeben.

# **Informationen zur Geschäftsregel "Währungen berechnen"**

Die Geschäftsregel "Währungen berechnen" basiert auf den Dimensionen und Elementen im Formular. Sie rechnet Daten aus der lokalen Währung in die im Formular angegebene Berichtswährung um und verwendet dabei die Wechselkursumrechnungen. Dabei gilt Folgendes:

- Es werden keine Zwischensummen berechnet. Wenn Zwischensummen der Werte berechnet werden sollen, führen Sie nach dem Umrechnen der Währungen die Geschäftsregel "Formular berechnen" (oder eine benutzerdefinierte Geschäftsregel mit Aggregation) aus.
- Fehlende Werte (#MISSING) werden ignoriert.
- Die Geschäftsregel kann aktiviert und deaktiviert werden, indem sie beim Entwerfen mit Formularen verknüpft oder ihre Verknüpfung aufgehoben wird.
- Für sie ist standardmäßig festgelegt, dass sie beim Speichern von Daten nicht ausgeführt wird.

# **Wechselkurstypen**

Die folgenden Wechselkurse sind mit Währungen verknüpft: "Historisch", "Durchschnitt" und "Ende". Der Wechselkurstyp für die einzelnen Konten wird im Dialogfeld Elementeigenschaft festgelegt. Bei den Typen "Durchschnitt" und "Ende" geben Sie Werte für alle Zeitperioden ein. Beim Typ "Historisch" geben Sie einen Kurswert ein, der dann für alle Zeitperioden, einschließlich der BegBalance-Periode, verwendet wird. Geben Sie für die BegBalance-Periode einen Kurswert ein, der für diese Zeitperiode für die Wechselkurstypen "Durchschnitt" und "Ende" verwendet wird.

Oracle Hyperion Planning unterstützt die Währungsumrechnung durch Triangulation über eine Triangulationswährung.

## **Skalierung**

Sie können für das Anzeigen von Datenwerten in bestimmten Währungen Skalierungswerte festlegen. Beispiel: Sie können die Skalierung für Yen auf "Tausender" festlegen und dann in einem Formular für die Entity "Japan" den Wert "10.000" eingeben, wenn für die Currency-Dimension das Element "Local" ausgewählt ist. Wenn Sie dann als Währungselement für das Formular "Yen" auswählen, wird die Skalierung angewendet, und als Wert für Japan wird "10" angezeigt.

# **Zahlenformatierung**

Sie können festlegen, wie numerische Werte für Nicht-Währungs- und Währungsdatentypen in Formularen zunächst angezeigt werden sollen:

- Tausendertrennzeichen:
	- Keines: 1000
	- Komma: 1,000
	- Punkt: 1.000
	- Leerzeichen: 1 000
- Dezimaltrennzeichen:
	- Punkt: 1000.00
	- Komma: 1000,00
- Vorzeichen bei negativen Zahlen:
	- Minus-Präfix: -1000
- Minus-Suffix: 1000-
- Klammern: (1000)
- Farbe bei negativen Zahlen:
	- Schwarz
	- Rot

# **Berichtswährungen**

Eine Berichtswährung ist die Währung, in der Ihr Unternehmen seine Geschäftsabschlüsse vorbereitet. Oracle Hyperion Planning unterstützt die Währungsumrechnung aus lokalen Währungen in eine oder mehrere Berichtswährungen. Umgerechnete Werte in der Berichtswährung werden gespeichert und können von den Benutzern angezeigt, nicht aber bearbeitet werden. Die Standardwährung einer Anwendung ist die Standardberichtswährung. Sie können eine Währung als Berichtswährung deaktivieren.

# **Verwendung von Währungen prüfen**

Sie können sich anzeigen lassen, wie eine Anwendung eine Währung verwendet, also ob eine Währung die Standardwährung ist, ob die Währung als Triangulationswährung oder von einer Entity verwendet wird oder ob eine Umrechnungs- oder Wechselkursbeziehung zu anderen Währungen besteht.

So können Sie anzeigen, wie Währungen verwendet werden:

- **1.** Wählen Sie **Administration**, **Verwalten**, **Dimensionen** aus.
- **2.** Wählen Sie **Währungen** aus.
- **3.** Wählen Sie die Währung aus, für die Informationen angezeigt werden sollen.
- **4.** Klicken Sie auf **Verwendung anzeigen**.

## **Währungen erstellen**

Wählen Sie eine Währung aus einer vordefinierten Liste aus, oder erstellen Sie eine eigene Währung. Beim Erstellen einer neuen Währung kann Folgendes festgelegt werden:

- Währungskürzel (drei Buchstaben)
- Währungssymbol
- Beschreibung (maximal 256 Zeichen)
- Skalierungsfaktor für Anzeige der Werte
- Triangulationswährung zur Währungsumrechnung
- Aliastabelle, die für die Anzeige der Aliasnamen verwendet wird
- Zahlenformatierung einschließlich Tausendertrennzeichen und Dezimaltrennzeichen sowie Vorzeichen und Farbe bei negativen Werten
- Ob Währung eine Berichtswährung ist

So erstellen Sie Währungen:
- **1.** Wählen Sie **Administration**, **Verwalten**, **Dimensionen** aus.
- **2.** Wählen Sie **Währung** aus.
- **3.** Klicken Sie auf **Hinzufügen**.
- **4.** Wählen Sie unter **Währung erstellen** eine der folgenden Optionen aus:
	- Wenn Sie eine vordefinierte Währung hinzufügen möchten, wählen Sie **Standardwährungen auswählen** aus.
	- Wenn Sie eine Währung erstellen möchten, wählen Sie **Neue Währung erstellen** aus, und legen Sie folgende Eigenschaften fest:
		- Geben Sie unter **Kürzel** ein aus maximal drei Zeichen bestehendes Kürzel für die Währung ein.
		- **Optional**: Geben Sie unter **Beschreibung** einen Namen, z.B. "Japanischer Yen", ein.
		- Geben Sie unter **Symbol** ein Symbol ein, oder wählen Sie ein Symbol aus der Liste aus.
		- **Optional**: Legen Sie unter **Skalierung** fest, wie die Währung eingegeben und angezeigt wird. Beispiel: Wenn Sie als Skalierung "Tausender" festlegen, steht die Angabe "3 Yen" für "3000 Yen".
		- **Optional**: Wählen Sie unter **Triangulationswährung** die Währung aus, die bei der Umrechnung als gemeinsame Drittwährung verwendet werden soll.
		- **Optional**: Wählen Sie unter **Aliastabelle** die zu verwendende Aliastabelle aus.
		- **Optional**: Geben Sie unter **Alias** einen Aliasnamen für die Währung ein.
- **5. Optional**: Wählen Sie **Berichtswährung** aus (Informationen hierzu finden Sie unter [Mit mehreren Währungen arbeiten\)](#page-392-0).
- **6. Optional**: Legen Sie unter **Tausendertrennzeichen** das Tausendertrennzeichen fest (das Zeichen darf nicht mit dem Dezimaltrennzeichen identisch sein).
- **7. Optional**: Legen Sie unter **Dezimaltrennzeichen** fest, wie Zahlen mit Nachkommastellen angezeigt werden sollen (das Zeichen darf nicht mit dem Tausendertrennzeichen identisch sein).
- **8. Optional**: Legen Sie unter **Minuszeichen** fest, wie negative Zahlen angezeigt werden sollen:
	- **Minus-Präfix**: -1000
	- **Minus-Suffix**: 1000-
	- **Klammern**: (1000)
- **9. Optional**: Legen Sie unter **Farbe für negative Zahlen** fest, in welcher Farbe negative Zahlen angezeigt werden sollen.

**10. Optional**: Wählen Sie den Typ der **Datenspeicherung** aus.

- **11. Optional**: Wählen Sie **Zweistufige Berechnung** aus.
- **12. Optional**: Wählen Sie den **Datentyp** aus.
- **13. Optional**: Wählen Sie eine **Smart List** aus.
- **14.** Klicken Sie auf **Speichern**.

## **Währungen bearbeiten**

So bearbeiten Sie Währungen:

- **1.** Wählen Sie **Administration**, **Verwalten**, **Dimensionen** aus.
- **2.** Wählen Sie **Währung** aus.
- **3.** Wählen Sie die Währung aus, die Sie bearbeiten möchten.
- **4.** Klicken Sie auf **Bearbeiten**.
- **5.** Ändern Sie die Eigenschaften:
	- Um eines der vordefinierten Symbole zu verwenden, wählen Sie aus der Dropdown-Liste **Vordefinierte Symbole auswählen** ein Symbol aus.
	- Geben Sie unter **Symbol** ein neues Symbol ein, oder wählen Sie ein anderes Symbol aus der Liste aus.
	- Legen Sie unter **Skalierung** fest, wie die Währung eingegeben und angezeigt werden soll.
	- Um eine feste Anzahl von Dezimalstellen (Nachkommastellen) festzulegen, wählen Sie aus der Dropdown-Liste **Dezimalstellen** einen Wert zwischen 1 und 10 aus.

**Keine** ist die Standardeinstellung.

## **Hinweis:**

Administratoren können diese Einstellung für Formulare außer Kraft setzen. Informationen hierzu finden Sie unter [Dezimalstellen und weitere Optionen](#page-175-0) [für Formulare festlegen](#page-175-0).

• Um die Währung als Berichtswährung festzulegen, wählen Sie **Berichtswährung** aus.

Informationen hierzu finden Sie unter [Mit mehreren Währungen arbeiten.](#page-392-0)

- Legen Sie unter **Tausendertrennzeichen** das Tausendertrennzeichen fest (das Zeichen darf nicht mit dem Dezimaltrennzeichen identisch sein).
- Legen Sie unter **Dezimaltrennzeichen** fest, wie Zahlen mit Nachkommastellen angezeigt werden sollen (das Zeichen darf nicht mit dem Tausendertrennzeichen identisch sein).
- Legen Sie unter **Minuszeichen** fest, wie negative Zahlen angezeigt werden sollen:
- **Minus-Präfix**: -1000
- **Minus-Suffix**: 1000-
- **Klammern**: (1000)
- **Standardeinstellung verwenden**: Wenden Sie die Anzeigeeinstellung für die Währung an (Informationen hierzu finden Sie unter [Währungen](#page-395-0) [erstellen](#page-395-0)).
- Wählen Sie unter **Farbe für negative Zahlen** aus, in welcher Farbe negative Zahlen angezeigt werden sollen.
- **6.** Klicken Sie auf **Speichern**.

## **Währungen löschen**

Die Standardwährung kann nicht gelöscht werden.

So löschen Sie Währungen:

- **1.** Wählen Sie **Administration**, **Verwalten**, **Dimensionen** aus.
- **2.** Wählen Sie unter **Dimension** die Option **Währungen** aus.
- **3.** Wählen Sie unter **Währung** die zu löschende Währung aus.
- **4.** Klicken Sie auf **Verwendung anzeigen**, um festzustellen, ob die Währung die Standardwährung oder eine Triangulationswährung ist oder mit einer Entity verknüpft ist. Währungen, die diese Kriterien erfüllen, können nicht gelöscht werden.

Wenn Sie eine Währung löschen, die in der Wechselkurstabelle definiert ist, wird sie aus der Tabelle gelöscht.

- **5.** Klicken Sie auf **Schließen**, **OK**, **Löschen** und **OK**.
- **6.** Aktualisieren und validieren Sie Geschäftsregeln und Berichte.

# **Wechselkurse festlegen**

Anhand von Wechselkursen können Werte aus einer Währung in eine andere Währung umgerechnet werden. Sie können Folgendes tun:

- Budgetplaner in den verschiedenen Ländern für das Erstellen von Plänen in anderen Währungen aktivieren
- Zusammenfassende Berichtsdaten in einer Währung anzeigen
- Werte aus mehreren Währungen in einer Währung zusammenfassen

Beispiel: Sie können als Basiswährung für die Entity "Japan" den Yen und als Basiswährung für die Entity "USA" den US-Dollar festlegen. Wenn Sie dann ein Formular mit Werten für die Entity "Japan" anzeigen und als Anzeigewährung für dieses Formular US-Dollar festgelegt ist, werden die Werte für Japan anhand des Wechselkurses für Yen in US-Dollar umgerechnet. Wenn als Anzeigewährung Yen festgelegt ist, werden die Werte für die Entity "USA" anhand der Wechselkurse für US-Dollar in Yen umgerechnet.

Um Wechselkurse angeben zu können, müssen Sie beim Erstellen einer Anwendung mehrere Währungen einrichten.

## **Informationen zu Wechselkurstabellen**

Für jede Anwendung wird beim Erstellen der Anwendung eine Standardwährung festgelegt. Wenn Sie Wechselkurstabellen einrichten, stehen als Zielwährungen nur die Standardwährung und die Triangulationswährung zur Verfügung. Sie können Wechselkurse für die Umrechnung von der Quellwährung in die Standard- oder die Triangulationswährung eingeben.

Es können mehrere Wechselkurstabellen erstellt werden. Jede Tabelle ist in der Regel mit mehreren Szenarios verknüpft, aber jedes Szenario kann mit nur einer Wechselkurstabelle verknüpft sein. Wenn Sie Szenarios erstellen, wählen Sie die Wechselkurstabelle zum Umrechnen der Währungen aus.

Geben Sie Umrechnungswerte für die Standardwährung und die in der Seite "Wechselkurse" definierten Währungen ein. Wechselkurstabellen umfassen alle Anwendungszeitperioden, sodass Sie Wechselkurse auf alle Szenarios anwenden können. Beim Erstellen oder Ändern von Wechselkurstabellen müssen Sie die Anwendung aktualisieren, damit sie in den Plantypen gespeichert werden. Informationen hierzu finden Sie unter [Anwendungsdatenbanken erstellen und](#page-78-0) [aktualisieren](#page-78-0).

## **Hsp\_Rates-Dimension**

Eine Anwendung mit mehreren Währungen enthält die Hsp\_Rates-Dimension zum Speichern von Wechselkursen. Diese Dimension beinhaltet zum Speichern von Wechselkursen u.a. die folgenden Elemente:

- Hsp\_InputValue: Speichert Datenwerte
- Hsp\_InputCurrency: Speichert Währungstypen für Datenwerte

Wenn Sie Berichte generieren oder Daten laden, verweisen Sie auf das Hsp\_InputValue-Element. Beim Laden von Daten müssen Sie Daten mit der lokalen Währung laden. Ein Verweis auf das Hsp\_InputCurrency-Element ist nicht erforderlich.

Standardmäßig wird die Hsp\_Rates-Dimension als dünn besiedelt festgelegt. Dies können Sie ändern (Informationen hierzu erhalten Sie unter [Dichte und Reihenfolge](#page-370-0) [von Dimensionen festlegen\)](#page-370-0).

## **Triangulation**

Oracle Hyperion Planning unterstützt die Währungsumrechnung durch Triangulation über eine Zwischenwährung, die so genannte Triangulationswährung. Wenn Sie die Triangulationswährung einer Währung ändern, müssen Sie die Wechselkurse für die Triangulationswährungseigenschaft neu eingeben und die Anwendung aktualisieren, um die Wechselkurse zu übertragen und zu speichern. Die Standardwährung der Anwendung kann nicht als Triangulationswährung ausgewählt werden.

## **Berechnungsmethode**

Wenn Sie Wechselkurse zum Umrechnen von Währungen eingeben, können Sie als Berechnungsmethode "Multiplizieren" oder "Dividieren" auswählen. Beispiel: Wenn Sie als Kurs für die Umrechnung von Britischen Pfund in US-Dollar "1,5" angeben und als Berechnungsmethode "Multiplizieren" festlegen, ergibt die Umrechnung von 1 Britischen Pfund 1,5 US-Dollar.

## <span id="page-400-0"></span>**Szenarios einrichten**

Jede Kombination aus Szenario und Version enthält Daten für Konten und andere Dimensionen der einzelnen Entitys. Nachdem Benutzer Daten für eine Entity für ein Szenario und eine Version eingegeben haben, können sie diese Daten weiterleiten oder für die Entity zur Prüfung und Genehmigung durch andere Benutzer hochstufen.

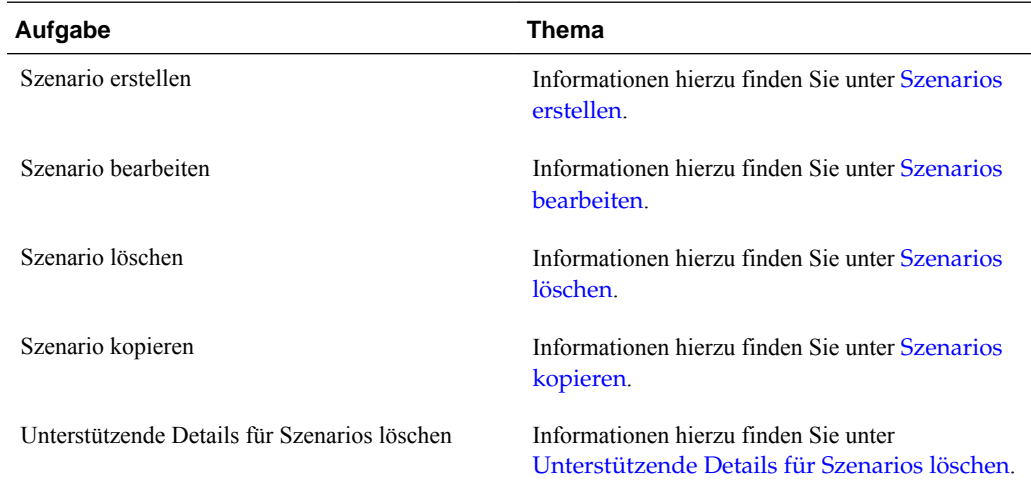

## **Informationen zu Szenarios**

Sie können Szenarios für folgende Aktionen verwenden:

- Unterschiedliche Planungsmethoden anwenden.
- Prognosen erstellen
- Daten in Szenarios eingeben.
- Szenarios mit unterschiedlichen Zeitperioden oder Wechselkursen verknüpfen.
- Benutzern szenariogebundene Zugriffsrechte zuweisen.
- Berichte zu Szenarios erstellen
- Szenarios vergleichen und analysieren.

Sie können Anwendungen in mehreren Plänen mit individuellen Prüfzyklen zusammenfassen. Szenarios können unterschiedliche Zeitspannen abdecken.

#### **Zeitperioden**

Sie können jedem Szenario einen Bereich von Jahren und Zeitperioden zuweisen und die erste Zeitperiode, "Beginning Balance" (Anfangsbestand) genannt, festlegen. Wenn Benutzer auf Formulare zugreifen, können sie in dieses Szenario nur Jahre und Perioden innerhalb dieses Bereichs eingeben. Jahre und Perioden außerhalb des Bereichs werden nur angezeigt und können nicht geändert werden. Die Zeitspanne kann jedoch geändert werden.

## **Wechselkurstabelle**

Wenn in einer Anwendung Währungen umgerechnet werden, weisen Sie dem Szenario eine Wechselkurstabelle zu. Durch das Zuweisen unterschiedlicher

<span id="page-401-0"></span>Wechselkurstabellen können Sie die Auswirkungen von Währungskursannahmen modellieren.

## **Zugriffsberechtigungen**

Legen Sie für Gruppen oder Benutzer mithilfe von Zugriffsberechtigungen für die Elemente der Scenario-Dimension fest, wer Daten anzeigen oder ändern kann. Für Benutzer und Gruppen stehen die folgenden Zugriffsberechtigungen zur Verfügung: "Lesen", "Schreiben" oder "Keine". Die Zugriffsberechtigungen für einen Benutzer können auf der Grundlage der Gruppen kombiniert werden, zu denen der Benutzer gehört.

## **Szenarios erstellen**

So erstellen Sie Szenarios:

- **1.** Wählen Sie **Administration**, **Verwalten**, **Dimensionen** aus.
- **2.** Wählen Sie **Szenarios** aus.
- **3.** Klicken Sie auf **Untergeordnetes Element hinzufügen**.
- **4.** Geben Sie unter **Szenario** einen Namen ein.
- **5. Optional:** Geben Sie unter **Beschreibung** eine Beschreibung ein.
- **6.** Wählen Sie unter **Startjahr, Startperiode**, **Endjahr** und **Endperiode** die Zeitperiode aus, die dem Szenario zugeordnet werden soll.
- **7. Optional**: Wählen Sie unter **Wechselkurstabelle** die Wechselkurstabelle aus, die mit dem Szenario verknüpft werden soll.

Wenn eine Anwendung mehrere Währungen verwendet, müssen Sie das Szenario mit einer Wechselkurstabelle verknüpfen, um die Währungsumrechnung zu ermöglichen.

- **8. Optional:** Wählen Sie unter **Alias** eine Aliastabelle aus, die Sie dem Szenario zuordnen möchten, und geben Sie eine Beschreibung ein.
- **9. Optional:** Aktivieren Sie **BegBal als Zeitperiode einschließen**, um die BegBalance-Zeitperiode in dieses Szenario für die Währungsumrechnung aufzunehmen.
- **10. Optional**: Aktivieren Sie **Für Prozessmanagement aktiviert**, um dieses Szenario in die Genehmigungen aufzunehmen.
- **11.** Klicken Sie auf **Speichern**.

## **Szenarios bearbeiten**

So bearbeiten Sie Szenarios:

- **1.** Wählen Sie **Administration**, **Verwalten**, **Dimensionen** aus.
- **2.** Wählen Sie unter **Dimension Szenario** aus.
- **3.** Wählen Sie das Szenario aus, das Sie bearbeiten möchten.
- **4.** Klicken Sie auf **Bearbeiten**.
- <span id="page-402-0"></span>**5. Optional:** Geben Sie unter **Szenario** einen Namen ein.
- **6. Optional:** Geben Sie unter **Beschreibung** eine Beschreibung ein.
- **7.** Wählen Sie unter **Startjahr**, **Startperiode**, **Endjahr** und **Endperiode** die Zeitperiode aus, die mit dem Szenario verknüpft werden soll.
- **8. Optional**: Wählen Sie unter **Wechselkurstabelle** die Wechselkurstabelle aus, die mit dem Szenario verknüpft werden soll.

Wenn eine Anwendung mehrere Währungen verwendet, müssen Sie das Szenario mit einer Wechselkurstabelle verknüpfen, um die Währungsumrechnung zu ermöglichen.

- **9. Optional:** Wählen Sie unter **Alias** eine Aliastabelle aus, die Sie dem Szenario zuordnen möchten, und geben Sie die Beschreibung ein.
- **10. Optional:** Aktivieren Sie **BegBal als Zeitperiode einschließen**, um die BegBalance-Zeitperiode in dieses Szenario für die Währungsumrechnung aufzunehmen.
- **11. Optional:** Aktivieren Sie **Für Prozessmanagement aktiviert**, um dieses Szenario in Genehmigungen zu verwenden.
- **12.** Klicken Sie auf **Speichern**.

## **Szenarios löschen**

Wenn Sie ein Szenario löschen, werden auch alle Planungseinheiten gelöscht, die das Szenario verwenden, einschließlich der Daten. Szenarios, die in Planungseinheiten verwendet werden, die gestartet wurden oder einer Achse in einem Formular zugewiesen sind, können nicht gelöscht werden. Sie müssen zuerst die Verweise auf die Szenarios aus den Formularen entfernen und andere Szenarios zuweisen.

So löschen Sie Szenarios:

- **1.** Wählen Sie **Administration**, **Verwalten**, **Dimensionen** aus.
- **2.** Wählen Sie **Szenarios** aus.
- **3.** Wählen Sie das zu löschende Szenario aus. Es muss jedoch mindestens ein Szenario in der Anwendung verbleiben.
- **4.** Klicken Sie auf **Löschen**.
- **5.** Klicken Sie auf **OK**.
- **6.** Aktualisieren und validieren Sie Geschäftsregeln und Berichte.

## **Szenarios kopieren**

Es können nur Szenarioeigenschaften kopiert werden. Datenwerte und Zugriffsrechte, die mit dem Originalszenario verknüpft sind, werden nicht in das neue Szenario kopiert.

So kopieren Sie Szenarios:

- **1.** Wählen Sie **Administration**, **Verwalten**, **Dimensionen** aus.
- **2.** Wählen Sie **Szenarios** aus.
- <span id="page-403-0"></span>**3.** Wählen Sie das zu kopierende Szenario aus.
- **4.** Klicken Sie auf **Szenario kopieren**.
- **5.** Geben Sie unter **In Szenario kopieren** einen Namen ein.
- **6. Optional:** Geben Sie unter **Beschreibung** eine Beschreibung ein.
- **7.** Wählen Sie unter **Startjahr**, **Startperiode**, **Endjahr** und **Endperiode** die Zeitperiode aus, die mit dem Szenario verknüpft werden soll.
- **8. Optional**: Wählen Sie unter **Wechselkurstabelle** die Wechselkurstabelle aus, die mit dem Szenario verknüpft werden soll.

Wenn eine Anwendung mehrere Währungen verwendet, müssen Sie das Szenario mit einer Wechselkurstabelle verknüpfen, um die Währungsumrechnung zu ermöglichen.

- **9. Optional**: Wählen Sie unter **Aliastabelle** die Aliastabelle aus, die mit dem Szenario verknüpft werden soll, und geben Sie eine Beschreibung ein.
- **10. Optional:** Aktivieren Sie **BegBal als Zeitperiode einschließen**, um die BegBalance-Zeitperiode in dieses Szenario für die Währungsumrechnung aufzunehmen.
- **11. Optional**: Aktivieren Sie **Für Prozessmanagement aktiviert**, um dieses Szenario in die Genehmigungen aufzunehmen.
- **12.** Klicken Sie auf **Speichern**.

## **Versionen festlegen**

Mit Versionen können Sie die von einer Anwendung verwendeten Daten gruppieren.

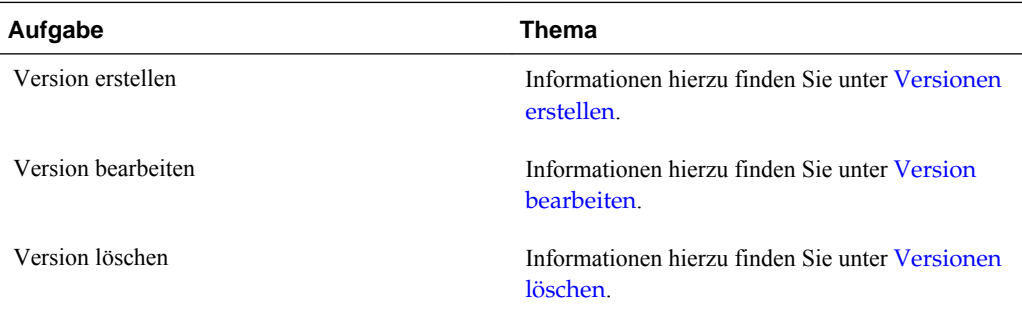

## **Informationen zu Versionen**

Mit der Scenario- und der Version-Dimension können Sie Pläne erstellen, die überprüft und genehmigt werden müssen. Jede Kombination aus Szenario und Version enthält Daten für Konten und andere Dimensionen der einzelnen Entitys. Nachdem Benutzer Daten für eine Entity für ein Szenario und eine Version eingegeben haben, können sie diese Daten weiterleiten oder für die Entity zur Prüfung und Genehmigung durch andere Benutzer hochstufen. Mit Versionen können Sie Folgendes tun:

- Mehrere Iterationen eines Plans zulassen
- Mögliche Ergebnisse auf der Grundlage unterschiedlicher Annahmen modellieren
- <span id="page-404-0"></span>• Verbreitung von Plandaten verwalten
- Festlegung von Zieleinstellungen ermöglichen

## **Ziel- und Bottom-up-Versionen**

Sie können Ziel- und Bottom-up-Versionen erstellen. Bei Bottom-up-Versionen geben Sie nur Daten in Elemente der untersten Ebene ein. Die Elemente der übergeordneten Ebene können nur angezeigt werden, das Eingeben von Daten ist nicht möglich. Werte übergeordneter Elemente werden aus den Elementen der untersten Ebene aggregiert.

Bei Zielversionen können Sie Daten für Elemente auf jeder beliebigen Ebene in der Hierarchie eingeben. Mit Geschäftsregeln können Sie Werte aus übergeordneten Elementen an deren untergeordnete Elemente verteilen. Mit Zielversionen können Sie für Ihren Plan Ziele auf oberer Ebene festlegen. Planer, die mit Bottom-up-Versionen arbeiten, können beim Eingeben der Plandaten auf diese Ziele verweisen.

Zielversionen verwenden Top-down-Budgetierung. "Genehmigungen verwalten"- Aufgaben sind nicht zulässig, und untergeordnete Elemente von Zielelementen müssen leer sein (z.B. #MISSING), damit die Dateneingabe auf der obersten Ebene möglich ist. Zielelemente müssen auf "Speichern" eingestellt sein. ("Dynamische Berechnung" überschreibt die Dateneingabe mit der Summe der untergeordneten Elemente.)

## **Versionen erstellen**

So erstellen Sie Versionen:

- **1.** Wählen Sie **Administration**, **Verwalten**, **Dimensionen** aus.
- **2.** Wählen Sie **Version** aus.
- **3.** Klicken Sie auf **Untergeordnetes Element hinzufügen**.
- **4.** Geben Sie unter **Version** den Namen der Version ein, die Sie zur Anwendung hinzufügen möchten.
- **5.** Wählen Sie unter **Typ** den Versionstyp aus, der für die Anwendung angezeigt werden soll:
	- **Standardziel**: Werte werden vom übergeordneten zum untergeordneten Element hin eingegeben.
	- **Standard-Bottom-up**: Werte werden im Element auf der untersten Ebene eingegeben und aufwärts aggregiert.
- **6. Optional:** Geben Sie unter **Beschreibung** eine Beschreibung ein.
- **7. Optional:** Wählen Sie unter **Aliastabelle** die Aliastabelle aus, die mit der Version verknüpft werden soll, und geben Sie eine Beschreibung ein.
- **8. Optional**: Aktivieren Sie **Für Prozessmanagement aktiviert**, um diese Version in die Genehmigungen aufzunehmen.

Bei Zielversionen steht diese Option nicht zur Verfügung.

**9. Optional:** Wählen Sie **Für Sandboxes aktivieren** aus, damit dieses Element für Sandboxes verwendet werden kann.

<span id="page-405-0"></span>**10.** Klicken Sie auf **Speichern**.

## **Version bearbeiten**

Sie können den Versionsnamen und die Zugriffsrechte ändern.

So ändern Sie Versionen:

- **1.** Wählen Sie **Administration**, **Verwalten**, **Dimensionen** aus.
- **2.** Wählen Sie **Version** aus.
- **3.** Wählen Sie die Version aus, die Sie bearbeiten möchten.
- **4.** Klicken Sie auf **Bearbeiten**.
- **5. Optional:** Ändern Sie unter **Version** den Namen der Version.
- **6. Optional:** Ändern Sie unter **Typliste** den Versionstyp, der für die Anwendung angezeigt werden soll:
	- **Standardziel**: Werte werden vom übergeordneten zum untergeordneten Element hin eingegeben.
	- **Standard-Bottom-up**: Werte werden im Element auf der untersten Ebene eingegeben und aufwärts aggregiert.
- **7. Optional:** Geben Sie unter **Beschreibung** eine Beschreibung ein.
- **8. Optional:** Wählen Sie unter **Aliastabelle** die Aliastabelle aus, die mit der Version verknüpft werden soll, und geben Sie eine Beschreibung ein.
- **9. Optional**: Aktivieren Sie **Für Prozessmanagement aktiviert**, um diese Version in die Genehmigungen aufzunehmen.

Bei Zielversionen steht diese Option nicht zur Verfügung.

- **10. Optional:** Wählen Sie **Für Sandboxes aktivieren** aus, damit dieses Element für Sandboxes verwendet werden kann.
- **11.** Klicken Sie auf **Speichern**.
- **12.** Aktualisieren und validieren Sie Geschäftsregeln und Berichte.

## **Versionen löschen**

Versionen, die in Planungseinheiten verwendet werden, die gestartet wurden oder einer Achse in einem Formular zugewiesen sind, können nicht gelöscht werden. Sie müssen zuerst die Verweise auf die Versionen aus den Formularen entfernen und den Achsen andere Versionen zuweisen. Es muss jedoch mindestens eine Version in der Anwendung verbleiben.

So löschen Sie Versionen:

- **1.** Wählen Sie **Administration**, **Verwalten**, **Dimensionen** aus.
- **2.** Wählen Sie **Version** aus.
- **3.** Wählen Sie die zu löschenden Versionen aus.
- **4.** Klicken Sie auf **Löschen**.
- **5.** Klicken Sie auf **OK**.

Versionen, die mit bereits gestarteten Planungseinheiten verknüpft sind, können nicht gelöscht werden.

**6.** Aktualisieren und validieren Sie Geschäftsregeln und Berichte.

## **Versionen anzeigen**

So zeigen Sie Versionen an:

- **1.** Wählen Sie **Administration**, **Verwalten**, **Dimensionen** aus.
- **2.** Wählen Sie **Version** aus.
- **3.** Wählen Sie unter **Anzeigen** die Versionstypen aus, die angezeigt werden sollen.
	- **Standardziel**: Werte werden vom übergeordneten zum untergeordneten Element hin eingegeben.
	- **Standard-Bottom-up**: Werte werden im Element auf der untersten Ebene eingegeben und aufwärts aggregiert.

## **Versions- und Szenarioelemente sortieren**

Versions- und Szenarioelemente können in aufsteigender oder absteigender Reihenfolge sortiert werden. Das Sortieren von Elementen wirkt sich auf die Modellstruktur aus.

So sortieren Sie Versions- und Szenarioelemente:

- **1.** Wählen Sie unter **Dimensionen** entweder die Szenario- oder die Versionsdimension aus.
- **2.** Bei **Sortieren** gilt:
	- Wenn die Elemente in aufsteigender Reihenfolge sortiert werden sollen, klicken Sie auf  $\blacksquare$
	- Wenn die Elemente in absteigender Reihenfolge sortiert werden sollen, klicken Sie auf  $\overline{F}$ .
- **3.** Klicken Sie auf **OK**.

Wenn Sie das nächste Mal die Datenbank erstellen oder aktualisieren, werden die Elemente beim Generieren der Modellstruktur in der Reihenfolge aufgeführt, in der sie in der Registerkarte "Dimensionen" angezeigt werden.

## **Szenario- und Versionselemente in der Dimensionshierarchie verschieben**

Sie können die Reihenfolge der Scenario- und Version-Elemente in der Dimensionshierarchie ändern.

So verschieben Sie die Position eines Elements in der Dimensionshierarchie:

- **1.** Wählen Sie unter **Dimensionen** das Scenario- oder Version-Element aus, das verschoben werden soll.
- **2.** Führen Sie einen der folgenden Vorgänge aus:
	- Wenn das Element nach oben verschoben werden soll, klicken Sie auf **.**
	- Wenn das Element nach unten verschoben werden soll, klicken Sie auf  $\Box$
- **3.** Klicken Sie auf **OK**.

Wenn Sie das nächste Mal die Datenbank erstellen oder aktualisieren, werden die Elemente beim Generieren der Modellstruktur in der Reihenfolge aufgeführt, in der sie in der Registerkarte "Dimensionen" angezeigt werden.

# **Aggregate Storage-Modellstrukturen zu Planning-Anwendungen hinzufügen**

Oracle Hyperion Planning-Administratoren können mit der Planning-Anwendungsadministration eine Aggregate Storage-Modellstruktur hinzufügen.

## **Informationen zu Aggregate Storage**

Aggregate Storage stellt das Datenbankspeichermodell dar, das umfangreiche, dünn besiedelte Daten unterstützt, die in zahlreiche, eher große Dimensionen kategorisiert werden. Ausgewählte Datenwerte werden aggregiert und gespeichert, normalerweise mit Verbesserung der Aggregationszeit. Aggregate Storage ist eine Alternative zu Block Storage (Konfiguration für dichtes/dünnes Besiedeln).

Ein wesentlicher Unterschied zwischen Aggregate Storage und Block Storage besteht darin, dass Oracle Hyperion Planning für jede Aggregate Storage-Datenbank eine eigene Anwendung benötigt. Im Gegensatz dazu können bei einer Anwendung mit Block Storage-Modellstruktur mehrere Datenbanken in den einzelnen Anwendungen verwendet werden.

Ausführliche Informationen zu Aggregate Storage finden Sie in der *Oracle Essbase Administration Services Online Help* unter "Managing Aggregate Storage".

# **Eigenschaften von Aggregate Storage Outline-(ASO-)Plantypen**

- Oracle Hyperion Planning generiert keine Querverweise auf Aggregate Storage-Datenbanken. Querverweise können nur für Block Storage-Datenbanken generiert werden.
- Da Planning nicht alle Basisdimensionen einer Aggregate Storage-Datenbank erfordert, gelten Genehmigungen möglicherweise nicht für die Aggregate Storage-Datenbank, wenn eine Genehmigungsdimension fehlt. In diesem Fall werden die normalen Sicherheitseinstellungen angewendet.
- Dynamische Zeitreihenelemente gelten nicht für die Period-Dimension in einer Aggregate Storage-Anwendung.
- Das Erstellen und Aktualisieren von Sicherheitsfiltern gilt nicht für Aggregate Storage-Datenbanken.

• Um die Aggregate Storage-Funktion in Planning verwenden zu können, muss der Kunde über die erforderliche Lizenz für deren Nutzung verfügen.

# **Prozess zum Hinzufügen einer Aggregate Storage-Datenbank zu einer Planning-Anwendung**

So fügen Sie einer Oracle Hyperion Planning -Anwendung eine Aggregate Storage-Datenbank hinzu:

- **1.** Erstellen Sie einen Aggregate Storage-Plantyp. Führen Sie eine der folgenden Aufgaben aus:
	- Erstellen Sie einen Aggregate Storage-Plantyp während der Anwendungserstellung.

Informationen hierzu finden Sie unter [Anwendungen erstellen.](#page-335-0)

- Fügen Sie mit dem Plantypeditor einen neuen Plantyp hinzu.
- **2.** Fügen Sie Dimensionen zum Aggregate Storage-Plantyp hinzu. Informationen hierzu finden Sie unter [Mit Dimensionen arbeiten](#page-355-0).

## **Hinweis:**

Wenn eine Currency-, Years-, Scenario- oder Version-Dimension für einen Aggregate Storage-Plantyp gültig ist, sind auch die Dimensionselemente für einen Aggregate Storage-Plantyp gültig.

- **3.** Fügen Sie Dimensionselemente hinzu. Informationen hierzu finden Sie unter [Elemente verwenden](#page-371-0).
- **4.** Aktualisieren Sie die Modellstruktur für die Planning-Anwendung. Informationen hierzu finden Sie unter [Anwendungsdatenbanken erstellen und](#page-78-0) [aktualisieren](#page-78-0).
- **5.** Erstellen Sie ein Formular mit den Dimensionen, die mit der Aggregate Storage-Datenbank verknüpft sind. Informationen hierzu finden Sie unter [Formulare](#page-162-0) [verwalten.](#page-162-0)

# **Plantypen hinzufügen**

Sie können einen Plantyp hinzufügen, indem Sie **Administration**, **Verwalten**, **Plantypen** auswählen.

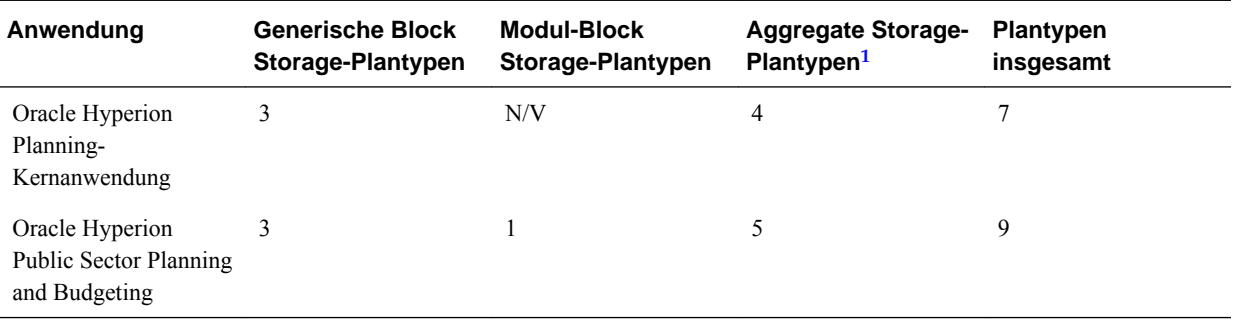

## *Tabelle 12-13 Anzahl der zulässigen Plantypen*

<span id="page-409-0"></span>1 Ein Aggregate Storage-Plantyp pro Block Storage-Plantyp sowie ein konsolidierender Aggregate Storage-Plantyp

Nachdem ein Plantyp hinzugefügt wurde, entspricht dessen Verhalten dem aller anderen Planning-Plantypen. Wenn der Plantyp einer Aggregate Storage-Datenbank zugeordnet ist, gelten die entsprechenden Einschränkungen für Aggregate Storage.

So fügen Sie einen Plantyp mit dem Plantypeditor hinzu:

- **1.** Wählen Sie unter Planning **Administration**, **Verwalten**, **Plantypen** aus.
- **2.** Klicken Sie auf **Plantyp hinzufügen**, und vervollständigen Sie die Plantypdetails.

#### **Hinweis:**

Für einen Aggregate Storage-Plantyp müssen Sie einen Anwendungsnamen für die Datenbank angeben, da eine Aggregate Storage-Datenbank in einer eigenen Anwendung gespeichert sein muss. Administratoren, die Plantypen für Aggregate Storage erstellen, müssen sicherstellen, dass alle Aggregate Storage-Anwendungen innerhalb des gesamten Unternehmens eindeutig sind.

**3.** Klicken Sie auf **Speichern**.

# **Dynamic Time Series-Elemente einrichten**

Mit DTS-Elementen (Dynamic Time Series) können Sie Berichte erstellen, in denen kumulierte Periodendaten angezeigt werden, beispielsweise kumulierte Quartalsaufwendungen. DTS-Elemente werden automatisch während der Anwendungserstellung erstellt und können mit Elementen der Period-Dimension verwendet werden. Um DTS einzurichten, aktivieren Sie ein vordefiniertes DTS-Element und verknüpfen es mit einer Generationsnummer (und optional mit einer Aliastabelle und einem Aliasnamen). Beispiel: Um kumulierte Quartalswerte zu berechnen, können Sie das Element "Quartal kumuliert" aktivieren und der Generationsnummer 2 zuweisen. Dann können Sie das DTS-Element "Quartal kumuliert" zum Berechnen monatlicher Werte bis zum aktuellen Monat im Quartal verwenden.

### **Hinweis:**

DTS wird nicht für die Period-Dimension in einer Aggregate Storage-Anwendung unterstützt.

Oracle Hyperion Planning bietet acht vordefinierte DTS-Elemente:

- Historie kumuliert
- Jahr kumuliert
- Saison kumuliert
- Periode kumuliert
- Quartal kumuliert
- Monat kumuliert
- Woche kumuliert
- Tag kumuliert

#### **Achtung:**

Sie sollten ein Backup durchführen, bevor Sie die DTS-Funktion verwenden. Informationen hierzu finden Sie unter [Anwendungen und](#page-87-0) [Anwendungsdatenbanken sichern](#page-87-0). Wenn Sie das Element "Jahr kumuliert" oder "Periode kumuliert" verwenden, müssen Sie die Years- oder Period-Dimension umbenennen, damit es nicht zu einem Konflikt mit den reservierten Generationsnamen "Years" und "Period" für Dynamic Time Series kommt. Benennen Sie vor dem Verwenden von "Jahr kumuliert" die Years-Dimension und vor dem Verwenden von "Periode kumuliert" die Period-Dimension um. Anschließend müssen Sie alle Anwendungsartefakte aktualisieren, auf die sich diese Änderungen auswirken, z.B. Elementformeln und Geschäftsregeln sowie alle Berichte, die auf den Namen der betreffenden Dimension verweisen.

Die DTS-Elemente bieten acht Ebenen für das Reporting nach kumulierten Perioden. Durch die Daten- und Datenbankstruktur wird festgelegt, welche Elemente Sie verwenden können. Beispiel: Wenn die Datenbank stündliche, tägliche, wöchentliche, monatliche, quartalsweise und jährliche Daten enthält, können Sie Berichte für "Tag kumuliert", "Woche kumuliert", "Monat kumuliert", "Quartal kumuliert" und "Jahr kumuliert" erstellen. Wenn die Datenbank monatliche Daten für die letzten 5 Jahre enthält, können Sie einen Bericht mit Informationen für "Jahr kumuliert" und "Historie kumuliert" bis zu einem bestimmten Jahr erstellen. Wenn in der Datenbank Daten für saisonale Zeitperioden erfasst sind, können Sie einen Bericht mit Daten für "Periode kumuliert" oder "Saison kumuliert" erstellen.

Oracle empfiehlt, dass Sie Elementen, bei denen dynamische Berechnungen festgelegt sind, keine Zeitsaldoeigenschaften (z.B. "Erste" und "Durchschnitt") zuweisen, wenn Sie die Elemente in Dynamic Time Series-Berechnungen verwenden möchten. Anderenfalls werden falsche Werte für übergeordnete Elemente in der Accounts-Dimension abgerufen.

Ausführliche Informationen finden Sie in der Dokumentation *Oracle Essbase Database Administrator's Guide* .

So richten Sie Dynamic Time Series-Elemente ein:

- **1.** Wählen Sie **Administration**, **Verwalten**, **Dimensionen** aus.
- **2.** Wählen Sie die Period-Dimension aus, und klicken Sie auf **DTS**.
- **3.** Wählen Sie den Eintrag **Aktiviert** für die zu verwendende DTS-Reihe aus: **Historie kumuliert**, **Jahr kumuliert**, **Saison kumuliert**, **Periode kumuliert**, **Quartal kumuliert**, **Monat kumuliert**, **Woche kumuliert** oder **Tag kumuliert**.
- **4.** Wählen Sie eine Generation aus.

Die angezeigte Generationenanzahl hängt von der Anzahl der Generationen in der Time-Dimension ab. Sie können DTS-Elemente nicht mit der höchsten Generation (dem Dimensions-Root) verknüpfen.

#### **Hinweis:**

Oracle Essbase betrachtet die Period-Dimension in Planning als Generation 1. Berücksichtigen Sie dies, wenn Sie Dynamic Time Series-Elemente einrichten.

**5. Optional**: Wählen Sie eine Aliastabelle aus, und geben Sie einen Aliasnamen ein. (Ändern Sie gegebenenfalls die Größe des Fensters, um die Felder anzuzeigen.)

Informationen hierzu finden Sie unter [Aliastabellen verwenden.](#page-352-0)

**6.** Klicken Sie auf **Speichern**.

## **Zusätzliche unterstützte Planning-Anwendungsfunktionen**

Zusätzliche Oracle Hyperion Planning-Anwendungsfunktionen werden für Planning-Dimensionen unterstützt. Sie können untergeordnete und gleichgeordnete Elemente den Dimensionen Scenario, Version und Period hinzufügen und Elemente in den Dimensionshierarchien ausschneiden, einfügen sowie ein- und ausblenden (weitere Informationen finden Sie unter [Mit Dimensionshierarchien arbeiten](#page-356-0)). Sie können auch gemeinsame Elemente für diese Dimensionen verwenden und zweistufige Berechnungen auf der Root-Ebene für alle Dimensionen festlegen. Beispiele:

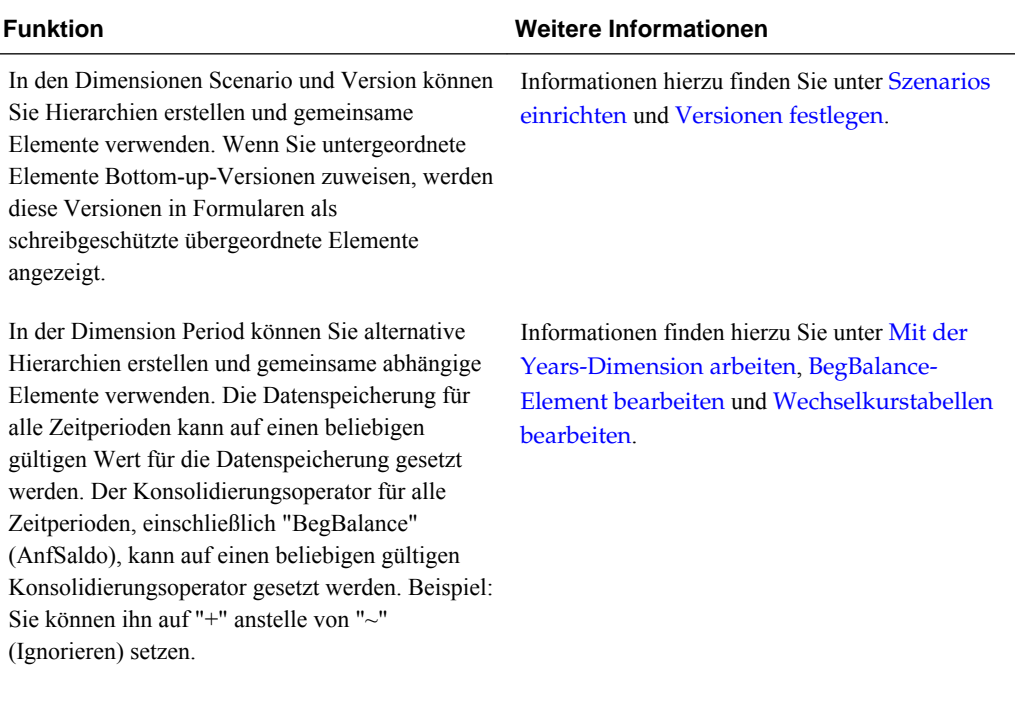

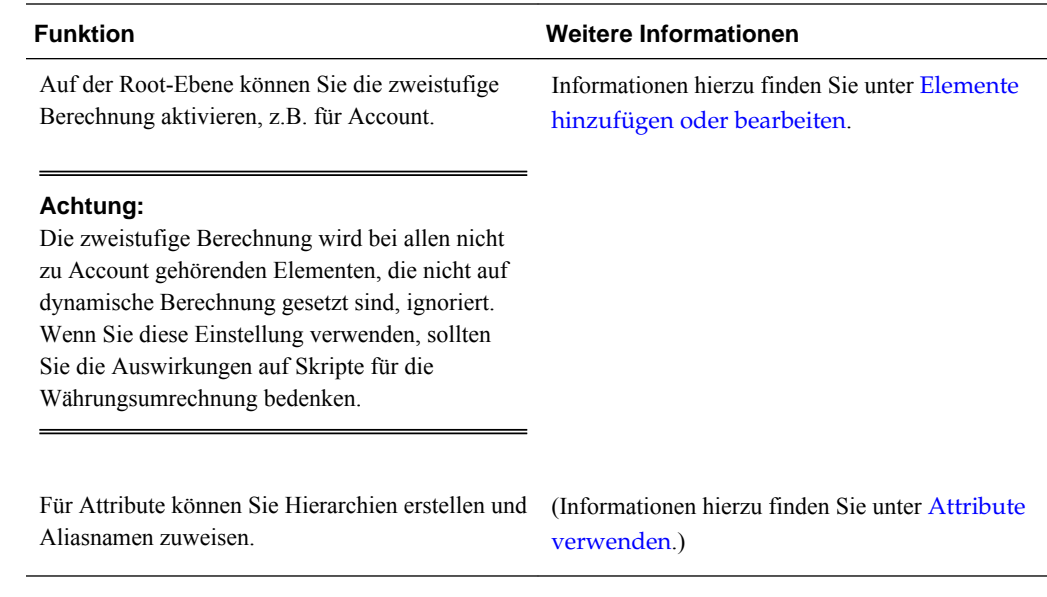

#### **Hinweis:**

Bei einer Anwendung mit mehreren Währungen funktionieren die integrierten Berechnungsskripte für die Währungsumrechnung nicht ordnungsgemäß, wenn Sie die Datenspeicherung für ein beliebiges Scenario-, Version-, Period- oder Years-Element oder für bestimmte Dimensions-Roots (z.B. Entity, Version, Currency und benutzerdefinierte Dimensionen) in "Dynamisch" ändern. Wenn Sie die Datenspeicherung ändern, sollten Sie die Auswirkungen auf Skripte für die Währungsumrechnung bedenken.

## **Wichtige Aspekte zu alternativen Hierarchien in Period-Dimensionen**

Wenn Sie eine alternative Hierarchie in der Period-Dimension erstellen, muss die alternative Hierarchie dem YearTotal-Element in der Modellstruktur folgen.

# **Mit Anwendungen arbeiten, die die Planning-Anwendungsadministration verwenden**

Sie können Anwendungen, die die Oracle Hyperion Planning-Anwendungsadministration verwenden, erstellen und aktualisieren, wenn Ihnen die Rollen Oracle Hyperion Shared Services-Dimensionseditor und Planning-Anwendungsersteller zugewiesen wurden. Informationen hierzu finden Sie in der *Oracle Enterprise Performance Management - Administrationsdokumentation für Benutzersicherheit* .

## **Anwendungsdatenbanken mit einem Utility aktualisieren**

Das Utility CubeRefresh erstellt oder aktualisiert die Datenbank. Vor der Ausführung stellt das Programm sicher, dass die Datenbank nicht gesperrt ist. Während der Ausführung wird die Datenbank gesperrt, wenn Metadaten in der Datenbank aktualisiert werden. Wenn Benutzer beispielsweise Zugriffe zuweisen, wird folgende Meldung angezeigt: "Ihre Anforderung kann nicht verarbeitet werden, da die Anwendung gerade aktualisiert wird." Dieses Utility muss auf demselben Computer

wie der Oracle Hyperion Planning-Server ausgeführt werden, nicht auf einem Remote-Server.

#### **Achtung:**

Sie sollten die Anwendung vor dem Erstellen oder Aktualisieren sichern. Informationen hierzu finden Sie unter [Anwendungen und](#page-87-0) [Anwendungsdatenbanken sichern](#page-87-0). Die Ausführung dieser Schritte wirkt sich auf Daten in der Datenbank aus. Wenn Sie die Optionen zum Erstellen oder Aktualisieren verwenden, werden Daten möglicherweise ersetzt oder gelöscht, und Planning-Plantypen werden neu erstellt. Wichtige Informationen finden Sie unter [Überlegungen zum Arbeiten mit Essbase.](#page-23-0)

So aktualisieren Sie die Anwendungsdatenbank mit einem Utility:

- **1.** Sichern Sie die Anwendung. Informationen hierzu finden Sie unter [Anwendungen](#page-87-0) [und Anwendungsdatenbanken sichern.](#page-87-0)
- **2.** Suchen Sie das Utility CubeRefresh.

Das Utility befindet sich im Verzeichnis planning1. Den vollständigen Pfad zu planning1 finden Sie unter [Informationen zur EPM Oracle-Instanz](#page-44-0).

**3.** Starten Sie CubeRefresh im Verzeichnis planning1, indem Sie den Befehl und die Parameter in der Befehlszeile eingeben:

```
Windows: CubeRefresh.cmd [-f:passwordFile] /
A:application_name /U:user_name [/C|/R] /D [/F[S|V]][/
RMIPORT:rmi_port] [/L] [/DEBUG]
```
**UNIX:** CubeRefresh.sh [-f:passwordFile] /A:application\_name /  $U:user_name [C]/R] /D [F[S|V]]/RMIPORT:rmi\_port] [/L] [ / L]$ DEBUG]

- **Optional**: Wenn eine verschlüsselte Kennwortdatei eingerichtet ist, können Sie [-f:passwordFile] als ersten Parameter in der Befehlszeile angeben. Dabei ist *passwordFile* der vollständige Dateipfad und Name der Kennwortdatei. Informationen hierzu finden Sie unter [Kennwort-Prompts in Planning-Utilitys](#page-43-0) [unterdrücken.](#page-43-0)
- application\_name: Der Name der Planning-Anwendung, die erstellt oder aktualisiert werden soll.
- user\_name: Der administrative Benutzer, der über Berechtigungen zum Erstellen oder Aktualisieren der Anwendung verfügt.
- /C oder /R: Die Funktion, die für die Anwendung ausgeführt werden soll:
	- /C: Datenbankmodellstruktur erstellen.
	- /R: Datenbankmodellstruktur aktualisieren.
- /D: Datenbank während der Erstellung oder Aktualisierung angeben.
- /F: Sicherheitsfilter für alle Benutzer der Anwendung verwenden. Optional, mit S, V oder SV verwenden:
- /FS: Sicherheitsfilter für gemeinsame Elemente generieren.
- /FV: Sicherheitsfilter validieren, Filter jedoch nicht speichern.
- /FSV: Sicherheitsfilter für gemeinsame Elemente validieren.
- /RMIPORT: RMI-Portnummer angeben, die vom vorgegebenen Wert 11333 abweicht.
- /-L: Standardoption zum Erstellen oder Aktualisieren durch Herstellen einer Verbindung mit einem Anwendungsserver auf einem lokalen Computer oder einem Remote-Computer. (Sie können /L verwenden, um zu erstellen oder aktualisieren, ohne eine Verbindung mit einem Anwendungsserver herzustellen, z.B. wenn der Anwendungsserver gerade nicht ausgeführt wird.)
- /DEBUG: Detaillierte Fehlermeldungen angeben.
- **4.** Geben Sie auf die entsprechende Aufforderung hin Ihr Kennwort ein.
- **5.** Das Ergebnis der Anwendungsaktualisierung wird einschließlich der aufgetretenen Fehler angezeigt. Der Fertigstellungsstatus wird auf der Konsole angezeigt.

Das folgende Beispiel stellt eine Befehlszeile dar, die zum Aktualisieren einer Datenbank für alle an der angegebenen Anwendung angemeldeten Benutzer verwendet wird. Sie verwendet den RMI-Standardport und enthält Sicherheitsfilter für gemeinsame Elemente:

**Windows:** CubeRefresh.cmd /A:app1 /U:admin /R /D /FS

**UNIX:** CubeRefresh.sh /A:app1 /U:admin /R /D /FS

# **Datenbanken aktualisieren, bei denen Elemente der Ebene 0 auf "Dynamische Berechnung" gesetzt sind**

Wenn Elemente der Ebene 0 in der Datenbankmodellstruktur auf "Dynamische Berechnung" oder "Dynamische Berechnung und Speicherung" gesetzt sind, werden diese von Oracle Hyperion Planning erfolgreich erstellt oder aktualisiert, auch wenn die Elemente nicht mit einer Elementformel verknüpft sind. Planning fügt für Elemente, die derzeit nicht über eine Elementformel verfügen, eine Platzhalterformel hinzu.

## **Essbase-Partitionen verwenden**

Wenn Sie die Oracle Essbase-Partitionierung verwenden, können Partitionen auf Daten zugreifen, die von Datenbanken in verschiedenen Anwendungen oder auf verschiedenen Servern gemeinsam genutzt werden. Informationen zu Partitionen finden Sie in der Dokumentation *Oracle Essbase Database Administrator's Guide* .

Entfernen Sie vor dem Aktualisieren von Anwendungsdatenbanken in Oracle Hyperion Planning die Essbase-Partitionsdefinitionen. Dadurch wird verhindert, dass die Essbase-Partitionen überschrieben werden oder die Essbase-Datenbank beschädigt wird. Nach dem Aktualisieren können Sie die Essbase-Partitionen neu definieren.

Wenn Sie replizierte Partitionen verwenden, können Sie die Partitionsdefinition bei der Replikation erstellen, die Partition ausführen und die Partitionsdefinition löschen. Sie müssen die Partitionsdefinition während der Aktualisierung nicht löschen, da sie erstellt wird, wenn die Partition ausgeführt wird.

# **Elemente mit einem Utility sortieren**

Sie können das SortMember-Utility in Oracle Hyperion Planning zum Sortieren von Dimensionselementen verwenden. Der Befehl SortMember.cmd ähnelt dem Sortieren in der Registerkarte "Dimensionen" in Planning. Sie können Elemente der Dimensionen Entity, Account, Scenario, Version und Elemente von benutzerdefinierten Dimensionen sortieren. Elemente der Dimensionen "Period", "Years" und "Currency" können nicht sortiert werden. Das Utility dient der Sortierung von Dimensionselementen, nachdem Elemente in Planning geladen wurden. Das Utility SortMember.cmd verwendet eine Befehlszeilen-Schnittstelle. Sie kann nur von Administratoren ausgeführt werden.

So starten Sie das Utility SortMember.cmd:

**1.** Geben Sie im Verzeichnis planning1 auf dem Server, auf dem Planning installiert ist, folgende Syntax ein:

SortMember [-f:passwordFile] *servername username application member* children|descendants ascend|descend

Den vollständigen Pfad zum Verzeichnis planning1 finden Sie unter [Informationen zur EPM Oracle-Instanz.](#page-44-0)

| <b>Parameter</b>     | <b>Beschreibung</b>                                                                                                    |
|----------------------|----------------------------------------------------------------------------------------------------|
| $[-f:passwordFile]$  | Optional: Wenn eine verschlüsselte<br>Kennwortdatei eingerichtet wurde, verwenden<br>Sie diesen Parameter als ersten Parameter in der<br>Befehlszeile, um das Kennwort aus der durch<br>passwordFile mit vollständigem Pfad und<br>Namen angegebenen Datei zu lesen.<br>Informationen hierzu finden Sie unter<br>Kennwort-Prompts in Planning-Utilitys<br>unterdrücken. |
| servername           | Der Name des Servers, auf dem die Planning-<br>Anwendung installiert ist                                                                                                    |
| username             | Der Name des Planning-Administrators                                                                                                    |
| application          | Der Name der Planning-Anwendung, die die zu<br>sortierenden Dimensionselemente enthält                                                                                                    |
| member               | Das übergeordnete Element, dessen<br>untergeordnete oder abhängige Elemente sortiert<br>werden sollen                                                                                                    |
| children descendants | Ob nach untergeordneten oder abhängigen<br>Elementen sortiert werden soll: Das Sortieren<br>nach untergeordneten Elementen betrifft nur die<br>Elemente in der Ebene unmittelbar unter dem<br>angegebenen Element; das Sortieren nach<br>abhängigen Elementen betrifft alle abhängigen<br>Elemente des angegebenen Elements.                                            |

*Tabelle 12-14 Parameter des SortMember-Utilitys*

| <b>Parameter</b> | <b>Beschreibung</b>                                                       |
|------------------|---------------------------------------------------------------------------|
| ascend descend   | Ob in aufsteigender oder absteigender<br>Reihenfolge sortiert werden soll |

*Tabelle 12-14 (Fortsetzung) Parameter des SortMember-Utilitys*

#### Beispiel:

SortMember localhost admin BUDGET account200 descendants ascend

**2.** Geben Sie auf die entsprechende Aufforderung hin Ihr Kennwort ein.

Falls der Anwendungsserver oder der RMI-Service ausgeführt wird, wenn das Utility SortMember gestartet wird, werden möglicherweise Fehlermeldungen angezeigt, die sich auf java.rmi beziehen oder besagen, dass der Port bereits verwendet wird. Diese Meldungen beeinträchtigen nicht die Funktionalität dieses Utilitys.

## **Gemeinsame abhängige Elemente mit einem Utility löschen**

Mit dem Utility DeleteSharedDescendant löschen Sie die von einem Element abhängigen gemeinsamen Dimensionselemente. Sie können gemeinsame Entitys, Konten und benutzerdefinierte Dimensionselemente löschen. Es werden alle gemeinsamen abhängigen Elemente gelöscht, nicht nur die dem betreffenden Element direkt untergeordneten Elemente.

Administratoren führen dieses Utility über eine Befehlszeilen-Schnittstelle aus. Wenn der Anwendungsserver oder der Oracle RMI-Service beim Starten des Utilitys ausgeführt wird, wird möglicherweise der Fehler java.rmi oder "Port already in use" angezeigt. Diese Fehler haben keine Auswirkungen auf die Funktionalität des Utilitys.

So verwenden Sie das Utility DeleteSharedDescendants:

**1.** Starten Sie die Datei DeleteSharedDescendants.cmd im Verzeichnis planning1 des Servers, auf dem Oracle Hyperion Planning installiert ist. Verwenden Sie folgende Syntax:

DeleteSharedDescendants [-f:passwordFile] *servername username application member*

Den vollständigen Pfad zum Verzeichnis planning1 finden Sie unter [Informationen zur EPM Oracle-Instanz.](#page-44-0)

*Tabelle 12-15 Parameter für das Utility "DeleteSharedDescendants"*

| Variable            | <b>Beschreibung</b>                                                                                                    |
|---------------------|----------------------------------------------------------------------------------------------------|
| $[-f:passwordFile]$ | <b>Optional:</b> Wenn eine verschlüsselte<br>Kennwortdatei eingerichtet wurde, verwenden<br>Sie diesen Parameter als ersten Parameter in der<br>Befehlszeile, um das Kennwort aus der durch<br><i>passwordFile</i> mit vollständigem Pfad und<br>Namen angegebenen Datei zu lesen.<br>Informationen hierzu finden Sie unter<br>Kennwort-Prompts in Planning-Utilitys<br>unterdrücken. |

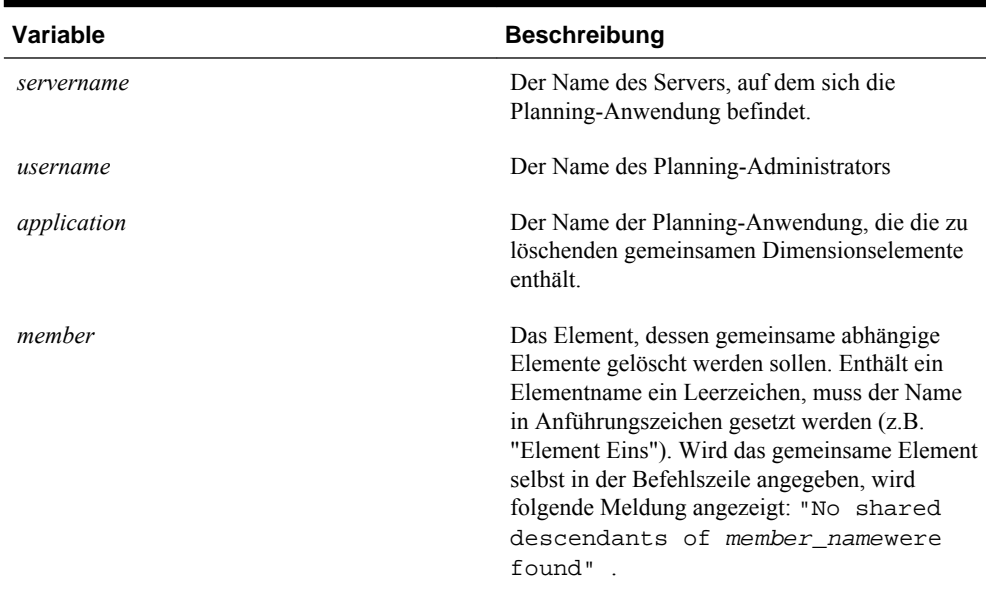

## *Tabelle 12-15 (Fortsetzung) Parameter für das Utility "DeleteSharedDescendants"*

Beispiel:

DeleteSharedDescendants localhost admin BUDGET account200

- **2.** Geben Sie auf die entsprechende Aufforderung hin Ihr Kennwort ein.
- **3.** Um die Ergebnisse der Utility-Ausführung anzuzeigen, prüfen Sie die Logdateien, die im Verzeichnis *EPM\_ORACLE\_INSTANCE* /diagnostics/logs/planning generiert werden:
	- DeleteSharedDescendants.log: enthält Statusmeldungen.
	- DeleteSharedDescendantsExceptions.log: enthält Fehlermeldungen.

Wenn Sie dieses Utility ausführen und die Aufgabe "Datenbank verwalten" geöffnet ist, wird keine Fehlermeldung angezeigt, aber das Element wird nicht gelöscht. Die LOG- und CMD-Dateien im Verzeichnis *EPM\_ORACLE\_INSTANCE* /diagnostics/ logs/planning zeigen an, dass ein gemeinsames Element gefunden wurde, aber keine gemeinsamen Elemente gelöscht wurden.

# **Smart Lists, benutzerdefinierte Attribute und Elementformeln verwenden**

Für Anwendungen, die die Oracle Hyperion Planning-Anwendungsadministration verwenden, können Sie Smart Lists, benutzerdefinierte Attribute und Elementformeln erstellen und aktualisieren.

# **Mit Smart Lists arbeiten**

Administratoren können Smart Lists verwenden, um benutzerdefinierte Dropdown-Listen zu erstellen, auf die Benutzer von Formularzellen aus zugreifen. Beim Klicken in Zellen, deren Elemente einer Smart List (als Elementeigenschaft) zugeordnet sind, können die Benutzer Elemente aus Dropdown-Listen auswählen statt die Daten manuell einzugeben. Benutzer können nicht in Zellen schreiben, die Smart Lists enthalten. Smart Lists werden in Zellen als Abwärtspfeile angezeigt, die beim Klicken ein Listenfeld mit entsprechenden Auswahlmöglichkeiten öffnen.

Führen Sie diese Aufgaben aus, um Smart Lists zu erstellen und zu verwalten:

- Richten Sie Smart Lists ein (siehe unten).
- Verknüpfen Sie die Smart Lists mit Elementen.
- Wählen Sie die Dimensionen aus, für die die Smart Lists angezeigt werden.
- Optional:
	- Verwenden Sie Smart List-Werte in Elementformeln.
	- Legen Sie fest, wie mit Smart Lists verknüpfte Zellen des Typs #MISSING in Formularen angezeigt werden.
	- Synchronisieren Sie Smart Lists in Reportinganwendungen.

So erstellen und verwenden Sie Smart Lists:

- **1.** Wählen Sie **Administration**, **Verwalten**, **Smart Lists** aus.
- **2.** Führen Sie einen der folgenden Vorgänge aus:
	- Wenn Sie eine Smart List erstellen möchten, klicken Sie auf **Erstellen**, geben den Namen ein und klicken auf **OK**.
	- Wenn Sie eine Smart List ändern möchten, wählen Sie die gewünschte Smart List aus und klicken auf **Bearbeiten**.
	- Wenn Sie Smart Lists löschen möchten, wählen Sie die gewünschten Smart Lists aus, klicken auf **Löschen** und auf **OK**. Beim Löschen von Smart Lists werden auch alle zugehörigen Zuordnungen mit Dimensionselementen und Reportinganwendungen gelöscht.

Datenzellen können immer nur eine Smart List anzeigen. Wenn sich mehrere Smart Lists in Zellen überschneiden, müssen Sie festlegen, welche Smart List Vorrang haben soll.

• **Optional:** Klicken Sie auf **Synchronisieren**, um Smart Lists zwischen einer Anwendung, die die Oracle Hyperion Planning-Anwendungsadministration verwendet, und einer Reportinganwendung zu synchronisieren. Informationen hierzu finden Sie unter Smart Lists in Reportinganwendungen synchronisieren.

## **Smart Lists in Reportinganwendungen synchronisieren**

Bei Anwendungen, die die Oracle Hyperion Planning-Anwendungsadministration verwenden und Smart Lists Dimensionen in Reportinganwendungen zuordnen, können Sie Smart Lists in der Planning-Anwendung synchronisieren. Dadurch werden Dimensionen in Reportinganwendungen identifiziert, denen Smart Lists zugeordnet sind. Darüber hinaus werden den ausgewählten Smart Lists Elemente der Ebene 0 der ausgewählten Dimensionen als neue Smart List-Einträge hinzugefügt. Informationen hierzu finden Sie unter [Planning-Anwendung einer](#page-313-0) [Reportinganwendung zuordnen](#page-313-0).

So synchronisieren Sie Smart Lists in Reportinganwendungen:

**1.** Aktualisieren Sie die Anwendungsdatenbank. Informationen hierzu finden Sie unter [Anwendungsdatenbanken erstellen und aktualisieren](#page-78-0).

- **2.** Aktualisieren Sie die Reportinganwendungszuordnung. Informationen hierzu finden Sie unter [Anwendungen für das Reporting zuordnen](#page-311-0).
- **3.** Wählen Sie **Administration**, **Verwalten**, **Smart Lists** aus.
- **4.** Klicken Sie auf **Synchronisieren**, **OK**.

Während der Synchronisierung werden Werte von Reportinganwendungen in allen vorhandenen Zuordnungen nach dem letzten Smart List-Element in der entsprechenden Smart List angehängt. Wenn eine Smart List zwei Dimensionen zugeordnet ist, werden alle Elemente der ersten Zuordnung zuerst eingefügt und dann die Elemente der zweiten Zuordnung. Ist ein Element bereits in einer Smart List vorhanden, wird es nicht erneut hinzugefügt. Smart List-Elemente in den Planning Smart Lists werden nicht gelöscht, auch wenn die entsprechenden Dimensionselemente in der Reportinganwendung gelöscht werden.

#### **Hinweis:**

Wenn "Account" als "Smart List/Dimension" zugeordnet ist, werden alle Ebene 0-Elemente der Account-Dimension als Smart List-Einträge geladen, wenn die Smart List synchronisiert wird. Smart Lists können beispielsweise Einträge wie "HSP\_Average" und "HSP\_Ending" enthalten. Löschen Sie in diesem Fall die zusätzlichen Einträge aus der Smart List. Informationen hierzu finden Sie unter [Smart List-Einträge hinzufügen oder ändern.](#page-421-0)

**5.** Wenn Smart List-Einträge mehreren Dimensionen zugeordnet sind, erstellen Sie eine neue Smart List mit einem neuen Namen und übertragen die zugehörigen Daten dann manuell.

#### **Hinweis:**

Smart List-Namen dürfen keine Leerzeichen enthalten. Wenn Sie Smart Lists in einer Reportinganwendung synchronisieren, stellen Sie sicher, dass die Namen neuer Elemente keine Leerzeichen enthalten.

#### **Smart List-Eigenschaften hinzufügen oder ändern**

Smart List-Eigenschaften können in der Registerkarte "Smart List-Eigenschaften bearbeiten" festgelegt werden.

So legen Sie Smart List-Eigenschaften fest:

- **1.** Wählen Sie **Administration**, **Verwalten**, **Smart Lists** aus.
- **2.** Wählen Sie eine Smart List aus, und klicken Sie auf **Bearbeiten**.
- **3.** Legen Sie unter **Eigenschaften** die folgenden Smart List-Eigenschaften fest:

| Eigenschaft             | <b>Beschreibung</b>                                                                                                    |
|-------------------------|----------------------------------------------------------------------------------------------------|
| <b>Smart List</b>       | Geben Sie einen eindeutigen Namen (z.B.<br>"Position") ein. Dieser darf nur alphanumerische<br>Zeichen und Unterstriche, aber keine<br>Sonderzeichen und Leerzeichen enthalten.<br>Smart List-Namen können als Verweise in<br>Formelausdrücken verwendet werden.                                                                                                    |
| Label                   | Geben Sie den Text ein, der angezeigt werden<br>soll, wenn die Smart List ausgewählt wird.<br>Leerzeichen und Sonderzeichen sind zulässig.<br>Smart List-Labels können auf eine Ressource<br>verweisen, die in verschiedene Sprachen<br>übersetzt sein kann. Informationen hierzu finden<br>Sie unter Informationen zum Anpassen von<br>Text, Farbe und Bildern.                                                                                                    |
| Anzeigereihenfolge      | Bestimmt, wie Smart Lists in der Dropdown-<br>Liste sortiert werden: nach ID, Name oder<br>Label.                                                                                                    |
| #MISSING Dropdown-Label | Geben Sie ein Label (z.B. "Keine Begründung")<br>ein, das in der Smart List als Eintrag mit dem<br>Wert "#Missing" angezeigt wird.                                                                                                    |
|                         | <b>Hinweise:</b>                                                                                                    |
|                         | Dies wird als die erste Auswahl in der<br>Smart List-Dropdown-Liste angezeigt.<br>Dadurch kann im Formular #MISSING<br>ausgewählt werden.<br>Wenn sich die Zelle nicht im Fokus<br>befindet, wird dieses Label nur angezeigt,<br>wenn in der nächsten Option "Dropdown-<br>Einstellung" ausgewählt ist. Anderenfalls<br>wird "#MISSING" oder eine leere Zelle<br>angezeigt (je nachdem, ob für das<br>Formular "Fehlende Werte leer anzeigen"<br>ausgewählt wurde).<br>#MISSING-Labels bestimmen nur, wie<br>Zellen mit #MISSING-Daten angezeigt |
|                         | werden. Gespeichert wird in jedem Fall der<br>Wert "#MISSING".                                                                                                    |

*Tabelle 12-16 Smart List-Eigenschaften*

| Eigenschaft                      | <b>Beschreibung</b>                                                                                                    |
|----------------------------------|----------------------------------------------------------------------------------------------------|
| #MISSING Formularlabel           | Bestimmt, wie #MISSING-Werte in Zellen<br>dargestellt werden, die mit Smart Lists<br>verknüpft sind. Optionen                                                                                                    |
|                                  | Dropdown-Einstellung: Es wird das Label<br>angezeigt, das in "#MISSING Dropdown-<br>Label" festgelegt wurde.                                                                                                    |
|                                  | Formulareinstellung: Es wird entweder<br>٠<br>"#MISSING" angezeigt, oder die Zellen<br>bleiben leer (je nachdem, was unter<br>"Fehlende Werte leer anzeigen" für das<br>Formular ausgewählt wurde). Diese<br>Auswahl bestimmt, was in der Zelle<br>angezeigt wird, wenn sich diese nicht im<br>Fokus befindet Wenn sich die Zelle im<br>Fokus befindet, wird das Smart List-<br>Element angezeigt, das in der Dropdown-<br>Liste ausgewählt wurde. |
| <b>ID</b> automatisch generieren | Generiert eine numerische ID für jeden Smart<br>List-Eintrag. Wenn Sie diese Option nicht<br>auswählen, können Sie Smart List-ID-Werte<br>benutzerdefiniert anpassen.                                                                                                    |

<span id="page-421-0"></span>*Tabelle 12-16 (Fortsetzung) Smart List-Eigenschaften*

- **4.** Klicken Sie auf **Speichern**.
- **5.** Wählen Sie **Einträge** aus.

Definieren Sie in der Registerkarte "Einträge" die Einträge für Smart Lists.

## **Smart List-Einträge hinzufügen oder ändern**

In den Registerkarten "Smart List-Einträge hinzufügen" und "Smart List-Einträge bearbeiten" können Sie festlegen, welche Auswahlmöglichkeiten in der Smart List vorhanden sein sollen.

So legen Sie Smart List-Einträge fest:

- **1.** Wählen Sie **Administration**, **Verwalten**, **Smart Lists** aus.
- **2.** Wählen Sie eine Smart List aus, und klicken Sie auf **Bearbeiten**.
- **3.** Legen Sie unter **Einträge** die Optionen in der Dropdown-Liste fest:
	- **Nur für die ersten Elemente**: Geben Sie die Informationen in die erste Zeile ein.
	- Wenn Sie ein Element hinzufügen möchten, klicken Sie auf **Hinzufügen**, und geben Sie die Informationen ein
	- Wenn Sie ein Element löschen möchten, wählen Sie es aus, und klicken Sie auf **Löschen**.
	- Wenn Sie ein Element bearbeiten möchten, ändern Sie die Informationen in der dazugehörigen Zeile:

| <b>Eigenschaft des Eintrags</b> | <b>Beschreibung</b>                                                                                                    |
|---------------------------------|----------------------------------------------------------------------------------------------------|
| <b>ID</b>                       | Eindeutige Nummer, die die Position des<br>angezeigten Eintrags in der Liste angibt.<br>Dieser Wert kann nur geändert werden, wenn<br>die Option ID automatisch generieren in der<br>Registerkarte "Eigenschaften" nicht aktiviert<br>ist. |
| Name                            | Eindeutiger alphanumerischer Name, der<br>alphanumerische Zeichen und Unterstriche<br>(z.B. "Feedback Kunden"), aber keine<br>Sonderzeichen oder Leerstellen enthält                                                                       |
| Label                           | Text, der in der Dropdown-Liste für den<br>Smart List-Eintrag angezeigt werden soll<br>(Beispiel: "Kundenfeedback").                                                                                                    |

*Tabelle 12-17 Smart List-Einträge*

Elemente, die rot hervorgehoben sind, sind doppelt vorhanden.

- **4.** Führen Sie einen der folgenden Vorgänge aus:
	- Klicken Sie auf **Speichern**.
	- Wählen Sie **Vorschau** aus.

## **Smart Lists in einer Vorschau anzeigen**

In der Registerkarte "Vorschau" können Sie eine Vorschau der von Ihnen definierten Smart List anzeigen. In der Registerkarte wird die Smart List so angezeigt, wie sie auch in einer Dropdown-Liste oder Tabelle angezeigt wird.

## **#MISSING-Daten mit Smart Lists anzeigen**

Administratoren legen Werte fest, die in Smart Lists und Datenzellen angezeigt werden. Dabei legen Sie auch fest, was angezeigt wird, wenn die Zelle keine Daten beinhaltet. Zellen können #MISSING, einen konkreten Wert (sofern die Zellen mit Smart Lists verknüpft sind) oder keinen Wert anzeigen.

Mit den folgenden Optionen können Sie die Anzeige von #MISSING-Daten steuern, wenn Zellen nicht im Fokus sind:

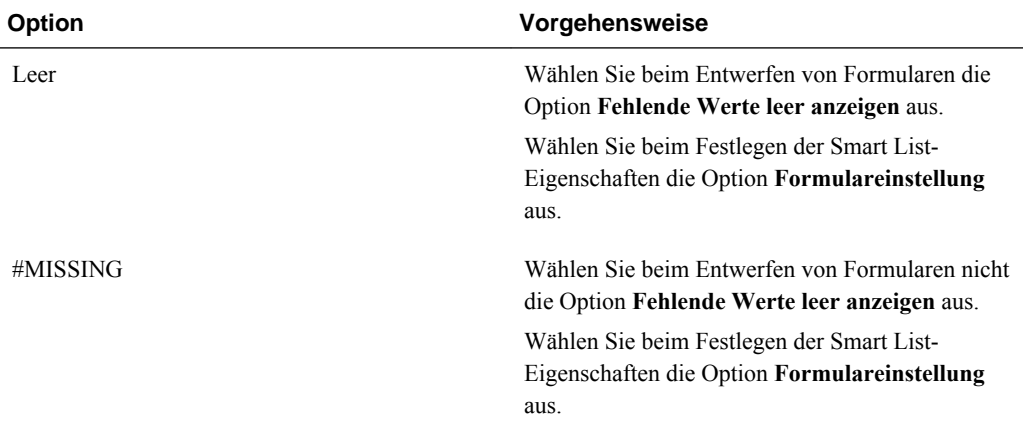

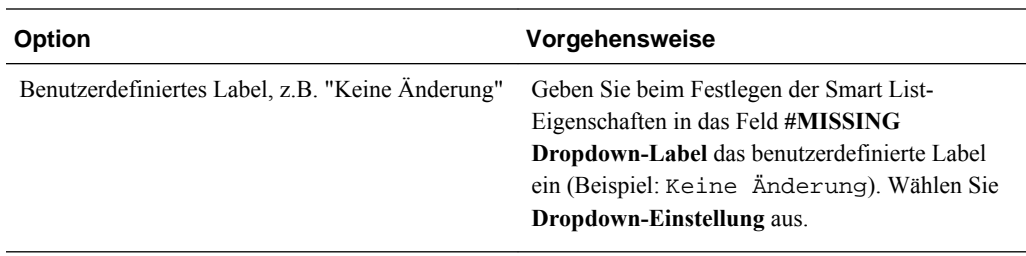

## **Mit benutzerdefinierten Attributen arbeiten**

Sie können in Berechnungsskripten, Elementformeln und Berichten benutzerdefinierte Attribute (User-Defined Attributes, UDAs), aussagekräftige Wörter oder Wortgruppen zur Beschreibung verwenden. Benutzerdefinierte Attribute geben Listen von Elementen zurück, die mit dem benutzerdefinierten Attribut verknüpft sind. Beispiel:

- Mit dem benutzerdefinierten Attribut HSP\_UDF können Sie verhindern, dass eine Formel beim Aktualisieren der Anwendung überschrieben wird. Sie müssen sich dazu bei jeder Datenbank anmelden, die mit der Planning-Anwendung verknüpft ist, und die Elementformel mit einem benutzerdefinierten Attribut erstellen. Die Syntax für dieses benutzerdefinierte Attribut lautet: (UDAs: HSP\_UDF).
- Wenn Sie mit der Funktion @XREF nach einem Datenwert in einer anderen Datenbank suchen, um einen Wert aus der aktuellen Datenbank zu berechnen, können Sie Elementen das benutzerdefinierte Attribut HSP\_NOLINK hinzufügen und so verhindern, dass die Funktion @XREF für alle Plantypen erstellt wird, die nicht der für das betreffende Element ausgewählte Quellplantyp sind.
- Bei einer Product-Dimension mit mehreren Produktelementen können Sie ein benutzerdefiniertes Attribut mit der Bezeichnung "Neue Produkte" erstellen und dieses benutzerdefinierte Attribut den neuen Produkten in der Product-Dimensionshierarchie zuweisen. Anschließend können Sie "Neue Produkte" als Basis für bestimmte Berechnungen verwenden.
- Statt für den Budgetprüfprozess für jeden Eigentümer in einer Produktlinie eine Datenvalidierungsregel zu erstellen (manche Produktlinien können hunderte Eigentümer haben), können Sie ein benutzerdefiniertes Attribut mit allen Benutzernamen erstellen, die für die Elemente gelten, die die Planungseinheitenhierarchie verwenden. Anschließend können Sie in der Datenvalidierungsregel eine Suchfunktion einfügen, die die Benutzernamen zurückgibt, die im benutzerdefinierten Attribut für das aktuelle Element gespeichert sind. Beispiel: Erstellen Sie für jeden Benutzer im Hochstufungspfad ein benutzerdefiniertes Attribut, und weisen Sie dem UDA-Namen ein Präfix zu (z.B. ProdMgr:Kim).

Weitere Informationen zum Erstellen und Verwenden von benutzerdefinierten Attributen finden Sie unter [Überlegungen zum Arbeiten mit Essbase](#page-23-0) und in der Dokumentation *Oracle Essbase Database Administrator's Guide* .

Benutzerdefinierte Attribute sind dimensionsspezifisch. Beispiel: Wenn ein benutzerdefiniertes Attribut für ein Account-Element erstellt wird, wird dieses Element für nicht gemeinsam verwendete Account-Elemente verfügbar. Wenn das Attribut gelöscht wird, wird es für alle Account-Elemente entfernt. Um benutzerdefinierte Attribute für mehrere Dimensionen verfügbar zu machen, erstellen Sie für jede Dimension dasselbe benutzerdefinierte Attribut. Beispiel: Sie können für die Account- und die Entity-Dimension jeweils ein benutzerdefiniertes Attribut mit

der Bezeichnung "Neu" erstellen und so das benutzerdefinierte Attribut "Neu" sowohl für Account- als auch für Entity-Elemente verfügbar machen.

So wählen Sie benutzerdefinierte Attribute für Elemente aus:

- **1.** Wählen Sie **Administration**, **Verwalten**, **Dimensionen** aus.
- **2.** Wählen Sie die Dimension aus, für deren Elemente das benutzerdefinierte Attribut verknüpft werden soll.
- **3.** Wählen Sie aus der Dimensionshierarchie ein Element aus, und klicken Sie auf **Bearbeiten**.
- **4.** Wählen Sie **UDA** aus.
- **5. Optional**: Um ein benutzerdefiniertes Attribut zu erstellen, klicken Sie auf **Erstellen**.
- **6.** Wählen Sie die benutzerdefinierten Attribute für das Element aus. Verschieben Sie diese dazu in **Ausgewähltes UDA**, und klicken Sie auf **Speichern**:
	- verschiebt ausgewählte benutzerdefinierte Attribute.
	- entfernt ausgewählte benutzerdefinierte Attribute.
	- entfernt alle benutzerdefinierten Attribute.

## **Benutzerdefinierte Attribute erstellen**

So erstellen Sie benutzerdefinierte Attribute:

- **1.** Navigieren Sie zur Registerkarte **UDA**.
- **2.** Klicken Sie unter **UDA** auf **Erstellen**.
- **3.** Geben Sie einen Namen ein, und klicken Sie auf **Speichern**.

### **Hinweis:**

Weisen Sie beim Erstellen eines benutzerdefinierten Attributs für Genehmigungen am Anfang des Namens ein Präfix zu (z.B. "ProdMgr:*Name*"). Ein Präfix zeigt an, dass das benutzerdefinierte Attribut einen Benutzernamen enthält, und ermöglicht es, dass die Datenvalidierungsregel nach dem Benutzer suchen kann. Verwenden Sie für alle benutzerdefinierten Genehmigungsattribute dasselbe Präfix.

## **Benutzerdefinierte Attribute ändern**

So ändern Sie benutzerdefinierte Attribute (UDAs):

- **1.** Navigieren Sie zur Registerkarte **UDA**.
- **2.** Wählen Sie in **UDA** ein benutzerdefiniertes Attribut aus, und klicken Sie auf **Bearbeiten**.

**3.** Ändern Sie den Namen, und klicken Sie auf **Speichern**.

## **Benutzerdefinierte Attribute löschen**

Wenn ein benutzerdefiniertes Attribut gelöscht wird, wird es aus der gesamten Dimension entfernt.

So löschen Sie benutzerdefinierte Attribute:

- **1.** Navigieren Sie zur Registerkarte **UDA**.
- **2.** Wählen Sie das benutzerdefinierte Attribut aus, und klicken Sie auf **Löschen**.

Wenn Sie UDAs löschen, müssen Sie alle Elementformeln, Berechnungsskripte und Berichte aktualisieren, die darauf verweisen.

## **Elementformeln verwenden**

Sie können Elementformeln definieren und so Operatoren, Berechnungsformeln, Dimensions- und Elementnamen sowie numerische Konstanten kombinieren, um Berechnungen an Elementen auszuführen. Elementformeln können auch Folgendes enthalten:

• Operatortyp, Funktion, Wert, Elementname, benutzerdefiniertes Attribut usw., die in Formeln zulässig sind

Informationen hierzu finden Sie in der Dokumentation *Oracle Essbase Database Administrator's Guide*.

• Vordefinierte Formelausdrücke, einschließlich Smart List-Werte, die sich bei Datenbankaktualisierung zu einer Formel oder einem Wert erweitern

So definieren Sie Elementformeln:

- **1.** Wählen Sie **Administration**, **Verwalten**, **Dimensionen** aus.
- **2.** Wählen Sie die Dimension aus, für deren Element Sie eine Formel hinzufügen oder ändern möchten.
- **3.** Wählen Sie das Element aus, und klicken Sie auf **Bearbeiten**.
- **4.** Wählen Sie die Registerkarte **Elementformel** aus.
- **5.** Wählen Sie Optionen für die folgenden Felder aus:
	- **Plantyp**

#### **Hinweis:**

Eine Formel, die für den Standardplantyp eingegeben wird, wird auf alle Plantypen angewendet, es sei denn, die Formel wird durch eine andere, für einen bestimmten Plantyp eingegebene Formel überschrieben.

• **Datenspeicherung** – Wählen Sie eine Option für die Datenspeicherung aus. Die Standardeinstellung ist **Speichern**.

#### **Hinweis:**

Im Feld "Datenspeicherung" für einen bestimmten Plantyp werden die Optionen **Gemeinsam** oder **Nur Label** nicht angezeigt. Der Grund hierfür ist, dass ein Element nicht in einem Plantyp auf "Gemeinsam" oder "Nur Label" gesetzt werden kann, in einem anderen jedoch nicht.

- **Lösungsreihenfolge** Nur für Aggregate Storage-Plantypen: Die Lösungsreihenfolge gibt die Reihenfolge an, in der Formeln ausgewertet werden. Geben Sie eine Ganzzahl zwischen 0 und 100000 ein (oder verwenden Sie die Pfeile, um die Zahl zu erhöhen oder zu verringern). Die Formeln für Elemente, für die eine Lösungsreihenfolge angegeben ist, werden von der niedrigsten zur höchsten Lösung berechnet. Der Standardwert ist 0.
- **6.** Definieren Sie im Textfeld Formeln für das Element.

Informationen zu Syntax, Regeln und Verwendung von Oracle Essbase-Formeln finden Sie in der Dokumentation *Oracle Essbase Database Administrator's Guide* .

- **7. Optional**: Um die Gültigkeit der Elementformel zu prüfen, klicken Sie auf **Validieren**.
- **8.** Klicken Sie auf **Speichern**.

Wenn Sie vor dem Klicken auf **Speichern** auf **Zurücksetzen** klicken, werden die vorherigen Elementformelinformationen wiederhergestellt.

## **Details zur Formelvalidierung für Elemente anzeigen**

So zeigen Sie Details zur Formelvalidierung für Elemente an:

- **1.** Klicken Sie in der Registerkarte **Elementformel** auf **Validieren**.
- **2.** Wenn die Elementformel nicht gültig ist, klicken Sie auf **Details anzeigen**.

Ist die Elementformel gültig, kann **Details anzeigen** nicht ausgewählt werden.

**3.** Klicken Sie auf **Speichern**.

## **Mit Formelausdrücken arbeiten**

Oracle Hyperion Planning-Elementformeln unterstützen native Oracle Essbase-Formeln und Planning-Formelausdrücke, die evaluiert und in Essbase-Codeblöcke erweitert werden, wenn die Datenbank aktualisiert wird. In diesen Ausdrücken können Sie Smart Lists über deren Namen adressieren. Planning ersetzt diese dann bei Berechnungen durch deren numerische Werte.

Im Textfeld in der Registerkarte **Elementformel** können Sie Elementformeln vordefinierte Formelausdrücke hinzufügen und diese über die Schaltfläche **Validieren** testen. Sie können sie auch laden.

Sie können die Dimensionsmodellstruktur aktualisieren, ohne die Geschäftsregeln und die Berechnungsskripte aktualisieren zu müssen, die von der Modellstruktur abhängen. Berechnungen werden von den Vorgaben in der Modellstruktur unabhängiger. Sie können als Objekte in Berechnungen auch Smart Lists verwenden. Die Verwendung von Formelausdrücken hat keine negativen Auswirkungen auf die Arbeitsgeschwindigkeit, da diese nur ausgeführt werden, wenn Sie die Datenbank aktualisieren.

So verwenden Sie einen Formelausdruck in einer Elementformel:

- **1.** Wählen Sie **Administration**, **Verwalten**, **Dimensionen** aus.
- **2.** Wählen Sie die Dimension aus, für deren Element Sie eine Formel hinzufügen oder ändern möchten.
- **3.** Wählen Sie das Element aus, und klicken Sie auf **Bearbeiten**.
- **4.** Wählen Sie **Elementformel** aus.
- **5.** Wählen Sie Optionen für die folgenden Felder aus:
	- **Plantyp**

#### **Hinweis:**

Eine Formel, die für den Standardplantyp eingegeben wird, wird auf alle Plantypen angewendet, es sei denn, die Formel wird durch eine andere, für einen bestimmten Plantyp eingegebene Formel überschrieben.

• **Datenspeicherung** – Wählen Sie eine Option für die Datenspeicherung aus. Die Standardeinstellung ist **Speichern**.

#### **Hinweis:**

Im Feld "Datenspeicherung" für einen bestimmten Plantyp werden die Optionen **Gemeinsam** oder **Nur Label** nicht angezeigt. Der Grund hierfür ist, dass ein Element nicht in einem Plantyp auf "Gemeinsam" oder "Nur Label" gesetzt werden kann, in einem anderen jedoch nicht.

- **Lösungsreihenfolge** Nur für Aggregate Storage-Plantypen: Die Lösungsreihenfolge gibt die Reihenfolge an, in der Formeln ausgewertet werden. Geben Sie eine Ganzzahl zwischen 0 und 100000 ein (oder verwenden Sie die Pfeile, um die Zahl zu erhöhen oder zu verringern). Die Formeln für Elemente, für die eine Lösungsreihenfolge angegeben ist, werden von der niedrigsten zur höchsten Lösung berechnet. Der Standardwert ist 0.
- **6.** Definieren Sie im Textfeld Formeln für das Element.

Sie können der Elementformel Planning-Formelausdrücke und Essbase-native Formeln hinzufügen. Informationen zu Syntax, Regeln und Verwendung von nativen Essbase-Formeln finden Sie in der Dokumentation *Oracle Essbase Database Administrator's Guide* .

Planning stellt vordefinierte Formelausdrücke für Elementformeln bereit. Es ist nicht möglich, Formelausdrücke zu bearbeiten oder eigene Formelausdrücke zu erstellen.

- **7. Optional**: Um die Gültigkeit der Elementformel zu prüfen, klicken Sie auf **Validieren**.
- **8. Optional**: Wenn die Elementformel Fehler enthält, klicken Sie auf **Details anzeigen**, um eine Beschreibung anzuzeigen.

**9. Optional**: Klicken Sie auf **Zurücksetzen**, wenn Sie die Änderungen, die Sie an der Elementformel vorgenommen haben, nicht speichern und die vorherige Elementformel wiederherstellen möchten.

**10.** Klicken Sie auf **Speichern**.

#### **Voraussetzungen**

Bevor Sie Elementformeln mit Formelausdrücken versehen, sollten Sie sich mit den Grundlagen der Oracle Essbase-Formeln und -Berechnungen sowie mit der Modellstruktur der Anwendung vertraut machen. Informationen hierzu finden Sie in der Dokumentation *Oracle Essbase Database Administrator's Guide*.

### **Syntax**

Elementformelausdrücke unterstützen Funktionen und Variablen. Beachten Sie beim Erstellen von Formelausdrücken die folgenden Syntaxregeln für Funktionen und Variablen:

- Schließen Sie Variablen oder Eigenschaften in eckige Klammern ([ ]) ein. Wenn Sie die eckigen Klammern weglassen, wird die Variable als native Variable behandelt.
- Setzen Sie Elementnamen immer in Anführungszeichen.
- Bei der Verwendung von Variablen muss nicht auf die Groß- und Kleinschreibung geachtet werden, Sie dürfen jedoch keine zusätzlichen Leerzeichen oder Zeichen, wie z.B. den Unterstrich ( \_ ), einfügen.
- Sie können Unteraufrufe an andere Funktionen in einem Ausdruck aufnehmen.
- Geben Sie keinen Text ein, wenn eine Zahl erforderlich ist.
- In einer Elementformel ist die Reihenfolge in der Struktur wichtig. Beispiel: Verweisen Sie nicht auf einen Wert, der noch nicht berechnet wurde.

## **Smart List-Werte als Variablen aufnehmen**

Sie können eine Smart List als Variable in einen Formelausdruck aufnehmen, z.B. den Formelausdruck "Status"= [Status.Departed]

""Status"" ist der Elementname, "Status" ist der Smart List-Name, und "Departed" ist ein Smart List-Eintrag. Wenn für "Departed" die Smart List-ID "2" lautet, wird "Status.Departed" in der Elementformel durch "2" ersetzt (Oracle Hyperion Planning behandelt Smart Lists als Zahlen). Wenn für "Departed" die Smart List-ID "2" lautet, wird in der Berechnung "2" verwendet und "2" in der Datenbank gespeichert.

Für Smart Lists gilt das folgende Format: [SmartListName.SmartListEntry]

#### **Formelausdrücke**

Oracle Hyperion Planning-Formelausdrücke können die folgenden vordefinierten Variablen und Funktionen enthalten.

| Variable              | <b>Beschreibung</b>                                                                                                    |
|-----------------------|----------------------------------------------------------------------------------------------------|
| OpenInputValueBlock   | Generiert einen "IF"-Befehl, falls die Planning-<br>Anwendung mehrere Währungen unterstützt.<br>Wenn die Anwendung nur eine Währung<br>unterstützt, wird eine leere Zeichenfolge<br>ausgegeben. Wird zusammen mit<br>"ClosedInputValueBlock" verwendet.  |
| CloseInputValueBlock  | Generiert einen "End IF"-Befehl, falls die<br>Planning-Anwendung mehrere Währungen<br>unterstützt. Wenn die Anwendung nur eine<br>Währung unterstützt, wird eine leere Zeichenfolge<br>ausgegeben. Wird zusammen mit<br>"OpenInputValueBlock" verwendet. |
| NumberOfPeriodsInYear | Gibt die Anzahl Zeitperioden im Jahr zurück                                                                                                    |
| NumberOfYears         | Gibt die Anzahl Jahre in der Anwendung zurück                                                                                                    |

*Tabelle 12-18 Variablen in Formelausdrücken*

## *Tabelle 12-19 Funktionen in Formelausdrücken*

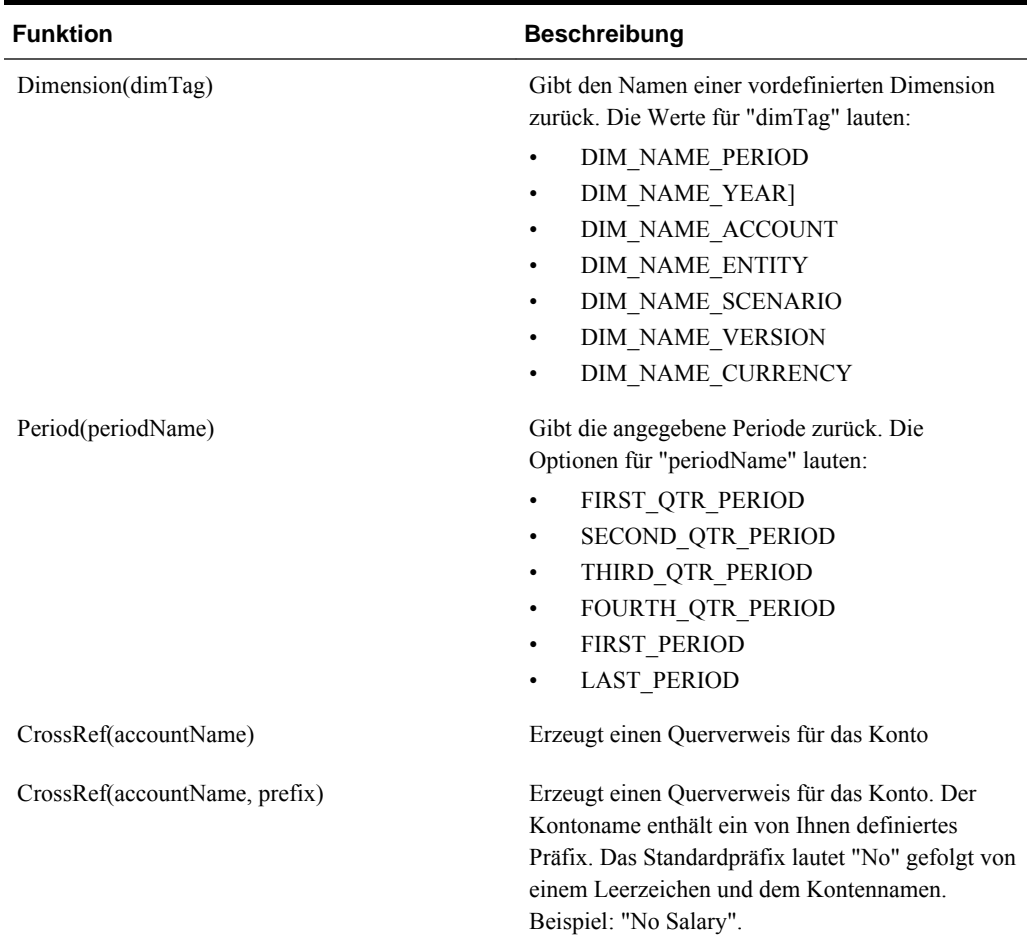

| <b>Funktion</b>                                        | <b>Beschreibung</b>                                                                                                    |
|--------------------------------------------------------|----------------------------------------------------------------------------------------------------|
| getCalendarTPIndex()                                   | Erzeugt eine Elementformel, mit der ein Index für<br>die Zeitperiode zurückgegeben wird; der Index<br>basiert auf dem Kalenderjahr.                                                                                                    |
| getFiscalTPIndex()                                     | Erzeugt eine Elementformel, mit der ein Index für<br>die Zeitperiode zurückgegeben wird; der Index<br>basiert auf dem Geschäftsjahr.                                                                                                    |
| CYTD(memberName)                                       | Erzeugt eine Kalenderformel "Jahr kumuliert" für<br>das Element                                                                                                    |
| CYTD(memberName, calTpIndexName,<br>fiscalTpIndexName) | Erzeugt eine Kalenderformel "Jahr kumuliert" für<br>das Element, und die mit Index versehene<br>Zeitperiode basiert auf dem Kalender- und<br>Geschäftsjahr. Verwenden Sie diese Funktion<br>beim Umbenennen von Elementen. Die<br>standardmäßigen Elementnamen lauten<br>"Kalenderjahr ZP-Index" und "Geschäftsjahr ZP-<br>Index". |

*Tabelle 12-19 (Fortsetzung) Funktionen in Formelausdrücken*

## **Erläuterungen zu allgemeinen Fehlern**

Befolgen Sie sorgfältig die Syntaxregeln. Wenn Ihre Formelausdrücke falsche Syntax enthalten, werden bei der Formelvalidierung Fehlermeldungen ausgegeben. Nähere Informationen zu den gemeldeten Fehlern erhalten Sie, indem Sie in der Registerkarte **Elementformel** auf **Details anzeigen** klicken. Die häufigste Fehlermeldung lautet "Fehler bei Ausführung". Diese Fehlermeldung tritt auf, wenn der Ausdruck falsch verwendete Parameter enthält. Die folgenden Aktionen führen zur Anzeige der Fehlermeldung "Fehler bei Ausführung":

- Eingeben der falschen Anzahl Parameter im Formelausdruck
- Falsche Schreibung von Elementnamen, Funktionen oder Variablennamen
- Fehlende Anführungszeichen um Elementnamen
- Eingeben von Zahlen, wenn Zeichenfolgen erforderlich sind
# **Planning-Webclient anpassen**

## **Berichte anpassen**

Oracle Hyperion Planning enthält Vorlagen, die das Layout und den Inhalt von PDF-Berichten zu Formularen, Formulardefinitionen, Aufgabenlisten und Planungseinheiten steuern. Sie können die Vorlagen unverändert übernehmen. Sie können die Vorlagen auch anpassen, um Firmenlogos und spezielle Formatierungen für Schattierung, Seitengröße, Ausrichtung, Schriftart, Schriftgrad, Header, Prozentsatz der Seite für Header, Anzahl der Datenspalten pro Seite und Dezimalstellen hinzuzufügen.

Zum Anpassen von Berichten müssen Sie Microsoft Office Word 2000 oder eine spätere Version und Oracle Business Intelligence Publisher Desktop installieren und konfigurieren. Sie können dann in Word das Menü BI Publisher verwenden, um die Informationen im Bericht mit einer XML-Beispieldatei zu aktualisieren. Zum Anpassen der Formatierung können Sie auch Word-Funktionen verwenden. Sie machen die Vorlage verfügbar, indem Sie die RTF-Datei unter einem geeigneten Namen speichern und in den Classpath oder in die Datei HspJS.jar einfügen.

Sie können mit den entsprechenden Beispiel- und Vorlagendateien vier Berichtstypen anpassen. Informationen zum Erstellen der Berichte finden Sie in den entsprechenden Themen.

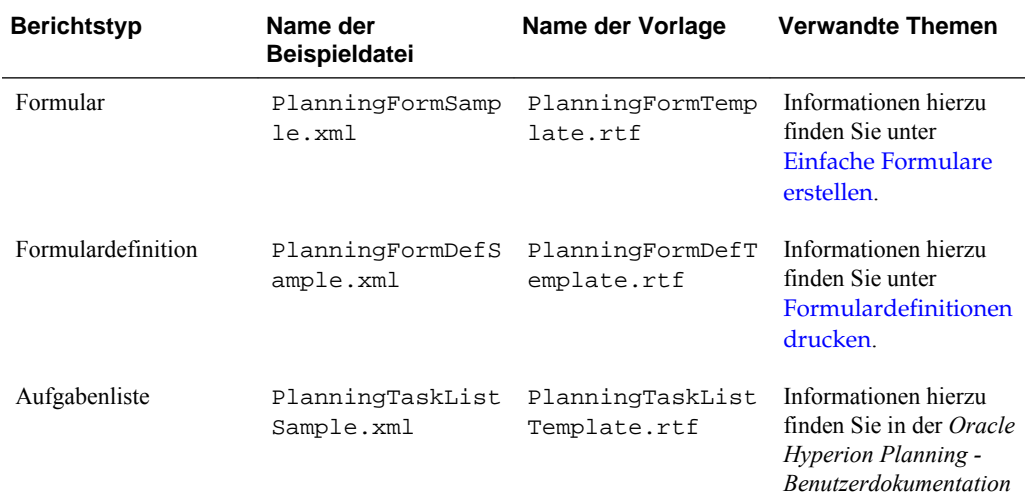

.

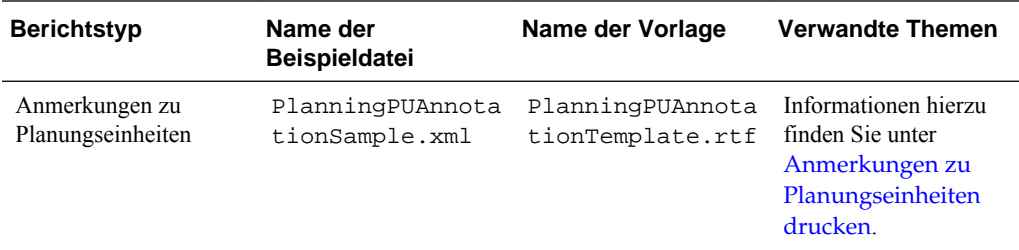

Dieses Thema beinhaltet allgemeine Anweisungen zu Anpassungen. Ausführliche Anweisungen finden Sie in der mit Word und BI Publisher installierten Dokumentation. Die Installations- und Benutzerdokumentation zu BI Publisher ist auch über folgenden Link verfügbar:

#### [http://download.oracle.com/docs/cd/E10091\\_01/welcome.html](http://download.oracle.com/docs/cd/E10091_01/welcome.html)

So installieren Sie BI Publisher Desktop:

**1.** Laden Sie die neueste Version von BI Publisher Desktop aus folgendem Verzeichnis herunter:

[http://www.oracle.com/technetwork/middleware/bi-publisher/overview/](http://www.oracle.com/technetwork/middleware/bi-publisher/overview/index.html) [index.html](http://www.oracle.com/technetwork/middleware/bi-publisher/overview/index.html)

Zum Anpassen von Berichten müssen Sie nur BI Publisher Desktop installieren. BI Publisher ist nicht erforderlich.

- **2.** Speichern Sie die ZIP-Datei auf Ihrem Laufwerk, und extrahieren Sie sie. Aktivieren Sie die Option zur Verwendung von Ordnernamen.
- **3.** Schließen Sie alle Anwendungen von Microsoft Office.
- **4.** Navigieren Sie in das Verzeichnis, in das Sie die ZIP-Datei extrahiert haben, und doppelklicken Sie auf die Anwendung setup.exe.
- **5.** Folgen Sie den Anweisungen des BI Publisher-Installationsassistenten, um eine Basisinstallation durchzuführen, und akzeptieren Sie die Standardeinstellungen.

So passen Sie Berichte an:

**1.** Öffnen Sie die Planning-Datei HspJS.jar, die sich standardmäßig im Verzeichnis products/planning/lib befindet, und extrahieren Sie die Beispieldatei sowie die entsprechende Vorlagendatei.

Beispiel: Um den Aufgabenlistenbericht anzupassen, extrahieren Sie die Dateien PlanningTaskListSample.xml und PlanningTaskListTemplate.rtf.

- **2.** Speichern Sie die Beispiel- und Vorlagendateien in einem Verzeichnis. Dort können Sie sie später öffnen.
- **3.** Öffnen Sie in Microsoft Word die RTF-Vorlagendatei für den anzupassenden Bericht.

Beispiel: Für Aufgabenlistenberichte öffnen Sie die Vorlagendatei PlanningTaskListTemplate.rtf.

**4.** Wählen Sie in Microsoft Word im Menü **Oracle BI Publisher Daten** und dann die Option zum Laden von XML-Beispieldaten aus, und öffnen Sie die Beispieldatei für den Bericht.

Beispiel: Für Aufgabenlistenberichte öffnen Sie die Beispieldatei PlanningTaskListSample.xml.

Wenn das Menü BI Publisher nicht in Word angezeigt wird, wählen Sie die Symbolleiste für die Vorlagenerstellung aus. (Wählen Sie z.B. **Ansicht**, **Symbolleisten** und dann die Option zur Vorlagenerstellung aus. Informationen hierzu finden Sie in der Dokumentation *Oracle Business Intelligence Publisher User's Guide*.

**5.** Verwenden Sie die Word-Menüs zum Anpassen der Vorlage.

Sie können Grafiken einfügen und Schriftarten aktualisieren. Informationen zu diesen Aufgaben finden Sie in der Word-Dokumentation.

**6. Optional**: Um Felder im Bericht zu aktualisieren, fügen Sie in Word über das Menü BI Publisher Felder aus der Beispieldatei hinzu.

Beispiel: Wählen Sie **Oracle BI Publisher**, **Einfügen**, **Feld** aus, klicken Sie im Dialogfeld **Feld** auf ein Feld, und ziehen Sie das Feld in die Vorlage.

Informationen zu diesen Aufgaben finden Sie in der BI Publisher-Dokumentation. (Wählen Sie in Word **Oracle BI Publisher**, **Hilfe** aus. Klicken Sie in BI Publisher auf "Hilfe", um die Onlinehilfe anzuzeigen.)

- **7.** Wenn Sie alle gewünschten Anpassungen vorgenommen haben, wählen Sie **Oracle BI Publisher** und die Option für die Vorlagenvorschau aus. Wählen Sie ein Format zum Anzeigen der Vorschau Ihrer Änderungen aus. Sie können jedes beliebige Format auswählen. Klicken Sie auf "Schließen", um die Vorschaudatei zu schließen.
- **8.** Wählen Sie in der Vorlagendatei **Speichern unter** aus, und speichern Sie die Vorlage als RTF-Datei unter einem geeigneten Dateinamen aus der Tabelle.

Beispiel: Wenn Sie Aufgabenlistenberichte anpassen, speichern Sie die Datei unter dem Namen PlanningTaskListTemplate\_Custom.rtf.

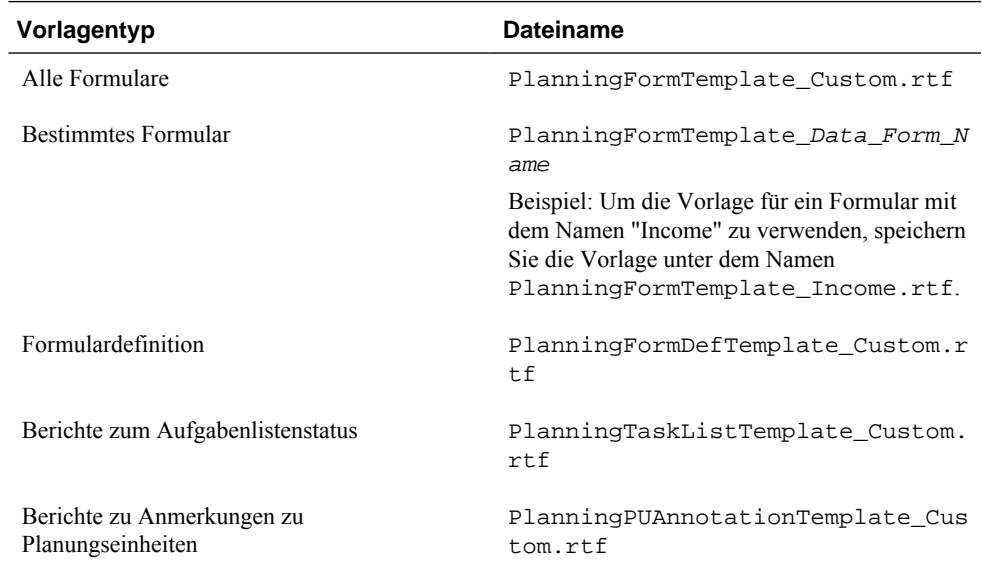

Sie müssen die Vorlagendatei in einem Verzeichnis im Classpath speichern, damit sie auf dem Webanwendungsserver verfügbar ist. Fügen Sie die Vorlagendatei in

die Datei HspJS.jar auf Root-Ebene ein (dieselbe Ebene wie die der Vorlagendateien).

**9.** Starten Sie den Anwendungsserver neu, um die benutzerdefinierte Vorlage für andere Benutzer, die PDF-Berichte in Planning erstellen, verfügbar zu machen.

# <span id="page-435-0"></span>**Seite "Extras" in Planning anpassen**

Administratoren können die Seite "Extras" in Oracle Hyperion Planning anpassen, indem sie Links zu häufig verwendeten Tools zum Analysieren, Verfolgen und Erstellen von Berichten zu Planungsdaten hinzufügen. Anschließend können Planning-Benutzer Planning-Links über das Menü "Extras" öffnen und auf Links klicken, um Seiten in sekundären Fenstern in ihrem Browser zu öffnen. Informationen hierzu finden Sie unter [Benutzerdefinierte Tools festlegen](#page-310-0).

## **Cascading Stylesheets anpassen**

In Oracle Hyperion Planning können Cascading Stylesheets verwendet werden, um Benutzeroberflächenthemes zu definieren, die das Erscheinungsbild von Planning festlegen. Sie können ein Planning-Cascading Stylesheet an Ihre Anforderungen anpassen. Zu häufigen Stylesheet-Anpassungen gehören:

- Ändern der Schriftfarbe, um bestimmte Elemente hervorzuheben oder ein Farbcodierungsschema einzurichten
- Anpassen der Hintergrundfarbe bestimmter Elemente der Benutzeroberfläche
- Einfügen eines organisationsspezifischen Logos

Stellen Sie vor dem Anpassen von Cascading Stylesheets sicher, dass Sie über Grundkenntnisse zu Cascading Stylesheets verfügen und mit den Tools zum Bearbeiten von Stylesheets vertraut sind. Einige Einstellungen sind erforderlich, um Teile des Produkts anzuzeigen.

Änderungen an Cascading Stylesheets werden auf dem Webanwendungsserver vorgenommen, damit sie sich auf alle verbundenen Benutzer auswirken. Stylesheets befinden sich nicht in einem Standardverzeichnis, sondern der Webanwendungsserver extrahiert die Dateien zur Laufzeit in ein temporäres Verzeichnis. Informationen zum Speicherort dieser Dateien auf dem Webanwendungsserver finden Sie unter [Speicherort von Cascading Stylesheet-](#page-437-0)[Dateien](#page-437-0).

Planning verwendet vor allem zwei Cascading Stylesheets: ein globales Stylesheet, das Elemente der Webbenutzeroberfläche definiert, die in mehreren Oracle-Produkten verwendet werden, und ein spezielles Planning-Stylesheet. Das globale Cascading Stylesheet wird global.css genannt. In der folgenden Tabelle sind die wichtigsten Abschnitte aus der Datei global.css sowie die Abschnitte aufgeführt, bei denen Oracle dringend von einer Anpassung abrät.

| <b>Anpassbare Abschnitte</b>               | Abschnitte, die nicht angepasst werden<br>sollten |  |  |
|--------------------------------------------|---------------------------------------------------|--|--|
| Nicht-Navigationsstile                     | Tadpole-Menüleiste                                |  |  |
|                                            | Tadpole-Menüelement                               |  |  |
|                                            | Menüstile (Reihenfolge ist wichtig)               |  |  |
| Tadpole-Produktleiste                      | Minimierte Tadpole-Produktleiste                  |  |  |
| Tadpole-Inhaltsbereich                     | Tadpole-Symbolleiste                              |  |  |
| Tadpole-Anmeldestile                       | Tadpole-Ansichtsbereich                           |  |  |
| Registerkarten                             | Tadpole-Baum                                      |  |  |
| Registerkarten-Ankertags                   |                                                   |  |  |
| Registerkartentext                         |                                                   |  |  |
| Aufgaben-Registerkarten                    |                                                   |  |  |
| Aufgaben-Registerkartentext                |                                                   |  |  |
| Gruppenfeld                                |                                                   |  |  |
| Gruppenfeld-Ankertags                      |                                                   |  |  |
| Schaltflächen                              |                                                   |  |  |
| Wenn Schaltflächen in HTML erstellt werden |                                                   |  |  |
| Wenn Schaltflächentags verwendet werden    |                                                   |  |  |
| Wenn Eingabetags verwendet werden          |                                                   |  |  |

*Tabelle 13-1 Wichtige Abschnitte in der Datei global.css*

So passen Sie ein Cascading Stylesheet an:

**1.** Extrahieren Sie die Datei HyperionPlanning.ear und dann die Datei HyperionPlanning.war in ein temporäres Verzeichnis.

Informationen hierzu finden Sie unter [Speicherort von Cascading Stylesheet-](#page-437-0)[Dateien](#page-437-0).

- **2.** Suchen Sie die Datei HspCustom.css (im Verzeichnis custom des temporären Verzeichnisses, in das Sie die Datei HyperionPlanning.war extrahiert haben).
- **3.** Passen Sie HspCustom.css an, und speichern Sie die Datei unter HyperionPlanning.ear.
- **4.** Sie müssen eine erneute Bereitstellung vornehmen, damit die Änderungen wirksam werden.

Alle Planning Webseiten verweisen auf die Datei HspCustom.css, und hier vorgenommene Einstellungen setzen die Einstellungen in global.css und planning.css außer Kraft.

Informationen zum Anpassen von Stilen in Formularen zum Wiedergeben der hierarchischen Positionen von Elementen innerhalb der Zeilen- oder Spaltenachse finden Sie unter [Stil von Zeilen- und Spaltenelementen in Formularen anpassen.](#page-438-0)

### <span id="page-437-0"></span>**Speicherort von Cascading Stylesheet-Dateien**

Die Cascading Stylesheets für Oracle Hyperion Planning werden von WebLogic zur Laufzeit an einen temporären Speicherort extrahiert. Benutzer, die Änderungen an diesen Dateien vornehmen möchten, müssen die Datei HyperionPlanning.ear und dann die Datei HyperionPlanning.war in ein temporäres Verzeichnis extrahieren, um Aktualisierungen vornehmen zu können. Alle an den Stylesheets vorgenommenen Änderungen müssen erneut der Datei HyperionPlanning.war (die Teil von HyperionPlanning.ear ist), hinzugefügt werden, und anschließend muss HyperionPlanning.ear erneut bereitgestellt werden.

### **Cascading Stylesheets ändern**

Beachten Sie beim Arbeiten mit Oracle Cascading Stylesheets Folgendes:

- Kopieren Sie die Originalversion, und sorgen Sie dafür, dass mühelos darauf zugegriffen werden kann, bevor Sie Änderungen vornehmen.
- Stile, die für mehrere Produkte gelten, befinden sich in der Datei global.css.
- Stile für Produkte, die eindeutige Stile erfordern, befinden sich in der Datei *Produktname* .css.
- Einige Steuerelemente der Benutzeroberfläche sind Komponenten von Drittanbietertechnologien. Wenn Stile von Drittanbietersteuerelementen geändert werden, müssen alle zugehörigen Dateien geändert werden.
- Vermeiden Sie Änderungen an Stilen, die sich auf das Layout auswirken, einschließlich Textabstand, Rahmen, Textausrichtung und vertikale Ausrichtung, Position und Leerraum.
- Die Änderung der Farbe wirkt sich auf die Schriftfarbe aus. Die Änderung des Hintergrunds wirkt sich auf die Farbe von Elementen, wie z.B. Schaltflächen, aus.
- Um die Hyperlink-Textfarbe zu ändern, verwenden Sie den Hyperlink-Stil (a:link, a:hover und a:visited).
- Änderungen an Symbolleistenschaltflächen erfordern unter Umständen Änderungen an allen Schaltflächen im Produkt.
- Symbolleistenschaltflächen benötigen einen dunkelblauen Hintergrund, um ordnungsgemäß angezeigt zu werden.

### **Beispiele für Anpassungen**

Die Themen dieses Abschnitts enthalten Informationen zu allgemeinen Anpassungen.

#### **Hintergrundfarbe des Inhaltsbereichs ändern**

Sie können die Hintergrundfarbe des Inhaltsbereichs auf der rechten Seite der Seite ändern, indem Sie den Abschnitt "Tadpole Logon Styles" (Tadpole-Anmeldestile) der Datei global.css bearbeiten. In der folgenden Tabelle ist dargestellt, wie Sie Dateien bearbeiten, um die Hintergrundfarbe in weiß zu ändern.

| Weißer Hintergrund im Inhaltsbereich |  |  |
|--------------------------------------|--|--|
| .content table.content {             |  |  |
| background: #ffffff;                 |  |  |
|                                      |  |  |
|                                      |  |  |

<span id="page-438-0"></span>*Tabelle 13-2 Hintergrundfarbe des Inhaltsbereichs ändern*

#### **Farbe von Hyperlinks und aufgerufenen Hyperlinks ändern**

Sie können die Hyperlink-Farbe ändern, indem Sie den Abschnitt "Non-Navigation Styles" (Nicht-Navigationsstile) der Datei global.css bearbeiten. In der folgenden Tabelle ist dargestellt, wie Sie die Standardfarbe in rot ändern.

*Tabelle 13-3 Farbe von Hyperlinks und aufgerufenen Hyperlinks ändern*

| <b>Schwarze Hyperlinks und besuchte</b><br><b>Hyperlinks</b> | Rote Hyperlinks und besuchte Hyperlinks |  |  |
|--------------------------------------------------------------|-----------------------------------------|--|--|
| a:link, a:visited $\{$                                       | . content table. content $\{$           |  |  |
| color: #000000;                                              | background: $\#$ ff0000;                |  |  |
|                                                              |                                         |  |  |

## **Stil von Zeilen- und Spaltenelementen in Formularen anpassen**

Sie können Cascading Stylesheets in Oracle Hyperion Planning anpassen, um Formulare mit unterschiedlichen Stilen für die Ebenen von Elementen in Zeilen und Spalten je nach ihrer hierarchischen Position im Formular anzuzeigen.

Hinweis:

- Im ADF-Modus haben Änderungen an planning.css keine Auswirkung.
- Benutzerdefinierte Stile werden unabhängig von der in Formularen angezeigten Dimension angewendet.
- Die Textausrichtung in Zeilen wird nicht unterstützt.
- Stile basieren auf der angezeigten hierarchischen Ebene von Elementen, nicht zwangsläufig auf Oracle Essbase-Beziehungen.
- Das Festlegen großer Schriftarten für eine Zeile wirkt sich auf die Ausrichtung der Zeile aus.
- Benutzerdefinierte Stile werden nicht dargestellt, wenn Formulare in PDF-Dateien gedruckt werden.

So passen Sie den Stil von Zeilen- und Spaltenelementen an:

- **1.** Sie können die Datei planning.css mit den Anweisungen unter [Cascading](#page-435-0) [Stylesheets anpassen](#page-435-0) ändern.
- **2.** Passen Sie in der Datei planning.css die folgenden Header-Tags an:

| <b>Zeilen</b> | <b>Spalten</b> |
|---------------|----------------|
| rowHeader 0   | columnHeader 0 |
| rowHeader 1   | columnHeader 1 |
| rowHeader 2   | columnHeader 2 |
| rowHeader 3   | columnHeader 3 |
| rowHeader 4   | columnHeader 4 |

*Tabelle 13-4 Header-Tags in der Datei planning.css*

Die Tags rowHeader\_0 und columnHeader\_0 wirken sich auf die Klasse der untersten Ebene aus. Die Tags rowHeader\_4 und columnHeader\_4 wirken sich auf die Klasse der höchsten Ebene aus. Elemente oberhalb von Ebene 4 werden mit dem Stil der Ebene 4 angezeigt.

### **Stil von Headerzellen in Formularen anpassen**

#### **Fettformatierung auf alle Formulare anwenden**

So wenden Sie Fettstil auf alle Formulare an:

- **1.** Öffnen Sie unter **HyperionPlanning.war\custom HspCustom.css**.
- **2.** Fügen Sie diesen Klassencode ein: customheaderStyle Fontfamily:<font>; Font-size:<size>; Font-weight:bold;
- **3.** In diesem Codeabschnitt können Sie auch die Schriftart und den Schriftgrad ändern.

Wenn Sie z.B. die Schriftart Garamond in der Schriftgröße 14 in Fettstil für Headerzellen verwenden möchten, geben Sie Folgendes an:

```
customheaderStyle Font-family:garamond; Font-size:14; Font-
weight:bold;
```
**4.** Führen Sie die Aufgaben in [Angepasste Designs registrieren](#page-440-0) aus.

### **Fettformatierung auf ein Formular anwenden**

So wenden Sie Fettformatierung auf ein einzelnes Formular an:

**1.** Ermitteln Sie die ID des anzupassenden Formulars, indem Sie diese Abfrage ausführen, wobei <FORM\_NAME> der Name des Formulars ist:Select object\_id AS FORM\_ID,object\_name AS FORM\_NAME from hsp\_object where object\_name like '<FORM\_NAME>'

Um z.B. ein Formular mit dem Namen "1.30 Per Payor - Metrics" zu ändern, führen Sie diese Abfrage aus: Select object\_id AS FORM\_ID,object\_name AS FORM\_NAME from hsp\_object where object\_name like "1.30 Per Payor-Metrics"

- <span id="page-440-0"></span>**2.** Nachdem die ID zurückgegeben wurde, erstellen Sie eine **CSS**-Klasse in **HspCustom.css** mit dem folgenden Format: "customheaderStyle\_<FORM\_ID>"
- **3.** Legen Sie die Fettformatierung als Schriftbreite in **customheaderStyle** fest, wie unten gezeigt. Im selben Codeabschnitt können Sie auch die Schriftart und die Schriftgröße ändern. customheaderStyle Font-family:customheaderStyle Fontfamily:<font>; Font-size:<size>; Font-weight:bold;
- **4.** Um verschiedene Stile für die einzelnen Formulare zu verwenden, erstellen Sie eine CSS-Klasse für jedes Formular.
- **5.** Führen Sie die Aufgaben in Angepasste Designs registrieren aus.

### **Designs zum Hinzuzufügen von Komponenten anpassen**

So passen Sie ein vorhandenes Design an, um Komponenten hinzuzufügen:

- **1.** Erstellen Sie eine Datei mit dem Namen trinidad-skins.xml, und fügen Sie folgenden Code ein: <skins xmlns="http://myfaces.apache.org/ trinidad/skin><skin><id>HspCustom.desktop/ <id><family>HspCustom</family><extends>blafplusrich.desktop</extends><render-kitid>org.apache.myfaces.trinidad.desktop</render-kitid><style-sheet-name>custom/HspCustom.css</style-sheetname></skin></skins>
- **2.** Geben Sie Folgendes im Code an:
	- Family Name des neuen Designs
	- Style-sheet-name Benutzerdefinierte CSS-Datei, die die Stilauswahlen enthält
	- Extends Design, das geändert wird
- **3.** Überschreiben Sie die gewünschten Stilauswahlen.
- **4.** Führen Sie die Aufgaben in Angepasste Designs registrieren aus.

# **Angepasste Designs registrieren**

So registrieren Sie geänderte Designs in Anwendungen:

- **1.** Fügen Sie die aktualisierten Designdateien zu **HyperionPlanning.ear** hinzu.
- **2.** Fügen Sie **trinidad-skins.xml** in **HyperionPlanning.war\WEB-INF\** ein.
- **3.** Kopieren Sie die neue Datei **HspCustom.css** nach **HyperionPlanning.war\custom**, um die vorhandene CSS-Datei zu ersetzen.
- **4.** Kopieren Sie die aktualisierte EAR-Datei nach **EPM\_ORACLE\_INSTANCE\_HOME\products\Planning\AppServer \InstallableApp**s.
- **5.** Stellen Sie den Anwendungsserver erneut bereit.
- **6.** Starten Sie den Anwendungsserver neu, und leeren Sie den Browsercache.
- **7.** Wählen Sie in Planning **Administration**, **Anwendung**, **Eigenschaften** aus.
- **8.** Erstellen Sie eine neue Anwendungseigenschaft mit dem Namen **SKIN\_FAMILY**.
- **9.** Legen Sie den Eigenschaftswert so fest, dass er auf die benutzerdefinierten Designs verweist, z.B. auf HspCustom.

**10.** Melden Sie sich ab und wieder an.

### **Informationen zum Anpassen von ADF-Komponenten**

Mit den Stilauswahlen für das Komponentendesign in ADF können Sie die Darstellung von Komponenten der Benutzeroberfläche anpassen. Stylesheet-Regeln umfassen eine Stilauswahl, die ein Element identifiziert, und Stileigenschaften, die die Darstellung der Komponenten festlegen. ADF Faces-Komponenten enthalten diese Kategorien von Designstilauswahlen:

- Globale Auswahlen: Diese bestimmen die Stileigenschaften für mehrere ADF Faces-Komponenten.
- Komponentenauswahlen: Hierbei handelt es sich um komponentenspezifische Auswahlen, die ein Design auf eine bestimmte ADF Faces-Komponente anwenden können.

Weitere Informationen zu Stilauswahlen finden Sie unter:

- [http://docs.oracle.com/cd/E23943\\_01/apirefs.1111/e25378/toc.htm](http://docs.oracle.com/cd/E23943_01/apirefs.1111/e25378/toc.htm)
- <http://www.oracle.com/technetwork/developer-tools/jdev/index-092146.html>
- [http://docs.oracle.com/cd/E16764\\_01/web.1111/b31973/af\\_skin.htm](http://docs.oracle.com/cd/E16764_01/web.1111/b31973/af_skin.htm)

## **Informationen zum Anpassen von Text, Farbe und Bildern**

Sie können Text, Farben und Bilder auf der Oracle Hyperion Planning-Webschnittstelle anpassen, und Sie können Text lokalisieren.

- Text, Farbe und Bilder anpassen
- [Text in Sprachen mit nichtlateinischer Schrift anpassen](#page-443-0)
- [Eingeschränkte Zeichen in benutzerdefinierten Meldungen](#page-444-0)

### **Text, Farbe und Bilder anpassen**

Sie können Text, Farbe und Bilder auf der Oracle Hyperion Planning-Webschnittstelle für die folgenden Elemente anpassen:

- Labels und Meldungen mit HspCustomMsgs\_en.template
- Anpassbare Farben und Bilder mit HspCustomImgs\_en.template

Wenn Sie Label hinzufügen, müssen Sie sie der Ressourcendatei HspCustomMsgs hinzufügen. Beispiel: Wenn Sie Smart List-Einträge oder Menüelemente hinzufügen, nehmen Sie die entsprechenden Labels in die Ressourcendatei auf. Wenn Ihre Anwendung lokalisiert wird, aktualisieren Sie die entsprechende Ressourcendatei. Um eine Anwendung z.B. in drei Sprachen zu lokalisieren, fügen Sie die entsprechenden

Labels jeder lokalisierten HspCustomMsg-Datei hinzu (jeweils mit dem Sprachschlüssel im Dateinamen) und nehmen die übersetzten Wörter auf. Hinweis:

- Beim Anpassen von Text oder Meldungen dürfen bestimmte Zeichen nicht verwendet werden. Informationen hierzu finden Sie unter [Eingeschränkte](#page-444-0) [Zeichen in benutzerdefinierten Meldungen.](#page-444-0)
- Einige Farben werden benannt, andere werden als hexadezimale Werte oder RGB-Werte angegeben.
- Bei Bilddateinamen und dem Verzeichnis Images muss auf einigen Webanwendungsservern und Betriebssystemen die Groß-/Kleinschreibung beachtet werden.
- Sie müssen Bilder, die der Webbenutzeroberfläche mittels HspCustomImgs\_en.properties hinzugefügt wurden, im Verzeichnis Images speichern.
- Bei dem von WebLogic 8.1 implementierten Deployment im Silent-Modus werden keine Dateien aus EAR- und WAR-Archiven extrahiert. Sie müssen die Anpassungsdateien manuell extrahieren, ändern und archivieren.
- Informationen zum Anpassen anderer Bildtypen finden Sie unter [Cascading](#page-435-0) [Stylesheets anpassen.](#page-435-0)
- Das Verfahren beschreibt die Anpassung englischer Meldungen in der Datei HspCustomMsgs\_en. Um die Anwendung zu lokalisieren, aktualisieren Sie die Datei für die jeweilige Sprache.

So passen Sie Text, Farbe und Bilder an:

**1.** Wenn Sie die Datei HyperionPlanning.ear in ein temporäres Verzeichnis extrahiert haben, suchen Sie die folgenden Dateien: HspCustomMsgs\_en.template und HspCustomImgs\_en.template.

Diese Dateien befinden sich im Verzeichnis custom des Verzeichnisses, in das die Datei HyperionPlanning.war extrahiert wurde.

- **2.** Kopieren Sie HspCustomMsgs\_en.template und HspCustomImgs\_en.template, und fügen Sie die Dateien an einem temporären Speicherort ein.
- **3.** Benennen Sie die Dateien HspCustomMsgs\_en.properties und HspCustomImgs\_en.properties um.
- **4.** Aktualisieren Sie den Inhalt von HspCustomMsgs\_en.properties und HspCustomImgs\_en.properties.

Jede Zeile in HspCustomMsgs\_en.properties stellt eine anpassbare Textressource dar. Jede Zeile in HspCustomImgs\_en.properties stellt eine anpassbare Farb- oder Bildressource dar.

Die Zeilen beginnen mit dem Namen der Ressource, einem Gleichheitszeichen und der anpassbaren Ressource. Sie müssen keine Zeichensetzung am Ende der Zeilen verwenden. Das Wagenrücklauf-Zeichen signalisiert das Ende der Ressource.

Beispiel: Sie können das Label des Menüs "Extras" von "Extras: Analysieren und Bericht erstellen" in "Extras: Zusätzliche Ressourcen" ändern, indem Sie folgende Zeile in der Datei HspCustomMsgs\_en.properties ändern:

<span id="page-443-0"></span>LABEL\_HOME\_TOOLS=Extras: Analysieren und Bericht erstellen in:

LABEL\_HOME\_TOOLS=Extras: Zusätzliche Ressourcen

**5.** Speichern Sie die aktualisierten Dateien, und fügen Sie sie HyperionPlanning.ear hinzu. Kopieren Sie die Datei an den folgenden Speicherort, und nehmen Sie eine erneute Bereitstellung vor, damit die Änderungen wirksam werden:

EPM\_ORACLE\_INSTANCE\_HOME\products\Planning\AppServer \InstallableApps\Common\HyperionPlanning.ear \HyperionPlanning.war\WEB-INF\classes\

**6.** Beenden Sie den Webanwendungsserver, und starten Sie ihn neu.

Informationen zum Anpassen von Fehlermeldungen für Geschäftsregelberechnungen in der HspCustomMsgs-Datei finden Sie unter [Fehlermeldungen anpassen](#page-221-0).

#### **Text in Sprachen mit nichtlateinischer Schrift anpassen**

Sie können Text der Oracle Hyperion Planning-Webbenutzeroberfläche für Sprachen mit nichtlateinischer Schrift anpassen, indem Sie die Datei HspCustomMsgs\_en.template aktualisieren. Im folgenden Beispiel ist dargestellt, wie die Datei für die russische Sprache aktualisiert wird.

So passen Sie HspCustomMsgs\_en.template an:

- **1.** Suchen Sie im Verzeichnis /custom die Datei HspCustomMsgs\_en.template.
- **2.** Wenn Sie die Labels für eine bestimmte Sprache, wie z.B. Russisch, anpassen, benennen Sie die Vorlagendatei um, sodass sie die Erweiterung .source aufweist, z.B. HspCustomMsgs\_ru.source.
- **3.** Prüfen Sie die Quelldatei für die Sprache, z.B. HspCustomMsgs\_ru.source, um zu ermitteln, welche Labels in der Datei angepasst werden müssen. Fügen Sie die Übersetzung für die Label der .source-Datei hinzu, entfernen Sie alle anderen Labels, und speichern Sie die Datei. (Sie müssen nur die Labels in dieser Datei anpassen.)
- **4.** Führen Sie einen der folgenden Vorgänge aus:
	- Fahren Sie für Sprachen wie Russisch, Japanisch, Koreanisch, Türkisch, Chinesisch (vereinfacht) und Chinesisch (traditionell) mit Schritt 5 fort, um die Java-Eigenschaftendatei zu erstellen.
	- Erstellen Sie für Sprachen mit lateinischer Schrift, wie Dänisch, Deutsch, Spanisch, Französisch, Italienisch, Brasilianisches Portugiesisch und Schwedisch die Eigenschaftendatei manuell, indem Sie die .source-Datei (z.B. HspCustomMsgs\_ru.source) mit der Erweiterung .properties speichern, z.B. HspCustomMsgs\_ru.properties.
- **5.** Schließen Sie diesen Schritt ab, indem Sie das Programm native2ascii verwenden, um Quellzeichenfolgen in Unicode-Zeichenfolgen zu konvertieren, um eine benutzerdefinierte Eigenschaftendatei für die Sprache zu erstellen, wie z.B. HspCustomMsgs\_ru.properties. Um dieses Programm zu verwenden, müssen Sie die Codierung für die Sprache eingeben, z.B. Cp1251 für Russisch. Verwendung:

<span id="page-444-0"></span>native2ascii [-encoding language\_encoding] [inputfile\_name[outputfile\_name]]

| <b>Sprache</b>            | Codierungsparameter |
|---------------------------|---------------------|
| Russisch                  | Cp1251              |
| Türkisch                  | Cp1254              |
| Japanisch                 | <b>SJIS</b>         |
| Chinesisch (vereinfacht)  | EUC CN              |
| Chinesisch (traditionell) | Big5                |
| Koreanisch                | EUC KR              |

*Tabelle 13-5 Beispiele für Sprachcodierungsparameter*

- **a.** Stellen Sie sicher, dass das im SUN JDK enthaltene Programm native2ascii installiert ist, und merken oder notieren Sie sich den Installationspfad zu diesem Programm. Einige Anwendungsserver installieren dieses Programm für Sie. Wenn es nicht installiert ist, können Sie das JDK installieren.
- **b.** Öffnen Sie eine Eingabeaufforderung.
- **c.** Geben Sie den Pfad zum Programm native2ascii ein, gefolgt vom Sprachcodierungsparameter und den Namen der zu erstellenden Quell- und Zieldatei. Beispiel:

C:\j2sdk1.4.2\_15\bin\native2ascii —encoding Cp1251 HspCustomMsgs\_ru.source HspCustomMsgs\_ru.properties

- **6.** Extrahieren Sie die Datei HyperionPlanning.ear in ein temporäres Verzeichnis.
- **7.** Kopieren Sie die Eigenschaftendatei (z.B. HspCustomMsgs\_ru.properties) in das Verzeichnis custom des Verzeichnisses, in das Sie HyperionPlanning.war extrahiert haben.
- **8.** Erstellen Sie HyperionPlanning.ear neu, und legen Sie die EAR-Datei an folgendem Speicherort ab: EPM\_ORACLE\_INSTANCE\_HOME\products \Planning\AppServer\InstallableApps\Common.
- **9.** Entfernen Sie das extrahierte Verzeichnis \HyperionPlanning aus dem temporären Verzeichnis.
- **10.** Starten Sie Planning neu.

**11.** Starten Sie den Webanwendungsserver neu.

#### **Eingeschränkte Zeichen in benutzerdefinierten Meldungen**

Sie können Textzeichenfolgen ändern, um Ihre Geschäftsanforderung zu erfüllen. Vermeiden Sie die Verwendung von Zeichen, die je nach Verwendung der Textzeichenfolge und je nachdem, ob die Zeichenfolge durch Java oder JavaScript generiert wird, zu Fehlern in benutzerdefinierten Meldungen führen können. (In den meisten Fällen werden Textmeldungen durch Java generiert, und Popup-Felder sowie einige Schaltflächen werden durch JavaScript generiert.) Fehler treten beispielsweise auf, wenn Sie die folgende Zeichenfolge einem JavaScript-Aufruf hinzufügen, da JavaScript doppelte Anführungszeichen nicht analysieren kann:

someJavaScript("<%= HspMsgs.SOME\_RESOURCE %>");

Es empfiehlt sich, folgende Zeichen in benutzerdefinierten Meldungen zu vermeiden:

- Einfache Anführungszeichen
- Doppelte Anführungszeichen
- Umgekehrte Schrägstriche
- Schrägstriche

### **Farben, Zustände und Aktionen für den Prozessstatus anpassen**

Diese Schritte erfordern Kenntnisse der Verwaltung und Bearbeitung Ihrer relationalen Datenbank:

- Farben anpassen
- [Zustände anpassen](#page-446-0)
- [Aktionen anpassen](#page-446-0)

#### **Farben anpassen**

Der Status der Planungseinheiten (z.B. In Prüfung, First Pass) wird standardmäßig schwarz angezeigt. Sie können für jeden Status eine andere Farbe festlegen. Zu den gültigen Farben gehören alle benannten Farben, die der Browser erkennt. Informationen zu unterstützten benannten Farben finden Sie auf der Microsoft-Website.

Die Informationen zu den Farben für Prozessstatuszustände werden in der Tabelle HSP\_PM\_STATES in der Spalte COLOR gespeichert. Sie müssen Anweisungen für Ihre relationale Datenbank ausführen, um den Farbwert zu ändern.

Wenn Sie die Farben angepasst haben, starten Sie den Webanwendungsserver neu.

#### **Beispiel: Relationale SQL-Datenbank**

Führen Sie diese Abfrage aus, um alle verfügbaren Prozessstatuszustände und deren aktuelle Farbeinstellungen aufzulisten: select \* from hsp\_pm\_states

Dies gibt die state\_id zurück, den Namen des Zustands des Prozessstatus, sowie die Farbe. Der standardmäßige Farbwert ist <NULL>, was der Farbe Schwarz entspricht.

Notieren Sie die state\_id des Prozessstatuszustands, den Sie ändern möchten, und führen Sie folgende Abfrage aus:

UPDATE HSP\_PM\_STATES SET COLOR = 'new color' WHERE STATE\_ID = state\_id

Führen Sie diese SQL-Anweisung aus, um die Farbe für den Prozessstatuszustand First Pass in Grün zu ändern:

UPDATE HSP\_PM\_STATES SET COLOR='GREEN' WHERE STATE\_ID=1

#### **Hinweis:**

Führen Sie für relationale Oracle-Datenbanken einen COMMIT;-Befehl aus, um einen Commit für die Transaktion durchzuführen.

#### <span id="page-446-0"></span>**Zustände anpassen**

Sie können die folgenden voreingestellten Zustände für Prozessstatus anpassen:

- Nicht gestartet
- First Pass
- In Prüfung
- Fixiert
- Verteilt
- Abgezeichnet
- Nicht abgezeichnet
- Genehmigt

Die Informationen zum Prozessstatuszustand werden in der Tabelle HSP\_PM\_STATES in der Spalte NAME gespeichert. Sie müssen Anweisungen für Ihre relationale Datenbank ausführen, um den Zustandswert zu ändern.

#### **Beispiel: Relationale SQL-Datenbank**

Führen Sie diese Abfrage aus, um alle verfügbaren Prozessstatuszustände und deren aktuelle Namen aufzulisten:

select \* from hsp\_pm\_states

Dies gibt die state\_id zurück, den Namen des Zustands des Prozessstatus, sowie die Farbe.

Notieren Sie die state\_id des Prozessstatuszustands, den Sie ändern möchten, und führen Sie folgende Abfrage aus:

UPDATE HSP\_PM\_STATES SET NAME = 'NewName' WHERE STATE\_ID = state\_id

Führen Sie diese SQL-Anweisung aus, um den Namen des Prozessstatuszustands Approved in Promoted zu ändern:

UPDATE HSP\_PM\_STATES SET NAME='PROMOTED' WHERE STATE\_ID=1

#### **Hinweis:**

Führen Sie für relationale Oracle-Datenbanken einen COMMIT;-Befehl aus, um einen Commit für die Transaktion durchzuführen.

#### **Aktionen anpassen**

Sie können die folgenden voreingestellten Prozessstatusaktionen anpassen:

- Ursprung zuweisen
- **Starten**
- Hochstufen
- Weiterleiten, Nach oben weiterleiten
- Ausschließen
- Ablehnen
- Genehmigen
- Delegieren
- Eigentümerschaft übernehmen
- Fixieren, Fixierung aufheben
- Verteilen, Untergeordnete Elemente verteilen, Eigentümer verteilen
- Abzeichnen
- Erneut öffnen

Die Informationen zur Prozessstatusaktion werden in der Tabelle HSP\_PM\_ACTIONS in der Spalte NAME gespeichert. Sie müssen die Anweisungen für Ihre relationale Datenbank ausführen, um den Aktionswert zu ändern.

#### **Beispiel: Relationale SQL-Datenbank**

Führen Sie diese Abfrage aus, um alle verfügbaren Prozessstatusaktionen und deren aktuelle Namen aufzulisten:

select \* from hsp pm actions

Dies gibt die action\_id und den Namen der Prozessstatusaktion zurück.

Notieren Sie die state\_id der Prozessstatusaktion, die Sie ändern möchten, und führen Sie folgende Abfrage aus:

```
UPDATE HSP_PM_ACTIONS SET NAME = 'NewName' WHERE ACTION ID =
action_id
```
Führen Sie diese SQL-Anweisung aus, um den Namen der Prozessstatusaktion Approved in Accept zu ändern:

UPDATE HSP\_PM\_ACTIONS SET NAME='ACCEPT' WHERE ACTION\_ID=1

#### **Hinweis:**

Führen Sie für relationale Oracle-Datenbanken einen COMMIT;-Befehl aus, um einen Commit für die Transaktion durchzuführen.

### **Verteilungsmuster erstellen**

Administratoren, die mit SQL vertraut sind, können benutzerdefinierte Verteilungsmuster erstellen, auf die über die Dialogfelder "Rasterverteilung" und "Massenzuweisung" zugegriffen werden kann, indem sie sie der Datenbanktabelle HSP\_SPREAD\_PATTERN hinzufügen.

So fügen Sie ein benutzerdefiniertes Verteilungsmuster hinzu:

**1.** Öffnen Sie die Datenbanktabelle HSP\_SPREAD\_PATTERN.

**2.** Geben Sie Zeilenwerte ein, um Werte zu benennen und abzugeben, wie Werte aus einer übergeordneten Zelle verteilt werden sollen:

| <b>Spalte</b>                                      | <b>Beschreibung</b>                                                                                                    |
|----------------------------------------------------|----------------------------------------------------------------------------------------------------|
| NAME – VARCHAR (80)<br>UNIQUE NOT NULL             | Interner Name (nicht angezeigt)                                                                                                    |
| LABEL - VARCHAR (80)<br><b>NOT NULL</b>            | Verweis auf eine Zeichenfolgen-ID in der<br>Ressourcendatei, die auf der Benutzeroberfläche<br>angezeigt wird. Wenn keine<br>Zeichenfolgenressource erstellt wurde, wird<br>stattdessen die LABEL-Zeichenfolgen-ID<br>angezeigt (z.B. "Label Spread 445").                                                                                                    |
| <b>PATTERN</b><br>VARCHAR (255)<br><b>NOT NULL</b> | Ein oder mehrere durch Leerzeichen getrennte<br>Elemente, maximal 255 Zeichen:<br>Eine Zahl: Wenn Sie z.B. angeben<br>möchten, dass der übergeordnete Wert<br>gleichmäßig auf die untergeordneten Werte<br>verteilt werden soll, geben Sie 1 an.<br>!: Sperren; ändern Sie nicht den Wert einer<br>Zelle, die "!" als Musterelement enthält.<br>P: Übergeordneter Wert, der verteilt wird.<br>$\bullet$<br>Ein untergeordneter Wert erhält den<br>exakten Wert, den auch der übergeordnete<br>Wert erhält<br>*: Folgendes Element wiederholen.<br>Verwenden Sie 1*, um 1 für jede Zelle zu<br>wiederholen und so den restlichen Platz im<br>angewendeten Muster zu belegen. Ist kein<br>* als Teil eines Elements in einem Muster<br>vorhanden, wiederholt sich das gesamte<br>Muster selbst anstelle eines bestimmten<br>Elements. Ein Muster, das nur aus dem<br>Zeichen * besteht, ist unzulässig. Es darf<br>nur ein Element mit dem Zeichen * in<br>einem Muster enthalten sein. Beispiel: 1 2*<br>3 ist zulässig, 1 2* 3* jedoch nicht. |

*Tabelle 13-6 Tabelle HSP\_SPREAD\_PATTERN*

**3.** Speichern und schließen Sie die Tabelle.

Die neuen Muster werden als Verteilungsoptionen in den Dialogfeldern "Rasterverteilung" und "Massenzuweisung" angezeigt.

Informationen hierzu finden Sie auch in der *Oracle Hyperion Planning - Benutzerdokumentation* und unter Beispiele für Verteilungsmuster.

# **Beispiele für Verteilungsmuster**

Eine Formularzelle mit drei untergeordneten Zellen ist von einer Verteilung betroffen. Im Folgenden finden Sie Beispiele dafür, wie Muster auf die drei untergeordneten Werte angewendet werden:

| <b>Muster</b> | Zelle 1        | Zelle <sub>2</sub> | Zelle 3      | Erläuterung                                                                                                    |
|---------------|----------------|--------------------|--------------|----------------------------------------------------------------------------------------------------|
| 445           | $\overline{4}$ | $\overline{4}$     | 5            | Der neue Wert<br>wird nach dem<br>Muster 4 4 5 auf<br>Elemente der<br>Ebene 0 verteilt.<br>Beispiel: Wenn<br>Sie Q1 auf 13<br>setzen, wird der<br>Wert wie folgt<br>verteilt:<br>$Jan = 4$<br>$Feb = 4$<br>$Mrz = 5$                                                                                                    |
| $\mathbf{1}$  | 1              | $\mathbf{1}$       | $\mathbf{1}$ | 1 entspricht 1*.<br>Dieser FLOW-<br>Verteilungstyp ist<br>ein Beispiel dafür,<br>wie FLOW<br>ausgeführt wird,<br>wenn keine Werte<br>für eine<br>proportionale<br>Verteilung<br>vorhanden sind.<br>Der Wert des<br>übergeordneten<br>Elements wird<br>durch 3 dividiert,<br>d.h. durch die<br>Anzahl<br>untergeordneter<br>Zellen, und wird<br>gleichmäßig auf<br>alle drei<br>untergeordneten<br>Zellen verteilt. |
| ${\bf P}$     | ${\bf P}$      | ${\bf P}$          | ${\bf P}$    | Jede<br>untergeordnete<br>Zelle erhält den<br>Wert der<br>übergeordneten<br>Zelle. Genau<br>genommen,<br>handelt es sich<br>eher um ein<br>Kopiermuster als<br>um eine<br>Verteilung.                                                                                                    |

*Tabelle 13-7 Beispiele für angewendete Verteilungsmuster*

| <b>Muster</b>    | Zelle 1      | Zelle <sub>2</sub> | Zelle 3      | Erläuterung                                                                                                    |
|------------------|--------------|--------------------|--------------|----------------------------------------------------------------------------------------------------|
| $!*P$            | ţ            | Ţ                  | P            | Entspricht dem<br>Verteilungstyp<br>BESTAND.                                                                                                    |
| $P$ <sup>*</sup> | P            | Ţ                  | Ţ            | Entspricht dem<br>Verteilungstyp<br>ERSTES.                                                                                                    |
| 121              | $\mathbf{1}$ | $\overline{2}$     | $\mathbf{1}$ | Ähnelt einer<br>Glockenkurvenver<br>teilung.                                                                                                    |
| 010              | $\theta$     | 1                  | $\mathbf{0}$ | Die<br>untergeordneten<br>Zellen am Anfang<br>und am Ende<br>erhalten keine<br>verteilten Werte,<br>und das mittlere<br>untergeordnete<br>Element erhält<br>den Wert des<br>übergeordneten<br>Elements. |

*Tabelle 13-7 (Fortsetzung) Beispiele für angewendete Verteilungsmuster*

### **Anweisungen für Planer erstellen**

Mit Oracle Hyperion Planning-Funktionen können Administratoren benutzerdefinierte Anweisungen erstellen, um Planer bei ihrer Arbeit zu unterstützen:

- Erstellen Sie explizite Anweisungen im Textfeld "Beschreibung", wenn Sie Formulare erstellen. Beispiel: "Wählen Sie dieses Formular aus, um Erträge zu prognostizieren." Informationen hierzu finden Sie unter [Formulare bearbeiten.](#page-202-0)
- Geben Sie klare Anweisungen für Aufgabenlisten und einzelne Aufgaben. Beispiel: "Verwenden Sie diese Aufgabenliste, um allgemeine Ausgaben umzulegen" oder "Wählen Sie diese Aufgabe aus, um Telefonkosten umzulegen".
- Wenn Sie Optionen für Formulare festlegen, wählen Sie die Option "Dokument auf Zellenebene aktivieren" aus (siehe [Formularlayout festlegen](#page-165-0)), und verknüpfen Sie Zellen mit Dokumenten in Oracle Hyperion Enterprise Performance Management Workspace. Bei diesen Dokumenten kann es sich um eine Website oder einen beliebigen Dateityp (z.B. eine XLS- oder PDF-Datei handeln). Sie können eine Zelle beispielsweise mit einem Dokument verknüpfen, das die Telefonkostenschätzung des Unternehmens für den Monat Januar erläutert. Informationen hierzu finden Sie in der *Oracle Hyperion Planning - Benutzerdokumentation*.
- Erstellen Sie Aufgaben vom Typ:
- URL: zum Öffnen einer URL. Erstellen Sie z.B. eine Verknüpfung zur internen Website der Buchhaltungsabteilung, die Schätzungen für die neueste Prognose bereitstellt.
- Beschreibend zum Anzeigen von Anweisungen. Beispiel: "Wenn Sie innerhalb dieses Zeitraums reisen, hinterlassen Sie eine Kontaktnummer bei Ihrem Finanzvertreter".
- Erstellen Sie beschreibenden Text für Runtime Prompts, die konkret sind und den Benutzern mitteilen, welcher Datentyp erwartet wird. Beispiel: "Wählen Sie das Projekt aus", "Geben Sie die erwartete Anzahl der Kundenbesuche pro Quartal ein" und "Welche prozentuale Umsatzänderung erwarten Sie im nächsten Monat?". Informationen hierzu finden Sie unter [Eigenschaften von](#page-209-0) [Geschäftsregeln festlegen.](#page-209-0)
- Verwenden Sie Broadcast-Nachrichten, um Anweisungen an alle Planer zu senden, die derzeit bei einer Anwendung angemeldet sind. Versenden Sie z.B. die Broadcast-Nachricht "Bitte denken Sie daran, dass alle überarbeiteten Prognosen bis Ende der Woche fällig sind". Informationen hierzu finden Sie unter [Broadcast-](#page-76-0)[Nachrichten verwenden](#page-76-0).

# **Fehlerbehebung**

Ausführliche Informationen zur Fehlerbehebung finden Sie in der Dokumentation *Oracle Enterprise Performance Management System Installation and Configuration Troubleshooting Guide* .

# **Berechnungsskript ist zu lang oder zu komplex**

#### **Szenario:**

Verwenden Sie die Seite **Währungsumrechnung verwalten**, um anwendungsübergreifende Berechnungsskripte zu generieren, die Sie über das Web zur Umrechnung von Währungen starten können. Wenn der folgende Fehler angezeigt wird, überschreitet ein Berechnungsskript bei seiner Generierung den Grenzwert von 64 KB. Berechnungsskript ist zu lang oder zu komplex Dies kann der Fall sein, wenn eine Anwendung eine große Zahl von Perioden (z.B. 500) in einem Währungsumrechnungsskript umfasst.

#### **Lösung:**

So lösen Sie dieses Problem:

**1.** Beschränken Sie das Berechnungsskript auf ein Szenario.

Wenn das Berechnungsskript jetzt erfolgreich generiert wird, fahren Sie mit dem letzten Schritt fort.

**2.** Wenn der Fehler weiterhin angezeigt wird, beschränken Sie das Berechnungsskript auf eine Berichtswährung.

Versuchen Sie bei erfolgreicher Generierung des Berechnungsskriptes, zwei Berichtswährungen auszuwählen. Wenn das funktioniert, fügen Sie weitere Berichtswährungen hinzu, bis der Fehler angezeigt wird. Fahren Sie dann mit dem letzten Schritt fort. Wenn das Berechnungsskript auch mit einer Berichtswährung nicht erfolgreich ausgeführt wird, entfernen Sie einige Währungen aus der Anwendung.

**3.** Verwenden Sie die Seite **Währungsumrechnung verwalten**, um weitere kleinere Berechnungsskripte für Währungsumrechnungen zu generieren, je nachdem, wie viele Berechnungsskripte Sie für Ihre Szenarios, Berichtswährungen und Versionen benötigen.

Sie können Perioden auch sehr kurze Namen geben.

# **Element kann nicht gefunden werden**

#### **Szenario:**

Bei der Aktualisierung der Datenbank wird die folgende Fehlermeldung angezeigt: "Element x kann nicht gefunden werden."

#### **Lösung:**

Führen Sie auf der Seite **Datenbank aktualisieren** eine vollständige Datenbankaktualisierung (anstelle einer inkrementellen Aktualisierung) durch.

## **Anforderung kann nicht verarbeitet werden**

#### **Szenario:**

Dieser Fehler wird Anwendungsbenutzern angezeigt: "Ihre Anforderung kann nicht verarbeitet werden, da die Anwendung gerade aktualisiert wird." Während Anwendungsdatenbanken erstellt oder aktualisiert werden, sind Teile der Anwendung gesperrt, und die Benutzer können keine Änderungen für folgende Objekte durchführen:

- Dimensionen oder Elemente
- Benutzer
- Gruppen
- **Sicherheit**
- Aliasnamen
- Aliastabellen
- Wechselkurse
- Jahr
- Periode

#### **Lösung:**

Warten Sie, bis die Datenbank erstellt oder aktualisiert wurde.

# **Konfliktverursachende Änderungen durch Benutzer**

#### **Szenario:**

Beim Ändern von Daten wird die folgende Fehlermeldung angezeigt: "Sie versuchen Daten zu ändern, die von einem Benutzer auf einem anderen Server geändert wurden."

#### **Lösung:**

Die Daten werden im Moment von einem Benutzer auf einem anderen Server geändert. Warten Sie ein paar Sekunden, und versuchen Sie es erneut. Wenn die Meldung weiterhin angezeigt wird, versuchen Sie, die Seite zu schließen und erneut zu öffnen. Wenn der Fehler weiterhin angezeigt wird, starten Sie den Webanwendungsserver neu.

# **Fehler beim Kopieren von Version**

#### **Szenario:**

Nach Verwendung des Befehls "Version kopieren" mit einer großen Anzahl von ausgewählten Elementen wird dieser Fehler angezeigt: An error occurred when running specified calc script, please check logs for details. Das Log für den Webanwendungsserver enthält die folgende Meldung: com.hyperion.planning.olap.HspOlapException: The length of the calc script exceeds the maximum allowed length.

#### **Lösung:**

"Version kopieren" verwendet ein Berechnungsskript, und Oracle Essbase schränkt die Größe von Berechnungsskripten auf 64 KB ein. Wenn die Obergrenze beim Kopieren einer großen Zahl von Elementen erreicht wird, kann dies zum Fehlschlagen von "Version kopieren" führen. Um dies zu verhindern, sollten Sie weniger Elemente zum Kopieren mit "Version kopieren" auswählen. nformationen hierzu finden Sie in der *Oracle Hyperion Planning - Benutzerdokumentation* und in der Dokumentation *Oracle Enterprise Performance Management System Installation and Configuration Troubleshooting Guide*.

Wenn Sie das Fehlschlagen von "Version kopieren" verhindern möchten, versuchen Sie zu schätzen, wie viele Elemente Sie erfolgreich kopieren können. Das Skript verwendet Elementnamen, daher müssen Sie die Anzahl der Elemente und die Länge der Elementnamen berücksichtigen. Wenn jedes Element durchschnittlich 10 Zeichen aufweist, können weniger als 6.400 Elemente kopiert werden. Das Skript enthält außerdem Syntaxzeichen, wie z.B. den Berechnungsskriptbefehl und ein Komma für die einzelnen Elementnamen. Wenn Sie davon ausgehen, dass ein Berechnungsskriptbefehl eine Länge von 500 Zeichen hat, können Sie die folgende Formel verwenden:

(Anzahl der Elemente \* Durchschnittliche Länge der Elementnamen) + Anzahl der Elemente +  $500 \le 64,000$ 

# **Berechnungsskript für Währungsumrechnung nicht erfolgreich**

#### **Szenario:**

Dieser Fehler wird bei der Prüfung von Berechnungsskripten angezeigt, wenn Szenarios, Versionen oder Währungen im Berechnungsskript "Dynamische Berechnungselemente" sind oder wenn alle Elemente der Account-Dimension dynamisch sind: "Die FIX-Anweisung darf keine dynamischen Berechnungselemente aufweisen."

#### **Lösung:**

Wählen Sie bei der Auswahl von Szenarios, Versionen und Währungen für Berechnungsskripte zur Währungsumrechnung auf der Seite "Datenbank verwalten" keine Elemente mit dynamischer Berechnung aus. Außerdem muss für mindestens ein Konto der Wert "Speichern" festgelegt sein.

# **Fehlermeldung in Formularen**

#### **Szenario:**

Der ersten Person, die Oracle Hyperion Planning nach einem Oracle Essbase-Timeout verwendet, wird möglicherweise der Fehler angezeigt, dass das Formular nicht geöffnet werden konnte.

#### **Lösung:**

Der Benutzer sollte auf **Aktualisieren** klicken, um die Verbindung zwischen Planning und Essbase wiederherzustellen.

### **Datenbank durch anderen Administrator gesperrt**

#### **Szenario:**

Es kann gelegentlich vorkommen, dass Oracle Hyperion Planning-Anwendungen gesperrt werden. Dies kann durch Ereignisse wie eine anormale Beendigung der Anwendung verursacht werden.

#### **Lösung:**

Informationen hierzu finden Sie unter [Anwendungen entsperren.](#page-76-0)

# **Fehlermeldung mit Statuscode 500**

#### **Szenario:**

Sie erhalten möglicherweise eine Fehlermeldung mit dem Statuscode 500 in einem Formular, wenn durch die große Anzahl der Elemente auf der Seite (die produktübergreifende Kombination von Dimensionen nach der Anwendung von Sicherheitsfiltern) der Speicher für Java nicht mehr ausreicht.

#### **Lösung:**

Oracle empfiehlt, die Anzahl der produktübergreifenden Dimensionskombinationen auf der Seite soweit wie möglich zu reduzieren. Standardmäßig sind Java 128 MB Speicherplatz zugewiesen, wenn aber auf Ihrem Server mehr Speicher zur Verfügung steht, sollten Sie den von Java verwendeten Speicherbereich erhöhen. Als Faustregel gilt für einen dedizierten Oracle Hyperion Planning-Server die Zuweisung von 75 % des Serverarbeitsspeichers für Java. Wenn der Server nicht dediziert ist, sollten Sie zwischen 25 und 50 % des Arbeitsspeichers für Java reservieren. 128 MB Speicher sollte dabei das Minimum sein.

Anweisungen finden Sie im Abschnitt "Increasing the JVM Memory Allocation" in der Dokumentation *Oracle Enterprise Performance Management System - Installations- und Konfigurationsdokumentation* .

# **Probleme durch implizierte gemeinsame Verwendung**

#### **Szenario:**

Wenn zwischen Elementen eine Beziehung implizierter gemeinsamer Verwendung besteht und ein übergeordnetes und ein untergeordnetes Element im selben Oracle Hyperion Planning-Formular angezeigt werden, werden nur die für das übergeordnete Element eingegebenen Werte beibehalten. In den folgenden Beispielen erstellt Planning eine Beziehung implizierter gemeinsamer Verwendung zwischen dem übergeordneten Element A (Parent A) und dem untergeordneten Element 1 (Child 1), da die Werte von übergeordnetem und untergeordnetem Element immer dieselben sind. In den Beispielen wird vorausgesetzt, dass alle Elemente auf den Datentyp "Speichern" eingestellt sind.

#### **Beispiel 1:**

```
 Parent A 
     Child 1 (+)
```
#### **Beispiel 2:**

```
 Parent A 
     Child 1 (+)Child 2 (\sim)Child 3 (-)
```
Da die meisten Planning-Anwendungen Bottom-up-Anwendungen sind, werden Daten normalerweise für das untergeordnete Element eingegeben, weil das übergeordnete Element schreibgeschützt ist. Die typische Abfolge von Ereignissen ist wie folgt:

- **1.** Im Formular wird das untergeordnete Element angezeigt, in der Regel über dem übergeordneten Element.
- **2.** Neue Daten werden für das untergeordnete Element eingegeben.
- **3.** Das Formular wird gespeichert. Beim Speichervorgang wird das Formular von links nach rechts und von oben nach unten gelesen, das untergeordnete Element wird also zuerst gespeichert.
- **4.** Der Speichervorgang nimmt anschließend das letzte Vorkommen des Wertes im Raster (den Wert ganz unten, ganz rechts), wodurch wegen der Beziehung implizierter gemeinsamer Verwendung der Wert des untergeordneten Elements überschrieben wird. Die für das untergeordnete Element eingegebenen Daten werden gelöscht.

#### **Lösung:**

Je nach Anforderungen an Ihre Planning-Formulare können Sie impliziert gemeinsam verwendete Elemente mit den folgenden Methoden verhindern.

- Übergeordnetes und untergeordnetes Element im selben Formular: Fügen Sie ein Dummy-Element als aggregiertes untergeordnetes Element hinzu. Das Dummy-Element wird der Modellstruktur hinzugefügt, aber in Formularen nicht verwendet. Die implizierte gemeinsame Verwendung wird deaktiviert, wenn das übergeordnete Element nur ein aggregiertes untergeordnetes Element aufweist.
- Übergeordnetes Element des Typs "Nur Label": Mit dem ersten untergeordneten Element besteht eine Beziehung implizierter gemeinsamer Verwendung unabhängig davon, wie viele aggregierte untergeordnete Elemente vorhanden sind. Um die implizierte gemeinsame Verwendung in solchen Situationen zu deaktivieren, ändern Sie den Speichertyp "Nur Label", oder verwenden Sie das übergeordnete und das untergeordnete Element nicht im selben Formular.
- Übergeordnetes Element, für das "Nie gemeinsam verwenden" festgelegt werden kann: Sie können für das übergeordnete Element die Speichereinstellung "Nie gemeinsam verwenden" festlegen, wenn die Anwendung dies erfordert. Ein übergeordnetes Element vom Typ "Nie gemeinsam verwenden" funktioniert ähnlich wie ein übergeordnetes Element vom Typ "Speichern" mit mehreren aggregierten untergeordneten Elementen. Anders als beim übergeordneten Element "Speichern" wird für das übergeordnete Element "Nie gemeinsam verwenden" nur der aggregierte Wert seines untergeordneten Elements angezeigt, nachdem die Aggregierung ausgeführt wurde.

#### **Hinweis:**

Bei übergeordneten Elementen mit nur einem untergeordneten Element ist es in der Regel vorteilhaft, den Standardspeichertyp "Speichern" zu übernehmen und die Beziehung implizierter gemeinsamer Verwendung beizubehalten. Dadurch werden die Anzahl der zu erstellenden Blöcke, die Datenbankgröße und die für Berechnungen und Aggregierungen benötigten Zeiten reduziert. Verwenden Sie "Nie gemeinsam verwenden" nur, wenn es absolut notwendig ist.

Ausführliche Informationen zur implizierten gemeinsamen Verwendung finden Sie in der Dokumentation *Oracle Essbase Database Administrator's Guide* .

### **Datenbankmanagementfehler**

#### **Szenario:**

Datenbankmanagementfehler können auftreten, wenn die 8.3-Benennungskonvention nicht verwendet wird. Bei der Erstellung oder Aktualisierung der Anwendungsdatenbank wird möglicherweise der folgende Fehler angezeigt: "Datenbankmanagementfehler ermittelt (Start 1060044): Modellstruktur konnte nicht geöffnet werden -2147218904."

#### **Lösung:**

Zur Lösung von Datenbankmanagementfehlern müssen Sie möglicherweise die Umgebungsvariablen des Betriebssystems neu einstellen. Für Oracle Essbase ist die 8.3-Benennungskonvention für die Temp- und Tmp-Umgebungsvariablen im Betriebssystem erforderlich. Folgen Sie der im Folgenden beschriebenen Prozedur, um die Benennungskonvention zu prüfen und die Variablen gegebenfalls neu zuzuweisen.

#### **Dateibenennungskonvention**

Stellen Sie sicher, dass Sie beim Oracle Hyperion Planning-Server angemeldet sind, bevor Sie Änderungen vornehmen.

So prüfen Sie die Umgebungsvariablen in Windows 2000:

- **1.** Schließen Sie Planning.
- **2.** Schließen Sie Essbase.
- **3.** Klicken Sie auf dem Windows-Desktop mit der rechten Maustaste auf **Arbeitsplatz**.
- **4.** Wählen Sie **Eigenschaften** aus.
- **5.** Wählen Sie **Erweitert** aus.
- **6.** Wählen Sie **Umgebungsvariablen** aus.
- **7.** Ändern Sie die Einstellungen für Temp und Tmp in den Benutzervariablen auf die 8.3-Benennungskonvention.

Beispiel: C:\Temp

- **8.** Öffnen Sie die Modellstruktur.
- **9.** Schließen und starten Sie Planning neu.
- **10.** Versuchen Sie, die Datenbank auf der Seite "Datenbank verwalten" zu erstellen oder zu aktualisieren. Wenn der Fehler wieder auftritt, wiederholen Sie die vorhergehenden Schritte, erstellen Sie zusätzlich einen Ordner namens C:\tmp, und legen Sie die Systemumgebungsvariablen **Temp** und **Tmp** auf C:\tmp fest.

Wenn der Fehler weiterhin besteht, erstellen Sie den Ordner Temp unter C:\temp. Wiederholen Sie die vorhergehenden Schritte, und leiten Sie zuerst die Benutzervariablen und anschließend die Systemvariablen nach C:\temp\temp um. Wenn der Fehler weiterhin auftritt, leiten Sie die Umgebungsvariablen nach C:\temp um.

#### **Hinweis:**

Die Einstellungen für Temp und Tmp in den Benutzer- und Systemvariablen müssen eindeutig sein. Für Benutzer- und Systemvariable sollten nicht dieselben Ordner festgelegt sein.

# **Maximale Anzahl von Anwendungen bereits verbunden, oder Datenbank ist gesperrt**

#### **Szenario:**

Sie verwenden DB2 als relationale Datenbank, und Sie erhalten eine der folgenden Meldungen, wenn Sie versuchen, die Datenbank zu erstellen oder zu aktualisieren.

- ... Maximale Anzahl von Anwendungen bereits verbunden
- Datenbank ist gesperrt...

Standardmäßig ist der Parameter MAXAPPLS auf den Wert 40 gesetzt.

#### **Lösung:**

Erhöhen Sie die Anzahl der zulässigen Anwendungen, indem Sie den Parameter MAXAPPLS erhöhen.

So erhöhen Sie den Parameter MAXAPPLS:

**1.** Klicken Sie im **Control Center** mit der rechten Maustaste auf die Datenbank, und wählen Sie **Parameter konfigurieren** aus.

Alternativ können Sie den Parameter aus dem DB2-Fenster einrichten.

**2.** Legen Sie den Parameter MAXAPPLS mithilfe des folgenden Formats fest:

db2 -v update db cfg for *database name* using MAXAPPLS *n*

db2 -v terminate

Dabei ist *database name* der Name der relationalen Datenbank, und *n* ist die Anzahl der Anwendungen, die gleichzeitig verbunden sein können. Um beispielsweise die Anzahl der maximal zulässigen Anwendungen, die gleichzeitig verbunden sein

können, für eine Datenbank mit dem Namen "Business" auf 100 zu erhöhen, geben Sie Folgendes an:

db2 -v update db cfg for Business using MAXAPPLS 100 db2 -v terminate

# **WebLogic-Serverparameter optimieren**

#### **Szenario:**

Falls die folgenden Bedingungen auf Ihre Umgebung zutreffen, prüfen Sie die unter "Lösung" beschriebenen WebLogic-Servereinstellungen.

- Die Performance Ihrer Anwendung ist gering.
- Sie haben die Lösungen unter [Performance optimieren](#page-85-0) ausprobiert.
- Ihre Anwendung verwendet den WebLogic-Server.

#### **Lösung:**

So führen Sie eine Feinabstimmung der Performanceeinstellungen für den WebLogic-Server durch:

- **1.** Öffnen Sie die Administrationskonsole des WebLogic-Servers.
- **2.** Wählen Sie die bereitgestellte Oracle Hyperion Planning-Anwendung und anschließend die Registerkarten **Konfiguration** und **Optimierung** aus, und legen Sie die folgenden Werte fest:
	- **Servlet Reload Check** (Neuladen von Servlet prüfen): -1

Diese Option legt die Anzahl von Sekunden fest, die der WebLogic-Server wartet, um zu überprüfen, ob ein Servlet geändert wurde und neu geladen werden muss. Der Wert "-1" bedeutet, dass diese Überprüfung nie erfolgt.

• **Resource Reload Check** (Neuladen von Ressource prüfen): -1

Diese Option legt die Anzahl von Sekunden fest, die der WebLogic-Server wartet, um zu überprüfen, ob eine Ressource geändert wurde und neu geladen werden muss.

• **JSP Page Check** (JSP-Seite prüfen): -1

Diese Option legt die Anzahl von Sekunden fest, die der WebLogic-Server wartet, um zu überprüfen, ob JSP-Dateien geändert wurden und neu kompiliert werden müssen.

**3.** Öffnen Sie die Eigenschaften des Servers, wählen Sie die Registerkarte **Tuning** aus, und wählen Sie **Enable Native IO** (Nativen I/O aktivieren) aus.

Durch diese Option wird sichergestellt, dass der WebLogic-Server native Performance Packs verwendet. Im Production-Modus wird die Verwendung nativer Performance Packs standardmäßig in der config.xml-Datei aktiviert.

**4.** Um HTTP-Zugriffslogs zu deaktivieren, öffnen Sie die Servereigenschaften, wählen Sie die Registerkarte **Logging** und anschließend die Registerkarte **HTTP** aus, und

deaktivieren Sie die Option **HTTP access log file enabled** (Logdatei für HTTP-Zugriff aktiviert).

Standardmäßig aktiviert der WebLogic-Server HTTP-Zugriffs-Logs. Da der Webserver bereits ein HTTP-Zugriffslog erstellt, können Sie die Option mit diesem Schritt deaktivieren.

#### **Achtung:**

Logdateien für den HTTP-Zugriff wachsen proportional zur Anzahl der Anforderungen an. Wenn Sie die Logrotation nicht ordnungsgemäß konfigurieren, kann die Zugriffslogdatei sehr groß werden und möglicherweise die ganze Festplatte füllen, sodass die Anwendung und das Betriebssystem nicht mehr ausgeführt werden können. Wenn dieser Fall eintritt, müssen Sie den Anwendungsserver stoppen und neu starten, um die Logdateien zu entfernen.

## **Windows-Netzwerkparameter optimieren**

#### **Szenario:**

Die Netzwerkperformance auf Windows-Systemen ist gering.

#### **Lösung**

Optimieren Sie die Netzwerkperformance, indem Sie das Windows-Betriebssystem feinabstimmen.

So optimieren sie die Windows-Performance:

**1.** Öffnen Sie die Windows-Registry, und stellen Sie den Parameter TcpTimedWaitDelay auf "30" ein.

Diese Einstellung reduziert die Zeit, die das Betriebssystem wartet, um einen geschlossenen Port wieder zu öffnen. Der Standardwert ist 4 Minuten (240 Sekunden). Der Parameter befindet sich im Schlüssel HKLM\System \CurrentControlSet\Services\Tcpip\Parameters.

Parametername: TcpTimedWaitDelay

**2.** Stellen Sie den Parameter MaxUserPort auf "65534" ein.

Diese Einstellung erhöht die Anzahl der Ports, die von einer Anwendung geöffnet werden können (der Standardwert ist "5000"). Der Parameter befindet sich im Schlüssel HKLM\System\CurrentControlSet\Services\Tcpip \Parameters.

Parametername: MaxUserPort

### **Wiederhergestellte Anwendung in Planning registrieren**

#### **Szenario:**

Sie haben eine Oracle Hyperion Planning-Anwendung wiederhergestellt, die jedoch nicht in Oracle Hyperion Enterprise Performance Management Workspace ausgewählt werden kann.

#### **Lösung:**

Registrieren Sie die Anwendung mit Oracle Hyperion Shared Services in Planning.

So registrieren Sie eine wiederhergestellte Planning-Anwendung mit Shared Services in Planning:

- **1.** Geben Sie im Browser die URL für die Anmeldeseite von EPM Workspace ein
- **2.** Wählen Sie in EPM Workspace die Optionen **Navigieren**, **Anwendungen**, **Planning** aus. Wählen Sie eine Planning-Anwendung aus. Geben Sie nach Aufforderung Ihre Anmeldedaten ein.
- **3.** Wählen Sie **Administration**, **Anwendung**, **Einstellungen** aus.
- **4.** Wählen Sie unter **Anzeigen** die Option **Erweiterte Einstellungen** aus, und klicken Sie auf **Los**.
- **5.** Klicken Sie auf **Shared Services registrieren**.

# **Sessiontimeout**

#### **Szenario:**

Wenn ein Benutzer eine Session verlässt, indem er den Browser schließt, anstatt sich abzumelden, wird die Session nach Ablauf einer bestimmten Zeitspanne automatisch beendet, und der Benutzer wird von der Statistikseite gelöscht. Sie können die Anzahl der Minuten ändern, nach deren Ablauf die Session automatisch beendet wird, indem Sie die Einstellungen für den Sessiontimeout für Ihren Webanwendungsserver ändern. Bearbeiten Sie dazu die Datei web.xml in HyperionPlanning.ear oder HyperionPlanning.war.

#### **Lösung:**

So ändern Sie die Einstellungen für den Sessiontimeout:

- **1.** Öffnen Sie die Datei web.xml in HyperionPlanning.ear oder HyperionPlanning.war.
- **2.** Ändern Sie die Timeouteinstellungen, und speichern Sie Ihre Änderungen.

Ändern Sie beispielsweise die Zahl 60 in der Einstellung für Sessiontimeout in die gewünschte Anzahl von Minuten.

Weitere Informationen zur Änderung der Timeouteinstellungen finden Sie in der Dokumentation Ihres Webanwendungsservers.

# **Geringe Performance beim Öffnen von Formularen über eine Einwahlverbindung**

#### **Szenario:**

Das Öffnen eines Formulars über eine langsame Netzwerkverbindung (z.B. über Modem) kann einige Zeit in Anspruch nehmen.

#### **Lösung:**

Sie können die Netzwerkbandbreite zum Öffnen von Formularen erhöhen, indem Sie die Datei web.xml ändern. Dadurch wird der vom Oracle Hyperion Planning-Server zum Client gesendete Datenstrom auf etwa 10 % komprimiert.

#### **Hinweis:**

Wenn Sie einen WebLogic-Webanwendungsserver verwenden (dies gilt für alle unterstützten Versionen), führen Sie die WebLogic-spezifische zweite Prozedur durch. Wenn Sie einen anderen Webanwendungsserver verwenden, führen Sie die erste Prozedur durch.

So verbessern Sie die Performance für einen anderen Webanwendungsserver als WebLogic:

- **1.** Öffnen Sie mit einem Texteditor die Datei web. xml in HyperionPlanning.ear oder HyperionPlanning.war.
- **2.** Fügen Sie nach dem Tag </description> und vor dem Tag <listener> diese Zeilen ein:

<filter>

```
<filter-name>HspCompressionFilter</filter-name> <filter-
class>com.hyperion.planning.HspCompressionFilter</filter-
class>
```
<init-param>

<param-name>compressionThreshold</param-name>

<param-value>2048</param-value>

</init-param>

```
 <init-param>
```
 <param-name>debug</param-name> <param-value>1</ param-value>

```
 </init-param>
```

```
 </filter>
```

```
 <filter-mapping>
```
<filter-name>HspCompressionFilter</filter-name>

```
 <url-pattern>/EnterData.jsp</url-pattern>
```

```
 </filter-mapping>
```
**3.** Speichern Sie die Datei web.xml.

Wenn Sie WebLogic verwenden, müssen Sie die EAR-Datei manuell ändern und sie für den Webanwendungsserver neu bereitstellen.

So verbessern Sie die Performance für einen WebLogic-Anwendungsserver:

- **1.** Entzippen Sie die Datei HyperionPlanning.ear z.B. nach /ear.
- **2.** Entzippen Sie Hyperion.war unter /ear nach /war.
- **3.** Öffnen Sie mit einem Texteditor /war/WEB-INF/web.xml, und ändern Sie die Datei entsprechend den in Schritt 2 der vorhergehenden Prozedur enthaltenen Anweisungen.
- **4.** Komprimieren Sie den Inhalt unter /war nach /ear/HyperionPlanning.war.
- **5.** Komprimieren Sie den Inhalt unter /ear in /ear/HyperionPlanning.ear.
- **6.** Stellen Sie die neue Datei HyperionPlanning.ear für den WebLogic-Webanwendungsserver bereit.

# **Fehler "Anwendung kann nicht erstellt werden"**

#### **Szenario:**

Wenn Sie versuchen, in Oracle Hyperion Planning eine Anwendung zu erstellen, wird möglicherweise dieser Fehler angezeigt: "Anwendung *Anwendungsname* kann nicht erstellt werden. Fehlernummer: -2147160060."

#### **Lösung:**

Mehrere Ursachen sind hier möglich. Stellen Sie zur Lösung sicher, dass die folgenden Bedingungen zutreffen:

- Oracle Essbase muss ausgeführt werden.
- Auf dem lokalen Rechner müssen erweiterte Benutzerberechtigungen konfiguriert sein.
- Der Administratorbenutzer muss für HsxServer und HspDataSource konfiguriert sein.
- Wenn der Benutzername des Essbase-Supervisors mit dem Benutzernamen des Planning-Administrators übereinstimmt, müssen die Kennwörter identisch sein.
- Wenn Sie eine lokale Authentifizierung verwenden, muss sich der Computername vom Benutzernamen unterscheiden.
- Der Planning-Anwendungsname darf nicht mit dem Essbase-Anwendungsnamen übereinstimmen.
- Wenn Sie mit DB2 arbeiten, zeigt eine Fehlermeldung möglicherweise an, dass die Datenbank nicht korrekt konfiguriert ist. Dies kann verschiedene Ursachen haben, wie beispielsweise die falsche Konfiguration für Auditing-Tabellen.

# **Fehler "Aktualisieren der Anwendung nicht möglich"**

#### **Szenario:**

Wenn Sie mit einer DB2-Datenbank arbeiten und eine Anwendung in Oracle Hyperion Planning aktualisieren, wird ein Fehler angezeigt.

#### **Lösung:**

DB2 konnte sein Transaktionslog nicht aktualisieren oder korrekt generieren, da für Logdateien nicht genügend Speicher zugewiesen wurde. (Informationen hierzu finden Sie in der Dokumentation *Oracle Enterprise Performance Management System Installation and Configuration Troubleshooting Guide*.) Gehen Sie wie folgt vor, um dieses Problem zu beheben.

Weisen Sie dem DB2-Transaktionslog mehr Speicher zu:

- **1.** Wählen Sie im DB2 Command Center **Tools**, **Wizard**, **Configure Database Logging Wizard** aus.
- **2.** Stellen Sie eine Verbindung zur Datenbank her, und stellen Sie sicher, dass **Circular Logging** ausgewählt ist.
- **3.** Erhöhen Sie auf dem nächsten Bildschirm die Anzahl der primären (Beispiel: 20) und sekundären Logdateien (Beispiel: 10).
- **4.** Erhöhen Sie die Größe jeder Logdatei (Beispiel: 2000).
- **5.** Klicken Sie auf **Next**, um alle Standardeinstellungen zu übernehmen.
- **6.** Geben Sie unter **Summary** den Benutzernamen und das Kennwort ein.
- **7.** Klicken Sie auf **Fertig stellen**.
- **8.** Starten Sie DB2 neu.
- **9.** Aktualisieren Sie die Datenbank.

Führen Sie öfter Datenbankaktualisierungen durch; anstatt alle Änderungen der Anwendung abzuwarten, sollten Sie dies bereits nach wenigen Änderungen tun.

### **Nicht erfolgreiche Anmeldung**

#### **Szenario:**

Beim Anmelden beim Oracle Hyperion Planning-Webclient wird die folgende Fehlermeldung angezeigt: "Anmeldung nicht erfolgreich. Versuchen Sie es erneut."

#### **Lösungen:**

Stellen Sie sicher, dass Benutzername und Kennwort gültig sind.

Stellen Sie sicher, dass der Oracle Essbase-Server und Oracle Hyperion Shared Services ausgeführt werden.

Prüfen Sie das Fehlerlog. (Informationen hierzu finden Sie in der Dokumentation *Oracle Enterprise Performance Management System Installation and Configuration Troubleshooting Guide*.)

Wenn die Schaltfläche "Anmelden" bei der Anmeldung nicht angezeigt wird, passen Sie die Sicherheitseinstellungen Ihres Webbrowsers an und fügen den Planning-Servernamen als vertrauenswürdige Site hinzu. Wählen Sie beispielsweise im Internet

Explorer **Extras**, **Internetoptionen**, **Sicherheit**, **Vertrauenswürdige Sites**, **Sites** aus, um http:// *servername* der Zone der vertrauenswürdigen Sites hinzuzufügen.

**A**

# **Benennungseinschränkungen**

# **Einschränkungen für Anwendungen und Datenbanken**

Beachten Sie beim Benennen einer Anwendung die folgenden Regeln:

- Verwenden Sie maximal acht Zeichen für den Namen einer Anwendung.
- Leerzeichen sind nicht zulässig.
- Verwenden Sie nicht diese Sonderzeichen:
	- **Sternchen**
	- Umgekehrte Schrägstriche
	- Eckige Klammern
	- Doppelpunkte
	- Kommas
	- Gleichheitszeichen
	- Größer-als-Zeichen
	- Kleiner-als-Zeichen
	- Punkte
	- Pluszeichen
	- Fragezeichen
	- Anführungszeichen (doppelt und einfach)
	- Semikolons
	- Schrägstriche
	- Tabulatoren
	- Senkrechte Striche
- Verwenden Sie für Anwendungsnamen in Umgebungen mit relationalen Datenbanken keine Sonderzeichen (Unterstriche sind zulässig).
- Verwenden Sie für Aggregate Storage-Datenbanken DEFAULT, LOG, METADATA oder TEMP nicht als Anwendungsnamen.

Geben Sie Namen in der bevorzugten Schreibweise (Groß- und Kleinbuchstaben) ein. Anwendungsnamen werden wie eingegeben erstellt.

Ausführliche Informationen zur Erstellung von Oracle Essbase-Anwendungen und - Datenbanken finden Sie in der Essbase-Produktdokumentation.

# **Einschränkungen für Dimensionen, Elemente, Aliasnamen und Formulare**

Beim Benennen von Dimensionen, Elementen und Aliasnamen gelten die folgenden Konventionen:

- Verwenden Sie für Dimensionen, Elemente und Aliasnamen im Nicht-Unicode-Modus maximal 80 Byte. Verwenden Sie für Dimensionen, Elemente und Aliasnamen im Unicode-Modus maximal 80 Zeichen.
- Verwenden Sie keine HTML-Tags in Element-, Dimensions- und Aliasnamen sowie in Beschreibungen.
- Verwenden Sie keine Anführungszeichen, eckigen Klammern, umgekehrten Schrägstriche oder Tabstopps. Eckige Klammern sind zulässig, aber in Block Storage-Modellstrukturen nicht empfohlen. Sie verursachen Fehler bei der Konvertierung in Aggregate Storage-Modellstrukturen.
- Verwenden Sie am Anfang von Dimensions- und Elementnamen keines der folgenden Zeichen:
	- At-Zeichen
	- Umgekehrte Schrägstriche
	- Eckige Klammern
	- Kommas
	- Gedankenstriche, Bindestriche und Minuszeichen
	- Gleichheitszeichen
	- Kleiner-als-Zeichen
	- Runde Klammern
	- Punkte
	- Pluszeichen
	- Anführungszeichen
	- Unterstriche
	- Senkrechte Striche
- Platzieren Sie keine Leerstellen an den Anfang oder das Ende von Namen. Solche Leerzeichen werden ignoriert.
- Verwenden Sie in Elementnamen keine Schrägstriche.
- Verwenden Sie für Zeitperioden in benutzerdefinierten Kalendern keine Leerstellen in Präfixen.
- Verwenden Sie die folgenden Namen nicht als Dimensions- oder Elementnamen:
	- Berechnungsskriptbefehle, Operatoren und Schlüsselwörter.

Eine Liste der Befehle finden Sie in der Oracle Essbase-Produktdokumentation.

- Report-Writer-Befehle; siehe *Technische Referenz zu Oracle Essbase* .
- Funktionsnamen und Funktionsargumente.
- Namen von anderen Dimensionen und Elementen (außer bei gemeinsamen Elementen) und Generationsnamen, Ebenennamen sowie Aliasnamen in der Datenbank.
- Verwenden Sie nicht "History", "Year", "Season", "Period", "Quarter", "Month", "Week" oder "Day", wenn dynamische Zeitreihen aktiviert sind.
- Folgende Wörter:
	- \* ALL
	- \* AND
	- \* ASSIGN
	- \* AVERAGE
	- \* CALC
	- \* CALCMBR
	- \* COPYFORWARD
	- \* CROSSDIM
	- \* CURMBRNAME
	- \* DIM
	- \* DIMNAME
	- \* DIV
	- \* DYNAMIC
	- \* EMPTYPARM
	- \* EQ
	- \* EQOP
	- \* EXCEPT
	- \* EXP
	- \* EXPERROR
	- $FLOAT$
	- \* FUNCTION
- \* GE
- \* GEN
- \* GENRANGE
- \* GROUP
- \* GT
- \* ID
- \* IDERROR
- \* INTEGER
- \* LE
- \* LEVELRANGE
- \* LOCAL
- \* LOOPBLOCK
- \* LOOPPARMS
- \* LT
- \* MBR
- \* MBRNAME
- \* MBRONLY
- \* MINUS
- \* MISSING
- \* MUL
- \* MULOP
- \* NE
- \* NON
- \* NONINPUT
- \* NOT
- \* OR
- \* PAREN
- \* PARENPARM
- \* PERCENT
- \* PLUS
- \* RELOP
- \* SET
- \* SKIPBOTH
- \* SKIPMISSING
- \* SKIPNONE
- \* SKIPZERO
- \* STATUS
- \* TO
- \* TOLOCALRATE
- \* TRAILMISSING
- \* TRAILSUM
- \* TYPE
- \* UMINUS
- \* UPPER
- \* VARORXMBR
- \* XMBRONLY
- \* \$\$UNIVERSE\$\$
- \* #MISSING
- \* #MI

# **Dimensions- und Elementnamen in Berechnungsskripten, Berichtsskripten, Formeln, Filtern und Substitutionsvariablen**

In den folgenden Situationen müssen Elementnamen in Substitutionsvariablenwerten, Berechnungsskripten, Berichtsskripten, Filterdefinitionen, Partitionsdefinitionen oder Formeln in MDX-Anweisungen in eckige Klammern ([]) und in Block Storage-Datenbanken in Anführungszeichen (" ") gesetzt werden:

• Der Name beginnt mit mindestens einer Zahl (z.B. 100).

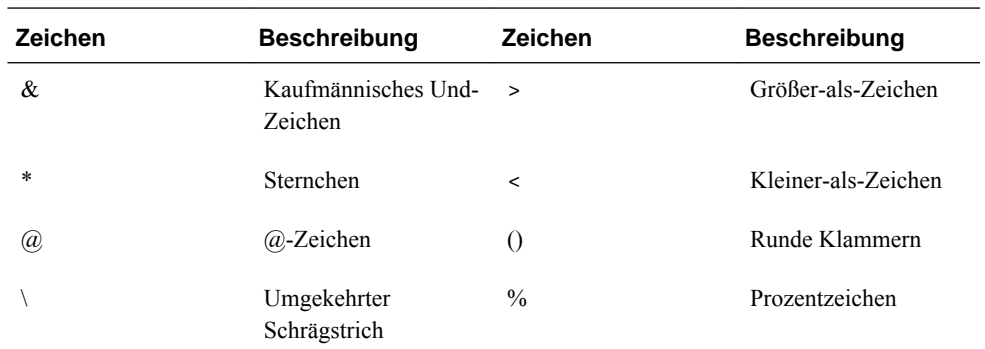

• Der Name enthält Leerzeichen oder folgende Zeichen:

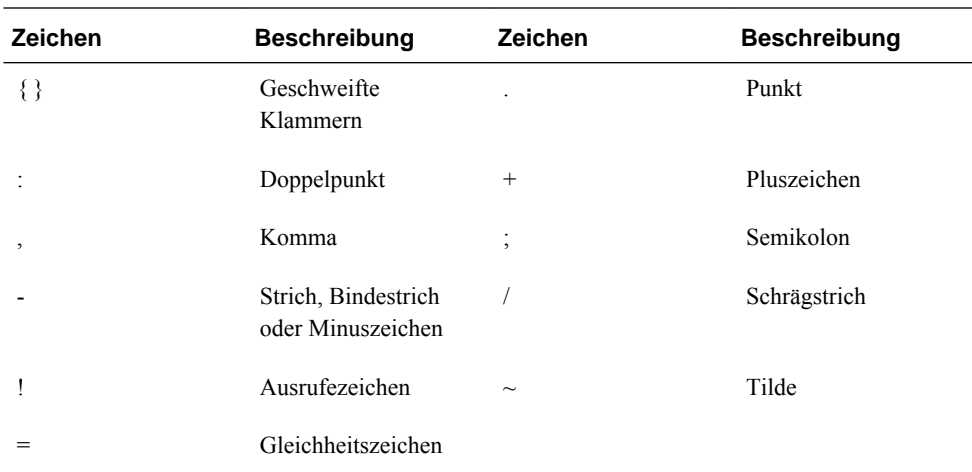

Elementnamen, die auch Oracle Essbase-Schlüsselwörter sind, müssen in Berechnungsskripten und Formeln in Block Storage-Datenbanken in Anführungszeichen (" ") und in Aggregate Storage-Datenbanken in eckige Klammern ([]) gesetzt werden. Dies gilt für die folgenden Elementnamen:

BEGIN DOUBLE ELSE END FUNCTION GLOBAL IF MACRO MEMBER RANGE RETURN STRING THEN

Namen in Berechnungsskripten, Berichtsskripten oder Formeln, die die folgenden Zeichen enthalten, sowie Namen, die mit Leerzeichen oder diesen Zeichen beginnen, müssen in Anführungszeichen gesetzt werden: + - \* / ( ) : , @ ; ) { } [ ] <

Setzen Sie auch Namen, die mit Zahlen beginnen, in Anführungszeichen. Beispiel:

@SUM(ac1, "12345");

# **Einschränkungen für Benutzernamen**

Benutzernamen dürfen maximal 80 Zeichen lang sein.

# **Funktionen für Formeln in Formularen**

# **Formeln und Formelfunktionen verwenden**

Nachdem Sie eine Formelzeile oder -spalte erstellt haben, definieren Sie die Formel im Fenster **Segmenteigenschaften**. Formeln umfassen Rasterverweise, mathematische Operatoren und optional mathematische Funktionen. Eine vollständige Liste finden Sie unter [Formelfunktionen](#page-473-0).

#### **Hinweis:**

In Oracle Hyperion Planning müssen dynamisch berechnete Elemente der Ebene 0 eine Elementformel enthalten. Für dynamisch berechnete Elemente, die keine Formel aufweisen, fügt Planning bei der Aktualisierung ein Semikolon (;) ein. Das Semikolon ist in Oracle Essbase im Formularfeld sichtbar.

# **Formeln erstellen**

So erstellen Sie Formeln:

- **1.** Wählen Sie die Zeile oder Spalte aus, der die Formel zugewiesen werden soll.
- **2.** Wählen Sie **Segmenteigenschaften** aus, wenn das Fenster nicht automatisch eingeblendet wird.
- **3.** Geben Sie in "Formel" den Namen der Formel ein, und klicken Sie auf .
- **4.** Wählen Sie im angezeigten Feld **Formel** den Vorgang oder die Funktion aus, die die Formel ausführt, z.B. COUNT(), MAX() und IfThen(). Informationen hierzu finden Sie unter [Formelfunktionen.](#page-473-0)
- **5.** Klicken Sie auf **Validieren**, um sicherzustellen, dass die Formel keine Fehler enthält.

# **Formeln bearbeiten**

So bearbeiten Sie Formeln:

- **1.** Öffnen Sie ein Formular mit einer Formelzeile oder -spalte.
- **2.** Wählen Sie unter **Layout** eine nummerierte Formelzeile oder -spalte aus.
- <span id="page-473-0"></span>**3.** Bearbeiten Sie die Formeleigenschaften mit **Segmenteigenschaften**.
- **4.** Klicken Sie auf , um den ausgeführten Vorgang oder die ausgeführte Funktion zu ändern.
- **5.** Speichern Sie das Formular.

# **Formeln löschen**

So löschen Sie eine Formel:

- **1.** Wählen Sie die Formelzeile oder -spalte aus.
- **2.** Klicken Sie auf die Schaltfläche **Löschen**.
- **3.** So überprüfen Sie das Löschen von Formeln:
	- **a.** Klicken Sie auf das Häkchen in der Formelleiste.
	- **b.** Klicken Sie auf eine andere Zelle im Raster, um die Formelleiste zurückzusetzen.
	- **c.** Klicken Sie auf die Zelle, aus der Sie die Formel gelöscht haben, um sich zu vergewissern, dass die Formel gelöscht wurde.

# **Formelfunktionen**

In diesem Abschnitt werden die mathematischen Funktionen definiert, die zum Erstellen von Formeln für Formelzeilen und -spalten von Formularen verfügbar sind. Informationen zum Einfügen von Formelzeilen und -spalten in Formularen finden Sie unter [Formelzeilen und -spalten hinzufügen.](#page-177-0)

Die Syntax für mathematische Funktionen lautet:

FunctionName(arguments)

| Variable      | <b>Beschreibung</b>                                                                              |  |
|---------------|--------------------------------------------------------------------------------------------------|--|
| Funktionsname | Der Name einer mathematischen Funktion                                                           |  |
| Argumente     | Ein numerischer Wert, ein Zeilen-, Spalten oder<br>Zellenverweis oder eine eingebettete Funktion |  |

*Tabelle B-1 Syntax mathematischer Funktionen*

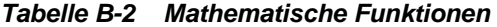

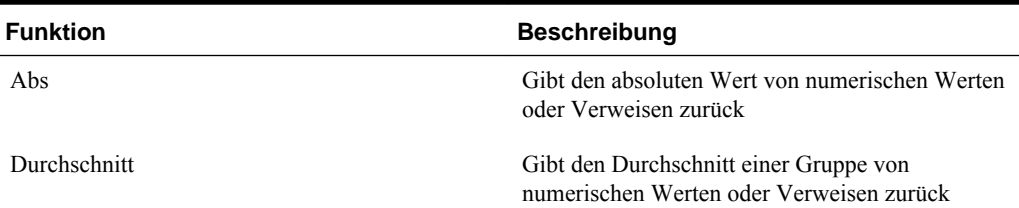

| <b>Funktion</b> | <b>Beschreibung</b>                                                                                                    |  |
|-----------------|----------------------------------------------------------------------------------------------------|--|
| AverageA        | Gibt den Durchschnitt einer Gruppe von<br>numerischen Werten oder Verweisen zurück. Die<br>Berechnung schließt Zellen mit #MISSING nur<br>bei nicht unterdrückten Zeilen und Spalten ein.        |  |
| Count           | Gibt die Anzahl der Werte in einer Gruppe von<br>numerischen Werten oder Verweisen zurück                                                                                                    |  |
| CountA          | Gibt die Anzahl der Werte in einer Gruppe von<br>numerischen Werten oder Verweisen zurück. Die<br>Berechnung schließt Zellen mit #MISSING nur<br>bei nicht unterdrückten Zeilen und Spalten ein. |  |
| Difference      | Gibt den absoluten Wert eines numerischen<br>Wertes oder Verweises zurück, der von einem<br>anderen numerischen Wert oder Verweis<br>subtrahiert wurde                                           |  |
| Eval            | Wertet einen Ausdruck aus. Die Funktion Eval ist<br>nützlich für die Einbettung von Ausdrücken als<br>Funktionsargumente                                                                         |  |
| IfThen, If      | Gibt einen Wert zurück, wenn eine Bedingung<br>wahr ist, und einen anderen Wert, wenn sie falsch<br>ist                                                                                          |  |
| Max             | Gibt den Höchstwert aus einer Gruppe von<br>numerischen Werten oder Verweisen zurück                                                                                                    |  |
| Min             | Gibt den Mindestwert aus einer Gruppe von<br>numerischen Werten oder Verweisen zurück                                                                                                    |  |
| Mod             | Gibt den Rest bzw. Modulo einer Divisionsformel<br>zurück                                                                                                    |  |
| PercentOfTotal  | Gibt das Ergebnis eines numerischen Wertes oder<br>Verweises zurück, der durch einen anderen<br>numerischen Wert oder Verweis dividiert und<br>dann mit 100 multipliziert wurde                  |  |
| Pi              | Gibt die Zahl 3,14159265358979 bis auf 15<br>Stellen zurück                                                                                                    |  |
| Product         | Multipliziert alle Zahlen oder Verweise und gibt<br>das Produkt zurück                                                                                                    |  |
| Random          | Gibt eine Zufallszahl zwischen 0,0 und 1,0 zurück                                                                                                    |  |
| Rank            | Gibt den höchsten oder niedrigsten Wert der<br>angegebenen Spalte oder Zeile zurück                                                                                                    |  |
| Round           | Rundet eine Zahl auf die angegebene Anzahl an<br>Stellen auf oder ab                                                                                                    |  |
| Sqrt            | Gibt die Quadratwurzel eines numerischen<br>Wertes, einer Zeile, einer Spalte oder einer Zelle<br>zurück                                                                                         |  |

*Tabelle B-2 (Fortsetzung) Mathematische Funktionen*

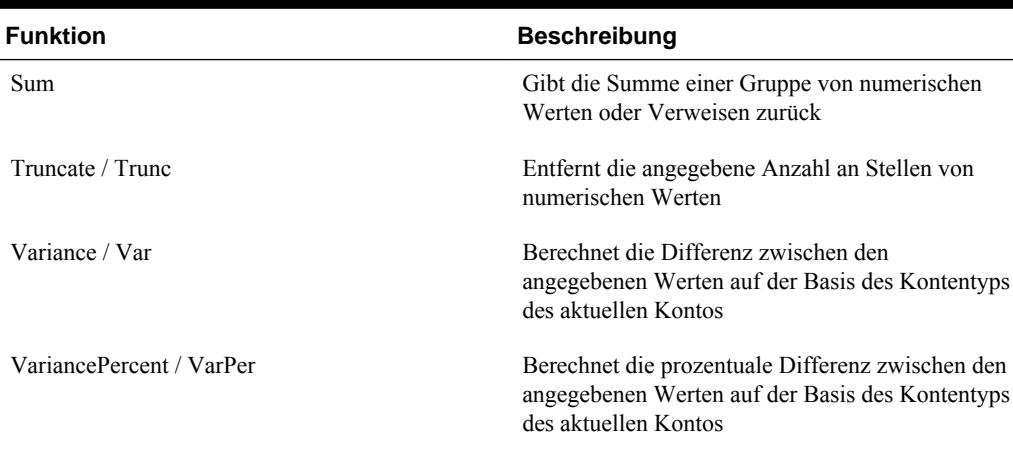

#### *Tabelle B-2 (Fortsetzung) Mathematische Funktionen*

## **Argumente**

In mathematischen Funktionen werden numerische Werte, Zeilen-, Spalten- oder Zellenverweise oder eingebettete Funktionen als Argumente unterstützt. Es gibt vier Arten von Argumenten:

- Numerisch
- Eigenschaft
- Zeilen-, Spalten- oder Zellenverweis
- Eingebettete Funktionen

#### **Numerische Argumente**

Die Syntax für ein numerisches Argument ist wie folgt:

(numeral1, numeral2,...numeraln)

wobei die Ziffern *1* bis *n* beliebige Zahlen, einschließlich Dezimalzahlen und negative Zahlen, sein können. Beispiel: der Ausdruck Average(10,20,30) gibt den Wert 20 zurück.

#### **Zeilen-, Spalten- oder Zellenverweisargumente**

Das Spalten-, Zeilen- oder Zellenargument kennzeichnet eine Zeile, Spalte oder Zelle in einem Raster. Syntax:

FunctionName(GridName.GridElement[segment(range)].Property)

| <b>Beschreibung</b>                                                                                                    |
|----------------------------------------------------------------------------------------------------|
| Der Formularname. Beispiel:                                                                                                    |
| Difference (grid1.row[5], grid1.row[6]) gibt die<br>Differenz der beiden Zeilen im Formular grid1<br>zurück.                                                                                                    |
| Optional. Falls GridName nicht angegeben ist,<br>wird standardmäßig der Name des aktuellen<br>Formulars verwendet.                                                                                                    |
| Eines der folgenden Schlüsselwörter: row, col,<br>column oder cell.                                                                                                    |
| Beispiel: Max(row[1], row[2], row[3]) gibt den<br>Höchstwert von drei Zeilen zurück. GridElement<br>ist optional. Bei einem Zellenverweis müssen<br>jedoch die IDs der Zeilen- und Spaltensegmente<br>angegeben werden. Beispiel: cell[2, A] und [2, A]<br>verweisen beide auf die Zelle, die den<br>Kreuzungspunkt zwischen Zeile 2 und Spalte A<br>bildet. Das Schlüsselwort cell ist optional.<br>Zellenverweise können die Syntax [row, col] oder<br>[col, row] verwenden. |
| Optional. Wenn GridElement nicht angegeben ist,<br>werden Spalten durch Buchstaben und Zeilen<br>durch Zahlen dargestellt. Beispiel: Max ([1, A],<br>$[2, A], [3, A]$ ) bezieht sich auf Zeile 1, 2 und 3 in<br>Spalte A.                                                                                                    |
| Eine Zeilen-, Spalten- oder Zellenverweisnummer.<br>Bei einer erweiterten Zeile oder Spalte muss das<br>Segment angegeben werden. Beispiel: row[2]<br>verweist auf das Zeilensegment 2. Segmente<br>werden in eckigen Klammern [] angegeben.                                                                                                    |
| Erforderlich.                                                                                                    |
| Die Zeilen, Spalten oder Zellen, die ausgehend<br>von dem angegebenen Segment erweitert werden.<br>Bei Angabe von range berechnet das System die<br>Formel nur anhand des angegebenen Bereichs.<br>Beispiel: $row[2(3:5)]$ verwendet nur die Zeilen 3<br>bis 5 des erweiterten Segments 2.                                                                                                    |
| Optional. Wird range nicht angegeben, werden<br>alle erweiterten Zellen verwendet.                                                                                                    |
| Hinweis:                                                                                                    |
|                                                                                                    |

*Tabelle B-3 Argumentkomponenten*

Wenn ein Segment nur auf eine Zeile oder Spalte erweitert wird, sollte das Argument range nicht

eingesetzt werden.

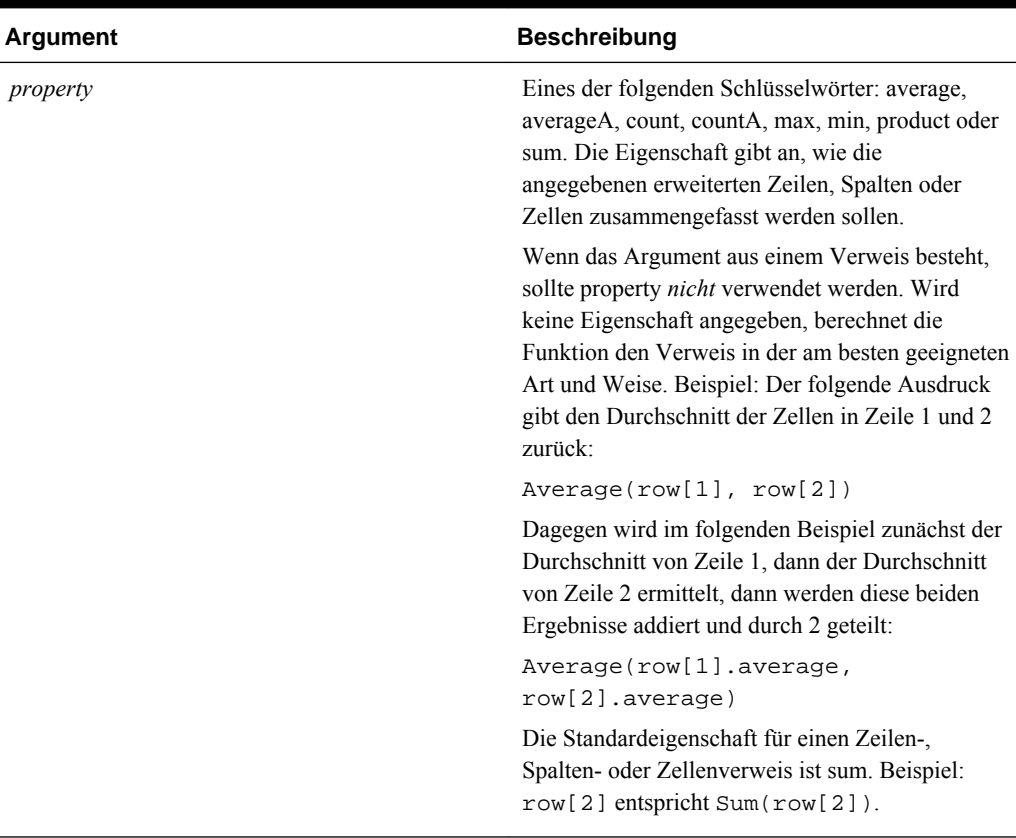

#### *Tabelle B-3 (Fortsetzung) Argumentkomponenten*

Da segment der einzige erforderliche Teil eines Verweises ist, sind die folgenden Verweise identisch:

Grid1.row[1].sum

[1]

AverageA und CountA schließen Zellen mit #MISSING in die Berechnung ein. Beispiel: Wenn Zeile 1 eine Segmentzeile ist, die auf Qtr1 = 100, Qtr2 = 200, Qtr3 = #MISSING und Qtr4 = 400 erweitert ist, liefert die folgende Funktion den Wert 4:

row[1].CountA

Alle anderen Funktionen schließen Datenzellen mit #MISSING aus. Beispiel: Das vorherige Beispiel, bei dem Zeile 1 auf Qtr1 = 100, Qtr2 = 200, Qtr3 = #MISSING und Qtr4 = 400 erweitert wird, liefert in diesem Beispiel den Wert 3:

row[1].Count

#### **Eigenschaftsargumente**

Eigenschaftsargumente konsolidieren erweiterte Verweise auf einen einzelnen Wert, der dann in der Berechnung verwendet wird. Mit Eigenschaftsargumenten können Sie Berechnungen für Aggregatzeilen, -spalten oder -zellen durchführen. Es gibt zwei Arten von Eigenschaftsargumenten:

• Aggregat-Eigenschaftsargument (siehe [Aggregat-Eigenschaftsargument](#page-478-0))

<span id="page-478-0"></span>• Referenzeigenschaftsargument (siehe [Referenzeigenschaftsargument](#page-479-0))

#### **Aggregat-Eigenschaftsargument**

Eine Gesamtzeile, -spalte oder -zelle enthält mehrere Zeilen, Spalten bzw. Zellen.

Das Aggregat-Eigenschaftsargument bildet das letzte Argument in der folgenden Funktionssyntax:

FunctionName(GridName.Gridelement[segment(range)].property)

Sie können die folgenden Aggregateigenschaften bei einem Zeilen-, Spalten- oder Zellenverweis verwenden.

| Eigenschaften | <b>Beschreibung</b>                                                                                                    |  |
|---------------|----------------------------------------------------------------------------------------------------|--|
| Durchschnitt  | Gibt den Durchschnitt einer Zeile, Spalte oder<br>Zelle zurück. Die Berechnung schließt die Werte<br>#MISSING und #ERROR aus.                  |  |
| AverageA      | Gibt den Durchschnitt einer Zeile, Spalte oder<br>Zelle zurück. Die Berechnung schließt die Werte<br>#MISSING und #ERROR ein.                  |  |
| Count         | Gibt die Anzahl der Werte in einer Zeile, Spalte<br>oder Zelle zurück. Die Berechnung schließt die<br>Werte #MISSING und #ERROR aus.           |  |
| CountA        | Gibt die Anzahl der Werte in einer Zeile, Spalte<br>oder Zelle zurück. Die Berechnung behandelt die<br>Werte #MISSING und #ERROR als Null (0). |  |
| Max           | Gibt den Höchstwert einer Zeile, Spalte oder Zelle<br>zurück                                                                                   |  |
| Min           | Gibt den Mindestwert einer Zeile, Spalte oder<br>Zelle zurück                                                                                  |  |
| Product       | Gibt das Produkt der Zeilen oder Spalten zurück                                                                                                |  |
| Sum           | Gibt die Summe einer Zeile, Spalte oder Zelle<br>zurück                                                                                        |  |

*Tabelle B-4 Aggregateigenschaften*

Bei Verwendung als Argument in einer mathematischen Funktion ist die Standardeinstellung für property identisch mit der Funktion. In dem folgenden Beispiel ist die Standardeigenschaft Average:

Average(row[2])

Wird das Argument property nicht als Argument in einer mathematischen Funktion verwendet, ist die Standardeinstellung sum. Im folgenden Beispiel ist die Standardausgabe von property die Summe einer Gesamtzeile:

row[2]

#### <span id="page-479-0"></span>**Referenzeigenschaftsargument**

Ein Verweis-Eigenschaftsargument gibt an, wie die Ergebnisse aus Formelverweisen behandelt werden, und wird in Verbindung mit anderen Eigenschaften verwendet.

Es gibt nur ein einziges Referenzeigenschaftsargument: IfNonNumber/IFFN.

IfNonNumber gibt einen bestimmten numerischen Wert als Ersatz für die Werte #MISSING und #ERROR an. Syntax:

AXIS[segment(range)].IfNonNumber(arg).AggregateProperty

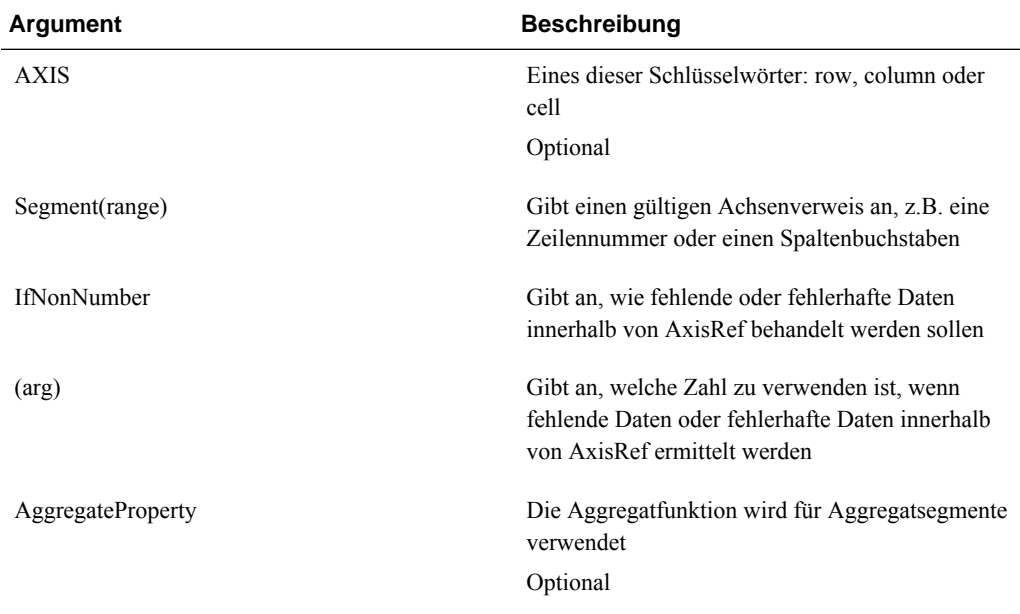

#### Beispiel:

If cell $[1,A] = 3$  and

 $cell[1,B] = #MISSING,$ 

Der Ausdruck:

cell[1,A] / cell[1,B]

gibt #ERROR zurück.

Der Ausdruck:

cell[1,A] / cell[1,B].ifNonnumber(1)

ersetzt cell[1,B] durch 1 und gibt 3 zurück.

#### **Hinweis:**

Wenn Sie die Unterdrückung von #MISSING in einem Raster verwenden und das Raster eine Formelzeile oder -spalte enthält, die die Eigenschaft IfNonNumber verwendet, bleibt #MISSING unterdrückt.

#### **Eingebettete Funktionen als Argumente**

Sie können Funktionen als Argumente innerhalb einer Funktion einbetten.

#### **Beispiel**

In diesem Beispiel ist die Funktion Average in die Funktion Sum eingebettet: sum(row[3:5], avg(row[4:6], 40, 50), row[7; 9], 70, 80)

- Zeilensegmente 3, 4 und 5
- Durchschnitt der Zeilensegmente 4, 5 und 6 mit den Zahlen 40 und 50
- Zeilensegmente 7 und 9
- Zahlen 70 und 80

### **Abs**

Abs ist eine mathematische Funktion, die den absoluten Wert eines numerischen Wertes oder einer Zeile, Spalte oder Zelle zurückgibt. Der absolute Wert einer Zahl entspricht der Zahl ohne Berücksichtigung des Vorzeichens. Eine negative Zahl wird positiv, während eine positive Zahl unverändert bleibt. Die Funktionssyntax lautet:

#### **Abs (**argument**)**

wobei *argument* einer der folgenden Werte sein kann:

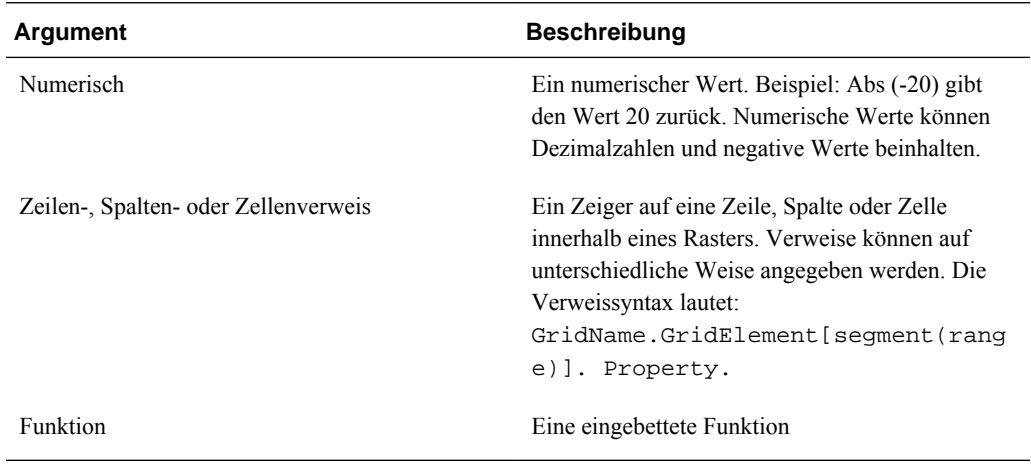

#### **Beispiele:**

Der folgende Ausdruck enthält ein numerisches Argument und gibt den Wert 30 zurück:

Abs ( -30 )

Das folgende Beispiel gibt den absoluten Wert des Wertes in Zeile 1 zurück:

```
 Abs(row[1])
```
Im folgenden Beispiel wird der absolute Wert der Summe in Spalte E ermittelt:

```
 Abs( column[E].sum )
```
Im folgenden Beispiel wird auf die erweiterten Zeilen 1 bis 3 innerhalb von Designsegment 3 des Formulars grid1 verwiesen:

```
 Abs( Grid1.row[3(1:3)])
```
# **Durchschnitt**

Average ist eine mathematische Funktion, die den Durchschnitt einer Gruppe von numerischen Werten, Zeilen, Spalten oder Zellen zurückgibt. Die Funktion Average schließt Zellen mit #MISSING und #ERROR bei der Berechnung aus.

```
Hinweis:
```
Bei der Berechnung werden keine fehlenden Werte berücksichtigt, unabhängig davon, ob sie unterdrückt sind oder nicht.

Die Funktionssyntax lautet:

```
 Average(arguments) or Avg(arguments)
```
wobei *arguments* einer oder mehrere der folgenden Werte sein kann:

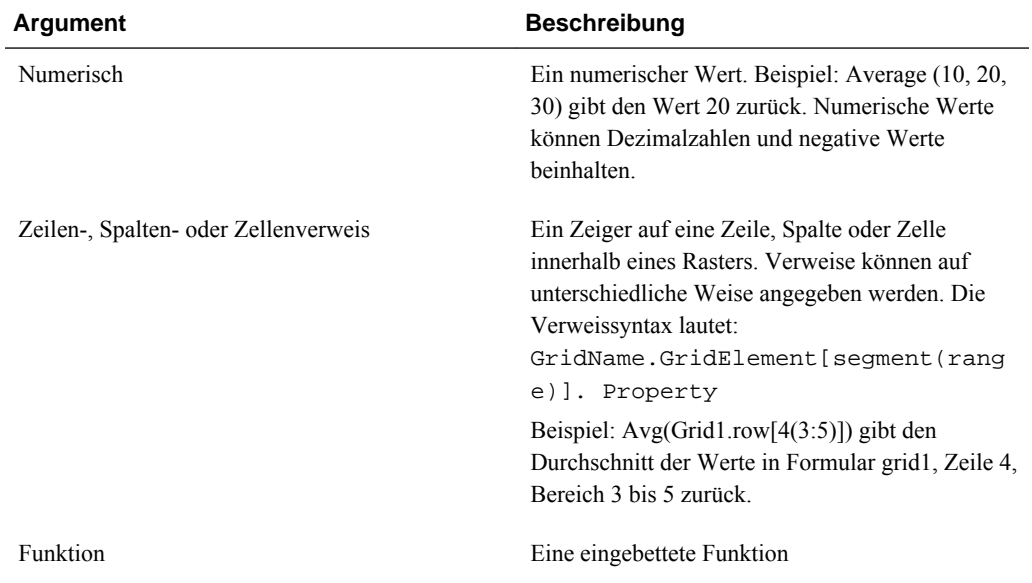

#### **Beispiele:**

Der folgende Ausdruck gibt den Wert 20 zurück:

Avg( 10, 30, 20)

Im folgenden Beispiel wird der Durchschnitt aller Zahlen ermittelt, die Bestandteil von drei Gesamtzeilen sind:

```
 Average( row[1], row[6], row[8] )
```
Im folgenden Beispiel wird der Durchschnitt von drei Gesamtspalten (E, G und I) berechnet. Dabei werden drei Zahlen ermittelt und daraus der Durchschnitt berechnet:

Avg(column[E].avg, column[G].avg,column[I].avg)

Im folgenden Beispiel wird der Durchschnitt der Aggregatzeile 3 berechnet und dann durch 100 dividiert:

Avg(row[3])/100

### **AverageA**

AverageA ist eine mathematische Funktion, die den Durchschnitt einer Gruppe von numerischen Werten, Zeilen, Spalten oder Zellen zurückgibt. Die Funktion AverageA schließt Zellen mit #MISSING und #ERROR, die als Null-Werte behandelt werden, bei der Berechnung ein.

#### **Hinweis:**

#MISSING und #ERROR werden nur bei nicht unterdrückten Zeilen und Spalten eingeschlossen.

Die Funktionssyntax lautet:

AverageA(arguments**)** or **AvgA(**arguments**)**

wobei *arguments* eines oder mehrere der folgenden Argumente sein kann:

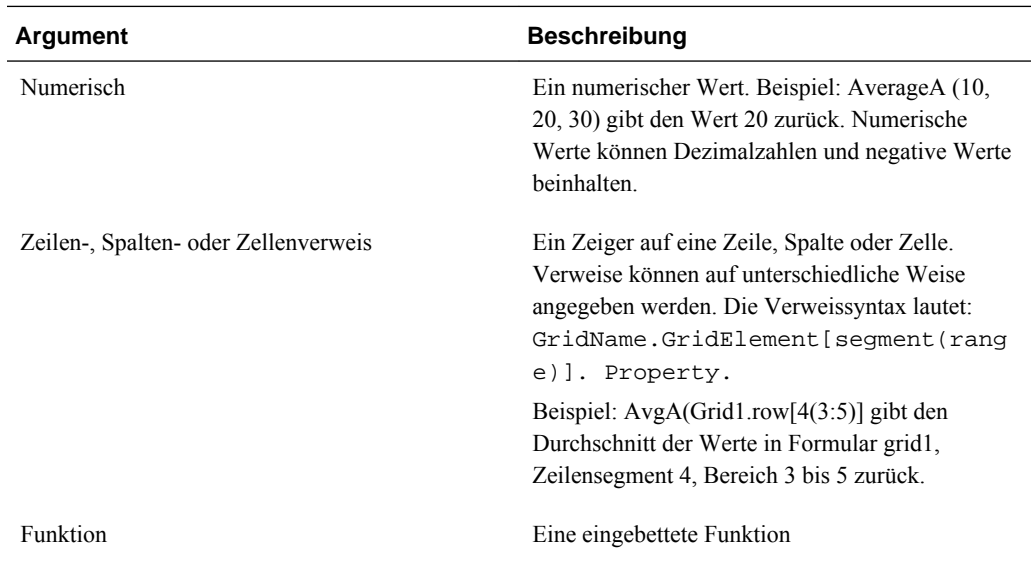

#### **Beispiel**

Das Raster im folgenden Beispiel besteht aus vier Zeilen mit den Werten 10, 20, 30 und #ERROR. Die folgende Formel in der fünften Zeile gibt den Wert 15 zurück:

AverageA([1:4])

## **Count**

**Count** ist eine mathematische Funktion, die die Anzahl der Werte in einer Gruppe von numerischen Werten, Zeilen, Spalten oder Zellen zurückgibt. Die Funktion Count schließt #MISSING und #ERROR bei der Berechnung aus. Die Funktionssyntax lautet:

```
 Count (arguments)
```
wobei *arguments* eines oder mehrere der folgenden Argumente sein kann:

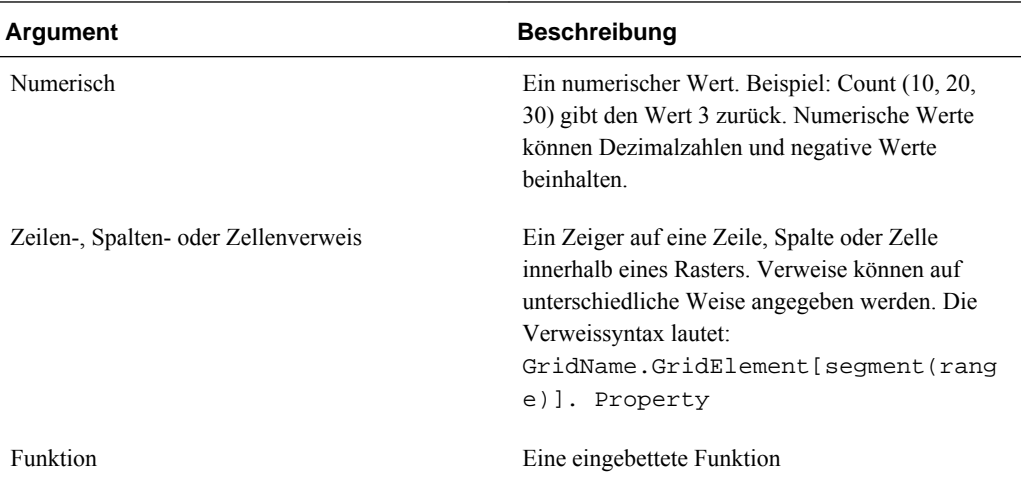

#### **Beispiele:**

Im folgenden Beispiel wird die Werteanzahl von drei Zeilen (1, 6 und 8) zurückgegeben:

Count(row[1], row[6], row[8])

Im folgenden Beispiel wird die Werteanzahl von 3 Spalten zurückgegeben:

```
 Count( column[E], column[G], column[I] )
```
Im folgenden Beispiel wird die Anzahl der Werte in der Zelle in Zeile 4, Spalte D zurückgegeben:

Count(cell[D,4])

Im folgenden Beispiel wird die Werteanzahl der Gesamtzeile 3 in Raster 5 zurückgegeben:

Count(grid1.row[3])

### **CountA**

CountA ist eine mathematische Funktion, die die Anzahl der Werte in einer Gruppe von numerischen Werten, Zeilen, Spalten oder Zellen zurückgibt. Die Funktion CountA schließt Zellen mit #MISSING und #ERROR bei der Berechnung ein, wenn Zeilen und Spalten nicht unterdrückt werden. Die Funktionssyntax lautet:

**CountA(**arguments**)**

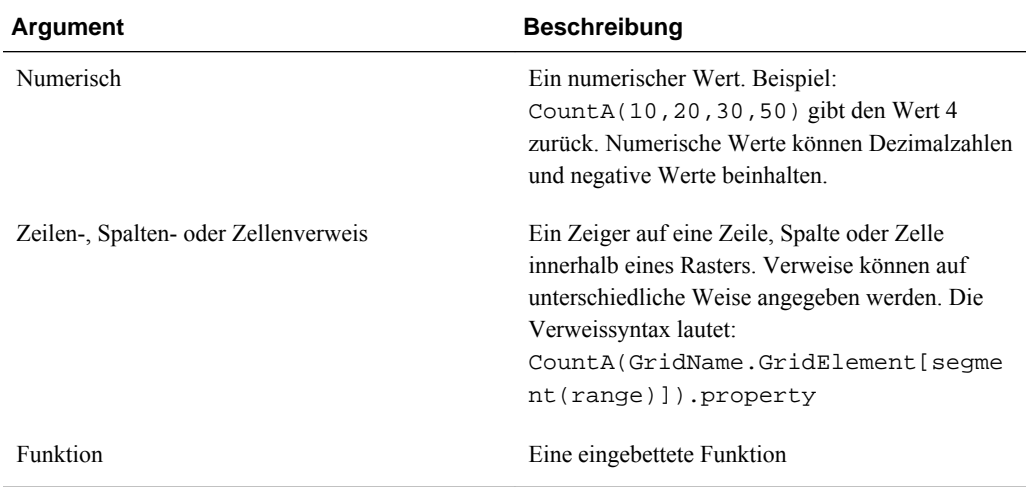

wobei *arguments* eines oder mehrere der folgenden Argumente sein kann:

#### **Beispiel**

Ein Raster hat vier Zeilen mit den Werten 10, 20, 30 und #ERROR. Die folgende Formel in der fünften Zeile gibt die Werteanzahl von vier Zeilen zurück:

CountA([1:4])

Im folgenden Beispiel wird die Werteanzahl von vier Zeilen zurückgegeben:

CountA(row[1], row[6], row[8] row[where data yields #ERROR])

### **Difference**

Difference ist eine mathematische Funktion, die den absoluten Wert der Differenz zwischen einem numerischen Wert, einer Zeile oder einer Spalte und einem anderen numerischen Wert, einer anderen Zeile oder einer anderen Spalte zurückgibt. Dies wird auch als Abweichung bezeichnet. Die Funktionssyntax lautet:

#### **Difference(**arg1, arg2**)**

wobei *arg2* von *arg1* subtrahiert wird und für eines oder mehrere der folgenden Argumente stehen können:

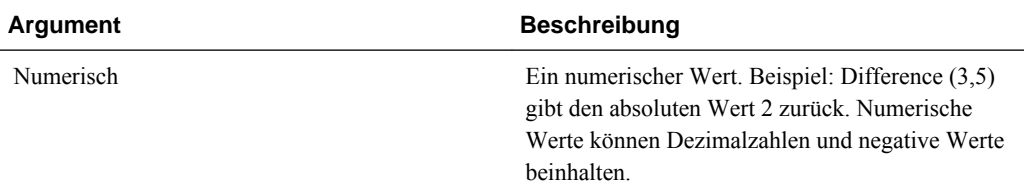

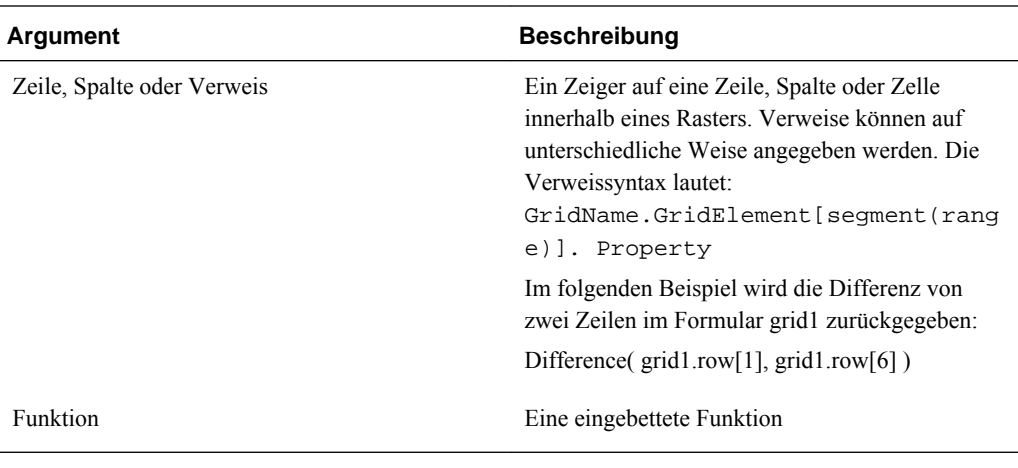

#### **Hinweis:**

Die Funktion Difference gibt den absoluten Wert der Subtraktion von arg2 von arg1 zurück, wogegen das Minuszeichen in einer Subtraktion zu einer negativen Zahl führt.

#### **Beispiele:**

Im folgenden Beispiel wird der absolute Wert 8 zurückgegeben:

```
 Difference(3, -5)
```
Im folgenden Beispiel wird die Differenz von zwei Gesamtspalten zurückgegeben:

```
 Difference( column[E], column[G] )
```
#### **Hinweis:**

Sie können "Difference" oder "Variance" als Textlabel eingeben.

# **Eval**

Eval ist eine mathematische Funktion, die einen Ausdruck berechnet. Eval kann als eingebettetes Funktionsargument zur Konsolidierung mehrerer Ausdrücke zu einem einzigen Ausdruck verwendet werden. Die Funktionssyntax lautet:

**Eval**(*expression* **)**

wobei *expression* eines oder mehrere der folgenden Argumente sein kann:

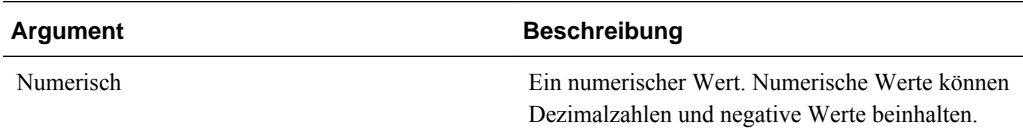

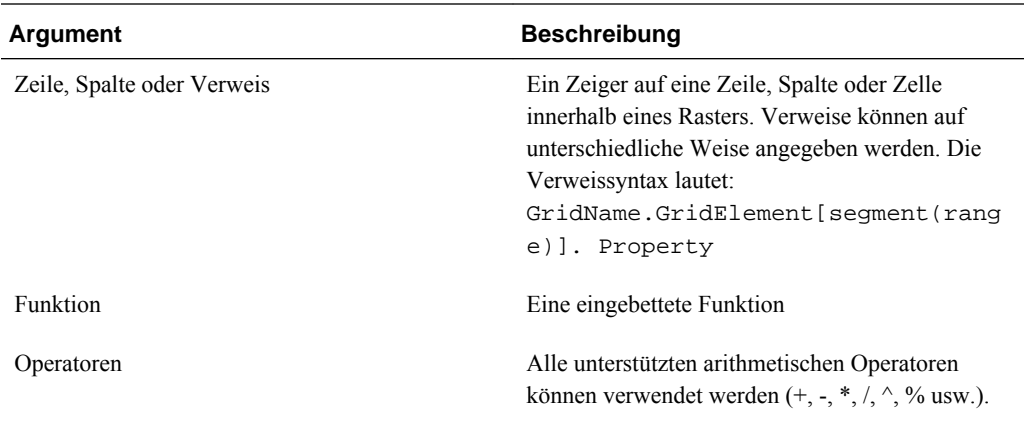

#### **Beispiel**

Im folgenden Beispiel wird Zeile 1 durch Zeile 2 dividiert, und dann wird das Ergebnis auf vier Stellen gerundet:

Round(Eval([1]/[2]),4)

### **IfThen, If**

IfThen ist eine Bedingungsfunktion, die einen Wert zurückgibt, wenn die Bedingung wahr ist, und einen anderen Wert, wenn sie falsch ist.

Die Funktionssyntax lautet:

**IfThen**(Condition, TrueParameter, FalseParameter)

- *Condition* ist ein logischer Ausdruck, der die Auswertung nach wahr oder falsch vornimmt. Es können die vollständige Bedingungslogik sowie komplexe boolesche Operatoren (And, Not und Or) verwendet werden. Eine *condition* kann auch #MISSING- und #ERROR-Werte testen. In der folgenden Tabelle finden Sie eine Liste der gültigen Bedingungsoperatoren.
- *TrueParameter* und *FalseParameter* sind beliebige gültige Ausdrücke, die je nach Ergebnis der Bedingung berechnet werden.

In der folgenden Tabelle sind die Bedingungsoperatoren beschrieben, die vollständig unterstützt werden. Wenn ein Bedingungsoperator eine alternative Syntax unterstützt, ist diese angegeben.

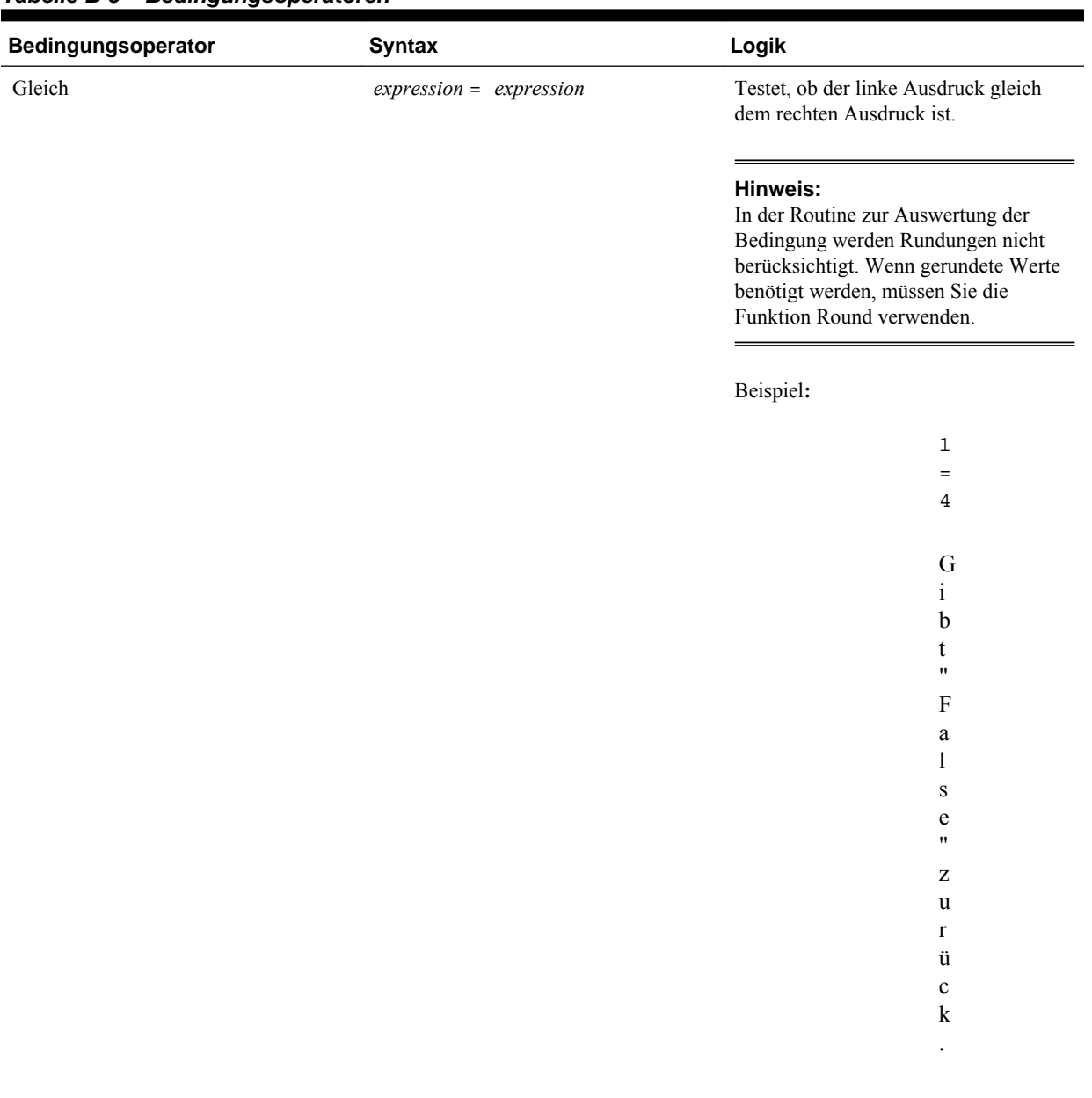

### *Tabelle B-5 Bedingungsoperatoren*

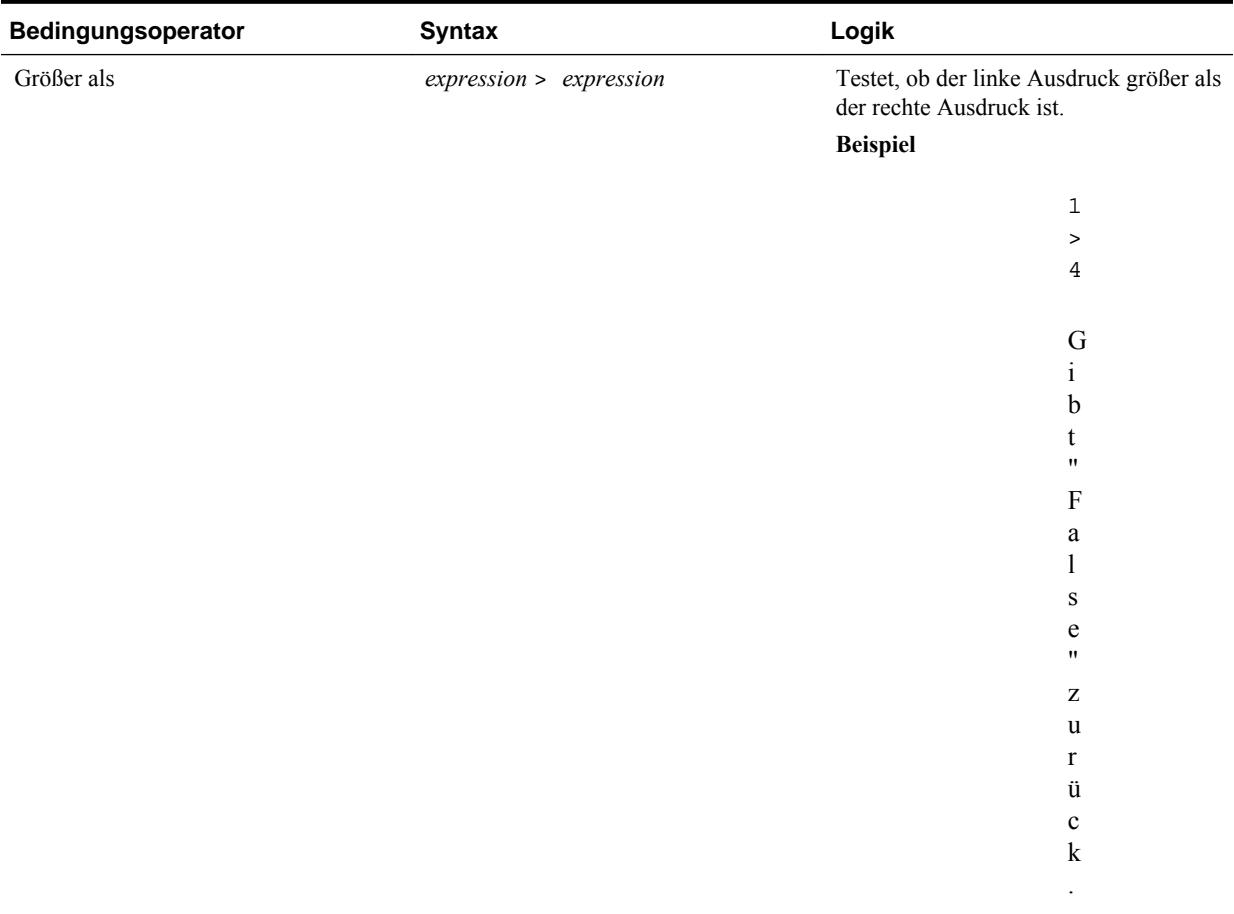

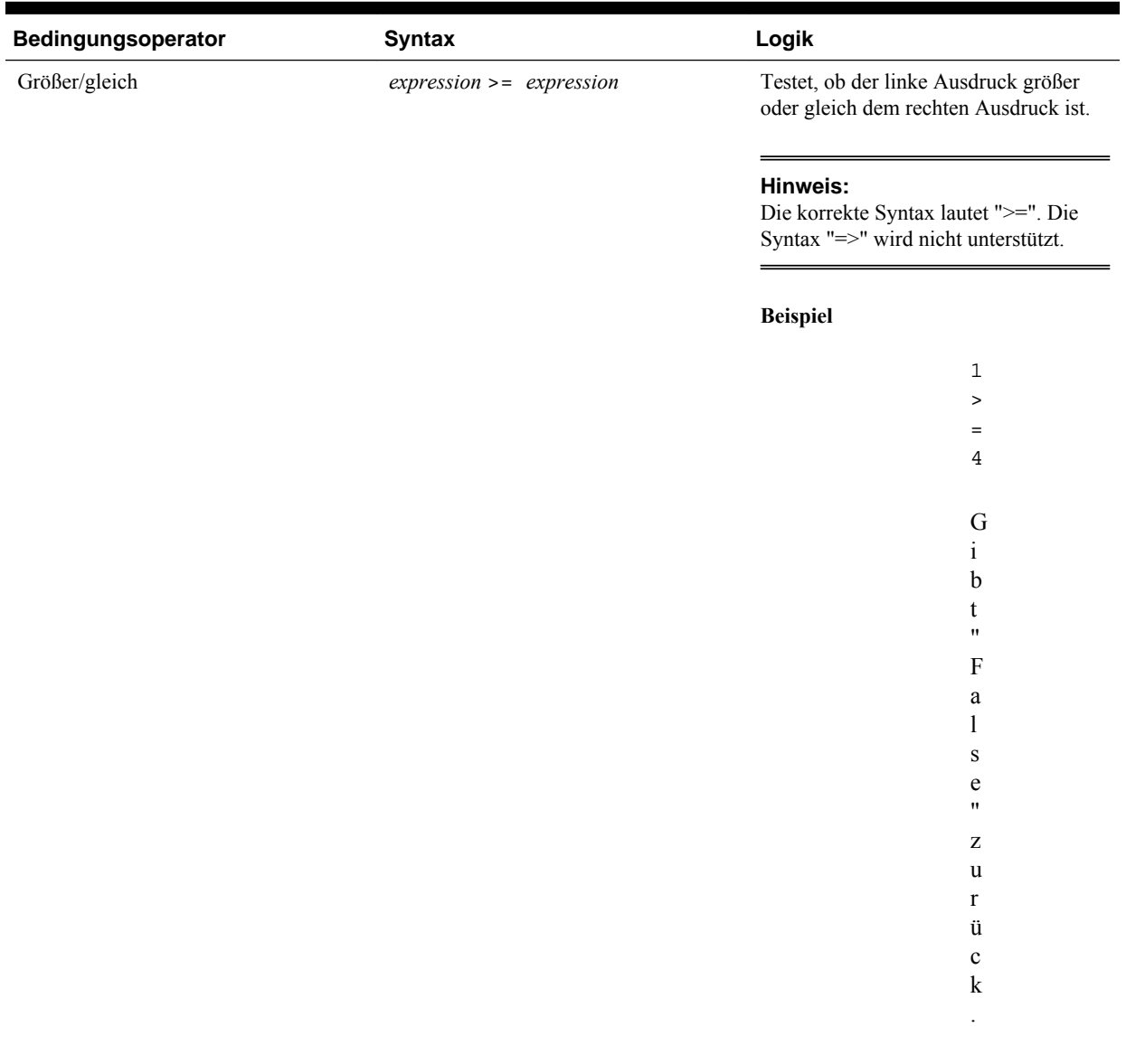

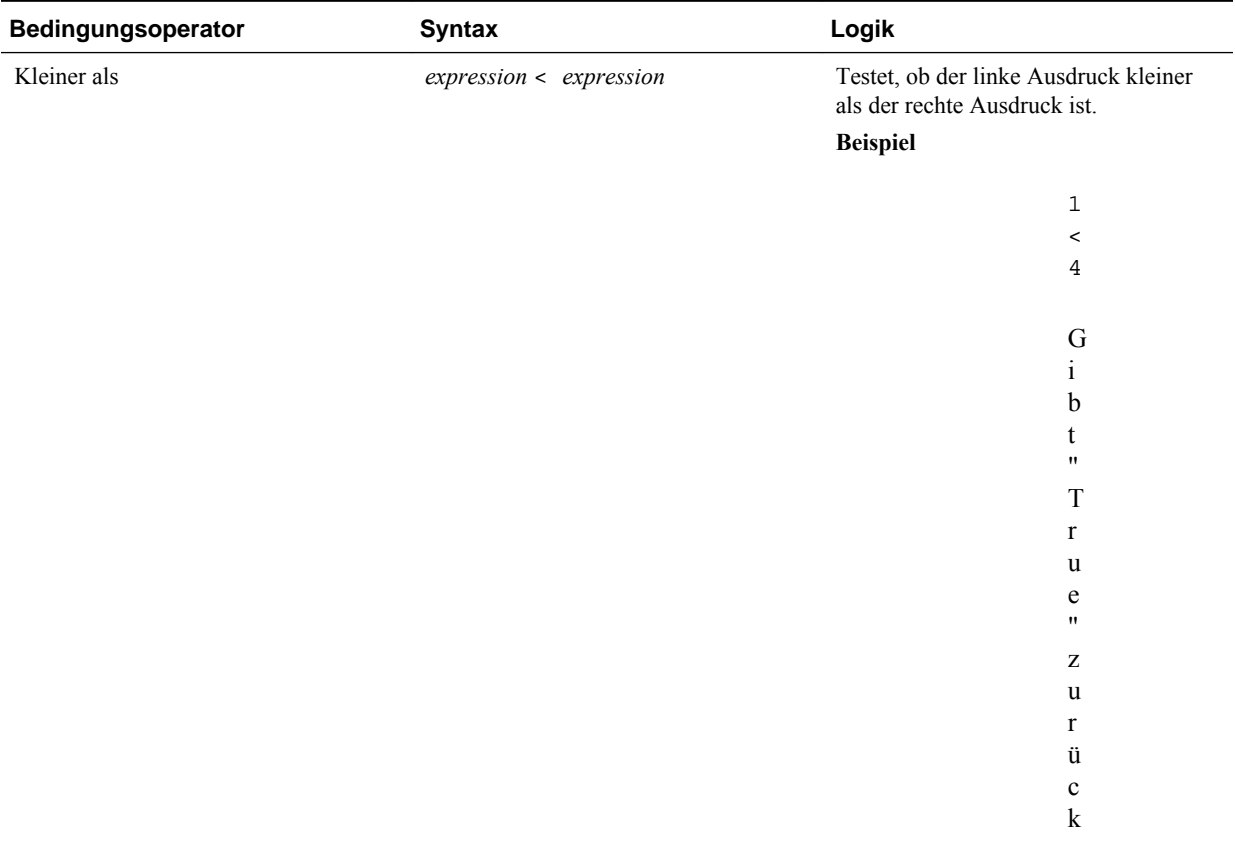

Kleiner als oder Gleich

*expression* <= *expression* Testet, ob der linke Ausdruck kleiner oder gleich dem rechten Ausdruck ist.

#### **Hinweis:**

Die korrekte Syntax lautet "<=". Die Syntax "=<" wird nicht unterstützt.

#### **Beispiel**

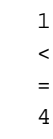

Gibt "True" zurück

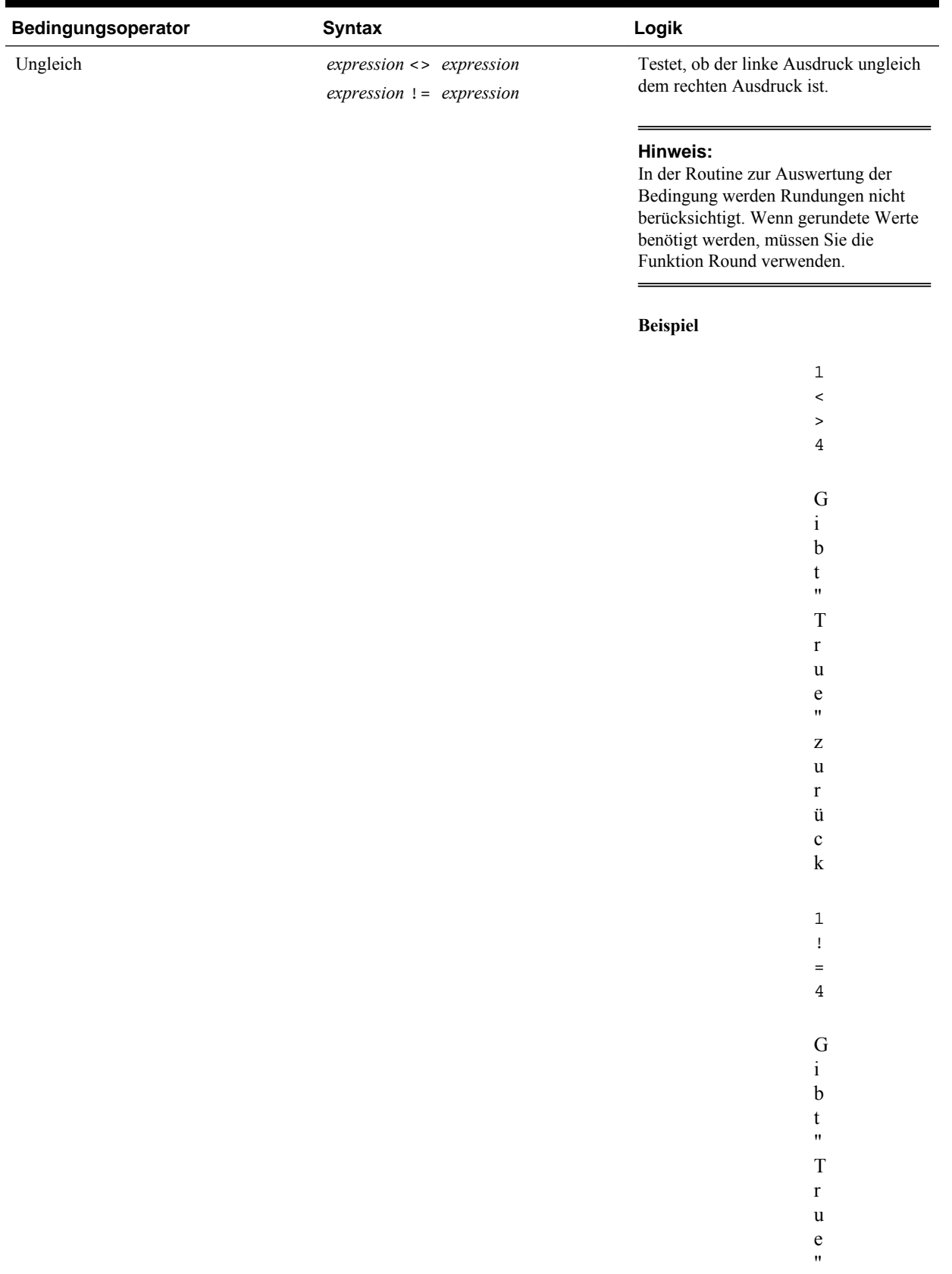

| Bedingungsoperator | <b>Syntax</b> | Logik |              |
|--------------------|---------------|-------|--------------|
|                    |               |       | z            |
|                    |               |       | u            |
|                    |               |       | r            |
|                    |               |       | ü            |
|                    |               |       | $\mathbf{c}$ |
|                    |               |       | Ιz<br>N      |

*Tabelle B-5 (Fortsetzung) Bedingungsoperatoren*

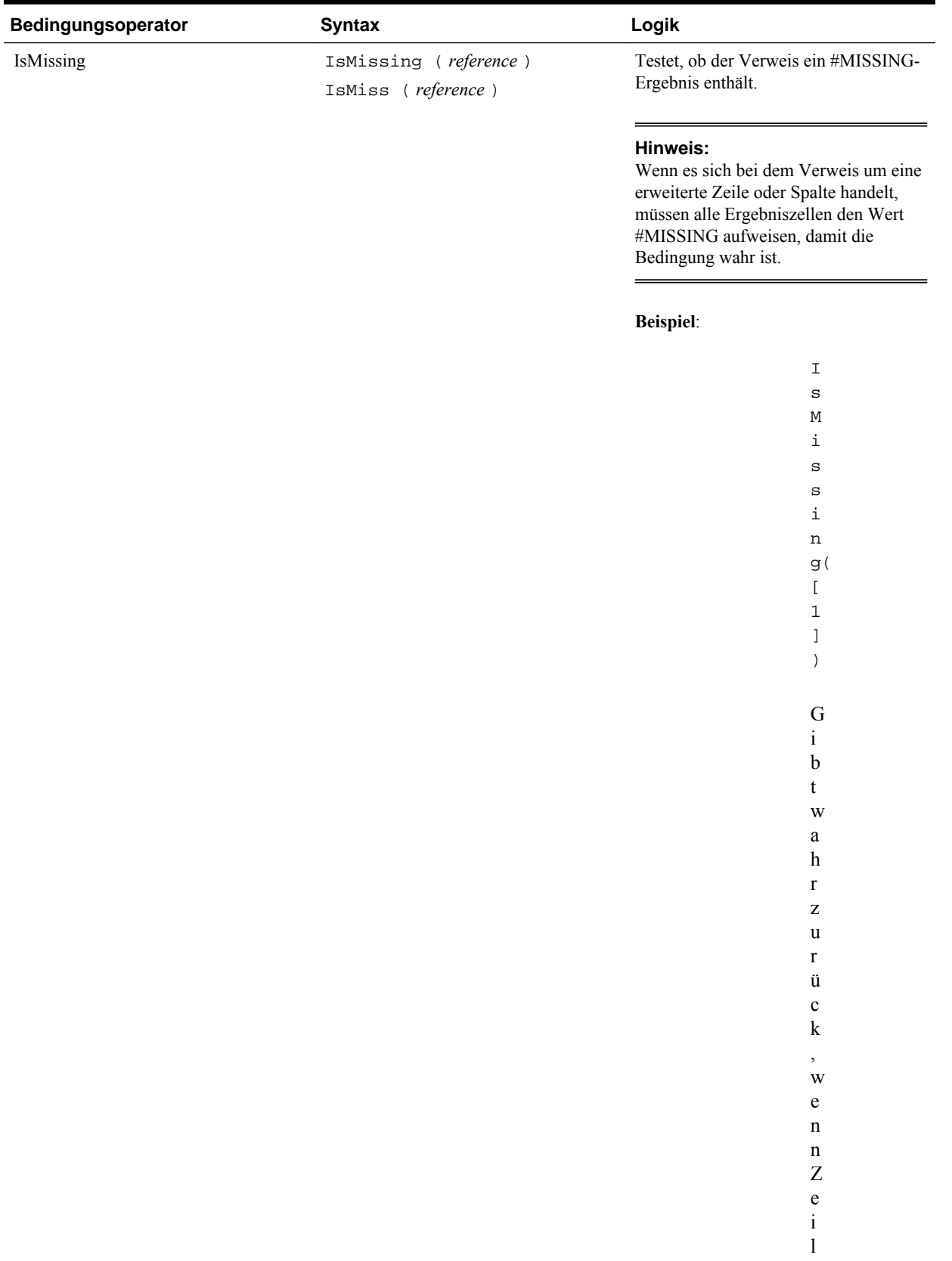

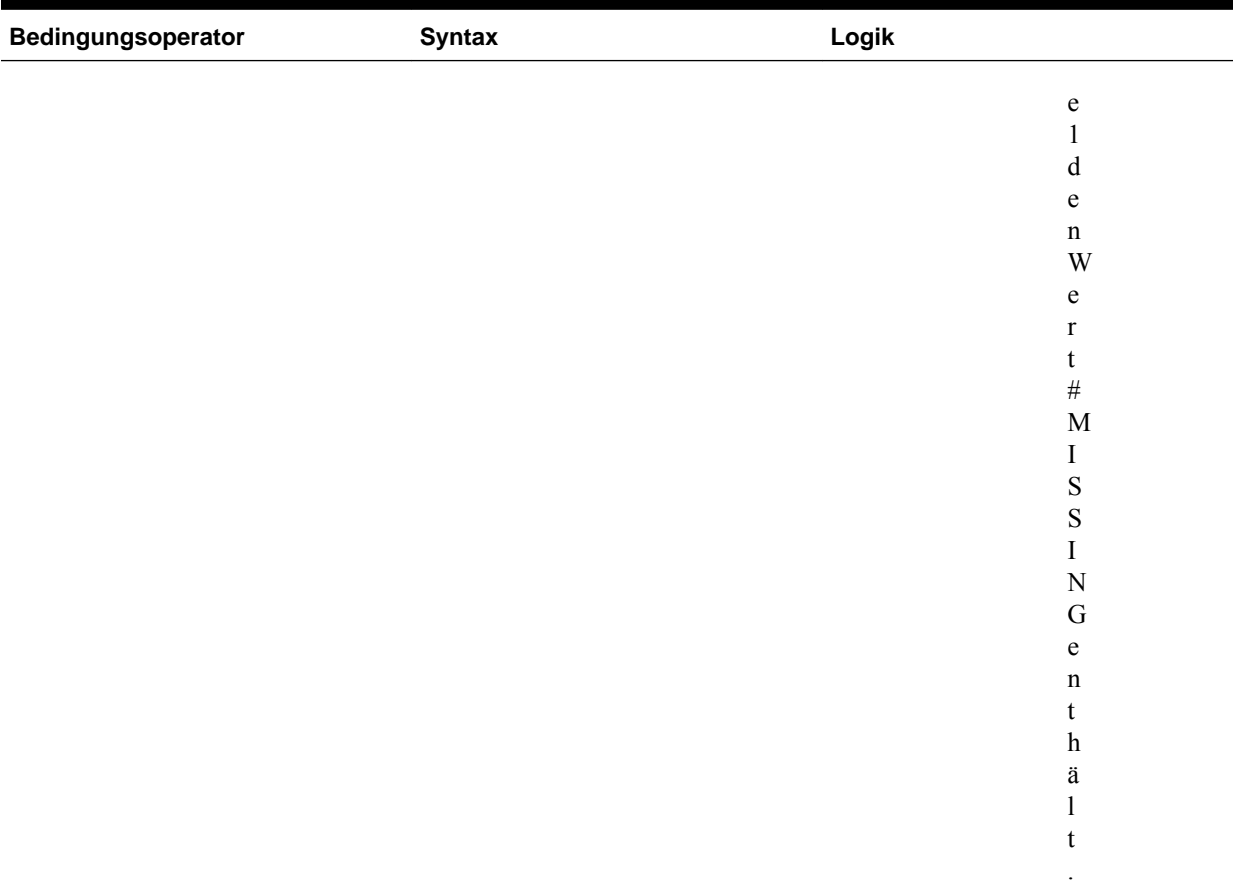

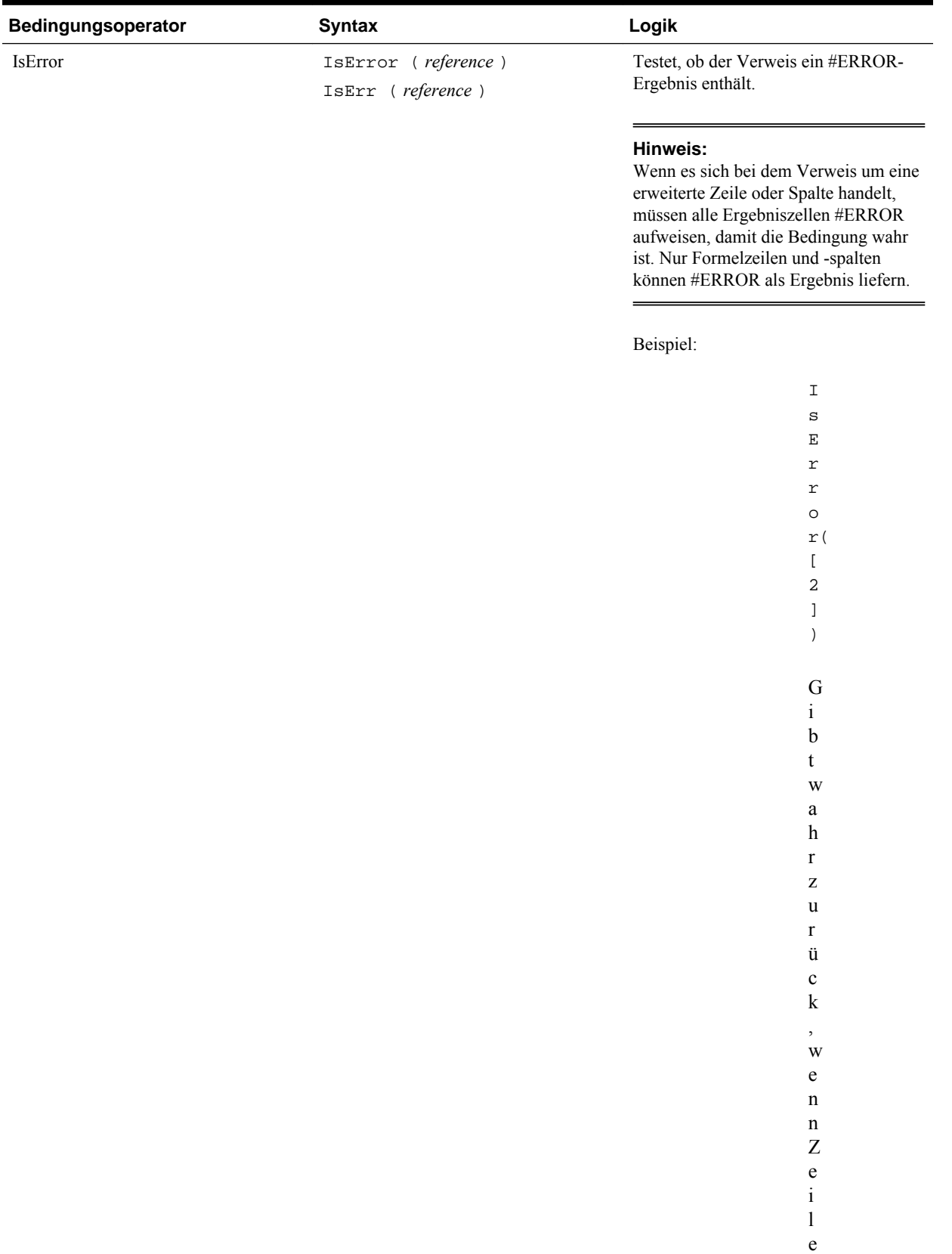

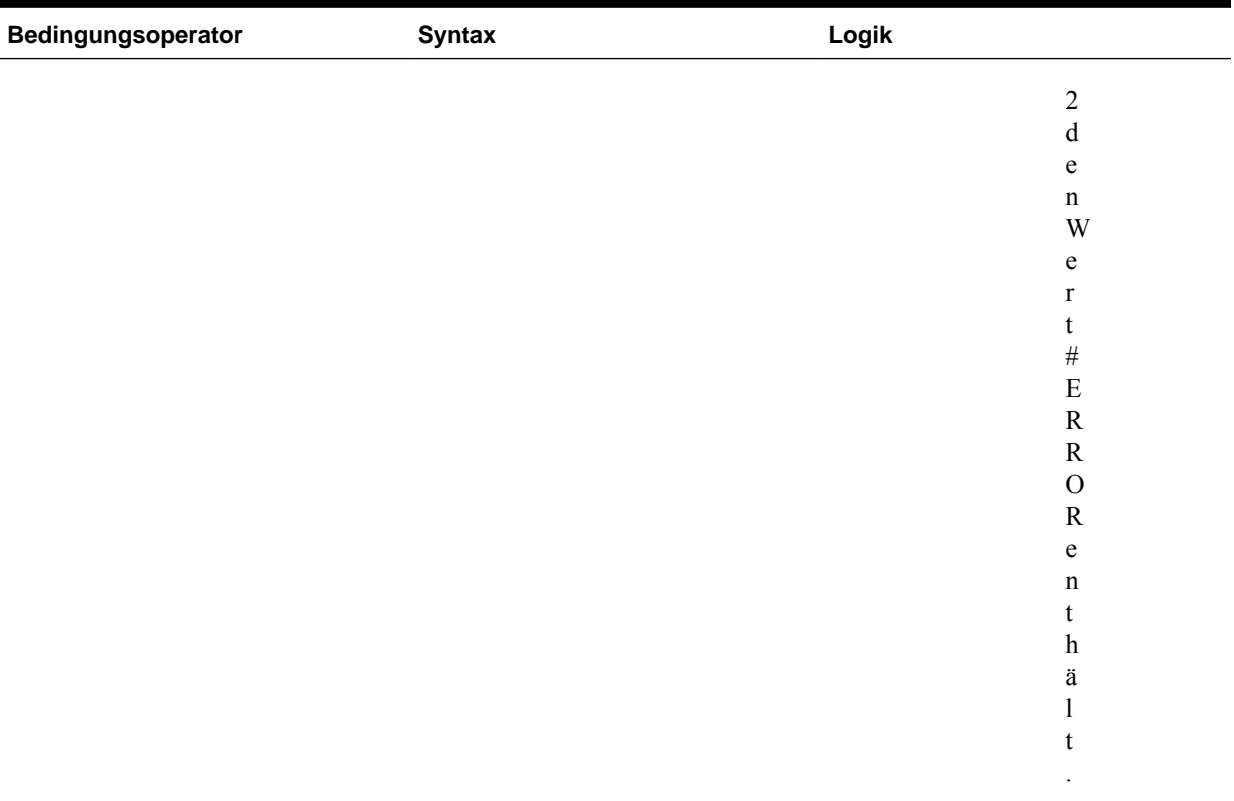

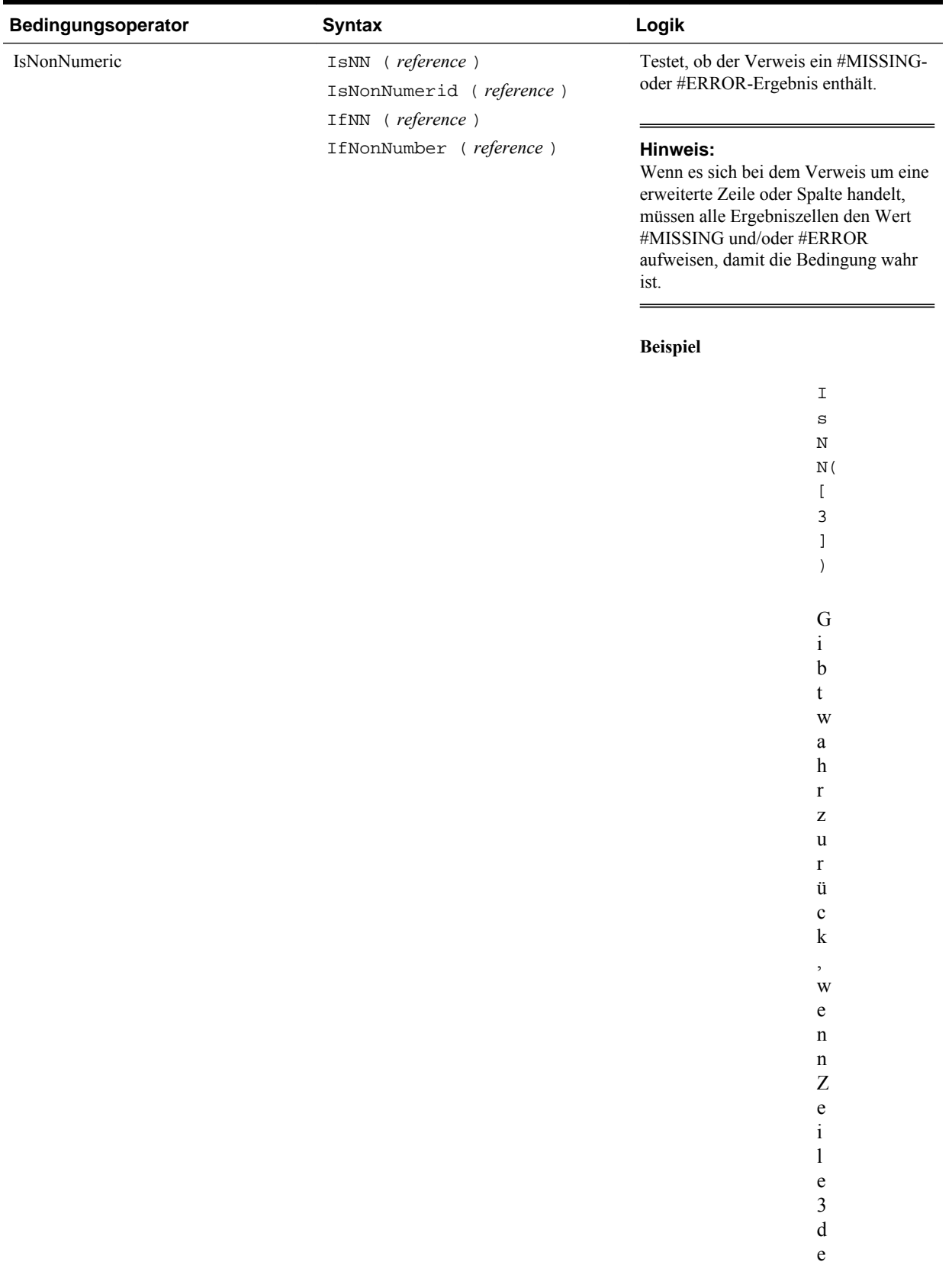

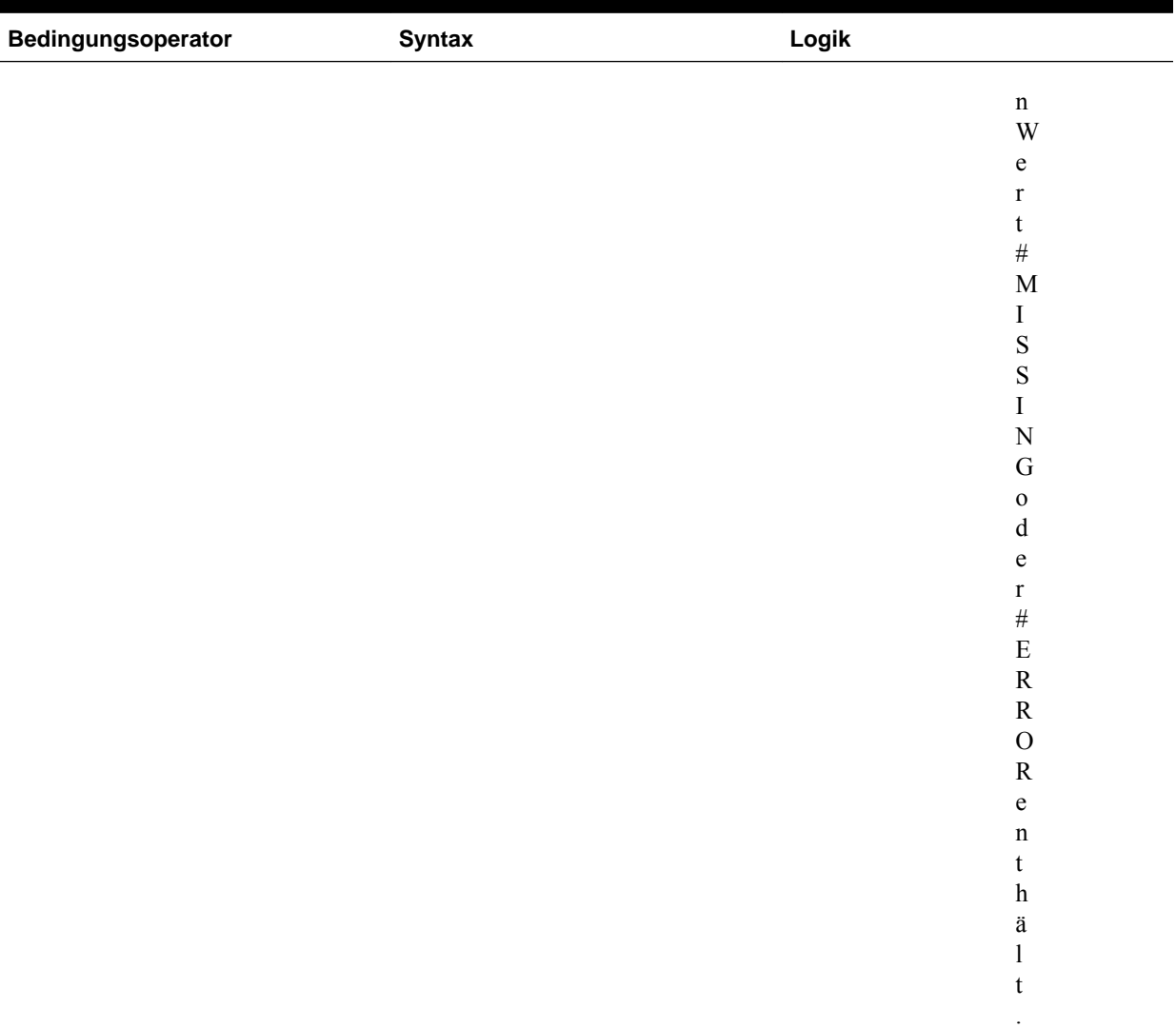

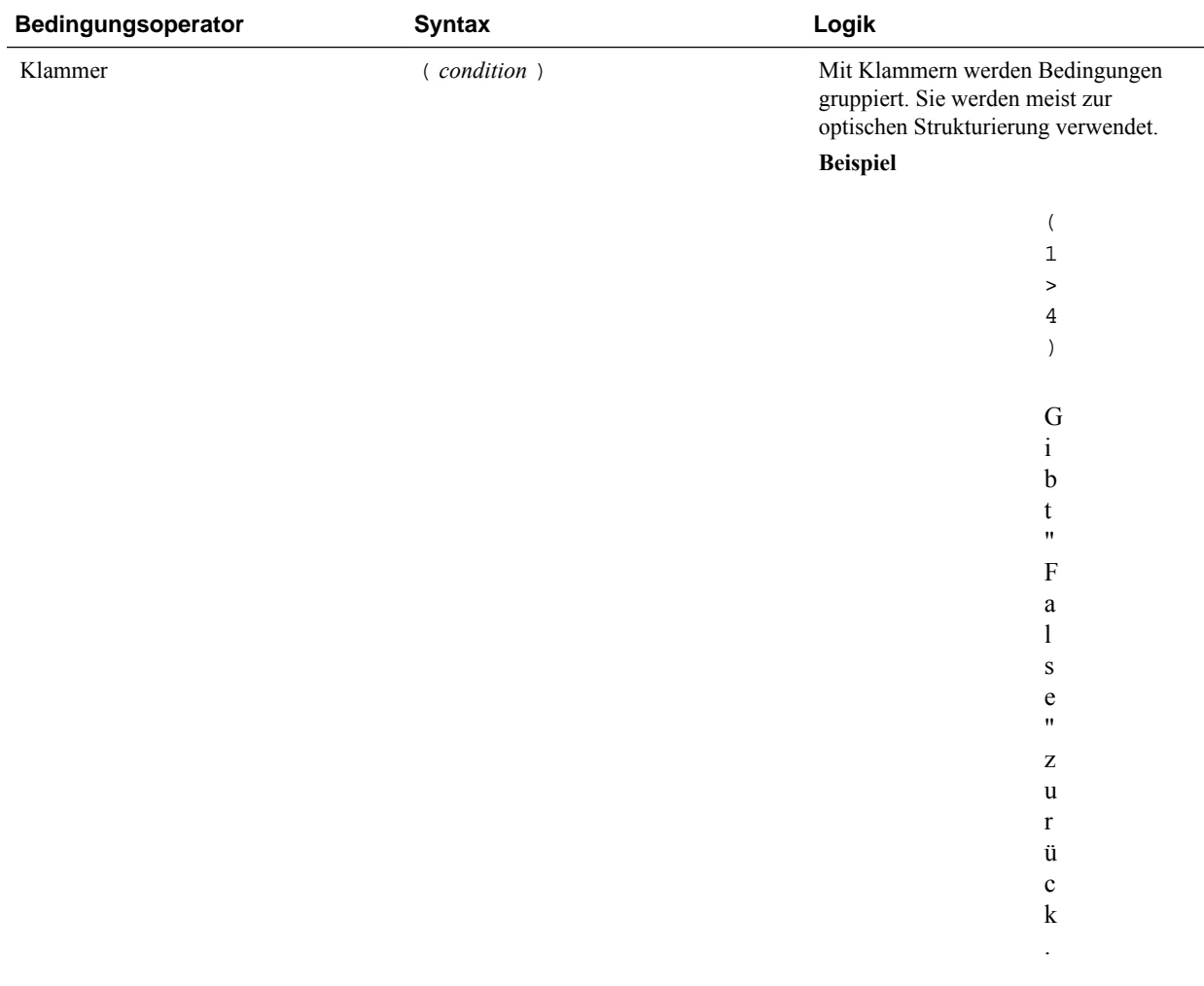

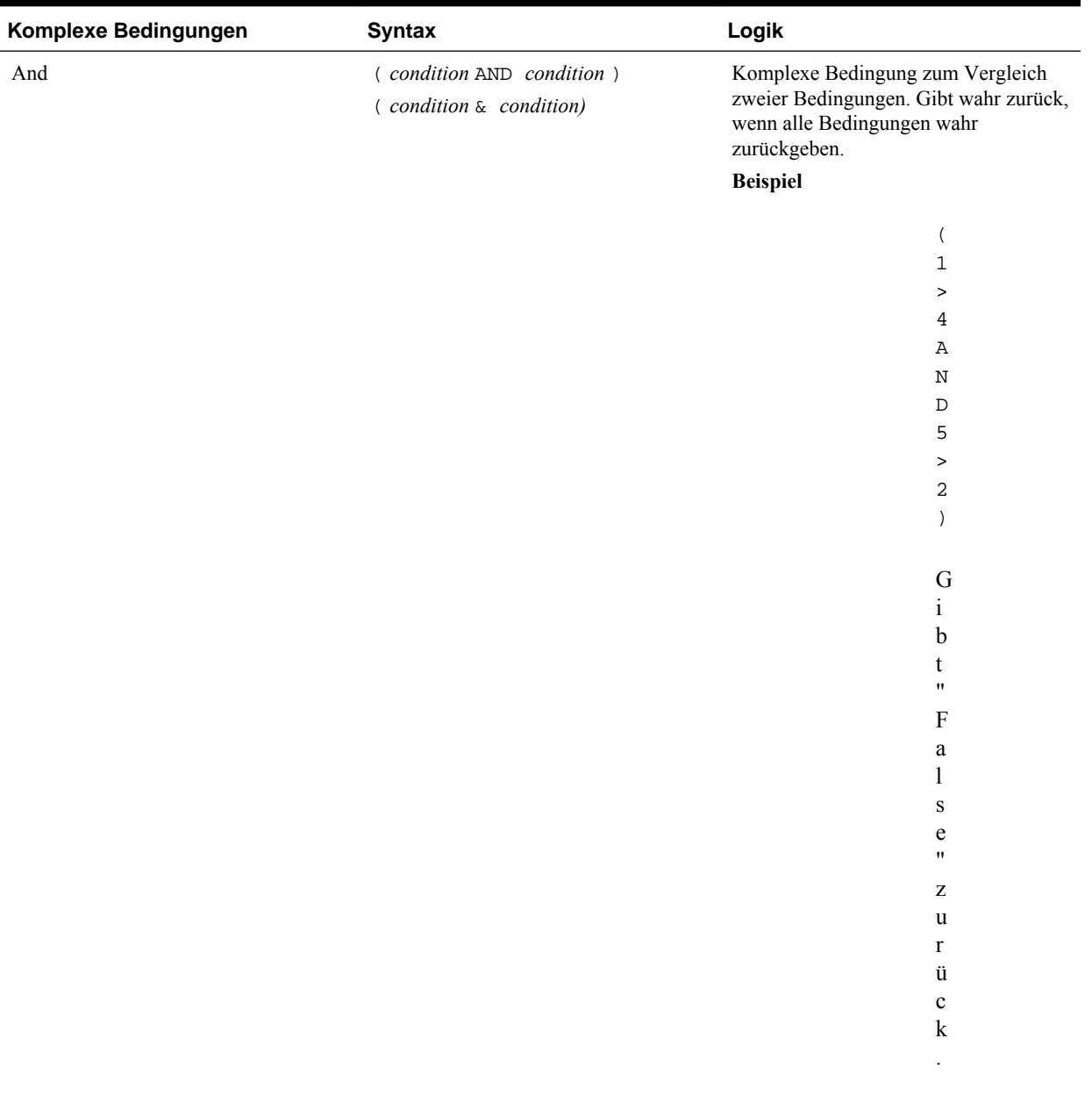

#### *Tabelle B-6 Bedingungsoperatoren*

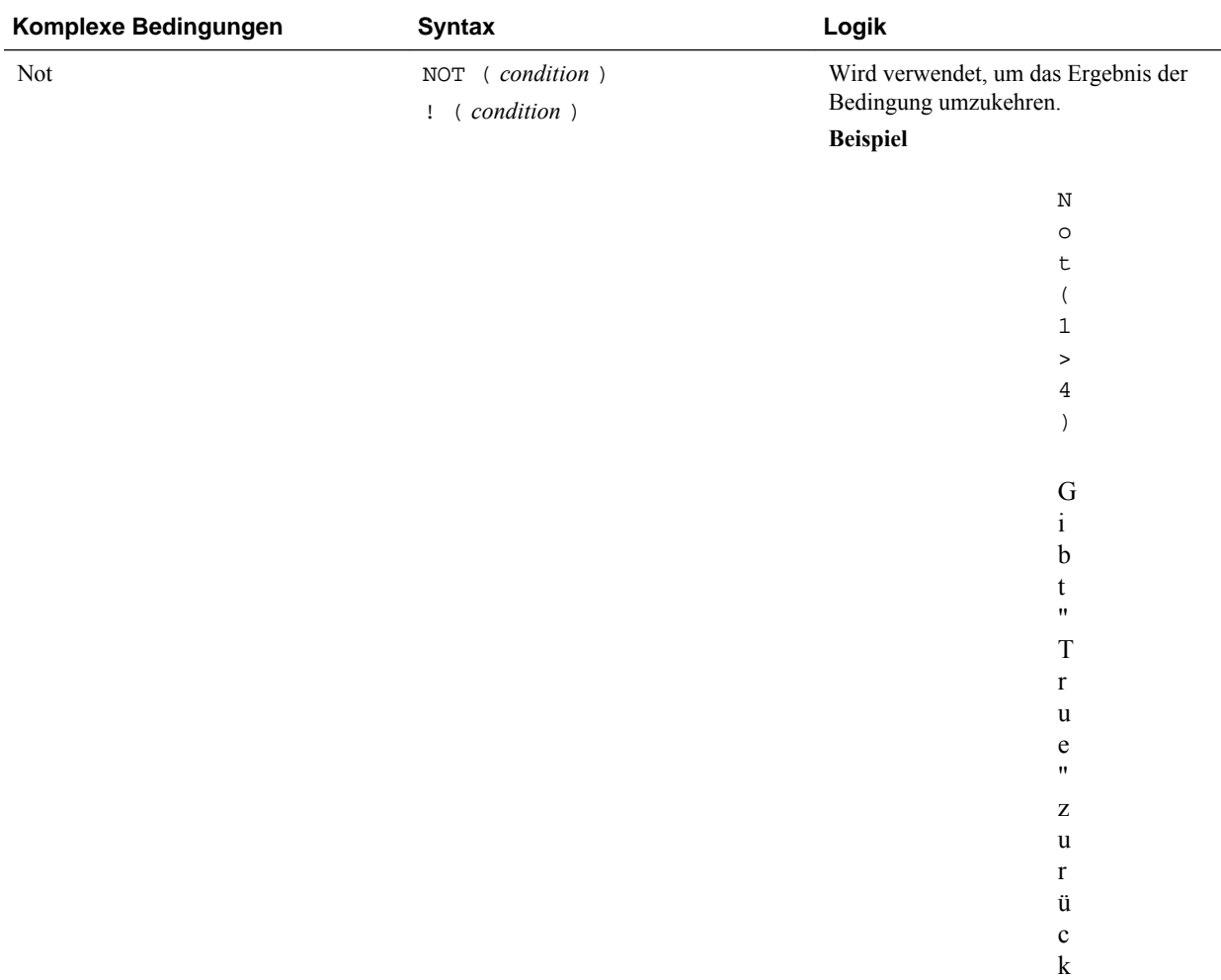

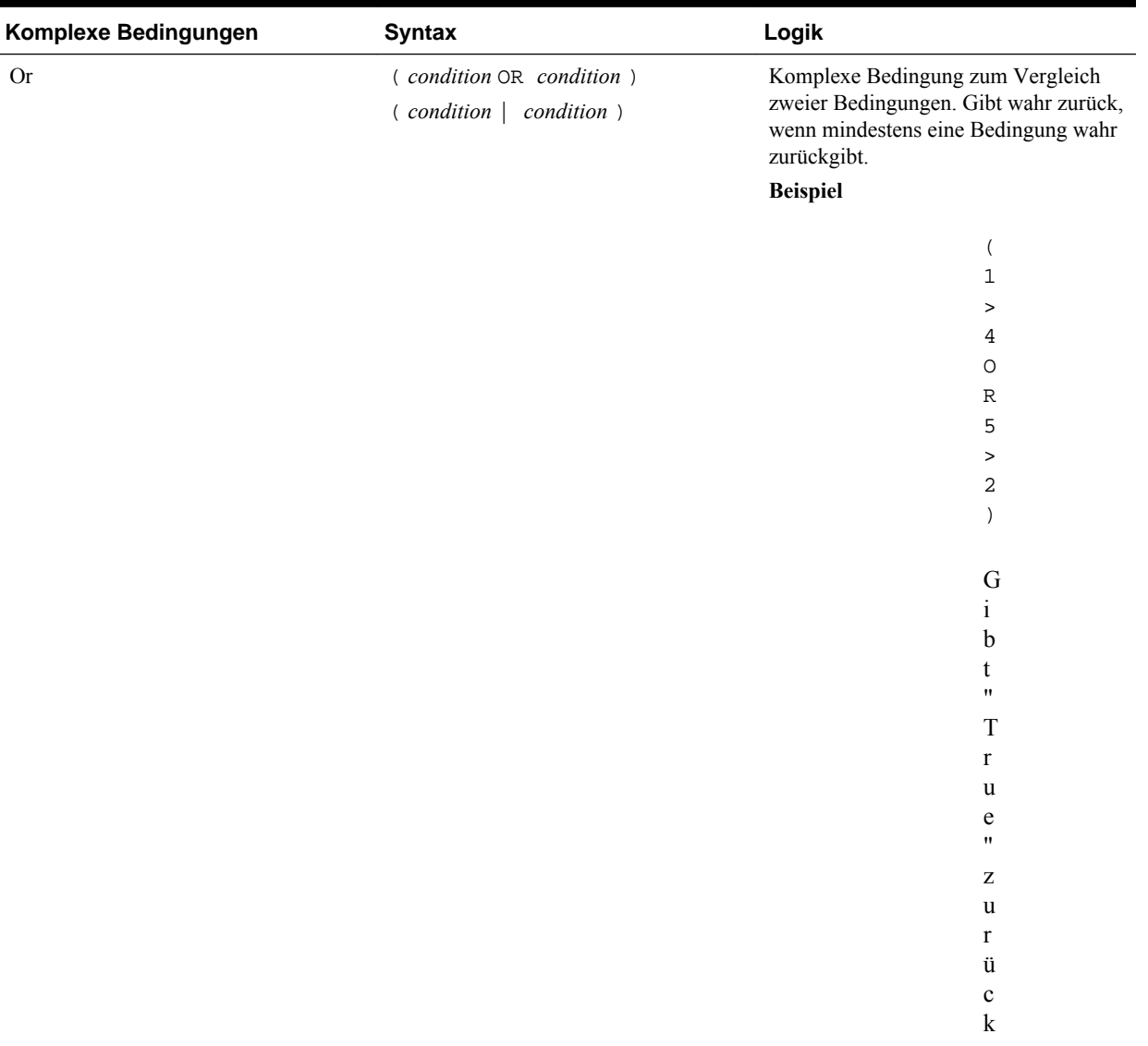

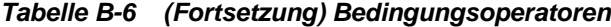

#### **Anmerkungen zu Bedingungen**

- *Expression* Ein beliebiger gültiger Formelausdruck. Bei einem Ausdruck kann es sich um eine beliebige Kombination aus einer Konstante (ganze oder reale Zahl), einer Referenz oder einer anderen Funktion handeln.
- *Reference* Eine beliebige gültige Referenz. Daher kann die Verweiseigenschaft IFNN als Teil der Referenz verwendet werden.
- *Condition* Eine beliebige gültige Bedingung, die auf die komplexen Bedingungen And, Not und Or angewendet wird. Diese Operatoren können eingebettete Bedingungen aufweisen.

#### **Hinweis:**

Die Operatoren And, Not und Or müssen in Klammern stehen.

• Wenn expression in der Bedingung den Wert #ERROR oder #MISSING zurückgibt, gibt die If-Funktion #MISSING oder #ERROR zurück. Dies gilt nicht bei Verwendung der Bedingungen IsMissing, IsError oder IsNonNumeric.

#### **Komplexe Bedingungen**

Die komplexen Bedingungen And, Or und Not werden nicht vollständig unterstützt. Sie müssen jedoch in Klammern stehen.

Gültiges Beispiel:

If (  $([A] > [B]$  and  $[A] > 1000)$ ,  $[A]$ ,  $[B]$ )

Ungültiges Beispiel:

If (  $[A] > [B]$  and  $[A] > 1000$ ,  $[A]$ ,  $[B]$ )

#### **Max**

Max ist eine mathematische Funktion, die den Höchstwert in einer Gruppe von numerischen Werten, Zeilen, Spalten oder Zellen zurückgibt. Die Funktionssyntax lautet:

Max (arguments**)**

wobei *arguments* eines oder mehrere der folgenden Argumente sein kann:

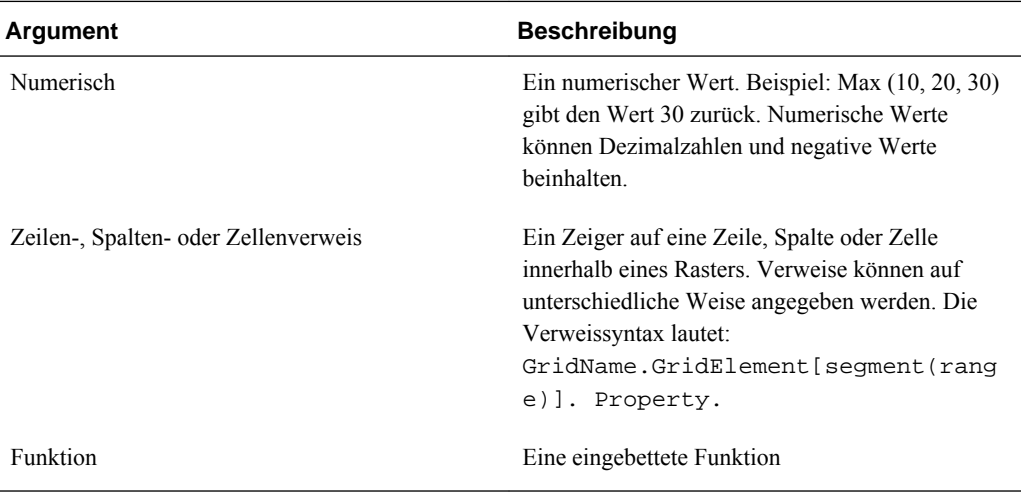

#### **Beispiele:**

Im folgenden Beispiel wird der Höchstwert in den Zeilen 1, 6 und 8 zurückgegeben:

Max(row[1], row[6], row[8])

Im folgenden Beispiel wird der Höchstwert der Summen von Gesamtzeilen berechnet:

```
 Max(row[1].sum, row[2].sum, row[3].sum)
```
### **Min**

Min ist eine mathematische Funktion, die den Mindestwert in einer Gruppe von numerischen Werten, Zeilen, Spalten oder Zellen zurückgibt. Die Funktionssyntax lautet:

```
 Min (arguments)
```
wobei *arguments* eines oder mehrere der folgenden Argumente sein kann:

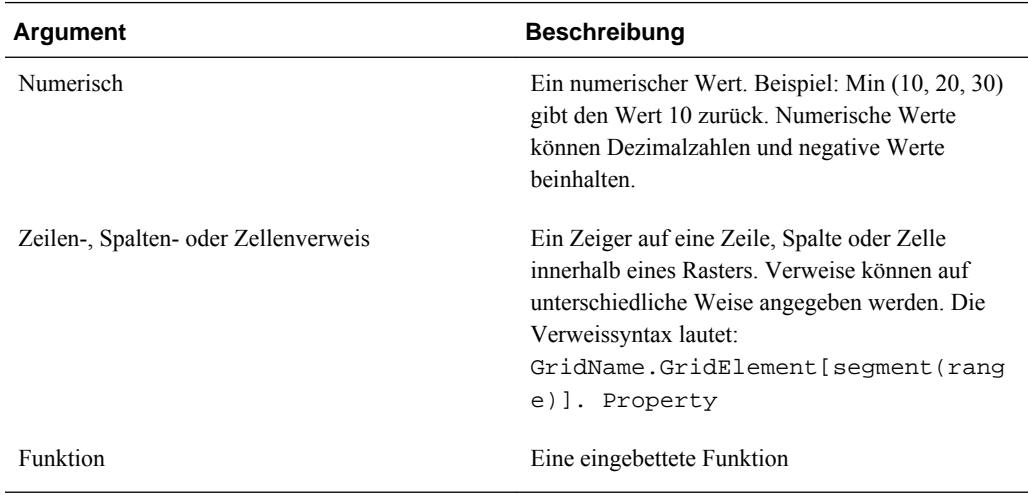

### **Beispiele:**

Im folgenden Beispiel wird der Mindestwert in den Zeilen 1, 6 und 8 zurückgegeben:

```
 Min (row[1], row[6], row[8])
```
Im folgenden Beispiel wird der Mindestwert der Summen von Gesamtzeilen berechnet:

Min(row[1].sum, row[2].sum, row[3].sum)

### **Mod**

Mod ist eine mathematische Funktion, die den Rest bzw. Modulo einer Division zurückgibt. Die Funktionssyntax lautet:

**Mod (** *arg1* , *arg2* **)**

Dabei ist *arg2* der Divisor, und *arg1* und *arg2* sind eines der folgenden Argumente:

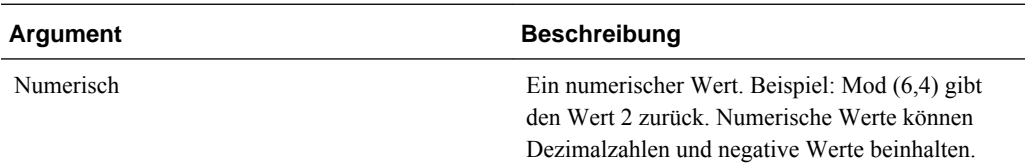

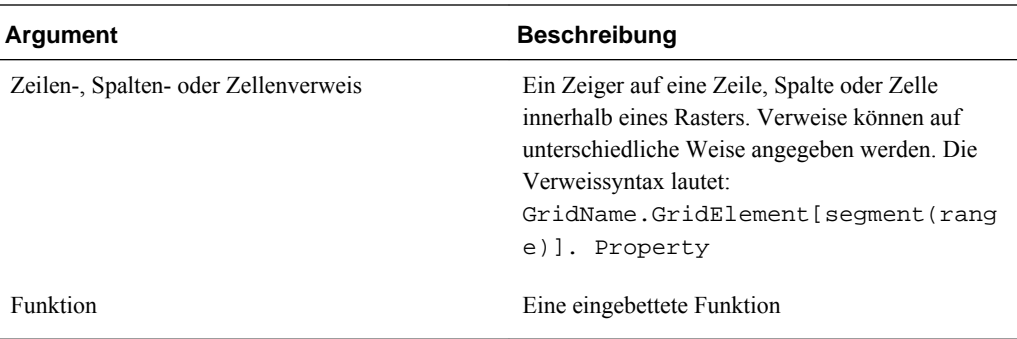

### **Beispiel**

Im folgenden Beispiel wird 10 durch 5 dividiert und der Rest 0 zurückgegeben:

 $Mod (10, 5) = 0$ 

### **PercentOfTotal**

PercentOfTotal ist eine mathematische Funktion, die das Ergebnis eines numerischen Werts, einer Zeile, Spalte oder Zelle, dividiert durch einen anderen Wert bzw. eine andere Zeile, Spalte oder Zelle, multipliziert mit 100, zurückgibt. Die Funktionssyntax lautet:

**PercentOfTotal (**arg1, arg2**)**

- wobei *arg1* eine Komponente der laufenden Summe (*arg2*) ist. Normalerweise handelt es sich dabei um eine Zellen- oder Spaltenreferenz.
- *arg2* ist die laufende Summe im Verhältnis zu *arg1*. In der Regel handelt es sich dabei um eine Zellenreferenz mit der Gesamtsumme.
- *arg1* wird durch *arg2* dividiert, und das Ergebnis wird mit 100 multipliziert. *Arg1* und *arg2* sind eines oder mehrere der folgenden Argumente:

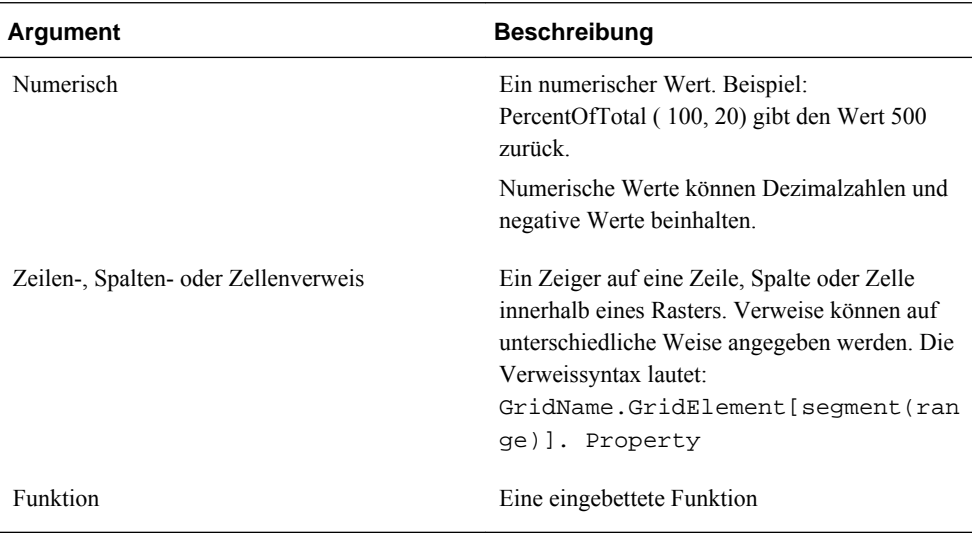

#### **Hinweis:**

Für diese Funktion sind zwei Argumente erforderlich.

#### **Beispiele:**

Im folgenden Beispiel wird der Wert 5 Prozent zurückgegeben:

```
PercentofTotal(20, 400)
```
Im folgenden Beispiel wird der Wert jeder Zelle in Spalte A durch den Wert Gesamtmarkt in Zelle A5 dividiert, das Ergebnis mit 100 multipliziert und der sich ergebende Wert PercentOfTotal in Spalte B angezeigt. Die Formel lautet:

PercentOfTotal ([A], [A,5]),

Mit dieser Formel werden in der folgenden Tabelle die Ergebnisse von PercentOfTotal in Spalte B angezeigt:

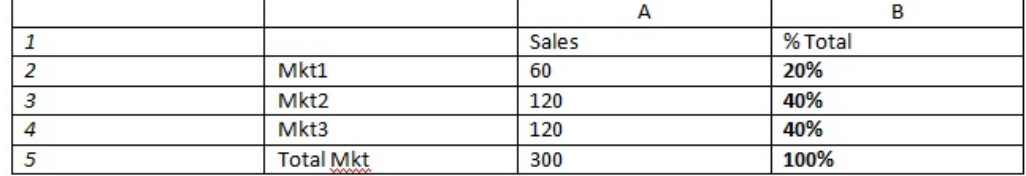

### **Tipp:**

Geben Sie die Formel ein, indem Sie auf den Header von Spalte B klicken und dann die Formelleiste verwenden.

### **Pi**

Pi ist eine mathematische Funktion, die die Zahl 3,14159265358979, eine mathematische Konstante, bis auf 15 Stellen genau zurückgibt. Pi ist das Verhältnis des Umfangs eines Kreises zu seinem Durchmesser. Die Funktionssyntax lautet:

PI()

### **Beispiel**

Im folgenden Beispiel wird Zeile 3 geteilt durch das Produkt von Pi und 2 zurückgegeben:

```
row[3] / (PI() * 2)
```
### **Product**

Product ist eine mathematische Funktion, die alle Zahlen oder Verweise multipliziert und das Produkt zurückgibt. Die Funktionssyntax lautet:

### **Product(** *arguments* **)**

wobei *arguments* eines oder mehrere der folgenden Argumente sein kann:

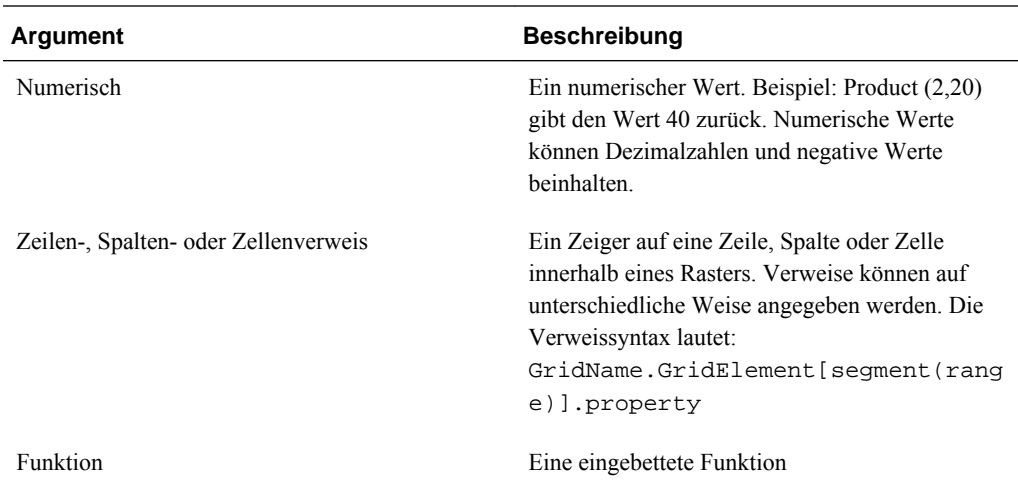

### **Beispiel**:

Im folgenden Beispiel wird 40 zurückgegeben.

Product(2,20)

### **Random**

Random ist eine mathematische Funktion, die eine Zufallszahl zwischen 0,0 und 1,0 zurückgibt. Die Funktionssyntax lautet:

**Random()**

### **Beispiel**

Im folgenden Beispiel wird eine Zufallszahl zwischen 0,0 und 1,0 zurückgegeben und mit 1000 multipliziert:

Random() \* 1000

### **Rank**

Rank ist eine mathematische Funktion, die einen Rangwert für einen Wert in einem bestimmten Bereich zur Verfügung stellt. Die Funktion "Rank" wird von Oracle Hyperion Financial Reporting verarbeitet und ist nicht von der Datenbankverbindung abhängig. Die Funktionssyntax lautet:

**Rank**([Reference], Order)

**Rank**([Reference], Order, Unique)

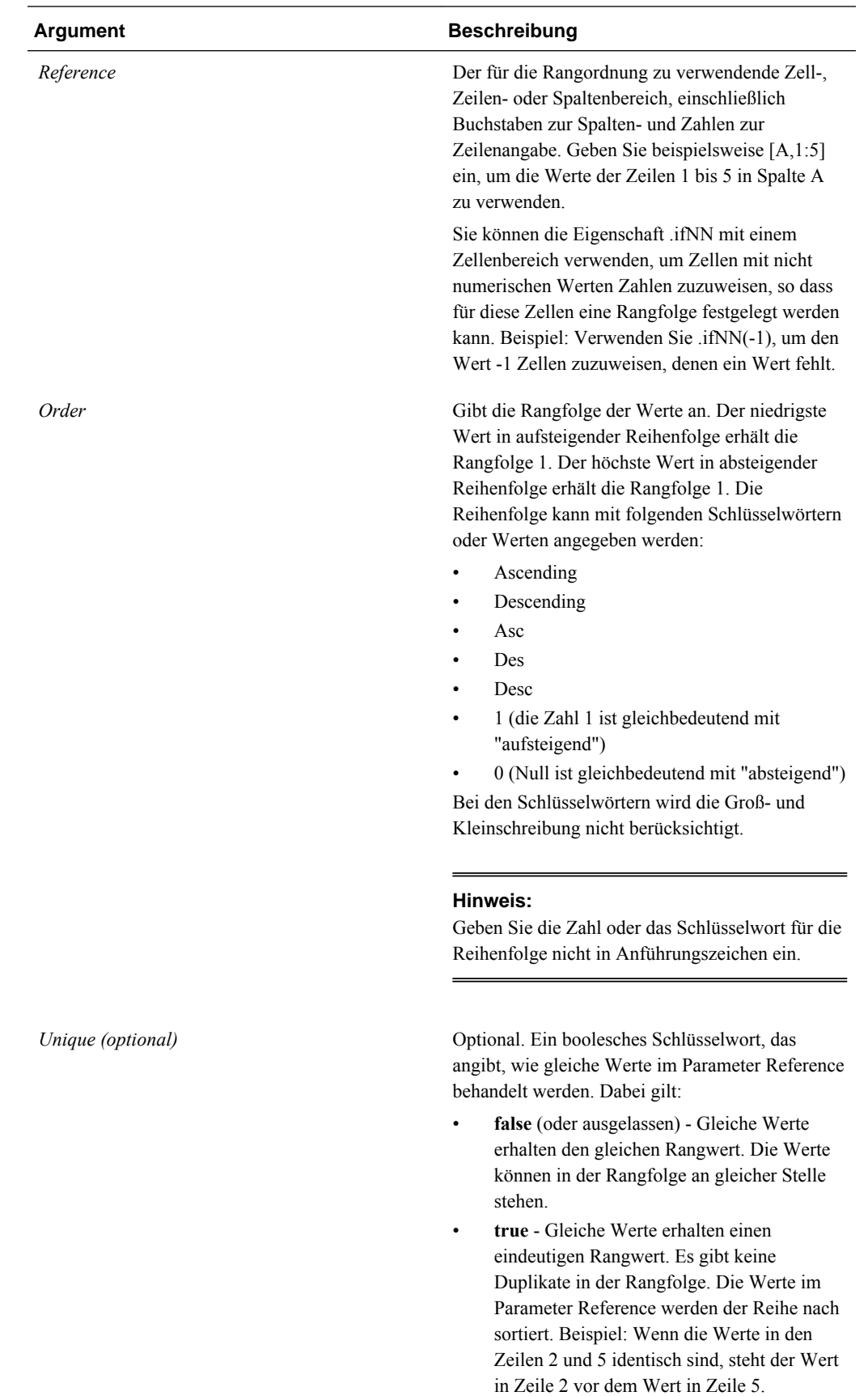

### **Beispiele**

Diese Formel in Spalte B erstellt den Rang der Werte in den Zeilen 1 bis 5 in Spalte A in aufsteigender Reihenfolge:

Rank([A,1:5], descending)

Dies liefert folgendes Ergebnis:

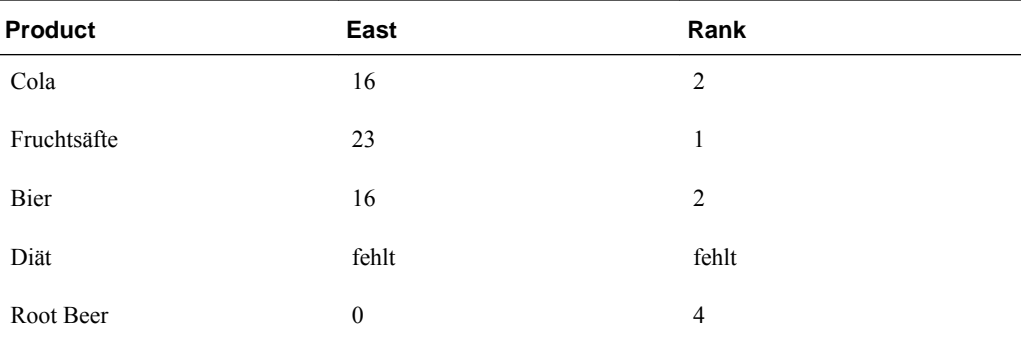

Wenn zwei Werte gleich sind, erhalten Sie den gleichen Rangwert. Im obigen Beispiel haben Cola und Bier den gleichen Wert und daher auch den gleichen Rang.

Diese Formel in Spalte B weist den Wert -1 einem nicht numerischen Wert zu, damit für diesen ein Rang erstellt werden kann:

```
Rank([A,1:5].ifNN(-1), descending)
```
Im folgenden Ergebnis weist der fehlende Wert jetzt den Rang 5 auf:

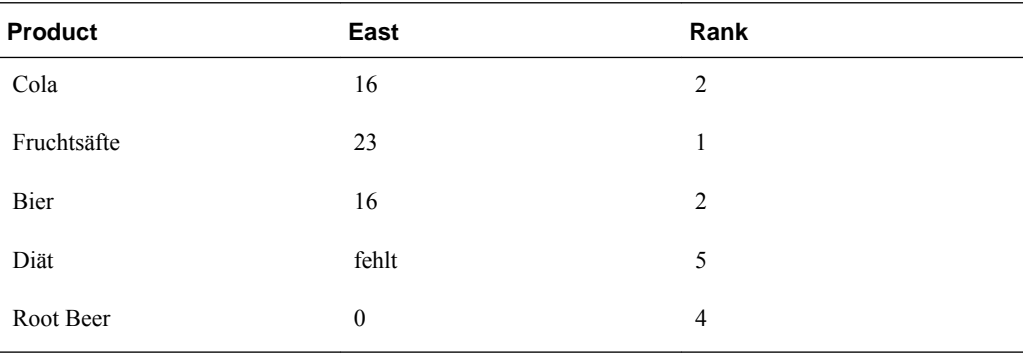

### **Beispiel:**

Das folgende Beispiel baut auf dem vorherigen Beispiel auf. Dabei wird erläutert, wie der eindeutige Parameter die Ergebnisse beeinflusst:

Diese Formel in Spalte B weist den Wert -1 einem nicht numerischen Wert zu, damit für diesen ein Rang erstellt werden kann. Zudem gibt sie an, dass jede Klassifizierung eindeutig sein soll:

```
Rank([A,1:5].ifNN(-1), descending, true)
```
Im folgenden Ergebnis weist der fehlende Wert jetzt den Rang 5 auf. Bier hat den Wert 3 (obwohl es denselben Datenwert wie Cola aufweist):

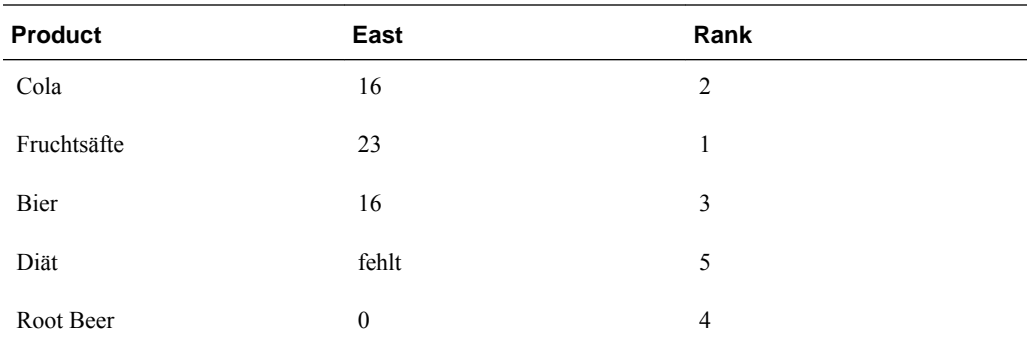

### **Round**

Round ist eine mathematische Funktion, die eine Zahl auf die angegebene Anzahl an Stellen auf- oder abrundet. Die Funktionssyntax lautet:

Round (*arg1*, *integer*)

wobei *arg1* eines oder mehrere der folgenden Argumente sein kann:

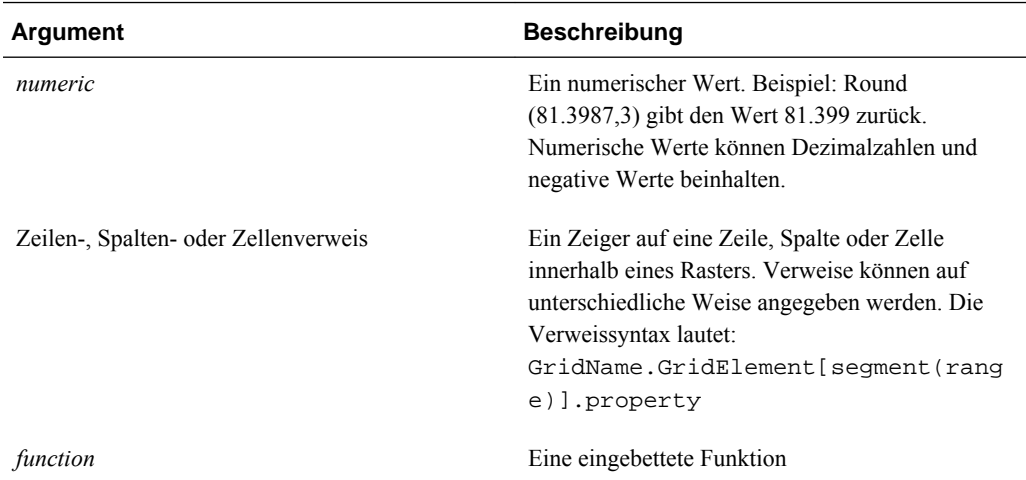

*Integer* gibt die Anzahl der Stellen an, auf die die Zahl gerundet wird:

- Ist *integer* größer als Null, wird die Zahl auf die angegebene Anzahl von Dezimalstellen gerundet.
- Ist *integer* gleich Null, wird die Zahl auf die nächste ganze Zahl gerundet.
- Ist *integer* kleiner als Null, wird die Zahl auf die entsprechende Stelle links neben dem Dezimaltrennzeichen gerundet.

### **Beispiele:**

Im folgenden Beispiel wird auf drei Dezimalstellen gerundet:

Round(3594.5567,3) = 3594.557

Im folgenden Beispiel wird auf die nächste ganze Zahl gerundet:

Round(3594.5567,0) = 3595

Im folgenden Beispiel wird auf Tausender gerundet. Dies wird auch als Skalierung bezeichnet:

Round(3594.5567,-3) = 4000

### **Sqrt**

Sqrt ist eine mathematische Funktion, die die Quadratwurzel eines numerischen Wertes oder einer Zeile, Spalte oder Zelle zurückgibt. Die Syntax für die Funktion Sqrt lautet:

 Sqrt **(** argument **)**

wobei *argument* eines der folgenden Argumente sein kann:

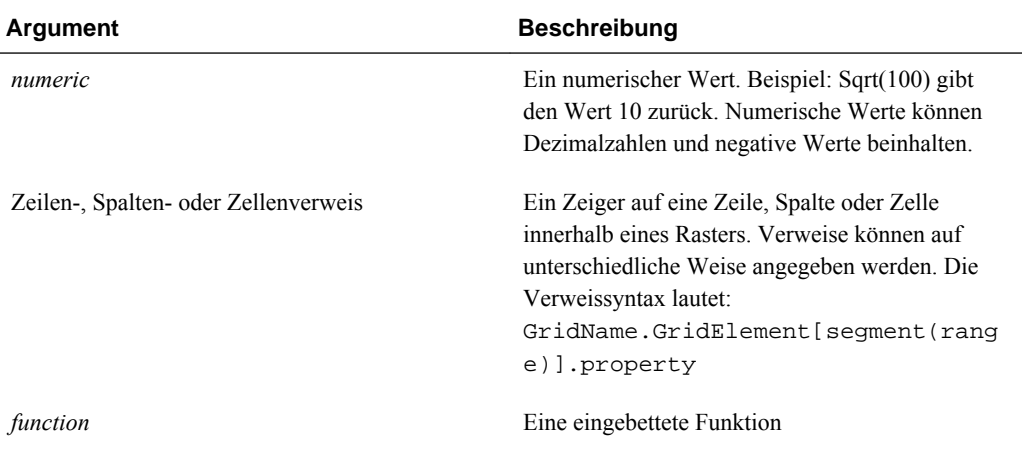

### **Beispiel**

Im folgenden Beispiel wird der Wert 4 zurückgegeben:

Sqrt(16)

### **Sum**

Sum ist eine mathematische Funktion, die die Summe einer Gruppe von numerischen Werten, Zeilen, Spalten oder Zellen zurückgibt.

Die Syntax für die Funktion Sum lautet:

### **Sum (**arguments**)**

wobei *arguments* eines oder mehrere der folgenden Argumente sein kann:

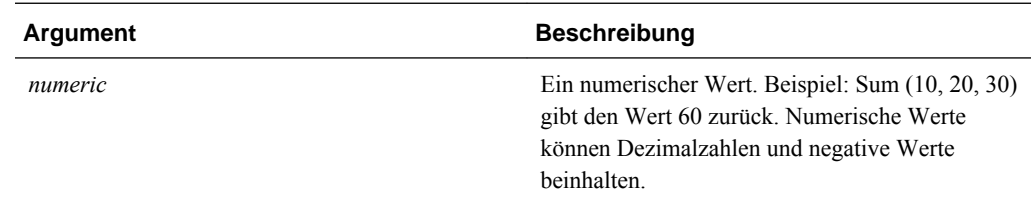

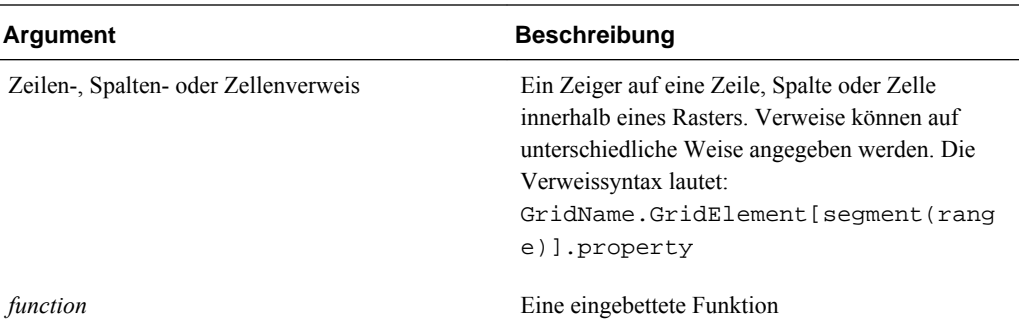

### **Beispiele:**

• Im folgenden Beispiel wird der Wert 30 zurückgegeben:

sum(10,20)

• Im folgenden Beispiel wird die Summe dreier Zeilen zurückgegeben:

sum(row[1],row[6],row[8])

• Im folgenden Beispiel wird die Summe dreier Gesamtspalten zurückgegeben:

sum(column[E], column[G], column[I])

Wenn eine Formelzeile IDESC enthält, sind in der Summe alle übergeordneten Elemente und alle zugehörigen untergeordneten Elemente enthalten.

Beispiel: Ein Formular wird mit den folgenden Zeilen erstellt (und jedes Element hat untergeordnete Elemente):

IDESC("Mem1"), IDESC("Mem2"), IDESC("Mem3"), IDESC("Mem4")

Wenn eine Formelzeile mit der folgenden Formel hinzugefügt wird:

SUM(ROW[1],ROW[2],ROW[3],ROW[4])

Wenn das Formular zur Eingabe von Daten geöffnet wird, gibt die Formelzeile die Summe aller übergeordneten Elemente und der zugehörigen untergeordneten Elemente zurück.

### **Truncate/Trunc**

Truncate ist eine mathematische Funktion, die die angegebene Anzahl an Stellen aus numerischen Werten entfernt.

### **Syntax:**

Trunc (arg1, integer)

• wobei *arg1* einer der folgenden Argument sein kann:

**Argument Beschreibung**

*numeric* Ein numerischer Wert. Beispiel: 234,567

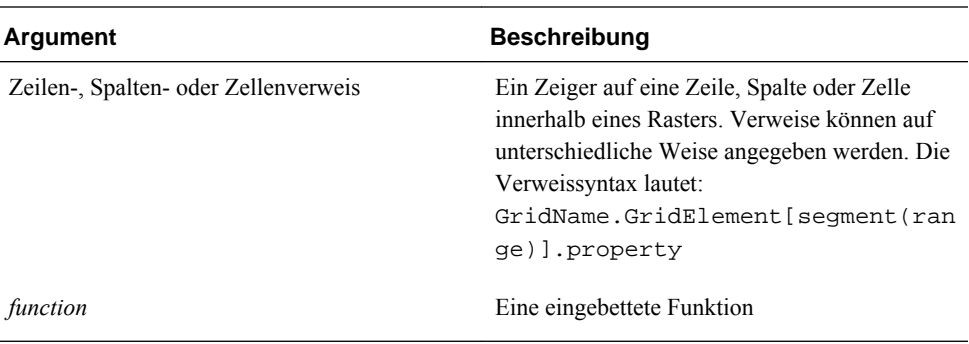

- wobei *integer* die Anzahl von Stellen angibt, die Sie entfernen möchten:
	- Ein positiver Wert für *integer* bestimmt die Anzahl der signifikanten Stellen, die rechts neben dem Dezimaltrennzeichen stehen bleiben.
	- Der Wert Null (0) für *integer* gibt die ganze Zahl zurück, die links neben dem Dezimaltrennzeichen steht.
	- Ein negativer Wert für *integer* gibt die Anzahl der signifikanten Stellen an, die links neben dem Dezimaltrennzeichen steht.

### **Beispiele:**

In der folgenden Anweisung wird die positive Zahl 2 verwendet. Die ersten beiden Stellen rechts vom Dezimaltrennzeichen bleiben stehen, und die darauf folgenden Stellen werden entfernt:

 $Trunc(234.567, 2) = 234.56$ 

In der folgenden Anweisung wird die Zahl Null (0) verwendet. Alle Stellen rechts vom Dezimaltrennzeichen werden entfernt.

Trunc(234.567, 0) = 234

In der folgenden Anweisung wird die negative Zahl -2 verwendet. Alle Stellen rechts vom Dezimaltrennzeichen werden entfernt, und die letzten beiden Stellen der Ganzzahl werden abgeschnitten.

Trunc(234.567,  $-2$ ) = 200

#### **Hinweis:**

Zuvor auf eine Zelle, Spalte oder Zeile angewendete Formatierungen bleiben bei der Verwendung der Funktion Trunc erhalten. Das folgende Beispiel zeigt das Ergebnis einer Trunc-Funktion, bei der der Zellenwert zuvor so formatiert wurde, dass drei Dezimalstellen angezeigt werden: Trunc(234.567, 0) = 234.000

### **Variance/Var**

Variance ist eine mathematische Funktion, die die Differenz zwischen den angegebenen Werten in Abhängigkeit vom Kontentyp des aktuellen Kontos berechnet. Für Aufwands- oder Passivakonten stellt ein positives Ergebnis einen Verlust dar. Daher erscheint das Ergebnis als negative Zahl. Sie können diese Funktion mit folgenden UDA-Kontentypen verwenden: Aktiva, Passiva, Eigenkapital, Ertrag und Aufwand.

### **Syntax:**

Var (reference1, reference2)

wobei *reference1* und *reference2* Verweise auf eine Zeile, Spalte oder Zelle darstellen, die Elementen derselben Account-Dimension entsprechen, deren Abweichungswerte berechnet werden sollen.

### **Erwartete Ergebnisse**

In der folgenden Tabelle sind die erwarteten Ergebnisse beschrieben, wenn die Funktion Variance mit Konten verwendet wird.

| <b>Spalte A</b> | <b>Spalte B</b> | Var ([A], [B])=0 | Var ([A], [B])>0                    | Var ([A], [B])<0                    |
|-----------------|-----------------|------------------|-------------------------------------|-------------------------------------|
| Aktiva          | Aktiva          | $\theta$         | Gibt einen positiven<br>Wert zurück | Gibt einen negativen<br>Wert zurück |
| Passiva         | Passiva         | $\theta$         | Gibt einen positiven<br>Wert zurück | Gibt einen negativen<br>Wert zurück |
| Eigenkapital    | Eigenkapital    | $\Omega$         | Gibt einen positiven<br>Wert zurück | Gibt einen negativen<br>Wert zurück |
| Ertrag          | Ertrag          | $\theta$         | Gibt einen positiven<br>Wert zurück | Gibt einen negativen<br>Wert zurück |
| Aufwand         | Aufwand         | $\theta$         | Gibt einen negativen<br>Wert zurück | Gibt einen positiven<br>Wert zurück |

*Tabelle B-7 Erwartete Ergebnisse bei Verwendung der Funktion Variance*

### **Verhalten der Funktion "Variance"**

• Die Funktion Variance erwartet den Vergleich desselben Kontentyps. Wenn verschiedene Kontentypen verglichen werden, z.B. Verkauf und Aufwand, wendet Variance einfache Mathematik ohne die Logik des Kontentyps an. Beispiel:

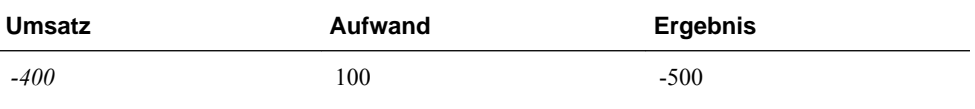

- Wenn die Funktion Variance auf eine Dimension angewendet wird, die nicht als Kontentyp gekennzeichnet ist, wird zur Laufzeit ein #ERROR ausgegeben.
- #MISSING wird als Null (0) behandelt, wenn nicht anders in der Eigenschaft ifnonnumber angegeben.

### **Beispiele**

Die Funktion Variance akzeptiert nur Zellen-, Spalten- oder Zeilenverweise.

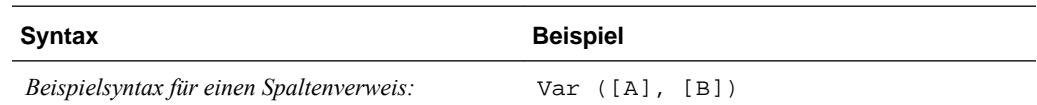

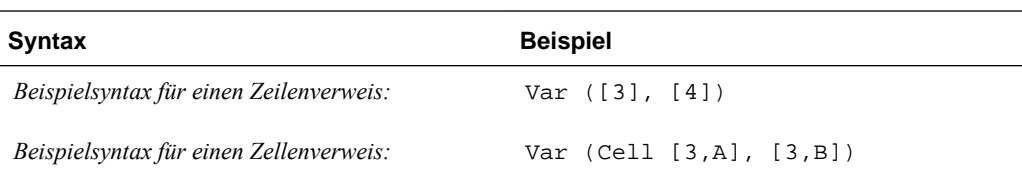

Im folgenden Beispiel wird die Abweichung zwischen Spalte A **(Ist)** und Spalte B **(Soll)** wie folgt berechnet:

Var([A],[B])

Dieses Beispiel erzeugt den folgenden Bericht:

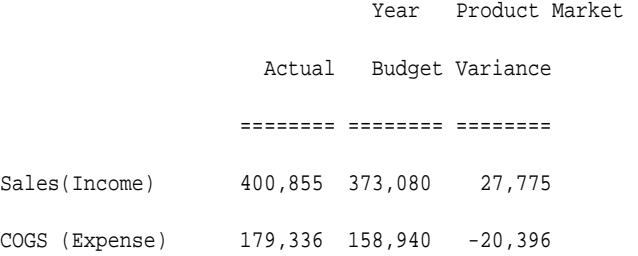

### **VariancePercent/VarPer**

VariancePercent ist eine mathematische Funktion, die die Differenz zwischen den angegebenen Werten in Prozent in Abhängigkeit vom Kontentyp des aktuellen Kontos berechnet. Für Einnahmen-, Fluss-, Aktiva- oder Bilanzkonten stellt ein positives Ergebnis beispielsweise einen Zuwachs dar. Daher wird das Ergebnis als positive Zahl angezeigt. Für Aufwands- oder Passivakonten stellt ein positives Ergebnis einen Verlust dar. Daher wird das Ergebnis als negative Zahl angezeigt.

### **Syntax:**

VarPer (reference1, reference2)

wobei *reference1* und *reference2* Verweise auf eine Zeile, Spalte oder Zelle darstellen, die Elementen derselben Account-Dimension entsprechen, deren VariancePercent-Werte berechnet werden sollen.

### **Erwartete Ergebnisse**

In der folgenden Tabelle sind die zu erwartenden Ergebnisse beschrieben, wenn die Funktion VariancePercent mit Konten verwendet wird, die durch die unten angegebenen benutzerdefinierten Attribute gekennzeichnet sind.

*Tabelle B-8 Erwartete Ergebnisse bei Verwendung der Funktion VariancePercent*

| <b>Spalte A</b> | <b>Spalte B</b> | VarPer ([A], [B])=0 | VarPer ([A] , [B])>0                | VarPer ([A], [B])<0                 |
|-----------------|-----------------|---------------------|-------------------------------------|-------------------------------------|
| Aktiva          | Aktiva          |                     | Gibt einen positiven<br>Wert zurück | Gibt einen negativen<br>Wert zurück |
| Passiva         | Passiva         |                     | Gibt einen negativen<br>Wert zurück | Gibt einen positiven<br>Wert zurück |

| <b>Spalte A</b> | <b>Spalte B</b> | VarPer ([A], [B])=0 | VarPer ([A], [B])>0                 | VarPer ([A], [B])<0                 |
|-----------------|-----------------|---------------------|-------------------------------------|-------------------------------------|
| Eigenkapital    | Eigenkapital    | $\mathbf{0}$        | Gibt einen positiven<br>Wert zurück | Gibt einen negativen<br>Wert zurück |
| Ertrag          | Ertrag          | 0                   | Gibt einen positiven<br>Wert zurück | Gibt einen negativen<br>Wert zurück |
| Aufwand         | Aufwand         | $\theta$            | Gibt einen negativen<br>Wert zurück | Gibt einen positiven<br>Wert zurück |

*Tabelle B-8 (Fortsetzung) Erwartete Ergebnisse bei Verwendung der Funktion VariancePercent*

### **Verhalten der Funktion "VariancePercent"**

• Die Funktion VariancePercent erwartet den Vergleich desselben Kontentyps. Wenn zwei Kontentypen verglichen werden, z.B. Verkauf und Aufwand, wendet die Funktion VariancePercent einfache Mathematik ohne die Logik des Kontentyps an. Beispiel:

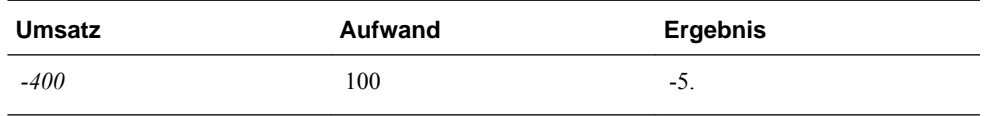

- Wenn die Funktion VariancePercent auf eine Dimension angewendet wird, die nicht vom Typ Konto ist, wird zur Laufzeit ein #ERROR ausgegeben.
- #MISSING wird als Null (0) behandelt, wenn nicht anders in der Eigenschaft ifnonnumber angegeben.

### **Beispiele:**

Die Funktion VariancePercent akzeptiert nur Zellen-, Spalten- oder Zeilenverweise.

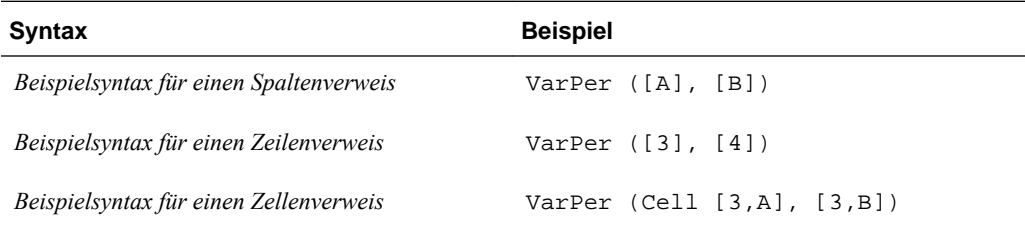

In diesem Beispiel wird die prozentuale Abweichung (VariancePercent) zwischen Spalte A **(Ist)** und Spalte B (**Soll)** wie folgt berechnet:

VarPer([A],[B])

Dieses Beispiel erzeugt den folgenden Bericht:

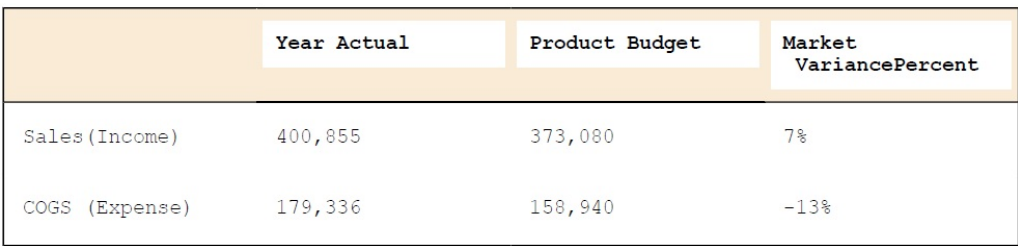

**C**

# **Benutzerdefinierte Funktionen**

### **@HspNumToString**

Diese Funktion gibt einen Zeichenfolgentyp für den angegebenen numerischen Wert zurück.

### **Syntax**

@HspNumToString(NumericInput)

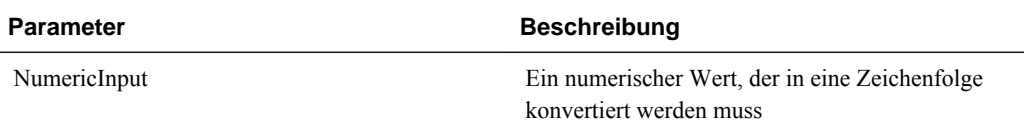

### **Hinweis**

Der Rückgabewert ist ein Zeichenfolgentyp.

### **Beispiel**

In diesem Beispiel wird der Wert 1000 in eine Zeichenfolge konvertiert, damit der Wert in einem Log mit einer @return-Anweisung gedruckt werden kann.

@return(@hspnumtostring(1000),error);

1000 wird im Log gedruckt.

### **@HspDateDiff**

Diese Funktion gibt die Differenz zwischen zwei Datumsangaben in Tagen einschließlich vergangener Datumsangaben zurück.

### **Syntax**

@HspDateDiff (fromDate,toDate)

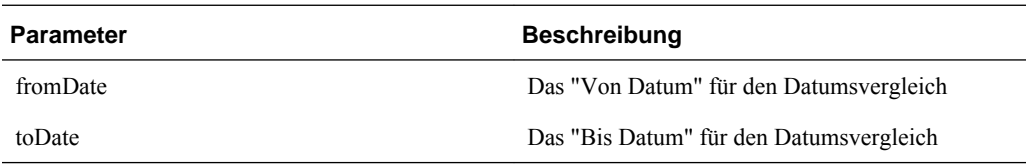

### **Hinweis**

Der Rückgabewert ist eine Ganzzahl. Die Parameter "fromDate" und " toDate" können entweder ein Datum im Format jjjjmmtt, ein tatsächlicher Datumswert oder eine beliebige Variable sein.

### **Beispiel**

In diesem Beispiel wird die Anzahl Tage zwischen 11-11-2010 und 01-01-2012 zurückgegeben, was 461 entspricht.

@return(@hspnumtostring(@HspDateDiff (20101111,20120101)),Error);

### **@HspDateRoll**

Diese Funktion gibt das nächste Datum zurück, das sich beim Hinzufügen des Wertes für "noOfPeriods" zu "startDate" ergibt.

### **Syntax**

@HspDateRoll(startDate,noOfPeriods,periodType)

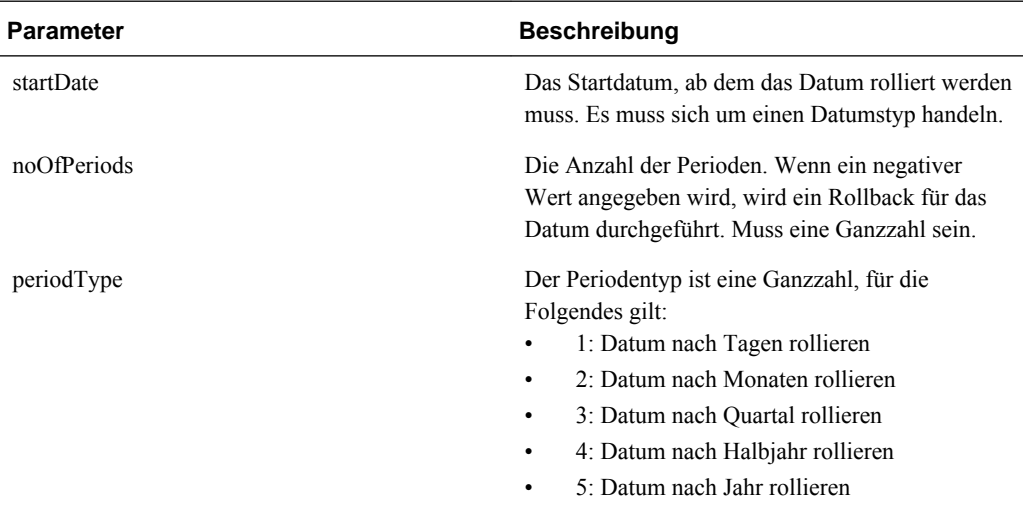

#### **Hinweise**

Der Rückgabewert ist ein Datum im Format JJJJMMTT.

Das Startdatum kann ein Datum im Format JJJJMMTT, eine Variable oder ein tatsächlicher Datumswert sein.

### **Beispiel**

Bei diesem Beispiel wird ein Roll-Forward des Datums um 1 Monat durchgeführt.

@HspDateRoll(20100101,1,2)

Dabei wird 20100201 zurückgegeben.

#### **Beispiel**

In diesem Beispiel wird als Datum ein Quartal vor 20101001 abgerufen.

```
@HspDateRoll(20100101,-1,3)
```
### **@HspDateToString**

Diese Funktion gibt das Datum als Zeichenfolgentyp im Format TT/MM/JJJJ zurück.

### **Syntax**

@HspDateToString(NumericDateInput)

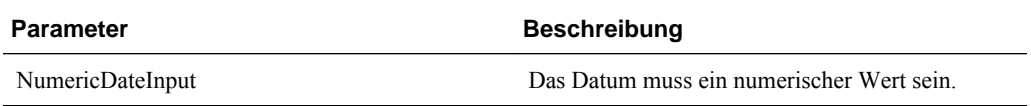

#### **Beispiel**

In diesem Beispiel wird 20100101 in eine Zeichenfolge konvertiert.

```
@return(@hspdatetostring(20100101),error);
```
Dabei wird 01/01/2010 zurückgegeben.

### **@HspGetMbrCount**

Diese Funktion gibt die Elementanzahl des angegebenen Bereichs zurück.

#### **Syntax**

@HspGetMbrCount(StringArray)

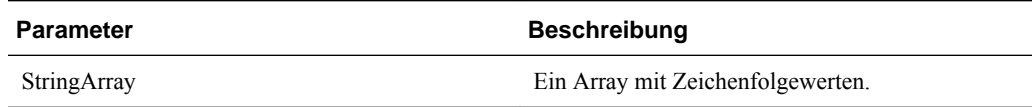

### **Hinweis**

Der Rückgabewert ist eine Zahl.

#### **Beispiel**

In diesem Beispiel wird die Anzahl der Elemente im übergeordneten Element "Elementänderungen" der Budgetpositionsdimension in einer Oracle Hyperion Public Sector Planning and Budgeting-Anwendung des Plantyps HCP zurückgegeben.

@return(@Hspnumtostring(@HspGetMbrCount(@name(@DESC("Element Changes")))),error);

Dabei wird der Wert 25 zurückgegeben, weil das Element "Elementänderungen" 25 untergeordnete Elemente aufweist.

### **@HspGetMbrIndex**

Diese Funktion gibt die Position des Elements in der Dimension anhand der chronologischen Sortierung zurück.

### **Syntax**

@HspGetMbrIndex(String[], String)

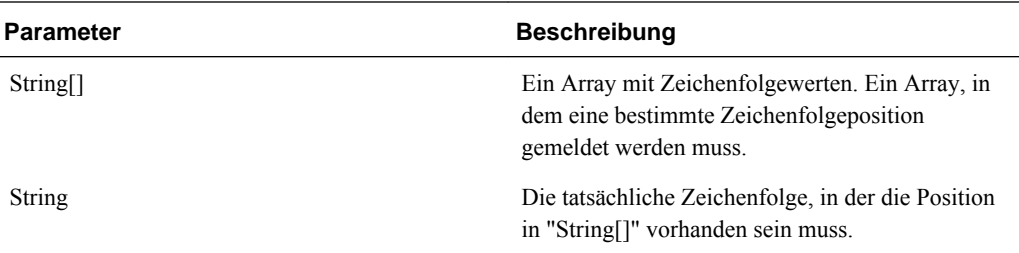

#### **Hinweis**

Der Rückgabewert ist eine Zahl.

#### **Beispiel**

In diesem Beispiel wird die Position der "2. Elementänderung" im übergeordneten Element "Elementänderungen" der Budgetpositionsdimension in einer Oracle Hyperion Public Sector Planning and Budgeting-Anwendung des Plantyps HCP zurückgegeben.

@return(@HspNumtoString(@HspMbrIndex(@Name(@DESC("Element Changes")),@name("2nd Element Change"))), error);

Dabei wird 2 zurückgegeben.

### **@HspNthMbr**

Diese Funktion gibt das n. Element des angegebenen Bereichs zurück.

### **Syntax**

@HspNthMbr(MemberRange, PosIndex)

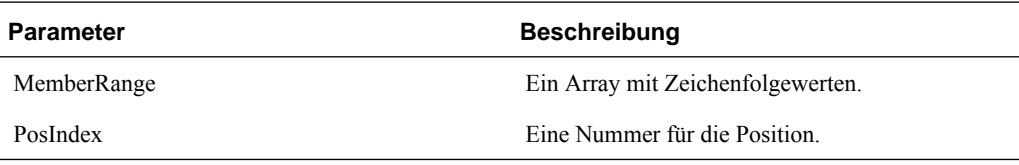

### **Hinweis**

Der Rückgabewert ist eine Zeichenfolge.

### **Beispiel**

In diesem Beispiel wird das 6. Element im übergeordneten Element "Elementänderungen" der Budgetpositionsdimension in einer Oracle Hyperion Public Sector Planning and Budgeting-Anwendung des Plantyps HCP zurückgegeben.

@return(@name(@HspNthMbr(@name(@DESC("Element Changes")),6)),error);

Dabei wird "6. Elementänderung" zurückgegeben.

### **@HspStringCompare**

Mit dieser Funktion werden zwei Zeichenfolgen verglichen, und es wird "True" zurückgegeben, wenn beide Zeichenfolgen identisch sind.

#### **Syntax**

@HspStringCompare(SrcString, TrgtStr)

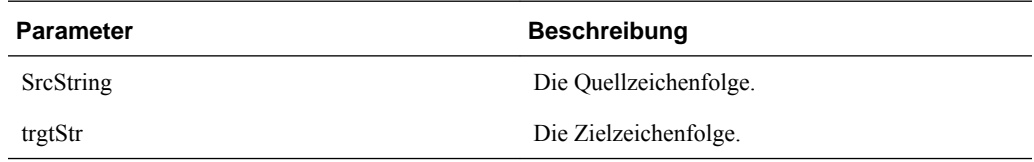

#### **Hinweis**

Diese Funktion gibt einen booleschen Wert zurück.

### **@HspOffsetIdx**

Diese Funktion gibt die Zeigerdaten zurück, die dem n. abweichenden Wert entsprechen (wobei n die Verschiebung für die Daten angibt), und ruft die relevante Zeile anhand des Datumarrays ab.

Bei dieser benutzerdefinierten Funktion werden Oracle Hyperion Public Sector Planning and Budgeting-Anwendungen für spezielle Zwecke verwendet.

#### **Syntax**

@HspOffsetIdx(DataList, StartDateList, EndDateList, BaseValue, OffSet, BaseDate)

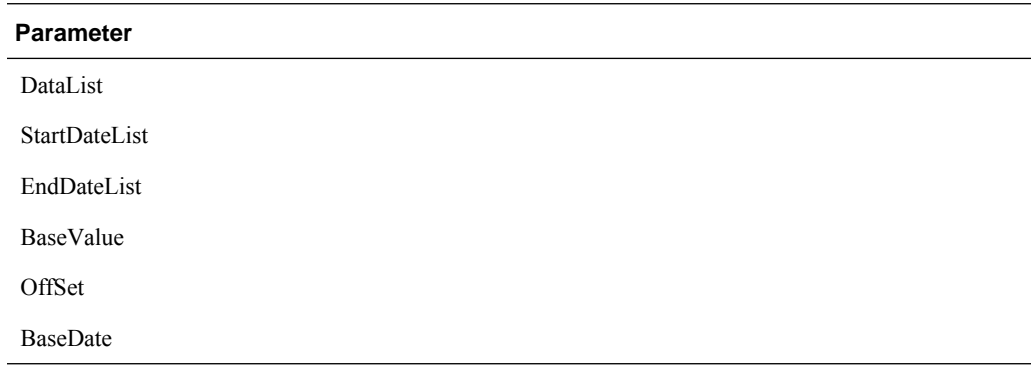

## **@HspStringCompareArray**

Mit dieser Funktion werden Zeichenfolgen verglichen. Folgende numerische Werte (1, 2 oder 3) werden zurückgegeben, wenn die nachstehenden Bedingungen erfüllt sind:

- 1, wenn die Quellzeichenfolge in der Zielzeichenfolge enthalten ist
- 2, wenn die Quellzeichenfolge nicht in der Zielzeichenfolge enthalten ist
- 3, wenn die Quellzeichenfolge oder die Zielzeichenfolge null ist

### **Syntax**

@HspStringCompareArray(SrcString, trgtStr[]

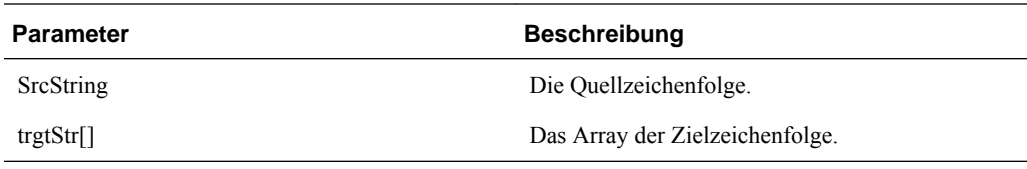

### **Beispiel**

In diesem Beispiel wird geprüft, ob ein "Nicht angegebenes Element" in den abhängigen Elementen des übergeordneten Elements "Gehaltsgruppe" der Elementdimension in einer Oracle Hyperion Public Sector Planning and Budgeting-Anwendung des Plantyps HCP enthalten ist.

@HspStringCompareArray(@name("Unspecified Element"),@name(@DESC("Salary Grades")));

Dabei wird 2 zurückgegeben, da "Nicht angegebenes Element" nicht in "Gehaltsgruppen" vorhanden ist.

### **@HspConcat**

Diese Funktion gibt eine einzelne Zeichenfolge zurück, indem die an die Funktion übergebenen Werte verkettet werden.

### **Syntax**

@HspConcat(StringArray)

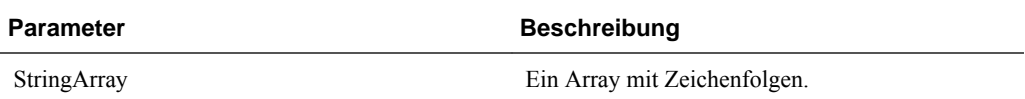

### **Hinweis**

Der Rückgabewert ist eine Zeichenfolge.

### **Beispiel**

Bei diesem Beispiel werden alle untergeordneten Elemente von "Elementänderungen" im Log abgerufen.

@return(@HspConcat(@name(@list("1st Element Change",",","2nd Element Change"))));

Dabei wird ("1. Elementänderung","2. Elementänderung") zurückgegeben.

**D**

## **Smart View zum Importieren und Bearbeiten von Planning-Metadaten verwenden**

### **Hinweis:**

Alle in diesem Anhang beschriebenen Verfahren werden in der Oracle Smart View for Office-Anwendung ausgeführt. Damit Sie mit dieser Funktion arbeiten können, installieren Sie die Planning-Administrationserweiterung. Informationen zur Installation der Planning-Administrationserweiterung finden Sie im Abschnitt zur Installation von EPM-Systemclients über EPM Workspace in *Oracle Enterprise Performance Management System - Installationsund Konfigurationsdokumentation* .

Mit der Smart View-Anwendung können Sie schnell mehrere Aufgaben für die Oracle Hyperion Planning-Metadaten ausführen:

- Planning-Dimensionen in Smart View importieren
- [Elemente in Smart View bearbeiten](#page-526-0)
- [Planning-Elemente in Smart View hinzufügen](#page-527-0)
- [Elemente in Smart View verschieben](#page-530-0)
- [Gemeinsame Elemente in Smart View festlegen](#page-531-0)
- [Cubes in Smart View aktualisieren und erstellen](#page-532-0)

Zusätzliche Informationen zum Zugreifen auf Smart View sowie Informationen zu den Funktionen und Befehlen in Smart View finden Sie in der *Oracle Smart View for Office - Benutzerdokumentation* .

### **Planning-Dimensionen in Smart View importieren**

Wenn Sie eine Oracle Hyperion Planning-Dimension in Oracle Smart View for Office importieren, können Sie die Elemente der Dimension schnell hinzufügen, bearbeiten und verschieben.

Ausführliche Informationen zur Verwendung von Dimensionen und Elementen in Smart View finden Sie in der Dokumentation *Oracle Smart View for Office - Benutzerdokumentation* unter "Dimensionen und Elemente".

- [Dimensionen in Smart View importieren](#page-525-0)
- [Smart View-Raster verwenden](#page-525-0)

### <span id="page-525-0"></span>**Dimensionen in Smart View importieren**

#### **Hinweis:**

Sie benötigen Administratorberechtigungen, um Dimensionen in Oracle Smart View for Office zu importieren.

So importieren Sie eine Oracle Hyperion Planning-Dimension in ein Smart View-Raster:

- **1.** Klicken Sie im Smart View-Menüband auf **Bereich**.
- **2.** Wählen Sie im Smart View-Bereich **Planning** aus.
- **3.** Klicken Sie mit der rechten Maustaste in einem Ordner auf **Dimensionen**. Die Planning-Dimensionen im Ordner werden angezeigt.

#### **Hinweis:**

Die Dimensionen "Time Period" und "Attributes" werden nicht angezeigt.

**4.** Klicken Sie mit der rechten Maustaste auf den Dimensionsnamen, und wählen Sie **Dimension bearbeiten** aus.

### **Smart View-Raster verwenden**

Mit dem Oracle Smart View for Office-Raster können Sie die Elemente einer Planning-Dimension schnell hinzufügen, bearbeiten und verschieben.

- Überblick über das Smart View-Raster
- Die Smart View-Rasteranzeige
- [Richtlinien für die Verwendung des Smart View-Rasters](#page-526-0)

### **Überblick über das Smart View-Raster**

Ein Oracle Smart View for Office-Raster umfasst zwei Dimensionen:

- Eine Oracle Hyperion Planning-Dimension auf einer Achse
- Eine Metadata-Dimension auf einer anderen Achse

Eine Metadata-Dimension stellt eine Flat List von Metadatenelementen dar. Jedes Element in einer Metadata-Dimension entspricht einer bestimmten Elementeigenschaft, die für die entsprechende Planning-Dimension gültig ist. Die Datenzellen des Metadatenraster enthalten keine numerischen Werte, sondern die entsprechenden konkreten Eigenschaftenwerte.

### **Die Smart View-Rasteranzeige**

Im Oracle Smart View for Office-Raster wird die Oracle Hyperion Planning-Dimension mit Elementnamen in Zeilen und Elementeigenschaften in Spalten angezeigt.

<span id="page-526-0"></span>Richtlinien zum Durchführen von Operationen im Smart View-Raster finden Sie unter Richtlinien für die Verwendung des Smart View-Rasters.

Das hier angezeigte Menüband sieht ähnlich aus wie das Menüband in einem konventionellen (Nicht-Planning-)Smart View-Raster, enthält jedoch weniger Optionen.

Ausführliche Informationen zur Verwendung des Smart View-Menübands finden Sie in der Dokumentation *Oracle Smart View for Office - Benutzerdokumentation* unter "Adhoc-Analyse".

### **Richtlinien für die Verwendung des Smart View-Rasters**

Die folgenden Richtlinien unterstützen Sie bei der Verwendung des Oracle Smart View for Office-Rasters zur Bearbeitung der Metadaten von Oracle Hyperion Planning:

- Die folgende Funktionalität ist in Smart View-Rastern nicht mit Planning-Metadaten verfügbar:
	- Pivot
	- Pivot zu POV
	- Zellentext
	- Zellennotizen
	- Unterstützende Details
- Datenzellenwerte können als Text, als Aufzählung oder als numerisches Format vorliegen.
- Mit "Übergeordnetes Element" wird die Beziehung von über- und untergeordneten Elementen angegeben oder geändert.
- Die Position eines Elements in einem Raster stellt nicht unbedingt die tatsächliche Position gleichgeordneter Elemente in der Modellstruktur dar.
- Jedes Metadatenraster muss mit einer entsprechenden Planning-Dimension verknüpft sein.
- Spalten für die einzelnen Planning-Dimensionen basieren auf dem entsprechenden Satz der im Planning-Dimensionseditor verfügbaren Elementeigenschaften.
- Nachdem ein Metadatenraster geöffnet wurde, kann es nicht mit einer anderen Dimension neu verknüpft werden.
- Der entsprechende gültige Satz von Metadatenelementen ist für jede Dimension spezifisch.
- Planning-Dimensionselemente sind nur für die entsprechenden Dimensionen gültig.

### **Elemente in Smart View bearbeiten**

Über das Raster Oracle Smart View for Office können Sie die Eigenschaften der Elemente einer Oracle Hyperion Planning-Dimension schnell bearbeiten.

#### <span id="page-527-0"></span>**Hinweis:**

Metadatenraster-Abfragen werden für die Planning-Geschäftsebene ohne Interaktion mit Oracle Essbase ausgeführt

Ausführliche Informationen zur Verwendung von Dimensionen und Elementen in Smart View finden Sie in der Dokumentation *Oracle Smart View for Office - Benutzerdokumentation* unter "Dimensionen und Elemente".

So bearbeiten Sie Elementeigenschaften in Smart View:

- **1.** Importieren Sie in Smart View eine Planning-Dimension in ein Smart View-Raster (siehe [Dimensionen in Smart View importieren\)](#page-525-0).
- **2.** Heben Sie eine Elementeigenschaft im Raster hervor.
- **3.** Wählen Sie einen Wert im Dropdown-Menü aus.

#### **Hinweis:**

Geänderte Zellen werden in einer anderen Farbe angezeigt.

**4.** Klicken Sie auf **Daten weiterleiten**, um das Raster zu speichern.

#### **Hinweis:**

Änderungen an mehreren Elementen und Eigenschaften können im selben Vorgang **Daten weiterleiten** gespeichert werden. Wenn der Vorgang "Daten weiterleiten" für ein Element nicht erfolgreich ausgeführt werden kann, bricht der Planning-Server den Vorgang ab, und es werden keine Änderungen gespeichert.

### **Planning-Elemente in Smart View hinzufügen**

Über das Raster Oracle Smart View for Office können Sie Elemente schnell einer Oracle Hyperion Planning-Dimension hinzufügen.

Ausführliche Informationen zur Verwendung von Dimensionen und Elementen in Smart View finden Sie in der Dokumentation *Oracle Smart View for Office - Benutzerdokumentation* unter "Dimensionen und Elemente".

- Hinzufügemodus in Planning-Anwendungseigenschaften auswählen
- [Elemente in Smart View hinzufügen](#page-529-0)
- [Richtlinien für das Hinzufügen von Elementen in Smart View](#page-530-0)

### **Hinzufügemodus in Planning-Anwendungseigenschaften auswählen**

Es gibt zwei unterschiedliche Modi für das Hinzufügen neuer Elemente im Oracle Smart View for Office-Raster:

• Dimensionseditormodus

• Weiterleitungsmodus ohne Aktualisierung

Beim Dimensionseditormodus müssen Benutzer jedes Mal, wenn einer Dimension ein Element hinzugefügt wird, eine Aktualisierung durchführen. Dieser Modus bietet jedoch eine schnellere Performance als der Weiterleitungsmodus ohne Aktualisierung. Darüber hinaus werden bei Verwendung des Dimensionseditormodus neue Elemente nach dem Aktualisieren mit einem Sternchen (\*) im Raster gekennzeichnet. Beim Weiterleitungsmodus ohne Aktualisierung ist zwar keine Aktualisierung erforderlich, doch bei diesem Modus ist die Performance geringer, und neue Elemente werden nicht gekennzeichnet.

#### **Hinweis:**

Nach dem Aktualisieren werden neue Elemente standardmäßig mit einem Sternchen (\*) im Raster gekennzeichnet. Sie können ein anderes Symbol verwenden, indem Sie SMART\_VIEW\_DIMENSION\_EDITOR\_NEW\_MEMBER\_SUFFIX in den Oracle Hyperion Planning-Anwendungseigenschaften hinzufügen.

Der jeweils angewendete Modus wird vom Smart View-Administrator gesteuert. Die Modusauswahl wird in den Planning-Anwendungseigenschaften festgelegt.

So wählen Sie in den Planning-Anwendungseigenschaften den Modus aus, nach dem Elemente im Smart View-Raster hinzugefügt werden:

**1.** Melden Sie sich bei **EPM Workspace** an, und rufen Sie Planning auf.

(Informationen hierzu finden Sie unter [Bei EPM Workspace anmelden und](#page-40-0) [Planning aufrufen.](#page-40-0))

- **2.** Rufen Sie die Seite mit den Anwendungseigenschaften der Planning-Webbenutzeroberfläche auf.
- **3.** Legen Sie als Wert für **SMART\_VIEW\_DIMENSION\_EDITOR\_PARITY\_MODE** "False" fest.

"False" ist der Standardwert für SMART\_VIEW\_DIMENSION\_EDITOR\_PARITY\_MODE. Wenn der Wert auf "True" geändert wird, wird der Weiterleitungsmodus ohne Aktualisierung verwendet.

- **4.** Melden Sie sich bei Planning ab.
- **5.** Melden Sie sich wieder bei Planning an.

### **Hinweis:**

Es ist nicht nötig, den Planning-Server neu zu starten, nachdem Sie den Wert für SMART\_VIEW\_DIMENSION\_EDITOR\_PARITY\_MODE geändert haben. Die Änderung wird jedoch erst wirksam, wenn Sie sich ab- und wieder angemeldet haben.

### <span id="page-529-0"></span>**Elemente in Smart View hinzufügen**

Über das Raster Oracle Smart View for Office können Sie Elemente schnell einer Oracle Hyperion Planning-Dimension hinzufügen.

Ausführliche Informationen zur Verwendung von Dimensionen und Elementen in Smart View finden Sie in der Dokumentation *Oracle Smart View for Office - Benutzerdokumentation* unter "Dimensionen und Elemente".

So fügen Sie Elemente in Smart View hinzu:

- **1.** Importieren Sie in Smart View eine Planning-Dimension in ein Smart View-Raster (siehe [Dimensionen in Smart View importieren\)](#page-525-0).
- **2.** Geben Sie den Namen eines neuen Elements in der Namensspalte ein.

#### **Hinweis:**

Wenn Sie ein Element mit einem numerischen Namen hinzufügen möchten, stellen Sie dem Namen des numerischen Elements ein einfaches Anführungszeichen (') voran, um das System darüber zu informieren, dass es sich bei der Zahl um einen Elementnamen und nicht um Daten handelt. Beispiel: Um ein Element mit dem Namen 123 hinzuzufügen, geben Sie '123 ein.

**3.** Klicken Sie auf **Aktualisieren**.

#### **Hinweis:**

Wenn der Administrator den Dimensionseditor als Hinzufügemodus für Elemente festgelegt hat, müssen Sie nach dem Hinzufügen eines Elements eine Aktualisierung durchführen.. Wenn als Hinzufügemodus für Elemente eine Weiterleitung ohne Aktualisierung festgelegt wird, müssen Sie keine Aktualisierung durchführen. Wenden Sie sich an Ihren Administrator, wenn Sie nicht sicher sind, welchen Modus die Smart View-Anwendung verwendet.

Neue Elemente werden nach dem Aktualisieren mit einem Sternchen (\*) im Raster gekennzeichnet. Für das neue Element wird automatisch ein Standardsatz von Eigenschaften übernommen. Der Standardwert für "Übergeordnetes Element" ist das Root-Element der Dimension.

**4. Optional:** Um für eine Eigenschaft einen anderen Wert als den Standardwert (das Root-Element) festzulegen, heben Sie die entsprechende Zelle im Raster hervor, und wählen Sie einen anderen Wert im Dropdown-Menü aus. (Informationen hierzu finden Sie unter [Elemente in Smart View bearbeiten](#page-526-0).)

#### **Hinweis:**

Führen Sie eine Aktualisierung durch, **bevor** Sie Eigenschaften des neuen Elements ändern. Durch die Aktualisierung werden alle geänderten Werte durch Standardwerte vom Server ersetzt.

<span id="page-530-0"></span>**5.** Klicken Sie auf **Daten weiterleiten**, um das Raster zu speichern.

Beachten Sie dabei Folgendes:

- Informationen zum Ändern der Eigenschaften des neuen Elements finden Sie unter [Elemente in Smart View bearbeiten.](#page-526-0)
- Elementeigenschaften, einschließlich Elementnamen, können basierend auf dem jeweiligen von der Smart View-Anwendung festgelegten Gebietsschema lokalisiert werden.

### **Richtlinien für das Hinzufügen von Elementen in Smart View**

- Ein neues Element wird als letztes gleichgeordnetes Element unter dem angegebenen übergeordneten Element hinzugefügt.
- Beziehungen zwischen über- und untergeordneten Elementen werden durch die Eigenschaft der Spalte "Name übergeordnetes Element" festgelegt.
- Die relative Position eines neuen Elements im Raster hat keine Bedeutung.
- Die relative Position eines neuen Elements im Raster ändert sich nicht nach der Durchführung des Vorgangs **Daten weiterleiten**. Um die tatsächliche Position eines neuen Elements in der im Ad-hoc-Raster dargestellten Modellstruktur anzuzeigen, führen Sie zuerst **Verkleinern** und dann **Vergrößern** durch.
- Während des Vorgangs **Daten weiterleiten** wird eine vollständige Gültigkeitsprüfung des neuen Elementnamens, einschließlich einer Prüfung auf ungültige Zeichen und Namensduplikate, durchgeführt.
- Oracle Hyperion Planning übernimmt automatisch Standardeigenschaften für ein neues Element. Die jeweiligen Standardeigenschaften basieren auf den Eigenschaften der Dimension.

### **Elemente in Smart View verschieben**

Mit dem Oracle Smart View for Office-Raster können Sie innerhalb einer Dimension schnell Elemente zwischen übergeordneten Elementen verschieben.

Ausführliche Informationen zur Verwendung von Dimensionen und Elementen in Smart View finden Sie in der Dokumentation *Oracle Smart View for Office - Benutzerdokumentation* unter "Dimensionen und Elemente".

So verschieben Sie ein Element in Smart View:

- **1.** Importieren Sie in Smart View eine Oracle Hyperion Planning-Dimension in ein Smart View-Raster (siehe [Dimensionen in Smart View importieren](#page-525-0)).
- **2.** Heben Sie das Element in der Spalte **Übergeordnetes Element** im Raster hervor.

#### **Hinweis:**

Wenn die Eigenschaft "Übergeordnetes Element" leer ist, wird standardmäßig das Root-Element als Wert für "Übergeordnetes Element" übernommen.

**3.** Geben Sie den Namen eines übergeordneten Elements in der Schnittmenge der Spalten **Elementname** und **Übergeordnetes Element** ein.

<span id="page-531-0"></span>**4.** Klicken Sie auf **Daten weiterleiten**, um das Raster zu speichern.

#### **Hinweis:**

Verschiebungen mehrerer Elemente oder Unterbäume können im selben Vorgang **Daten weiterleiten** gespeichert werden. Wenn der Vorgang "Daten weiterleiten" für ein Element nicht erfolgreich ausgeführt werden kann, stoppt der Planning-Server den Vorgang, und es werden keine Änderungen gespeichert.

### **Richtlinien für das Verschieben von Elementen in Smart View**

- Wenn "Übergeordnetes Element" im Raster leer ist, wird ein Root-Element in der Dimension angegeben.
- Der Wert eines übergeordneten Elements folgt den Regeln, die für den entsprechenden Wert in der Metadataload-Datei gelten, die von Oracle Smart View for Office verwendet wird.

### **Gemeinsame Elemente in Smart View festlegen**

Mit dem Oracle Smart View for Office-Raster können Sie innerhalb einer Dimension schnell Elemente zur gemeinsamen Verwendung festlegen.

#### **Hinweis:**

Die Option für die gemeinsame Datenspeicherung ist für Elemente der Currency-Dimension in Smart View nicht verfügbar.

So legen Sie ein gemeinsames Element in Smart View fest:

- **1.** Stellen Sie sicher, dass das Basiselement vorhanden ist.
- **2.** Heben Sie das Basiselement in der Spalte **Übergeordnetes Element** im Raster hervor.
- **3.** Ändern Sie den Namenswert des übergeordneten Elements für das Basiselement.
- **4.** Heben Sie das Basiselement in der Spalte **Datenspeicherung** hervor.
- **5.** Wählen Sie im Dropdown-Menü die Option **Gemeinsam** aus.
- **6.** Klicken Sie auf **Daten weiterleiten**, um das Raster zu speichern.

Mit Daten weiterleiten wird das Basiselement mit den ursprünglichen Eigenschaften für "Übergeordnetes Element" und "Datenspeicherung" aktualisiert. Das gemeinsame Element wird unter dem angegebenen übergeordneten Element auf dem Server hinzugefügt.

#### **Hinweis:**

Das neue gemeinsame Element wird **nicht** automatisch zum Smart View-Raster hinzugefügt. Die Liste der im Raster angezeigten Elemente bleibt unverändert.

### <span id="page-532-0"></span>**Cubes in Smart View aktualisieren und erstellen**

Mit dem Oracle Smart View for Office-Raster können Sie schnell einen Cube aktualisieren oder einen neuen Cube erstellen.

So aktualisieren oder erstellen Sie einen Cube in Smart View:

- **1.** Klicken Sie im Smart View-Menüband auf **Bereich**.
- **2.** Wählen Sie im Smart View-Bereich **Planning** aus.
- **3.** Klicken Sie mit der rechten Maustaste auf den Ordnernamen, und wählen Sie **Dimensionen** in einem Ordner aus. Die Oracle Hyperion Planning-Dimensionen im Ordner werden angezeigt.

**Hinweis:** 

Die Dimensionen "Time Period" und "Attributes" werden nicht angezeigt.

- **4.** Klicken Sie mit der rechten Maustaste auf die *root*-Dimension, und wählen Sie **Datenbank aktualisieren** oder **Datenbank erstellen** aus. Das Smart View-Dialogfeld Datenbank aktualisieren oder Datenbank erstellen wird angezeigt.
- **5.** Wählen Sie **Aktualisieren** oder **Erstellen** aus. Eine Fortschrittsleiste mit dem Prozentsatz der für die Aktualisierung oder Erstellung abgeschlossenen Schritte wird angezeigt.